# <span id="page-0-0"></span>Trimble Survey Controller™ Przewodnik Użytkownika

# **Spis Treści**

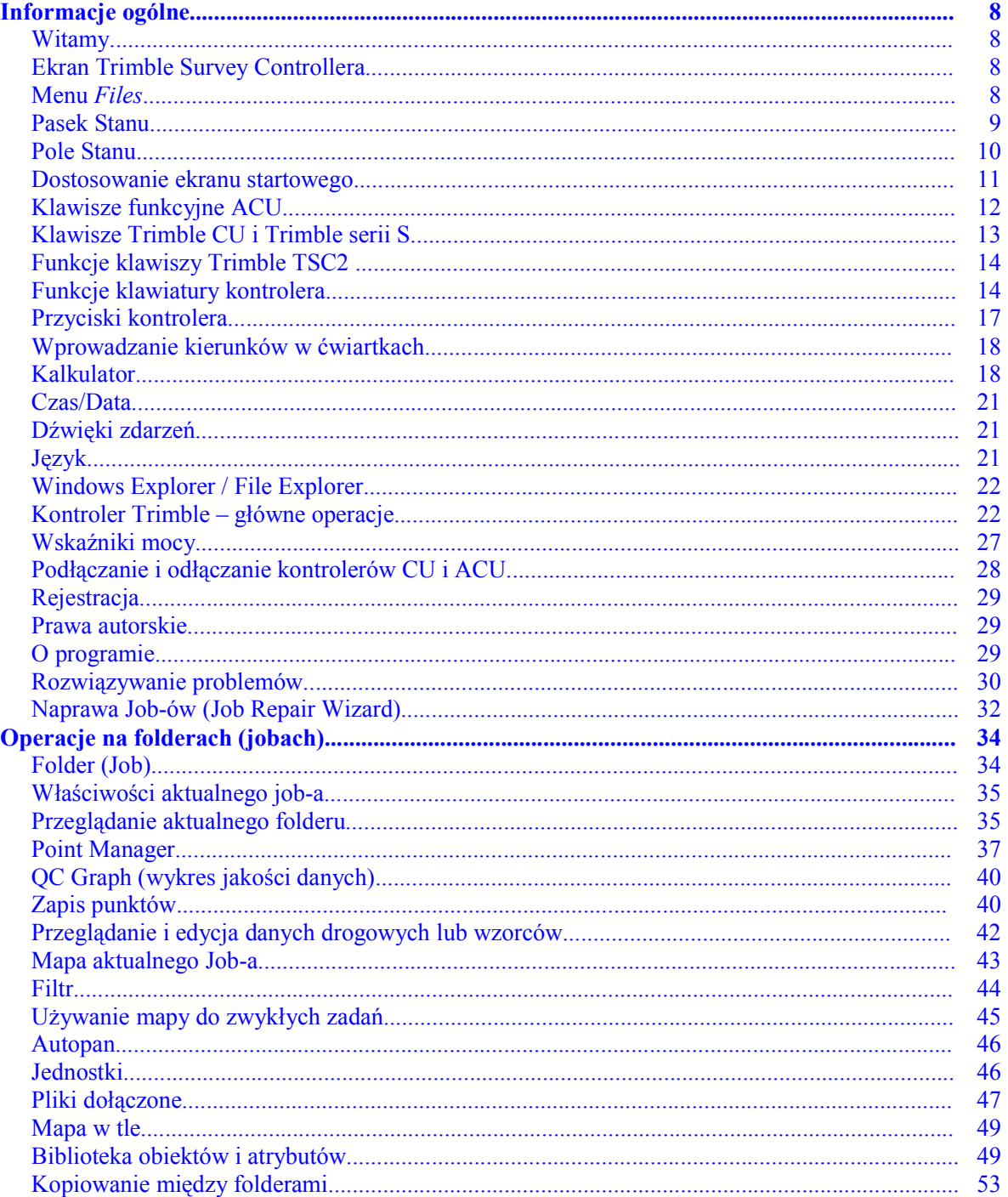

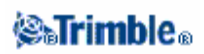

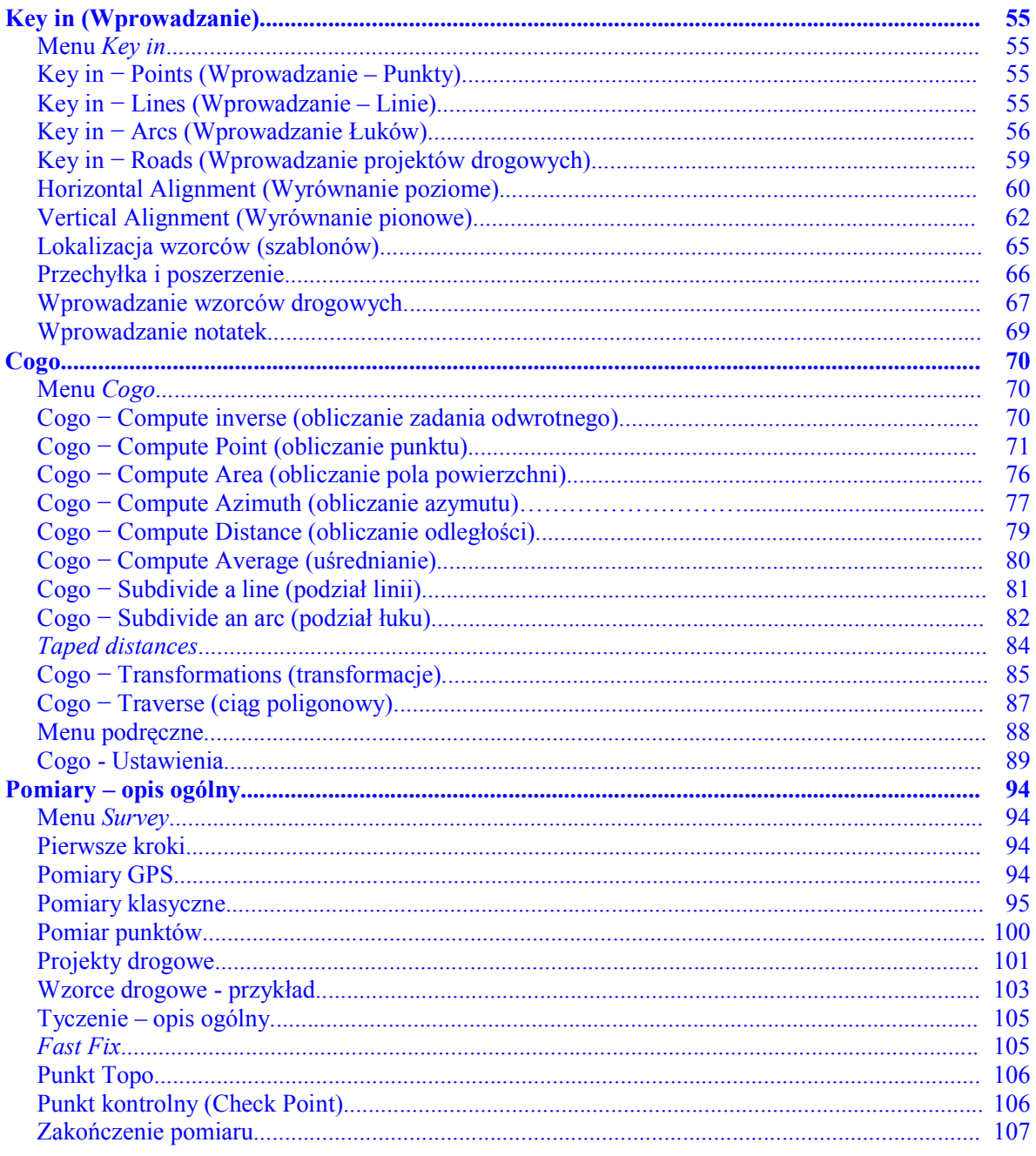

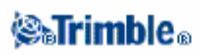

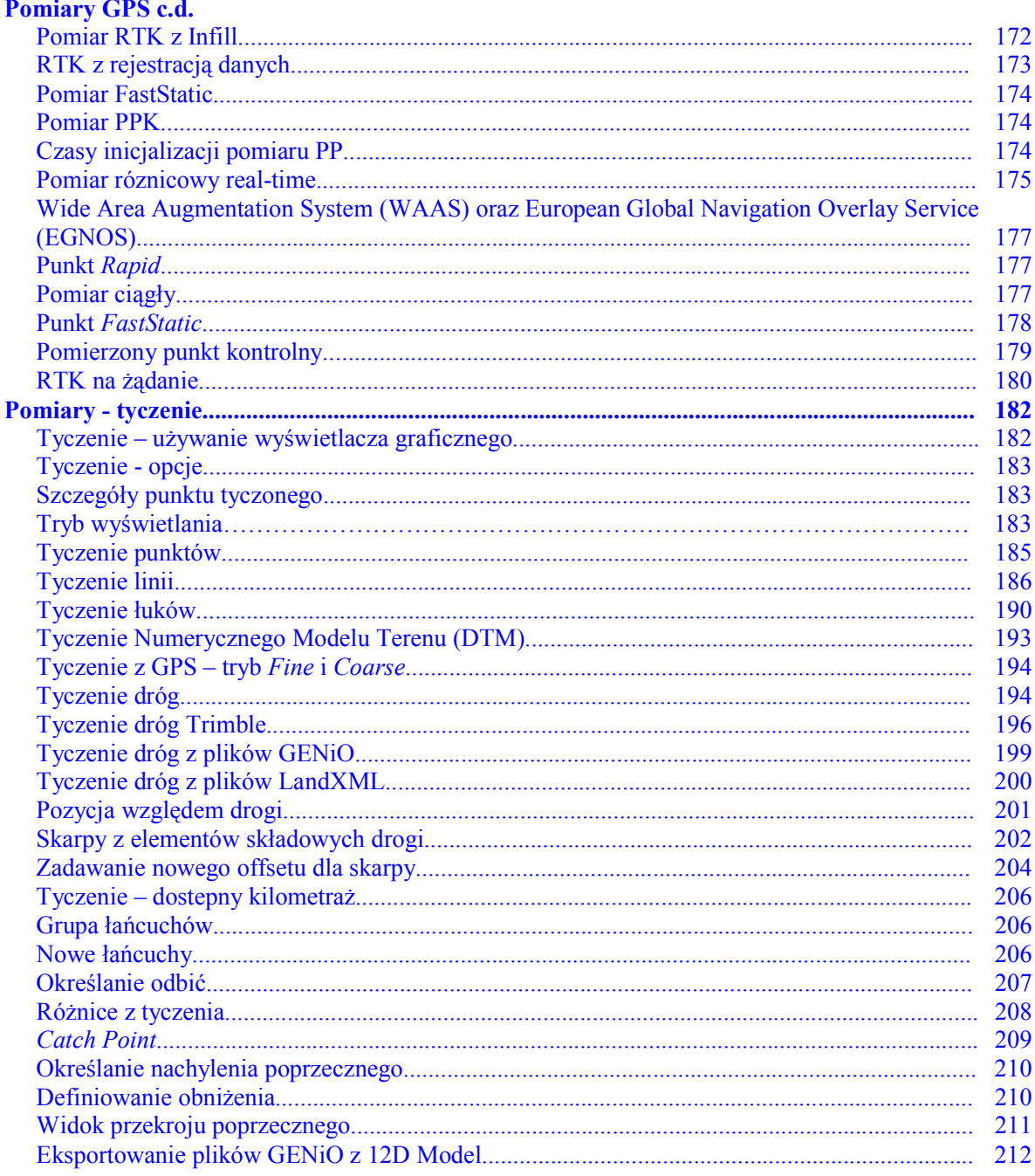

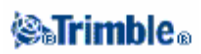

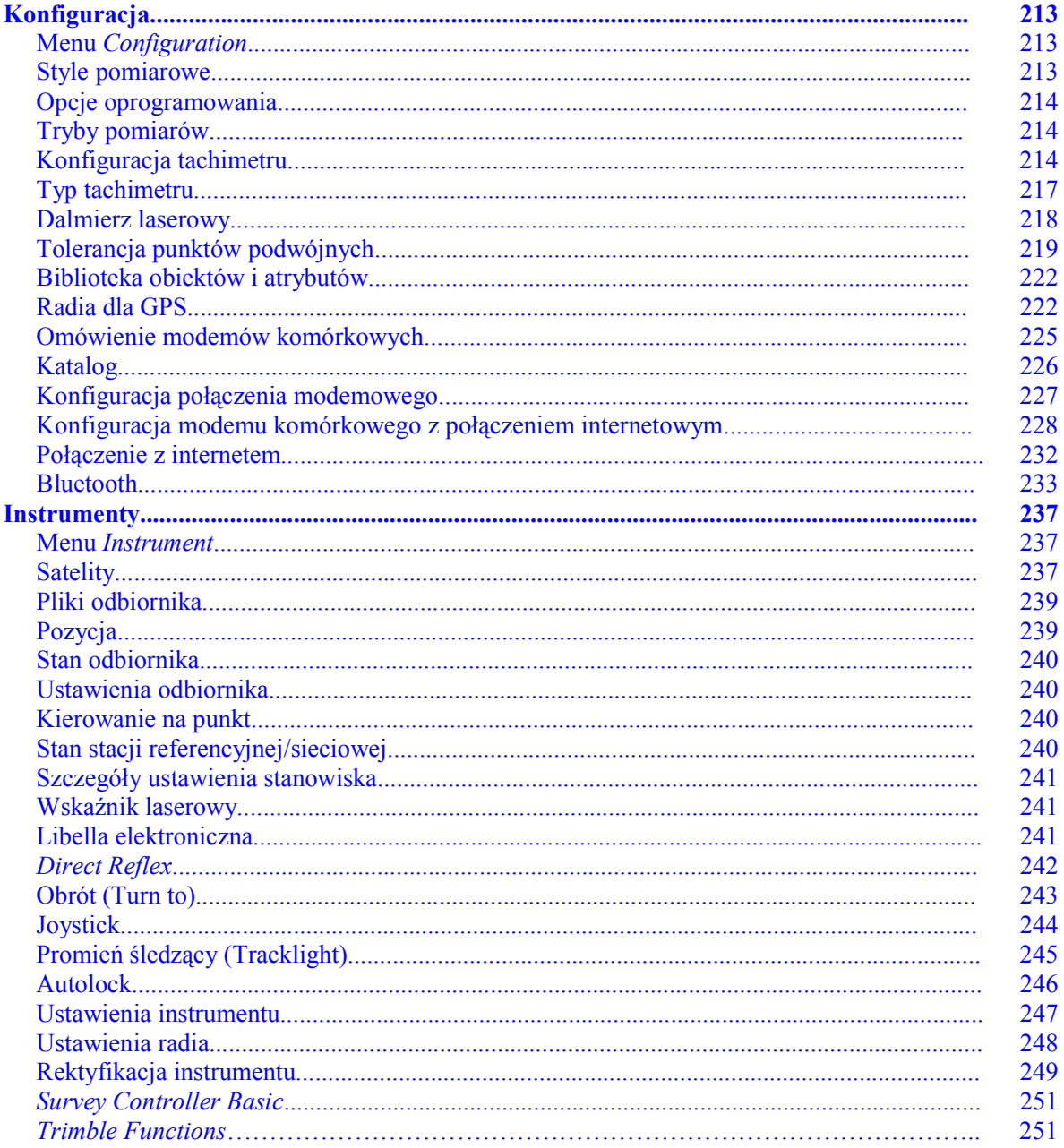

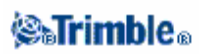

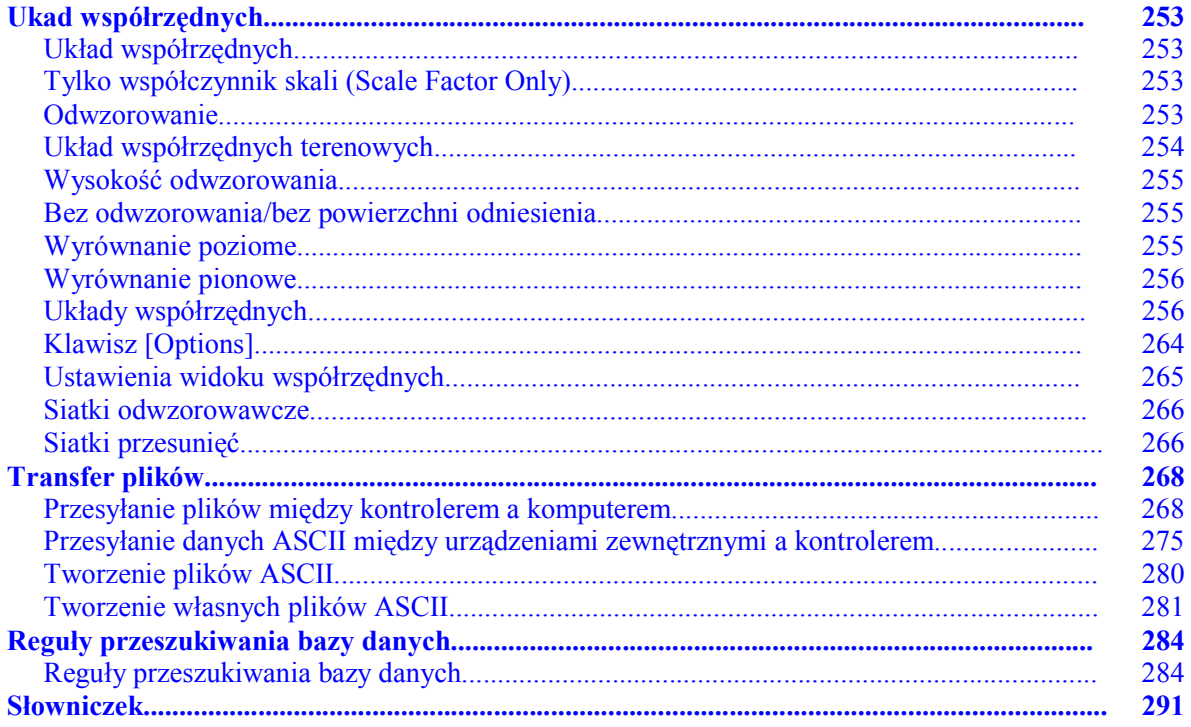

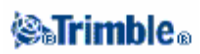

# **Informacje ogólne**

### **Witamy**

Trimble Survey Controller software version 11.1 Help.

Niniejsza instrukcja obsługi w przystępny sposób powinna pomóc odnaleźć informacje potrzebne do efektywnego wykorzystania wszystkich możliwości kontrolera Trimble Survey.

W celu rozszerzenia lub aktualizacji niniejszej instrukcji obsługi należy zwrócić się do Trimble Survey Controller Getting Started Guide and Release Notes. Ewentualnie wejść na stronę Trimble website (www.trimble.com) lub skontaktować się z najbliższym przedstawicielem Trimble.

### **Ekran Trimble Survey Controllera**

Aby uzyskać objaśnienia do przycisków lub ikon znajdujących się na ekranie kontrolera Trimble Survey , zobacz: Pasek stanu Pole stanu Przyciski kontrolera Survey Klawisze skrótów (ACU) Klawisze skrótów (TCU) Klawisze TSC2 O kontrolerze Trimble Survey

### **Menu Files**

Użyj tego menu żeby widzieć i zarządzać job -ami oraz aby przesyłać dane między komputerem, a odpowiednim urządzeniem zewnętrznym Więcej informacji znajduje się w: Nowy job (New job) Otwórz job (Open job) Przeglądaj aktualny job (Review current job)

### *<b><i><u></u>*<del></del>*<u>Extrimble</u>*

Menadżer punktów (Point manager) OC Graph Mapa z aktualnego job-u (Map of current job) Właściwości aktualnego job-u (Properties of current job) Kopiowanie między job-ami (Copy Between Jobs) import/Export Explorator Windows / Explorator plików (Windows Explorer / File Explorer)

### **Pasek stanu**

Pasek stanu znajduje się na górze z prawej strony ekranu kontrolera Trimble Survey. Pokazuje ikony zależnie od przyłączonego sprzętu do kontrolera. Po naciśnięciu ikony wyświetla się więcej informacji na temat przyłączonego sprzętu.

Przy pomiarze konwencjonalnym naciskając na ikonę instrumentu otrzymujesz dostęp do funkcji Trimble, lub naciskając na ikonę Celu możesz zmienić Cel lub jego właściwości.

Przy pomiarze GPS, naciskając ikonę satelity wyświetla się układ satelitów na niebie. Poniższa tabela opisuje ikony pokazujące się na pasku stanu.

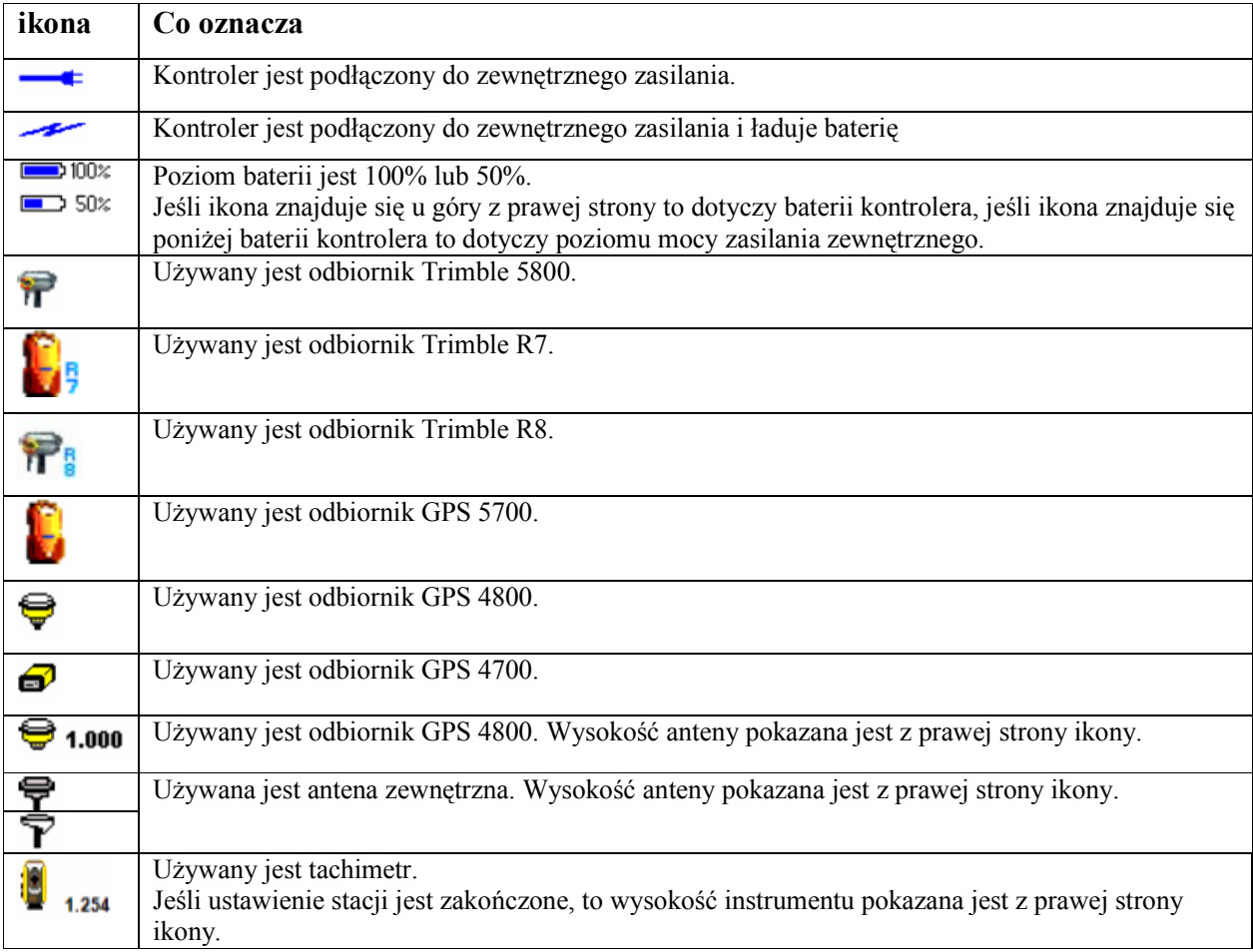

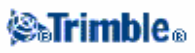

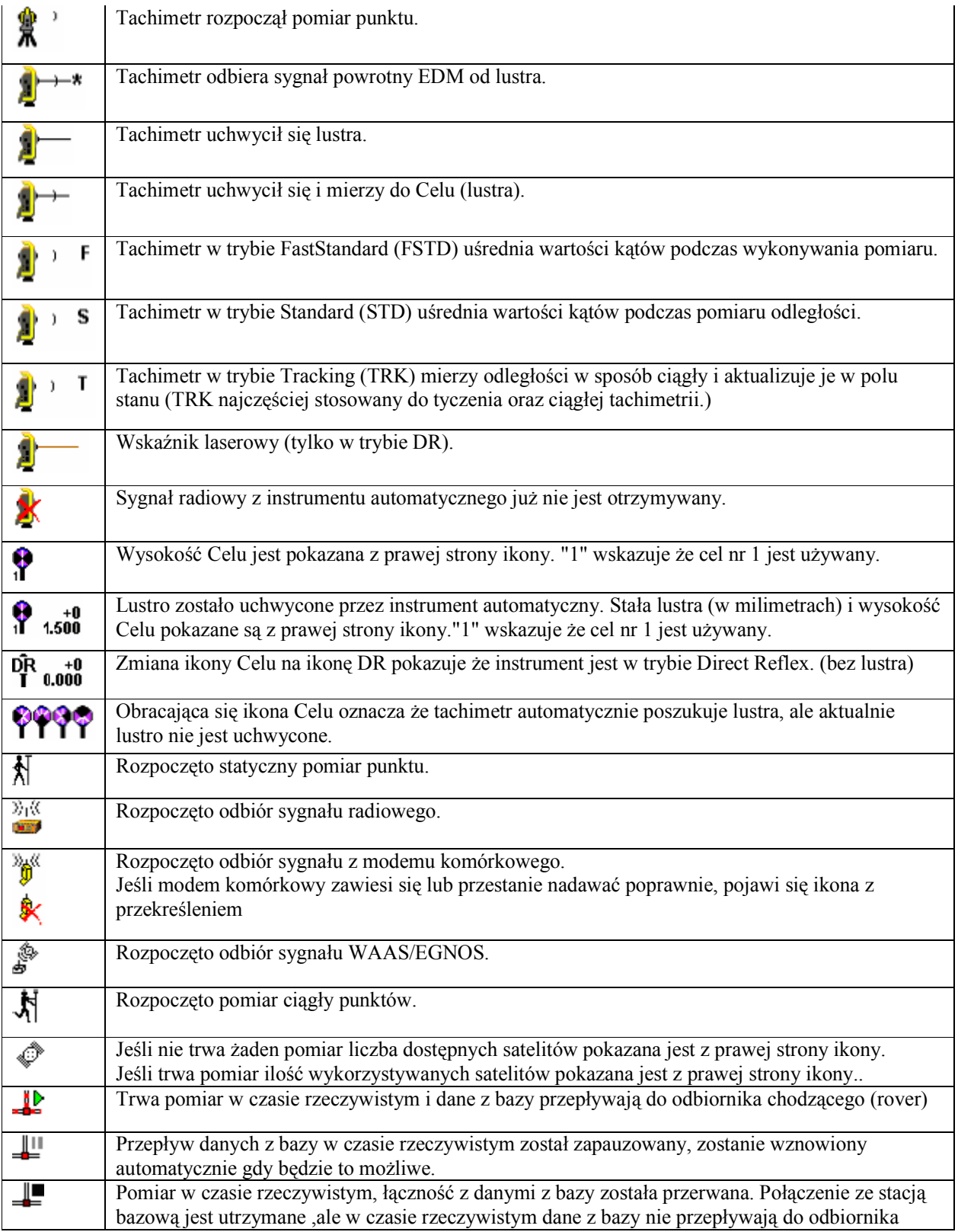

### **Pole Stanu**

Pole stanu jest wyświetlane na dole ekranu.. Ukazuje informacje o wykonywanych operacjach oraz gdy program kontrolera Trimble Survey nie może wystartować lub kontynuować aktualnej funkcji.

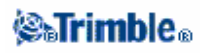

Gdy kontroler jest połączony z odbiornikiem, pole stanu pokazywane jest w aktualnym trybie pomiarowym. Poniższa tabela opisuje tryby pomiarowe.

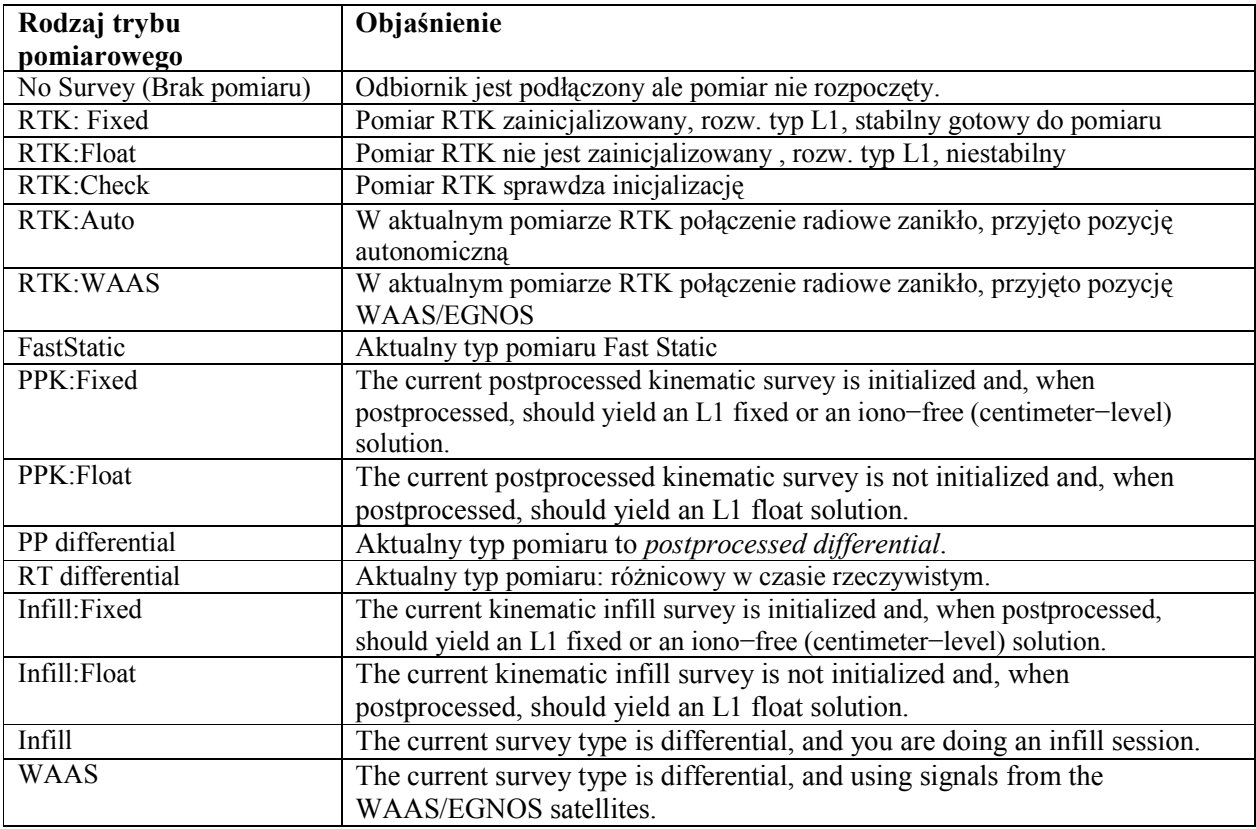

The root mean square (RMS) indicator is displayed when you are in Fine mode in a real−time kinematic survey. it shows the RMS of the current position, expressed in millicycles.

### **Dostosowanie ekranu startowego**

W kontrolerze Trimble Survey można dostosować wygląd ekranu startowego do własnych potrzeb.

- **1.** Utwórz swoją tapetę: szerokość 320 pixeli x 240 pixeli wysokość, w formacie bitmap (\*.bmp).
- **2.** Zapisz plik z nazwą [Startup\_image.bmp], w tym samym folderze w kontrolerze co Survey.exe.:
	- ♦ w kontrolerze TSC2: [ \Built in Storage \ Program Files \ Survey Controller].
	- ♦ w kontrolerze CU: [ \Program Files \ Survey Controller].
	- ♦ w kontrolerze ACU lub TSCe: [ \Disk \ Program Files \ Survey Controller].

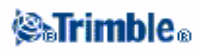

Kiedy kontroler Trimble Survey znajdzie ten plik [Startup\_image.bmp], automatycznie zastosuje go jako tapetę na ekranie startowym. Jeśli nie, użyje standardowej tapety startowej Trimble.

# **Klawisze funkcyjne ACU**

Poniższa tabela opisuje funkcje kontrolera Trimble Survey odpowiadające ikonom ACU.

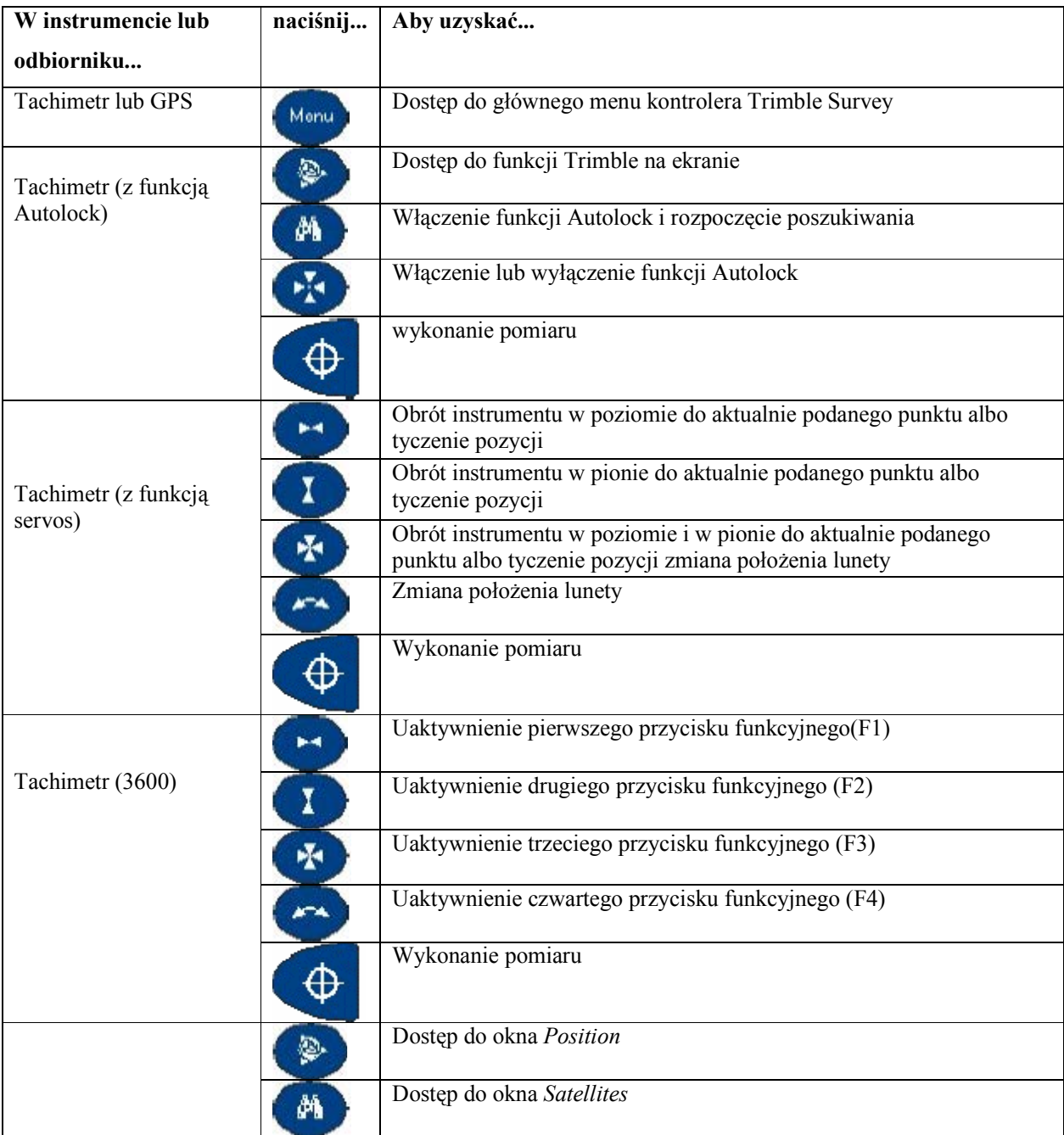

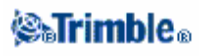

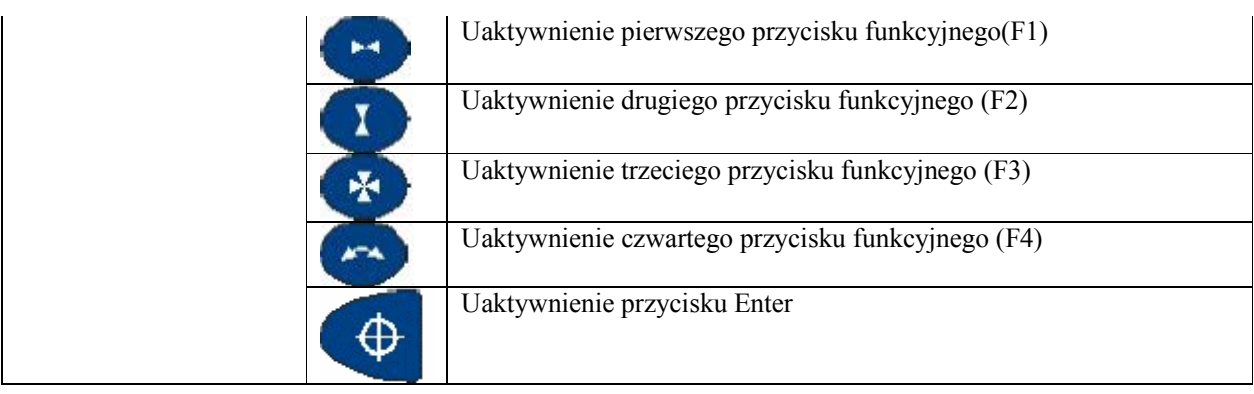

## **Klawisze Trimble CU i Trimble serii S**

Poniższa tabela opisuje funkcje kontrolera Trimble Survey odpowiadające klawiszom w Trimble CU.

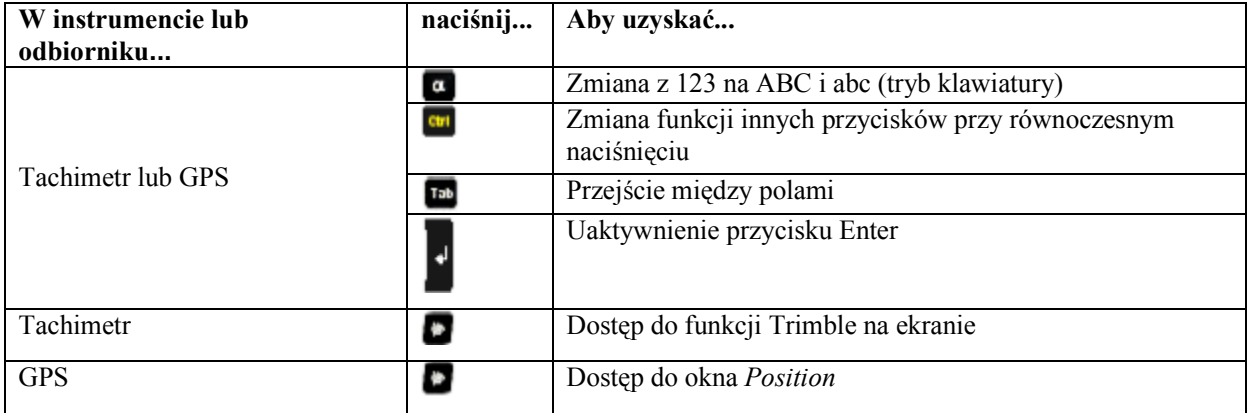

Poniższa tabela opisuje funkcje kontrolera Trimble Survey które odpowiadają Klawiszom w instrumentach Trimble serii S gdy kontroler Trimble Survey jest przyłączony i działa.

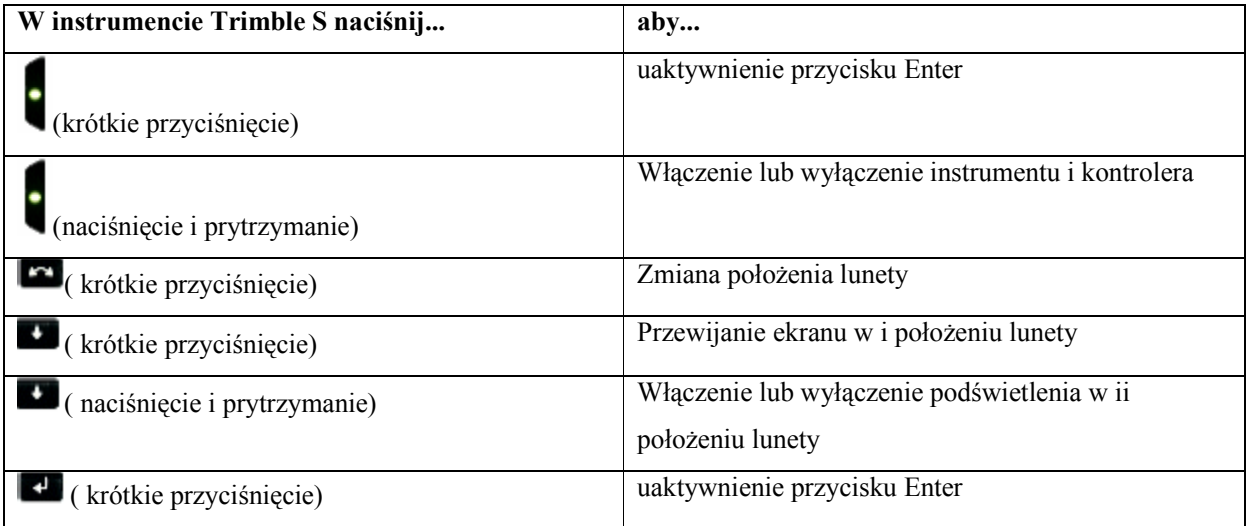

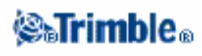

Po wykonaniu pomiaru w ii położeniu lunety, pokazana zostanie ta sama informacja co po naciśnięciu guzika w Measure topo and Station w i położeniu lunety. Jest to typowy pomiar kąta poziomego i pionowego i nastepnie odległości pochyłej. Do przewijania ekranu naciśnij **w informacja** o aktualnym stanie pomiaru wyświetlana jest przy ii położeniu lunety w polu stanu na dole.

Po wykonaniu dwóch obserwacji, w ii położeniu lunety pokazana jest delta kątów poziomych, delta kątów pionowych i delta wysokości.

**UWAGA** − Przed zapisaniem punktu, potwierdź *Store as* pokazany w i położeniu lunety

Użyj klawiszy w II położeniu lunety aby kontrolować aplikacje wbudowane w instrument kiedy kontroler nie jest przyłączony do instrumentu. Więcej informacji można znaleźć w dokumentacji instrumentu.

### **Funkcje klawiszy Trimble TSC2**

Poniższa tabela opisuje funkcje kontrolera Trimble Survey które odpowiadają przyciskom w kontrolerze TSC2.

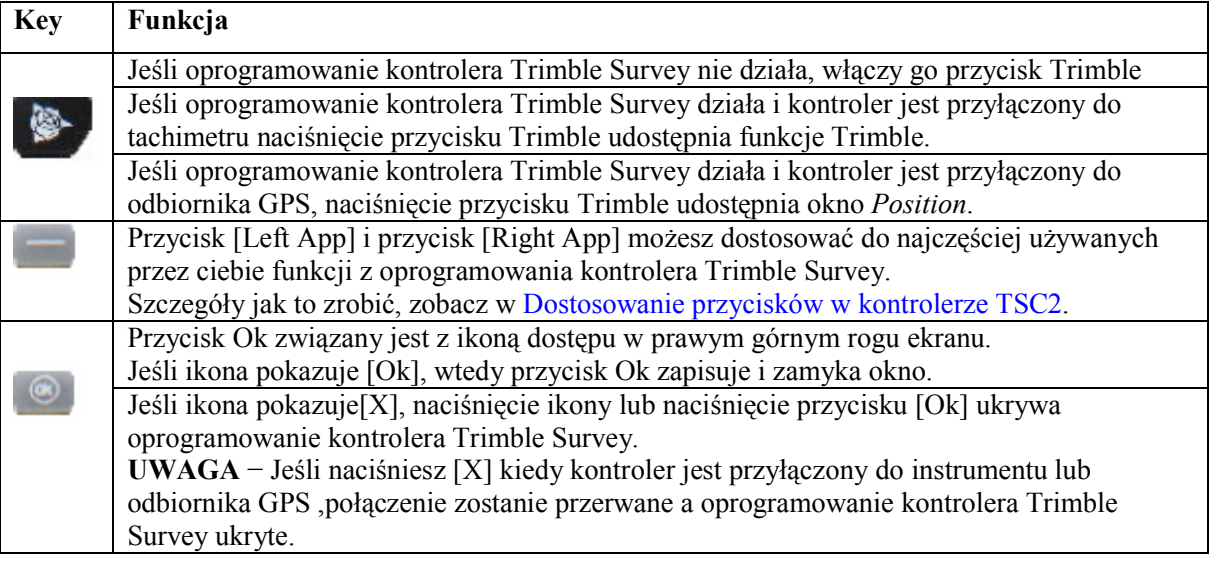

### **Funkcje klawiatury kontrolera**

Kontroler posiada dodatkowe funkcje klawiatury które są dostępne przez system operacyjny.

- Tryb numeryczny i alfanumeryczny (tylko Trimble CU i ACU)
- input panel
- Transcriber (Kopiowanie, przeniesienie informacji)
- Własności klawiatury (Keyboard (Powtórzenie znaku, Przyciski dotykowe, Przyciski podglądu (tylko

Trimble CU ACU), Podświetlenie)

Więcej informacji o tych funkcjach można znaleźć w Start / Help.

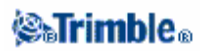

### **Tryb numeryczny i alfanumeryczny** (tylko Trimble CU i ACU)

Naciśnii przycisk alfa ( $\blacksquare$ ) aby przełączyć z trybu numerycznego na alfa i odwrotnie. Aktualny tryb jest pokazany w pasku zadań Windows u góry z prawej strony ekranu kontrolera Trimble Survey.

W Trimble CU, kiedy naciśniesz przycisk alfa, kontroler przewija: 123 − ABC − abc.

W ACU, kiedy naciśniesz guzik alfa, kontroler przełącza 123 i abc. Do dużych liter należy używać klawisza Shift.

Kontroler Trimble Survey automatycznie ustawia tryb numeryczny dla pól numerycznych.

### **input panel**

Otwiera się przez dwukrotne naciśnięcie ikony na pasku zadań (**1999**). input panel wygląda i funkcjonuje jak klawiatura PC. Używaj jako dodatkowej klawiatury kontrolera do wpisywania znaków. Ponowne dwukrotne naciśnięcie ikony powoduje zamknięcie.

Skrót klawiszowy TSC2: Naciśnij i przytrzymaj Ctrl i naciśnij 7 żeby otworzyć lub zamknąć.

Skrót klawiszowy Trimble CU: Naciśnij i przytrzymaj Ctrl i naciśnij 7 żeby otworzyć lub zamknąć.

Skrót klawiszowy TSCe: Naciśnij i przytrzymaj Shift + Alt i naciśnij Power żeby otworzyć lub zamknąć.

Skrót klawiszowy ACU: Naciśnij i przytrzymaj Shift + Alt i naciśnij przycisk Trimble żeby otworzyć lub zamknąć.

### **Transcriber**

Transcriber rozpoznaje znaki które wpiszesz na ekranie kontrolera piórkiem.

Uruchomienie opcji transcriber:

♦ W kontrolerze TSC2, naciśnij i przytrzymaj Ctrl i naciśnij 7. Na ikonie która pojawia się w dolnym prawym rogu ekranu naciśnij strzałkę i wybierz z menu [Transcriber].

Żeby skorzystać z Transcriber, naciśnij ikonę Transcriber, która znajduje się na pasku zadań z z białym tłem.

♦ W Trimble CU, ACU, lub kontrolerzeTSCe, naciśnij [Start / Programs / Accessories /Transcriber]. ikona Transcriber pojawia się na pasku zadań z szarym tłem.

Aby zakończyć Transcriber, naciśnij ikonę na pasku zadań. Tło ikony zmieni kolor. Aby skorzystać znowu naciśnij ikonę.

### *<b><i><u>EsTrimble</u>*

**UWAGA** − Kiedy opcja Transcriber jest udostępniona, trzeba nacisnąć i krótko przytrzymać przyciski na ekranie lub ikone żeby je aktywować. Jest to krótkie opóźnienie, aby Transcriber rozpoznał czy używasz piórka do pisania.

### **Wła**ś**ciwo**ś**ci klawiatury (Keyboard properties)**

Aby włączyć należy:

- ♦W kontrolerze TSC2, nacisnąć [Start / Settings / Buttons / Keyboard Options]. ¨
- ♦W kontrolerze Trimble CU, ACU, lub TSCe, nacisnąć [Start / Settings / Control panel / Keyboard].

### **Powtórzenie znaku (Repeat)**

Funkcja ta określa opóźnienie powtórzenia znaku od pierwszego naciśnięcia klawisza aż do powtórnego wpisania znaku. Funkcja Repeat ocenia szybkość z jaką nastąpiło powtórzenie znaku

W kontrolerze TSC2, naciśnij [Start / Settings / Buttons / Up/Down Control] aby udostępnić opóźnienie i konfiguracje powtórzenia.

### **Przyciski dotykowe (Sticky keys)**

Używaj ich do szybkiego dostępu bez potrzeby przyciskania i przytrzymywania klawiszy modyfikujących (Alt, Ctrl, lub Shift).

Jeśli klawisze dotykowe są udostępnione to kiedy naciskasz klawisz modyfikujacy, klawisz ten jest "wciśnięty" aż do ponownego wciśnięcia. Np. w ACU,używaj klawiszy dotykowych do kopiowania (Ctrl+C) i wklejania tekstu (Ctrl+V).

Klawisz dotykowe są udostępnione: Naciśnij Ctrl, a potem 8 trzy razy (C). Naciśnij Ctrl a potem naciśnij 2 trzy razy (V).

Klawisze dotykowe niedostępne: Naciśnij i przytrzymaj Ctrl, a potem 8 trzy razy (C). Naciśnij i przytrzymaj Ctrl a potem naciśnij 2 trzy razy (V).

### **Simple caps lock (Trimble ACU i TSCe)**

W oknie Sticky Keys, wybierz pole wyboru *Enable simple caps lock*  Następnie, aby szybko włączyć caps lock, naciśnij klawisz Shift dwukrotnie. Aby wyłączyć caps lock, naciśnij naciśnij klawisz Shift ponownie dwa razy.

Key preview (Trimble CU I ACU)

Kiedy kontroler jest w trybie alfanumerycznym, wypływające okno pokazuje literę.Np. jeśli naciśniesz 8 cztery razy, klawisz pokaże sukcesywnie **a, b, c, 8**.

**Uwaga-** Nie potrzebujesz czekać na przyjęcie znaku, aby zaakceptować zanim naciśniesz inny klawisz, np. Enter czy inny znak. Kiedy naciśniesz inny klawisz, kontroler akceptuje znak który jest aktualnie w oknie. Ta funkcja umożliwia szybsze wprowadzanie znaków.

Ewentualnie, skróć klawisz zapowiedzi,aby przyspieszyć wprowadzanieliter.

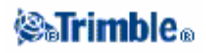

### **Pod**ś**wietlenie (Backlight)**

♦w kontrolerze TSC2, naciśnij [Start / Settings / System / Backlight] aby skonfigurować ustawienia podświetlenia.

♦ w kontrolerze Trimble CU, ACU, lub TSCe, naciśnij [Start / Settings / Control panel / Keyboard / Backlight] aby włączyć lub wyłączyć podświetlenie klawiatury.

### **Caps lock** (Trimble ACU i TSCe)

Jako alternatywa do metod już wymienionych, aby pisać wersalikami (ABC), wybierz jedną z opcji: •aby napisać jeden znak , naciśnij i przytrzymaj Shift (na dole z prawej strony klawiatury), następnie naciśnij znak

• aby pisać wersalikami cały czas; naciśnij i przytrzymaj Shift+Alt i klawisz funkcyjny Trimble aby otworzyć input panel. Naciśnij Caps lock na panelu. Naciśnij i przytrzymaj Shift+Alt i klawisz funkcyjny Trimble aby zamknąć input panel. Caps lock jest aktywny.

Aby wyłączyć caps lock, otwórz input panel, następnie naciśnij Caps lock. Zamknij input panel.

Więcej informacji na temat tej funkcji znajdziesz w pomocy. Tap Start / Help.

### **Przyciski Kontrolera**

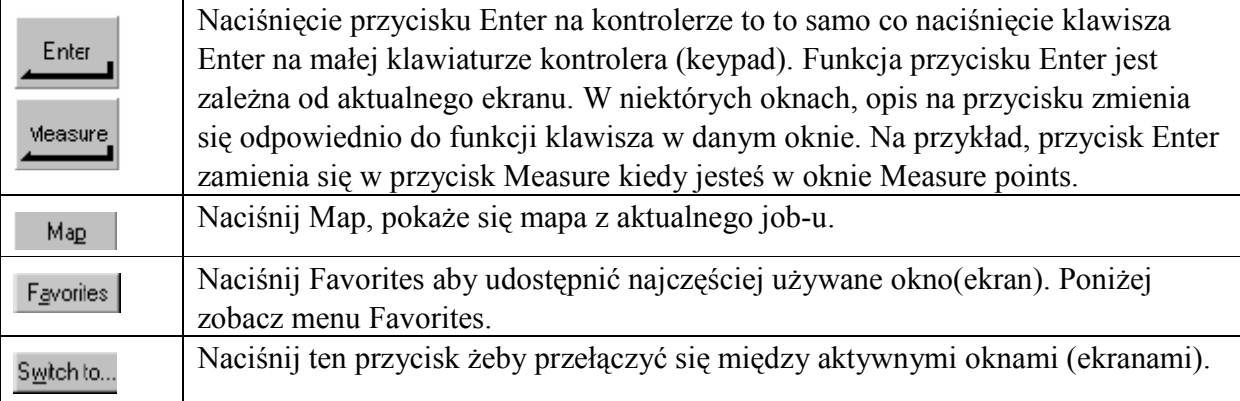

**Uwaga −** The up arrow softkey appears if there are more than four softkeys associated with a screen. Tap the arrow, or press the Shift key, to see the other softkeys.

**Tip −** To highlight a field without selecting it, tap and hold briefly with the stylus.

### **Menu Ulubione (Favorites)**

Menu Favorites pozwala na szybki dostęp najczęściej używanych okien i różnych poleceń gdy jest połączenie z tachimetrem lub odbiornikiem GPS. Dostęp do okna lub polecenia jest z listy Ulubionych (Favorite list), lub używając Switch, przycisku dostępu kierującego do odpowiedniego okna.

W przypadku dostępu do okna lub polecenia przez listę, należy nacisnąć przycisk Favorites i wybrać okno które potrzebujesz.

Aby dodać okno do listy ulubionych (Favorites list), otwórz je i wybierz Favorites / Add to favorites.

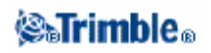

Aby dodać polecenie do listy ulubionych:

- 1. Naciśnij *Favorites / Customize / Add a command to Favorites menu.*
- 2. Naciśnij polecenie które chcesz dodać.

Aby usunąć komendy lub okna:

- 1. Naciśnij *Favorites / Customize / Remove command from Favorites menu.*
- 2. Naciśnij te które chcesz usunąć.

**Uwaga** − polecenia które są dostępne do dodania do menu *Favorites* zmieniają się zależnie od opcji *Survey* które są uruchomione w *Configuration / Options.* 

#### **Dostosowanie przycisków w kontrolerze TSC2 do potrzeb**

Przycisk [Left App] i [Right App] w kontrolerze TSC2 umożliwia szybki dostęp do najczęściej używanych poleceń lub okien. Dostosowanie przycisków:

1. Uruchom program kontrolera Trimble Survey.

2. Jeśli chcesz przyporządkować polecenie do przycisku, przeglądaj polecenia udostępnione dla instrumentu lub GPS.

3. W głównym menu, naciśnij *Favorites / Customize / Assign a command to App Button 1* or *Assign a command to App Button 2* 

4. Wybierz funkcję którą chcesz przyporządkować do przycisku.

**Uwaga −** opcje które są dostępne do przyporządkowania przyciskom zmieniają się zależnie od opcji *Survey* która jest uruchomiona w *Configuration / Options*

### **Klawisze funkcyjne**

Klawisze funkcyjne wyświetlają się na dolnym pasku ekranu kontrolera Trimble Survey jako przyciski ekranowe. Są zależne od danego ekranu i zmieniają się kiedy ekran się zmienia.

Dostęp do klawiszy funkcyjnych przy pomocy klawiatury:

•W Trimble TSC2, naciśnij Ctrl a następnie 1, 2, 3, lub 4 dla odpowiednich klawiszy funkcyjnych F1, F2, F3, lub F4. Aby przejść do drugiego rzędu klawiszy funkcyjnych, naciśnij Shift.

• W Trimble CU, naciśnij Ctrl a następnie 1, 2, 3, lub 4 dla odpowiednich klawiszy funkcyjnych F1, F2, F3, lub F4. Aby przejść do drugiego rzędu klawiszy funkcyjnych, naciśnij, Ctrl a następnie 5.

• W Trimble ACU, naciśnij Ctrl a następnie 1, 2, 3, lub 4 dla odpowiednich klawiszy funkcyjnych F1, F2, F3, lub F4. Aby przejść do drugiego rzędu klawiszy funkcyjnych, naciśnij Shift.

• W TSCe, naciśnij Ctrl a następnie symbole / (slash) , \* (gwiazdka), − (minus), lub + (plus) dla odpowiednich klawiszy funkcyjnych F1, F2, F3, lub F4. Aby przejść do drugiego rzędu klawiszy funkcyjnych, naciśnij Shift.

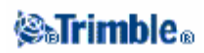

### **Wprowadzanie kierunków w** ć**wiartkach**

1. Upewnij się że system jednostek jest w *quadrant bearings*.

- Więcej informacji sprawdź w System Units.
- 2. Wprowadź kierunek w dowolne pole *Bearing*.
- 3. Wybierz NE, NW, SE, lub SW z pojawiającej się listy.

Quadrant bearing jest wstawiany w polu.

### **Przykład**

Aby wprowadzić *quadrant bearing* N25° 30' 30"E w polu kierunków (namiarów):

- Key in **25.3030 .**
- Wybierz NE z pojawiającej się listy.

### **Kalkulator**

To perform a calculation from within a dialog field:

- 1.Wybierz Kalkulator z wyskakującego menu.
- 2.Wprowadź liczby lub funkcje.
- 3.Naciśnij = aby otrzymać wynik.
- 4. naciśnij Accept by powrócić do pola.

Aby używać kalkulatora w dowolnym momencie, wybierz Cogo / Calculator z głównego menu kontrolera Trimble Survey.

Tap (Options) to set the angle method, calculator mode (Reverse Polish Notation (RPN) or Standard), and decimal place display.

The calculator functions are shown below.

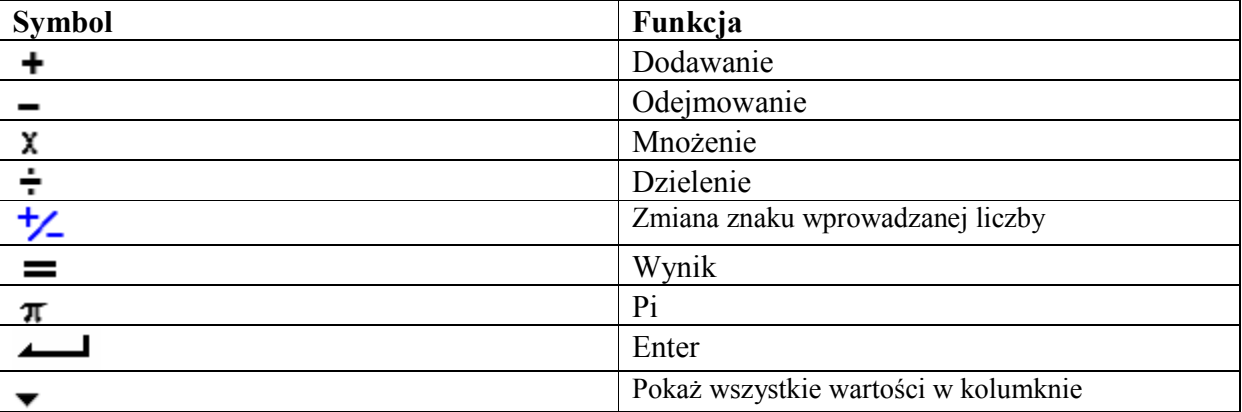

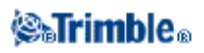

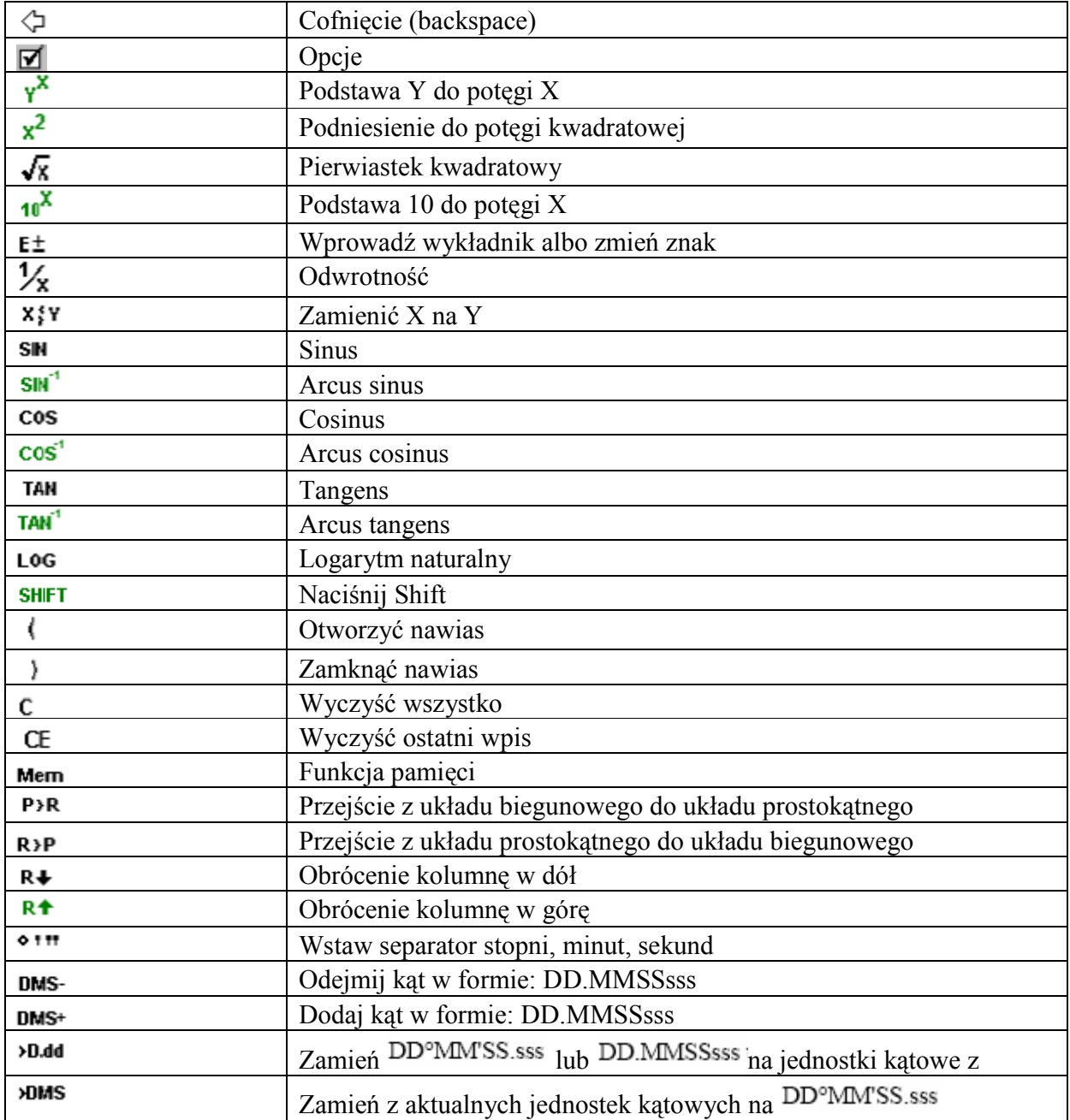

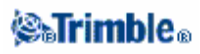

### **Czas/Data**

Ustawienie czasu i daty w kontrolerze Trimble Survey

1. Wykonaj jedną z czynności:

W kontrolerze Trimble CU ACU lub TSCe:

♦ Dwukrotne naciśnięcie zegara na pasku zadań z prawej strony

W kontrolerze TSC2:

- ♦ Naciśnij[Start / Settings / System / Clock and Alarms].
- 2. Zmień ustawienia czasu i daty. Naciśnij Enter aby zaakceptować nowe ustawienia lub Esc aby wyjść.

Konfiguracja czasu GPS, ustawienie:

- 1. Z głównego menu, wybierz Files / Properties of current job / Units.
- 2. W polu Time format, wybierz format czasu.

Oznaczenie czasu jest zapisywane w każdym recordzie w jobie w pliku DC co 30 minut.

### **D**ź**wi**ę**ki zdarze**ń

Dźwięki zdarzeń zawiadamiają nas przed zapisaniem o następujących zdarzeniach lub czynnościach. Występują razem z ostrzegawczą wiadomością w polu stanu.

Dźwięki zdarzeń są zapisane jako pliki .wav. Możesz przyporządkować swoje własne dźwięki zdarzeń poprzez zamianę lub usunięcie istniejących plików .wav znajdujących się w folderze Program Files\Survey Controller\Languages\English\.

**informacja** − UŜyj aplikacji Recorder dostępnej w kontrolerze ACU, TSC2 i TSCe aby nagrać swoje własne dźwięki zdarzeń. Ewentualnie, przenieś pliki .wav z komputera do kontrolera używając Data Transfer lub Microsoft ActiveSync.

Włączenie lub wyłączenie dźwięków zdarzeń:

1. Z głównego menu, wybierz Configuration / Controller / Sound events.

2. Wybierz zaznaczenie Play sound events żeby właczyć odpowiednie dźwięki zdarzeń lub wyczyść zaznaczenie jeśli chcesz wyłączyć.

### **J**ę**zyk**

Aby zmienić język w kontrolerze Trimble Survey:

- 1. Użyj narzędzia Trimble Data Transfer do przeniesienia pliku języka do kontrolera.
- 2. Z głównego menu kontrolera Trimble Survey, wybierz *Configuration / Controller / Language.*
- 3. Wybierz język dostępny na liście.
- 4. Uruchom ponownie kontroler Trimble Survey

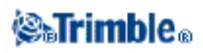

### **Windows Explorer / File Explorer**

Użyj Microsoft Windows CE Explorer do przeglądania i zarządzania plikami zapisanymi w kontrolerze Trimble CU, ACU, lub TSCe. Aby uruchomićWindows Explorer, naciśnij [Start / Programs / Windows Explorer]. Użyj Microsoft Windows Mobile File Explorer do przeglądania i zarządzania plikami zapisanymi w kontrolerze TSC2. Aby uruchomić File Explorer, naciśnij [Start / Programs / File Explorer]. Więcej informacji można znaleźć w pomocy Windows Help dostępnej w kontrolerze.

### **Usuwanie plików**

Użyj Files / Open job aby skopiować i usunąć pliki job. Jeśli usuniesz pliki job, inne towarzyszące pliki zostaną usunięte automatycznie.

Użyj Microsoft Explorer aby usunąć pliki wszystkich typów.

**Ostrze**Ŝ**enie** − Pliki usunięte w Explorer nie mogą być odzyskane.

### **Kontroler Trimble − Główne Operacje**

Skorzystaj z poniższych linków aby znaleźć find out how to operate the controller: Rozjaśnienie lub Przyciemnienie obrazu (TSCe tylko Monochrome) Kalibracja ekranu dotykowego Wyłączenie ekranu dotykowego Uruchamianie programów za pomocą klawiatury Wykonanie Soft Reset (Warm boot) Wykonanie Hard Reset (Cold boot) − Trimble CU, ACU and TSCe Wykonanie Hard Reset (Cold boot) − TSC2 Zapisywanie plików w kontrolerze Trimble Get rid of Out of Memory errors Zmiana głośności

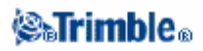

Dodatkowo jest kilka funkcji kontrolera które dostępne są z klawiatury

#### **Rozja**ś**nienie lub** Ś**ciemnienie obrazu (TSCe tylko Monochrome)**

Aby regulować kontrast obrazu należy przytrzymać klawisz Alt i wielokrotnie naciskać lub przytrzymać:

- klawisz "." kropki w celu rozjaśnienia obrazu
- klawisz "," przecinka w celu przyciemnienia obrazu.

#### **Kalibracja Ekranu dotykowego**

W kontrolerze Trimble CU, ACU, lub TSCe:

Otwórz *Control Panel* ( **Ctrl** , **Esc** , **Settings** , **Control Panel** ) następnie wybierz *Stylus icon*. W oknie *Stylus Properties* wybierz zakładkę *Calibration* . Naciśnij Recalibrate i jak najszybciej użyj Pióra do naciśnięcia środka ekranu i rozciągnięcia do jego rogów. Jeśli kalibracja powiodła się naciśnij jak najszybciej Enter aby zaakceptować nowe ustawienia. Jeśli kalibracja nie powiodła się, wyceluj ponownie w środek ekranu i powtórz proces.

W kontrolerzeTSC2:

1. Naciśnij [Start / Settings / System / Screen].

2. Naciśnij [Align Screen] i jak najszybciej użyj Pióra do naciśnięcia środka ekranu i rozciągnięcia do jego rogów. Jeśli kalibracja powiodła się, na ekranie po ukończeniu procesu pojawi się [Settings]. Jeśli kalibracja się nie powiodła wyceluj ponownie w środek ekranu i powtórz proces.

#### **Wył**ą**czenie ekranu dotykowego**

Aby wyłączyć ekran dotykowy w Trimble TSC2, naciśnij [Fn]+[klawisz Trimble].

Wyłączony zostaje ekran, ale nie mała klawiatura (keypad). Ekran dotykowy będzie wyłączony aż do ponownego naciśnięcia klawiszy [Fn]+[klawisz Trimble]lub zresetowania kontrolera

Aby wyłączyć ekran dotykowy w Trimble CU lub ACU, naciśnij [Ctrl]+[klawisz Trimble ]. Wyłączony zostaje ekran, ale nie mała klawiatura (keypad) Ekran dotykowy będzie wyłączony aż do

ponownego naciśnięcia klawiszy [Ctrl]+[klawisz Trimble ] lub zresetowania kontrolera

Aby wyłączyć ekran dotykowy w TSCe naciśnij [Ctrl]+[klawisz Power].

Wyłączony zostaje ekran, ale nie mała klawiatura (keypad) Ekran dotykowy będzie wyłączony aż do ponownego naciśnięcia klawiszy [Ctrl]+[klawisz Power] lub zresetowania kontrolera

OstrzeŜenia panelu dotykowyego mogą być niedostępneAby to arobić idź do *Start / Settings / Control Panel* w tabeli Touch Pad Disable w oknie Stylus Propertis, wyczyść pole wyboru Show notice each time is disable.

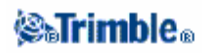

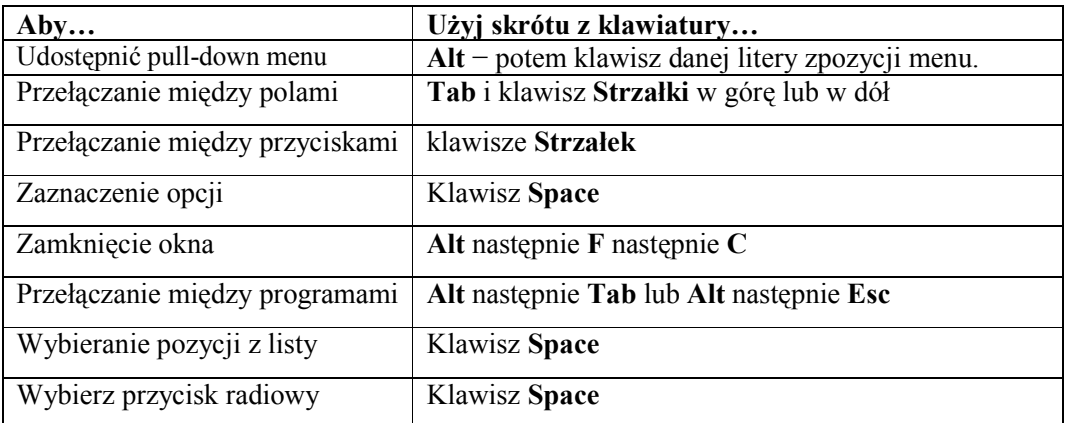

### **Uruchamianie programów za pomoc**ą **klawiatury**

**Uwaga − Aby używać skrótów klawiszowych w ACU, należy przełączyć ACU na tryb Alpha.** Skróty klawiszowe nie są możliwe w Trimble CU.

### Poniżej przedstawiono jak używać klawiatury do uruchamiania programów:

• Uruchamianie programu z pulpitu:

Jeśli nie ma zaznaczonych żadnych ikon na pulpicie, naciskaj klawisz **Tab** aż jedna zostanie wybrana, następnie użyj **Strzałek** aby wybrać ikonę programu który chcesz uruchomić. Naciśnij **Enter** aby uruchomić program.

• Uruchamianie programu z Menu Start:

Naciśnij Ctrl następnie Esc aż ukaże się Menu Start, następnie użyj Strzałek aby wybrać Programs. Naciśnij Enter, pojawi się lista programów, następnie użyj Strzałek aby wybrać program który chcesz uruchomić. Naciśnij **Enter** aby uruchomić program.

• Jeśli nie ma żadnej ikony albo listy Start Menu:

Jeśli nie ma żadnych zaznaczonych ikon na pulpicie naciskaj klawisz **Tab** aż jedna zostanie wybrana, następnie użyj **Strzałek** aby wybrać My Computer W My Computer, użyj Strzałek aby zaznaczyć folder Disk nastepnie naciśnij **Enter.** Użyj Strzałek aby znaleźć program który chcesz uruchomić (może znajdować się w następnym folderze), naciśnij **Enter** aby uruchomić program.

### **Wykonanie Soft Reset (Warm boot)**

Kiedy wykonasz soft reset nie tracisz żadnych danych...

• Aby soft reset w kontrolerze TSC2, przytrzymaj klawisz **Power**. Po 5 sekundach, pojawi się sekundnik odliczający do tyłu, po jakim czasie kontroler zostanie zresetowany. Kontynuuj przytrzymanie klawisza **Power** przez następne 5 sekund następnie puść. Kontroler krótko pokaże boot screen i wróci do ustawień domyślnych pulpitu Microsoft Windows.

•Aby zresetować Trimble CU, przytrzymaj klawisz **Ctrl** i klawisz **1**, następnie naciśnij i puść klawisz **9**.

•Aby zresetować ACU, przytrzymaj klawisz **Shift** i **Ctrl**, następnie naciśnij i puść **przycisk funkcyjny Trimble** 

•Aby zresetować TSCe, przytrzymaj klawisz **Shift** i **Ctrl**, następnie naciśnij i puść klawisz **Power**.

### *<b>@*Trimble.

### **Wykonanie Hard Reset (Cold boot) w kontrolerze Trimble CU, ACU, lub TSCe**

Wykonaj *hard reset* tylko jeśli *soft reset* nie rozwiązuje problemu.

Po *hard reset*, system operacyjny jest ładowany na nowo do pamięci RAM z pamięci *Flash*. Niektóre oprogramowania mogą przechowywać dane bazowe lub skróty w pamięci RAM. Po wykonaniu *hard reset* zostaną utracone.

Jeśli używasz Trimble ACU lub TSCe, dane są zapisywane na "Disk", i zostają zachowane po wykonaniu *hard reset*.

Aby wykonać *hard reset*, przytrzymaj klawisz **Power**. Po 5 sekundach, pojawi się sekundnik odliczający do tyłu, po jakim czasie kontroler zostanie zresetowany. Kontynuuj przytrzymanie klawisza **Power** przez następne 5 sekund następnie puść. Kontroler krótko pokaże boot screen i wróci do ustawień domyślnych. pulpitu Windows.

### **Wykonanie Hard Reset (Cold boot) on a TSC2 controller**

Wykonaj *hard reset* tylko jeśli *soft re*set nie rozwiązuje problemu.

Po *hard reset*, system operacyjny jest ładowany na nowo do pamięci RAM z pamięci *Flash*. Niektóre oprogramowania mogą przechowywać dane bazowe lub skróty w pamięci RAM. Po wykonaniu *hard reset* zostaną usunięte.

Jeśli używasz kontrolera TSC2, dane są zapisywane w [\Built−in Storage], i są zachowane po wykonaniu twardego resetu. Zapisane ustawienia i skróty nie zostaną zachowane.

Aby wykonać *hard reset* w kontrolerze przytrzymaj klawisz **CTRL** i **Power**. Po 5 sekundach, pojawi się sekundnik odliczający po jakim czasie kontroler zostanie zresetowany. Przytrzymaj klawisze **CTRL** i **Power** przez następne 5 sekund a następnie puść. Kontroler krótko pokaże *boot screen* i wróci do ustawień domyślnych. pulpitu Windows.

Aby zachować ustawienia i skróty i inne programowe ustawienia utwórz [Sprite Backup] przed wykonaniem *hard reset*. Aby zrobić [Sprite Backup] w kontrolerze TSC2, naciśnij [Start / Programs / Sprite Backup, Backup Now].

Wymiana baterii w kontrolerze TSC2 powoduje *hard reset* kontrolera. Zawsze wykonaj [Sprite Backup] przed wymianą baterii.

Kiedy wykonujesz hard reset w TSC2, system operacyjny rozpoznaje zrobiony *backup* i proponuje jego przywrócenie. Ta czynność jest polecana.

Jeśli akceptujesz przywrócenie danych, po zakończeniu kontroler wykonuje *soft resets* i jest gotowy do użycia

Jeśli nie akceptujesz przywrócenia, niektóre aplikacje i skróty mogą nie działać poprawnie.

### **Zapisywanie plików w kontrolerze Trimble**

Kontrolery Trimble mają podobny RAM i pamięć *Flash*.

Jednak, system zapisywania plików w kontrolerach ACU i TSCe różni się od tego w kontrolerach Trimble CU i TSC2.

We wszystkich kontrolerach, przechowywanie RAM jest tymczasowe i jest dzielone pomiędzy pamięć *Storag*e i pamięć *Programow*ą. Pamięć Storage jest dostępna dla Systemu Operacyjnego i programów instalacyjnych.

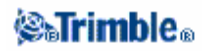

Pamięć programoaa wymaga by program był uruchomiony. Kiedy pamięć programowa jest zapchana, program może działać powoli, zawieszać się lub nie działać.

Pamięć Flash jest trwała, więc dane nie są tracone jeśli kontroler się wyłączy lub po wykonaniu *hard*  reset. Jednak, w komputerze twardy dysk może czasem pokazywać błędy

• W Trimble CU, foldery i pliki pojawiające się w Explorerze pochodzą z pamięci Flash.

• W Trimble ACU i TSCe, foldery i pliki pojawiające się w folderze[\Disk] są zapisane w pamići Flash; i innych folderach RAM.

• W kontrolerze TSC2, foldery i pliki pojawiające się w folderze [\Built−in Storage] są zapisane w pamięci Flash i innych folderach RAM.

Kontrolery Trimble CU, ACU, i TSCe:

[RAM Backup] tworzy kopię plików zapisanych w pamięci tymczasowej RAM i zapisuje backup w pamięci Flash kiedy kontroler jest wyłączany.

Kontroler TSC2:

[Sprite Backup] tworzy kopięrejestracji i zpisuje pliki pamięci tymczasowejRAM i zapisuje backup w pamięci Flash kiedy kontroler jest wyłączany.

### **Usuwanie bł**ę**dów wynikaj**ą**cych z braku pami**ę**ci**

Kontrolery Trimble CU, ACU, lub TSCe:

Otwórz **Control Panel** ( **Ctrl** , **Esc** , **S** , **C** ) następnie wybierz ikonę **System**. W oknie System Properties, wybierz zakładkę **Memory**, następnie przesuń suwak w lewo zwiększając ilość pamięci RAM przydzielonej działającemu programowi.

Kontroler TSC2:

Pamięć jest zarządzana automatycznie. Aby tymczasowo uzgodnić przydział zapisywania i pamięci programowej, przesuń suwak:

1. Naciśnij [Start / Settings / System / Memory].

2. Naciśnij, przytrzymaj i przesuń suwak w lewo zwiększając przydział pamięci RAM działającego programu.

Jeśli problem nie ustępuje, należy zamknąć wszystkie programy oprócz programu który chcesz zeby działał i usuń niepotrzebne pliki z pamięci Storage. Jeśli problem nadal nie ustępuje, sprawdź w Microsoft Help albo skontaktuj się z najbliższym przedstawicielem...

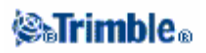

### **Zmiana gło**ś**no**ś**ci**

Kontrolery Trimble CU, ACU, lub TSCe:

Otwórz Windows CE Control Panel ( **Ctrl** , **Esc** , **S** , **C** ) następnie wybierz ikonę Volume and Sounds. Użyj suwaka żeby zwiększyć lub zmniejszyć głośność. Możesz także użyć tego okna do włączenia lub wyłączenia indywidualnych dźwięków naciskając ekran.

Kontroler TSC2 W kontrolerze są dwie możliwości obsługi dźwięku.

Naciśnij ikonę głośnika na pasku startu, następnie użyj suwaka aby zwiększyć lub zmniejszyć głośność. Naciśnij [Off] aby wyciszyć.

Aby zmodyfikować inne dźwięki zdarzeń, takie jak zawiadomienia programowe:

1. Naciśnij [Start / Settings / Sounds &Notifications].

2. Skonfiguruj dźwięki kontroli.

### **Wska**ź**niki Mocy(Power)**

Zużycie baterii pokazane jest cały czas, jako symbol baterii, w prawym górnym rogu paska stanu.

Symbol u góry pokazuje ile energii pozostało w baterii kontrolera Trimble, lub jeśli używasz Trimble CU ile pozostało energii w Trimble Robotic lub w baterii uchwytu.

Symbol baterii poniżej przedstawia ile zostało energii w zewnętrznym źródle energii, tak jak w odbiorniku GPS lub tachimetrze. (Symbol pojawia się tylko wtedy gdy podłączone jest zewnętrzne źródło energii.)

Poziom zapełnienia symbolu zmniejsza się tak jak zmniejsza się ilość energii w baterii.

### **Trimble CU Tryb Zawieszenia (Suspend Mode)**

Trimble CU pobiera moc z zewnętrznego źródła energii, jakim jest instrument, Robotic Holder, GPS Holder, lub stacja dokująca.

Trimble CU posiada wewnętrzną baterię której używa w trybie zawieszenia. Tryb zawieszenia pozwala na przełączenie kontrolera od jednego źródła energii do innego, w określonym czasie, zdefiniowanym przez użytkownika, ale nie dłuższym niż 240 minut. Można rozpocząć ponownie prace w tym samym miejscu oprogramowania w którym wyłączono kontroler.

Jeśli skończy się czas zawieszenia, bateria automatycznie wyłącza sprzęy i po włączeniu Trimbel CU ładuje się ponownie. Jeśli bateria wewnętrza działa na niskim poziomie mocy, możliwości Trimble CU maleją. W pełni naładowana i w normalnych warunkach bateria wewnętrzna powinna wystarczyć na pięć okresów zawieszenia.

**Uwaga −** Przed odłączeniem Trimble CU od źródła energii, naciśnij przycisk *power* aby wyłączyć kontroler. inaczej kontroler będzie się musiał załadować po restarcie.

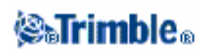

Konfiguracja ustawień Trimble CU:

1. Naciśnij [Start] menu i dalej wzbierz [Settings / Control Panel / Power].

2. Użyj zakładki [Schemes] aby skonfigurować stan zawieszenia kiedy podłączona i używana jest zewnętrzna bateria.

3. Użyj zakładki [Systems Power] aby pokazać aktualny stan zużycia energii.

4. Użyj zakładki [Power Key] aby ustawić jak system ma reagować na naciśnięcie klawisza włączającego.

### **Podł**ą**czanie i Odł**ą**czanie Kontrolerów CU i ACU**

### **Podł**ą**czanie Trimble CU do instrumentu Trimble S, przez uchwyt kontrolera, lub stacj**ę **dokuj**ą**c**ą**.**

•Umieść na szczycie Trimble CU złącze (hot shoe) I delikatnie naciśnii w dół CuU aż klips zaskoczy.

### **Odł**ą**czenie Trimble CU od instrumentu Trimble S, przez uchwyt kontrolera, lub stacj**ę **dokuj**ą**c**ą**.**

1. Switch off the Trimble CU. This suspends the controller, and prevents it from rebooting next time you apply power.

2. Push in the clip at the bottom of the CU and then gently pull the bottom of the CU outward until the controller is released.

### **Podł**ą**czanie Kontrolera ACU do uchwytu ACU, lub Trimble 5600.**

**Ostrze**Ŝ**enie** − NaleŜy wyłączyć ACU przed podłączeniem do uchwytu lub kiedy zmieniana jest bateria w uchwycie podłączonego ACU. Otherwise, the on/off status of the ACU and the holder may become unsynchronised.

Podłączanie kontrolera ACU do uchwytu ACU, lub Trimble 5600:

- 1. Trzymaj kontroler w obu dłoniach.
- 2. Nasuń odpowiedni rowek z tyłu kontrolera do szczeliny z przodu uchwytu.
- 3. Naciśnij i ustaw tył kontrolera w poziomie do uchwytu.

4. Delikatnie naciskając opuszczaj w dół tak prowadząc aby zatrzask z przodu uchwytu zaskoczył ze znaczkiem na szczycie kontrolera.

**Ostrze**Ŝ**enie** − Jeśli podłączasz do Trimble Total Station 5600, sprawdź czy instrument jest dobrze podparty podczas każdego kroku.

### **Odł**ą**czenie kontrolera ACU od uchwytu ACU lub 5600.**

Aby odłaczyć ACU od uchwytu ACU lub Trimble Total Station 5600:

- 1. Przytrzymaj ACU w obu dłoniach.
- 2. Delikatnie naciśnij w dół ipociągnij kontroler do siebie aż uwolni się z zatrzasku z przodu uchwytu.
- 3. Zwalnij nacisk w dół i zdejmij kontroler z uchwytu.

**Ostrze**Ŝ**enie** − Jeśli odłączasz od Trimble Total Station 5600, sprawdź czy instrument jest dobrze podparty podczas każdego kroku

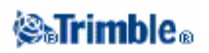

### **Rejestracja**

Proszę pamiętać, że rejestracja oprogramowania kontrolera Trimble Survey Controller przez wybranie opcji Register Software na CD. Rejestracja pozwala na dostęp do:

- Wiadomości o aktualizacjach oprogramowania
- Informacji o nowych produktach

Registration gives Trimble information that is used to develop the product and improve customer support.

### **Prawa Autorskie**

(c) Copyright 1992−2005, Trimble Navigation Limited. Wszelkie prawa zastrzeżone. Polskie tłumaczenie instrukcji © Copyright 2006 Geotronics Polska Sp.z o.o.

Trimble, logo Globe and Triangle, Autolock, Geodimeter, GPS Total Station, Tracklight są znakami firmowymi Trimble Navigation Limited, zarejstrowane w biurze patentowym w USA (United States Patent and Trademark Office) i innych krajach.

BlueCap, FastStatic, RoadLink, Trimble Geomatics Office, Trimble Link, Trimble Survey Controller, Trimble,Total Control, TRiMMARK, TSCe, i Zephyr są znakami firmowymi Trimble Navigation **Limited** 

Nazwa Bluetooth jest znakiem i logiem korporacji Bluetooth SiG, inc. i używanie jej przez Trimble Navigation Limited jest objęte licencją.

Wszystkie pozostałe znaki firmowe są w posiadaniu innych właścicieli. Oprogramowanie kontrolera Trimble Survey jest chronione przez U.S. patents: 6021376, 6016118, 5969708, 5986604, 5831573, 5614913 i inne prawa patentowe.

### **O programie**

Naciśnij *Configuration / About Trimble Survey Controller* aby uzyskać dostęp do okna About,*.* 

Okno zawiera numer wersji, numer serii, klucz autoryzacji, contains the program version number, serial number, authorization key, datę końcową licencji na oprogramowanie, prawa autorskie i informacje patentowe programu Trimble Survey Controller.

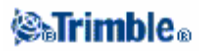

### **Rozwi**ą**zywanie problemów**

### **Wiadomo**ść **"Connection failed" pojawia si**ę **przy podł**ą**czaniu modemu komórkowego Bluetooth**

Niektóre modemy komórkowe mają różne tryby Bluetooth. Jeśli tryb jest ustawiony na [Off] lub [Automatic], może pojawić się wiadomość "Connection failed". Aby pomyślnie podłączyć Bluetooth, należy usatwią tryb [On].

### **Wiadomo**ść **"Hardware Error –1" pojawia si**ę **kiedy naci**ś**niesz [Scan] w [Bluetooth Device Properties]**

Wyczyść pole wyboru a następnie ponownie wybierz zaznaczenie [Enable Bluetooth].

**Kontroler Bluetooth nie zawsze znajduje wszystkie urz**ą**dzenia Bluetooth w okre**ś**lonym zakresie**  Skaner Bluetooth nie zawsze znajduje inne urządzenia Bluetooth podczas skanowania jeśli jest inne urządzenie Bluetooth skanujące ten sam obszar. Jeśli podczas skanowania nie zostało wykryte interesujące cię urządzenie, poczekaj minutę, i zeskanuj ponownie.

### **Bluetooth device not registered (Niezarejstrowane urz**ą**dzenia Bluetooth)**

Jeśli pojawia się taka wiadomość kiedy rozpoczynasz pomiar *RTK internet*, jeśli używasz modułu *Trimble internal GPRS* masz wybrane jako radio chodzące *Internet connection*. Należy wybrać *Trimble internal* jako radio chodzące i włączyć tryb GPRS internet.

### **Bluetooth scan finds a [(null)] device (Skaner Bluetooth znalazł [(pusty)] urz**ą**dzenie)**

Czasami podczas skanowania Bluetooth, w obszarze zostaje znalezione urządzenie Bluetooth, ale bez nazwy, [(pusty)] nazwa jest zwracana. Ponowne skanowanie urządzenia bez poprawnej nazwy jest odrzucane.

### **Bluetooth operating range difficulties (Trudno**ś**ci w obszarze działania Bluetooth)**

Obszar działania Bluetooth to 10 metrów (~33 stopy).

### **Bluetooth [Scan] cannot find the Trimble 5800 receiver**

**(Bluetooth [Scan] nie mo**Ŝ**e znale**źć **odbiornika Trimble 5800)** 

Jeśli połączenie Bluetooth między odbiornikiem 5800 i Trimble CU, ACU lub TSCe z BlueCap, było zakłócane, lub jeśli odbiornik jest już podłączony do innego urządzenia Bluetooth, [Scan] może mieć problem ze znalezieniem odbiornika.

Należy wyłączyć odbiornik, i włączyć ponownie. Zaznaczyć pole wyboru [Enable Bluetooth] jeśli był odznaczone i wykonać nowe skamowanie. Jeśli [Scan] nadal nie może znaleźć odbiornika, należy wykonać *warm boot* odbiornika. Wykonać nowe skanowanie.

### **Intermittent communication errors when using Bluetooth**

**Błęd y i przerywana komunikacia kiedy używany jest Bluetooth** 

Upewnij się że nie zasłaniasz wizury między dwoma urządzeniami komunikującymi się przez Bluetooth.

### **Initialization lost because of high RMS**.

Inicjalizacja została odrzucona z powodu wysokiego błędu średniego

Odbiornik odrzucił aktualną inicjalizację ponieważ odchylenie średnie było zbyt długo powyżej wartości dopuszczalnej. Może to wynikać ze zbyt dużych ruchów przy statyce, spowodu złego otoczenia, lub przez nieprawidłową inicjalizację. Sprawdź dwa , trzy punkty pomiarowe z inicjalizacji, która była stracona. Aby to zrobić, należy wykonać inicjalizację w dobrych warunkach i pomierzyć punkty. Jeśli pomiary mieszczą się w tolerancji RTK, możesz być pewny że inicjalizacja była poprawna i że to złe warunki spowodowały utratę inicjalizacji.

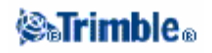

#### **"Cannot start streamed corrections" message in internet survey**

Make sure that the internet connection you are using works outside of Trimble Survey Controller. Connect to the internet, browse one or two websites, and use Google.com or similar. Leave that connection open and start a survey with Trimble Survey Controller. if the survey still fails to start correctly, there may be a problem with the iP addresses or port numbers in the style, or the base station providing the data may not be operational.

#### **Conventional instrument behaving erratically (Tachimetr działa nieprawidłowo)**

NaleŜy ustawić status HA VA jako **Never** jeśli ekran instrumentu migocze nieprawidłowo lub jeśli występuje problem z utrzymaniem komunikacji z oprogramowaniem kontrolera Trimble Survey. Niektóre instrumenty nie działają w nowszej (udoskonalonej) wersji (programu).

#### **Conventional instrument will not connect (Tachimetr nie jest poł**ą**czony)**

Zawsze wybierz odpowiedni rodzaj pomiaru w programie kontrolera Trimble Survey przed połączeniem z tachimetrem. Jednak mogą wystąpić błędy w połączeniu. Jeśli się tak zdarzy należy wyłączyć tachimetr i ponownie włączyć, a następnie znowu spróbować połączyć.

#### **Modem is not responding (Modem jest nieodpowiedni)**

Wiadomość ta może pojawić się po otwarciu okna *Connecting to modem* aby anulować czynność ponieważ odbywa się w sposób nieokreślony. Jeśli problem się powtarza, włącz ponownie modem.

#### **"No Base Data" when internet Surveying**

if you start an internet RTK survey and the *No base data* message appears, check the broadcast format, the initialization string for your modem, the iP address, and the port number of the base.

### **"No Carrier" wiadomo**ść **podczas wywoływania bazy RTK**

Wiadomość ta oznacza że baza nie odpowiada, lub że odbiornik chodzący nie może wybrać sygnału. Wywołaj bazę ręcznie, upewnij się, że odpowiada i, że nie jest to poczta głosowa. Sprawdź czy odbiornik chodzący ma dostateczną ilość pieniędzy na swoim rachunku.

### **No communication between instrument and the Trimble Survey Controller software**

### **(Brak komunikacji mi**ę**dzy instrumentem i kontrolerem Trimble Survey)**

Sprawdź kable, łączność i przełączniki. Sprawdź ródło energii odbiornika i tachimetru. **Uwaga** – Upewnij się że masz wybrany właściwy styl pomiaru.

#### **No coordinates in Review (Brak współrz**ę**dnych w Podgl**ą**dzie)**

Sprawdź ustawienia w oknie Coordinate. Naciśnij klawisz funkcyjny Options aby zmienić podgląd współrzędnych.

Aby zobaczyć siatkę współrzędnych w podglądzie, musi być ustawiona siatka. Żeby pojawiła się siatka współrzędnych musi byś zdefiniowany rzut i punkty odniesienia transformacji.

Przy pomiarze tachimetrem, sprawdź czy instrument (stanowisko?) i/lub punkt wstecz ma współrzędne.

Przy pomiarze konwencjonalnym, obserwacja jest pokazywana z zerowymi współrzędnymi dopóki obserwacja wstecz nie zostanie zapisana.

#### **No data recorded in receiver (Brak danych zapisanych w odbioriku)**

Sprawdź opcje **Base and Rover** w rodzaju pomiaru(survey style) Czy urządzenie w odbiorniku jest zarejestrowane? Czy podłączona jest antena? Czy podłączona jest bateria?

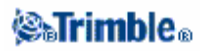

#### **No grid coordinates (Brak siatki współrz**ę**dnych)**

Sprawdź czy odwzorowanie, dane transformacji są zdefiniowane. Sprawdź też czy w oknie **Coordinate** jest ustawione **Grid**. Aby to zrobić, wybierz **Files / Properties of current job / Units.** 

#### **Not receiving radio (Brak odbioru radia)**

Sprawdź czy wszystkie kable radiowe są podłączone do odpowiednich portówi czy radio jest włączone.

Sprawdź czy radia są skonfigurowane odpowiednio do rodzaju pomiaru( **Survey Style**).

Sprawdź czy nie ma żadnych przeszkód (na przykład, drzew lub budynków). Jeśli występują, należy przenieść się w takie miejsce gdzie sygnał radiowy nie będzie zakłócany.

Sprawdź czy radio bazowe jest włączone.

#### **Odbiornik nie chce si**ę **wł**ą**czy**ć

Sprawdź kable, łączność i przełączniki. Sprawdź źródło energii.

#### **Pomiar RTK nie działa**

Sprawdź czy masz wybrany RTK Survey Style. Sprawdź czy jest skonfigurowany dla RTK w polu Type w obydwu opcjach Base and Rover. Sprawdź czy antena jest poprawnie skonfigurowana w polu Antenna Type w opcjach Base and Rover. Sprawdź czy działa radio i czy jest poprawnie skonfigurowane.

#### **RTK precisions are too high**

Czy RTK jest ustalony w trybi Fixed? Jeśli tak nie jest inicjalizuj pomiar.

Jeśli Jest tryb Fixed,zostań na punkcie przez jakiś czas i poczekaj na zmniejszenie dokładności.Jeśli tyczysz, naciśnij klawisz funkcyjny **Fine** aby przejść do precyzyjnego trybu.

### **Satellite/s not being tracked**

Sprawdź czy nie ma żadnych przeszkód – popatrz na azymut i wysokość SV w oknie GPS / Satellites. Sprawdź czy antena GPS jest podłączona. Sprawdź ustawienia maski wysokości. Sprawdź czy satelita nie jest uszkodzony – naciśnij klawisz funkcyjny w oknie Satellites. Czy nie ma żadnego przekaźnika bliżej. jeśli jest ustaw ponownie antenę GPS.

### **Naprawa Job-ów (Job Repair Wizard)**

*Job repair wizard* uruchamia się kiedy kontroler Trimble Survey wykrywa uszkodzenia w pliku job. MoŜna anulować *wizarda* w dowolnym momencie lub cofnąć się do poprzedniego etapu.

*Wizard* przywraca dane z job-u do momentu uszkodzenia, odrzuca to co było po uszkodzeniu, i informuje o dacie i czasie ostatniej prawidłowej pozycji w job-ie.

Dla bezpieczeństwa pomiaru *wizard* może wykonać kopie job-u przed odrzuceniem. Przed wykonaniem kopii sprawdź czy system ma miejsce na wykonanie kopii całego job-u.

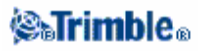

Po ukończeniu naprawy, użyj *Files / Review current job* sprawdź co zostało odrzucone z job-u. Ponieważ job jest zapisywany chronologicznie, wszystko co zostało odrzucone jest z późniejszym czasem niż zapisane dobre pozycje z raportu wizard.

Jeśli wiadomo które dane odrzucił można uwzględnić zmiany dokonane w job-ie przez "jakby usunięcia" (pozycji nie można usunąć), zmiana anteny, wysokości lustra, układu współrzędnych, i nowych pozycji jako punkty, obserwacje i ciągi.

Uszkodzenia w plikach Job mogą być spowodowane problemami sprzętowymi, nieodpowiednim zamykaniem programu Trimble Survey Controller, lub przez nieoczekiwany brak energii w baterii płaskiej. Kiedy *Job wizard* powiadamia o problemie, przejrzyj działające procedury kontrolera i / lub sprawdź sprzęt. Jeśli ten problem się powtarza, może to być wina kontrolera.

Aby otrzymać więcej informacji należy skontaktować się z najbliższym przedstawicielem...

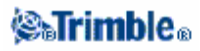

# **Operacje na folderach (jobach)**

## **Folder (Job)**

Job może zawierać wiele różnych pomiarów. Przed pomierzeniem jakichkolwiek punktów czy dokonaniem obliczeń, należy wybrać job-a.

Aby utworzyć nowy folder:

1. Wybrać Files / New job z menu głównego.

2. Wpisać nazwę nowego job-a.

3. Nacisnąć przycisk [Coord. sys.] i wybrać układ współrzędnych dla job-a. Nacisnąć [Next].

4. Skonfigurować ustawienia układu współrzędnych dla tego job-a i nacisnąć [Store].

5. Nacisnąć przycisk [Units] aby wybrać jednostki i inne ustawienia dla job-a. Nacisnąć [Accept].

6. Nacisnąć przycisk [Linked files] aby wybrać pliki połączone z job-em. Nacisnąć [Accept].

7. Nacisnąć przycisk [Background files] aby wybrać plik(i) tła dla job-a. Nacisnąć [Accept].

8. Nacisnąć przycisk [Feature library] aby dodać bibliotekę obiektów do job-a. Nacisnąć [Accept].

9. Nacisnąć przycisk [Cogo settings] aby ustalić ustawienia współrzędnych dla job-a. Nacisnąć [Accept].

10. Opcjonalnie nacisnąć przycisk [Page down] by edytować szczegóły Odniesienia, Opisu oraz Operatora, a także Notatki.

11. Nacisnąć [Accept] by zapisać job-a.

Aby otworzyć folder:

1. Wybrać Files / Open job z menu głównego.

2. Podświetlić nazwę żądanego job-a i nacisnąć [Select].

Nazwa folderu pojawi się w pasku tytułu menu głównego.

Aby usunąć folder:

1. Wybrać Files / Open job z menu głównego.

Jeśli job przeznaczony do usunięcia nie jest podświetlony, należy go zaznaczyć przy klawiszami strzałek albo nacisnąć i przytrzymać przy pomocy piórka.

*Uwaga − Naci*ś*ni*ę*cie piórkiem bez przytrzymania powoduje automatyczne otwarcie zaznaczonego folderu.* 

2. Nacisnąć [Delete].

3. Nacisnąć [Yes] by potwierdzić albo [No] by odwołać usunięcie.

Aby skopiować folder:

1. Wybrać Files / Open job z menu głównego.

2. Zaznaczyć nazwę job-a do skopiowania i nacisnąć [Copy].

3. Wpisać nazwę kopii folderu w polu *To name* i nacisnąć [Copy]. Kompletny folder zostaje skopiowany.

*Uwaga − Mo*Ŝ*na tak*Ŝ*e wykorzysta*ć *Windows Explorera do skopiowania, usuni*ę*cia lub zmiany nazwy folderu.* 

Aby stworzyć nowego job-a wykorzystując ustawienia (w tym: ustawienia układu współrzędnych) pochodzące z innego job-a:

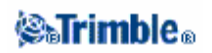

- 1. Wybrać Files / Open job z menu głównego.
- 2. Wybrać i otworzyć job-a zawierającego ustawienia do wykorzystania w nowym job-ie.

*Uwaga − Aby wykorzystać ustawienia z bieżącego job-a do utworzenia nowego, należy pominąć kroki 1 oraz 2. Nowy job podczas powstawania zawsze wykorzystuje ustawienia z poprzedniego joba*.

- 3. Wybrać Files / New job z menu głównego.
- 4. Wpisać nazwę nowego job-a.
- 5. W razie potrzeby nacisnąć odpowiedni przycisk by zmienić ustawienia job-a.
- 6. Nacisnąć [Accept] aby zapisać folder.

### **Wła**ś**ciwo**ś**ci aktualnego job-a**

Menu to służy do modyfikacji ustawień aktualnego job-a. Więcej informacji znajduje się w: Coordinate system (układ współrzędnych) Units (jednostki) Linked files (dołączone pliki) Background files (tło) Feature library (biblioteka obiektów) Cogo settings (ustawienia współrzędnych) Każdy klawisz powoduje wyświetlenie aktualnych ustawień. Podczas tworzenia nowego job-a, jako

domyślne używane są ustawienia z poprzedniego job-a. Naciśnij przycisk by zmienić te ustawienia. Naciśnij [Accept] by zapisać wprowadzone zmiany.

### **Przegl**ą**danie aktualnego folderu**

Aby zobaczyć rekordy zapisane w bazie danych danego job-a:

1. Wybrać Files / Review current job z menu głównego. Pierwszy wpis w bazie wyświetlany jest na ekranie.

2. Poruszanie się po bazie odbywa się strzałkami, piórkiem lub klawiszami funkcyjnymi.

*Wskazówka – Szybki przeskok na koniec bazy możliwy jest przez podświetlanie pierwszego rekordu i naci*ś*ni*ę*cie klawisza [strzałka w gór*ę*].* 

*Wskazówka − Aby podświetlić pole nie zaznaczając go, należy nacisnąć i krótko przytrzymać przy pomocy piórka.* 

3. Aby zobaczyć więcej informacji o rekordzie, należy go zaznaczyć piórkiem. Niektóre pola (np. kod, wysokość anteny) mogą być edytowane.

*Uwaga − Punkty offset zapisane jako współrz*ę*dne nie s*ą *aktualizowane w wypadku wprowadzenia zmian w wysoko*ś*ci anteny czy te*Ŝ *lustra w bazie danych. Co wi*ę*cej, zmiana wysoko*ś*ci anteny nie wpływa na* Ŝ*aden z punktów z postprocessingu, które b*ę*d*ą *obliczane w Trimble Geomatics Office. Nale*Ŝ*y sprawdzi*ć *dane o wysoko*ś*ci anten i celów przy transmisji danych do komputera lub bezpo*ś*redniej transmisji punktów z postprocessingu z odbiornika do komputera. Po zmianie w bazie warto*ś*ci wysoko*ś*ci anteny lub celu – delty z tyczenia, punkty obliczane, punkty u*ś*redniane, wyniki kalibracji, wci*ę*cia wstecz i ci*ą*gów poligonowych nie s*ą *automatycznie aktualizowane. Konieczny jest wówczas ponowny pomiar i/lub obliczenie punktów.* 

### *<b><i><u>EsTrimble</u>*

Aby wyszukać konkretny obiekt, należy nacisnąć klawisz funkcyjny [Search] i wybrać żadaną opcję.

Szczegółowy opis danych drogowych zapisanych w folderze znajduje się w: Przeglądanie danych drogowych.

**Wskazówka −** Aby przeglądać obiekty z ekranu *Map of current job*, należy wybrać żadane obiekty, nacisnąć i przytrzymać piórko na ekranie i wybrać *Review* z menu podręcznego.

#### **Dodawanie notatek**

Aby zapisać notatkę w bazie:

1. Podświetlić rekord .

*Wskazówka − Aby podświetlić pole nie zaznaczając go, należy nacisnąć i krótko przytrzymać przy pomocy piórka.* 

2. Nacisnąć [Note]. Ekran *Note* wyświetla datę i czas utworzenia aktualnego rekordu.

3. Wpisać notatkę i nacisnąć [Accept]. Notatka zostaje zapisana z aktualnym rekordem. W *Review current job*, notatka pojawia się pod rekordem z ikonką notatki.

### Edycja danych o celach/antenach przy użyciu *Review current job*

Wybierz *Review current job* by edytować istniejące rekordy z danymi o wysokości celów/anten. Zmiana wartości powoduje zmianę odpowiedniej wysokości dla wszystkich obserwacji wykorzystujących daną wysokość.

Aby edytować rekord z danymi o celu/antenie:

- 1. Zaznaczyć rekord. Pojawiają się szczegóły dotyczące celu (pomiar klasyczny) lub anteny (pomiar GPS).
- 2. Wprowadzić nowe wartości i nacisnąć [Accept].

Aktualny rekord zawiera nowe wartości, stosujące się do wszystkich następnych obserwacji wykorzystujących ten rekord.

Do rekordu zostaje dołączona notatka z datownikiem, zawierająca dotychczasowe wartości i czas ich zmiany.

### Edycja danych o celach/antenach przy użyciu Point managera

Można użyć Point manager do łatwej zmiany wysokości celu/anteny dla pojedynczej obserwacji lub dowolnej liczby obserwacji.

#### **Usuni**ę**te punkty, linie i łuki**

Usunięty punkt, linia czy łuk nie jest brany do obliczeń, jednakże nadal znajduje się w bazie danych. Usuwanie tych obiektów nie zmniejsza rozmiaru pliku job-a.

Usunięte punkty nie są przesyłane do komputera podczas transmisji pliku. Jednakże przy transmisji wykonywanej przy pomocy Trimble Data Transfer, punkty te są zapisywane w pliku Data Collector (.dc). Są one sklasyfikowane jako "Deleted" ("usunięte").

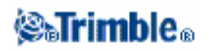

Niektóre punkty, jak punkty o stałym offsecie oraz punkty o offsecie od przecięcia, zapisywane są jako wektory odniesione do punktu początkowego. Usunięcie punktu początkowego powoduje, że każdy punkt zapisany w odniesieniu do niego traci współrzędne (null,?).

Aby usunąć punkt, linię czy łuk z bazy Trimble Survey Controller:

1. Wybrać Files / Review current job z menu głównego.

2. Podświetlić obiekt do usunięcia i nacisnąć [Details].

3. Nacisnąć klawisz funkcyjny [Delete]. W wypadku punktów, klasa poszukiwawcza zmienia się na: Deleted (normal), Deleted (control),

Deleted (staked), Deleted (backsight), albo Deleted (check), w zależności od oryginalnej klasy poszukiwawczej.

4. Nacisnąć [Accept]. Trimble Survey Controller zapisuje notatkę z oryginalnym rekordem obiektu oraz czasem usunięcia.

Po usunięciu punktu, linii czy łuku, symbol punktu zmienia się. Przykładowo dla punktu z tachimetrii, symbol  $\times$  zastępowany jest przez  $\otimes$ 

Usunięcie obserwacji zapisanej w wyniku procedur Station setup plus (Ustawienie stanowiska), a Resection (Wcięcie wstecz), lub Measure rounds (Pomiar w seriach) nie powoduje uaktualnienia zawartości rekordów: średniego kata skręcenia, poprawek serii i błędów stanowiska. Usunięcie obserwacji wykorzystanej do obliczenia średniej nie zmienia wartości obliczonej średniej. Należy użyć opcji COGO / Compute average aby ponownie przeliczyć średnią.

**Wskazówka** − To Aby usunąć obiekty z ekranu *Map of current job*, należy wybrać żądane obiekty, nacisnąć i przytrzymać piórkiem na ekranie a następnie wybrać *Delete* z menu podręcznego. Wybrać obiekty do usunięcia i nacisnąć klawisz funkcyjny [Enter]. Nie można usuwać punktów z pliku dołączonego.

Aby przywrócić punkt, linie czy łuk w bazie Trimble Survey Controller, należy:

- 1. Wybrać Files / Review current job z menu głównego.
- 2. Zaznaczyć usunięty obiekt do przywrócenia.
- 3. Nacisnąć klawisz funkcyjny [Undelete].
- 4. Nacisnąć [Accept].

### **Point Manager**

Point Manager służy do zarządzania danymi, podobnie jak *Review current job*. Można zarządzać:

- Współrzędnymi punktów
- Obserwacjami
- Punktami best point (o najwyższej klasie) i punktami podwójnymi
- Wysokościami anten i celów
- Kodami i notatkami

Można edytować<sup>.</sup>

- Wysokości anten i celów (pojedyncze lub dla wielu obserwacji)
- Kody i notatki

**U**Ŝ**ywanie** *Point managera* 

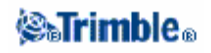
Aby otworzyć Point Managera, należy wybrać Files / Point manager z menu głównego. Pojawiający się ekran zawiera strukturę wszystkich punktów i obserwacji w pliku job-a i plikach dołączonych, przedstawioną w postaci drzewa.

#### **Przegl**ą**danie danych**

Jeżeli występują punkty o takich samych nazwach, punkt o najwyższej klasie zawsze pojawia się jako pierwszy. Wszystkie pozostałe punkty o takiej nazwie pojawiają sie na liście pod tym punktem. Jednakże jeśli dane wyświetlane są w trybie widoku wysokości celu, wszystkie obserwacje z bazy pokazane są w kolejności występowania w bazie.

Aby zmienić tryb widoku, należy wybrać *Display*. Przykładowo aby wyświetlić współrzędne, należy ustawić *Display to Grid*; aby wyświetlić (i edytować) wysokości celów, należy ustawić *Display to Target height*.

#### *Uwaga − W Point managerze ustawienie Target height odnosi si*ę *zarówno do wysoko*ś*ci celu, jak i anteny.*

Aby posortować dane, należy nacisnąć nagłówek kolumny.

Aby zmienić szerokość kolumny lub ją ukryć, należy nacisnąć i przeciągnąć separator między nagłówkami kolumn.

Paski przewijania służa do przewijania bazy danych.

Aby przefiltrować wyświetlane informacje, nalezy nacisnąć [Filter]. Wybrać kolumnę, według której ma być odfiltrowane, i podać kryteria filtra. Efektem działania filtra jest wyświetlenie tych punktów, które znajdują się w wybranej kolumnie i spełniają podane kryteria.

*Wskazówka – Jeśli za dużo punktów spełnia podane kryteria, należy zawęzić kryterium lub użyć opcji "Match whole word" (tylko całe wyrazy).* 

Aby usunąć filtr, wystarczy wyczyścić pole *Filter*.

Więcej informacji na temat punktu może być wyświetlone poprzez:

- naciśnięcie [+] powoduje rozwinięcie drzewa punktów i pokazanie skojarzonych punktów i obserwacji. Rozwiń pod-drzewo dla uzyskania informacji o konkretnym punkcie. Rekordy mogą zawierać współrzędne, obserwacje, właściwości anteny/celu, informacje o dokładności.
- aby otworzyć takie samo okno jak w *Review current job*, należy nacisnąć punkt albo zaznaczyć go i nacisnąć [Details]. Pozwala to na edycję właściwości punktu (kod, atrybuty itp.).

Aby zmienić format współrzędnych lub obserwacji pojawiających się po rozwinięciu drzewa, należy nacisnąć na te obserwacje lub zaznaczyć je i nacisnąć spację. Wybrać nowy widok z pojawiającej się listy. Pozwala to na jednoczesne przeglądanie "surowych" współrzędnych z tachimetru (lub obserwacji na WGS−84) i współrzędnych w określonym układzie.

#### **Przegl**ą**danie i edycja wysoko**ś**ci anten/celów**

#### *Uwaga − W Point managerze ustawienie Target height odnosi si*ę *zarówno do wysoko*ś*ci celu, jak i anteny.*

Aby zmienić rekord wysokości celu i zastosować zmianę do **wszystkich** obserwacji wykorzystujących ten rekord, należy zmienić wysokość poprzez Review current job.

Aby zmienić wysokość pojedynczego celu (lub grupy celów) w Point Managerze:

1. Wybrać Files / Point manager z menu głównego.

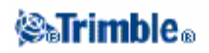

2. Nacisnąć [Display] i wybrać *Target height*. Na pojawiającym się ekranie nazwa punktu, "od punktu", wysokość celu, kod i notatka są w kolejności występowania w bazie danych. − Aby zmienic kolejność rekordów, należy nacisnąć odpowiedni nagłówek kolumny.

− Aby przefiltrować listę, należy wybrać [Filter], wybrać odpowiednią kolumnę i podać kryterium filtra.

**Wskazówka −** Wpisanie wartości kryterium filtra "2" dla nazwy punktu spowoduje wyświetlenie listy punktów zawierających "2" w nazwie, w tym np.: 2, 1002, 2099, lub 2day. Aby wyszukać dokładnej nazwy punktu "2", należy zaznaczyć opcję Match whole word.

3. Aby wybrać jeden lub więcej celów dla edycji, należy wykonać jedną z czynności:

− Nacisnąć pole *Target*.

− Zaznaczyć żądany rekord przy pomocy strzałek i nacisnąć [Edit].

− Aby zaznaczyć więcej pól jednocześnie, należy nacisnąć i przytrzymać [Ctrl] i zaznaczyć żadane pola, po czym nacisnąć [Edit].

− To Aby zaznaczyć zakres pól, zaznacz pierwsze z nich, naciśnij i przytrzymaj [Shift] i zaznacz ostatnie pole z zakresu, po czym naciśnij [Edit].

4. W oknie *Target details* wpisać nowe wartości według potrzeb. Naciśnięcie [OK] zapisuje zmiany.

Jeśli pomiar wysokości jest do znaczka na spodarce pryzmatu Trimble, należy nacisnąć strzałkę menu rozwijaln**ego** (<u>b.</u> ) i wybrać *Bottom notch.* 

Point Manager wyświetla poprawione dane o celach. W *Review current job*, rekordy celów zawierają notatki opisujące dokonane zmiany właściwości celów.

#### **Grupowa edycja wysoko**ś**ci celów/anten**

Można uzyć Point Managera do edycji wysokości anten lub celów dla wielu punktów jednocześnie. Funkcja ta jest dostepna, gdy klawisz funkcyjny *Display* jest ustawiony na *Target height*. Wybór punktów odbywa się standardowymi metodami systemu Windows ([Ctrl]+klik, [Shift]+klik).

− Edycja wysokości anteny dopuszcza zmianę zarówno wartości wysokości, jak i metody pomiaru.

− Edycja wysokości celu dopuszcza zmianę zarówno wartości wysokości, jak i metody pomiaru (gdzie to możliwe) i stałej lustra.

− Podczas wyboru punktów do edycji, można wybrac jednocześnie punkty z wysokościami celów (pomiar konwencjonalny) jak i anten (GPS). Po naciśnięciu [Edit], pojawią się dwa okna dialogowe – osobno do edycji wysokości celu i anteny.

− Nie trzeba zaznaczać sąsiadujących wysokości celów/anten do edycji.

− Nie można edytować grupy punktów zawierających więcej niż jeden typ anteny. W takim przypadku należy wybrać punkty w osobnych grupach, każda zawierająca punkty o tym samym typie użytej anteny. − Można edytować grupę różnych celów. W takim przypadku nowe wysokości stosują się do każdego z celów, ale numery celów pozostają bez zmian.

− Niektóre pomiary klasyczne wykorzystują cele obliczane (systemowe), mające zerową wysokośc i zerową stałą lustra; przykładowo *Dual−prism offset*. Nie można edytować wysokości celów dla takich systemowych celów.

− MoŜna posortować kolumny w Point Managerze w celu ułatwienia wyboru grup celów/anten do edycji. Należy nacisnąć nagłówek kolumny.

− Point manager automatycznie dodaje odpowiednie rekordy celów/anten do bazy dla zapewnienia, że każdemu punktowi przyporządkowane są właściwe wartości wysokości i metody pomiaru.

### *<b><i><u>CaTrimble*</u>

− Podczas edycji punktów Point Manager automatycznie dodaje notatki do bazy, zawierające oryginalne dane przed edycją i czas ich zmiany.

#### **Dodawanie i edycja notatek w Point managerze**

Aby wpisać notatkę lub edytować istniejącą, naleŜy nacisnąć pole *Note*. Po wpisaniu treści, klawisz [Accept] zapisuje zmiany.

#### **Dodawanie i edycja kodów w Point managerze**

Aby wpisać kod lub edytować istniejący, należy nacisnąć pole *Code*. Wpisać kod i w razie potrzeby także atrybuty, po czym zatwierdzić klawiszem [Accept].

### **QC Graph (wykres jako**ś**ci danych)**

Ekran *QC Graph* wyświetla wykres wskaźników dokładności danych w job-ie. Aby zmienić rodzaj wyświetlanych danych, należy nacisnąć [Display]. Klawisze strzałek służą do przewijania wykresu. Naciśnięcie na ekranie powoduje wyświetlenie podstawowych informacji o punkcie. Więcej informacji dostępnych jest po dwukrotnym kliknięciu wykresu i wejściu do *Review*.

Można przeglądać wykres:

- dokładności poziomej
- dokładności pionowej
- satelitów
- PDOP-u
- RMS (odchylenia standardowego)
- odchylenia standardowego kąta poziomego
- odchylenia standardowego kąta pionowego
- odchylenia standardowego odległości
- wysokości
- wysokości celu.

### **Zapis punktów**

Sposób pomiaru punktu wpływa na sposób jego zapisu w bazie Trimble Survey Controllera. Punkty zapisywane są jako wektory albo jako pozycje. Przykładowo punkty z RTK i pomiarów klasycznych zapisywane są jako wektory, natomiast punkty wpisane, pomierzone różnicowo w czasie rzeczywistym i punkty z postprocessingu są zapisywane jako pozycje.

Aby zobaczyć szczegóły danego punktu, należy wybrać Files / Review current job z menu głównego. Rekord punktu zawiera jego nazwę, kod, metodę pomiaru, współrzędne oraz nazwę pliku z danymi GPS. Pole *Method* zawiera sposób pozyskania punktu.

Współrzędne wyrażone są w układzie WGS−84, siatki lub lokalnym w zależności od ustawienia w polu *Coordinate view.* Aby zmienić ustawienie *Coordinate view*, należy wykonać jedną z czynności:

- Wybrać Files / Properties of current job / Units.
- Wybrać Files / Review current job. Wejść do rekordu punktu i nacisnąć [Options].

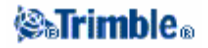

**Uwaga** − W celu wyświetlenia punktu GPS w lokalnych współrzędnych lub układzie siatki, należy zdefiniować transformację układów i/lub odwzorowanie. Inną możliwością jest kalibracja job-a.

Każdy punkt wykorzystuje domyślnie wysokość anteny zawartą w poprzednim rekordzie. Na tej podstawie Trimble Survey Controller oblicza wysokość punktu na powierzchni terenu.

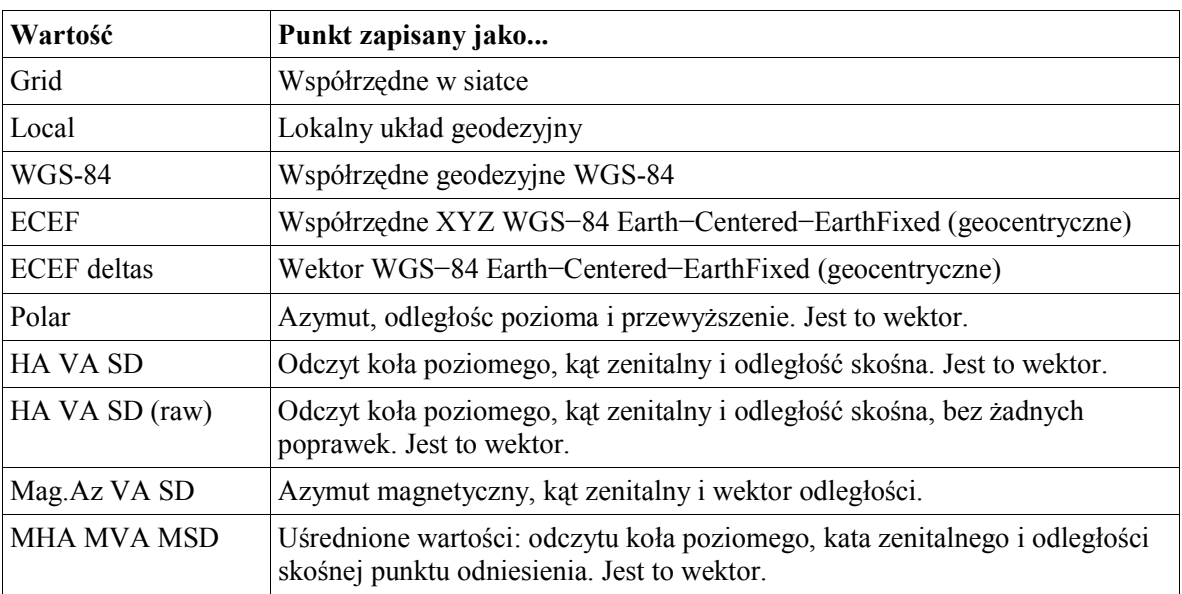

Poniższa tabela wyjaśnia sposób zapisu punktu w polu *Stored as*.

Pole *Stored as należy rozumieć łącznie z polem Method.* 

W przypadku punktów obliczonych poprzez Cogo/Compute point można wybrać sposób ich zapisu. Dostępne opcje zależą od wybranego układu współrzędnych oraz rodzaju obserwacji użytych do obliczenia punktu.

**Uwaga −** Punkty zapisane jako wektory są ponownie przeliczane, jeśli zmieni się kalibracja job-a lub układ współrzędnych, lub też zmieni się wysokość anteny jednego z punktów bazowych. Punkty zapisane jako współrzędne WGS−84 (przykładowo punkt obliczony metodą *From a baseline*) nie są aktualizowane.

Dla punktów GPS, na końcu rekordu punktu zapisywany jest rekord dokładności danych *Quality Control (QC).* 

#### **Klasyfikacja punktów**

Zapisany punkt posiada jedną albo dwie klasyfikacje:

- − Punkty pomierzone GPS mają klasę obserwacji i klasę poszukiwawczą.
- − Punkty wpisane, obliczone lub pomierzone klasycznie mają tylko klasę poszukiwawczą.

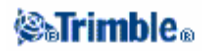

#### **Klasa obserwacji**

Dla pomiarów w czasie rzeczywistym, klasa obserwacyjna może być "L1 Fixed", "L1 Float", "WA Fixed", "WA Float" lub "L1 Code" i zapisywane są dokładności. Dla postprocessingu klasa obserwacji jest "autonomous" i dokładności nie są zapisywane.

Poniższa tabela zestawia klasy obserwacyjne i odpowiadające im rozwiązania pomiarowe.

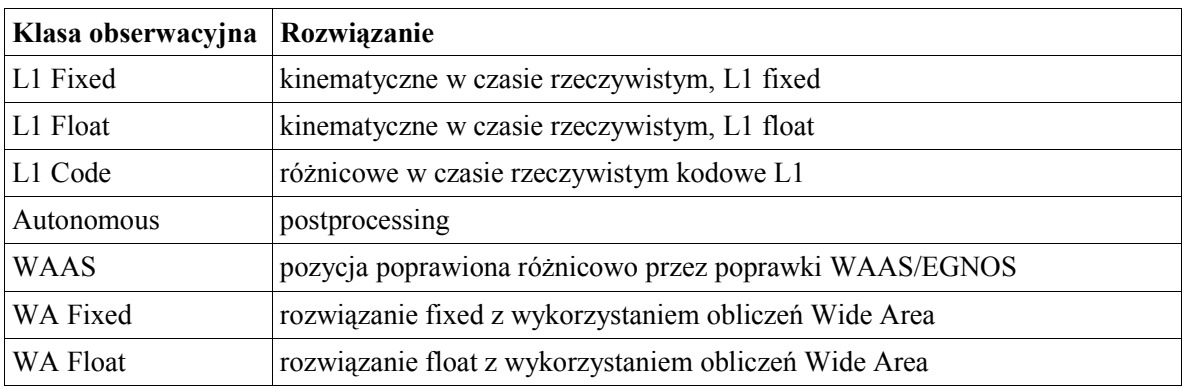

#### **Klasa poszukiwawcza**

Klasa poszukiwawcza zostaje nadana punktowi pomierzonemu, wpisanemu lub też obliczonemu. Jest ona wykorzystywana przez Trimble Survey Controller, gdy wymagane są szczegółowe informacje na temat punktu do tyczenia lub do obliczeń (na przykład do obliczeń Cogo). Więcej informacji w: Reguły przeszukiwania bazy danych.

### **Przegl**ą**danie i edycja danych drogowych lub wzorców**

*Uwaga − Nie mo*Ŝ*na przegl*ą*da*ć *ani edytowa*ć *definicji drogi pochodz*ą*cej z plików GENIO ani LandXML.* 

#### **Przegl**ą**danie definicji**

Aby zobaczyć szczegóły dotyczące istniejącej definicji drogi należy wybrać Key in / Roads. Podświetlić Ŝądaną nazwę drogi i nacisnąć klawisz [Review]. Nacisnąć [Esc] by powrócić do listy, lub nacisnąć [Prev] lub [Next] by wyświetlić informacje o innych danych drogowych z listy.

Ta sama procedura służy do przeglądania wzorców.

Szczegóły danych drogowych lub wzorców można przeglądać w dowolnej chwili; więcej informacji na ten temat znajduje się w: Przeglądanie bazy danych. Można też wybrać Key in / Roads albo Key in / Templates (tak jak dla edycji rekordu).

#### **Edytowanie definicji**

#### *Uwaga − Nie mo*Ŝ*na edytowa*ć *drogi lub wzorca podczas pomiaru.*

Podczas edycji definicji, zapisywana jest nowa definicja zastępująca starą. Oryginalna, dotychczasowa definicja drogi lub wzorca pozostaje w bazie, lecz symbol usuniecia ( $\oslash$ ) wskazuje, że nie jest ona już dostępna.

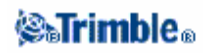

Aby edytować definicje zaimportowaną z programu Trimble RoadLink lub częściowo wpisaną, należy wybrać Key in / Roads lub Key in / Templates.

Aby wybrać definicję drogi dla celów edycji należy wykonać jedną z czynności:

− Wybrać ją z listy

− Wpisać nazwę definicji. Nazwa ta musi zgadzać się z istniejącą definicją drogi.

Ten sam proces służy do edycji definicji wzorca.

### **Mapa aktualnego job-a**

Ekran *Map of current job* jest graficzną prezentacją obiektów będących w bazie (punktów, linii i łuków). Można poruszać się po mapie i wybierać obiekty do zwykłych zadań. Można też wyświetlić mapę w tle.

Aby wejść do ekranu *Map of current job* należy:

- 1. Nacisnąć [Map]. Aktualna pozycja anteny GPS wyświetlana jest w postaci krzyżyka. Aktualna orientacja tachimetru pokazana jest linią kropkową biegnącą od instrumentu do krawędzi ekranu. Po zmierzeniu odległości, pozycja lustra pokazana jest w postaci krzyżyka.
- 2. Do nawigacji po mapie służą klawisze funkcyjne mapy (zob.poniżej).

*Uwaga − Wy*ś*wietlane s*ą *tylko współrz*ę*dne w siatce współrz*ę*dnych. Je*ś*li nie ma zdefiniowanego odwzorowania, pojawiaj*ą *si*ę *tylko punkty zapisane jako grid. W przypadku projektu drogowego wy*ś*wietlany jest kilometra*Ŝ *i o*ś *drogi. Aby wy*ś*wietli*ć *przekrój poprzeczny drogi biegn*ą*cy przez aktualn*ą *pozycj*ę*, nale*Ŝ*y nacisn*ąć *klawisz [XS].* 

Jeśli występują punkty o takich samych nazwach, wyświetlany jest ten o wyższej klasie poszukiwawczej. Więcej informacji na temat klas poszukiwawczych w TSC znajduje się w: Reguły przeszukiwania bazy danych.

*Uwaga − Je*ś*li pole Grid coords w ekranie Cogo settings jest ustawione na "Increase South−West" lub "Increase South−East", ekran mapy jest obrócony o 180°. Litera N na strzałce północy wskazuje Grid 0°.* 

#### **Klawisze funkcyjne mapy**

Służa one do:

- poruszania się po mapie
- zmiany opcji wyświetlania mapy
- wyświetlania przekrojów poprzecznych drogi

Niektóre klawisze mogą znajdować się w trybie aktywnym. Od wybranych aktywnych klawiszy funkcyjnych zależy efekt kliknięcia na mapie.

Funkcje opisano w poniższej tabeli:

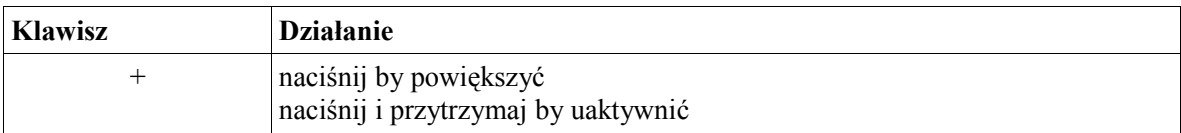

### *<b><i><u>ExTrimble*</u>

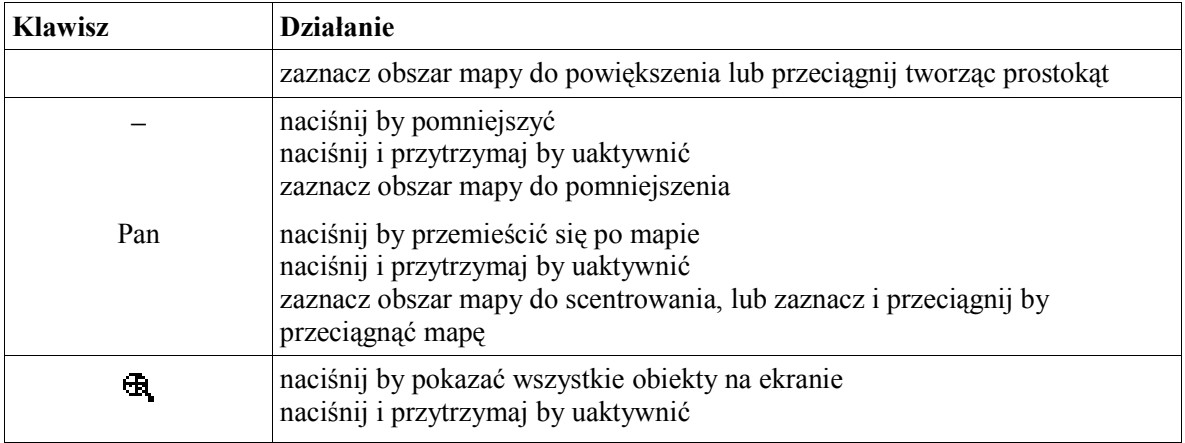

Naciśnięcie strzałki w górę powoduje dostęp do dalszych funkcji, opisanych poniżej:

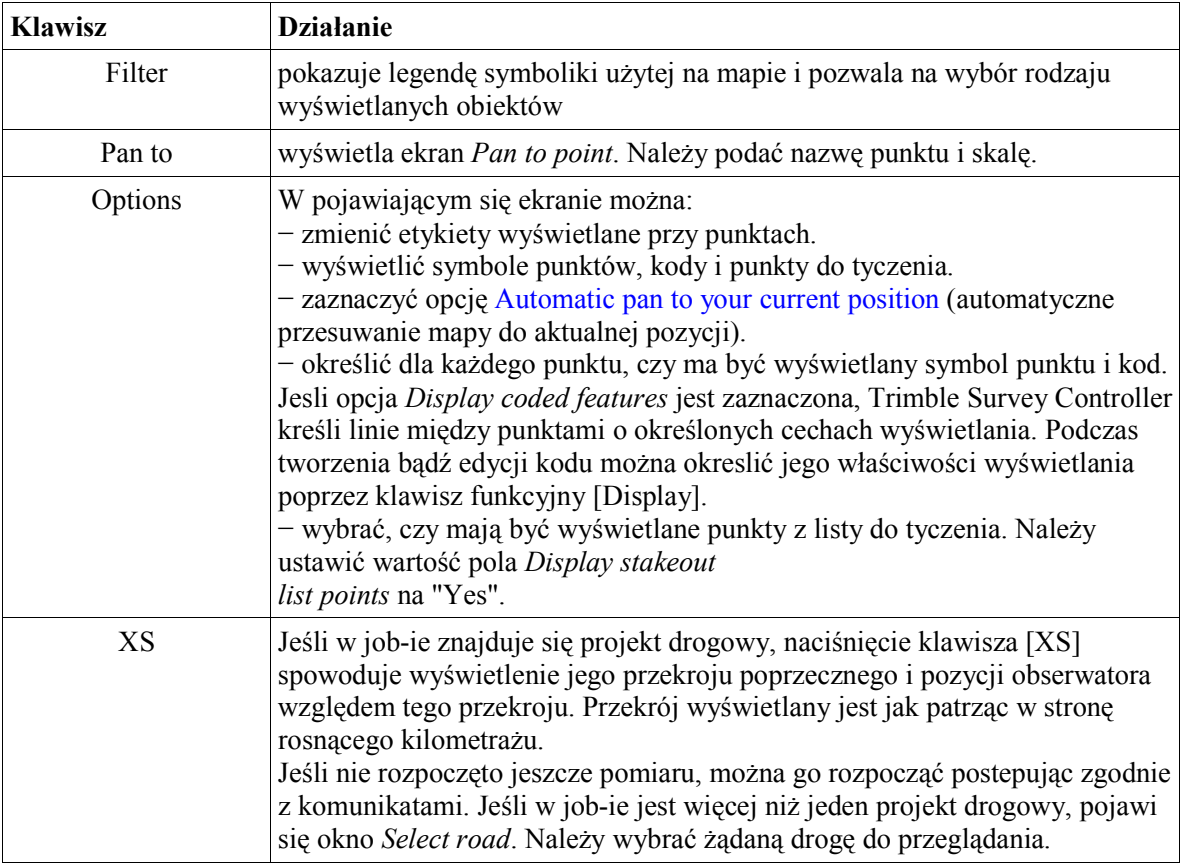

### **Filtr**

Klawisz funkcyjny [Filter] służy do operowania:

- wybranymi punktami, przykładowo: Stakeout / Points / Add / Select from list / Filter.
- wyświetlanymi obiektami, przykładowo: Map / Filter.

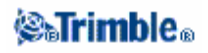

Zaznaczenie obiektu wybiera go; ponowne naciśnięcie odznacza. Znaczek obok obiektu wskazuje, że jest on wybrany. Klawisze [All] oraz [None] wspomagają wybór.

### **U**Ŝ**ywanie mapy do zwykłych zada**ń

Można użyć ekranu *Map of current job* do wyboru obiektów (punktów, linii, łuków) do różnych zadań. Aby wybrać obiekt mapy, należy wykonać jedną z czynności:

− Zaznaczyć żądane obiekty na mapie. Wybrane obiekty są podświetlone i pokazane jako negatyw (białe na czarnym tle). Jeśli w podświetlonym obszarze jest więcej niż jeden obiekt, pojawia się lista wybranych obiektów. Należy wybrać żadane obiekty z listy i nacisnąć [OK] albo kliknąć poza listą by powrócić do mapy.

− Zaznaczyć żadane obiekty przy pomocy okna wyboru.

Aby odznaczyć obiekt mapy, należy wykonać jedną z czynności:

− Kliknąć odpowiedni obiekt by odznaczyć go. Jeśli w podświetlonym obszarze jest więcej niż jeden obiekt, pojawia się lista wybranych obiektów. Odznaczyć żądane obiekty. Nacisnąć [OK] albo kliknąć poza listą by powrócić do mapy.

− Nacisnąć i przytrzymać kursor na mapie a następnie wybrać *List selection* z menu podręcznego. Pojawi się lista wybranych obiektów; odznaczyć żądane obiekty.

− Aby odznaczyć wszystkie wybrane obiekty, kliknąć podwójnie poza nimi. clear the entire selection, double−tap off the selected features. Można też nacisnąć i przytrzymać kursor na mapie a następnie wybrać *Clear selection* z menu podręcznego.

Aby wykonać zadanie na wybranych obiektach, należy wykonać jedną z czynności:

• Measure / Stakeout. Jeśli nie wybrano obiektów, można nacisnąć [Measure] by zmierzyć aktualną pozycję. Nacisnąć [Stakeout] aby wytyczyć wybrane obiekty. Jeśli wybrano więcej niż jeden punkt, punkty są dodawane do listy *Stake out points list*, skąd można je wybierać do tyczenia.

Można też kliknąć dwukrotnie obiekt do tyczenia. Jeśli w podświetlonym obszarze jest więcej niż jeden obiekt, pojawia się lista obiektów zawartych w tym obszarze. Należy wybrać obiekt do tyczenia.

Jeśli wybrano różne rodzaje obiektów (punkty, linie, łuki), tylko obiekty pierwszego wybranego typu mogą być tyczone. Aby wytyczyć obiekty pozostałych typów, należy wyczyścić wybór i wybrać ponownie pozostałe obiekty do tyczenia.

*Wskazówka − Aby zmienić kod podczas używania funkcji Measure, należy upewnić się najpierw, że* Ŝ*aden obiekt nie jest wybrany; nast*ę*pnie klikn*ąć *i przytrzyma*ć *na mapie oraz wybra*ć *opcj*ę *Set point code.* 

• Menu podręczne. Dostęp do niego jest przez kliknięcie i przytrzymanie kursora na mapie. Menu to daje szybki dostep do zwykłych opcji. Opcje te zależa od liczby i rodzaju wybranych obiektów. W poniższej tabeli opcje dostępne poprzez menu podręczne oznaczone są gwiazdką (\*) dla obiektów w odpowiedniej kolumnie.

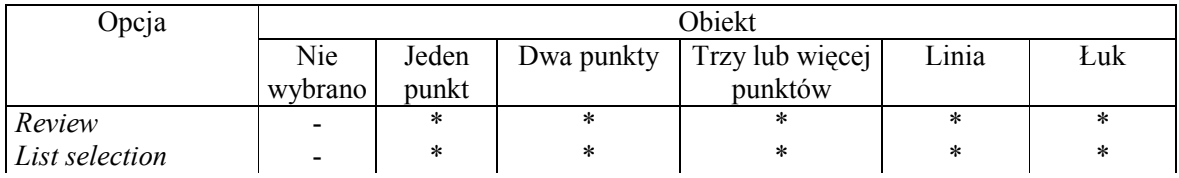

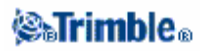

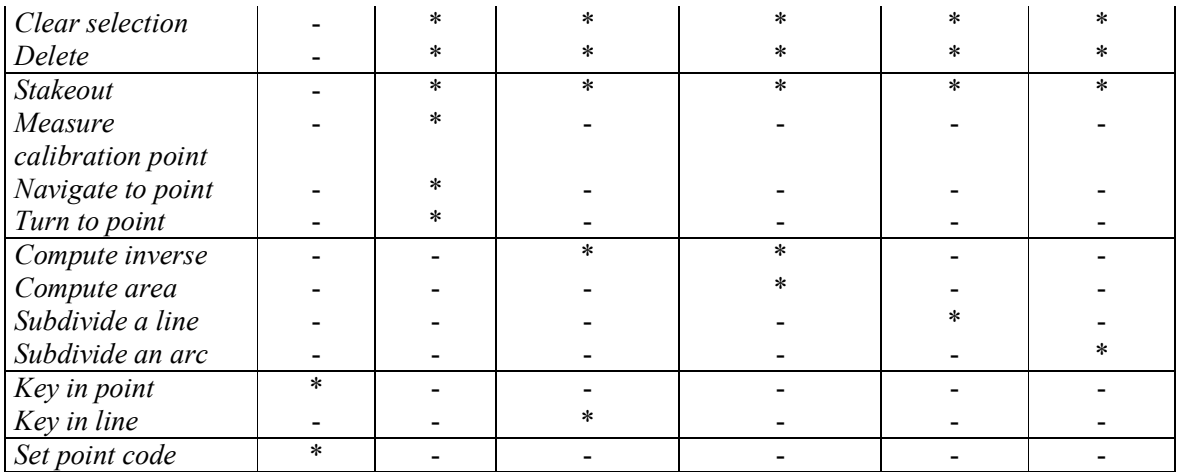

*Uwaga – W przypadku wybrania dwóch punktów o takiej samej nazwie i zastosowania opcji Review lub Delete, pojawia si*ę *lista podwójnych punktów. Nale*Ŝ*y wybra*ć *punkt do przegl*ą*dni*ę*cia lub usuni*ę*cia.* 

• Wypełnianie pól. Wprowadź nazwy obiektów w odpowiednie pole poprzez wybór z mapy. Należy wybrać obiekt z mapy a następnie uruchomić jedną z funkcji pomiarowych, jak *Cogo* lub *Stakeout*. Wybrane obiekty zostają automatycznie wpisane do odpowiednich pól.

• Lista wyboru z mapy. Opcja *Map selections* jest dostępna z prawej strony pola nazwy obiektu, po wyborze obiektów z mapy; zapewnia ona dostęp do listy wybranych obiektów. Pokazane są tylko obiekty charakterystyczne dla danego pola.

Nie moŜna zastosować Trimble Survey Controllera do usuwania punktów z plików dołączonych. Punkty takie nie pojawiają się na ekranie *Review* na liście punktów, które mogą być usunięte.

### **Autopan**

Funkcja *Autopan* służy do automatycznego centrowania mapy na podstawie aktualnej pozycji. Funkcja działa tylko wówczas, gdy aktualna pozycja jest widoczna w wybranym widoku mapy. Aby uaktywnić funkcję **Autopan**, należy:

- 1. Nacisnąć klawisz "strzałka w górę" na ekranie *Map of current job*
- 2. Nacisnąć [Options].
- 3. Zaznaczyć opcję *Automatic pan to current position.*
- 4. Nacisnąć [Accept].

### **Jednostki**

Można zmienić jednostki miar używane przez Trimble Survey Controller. Można też określić typ i kolejność wyświetlania współrzędnych, sposób wyświetlania nachyleń i wartości dotyczących kilometrażu.

Aby zmienić ustawienia jednostek, należy wybrać Files / Properties of current job / Units i zmienić wartości w polach według potrzeb.

Kolejność wyświetlanych współrzędnych może być następująca:

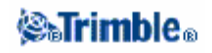

- North-East-Elev
- East-North-Elev
- $\bullet$  Y-X-Z
- $\bullet$  X-Y-Z

Dla opcji Y-X-Z oraz X-Y-Z oś Y oznacza East (wschód), a oś X oznacza North (północ). Poniższa tabela podaje opcje wyświetlania pozycji.

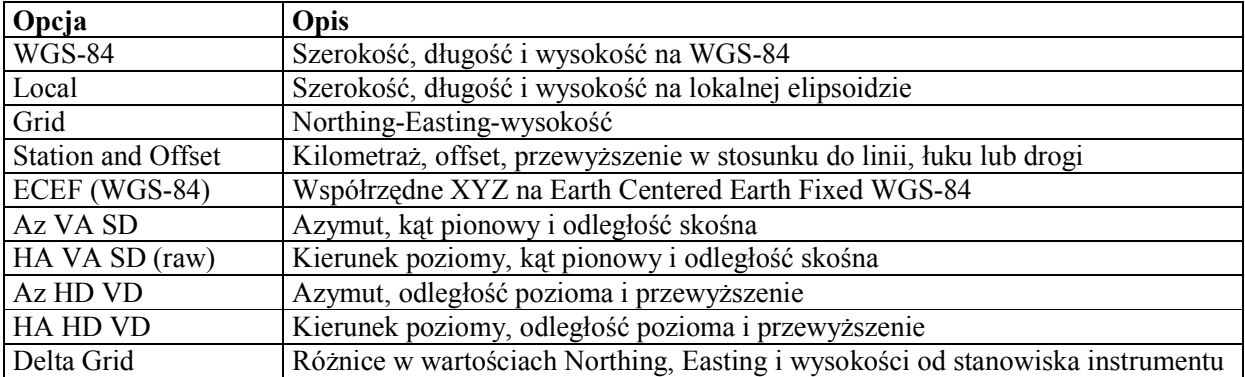

Do niektórych pól (np. azymut) można wprowadzać wartości w jednostkach innych niż ustawione w systemie. Dla tych pól pojawia się klawisz funkcyjny [Units]. Po zatwierdzeniu wartości pola poprzez klawisz [Enter], jednostki wpisane są przeliczane na systemowe.

Nachylenie może być wyświetlane jako kąt, procent lub stosunek. Stosunek może być wyświetlany jako *Rise:Run albo Run:Rise* (przewyższenie : odległość albo odległość : przewyższenie).

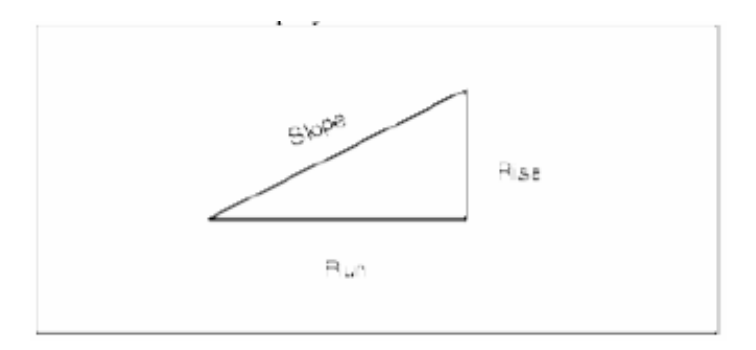

Ustawienie w polu *Laser VA display* określa sposób wyświetlania kątów pionowych (jako kąty zenitalne mierzone od pionu albo kąty pionowe mierzone od płaszczyzny poziomej).

### **Pliki doł**ą**czone**

Można dołączyć pliki (\*.csv, \*.txt, lub \*.job) do aktualnego job-a dla zapewnienia łatwego dostępu do dodatkowych danych.

*Uwaga – W doł*ą*czonym folderze nie ma dost*ę*pu do dróg, linii ani łuków.* 

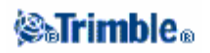

Plik dołączony pozwala na dostęp do punktów nie istniejących w bieżącym folderze i nie przeznaczonych do zaimportowania do niego. Dołączone punkty z plików CSV pojawiają się jako przecinek ( **,** ); dołączone punkty z innych job-ów pojawiają się wraz ze swoim oryginalnym symbolem punktu. Wszystkie dołączone punkty pojawiają się w kolorze niebieskim. Punkty dołączone mogą być wykorzystane do:

- tyczenia, bez konieczności importu tych punktów do aktualnego job-a
- wprowadzania wartości do pól nazw punktów, jak np. dla funkcji COGO
- porównania aktualnego pomiaru z poprzednim

#### **Uwagi**

- Z mapy punkty dołączone można jedynie przeglądać. Punkt dołączony, po zaznaczeniu i skopiowaniu do aktualnego folderu, pojawia się na mapie jako "c".

- Można dołączyć wiele plików (\*.csv \*.txt \*.job). Jeśli punkt nie występuje w aktualnym job-ie, ale występuje w kilku plikach dołączonych, wybierany jest punkt z pierwszego pliku. Jeśli dołączony folder zawiera kilka punktów o takiej samej nazwie, mają zastosowanie reguły pezeszukiwań dla znalezienia najlepszego punktu.

#### **Transmisja plików doł**ą**czonych**

Można przesłać plik dołączony CSV z komputera, przesłać plik pomiędzy kontrolerami lub wysłać punkty do pliku CSV z poprzedniego job-a.

Przed wysłaniem pliku CSV należy upewnić się, czy dane w nim zawarte są w formacie: nazwa punktu, pierwsza współrzędna (Northing lub Easting), druga współrzędna (Easting lub Northing), wysokość, kod punktu.

*Uwaga – Kolejno*ść *współrz*ę*dnych (Northing oraz Easting) w pliku CSV musi by*ć *zgodna z ustawieniem w polu Coordinate order na ekranie Units.* 

Aby przesłać plik CSV z komputera do folderu \Trimble Data na kontrolerze, należy użyć Data Transfer albo Microsoft ActiveSync. Więcej informacji znajduje się w: Przesyłanie plików między kontrolerem i komputerem.

Aby przesłać plik między kontrolerami, należy użyć Windows Explorera. Należy wybrać File / Send to / File Transfer.

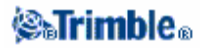

Aby wybrać pliki dołączone:

1. NaleŜy wybrać Files / Properties of current job z menu głównego Trimble Survey Controllera i nacisnąć przycisk [Linked files]. Pojawi się ekran *Linked files.*

2. Zaznaczyć pliki przeznaczone do wykorzystania w aktualnym job-ie albo nacisnąć klawisz [All] aby wybrać wszystkie pliki.

Aby zaimportować punkty z pliku dołączonego do aktualnego folderu, należy wybrać Files / Import/Export / Receive ASCII data.

Korzystając z plików dołączonych należy upewnić się, że są one w takim samym układzie współrzędnych jak folder, do którego są one dołączone.

#### **Tyczenie punktów z pliku doł**ą**czonego**

Aby wytyczyć punkt z pliku dołaczonego, należy wykonać jedną z czynności:

- Z mapy wybrać punkt do wytyczenia.
- Dodać punkt do listy *Stake out points* przy pomocy opcji *Select from file*.

*Uwaga – Je*ś*li dodaj*ą*c punkty do listy punktów do tyczenia przy pomocy opcji Select from file punkt ju*Ŝ *istnieje w aktualnym job-ie, wówczas punkty z pliku doł*ą*czonego nie s*ą *wy*ś*wietlane.* 

#### **Wprowadzanie nazw punktów**

Aby wprowadzić punkt z pliku dołączonego w pole nazwy punktu, należy wejść do pola i wpisać nazwę punktu. Wpisany tak punkt dołączony zostaje skopiowany do bazy danych aktualnego job-a.

### **Mapa w tle**

Aby wybrać mape do wyświetlenia w tle ekranu Map of current job, należy wybrać Files / Properties of current job / Background files.

Trimble Survey Controller obsługuje formaty AutoCAD ASCII (\*.dxf) oraz ESRI Shape (\*.shp). Można wyświetlić więcej niż jedną mapę jednocześnie. Obiekty na mapie nie mogą być zaznaczone, edytowane ani usuwane.

Obsługiwane obiekty pliku DXF to: 3D FACE, ARC, CIRCLE, INSERT, LINE, LWPOLYLINE, POINT, POLYLINE oraz TEXT.

Obsługiwane obiekty pliku SHP to: Null shape, Point, PolyLine, Polygon, MultiPoint, PointZ, PolyLineZ, PolygonZ, MultiPointZ, PointM, PolyLineM, PolygonM, MultiPointM oraz MultiPatch.

Ponieważ dane te służą jedynie do wyświetlenia w tle - wartości atrybutów, wysokości (wartości Z) i inne pomiary (wartości M) nie są wczytywane.

Do transmisji mapy do Trimble Survey Controllera służy Data Transfer lub Microsoft ActiveSync.

### **Biblioteka obiektów i atrybutów**

Podczas pomiaru, w celu wybrania kodu należy najpierw wybrać bibliotekę:

1 Wybrać Files / Properties of current job z menu głównego.

2. Nacisnąć klawisz [Feature library] i wybrać żądaną bibliotekę.

Aby wybrać kod z biblioteki:

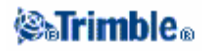

1. W polu *Code* naleŜy wpisać pierwszą literę kodu. Pojawiająca się lista kodów zostaje ograniczona do kodów zaczynających się na tę literę.

*Uwaga – W kontrolerach maj*ą*cych jedynie klawiatur*ę *numeryczn*ą *Trimble Survey Controller*  używa liczb do odfiltrowania alfanumerycznej listy kodów. Oznacza to, że nie trzeba wprowadzać *kontrolera w tryb alfanumeryczny, by wprowadzi*ć *alfanumeryczny kod. Przykładowo wpisanie 2 spowoduje wy*ś*wietlenie listy kodów zaczynaj*ą*cych si*ę *od 2 oraz od zwi*ą*zanych z tym klawiszem liter T, U oraz V.* 

2. Aby włączyć tryb autouzupełniania, należy zaznaczyć Auto on.

- Gdy tryb ten jest włączony, w polu pojawia się pierwszy kod pasujący do wpisanych znaków.
- Gdy tryb ten jest wyłączony, w polu pojawiają się tylko wpisywane znaki.

3. Aby w dalszym stopniu odfiltrować listę kodów, należy wpisać więcej znaków. Klawisze strzałek przewijają listę, a klawisz [Enter] zatwierdza podświetlony kod i powoduje przejście do następnego pola.

Aby wpisać więcej kodów na raz, należy po wprowadzeniu kodu z listy wpisać spację dla wyświetlenia ponownie całej listy kodów, po czym wybrać następny kod. Maksymalna długość wyrażenia w polu *Code* to 42 znaki.

#### *Wskazówki*

• *Aby edytowa*ć *wpisany kod, nale*Ŝ*y przemie*ś*ci*ć *kursor w* Ŝą*dane miejsce przy pomocy strzałek a nast*ę*pnie klawiszem [Backspace] usun*ąć *niepotrzebne znaki. Podczas modyfikacji kodu ulega równie*Ŝ *modyfikacji pojawiaj*ą*ca si*ę *lista kodów.* 

• *Przy wył*ą*czonym autouzupełnianiu ostatnio wpisane kody pojawiaj*ą *si*ę *na pocz*ą*tku listy. Warto*ść *pola składaj*ą*ca si*ę *z kilku kodów pami*ę*tana jest jako pojedynczy wpis, co pozwala na*  szybki wybór ostatnio używanych kodów, zwłaszcza "długich wpisów".

• *Przy wł*ą*czonym autouzupełnianiu: aby wpisa*ć *kod, którego nie ma w bibliotece, lecz dla którego istnieje w bibliotece kod do niego podobny, należy po wpisaniu żądanego kodu nacisnąć spację (co spowoduje zaakceptowanie kodu wpisanego, a nie jego odpowiednika z biblioteki). Inn*ą *mo*Ŝ*liwo*ś*ci*ą *jest wył*ą*czenie autouzupełniania.*

*Uwaga – Nie mo*Ŝ*na wybra*ć *innej biblioteki atrybutów dla aktualnego job-a, je*ś*li zapisano ju*Ŝ *punkt z atrybutami.* 

Podczas używania kodu posiadającego atrybuty aplikacja TSC przypomina o wprowadzeniu wartości atrybutów.

#### **Kodowanie obiektów z wykorzystaniem predefiniowanych atrybutów**

Można wykorzystywać biblioteki atrybutów stworzone w programach: Trimble Geomatics Office, Feature and Attribute Editor lub Data Dictionary Editor do przechowywania dodatkowych atrybutów kodów. W Trimble Survey Controllerze kody te posiadają ikonkę ( $\bigcirc$ ) obok kodu w bibliotece.

*Uwaga – Kody obiektów stworzone w Trimble Survey Controllerze nie posiadaj*ą *atrybutów z nimi zwi*ą*zanych.* 

*Uwaga – Obiekty sklasyfikowane w bibliotekach w innym oprogramowaniu jako Punkt, Linia czy te*Ŝ *Obszar, w Trimble Survey Controllerze s*ą *obiektami punktowymi.*

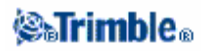

*Wskazówka – Dla zwi*ę*kszenia efektywno*ś*ci mo*Ŝ*na w oprogramowaniu zewn*ę*trznym uprzednio zdefiniowa*ć *warto*ś*ci domy*ś*lne, zakres warto*ś*ci, auto-generowane czas i dat*ę *oraz odpowiedni*ą *struktur*ę *menu. Podczas stosowania auto-generowanych czasów nale*Ŝ*y upewni*ć *si*ę *co do poprawno*ś*ci ustawienia czasu w Trimble Controllerze. Informacje o sposobie ustawiania czasu i daty kontrolera znajduj*ą *si*ę *w sekcji Data i czas.* 

*Uwaga – W razie ustawienia w oprogramowaniu zewnetrznym, że wprowadzona wartość pola jest niedozwolona jako warto*ść *atrybutu, nie mo*Ŝ*na wprowadzi*ć *takiej warto*ś*ci atrybutu w TSC.* 

Aby wprowadzić atrybut przed pomiarem punktu, należy:

1. Wpisać kod obiektu i nacisnąć klawisz [Attrib]. Pojawia się ekran z kodem i atrybutami.

2. Wpisać wartości w pola atrybutów.

Maksymalna długość tekstowego atrybutu to zwykle 100 znaków. Własna definicia biblioteki może określać mniejszą wartość.

*Wskazówka – Jeśli obiekt był już w aktualnym job-ie używany, zestaw ostatnio wprowadzonych atrybutów dla takiego obiektu jest uznany jako domy*ś*lny. Aby u*Ŝ*y*ć *domy*ś*lnych warto*ś*ci z biblioteki, nale*Ŝ*y nacisn*ąć *klawisz [Default].* 

Klawisze [Prev] i [Next] pojawiają się, jeśli w polu Code jest więcej niż jeden kodów z atrybutami. Służą one do przechodzenia pomiędzy atrybutami.

Aby wpisać atrybuty podczas pomiaru punktu:

1. Wpisz kod obiektu. Pojawia się klawisz [Attrib].

2. Nacisnąć klawisz [Measure] aby rozpocząć pomiar punktu. Wyświetlany zostaje ekran z kodem i atrybutami.

3. Wpisać wartości w pola atrybutów. Nacisnąć klawisz [Store] aby zatwierdzić wpisane wartości.

*Wskazówka - Trimble Survey Controller potrafi automatycznie zapisa*ć *mierzony punkt jeszcze podczas wpisywania atrybutów. Aby właczyć tę opcję, należy zaznaczyć* "*Auto store point" w styly pomiarowym.* 

#### **Opcja** *Prompt for attributes*

Podczas pomiaru punktów z atrybutami w *Measure topo* można wyłączyć opcję Prompt for Attributes w ekranie Options. TSC przestaje wówczas przypominać o wprowadzaniu atrybutów przy każdym pomierzonym w ekranie *Measure topo* punkcie (i przy pomiarze punktów z mapy). Atrybuty otrzymują wartości domyślne albo poprzednio użyte dla danego kodu. Aby zmienić wartości atrybutów, należy użyć klawisza [Attrib]. Następne punkty będą używały już nowych wartości atrybutów dla takiego kodu. Jeśli są kody z wymaganymi wartościami atrybutów nie posiadające wartości domyślnych ani poprzednio wprowadzonych, TSC żąda wpisania atrybutów za pierwszym razem przy pomiarze punktu z danym kodem.

*Uwaga – Podczas normalnej pracy Trimble Survey Controller zawsze przypomina o wpisaniu warto*ś*ci atrybutów. Wył*ą*czenie opcji Prompt for Attributes jest mo*Ŝ*liwe jedynie podczas pomiaru klasycznego punktów tachimetrycznych z ekranu Mesaure topo albo z mapy.* 

#### Wprowadzanie atrybutów dla punktów zakodowanych bez użycia predefiniowanych atrybutów

Można wprowadzić wiele atrybutów dla jednego punktu.Przykładowo dla punktu zakodowanego jako drzewo można wprowadzić jego gatunek, wysokość, obwód i rozłożystość. Aby wpisać atrybuty punktu należy użyć znaku dwukropka (:):

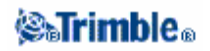

1. Pomierzyć, wpisać bądź obliczyć punkt.

2. Nacisnąć klawisz [Favorites] i wybrać *Key in note*.

3. Wpisać pierwszy atrybut i nacisnąć dwukropek. Wpisać jego wartość i nacisnąć [:] ponownie. Jeśli dla job-a wybrana jest biblioteka kodów i atrybutów, lista kodów pojawia się po naciśnięciu spacii.

4. Wpisać następny atrybut i nacisnąć [:] ponownie. Dla drzewa atrybutami mogą być:  $Gatunek:Dab:Szeroko'sc:1.0:Wvsoko'sc:15:Rozłożvsto'sc:12$ 

5. Powtarzać krok 4 aż wprowadzone zostaną wszystkie atrybuty, po czym zatwierdzić [Enter].

*Wskazówka – Można użyć klawisza [Switch to] by powrócić do ekranu zapisywania punktu bez zamykania okna atrybutów.* 

*Uwaga – Atrybuty zapisane jako notatki z separatorem ":" s*ą *traktowane jako notatki przez Trimble Geomatics Office. Dla wi*ę*kszej elastyczno*ś*ci mo*Ŝ*na zapisywa*ć *atrybuty przy pomocy pod-rekordów atrybutów b*ą*d*ź *te*Ŝ *bibliotek kodów i atrybutów stworzonych w oprogramowaniu zewn*ę*trznym.*

Aby edytować kod już po pomiarze punktu:

- 1. Wybrać Files / Review current job.
- 2. Zmienić wartość kodu dla punktu.

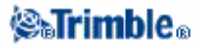

#### **Ponowny pomiar punktów posiadaj**ą**cych atrybuty**

Aby ponownie wytyczyć/pomierzyć punkty, dla których już wprowadzono wartości atrybutów:

- 1. Jeśli job-a nie ma jeszcze w Trimble Survey Controllerze, należy go przesłać z Trimble Geomatics
	- Office.

**Uwaga –** Należy oprócz punktów przesłać także odpowiednie atrybuty.

- 2. Wybrać Survey / Survey style / Stakeout z menu głównego.
- 3. Nacisnąć [Options] i ustawić szczegóły punktów tyczonych:
	- ♦ Ustalić wartość pola *As-staked name* na *Design name*
	- ♦ Ustalić wartość pola *As-staked code* na *Design code*
- 4. Wytyczyć punkt.
- 5. Pomierzyć wytyczony punkt.

Wartości atrybutów dla punktu są tymi wpisanymi poprzednio. Nie są użyte domyślne wartości z biblioteki. W razie potrzeby można zmienić wartości atrybutów.

### **Kopiowanie mi**ę**dzy folderami**

Aby skopiować kalibrację, punkty, punkty kontrolne lub projekt drogowy z innego job-a w bazie, należy:

- 1. Wybrać Files / Copy between jobs.
- 2. Wybrać:
	- ♦ nazwę folderu w polu *Job to copy from*.
	- ♦ nazwę folderu w polu *Job to copy to*.
	- ♦ elementy do skopiowania w polu *Copy*.

Jeśli zaznaczono opcję *Copy duplicate points,* pojawi się opcja *Overwrite*.

3. Jeśli chcesz skopiować podwójne punkty i tym samym nadpisać i usunąć podwójne punkty z docelowego job-a, zaznacz odpowiednie opcje.

4. Jeśli pole *Copy* ustawione jest na *Points*, stają się dostępne różne opcje wyboru w menu *Select Point*. Należy wybrać odpowiednia opcję.

Podczas kopiowania punktów należy upewnić się, że używają one tego samego układu wpółrzędnych co job, do którego są one kopiowane.

Aby stworzyć nowego job-a ze **wszystkimi** domyślnymi ustawieniami (w tym ustaweniami układu współrzędnych) z innego job-a, należy odwołać się do sekcji Job operations.

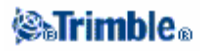

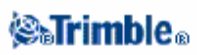

## **Key in** (Wprowadzanie)

### **Menu Key in**

To menu pozwala wprowadzić dane do kontrolera Trimble Survey przy pomocy klawiatury (keypad). Można wprowadzić punkty, ciągi, łuki, drogi, szablony i notatki.

Więcej informacji można znaleźć w:

Points (Punkty)

Lines (Ciągi)

Arcs (Łuki)

Roads (Drogi)

Templates (Szablony)

Notes (Notatki)

### **Key in − Points** (Wprowadzanie – Punkty)

Przy pomocy tej funkcji, możesz wprowadzić współrzędne definiujące nowe punkty:

1.Z głównego menu, wybierz **Key in / Points**.

2.Wprowadź nazwę punktu.

3.Wprowadź wartość.

4.Naciśnij **Store** aby obliczyć lub zapisać punkt.

Aby wprowadzić punkt z mapy:

1. Upewnij się, że aktualnie wybór jest wyczyszczony.

2.Naciśnij i przytrzymaj na mapie punkt aby go dodać.

3.Z podręcznego menu, wybierz **Key in point**. Pojawi się okno **Key in points**.

4. Uzupełnij pola jeśli to możliwe.

### **Key in − Lines** (Wprowadzanie - Linie)

Użyj tej funkcji aby zdefiniować nowy ciąg. Wybierz jedną z metod:

Two points (dwa punkty) Brng−dist from a point

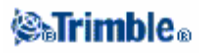

#### **Aby zdefiniowa**ć **nowy ci**ą**g metod**ą **Two points (Dwóch punktów):**

1.Wykonaj jedną z czynności:

♦Z mapy, wybierz punkt początkowy **Start point** (1) i punkt końcowy **End point** (2). (Zobacz rysunek poniżej .) Naciśnij i przytrzymaj na mapie i wybierz **Key in line** z podręcznego menu.

♦Wybierz **Key in / Line** z głównego menu. W polu **Method**, wybierz **Two points**. Wprowadź nazwę pierwszego punktu (**Start point**), i ostatniego punktu (**End point**).

2.UŜyj klawisza funkcyjnego Options aby określić nawiązanie, układ, lub poziom odniesienia. 3.Wprowadź nazwę ciągu.

4.Dla stanowisk, wprowadź wartość początkowego stanowiska (Start station) i Station interval (odległość między stanowiskami).

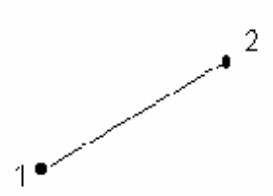

#### **Aby zdefiniowa**ć **nowy ci**ą**g metod**ą **Brng-dist from a point:**

1.Z głównego menu, wybierz **Key in / Line**.

2.Użyj klawisza funkcyjnego Options aby określić nawiązanie, układ, lub poziom odniesienia

3.Wprowadź nazwę ciągu.

4.W polu Method, wybierz **Brng-dist from a point**

5.Wprowadź nazwę początkowego punktu (Start point) (1), azymut (2), i długość boku(3). Zobacz rysunek poniżej.

6.Określ klasę (Grade) punktów.

7.Dla stanowisk, wprowadź wartość początkowego stanowiska (Start station) i Station interval

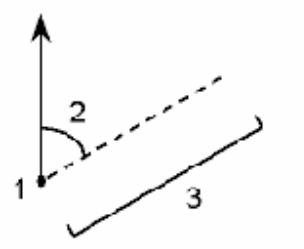

### **Key in − Arcs** (Wprowadzanie łuków)

Użyj tej funkcji aby zdefiniować nowy łuk. Wybierz jedną z metod:

Two points and radius (Dwa punkty i promień)

### *<b><i><u>CaTrimble*</u>

#### Arc length and radius (Długość łuku i promień)

Delta angle and radius

Intersect point and tangents (Punkt przecięcia i tangens)

Poniższy rysunek opisuje określenia użyte do zdefiniowania łuku.

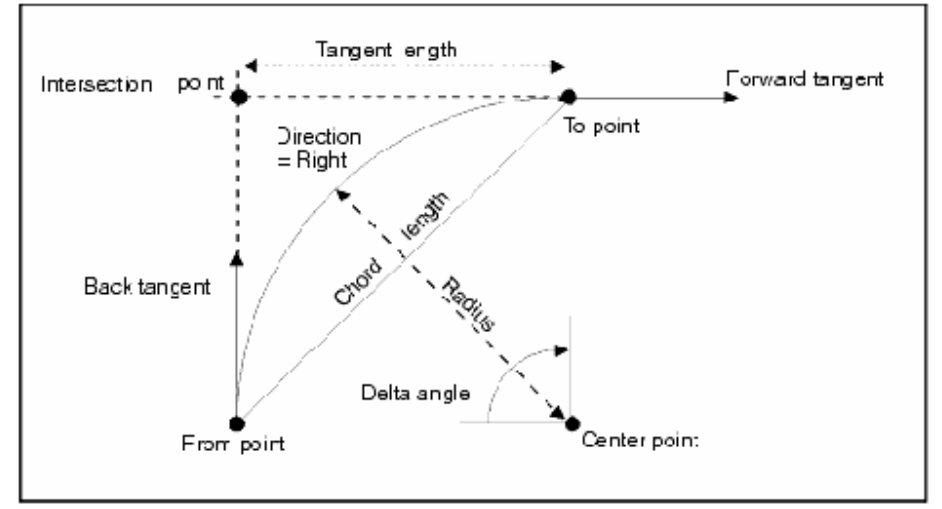

Wartość stycznej wstecz (back tangent) jest związana z kierunkiem stanowisk lub z kierunkiem wzrastania ciągu. Np. kiedy stoisz na punkcie przecięcia (intersection point) i patrzysz w kierunku wzrastania ciągu styczna wprzód (forward tangent) jest przed tobą a back tangent jest za tobą.

Pole kierunku (direction field) określa czy łuk jest obrócony w lewo (przeciwnie do wskazówek zegara) czy w prawo (zgodnie ze wskazówkami zegara) od punktu początkowego. Poniższy rysunek pokazuje obydwa rodzaje:

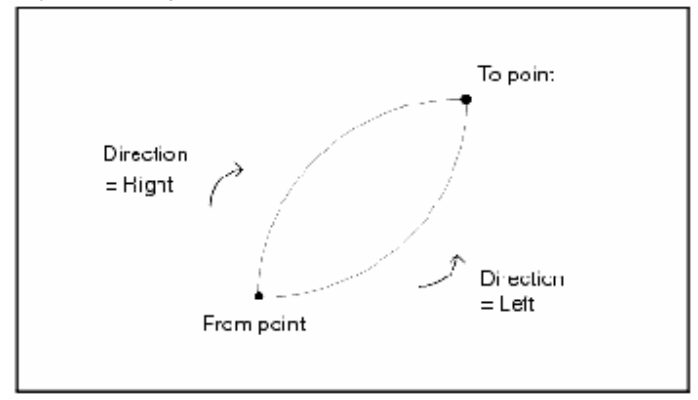

#### Aby zdefiniować łuk używając metody Two points and radius (Dwóch punktów i promienia):

- 1.Z głównego menu, wybierz **Key in / Arc**.
- 2.Użyj klawisz funkcyjnego Options aby określić nawiązanie, układ, poziom odniesienia.
- 3.Wprowadź nazwę łuku.
- 4.W polu **Method**, wybierz **Two points and radius**.

### *<b><i><u>ExTrimble*</u>

5.Wprowadź nazwę punktu początkowego (1), nazwę punktu końcowego (2),

i promień (3) łuku. Według rysunku poniżej.

6.Określ kierunek łuku.

7. Dla kilometraża, wprowadź wartość początkową (Start station) i interwał (Station interval).

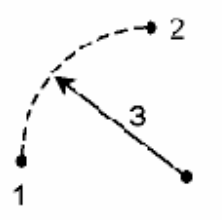

#### Aby zdefiniować łuk używając metody długości łuku i promienia (Arc length and radius):

1.Z głównego menu, wybierz **Key in / Arc**.

2. Użyj klawisz funkcyjnego Options aby określić nawiązanie, układ, poziom odniesienia i klasę metody.

3.Wprowadź nazwę łuku.

4.W polu **Method**, wybierz **Arc length** i **radius**.

5.Wprowadź nazwę punktu początkowego (1), styczną wstecz (2), promień (3)i długość łuku. Według poniższego rysunku.

6.Określ kierunek łuku i klasę punktów.

7. Dla kilometraża, wprowadź wartość początkową (Start station) i interwał (Station interval).

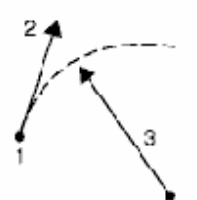

#### **Aby zdefiniowa**ć **łuku u**Ŝ**ywaj**ą**c metody Delta angle i promienia (Delta angle and radius):**

1.Z głównego menu, wybierz **Key in / Arc**.

2. Użyj klawisz funkcyjnego Options aby określić nawiązanie, układ, poziom odniesienia i klasę metody .

3.Wprowadź nazwę łuku.

4.W polu **Method**, wybierz **Delta angle** i**radius**.

5.Wprowadź nazwę punktu początkowego (1), styczna wstecz (2), promień (3) and the turned angle (4) of the arc. Według poniższego rysunku.

6.Określ kierunek łuku i klasę punktów .

7. Dla kilometraża, wprowadź wartość początkową (Start station) i interwał (Station interval).

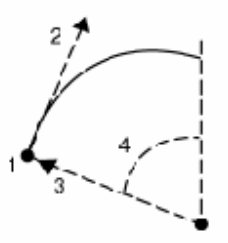

### *CaTrimble*

#### Aby zdefiniować łuk używając metody Punktu przecęcia i tangensów (intersect point and tangents):

1.Z głównego menu, wybierz **Key in / Arc**.

- 2. Użyj klawisz funkcyjnego Options aby określić nawiązanie, układ, poziom odniesienia.
- 3.Wprowadź nazwę łuku.

4.W polu **Method**, wybierz **intersect point** i **tangents**.

5.Wprowadź nazwę punktu przecięcia (1), styczną wstecz (2), styczną wprzód (3) promień łuku (4). Według poniższego rysunku.

6. Dla kilometraża, wprowadź wartość początkową (Start station) i interwał (Station interval).

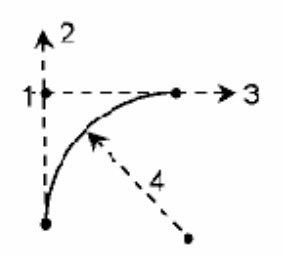

### **Key in − Roads (Wprowadzanie projektów drogowych)**

Użyj tej opcji aby wprowadzić Trimble road lub edytować definicję drogi uprzednio zapisanej w bazie danych.

1.Z głównego menu, wybierz *Key in* / *Roads.* 

2.W polu *Name*, wprowadź nazwę nowo definiowanej drogi. Naciśnij klawisz funkcyjny **Enter**.

3. Wykonaj jedną z poniższych czynności:

♦Skopiuj istniejącą definicję drogi do aktualnej drogi.

Aby to zrobić naciśnij klawisz funkcyjny **Copy**. Z listy udostępnionych zdefiniowanych dróg, podświetl tą która ma być skopiowana i naciśnij klawisz funkcyjny **Ente**r. Wszystkie skopiowane składniki zostaną załączone do aktualnej drogi.

**Wiadomo**ść **−** aby podglądnąć szczegóły zdefiniowanej drogi przed skopiowaniem, podświetl nazwę drogi i naciśnij klawisz funkcyjny **Review**. Naciśnij klawisz funkcyjny **Esc** aby wrócić do listy lub naciśnij klawisz funkcyjny **Prev** lub **Next**, żeby podglądnąć szczegóły innej drogi z listy. Więcej informacji można znaleźć w Reviewing a Definition.

♦ Wybierz składniki do wprowadzenia, tzn. horizontal alignment, vertical alignment, template positioning, or superelevation and widening.

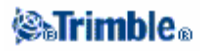

.

#### **Horizontal Alignment (Wyrównanie poziome)**

**Vertical Alignment (Wyrównanie pionowe)** 

**Template Positioning (** 

**Superelevation and Widening** 

**Uwaga − Program Trimble Survey Controller traktuje wszystkie ogległości dróg, włączając kilometraż i** offsetowe wartości, jako długości w siatce współrzędnych. Wartość w polu *Distances* (dostęp przez *Files / Properties of current job − Cogo settings*) nie ma znaczenia dla definicji drogi ani na sposób wyświetlania danej drogi. Jeśli podstawowy układ współrzędnych jest określony w Trimble Geomatics i/lub w programie Survey Controller, to siatka współrzędnych, jest oparta o dany układwspółrzędnych.

### **Horizontal Alignment** (Wyrównanie poziome)

Aby dodać wyrównanie poziome do nowo zdefiniowanej drogi, wybierz *Horizontal alignment* i następnie postępuj po kolei:

1. Naciśnij klawisz funkcyjny **New** aby wprowadzić pierwszy element do określenia wyrównania. Pole *Element* znajduje się w *Start point*. Nie można tego zmienić.

2. Dla kilometraża wzdłuż drogi, wprowadź wartość dla punktu początkowego w polu *Start station*.

3. W polu *Method* , wybierz jedną z opcji:

♦ Wprowadź współrzędne (Key in coordinates)

♦ Wybierz punkt (Select point)

Jeśli wybrałeś metodę *Key in coordinates*, wprowadź wartość w polu *Start north* i *Start east*. Jeśli wybrałeś metodę *Select point,* wprowadź wartość w polu *Point name*. Pól *Start north* i *Start east* będą zaktualizowane wg wartości wprowadzonego punktu.

**Wiadomo**ść **−** Jeśli chcesz edytować wartości *Start north* i *Start east* po tym jak zostały one zaktualizowane po wprowadzeniu nazwy punktu, zmień metodę na *Key in coordinates.* 

4. Wprowadź odległość między stanowiskami, w polu *Station interval*. Naciśnij **Store** aby dodać element poziomy (horizontal element).

5. Naciśnij klawisz funkcyjny **New** aby wprowadzić inny element wyrównania poziomego (na przykład, linię) do zdefiniowanej drogi.

6. Wybierz opcje z pola *Element* i wprowadź dostępną informację.

Więcej informacji można znaleźć w poniższych podrozdziałach. Następnie dać Store aby zapisać element.

#### **Line elements**

**Arc elements** 

**Entry spiral/Exit spiral elements**

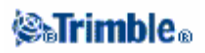

7.Jeśli wprowadzony został ostatni element, naciśnij klawisz funkcyjny **Accept**.

**Wiadomo**ść **−** Aby usunąć element, podświetl go i naciśnij klawisz funkcyjny **Delete**. Kiedy dodajesz element zostaje on umieszczony powyżej elementu poprzednio dodawanego. Jeśli chcesz wstawić element w odpowiednie miejsce na liście, podświetl element przed którym chcesz wstawić nowy element. Naciśnij klawisz funkcyjny **New** i wprowadź szczegóły elementu.

8.Wprowadź inne składniki drogi lub naciśnij klawisz funkcyjny **Store** aby zapisać zdefiniowaną drogę.

#### **Line elements**

Jeśli wybierzesz *Line* w polu *Element,* pole *Start station* pokazuje wartość stanowiska początkowego dla prostej którą chcesz zdefiniować. Nie można tego edytować.

W polu *Azimuth* i w polu *Length*, wprowadź wartości które określają prostą. Jeśli nie jest to pierwsza definiowana prosta, pole *Azimuth* pokaże azymut wyliczony z poprzedniego elementu. Jeśli go edytujesz i zaakceptujesz, zostaniesz powiadomiony, że wyrównanie nie jest styczne.

Pola *End north* i *End east* zaktualizują się do pokazanych współrzędnych ostatniego dodanego elementu .

#### **Arc elements**

Jeśli wybierzesz *Arc* w polu *Element*, pole *Start station* pokaże wartość stanowiska początkowego dla łuku który chcesz zdefiniować. Nie można tego edytować

Pole Azimuth pokaże azymut wyliczony z poprzedniego elementu. Jeśli go edytujesz i zaakceptujesz, zostaniesz powiadomiony, że wyrównanie nie jest styczne.

Poniższa tabela pokazuje dostępne metody i pola, które pojawią się jeśli wybierzesz jedną z nich.

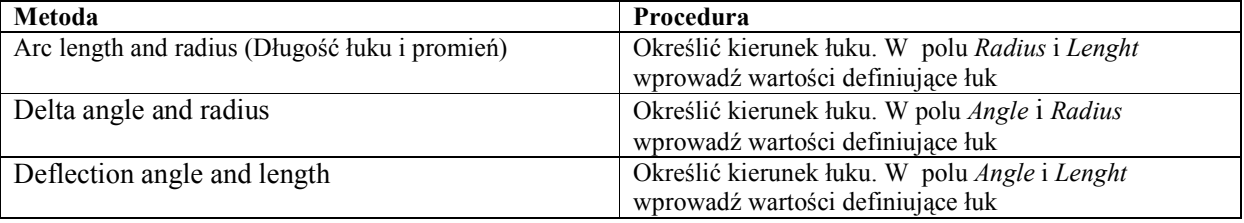

Pola *End North i End East,* aktualizują się do pokazanych współrzędnych ostatniego dodanego elementu.

#### **Entry spiral/Exit spiral elements**

Jeśli wybierzesz *Entry spiral/Exit spiral* w polu *Element*, pole *Start station* pokaże wartość stanowiska dla początku spirali lub końca spirali która jest określana. Nie można tego edytować.

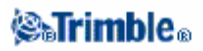

Pole *Start azimuth* pokazuje azymut jaki został wyliczony z poprzedniego elementu. Jeśli go edytujesz i zaakceptujesz, zostaniesz powiadomiony że wyrównanie nie będzie styczne.

W polu **Arc direction**, wybierz *Right* lub *Left.* W polu *Radius ,*wprowadź promień łuku połączonego ze spiralą. w polu *Length*, wprowadź długość spirali.

Pola *End North* i *End East* aktualizują się do pokazanych współrzędnych ostatniego dodanego elementu.

**Uwaga −** Końcowe spiralne połączenie dwóch łuków jest jak nachylenie lub kombinacja spirali. Końcowe współrzedne spirali są nieprawidłowe aż dodany zostanie drugi łuk. Jeśli wybierzesz zakończenie spirali, współrzędne będą prawidłowe.

#### **Uwagi do Keying in and Editing Horizontal Alignments (wprowadzania i edycji wyrównania poziomego)**

Jeśli wprowadzasz elementy niestyczne, pojawi się ostrzeżenie. Jeśli się to zdarza, wykonaj jedną z poniższych czynności:

- Wybierz *Yes* aby przystosować aktualny element zachowując styczność.
- wybierz *All* aby uzgodnić wszystkie elementy zachowując styczność.
- Wybierz *None* taby zaakceptować brak styczności dla wszystkich elementów.
- Wybierz *No* aby zaakceptować brak styczności dla aktualnego elementu.

Kiedy edytujesz element, stanowisko i współrzędne dla wszystkich następnych elementów będzie zaktualizowane aż do odwrócenia zmiany. Wszystkie pozostałe określone wartości kolejnych elementów zostaną zachowane. Oprócz sytuacji:

• Jeśli edytujesz promień spirali lub łuku, program Trimble Survey Controller ostrzeże cię że przylegające elementy spirali/łuku określające łuk będą aktualizowane do tego samego promienia. Jeśli się tak zdarzy wykonaj jedną z poniższych czynności:

- ♦ Wybierz *Yes* aby uzgodnić przylegające elementy.
- ♦ Wybierz *No* aby odrzucić wykonane zmiany.

•Spiralne połączenie dwóch łuków (jako nachylenie lub kombinacja spiral) dotyczy zakończenia spirali gdy promień drugiego łuku jest większy niż promień pierwszego łuku. Jeśli edytujesz promień drugiego łuku tak że będzie mniejszy od promienia pierwszego łuku, program Trimble Survey Controller zmieni spiralę tak, że spirala będzie zakończona drugim łukiem.

• Podobnie, jeśli edytujesz promień pierwszefo łuku tak że będzie mniejszy od promienia drugiego łuku, program Trimble Survey Controller zmieni spiralę tak, że spirala będzie zakończona pierwszym łukiem.

### **Vertical Alignment** (Wyrównanie pionowe)

Aby dodać pionowe wyrównanie do nowo definiowanej drogi., wybierz *Vertical alignment* a następnie wprowadź wyrównanie używając jednej z poniższych metod:

•**Vertical Points of intersection ( Pionowe punkty przeci**ę**cia)** 

• **Start and end points** 

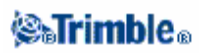

#### **Vertical Points of intersection (VPI)**

Aby dodać pionowe wyrównanie do nowo definiowanej drogi przez wprowadzenie pionowych punktów przecięcia (Vertical Points of intersection (VPI)), wybierz *Vertical alignment* i wykonaj kolejne kroki:

1.Aby wprowadzić pierwszy element określający wyrównanie, naciśnij klawisz funkcyjny **New**. 2.Z pola *Method*, wybierz VPI.

W polu *Station* i *Elevation*, wprowadź wartości które definiują pierwszy pionowy punkt przecięcia. Pole *Element* znajduje się w *Start point*. Nie można go zmieniać.

3.Naciśnij **Store** aby dodać zapisany pionowy element.

4.Naciśnij klawisz funkcyjny **New** aby wprowadzić kolejny element pionowego wyrównania (np. Circular arc elements ).

5.Wybierzopcjeę z pola *Element* i wprowadź dostępną informację. Więcej informacji znajdziesz w odpowiednich podrozdziałach poniżej.

**Point elements** 

**Symmetric parabola elements** 

**Asymmetric parabola elements** 

**Circular arc elements** 

6. Gdy ostatni element zostanie wprowadzony naciśnij klawisz funkcyjny **Accept**.

**Wiadomo**ść **−** Aby usunąć element, podświetl go i naciśnij klawisz funkcyjny **Delete** .

7.Wprowadź inne składniki drogi lub naciśnij klawisz funkcyjny **Store** aby zapisać definicję drogi

#### **Point elements**

Jeśli wybierzesz Point w polu *Element*, użyj pola *Station* i pola *Elevation* aby wprowadzić wartości definiujące VPI.

**Uwaga −** Pionowe wyrównanie definiowane przez VPI musi zaczynać i kończyć się od punktu.

**Wiadomość** – można również użyć punktów pomiędzy punktem początkowym i końcowym jeśli zmienia się kierunek wyrównania, a nie jest możliwa żadna parabola ani łuk.

#### **Symmetric parabola elements (Elementy paraboli symetrycznej)**

Jeśli wybierzesz *Sym parabola* w polu *Element*, użyj pól *Station i Elevation* aby wprowadzić wartości definiujące VPI. Wprowadź długość paraboli w polu *Length*.

**Asymmetric parabola elements (Elementy paraboli asymetrycznej)** Jeśli wybierzesz *Asymmetric parabola* w polu *Element* field, użyj pola *Station* i *Elevation* aby wprowadzić wartości definiujące VPI. Wprowadź Początkową i Końcową parabolę.

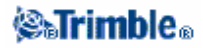

#### **Circular arc elements**

Jeśli wybierzesz *Circular arc* w polu *Element*, uŜyj pola *Station* i *Elevation* aby wprowadzić wartości definiujące VPI. Wprowadź promień łuku kołowego w polu *Radius*.

**Uwaga −** Kiedy edytujesz ten element, Tylko wybrany element zostanie poprawiony. Wszystkie sąsiadujące elementy zostaną zachowane bez zmian.

Wiadomość − Aby potwierdzić wprowadzenie, użyj Slope in, Slope out, i wartości K factor.

#### **Start and end points**

Aby dodać pionowe wyrównanie do definicji nowej drogi przez wprowadzenie Start and end points, wybierz *Vertical alignment* a następnie wykonaj poniższe czynności:

1.Aby wprowadzić pierwszy element określający wyrównanie, naciśnij klawisz funkcyjny **New**.

2.Z pola *Method*, wybierz **Start and End points**.

W polu *Station* i w polu *Elevation*, wprowadź wartości które określają pionowy punkt przecięcia VPI. W polu *Element* znajduje się *Start point*. Nie można go zmieniać.

3.Naciśnij **Store** aby dodać zapisany pionowy element.

4.Aby wprowadzić inny element wyrównania pionowego (np. parabolę symetryczną), naciśnij klawisz funkcyjny **New**.

5.Wybierz opcję z pola *Element* i wprowadź udostępnione informacje.Więcej informacji znajdziesz w odpowiednich podrozdziałach poniżej

#### **Point elements**

**Symmetric parabola elements** 

#### **Circular arc elements**

6. Gdy ostatni element zostanie wprowadzony naciśnij klawisz funkcyjny **Accept**

**Wiadomo**ść **−** Aby usunąć element, podświetl go i naciśnij klawisz funkcyjny **Delete** .

7.Wprowadź inne składniki drogi lub naciśnij klawisz funkcyjny **Store** aby zapisać definicję drogi.

#### **Point elements**

Jeśli wybierzesz *Point* w polu *Element* użyj pól *Station i Elevation* aby wprowadzić wartości definiujące start point.

**Uwaga −** Pionowe odchylenie definiowane przez początkowy i końcowy punkt musi zaczynać się od punktu.

**Wiadomość** − można również użyć punktów pomiędzy punktem początkowym i końcowym jeśli zmienia się kierunek wyrównania, a nie jest możliwa żadna parabola ani łuk.

#### **Symmetric parabola elements**

Jeśli wybierzesz *Sym parabola* w polu *Element*, użyj pól *Start elevation, End station, End elevation* i *K factor* aby wprowadzić wartości definiujące parabolę.

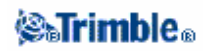

#### **Circular arc elements**

Jesli wybierzesz *Circular arc* w polu *Element*, użyj pól *Start station, Start elevation, End station, End elevation* i *Radius* aby wprowadzić wartości definiujące łuk kołowy.

**Uwaga −** Kiedy edytujesz ten element, Tylko wybrany element zostanie poprawiony. Wszystkie sąsiadujące elementy zostaną zachowane bez zmian.

Wiadomość − Aby potwierdzić wprowadzenie, użyj *Slope in, Slope out*, i wartości *Lenght* 

### **Lokalizacja wzorców (szablonów)**

Określ położenie szablonów w definicji drogi, wyszczególniając miejsca od których program Trimble Survey Controller zaczyna stosować dany szablon. Szablon jest używany od stanowiska początkowego a wartości elementów szablonu są interpolowane liniowo od określonego punktu aż do stanowiska gdzie ma być stosowany następny szablon.

Aby zdefiniować template positioning:

- 1.Wybierz *Template positioning.*
- 2.Naciśnij klawisz funkcyjny **New**.
- 3.W polu *Start station*, określ początkowe stanowisko dla szablonu.

4.Opcje w polach *Left template* i *Right template* są następujące:

♦*User defined*−pozwala wybrać szablony dla lewej strony I prawej strony osi.

♦<None>−Ŝaden szablon nie zosta wybrany. UŜyj tej opcji aby utworzyć odstęp(przerwę) w określeniu drogi.

♦<Interpolate>− szablon dla danego stanowiska jest interpolowany wg poprzedniego i następnego szablonu w definicji drogi

5. Jeśli wybrałeś *<None>* lub *<interpolate*, przejdź do następnego kroku. Jeśli wybrałeś *User defined*, wykonaj jedną z poniższych opcji:

♦ Wybierz szablon z listy.

Aby to zrobić dwukrotnie naciśnij pole *Left template* (lub *Right template) .*Naciśnij klawisz funkcyjny **List** aby pokazała się lista dostępnych szablonów. Lista ta obejmuje zdefiniowane szablony używając komendy *Key in / Templates*.

♦Wprowadź nazwę szablonu.

Nazwa ta musi odpowiadać istniejącej nazwie szablonu. Jeśli nazwa jest nieprawidłowa program Trimble Survey Controller powiadomi cię.

Naciśnij klawisz funkcyjny **Enter** i użyj okna które się pojawi aby wprowadzić szczegóły dla nowego szablonu.

Więcej informacji można znaleźć w Templates.

- 6. Naciśnij klawisz funkcyjny **Store** aby zastosować szablon.
- 7. Naciśnij **New** aby wprowadzić szablon na innych stanowiskach.
- 8. Kiedy wszystkie szablony są wprowadzone naciśnij klawisz funkcyjny *Accept.*

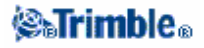

**Wiadomo**ść **−** Aby usunąć podświetloną pozycję, naciśnij klawisz funkcyjny **Delete**.

9.Wprowadź inne składnik drogi lub naciśnij klawisz funkcyjny **Store** aby zapisać definicję drogi.

Więcej informacji znajdziesz w example alignment w dołączonej tabeli. Rozdział ten pokazuje jak wyznaczyć szablon, łącznie z systemem szablonów "None"(Brak) i "interpolate", może być stosowany do realizacji wymaganej definicji drogi.

### **Przechyłka i poszerzenie**

Określ gdzie wartości przechyłki i poszerzenia mają być wprowadzone w definicji drogi przez wyszczególnienie miejsc od których program Trimble Survey Controller zacznie je stosować. wartości przechyłki i poszerzenia są stosowane od stanowiska początkowego, a wartości są interpolowane liniowo od danego punktu do stanowiska gdzie mają być stosowane następne wartości przechyłki i poszerzenia.

To add superelevation and widening values to a new road definition:

1.Wybierz Superelevation & widening i naciśnij klawisz funkcyjny **New**.

2.W polu *Start station*, określ stanowisko od którego zacznie być stosowana przechyłka i poszerzenie.

3.W polu *Left super* I w polu *Right super*, wprowadź wartości przechyłki dla lewej i prwej strony od osi.

**Wiadomo**ść **−** To change the way a superelevation value is expressed, naciśnij klawisz funkcyjny **Options** i zmień pole *Grade* jako dostępne.

4.W polu *Pivot*, określ miejsce od którego szablon jestobracany. Możliwe opcje to *Pivot left, Pivot crown,* i *Pivot right* .

5.W polu *Left widening*, wprowadź wartość poszerzenia do zastosowania.

Wartość ta odnosi się do każdego elementu w szablonie który jest zaznaczony w polu wyboru *Widening*.

6.To samo zrób w polu *Right widening* . Naciśnij klawisz funkcyjny **Store** aby dodać wartości przechyłki i poszerzenia do definicji drogi.

**Uwaga − Poszerzenie jest wyrażana jako wartość dodatnia.** 

7.Aby wprowadzić więcej przechyłek i poszerzeń naciśnij klawisz funkcyjny **New**.

8.Po wprowadzeniu ostatniej przechyłki i poszerzenia, naciśnij klawis zfunkcyjny **Accept** 

**Wiadomo**ść **−** Aby usunąć pozycję, podświetl ją i naciśnij klawisz funkcyjny **Delete**.

9.Wprowadź inne składniki drogi, lub naciśnij klawisz funkcyjny **Store** aby zapisać definicję drogi.

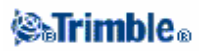

### **Wprowadzanie wzorców drogowych**

Użyj tej opcji aby wprowadzić szablony do Trimble road.

Aby wprowadzić szablony:

1.Z głównego menu, wybierz *Key in* / *Templates.* 

2.W polu *Name*, wprowadź nazwę nowego szablonu i naciśnij klawisz funkcyjny **Enter**

3. Wykonaj jedną z poniższych opcji:

♦Skopiuj istniejący szablon do aktualnego szablonu. Aby to zrobić, naciśnij klawisz funkcyjny **Copy**. Pojawi się lista dostępnych szablonów. Podświetl jeden który ma być skopiowany i naciśnij klawisz funkcyjny **Enter** 

**Wiadomo**ść **−** Aby podglądnąć szczegóły szablonu przed skopiowaniem, podświetl nazwę danego szablonu i naciśnij klawisz funkcyjny **Review**. Naciśnij klawisz funkcyjny **Esc** aby wrócić do listy, albo aby podglądnąć szczegóły innych szablonów z listy naciśnij klawisz funkcyjny **Prev** lub **Next**.

♦Ręcznie wprowadź elementy nowego szablonu.

#### **Keying In Elements**

Aby ręcznie wprowadzić elementy w szablonie:

1.Wybierz *Key in / Templates i* nazwij nowy szablon jak wyżej.

2.Naciśnij klawisz funkcyjny **New** aby wprowadzić pierwszy element definiujący szablon.

3.Wybierz opcję z pola *Element* i wprowadź dostępne informacje. Więcej informacji znajdziesz w odpowiednich podrozdziałach poniżej.

**Crossfall and offset Delta elevation and offset Delta elevation only Side slope** 

4.Aby dodać element szablonu, naciśnij klawisz funkcyjny **Store**. 5.Aby wprowadzić więcej elementów definiujących dany szablon, naciśnij klawisz funkcyjny **New** 6.Kiedy zostanie wprowadzony ostatni element, naciśnij klawisz funkcyjny **Store**.

**Tip −** Aby usunąć element, podświetl go I naciśnij klawisz funkcyjny **Delete**. 7.Naciśnij klawisz funkcyjny **Store** aby zapisać szablon.

**Crossfall and offset**  Jeśli wybierzesz *Crossfall and Offset* w polu *Element*:

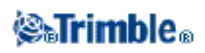

1.W polu *Crossfall* i w polu *Offset*, wprowadź wartości definiujące element.

Wiadomość − Aby zmienić sposób wyrażenia spadku poprzecznego, naciśnij klawisz funkcyjny *Options* zmień pole *Grade* na dostępne.

2.Wprowadź wartość w polu *Code* (ten krok nie jest obowiązkowy).

**Wiadomo**ść **−** informacja wprowadzona w polu *Code* jest ustalany na końcu elementu i pokazywany podczas tyczenia. (Np. kod `CL' jest pokazywany w oknie Stakeout w Navigating to a non−side slope.

3.Zaznacz pole wyboru *Apply superelevation* i *Apply Widening* jako dostępne.

#### **Delta elevation and offset**

Jeśli wybierzesz *Delta elevation and Offset* w polu *Element*:

- 1.W polu *Delta elevation* i w polu *Offset*, wprowadź wartości które definiują element.
- 2.Wprowadź wartość w polu *Code* (ten krok nie jest obowiązkowy).
- 3.Zaznacz pole wyboru *Apply superelevation* i *Apply Widening* jko dostępne.

#### **Delta elevation only**

Jeśli wybierzesz *Delta elevation only* w polu *Element* field:

- 1.W polu *Delta elevation* field, wprowadź wartości definiujące element.
- 2. Wprowadź wartość w polu *Code* (ten krok nie jest obowiązkowy).

#### **Side slope**

Jeśli wybierzesz *Side Slope* w polu *Element*: 1.W polach *Cut slope* (1), *Fill slope* (2), i *Cut ditch width* (3), wprowadź wartości definiujące element.

**Uwaga −** zredukowane i wypełnione pochyłości są wyrażane jako wartości dodatnie.

Poniższy rysunek przedstawia *side slope*.

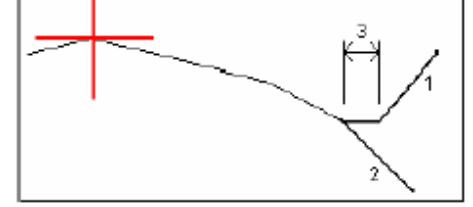

Wprowadź wartość w polu *Code* (ten krok nie jest obowiązkowy).

### *<b><i><u>EsTrimbles</u>*

### **Wprowadzanie notatek**

Możesz wprowadzić adnotację w bazie danych Trimble Survey Controller w dowolnym momencie. Aby to zrobić należy:

1.Z głównego menu, wybrać *Key in* / *Notes.* 

2.Wpisać w szczegółach (details) aby zostały zapisane. Ewentualnie nacisnąć klawisz funkcyjny

T/Stamp żeby spowodować zapis w danym momencie.

3.Nacisnąć **Store** aby zapisać adnotację w bazie danych lub **Esc** aby anulować.

4.śeby wyjść z *Key in notes* , naciśnij **Esc**. Ewentualnie, jeśli okno *Note* jest puste, naciśnij **Store**.

**Uwaga – Jeśli właściwa lista kodów jest już wybrana dla job -u, można użyć kodów z listykiedy** wprowadzana jest adnotacja. Z okna *Note*, naciśnij **Space** aby pokazała się właściwa lista kodów. Wybierz kod z listy lub wpisz kilka pierwszych liter kodu.

W *Review*, naciśnij **Note** aby dodać adnotację do aktualnego zapisu.

W *Point manager*, przewiń w prawo i naciśnij w polu **Note** aby dodać adnotację do pozycji w spisie.

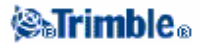

# **Cogo**

**Menu Cogo**

To menu pozwala wykonywać funkcje **Coordinate Geometry (Cogo**). Możesz używać opcji tego menu aby obliczać długości, azymuty i współrzędne punktów przy pomocy różnych metod.

Dla niektórych obliczeń musi być określony projekt, lub wybrać współczynnik skali układu współrzędnych.

Możesz określić elipsoidę, siatkę współrzędnych, lub długości terenowe przez zmianę w oknie Cogo

settings pola **Distances**. Więcej informacji znajduje się w: Compute Inverse Compute Point Compute Area Compute Azimuth Compute Distance Compute Average Subdivide a Line Subdivide an Arc Taped distances **Traverse** 

### **Cogo − Compute Inverse (obliczanie zadania odwrotnego)**

Aby obliczyć azymut, poziome, pionowe i nachylone długości między dwoma istniejącymi punktami:

1.Z mapy, wybierz From point (od punktu) (1) i To point (do punktu) (2), tak jak pokazano na rysunku poniżej.

2.Naciśnij i przytrzymaj na mapie, i wybierz **Compute inverse** z podręcznego menu. Ewentualnie,

wybierz **Cogo / Compute inverse** z głównego menu.

3.Azymut (3), długość pozioma (4), zmiana w wysokości, odległość nachylona i jakiej klasy.

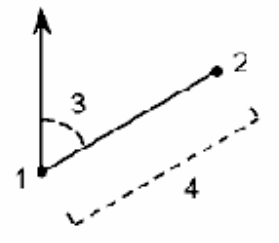

### *CaTrimble*

### **Cogo − Compute Point (obliczanie punktu)**

Użyj funkcji Cogo aby obliczyć współrzędne punktu przecięcia z jednego lub dwóch istniejących punktów. Możesz zapisać wynik w bazie danych.

UŜyj klawisza funkcyjnego **Options** aby określić układ współrzędnych, poziom odniesienia.

**Uwaga−** Kiedy wprowadzasz nazwy istniejących punktów możesz zrobić to z listy, wykonaj *fast fix* lub pomiar punktu. *Fast fix* zapisuje automatycznie *szybki* punkt z tymczasową nazwą.

**Ostrze**Ŝ**enie −** Na ogół,nie wylicza się punktów a potem zmienia układ współrzędnych lub wykonuje kalibracje. jeśli tak zrobisz dane punkty będą niezgodne z nowym układem współrzędnych. Wyjątek stanowią punkty obliczane metodą *Brng−dist from a point.*

**Uwaga** − Jeśli używasz metody *Four point intersection* (przecięcia czterech punktów) lub metody *From a baseline* (z linii odniesienia) a następnie zmieniasz zapisaną wysokość anteny dla jednego ze źródłowych punktów, współrzędne punktu nie zostaną poprawione.

**Uwaga** − Jeśli używasz automatycznego instrumentu oddalonego od celu, lewe/prawe kierunki są odwrotne. Jednak, pomiar jest zapisywany względem pozycji instrumentu.

**Uwaga –** Jeśli pomierzone punkty mierzone były przy użyciu GPS, współrzędne punktu mogą być pokazane jako wartości siatki tylko jeśli okreslone jest odwzorowanie i dane transformacji. **Uwaga −** We wszystkich metodach kiedy punkt jest zapisywany użyj **Store** aby określić czy obliczany punkt ma być zapisany jako WGS84,w lokalnym układzie lub siatce współrzędnych.

Do obliczenia współrzędnych użyj jednej z poniższych metod: Brng−dist from a point Turned angle and distance Brng−dist intersect Brng−brng intersect Dist−dist intersect

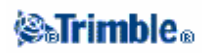

#### Four point intersection

From a baseline

Vertical plane and angle

#### **Brng−dist from a point**

Aby obliczyć współrzędne przecięcia użyj metody *Brng−dist from a point*:

1.Z głównego menu, wybierz *Cogo / Compute point*.

2.Wprowadź nazwę punktu.

3.W polu *Method*, wybierz *Bearing and distance*

4.W polu *Start point*, przesuń strzałką (**k.** ) aby wybrać jedną z metod pomiarowych *Radial* lub *Sequential*. Jeśli zostanie wybrana *Sequential,* pole *Start point* zostanie automatycznie poprawione na ostatni zapisany punkt przecięcia (patrz rysunek poniżej).

5.Ustaw azymut Prawdziwy, Magnetyczny, Kartograficzny lub Sun (tylkoGPS).

6.Wprowadź nazwę Start point (1), azymut (2) długość poziomą (3) według rysunku poniżej

7.Naciśnij **Calc** aby obliczyć punkt przecięcia (4).

8.Zapisz punkt w bazie danych.

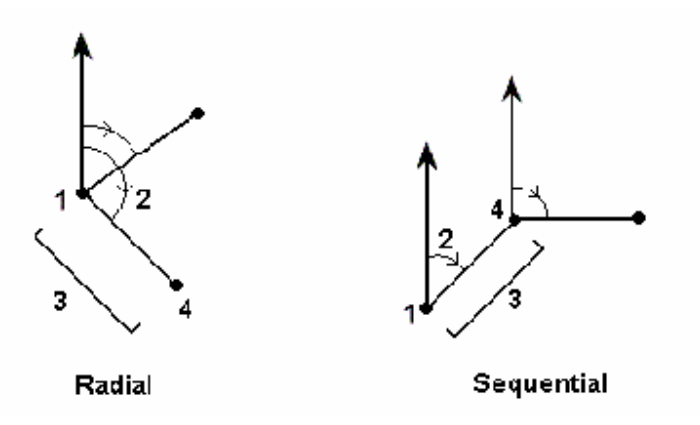

Aby obliczyć niedomknięcie serii:

1.Podaj jako ostatni punkt ten sam co punkt początkowy.

2.Naciśnij **Calc** aby wyliczyć współrzędne punkty.

Kiedy naciśniesz **Store**, tna ekranie pojawi się niedomknięcie serii. Zapisz ostatni punkt jako kontrolny aby uniknąć przepisania pierwszego punktu.

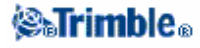

#### **Turned angle and distance**

Aby obliczyć współrzędne przecięcia używając metody **turned angle and distance**:

1.Z głównego menu, wybierz *Cogo / Compute point*.

2.Wprowadź nazwę punktu.

3.W polu *Method*, wybierz **Turned angle and distance**.

4.W polu *Start point* naciśnij strzałkę (**...**), a potem wybierz jedną z metod pomiarowych *Radial* lub *Sequential* . Jeśli zostanie wybrana *Sequential,* pole *Start point* zostanie automatycznie poprawione na ostatni zapisany punkt przecięcia (patrz rysunek poniżej).

5.W polu *End point*, naciśnij strzałkę ( ), a potem wybierz *Azymut* albo *End poin*t aby określić orientację nawiązania.

Jeśli użyjesz metody *sequential*, orientacja nawiązania dla nowych punktów, przesuniętych wprzód jest obliczana z odwrotnego azymutu niż poprzedni obrócony kąt

6. Wprowadź nazwę punktu początkowego (1), azymut (2) i odległość poziomą (3) wg rysunku poniżej. 7.Naciśnij **Calc** aby obliczyć punkt przecięcia(4).

8.Zapisz punkt w bazie danych.

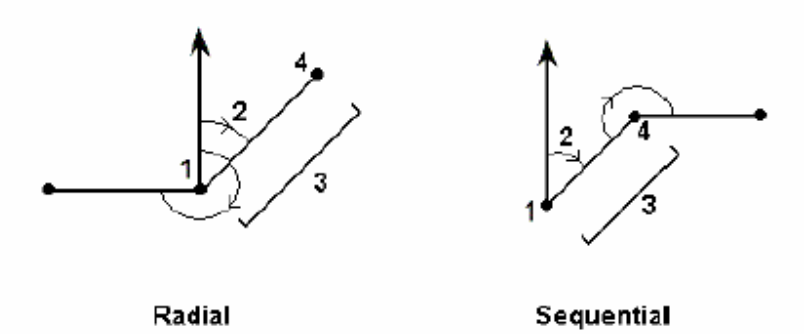

#### **Brng−dist intersect**

Aby wyliczyć współrzędne przecięcia metodą **Brng−dist intersect**:

1.Z głównego menu, wybierz *Cogo / Compute point*.

2.Wprowadź nazwę punktu

3.W polu *Method*, wybierz *Brng−dist intersection*.

4.Wprowadź nazwę Point 1 (1), azymut (2), nazwę Point 2 (3) i odległość poziomą (4) Tak jak pokazano na rysunku poniżej.

5.Naciśnij **Calc**.

6.Są dwa rozwiązania (5,6) dla tego obliczenia; naciśnij klawisz funkcyjny **Other** aby zobaczyć drugie rozwiązanie.

7.Zapisz punkt w bazie danych.

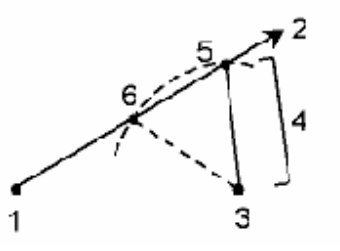

### *<b><i><u>CaTrimble</u>*
### **Brng−brng intersect**

Aby obliczyć współrzędne przecięcia metodą **Brng−brng intersect**:

1.Z głównego menu, wybierz *Cogo / Compute point*.

2.Wprowadź nazwę punktu.

3.W polu *Method*, wybierz **Brng−brng intersect**.

4. Wprowadź nazwę Point 1 (1), azymut dla punktu pierwszego(2), nazwę Point 2 (3), i azymut dla punktu  $drugiego(4)$  Tak jak na rysunku poniżej

5.Naciśnij **Calc** aby obliczyć punkt przecięcia (5).

6.Zapisz punkt w bazie danych

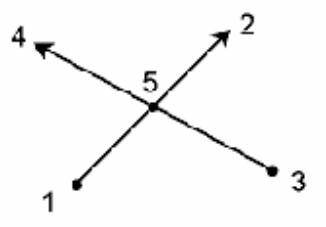

### **Dist−dist intersect**

Aby obliczyć współrzędne przecięcia używając metody **Dist−dist intersect**:

1.Z gównego menu, wybierz *Cogo / Compute point.*

2.Wprowadź nazwę punktu.

3.W polu *Method*, wybierz **Dist−dist intersect**.

4.Wprowadź nazwę Point 1 (1), odległość poziomą (2), nazwęPoint 2 (3) i odległość poziomą (4). Tak jak na rysunku poniżej

5.Naciśnij **Calc**.

6. Są dwa rozwiązania (5,6) dla tego obliczenia; naciśnij klawisz funkcyjny **Other** aby zobaczyć drugie rozwiązanie

7.Zapisz punkt w bazie danych.

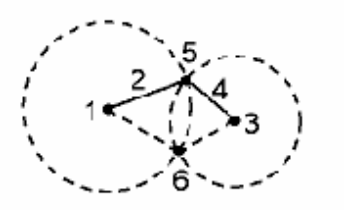

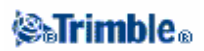

#### Aby zapisać offset używając metody Four point intersection:

1.Z głównego menu, wybierz *Cogo / Compute point*.

2.Wprowadź nazwę punktu.

3.W polu *Method*, wybierz **Four point intersection**.

4.Wprowadź nazwę początkowego punktu linii 1 (1), ostatniego punktu linii 1(2), początkowego punktu linii 2 (3) i ostatniego punktu linii 2 (4). Według rysunku poniżej.

5. Wprowadź każdą zmianę pionowego położenia jako pionową odległość według końca linii 2 6.Naciśnij **Calc** aby obliczyć *offset* (przesunięcie) punktu (5).

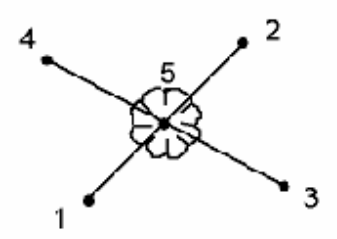

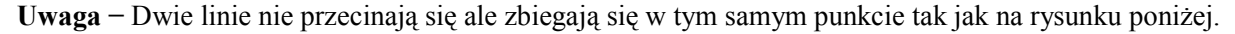

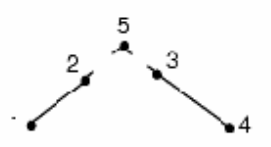

#### Aby zapisać domiar używając metody From a baseline:

- 1.Z głównego menu, wybierz *Cogo / Compute point*.
- 2.Wprowadź nazwę punktu.
- 3.W polu *Method*, wybierz **From a baseline**.
- 4.Wprowadź nazwę punktu początkowego(1) i punktu końcowego (2) linii bazowej
- 5.Wprowadź długość i wybierz kierunek odmierzania (5, 6, 7, lub 8).
- 6.Wprowadź długość domiaru i wybierz kierunek domiaru (3 lub 4).

7.Wprowadź pionową odległość od końcowego punktu prostej.

**Uwaga −** Wprowadź dodatni domiar jeśli punkt jest odmierzany w prawo (4) od końcowego punktu lub ujemny domiar jeśli punkt jest odmierzany w lewo (3). Wprowadź 0 dla każdej długości lub domiaru jeśli nie chcesz domierzać punktu w danym kierunku.

8.Naciśnij **Calc** aby obliczyć *offset point* (9).

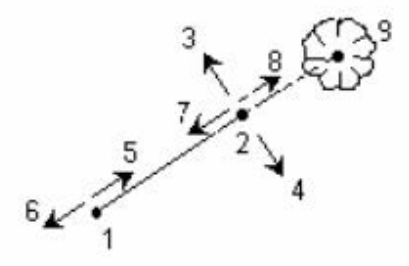

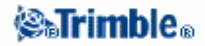

### Aby obliczyć współrzędne punktu używając metody Vertical plane and angle :

1.Z głównego menu, wybierz *Cogo / Compute point*.

2.Wprowadź nazwę punktu.

3.W polu *Method*, wybierz **Vertical plane and angle**.

4.Wprowadź nazwę punktów (1) i (2) które określają pionową płaszczyznę np. stronę budynku. Nazwę i pomiar nowych punktów lub wprowadź nazwy istniejących punktów.

5.Naciśnij **Meas HA VA** aby pomierzyć kąt instrumentem (3) aby udostępnić punkt (4).

Przecięcie pionowej płaszczyzny i pomierzonego kąta służy do wyliczenia udostępnianego punktu 6.Naciśnij **Store** aby zapisać punkt w bazie danych.

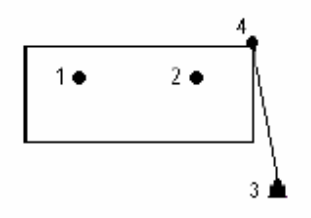

## **Cogo − Compute Area (obliczanie pola powierzchni)**

Aby obliczyć powierzchnię ograniczoną punktami z bazy danych:

1.Z mapy, wybierz punkty na obwodzie powierzchni którą chcesz wyliczyć. Użyj polecenia żeby stanowiły obwód.

2.Naciśnij i przytrzymaj na mapie i wybierz z podręcznego menu **Compute area**. Ewentualnie, wybierz z głównego menu **Cogo/ Compute area**.

**Uwaga −** Obliczona powierzchnia zmienia się zgodnie z ustawieniami pokazanymi w Distance Poniższy rysunek przedstawia obliczenie powierzchni (1) i obwodu (2).

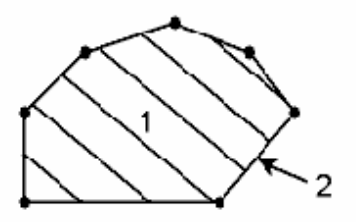

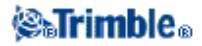

## **Cogo − Compute Azimuth (obliczanie azymutu)**

Możesz użyć wprowadzonych danych, i punktów zapisanych w bazie danych, aby obliczyć azymut różnymi metodami. Możesz też zapisać wynik w bazie danych. W niektórych metodach, musisz nacisnąć **Calc** aby pojawił się wynik.

Dane które wprowadzisz mogą mić różne jednostki. Na przyklad, możesz dodać kąt w stopniach do kąta w radianach−wynik będzie w formacie określonym w konfiguracjach job-u.

Aby obliczyć azymut użyj którejś z metod poniżej:

Between two points

Bisected azimuths

Bisected corner

Azimuth plus angle

Azimuth to line offset

#### **Between two points**

Aby obliczyć azymut między dwoma punktami:

- 1.Z głównego menu, wybierz *Cogo / Compute azimuth.*
- 2.W polu *Method*, wybierz **Between two points**.
- 3. Wprowadź nazwę punktu (1) i punktu (2) ttak jak na rysunku poniżej.
- 4.Azymut pomiędzy nimi (3) jest wyliczony.

 $\frac{3}{2}$ 

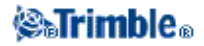

### **Bisected azimuths**

Aby obliczyć azymut połowy kąta:

- 1.Z głównego menu, wybierz *Cogo / Compute azimuth.*
- 2.W polu *Method*, wybierz **Bisected azimuths**
- 3.Wprowadź wartość azymutu 1 (1) i azymutu 2 (2).Według rysunku poniżej
- 4.Azymut połowy kąta (3)między kierunkiem 1 a kierunkiem 2 jest wyliczony.

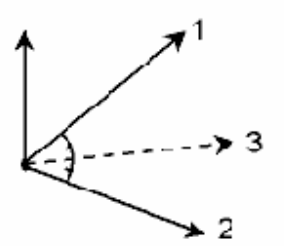

### **Bisected corner**

Aby obliczyć azymut podzielonego kąta :

- 1.Z głównego menu, wybierz *Cogo / Compute azimuth.*
- 2.W polu *Method*, wybierz **Bisected corner**
- 3.Wprowadź nazwę punktu 1 (1) punktu 2 (2) i punktu 3(3).Według rysunku poniżej
- 4.Azymut (4) jest wyliczony

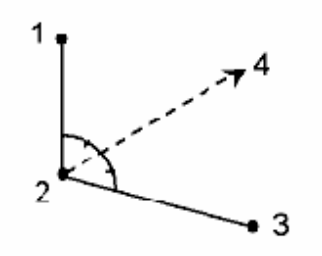

#### **Azimuth plus angle**

Aby obliczyć azymut plus kąt:

- 1.Z głównego menu, wybierz *Cogo / Compute azimuth.*
- 2.W polu *Method*, wybierz **Azimuth plus angle**
- 3. Wprowadź azymut (1) i następny kąt (2). Według rysunku poniżej.
- 4.Wyliczona jest suma obydwu (3)

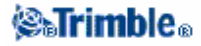

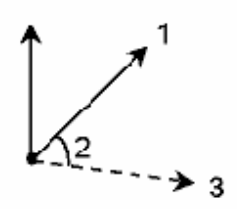

### **Azimuth to line offset**

Aby obliczyć azimuth odsunietej prostej:

1.Z głównego menu, wybierz *Cogo / Compute azimuth*.

2.W polu *Method*, wybirz **Azimuth to line offset**.

3.Wprowadź nazwę prostej (1), stanowisko (2) i poziomy odcinek (3). Według rysunku poniżej. 4.Azymut (4), od punktu początkowego prostej do punktu końcowego odcinka jest wyliczony

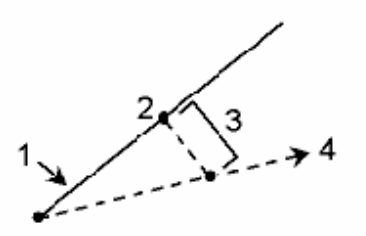

## **Cogo − Compute Distance (obliczanie odległo**ś**ci)**

Możesz użyć wprowadzonych danych, i punktów zapisanych w bazie danych, aby obliczyć długość różnymi metodami. Możesz też zapisać wynik w bazie danych.

Dane które wprowadzisz mogą mieć różne jednostki. Na przykład, możesz dodać długość w metrach do długości w stopach−wynik będzie w formacie określonym w konfiguracjach job-u.

W niektórych metodach, musisz nacisnąć **Calc** aby pojawił się wynik.

Between two points

Between point and line

Between point and arc

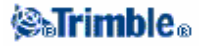

#### **Between two points**

Aby obliczyć odległość między dwoma punktami:

- 1.Z głównego menu, wybierz *Cogo / Compute distance*.
- 2.W polu *Method*, wybierz **Between two points**.
- 3.Wprowadź początkowy punkt i końcowy punkt.
- 4.Odległość między punktami jest wyliczona.

#### **Between point and line**

Aby obliczyć odległość między punktami i linią:

1.Z głównego menu, wybierz *Cogo / Compute distance*.

2.W polu *Method*, wybierz **Between point and line**.

3.Wprowadź nazwę punktu (1) i nazwę prostej (2) Według rysunku poniżej.

4. Odległość wzdłuż prostej (3) i długość odcinka prostopadłego (4) jest obliczona. Odległość wzdłuż prostej jest okrślona od punktu (5).

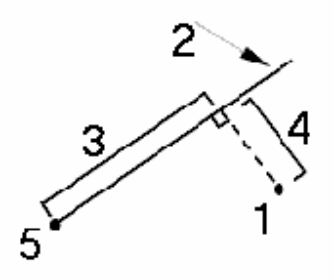

### **Between point and arc**

Aby obliczyć odległość między puntem i łukiem:

1.Z glównego menu, wybierz *Cogo / Compute distance*.

2.W polu *Method*, wybierzt **Between point and arc**.

3.Wprowadź nazwę punktu (1) i nazwę łuku (2). Według rysunku poniżej.

4.Długość łuku (3) i długość odcinka prostopadłego (4) do łuku jest obliczona. Długość łuku jest określona od punktu (5).

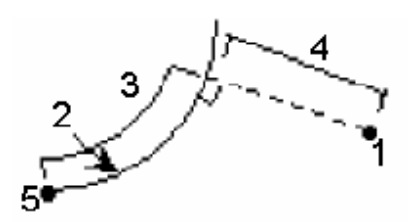

## **Cogo − Compute Average (u**ś**rednianie)**

UŜyj opcji **Compute average** aby obliczyć i zapisać uśrednioną pozycję punktu który został pomierzony więcej niż jeden raz.

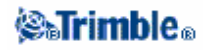

Wprowadź nazwę punktu w polu **Point name** aby obliczyć jego uśrednioną pozycję. Możesz wybrać nazwę punktu z listy używając pop−up menu w polu.

Jeśli wprowadzony punkt ma tylko jedną ustaloną pozycję lub jest zapisany jako kontrolny, to pojawi się wiadomość że nie może być wyliczona pozycja uśredniona.

Jeśli wprowadzasz nazwę punktu dla którego ma być wyliczona średnia wartość, Trimble Survey Controller przeszukuje dane bazowe aby odnaleźć wszystkie wartości dla tego punktu. Jeden raz obliczony, uśredniony punkt pojawi się na pozycji w siatce, z standardowym odchyleniem dla każdej rzędnej.

**Uwaga −** Wszelkie Mean Turned Angle (MTA) (wartości uśrednione położenia kąta) są ignorowane i do wyliczenia uśrednionej pozycji brane są tylko pierwotne obserwacje.

Jeśli jest więcej niż dwie pozycje dla punktu, pojawi się klawisz funkcyjny **Details**. Naciśnij **Details** aby zobaczyć pozostałe wartości średnie poszczególnych pozycji. Możesz użyć poszczególnych okien aby dołączyć albo odłączyćokreślone pozycje z wyliczenia.

**Wiadomo**ść − Trimble Survey Controller uśrednia wszystkie pozycje w bazie danych aktualnego job-u, z tą samą nazwą (wyłączając punkty kontrolne). Naciśnij **Details** aby upewnić się że tylko wybrane pozycje zostaną uśrednione.

Aby zapisać obliczoną średnią wartość dla punktu, naciśnij klawisz funkcyjny **Store**. Jeśli uśredniona wartość punktu już istnieje w bazie danych, istniejący punkt zostanie automatycznie zastąpiony nowym.

## **Cogo − Subdivide a line (podział linii)**

Użyj tej funkcji aby podzielić prostą na mniejsze segmenty. Utworzone punkty są automatycznie zapisywane w bazie danych i nazwy punktów automatycznie wzrastają od nazwy punktu początkowego.

Możesz określić kody "dzielących" punktów. Więcej informacji znajdziesz w Subdivide Pts Code.

Do podziału prostej użyj jednej z metod:

Fixed segment length

Fixed number of segments

#### **Fixed segment length**

Do podziału prostej na odcinki o określonej długości:

1.Z mapy wybierz prostą do podziału (1). Według rysunku poniżej. 2.Naciśnij i przytrzymaj na mapie, i wybierz **Subdivide a line** z podręcznego menu. Ewentualnie wybierz *Cogo / Subdivide a line* z głównego menu. 3.W polu *Method*, wybierz **Fixed segment length**.

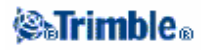

4.Wprowadź długość odcinka (2), i dowolne poziome przesunięcie (3) i pionowe przesunięcie względem prostej.

5.Wprowadź nazwę stanowiska początkowego (4), i stanowiska końcowego (5), i nazwę pierwszego punktu.

6.Naciśnij klawisz funkcyjny **Start** aby wyliczyć nowe punkty (4, 6, 7, lub 8, 9, 10).

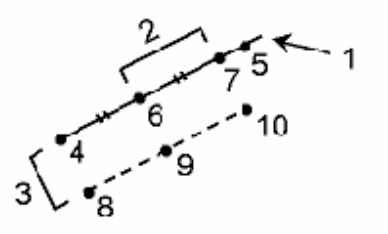

#### **Fixed number of segments**

Aby podzielić prostą na ustaloną ilość odcinków:

1.Z mapy wybierz prostą do podziału (1). Według rysunku poniżej.

2.Naciśnij i przytrzymaj na mapie, i wybierz **Subdivide a line** z podręcznego menu. Ewentualnie wybierz *Cogo / Subdivide a line* z głównego menu.

3.W polu *Method*, wybierz **Fixed number of segments**.

4.Wprowaź ilość odcinków, i poziome przesunięcie (2) i pionowe przesunięcie względem prostej.

5.Wprowadź nazwę stanowiska początkowego (3), i stanowiska końcowego (4), i nazwę pierwszego punktu.

6.Naciśnij klawisz funkcyjny **Start** aby wyliczyć nowe punkty (3, 5, 4, lub 6, 7, 8).

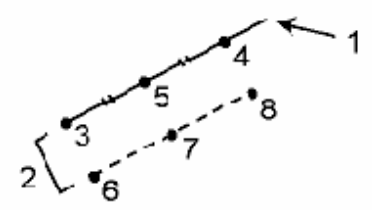

## **Cogo − Subdivide an arc (podział łuku)**

Użyj tej funkcji aby podzielić łuk. Wybierz jedną z poniższych metod: Fixed segment length

Fixed number of segments

Fixed chord length

Fixed angle subtended

Użyj tej funkcji aby podzielić prosta na mniejsze segmenty. Utworzone punkty są automatycznie zapisywane w bazie danych i nazwy punktów automatycznie wzrastają od nazwy punktu początkowego.

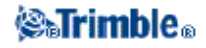

.

Możesz określić kody "dzielących" punktów. Więcej informacji znajdziesz w Subdivide Pts Code.

#### **Fixed segment length**

Aby podzielić łuk na części o określonej długości:

1.W polu *Method*, wybierz **Fixed segment length**.

2.Wykonaj jedną z opcji:

♦Z mapy, wybierz łuk do podziału. Naciśnij i przytrzymaj okno i wybierz opcję *Subdivide an arc* z podręcznego menu.

♦Z głównego menu, wybierz *Cogo* / *Subdivide an arc* . wprowadź nazwę określonego łuku.

3.W polu *Method*, wybierz **Fixed number of segments**.

4.Wprowadź długość segmentu (2), poziome odsunięcie (3) i pionowe odsunięcie względem łuku.

5.Wprowadź nazwę początkowego stanowiska (4), końcowego stanowiska (5), i początkowego punktu. 6.Naciśnij **Start** aby wyliczyć nowe punkty (4, 6, 7, lub 8, 9, 10).

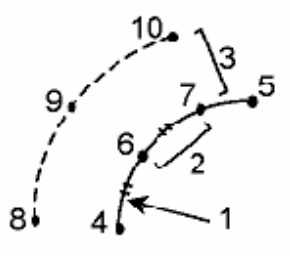

#### **Fixed number of segments**

Aby podzielić łuk na określoną ilość części:

1.Wykonaj jedną z opcji:

♦Z mapy, wybierz łuk do podziału. Naciśnij i przytrzymaj okno i wybierz opcję *Subdivide an arc* z podręcznego menu.

♦Z głównego menu, wybierz *Cogo* / *Subdivide an arc* . wprowadź nazwę określonego łuku.

2.W polu *Method*, wybierz **Fixed number of segments**.

3. Wprowadź ilość segmentów, dowolne poziome odsunięcie (2) i pionowe odsunięcie względem łuku.

4.Wprowadź nazwę początkowego stanowiska (3), końcowego stanowiska (4), i początkowego punktu. 5.Naciśnij **Start** aby obliczyć nowe punkty (3, 5, 4, or 6, 7, 8). 5.

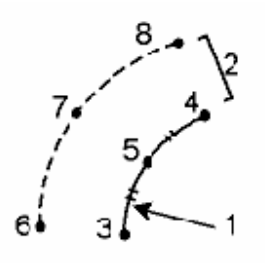

*<b><i><u></u>*<del>. Trimble.</del>

#### **Fixed chord length**

Aby podzielić łuk na części według określonej długości cięciwy:

1. Wykonaj jedną z poniższych czynności:

♦Z mapy, wybierz łuk do podziału. Naciśnij i przytrzymajokno i wybierz opcję *Subdivide an arc* z podręcznego menu.

♦ Z głównego menu, wybierz *Cogo* / *Subdivide an arc* . wprowadź nazwę okreslonego łuku.

2.W polu *Method*, wybierz **Fixed chord length**.

3.Wprowadź długość cięciwy (2), dowolne poziome odsunięcie (3) i pionowe przesunięcie względem łuku. Według rysunku poniżej.

4.Wprowadź nazwę stanowiska początkowego (4), stanowiska końcowego (5), i punktu początkowego. 5.Naciśnij **Start** aby obliczyć nowe punkty (4, 6, 7, or 8, 9, 10).

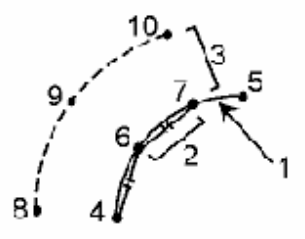

#### **Fixed angle subtended**

Aby podzielić łuk na części według przeciwległego kąta:

1. Wykonaj jedną z poniższych czynności:

♦Z mapy, wybierz łuk do podziału. Naciśnij i przytrzymajokno i wybierz opcję *Subdivide an arc* z podręcznego menu.

♦ Z głównego menu, wybierz *Cogo* / *Subdivide an arc* . wprowadź nazwę okreslonego łuku.

2.W polu *Method*, wybierz **Fixed angle subtended**.

3.Wprowadź wartość przeciwległego kąta (2), dowolne poziome odsunięcie (3) i pionowe przesunięcie względem łuku. Według rysunku poniżej.

4.Wprowadź nazwę stanowiska początkowego (4), stanowiska końcowego (5), i punktu początkowego. 5.Naciśnij **Start** aby obliczyć nowe punkty (4, 6, 7, or 8, 9, 10).

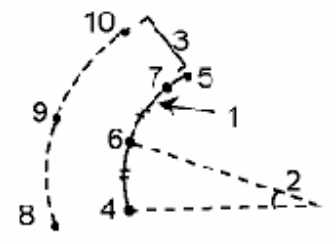

## **Taped distances**

Użyj tej funkcji aby dodać punkty do swojego Survey Controller job. Użyj graficznego prawego kątai ograniczającej długości aby okręslić prostokątny obiekt typu budynki lub fundamenty. Wprowdź lub pomierz dwa punkty aby określić pierwszy kierunek, orientacje i położenie obiektu.

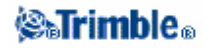

**Wiadomo**ść **−** Aby wybrać wysokość z **Start point** lub **End point**, uŜyj w polu **Elevation** *pop−up* menu.

Aby wybrać kierunek wskazujący następny punkt graficzny według planu, naciśnij okno albo użyj klawisza prawej lub lewej strzałki.Czerwona linia pokazuje aktualny kierunek dla następnego kierunku. Aby utworzyć następny kierunek, naciśnij **Add** i następnie wprowadź odległość do następnego punktu używając określonego kąta według planu.

Ewentualnie, wybierz punkt który już istnieje w twoim job-ie i program obliczy odległośc do tego punktu dla ciebie.

Aby pomierzyć punkt uzyj GPS lub tachimetru, wybierz *Fastfix* lub *Measure* z *pop−up* menu w polu **Point name**.

**Wiadomo**ść **−** Jeśli twój styl jest skonfigurowany dla dalmierza laserowego, Laser jest dostępny w *pop−up* menu dla pól *Length* i *H. Dist.* Naciśnij **Laser** aby pomierzyć odległość używając lasera.

Aby zamknąć obiekt do punktu początkowego, naciśnij, **Close**. Długość pozioma zostanie wyliczona i pokazana. Sprawdź czy się zgadza z planem lub z pomiarem taśmą. Aby zakończyć funkcję naciśnij **Store**. Aby dodać następne boki obiektu naciśnij , **Continue**.

**Wiadomość** − Jeśli potrzebujesz więcej informacji o dokładności zamknięcia, użyj różnych punktów jako końcowego punktu, i zapisz obiekt. Następnie oblicz odwrotnie zamknięcie między punktem początkowym I końcowym.

To change a keyed in distance before the feature is stored, naciśnij **Edit**, I następnie wybierzkierunek do poprawy. When you adjust the distance, the plan view updates. You can then continue to add more sides.

#### **Uwagi**

•Jeżeli dana właściwość została zapisana, nie możesz już edytować długości boków.

•Orientacja określona jest przez pierwszy kierunek. Tylko kąty analogiczne lub 90° mogą być do danego boku obiektu. Aby użyć różnych kątów, zapisz obiekt, i utwórz nowy kierunek.

•PoniewaŜ nowe punkty są zapisywane jako biegunowe, długości pomierzone taśmą nie będą przyjęte bez współczynnika skali lub w pełni określonego odwzorowania w układzie współrzędnych. •Dodatkowo do nowo utworzonych punktów, proste są tworzone automatycznie I zapisywane w bazie danych Trimble Survey Controller. Są uwidocznione na mapie i mogą być wykorzystane do tyczenia.

## **Cogo − Transformations (transformacje)**

Użyj tej funkcji Cogo do transformacji jednego punktu, lub wybranych punktów, przy użyciujednej z możliwości **Rotation**, Scale, i Translations. Kiedy wykonujesz więcej niż jedną transformację, wykonuj je w kolejności **Rotation**, **Scale**, potem **Translation**.

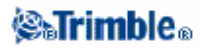

### **Rotate**

To rotate a selection of points about a specified origin point:

- 1.Z głównego menu, wybierz *Cogo / Transformations*
- 2.Zaznacz pole wyboru **Rotate** następnie naciśnij **Next**.
- 3.Wprowadź Origin point.
- 4.Wprowadź Rotation.
- 5.Naciśnij Next, następnie wybierz punkt(y) do obrotui.(s).
- 6.Aby zapisać transformowane punkty do bazy danych, naciśnij **Accept**.
- Transformacja usuwa orginalne punkty I zapisuje nowy układ z tym samym nazewnictwem

#### **Scale (Skala)**

Aby przeskalować odległość między orginalnym punktem a wybranym punktem:

- 1.Z głównego menu, wybierz *Cogo / Transformations*.
- 2.Zaznacz pole wyboru **Scale** następnie naciśnij **Next**.
- 3.Wprowadź Origin point.
- 4.Wprowadź a współczynnik skali (Scale factor).
- 5.Naciśnij **Next**, następnie wybierz punkt (y)do przeskalowania.
- 6.Aby zapisać tansformowane punkty do bazy danych, naciśnij **Accept**.
- Transformacja usuwa orginalne punkty I zapisuje nowy układ z tym samym nazewnictwem

#### **Translate**

Aby przesunąć wybrane punkty w układzie:

- 1.Z głównego menu, wybierz *Cogo / Transformations*.
- 2.Zaznacz pole wyboru **Translate** następnie naciśnij **Next**.
- 3.W polu *Method*, wybierz **Deltas** lub **Two points**.

Jeśli wybrałeś **Deltas:**

1. Wprowadź deltę dla kierunku północnego, kierunku wschodniego, i/lub wysokość. Możesz wybrać deltę tylko dla jednego kierunku np. północnego, lub dowolną kombinację szczegółów transformacji.

Jeśli wybrałeś **Two points**:

- 1.Wybierz od którego punktu.
- 2.Wybierz do którego punktu.
- 4.Naciśnij **Next**, następnie wybierz punkt (y)do transformacji.
- 5.Aby zapisać tansformowane punkty do bazy danych, naciśnij **Accept**.

Transformacja usuwa orginalne punkty i zapisuje nowy układ z tym samym nazewnictwem

### **Uwagi**

• Tylko punkty które zostały wskazane w siatce współrzędnych zostaną transformowane.

• Jeśli transformujesz przez rotację i skalę, to orginalne (bazowe) punkty do przeskalowania to domyślnie orginalne (bazowe) punkty dla obrotu.Możesz to zmienić.

•Kiedy wprowadzasz nazwę punktu możesz wybrać ją z listy albo "wklepać" punkt, wykonaj **fast fix** lub pomierz punkt lub wybierz z mapy. **Fast fix** zapisuje automatycznie "szybki" punkt z tymczasową nazwą.

**Ostrze**Ŝ**enie** − Jeśli wybierzesz punkt bazowy do transformacji, potem wektory pochodzące od tej bazy mają pusty wskaźnik.

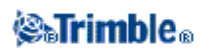

## **Cogo − Traverse (ci**ą**g poligonowy)**

Użyj tej funkcji aby obliczyć niedomknięcie ciągu poligonowego, i uzgodnić standardowy ciąg poligonowy. Program pomoże ci wybrać punkty do zastosowania, obliczy niedomknięcie, i potem pozwali obliczyć każdą poprawkę Compass lub Transit.

**Uwaga −** Poprawka Compass czasam występuje pod nazwą Bowditch adjustment. Możesz obliczyć zamknięty ciąg poligonowy lub ciąg obustronnie nawiązany.

Aby wyliczyć poligon:

1.Wprowadź nazwę poligonu.

2.W polu **Start station**, naciśnij klawisz funkcyjny **List** 3. Wybierz punkt z listy odpowiedni dla punktow poligonowych, który możesz użyć jako stanowisko początkowe. Naciśnij **Enter**.

Odpowiednie stanowisko początkowe ma jedną lub więcej obserwacji wstecz I jedną lub więcej obserwacji na następne stanowisko poligonu.

4.Naciśnij **Add** aby dodać następny punkt do poligonu.

5.Wybierz następne stanowisko.

Odpowiednie stanowisko poligonowe ma jedną lub więcej obserwacji wstecz na poprzednie stanowisko I jedną lub więcej obserwacji na następne stanowisko poligonu. Jeśli jest tylko jedno odpowiednie stanowisko to jest dodawane automatycznie.

**Uwaga − Aby podejrzeć obserwowany azymut i długość między dwoma punktami z listy, należy** podświetlić pierwszy punkt i nacisnąć klawisz funkcyjny Info

6. Powtarzać krok 4 i 5 aż wszystkie punkty poligonowe będą dodane.

Odpowiednie końcowe stanowisko poligonowe ma jedną lub więcej obserwacji wstecz na poprzednie stanowisko.

Jeśli potrzebujesz usunąć dowolne punkty z listy,podświetl punkt I naciśnij klawisz funkcyjny **Delete** s. Jeśli usuniesz dany punkt wszystkie punkty po nim zostaną również usunięte.

7.Naciśnij **Close** aby obliczyć niedomknięcie poligonu..

**Uwaga** − Nie możesz dodać więcej punktów po wybraniu punktu kontrolnego lub stanowiska z więcej niż jedną obserwacją wstecz.

**Uwaga −** Aby obliczyć zamknięcie poligonu**,** musi być co najmniej jedna długość pomierzona między kolejnymi punktami z list poligonowej.

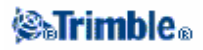

### **Uwaga −** Pola **Azimuth** nie muszą być uzupełnione.

Jeśli azymut wstecz jest pusty (niepodany):

- $\bullet$  poligon nie może być zorientowany.
- ♦Uzgodnione współrzędne nie mogą być zapisane.

• poprawka katowa nie może być wyliczona dla otwartego polgonu (poprawki do długości mogą być wyliczone)

Jeśli azymut wprzód jest pusty w zamkniętym poligonie i jeśli wszystkie kąty są zaobserwowane możesz obliczyć poprawki kątowe I odległościowe.

Punkty wstecz i wprzód które nadają orientację dla poligonu są pokazane.

W razie potzeby naciśnij **Enter** aby edytować nastepujące pola:

1.Sprawdź wynik poligonu i wykonaj jedną z opcji:

- ♦Aby zapisać zamknięcie wyniku, naciśnij **Store**.
- ♦Aby uzgodnić poligon, przejdź do następnego kroku.

2.Naciśnij **Options** aby sprawdzić ustawienia poligonu. Wykonaj dowolną dostępną zmianę, następnie naciśnij **Enter**.

3.Naciśnij **Adj. Ang**. aby uzgodnić odchyłkę kątową. Kątowa odchyłka jest rozrzucana zgodnie z ustawieniami w oknie **Options**.

4.Sprawdź wynik poligonu, następnie wykonaj jedną z opcji:

♦aby zapisać uzgodnione szczegóły kątowe,naciśnij **Store**.

♦Aby uzgodnić poprawki do długości naciśnij **Adj. dist**. Poprawki do długości są rozrzucane zgodnie z ustawieniami w oknie **Options** . Poligon zostaje zapisany.

Kiedy poligon zostanie zapisany, każdy punkt który ostał użyty do poligonu jest zapisany jako uzgodniony punkt poligonowy z, each point used in the traverse is stored z określoną klasą. Jeśli są jakiekolwiek poprzednio uzgodnione punkty poligonowe o tej samej nazwie, to zostaną usuniete.

## **Menu podr**ę**czne**

Aby zaznaczyć właściwą nazwę w polu, wprowadź nawę lub naciśnij przycisk wyskakującego menu i wybierz jedną z poniższych opcji:

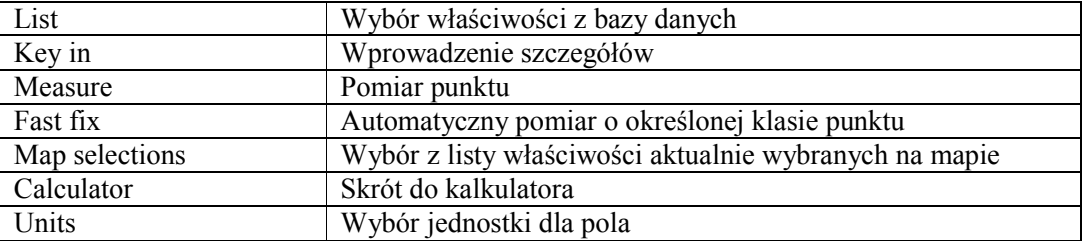

Aby zmienić metodę wprowadzania danych, naciśnij przycisk wyskakującego menu. Zmień pierwsze dwa lub trzy pola.

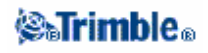

## **Cogo - Ustawienia**

Użyj tego okna aby skonfigurować rodzaj długości (ze współrzędnych, terenowa, lub elipsoidalny), i orientację układu współrzędnych, którego będzie używał program Trimble Survey Controller

Możesz wybrać południowy azymut, lub umieścić siatkę współrzędnych w którejś orientacji: północ−wschód, południe−zachód, północ−zachód, lub południe−wschód.

Przy pomiarach GPS, określ elipsoidę (w **Datum transformation**) jeśli mają być pokazywane terenowe długości, jeśli nie określisz zostanie przyjęta elipsoida WGS−84.

Kiedy wybierzesz współczynnik skali (tylko) przy pomiarze tachimetrem, będzie pokazany układ i długości terenowe.

Aby skonfigurować ustawienia Cogo s, kiedy tworzysz nowy job wybierz *File / New job / Cogo settings*. Dla istniejącego job–u wybierz *File / Properties of current job / Cogo settings.* 

### **Distance Display**

Pole *Distances* definiuje jak są pokazywane długości i które długości są brane do obliczeń przez program Trimble Survey Controller. Wybierz jedną z poniższych opcji:

- •Terenowa (domyślne ustawienie)
- •Elipsoidalna
- •wg siatki współrzędnych

Poniższy rysunek przedstawia opcje między punktami A i B.

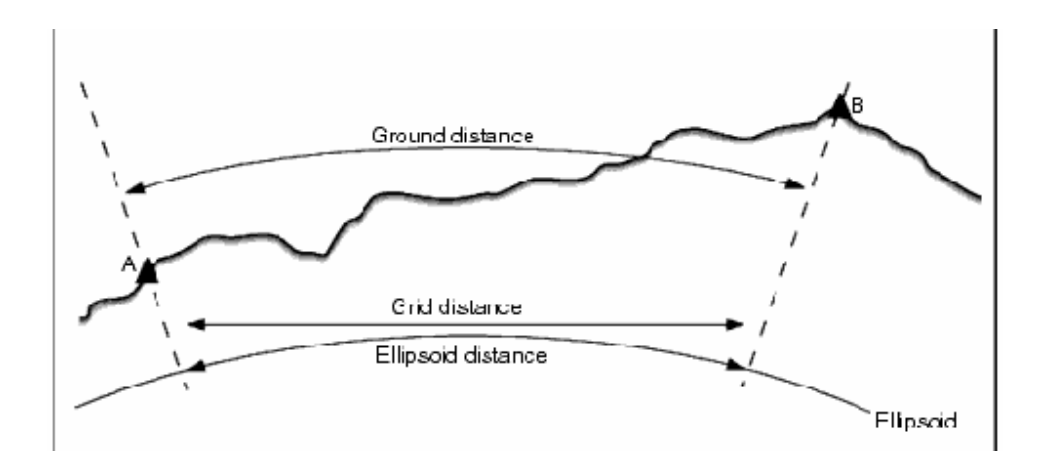

### *<b><i><u></u>*<del>. Trimble.</del>

Terenowa długość jest poziomą długością obliczoną między dwoma punktami z uśrednieniem wybranej elipsoidy.

Jeśli elipsoida jest zdefiniowana w job i pole *Distances* jest ustawione jako *Ground*, długość obliczana jest wzlędem niej. Jeśli elipsoida nie jest określona przyjęta zostanie WGS84.

### **Ellipsoid distance**

Jeśli pole *Distances* jest ustawione jako *Ellipsoid* to uwzględniana jest poprawka i wszystkie długości są obliczane względem lokalnej elipsoidy, która zwykle zrównuje do poziomu morza. Jeśli nie ma zdefiniowanej elipsoidy przyjmowana jest WGS84

**Uwaga −** Jeśli układ współrzędnych dla job-u jest określony tylo przez współczynnik skali, długości elipsoidalne nie mogą być pokazane.

#### **Grid distance**

Jeśli pole *Distances* ustawione jest jako *Grid* ,to między dwoma punktami pokazana jest długość w siatce współrzędnych. To trygonometryczna długość pomiędzy dwoma ustalonymi wielkościami współrzędnymi. Jeśli układ współrzędnych dla job-u jest zdefiniowany jako *Scale factor only* , i pole *Distances* jest ustawione jako *Grid* , program Trimble Survey Controller pokazuje długości terenowe powiększone przez współczynnik skali.

**Uwaga –** długości z siatki współrzednych miedzy punktami GPS nie mogą być pokazane jeżeli nie są określone dane transformacji i odwzorowanie, lub nie jest zrobiona kalibracja położenia.

### **Curvature Correction**

W systemie Trimble Survey Controller, wszystkie długości terenowe są porównywne do elipsoidy.

#### **Azimuth Display**

Azymut pokazany i używany przez system Trimble Survey Controller zależny jest od układu

współrzędnych, który został kreślony dla aktualnego job-u:

- Jeśli zdefiniowano dane transformacji i orientację lub jeśli wybrano *Scale factor on* , azymut z siatki współrzędnych jest pokazywany.
- Jeśli zdefiniowano bez danych współrzędnych i /lub bez orientacji,pokazany zostanie azymut najlepiej dostępny.
- W pierwszej kolejności zostanie wybrany azymut z siatki współrzędnych, następnie azymut wg lokalnej elipsoidy, następnie azymut wg elipsoidy WGS84.
- Jeśli używasz laserowego dalmierza, pokazany zostanie azymut magnetyczny.
- Jeśli wymagany jest południowy azymut , ustaw *Yes* w polu *South azimuth*. Wszystkie azymuty rosną w kierunku zgodnym z ruchem wskazówek zegara.

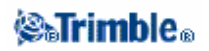

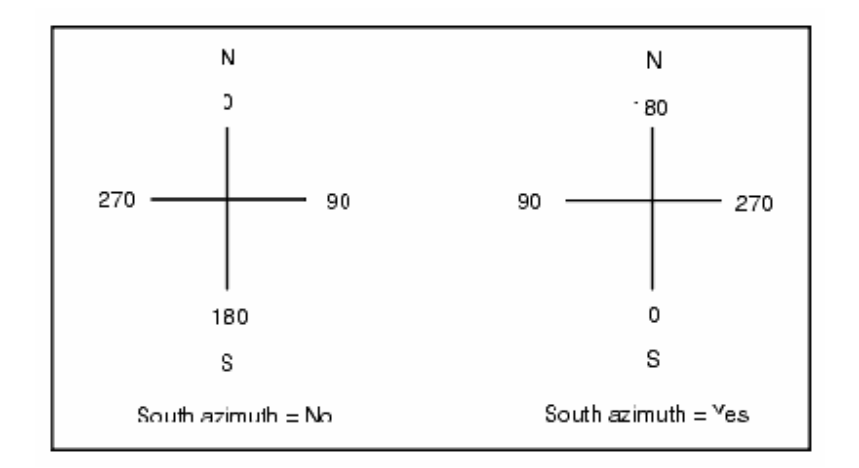

Poniższy rysunek przedstawia efekt ustawienia w polu *South azimuth* opcji No lub Yes

### **Układ współrz**ę**dnych**

Użyj pola *Grid coords* aby umieścić układ współrzędnych do podwyższonej orientacji, jednej z poniższych:

- pólnoc i wschód
- południe i zachód
- północ i zachoód
- południe i wschód

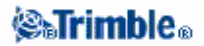

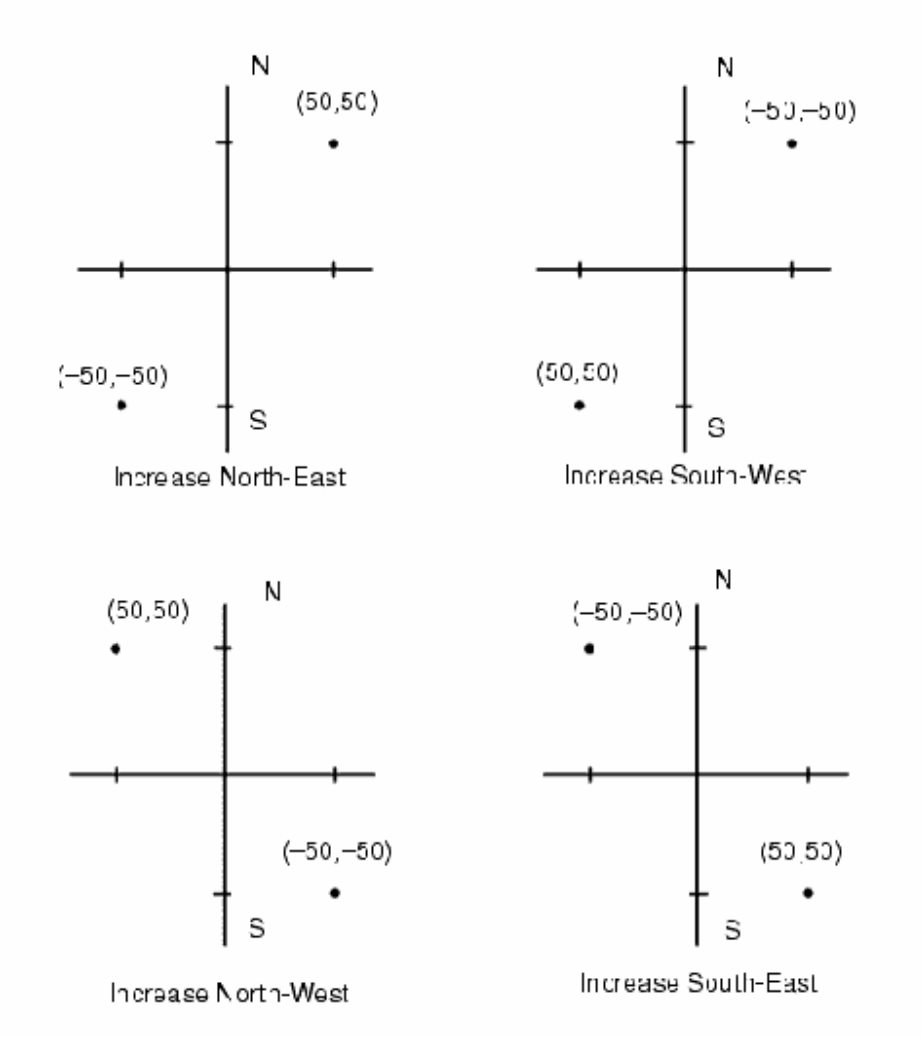

Poniższy rysunek przedstawia efekt dla każdego z tych układów

### **Magnetic Declination**

Ustaw deklinację magnetycznądla lokalnego obszaru jeśli namiar magnetyczny jest używany przez program Trimble Survey Controller. Możesz użyć namiaru magnetycznego jeśli wybierzesz metodę Cogo */ Compute point using the Brng−dist from a point* .

Deklinacja magnetyczna określa zależności pomiędzy magnetyczną północą i układem północym dla job. Wprowadź ujemną wartośćjeśli północ magnetyczna jest na zachód w układzie północnym. Wprowadź wartość dodatnią jeśli północ magnetyczna jest na wschód.

**Uwaga −** UŜyj nominalnej wartości deklinacji jeśli jest dostępna.

**Uwaga −** Jeśli układ północny w job była obrócona od prawdziwej północy odpowiedniej dla zdefiniowanego układu współrzędnych (być może przez kalibrację GPS) potem musi być dostępna dla określonej deklinacji magnetycznej.

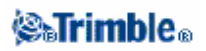

### **Neighborhood adjustment**

MoŜesz stosować *Neighborhood adjustment* do wszystkich wykonywanych tachimetrycznie obserwacji wprzód ze *Station setup plus* lub *Resection*, I wszystkich wykonywanych obserwacji GPS w job które mają właściwą kalibrację połoŜenia GPS. Aby stosować *Neighborhood adjustment*, wybierz pole wyboru *Properties of current job / Cogo settings.* 

*Neighborhood adjustment* używa pozostałości z *Station setup plus, Resection lub GPS site calibration* aby obliczyć wartości delta układu, aby stosować do kolejnych wykonywanych obserwacji podczas pomiaru. Każda obserwacja jest uzgadniana odpowiednio do długości tych punktów do punktu wstecz (dla pomiaru tachimetrycznego) lub kalibracji punktów (dla pomiaru GPS). Poniższa formuła jest używana do obliczenia wagi pozostałych obserwacji wstecz lub kalibracji punktu:

 $p = 1/D$  n gdzie:

p - to waga obserwacji wstecz lub kalibracji punktu D - to długość wstecz lub kalibracja punktu n - ilość

Średnia ważona jest wyliczana I delta wartości jest stosowana do każdej nowej obserwacji w celu uzgodnienia pozycji w siatce.

**Uwaga** − NajwyŜsza wartość wagi wynika z małej wagi długości wstecz lub kalibracji punktu.

śeby *Neighborhood adjustment* zostały zastosowane, setup stanowiska lub kalibracja musi mieć co najmniej trzy znane punkty w układzie 2D. Jeśli wykonujesz:

•*Station setup plus*, musisz mieć obserwacje HA VA SD dla co najmniej dwóch punktów wstecz, każdy ze znanymi współrzędnymi 2D.

•*Resection*, musisz mieć obserwacje HA VA SD dla co najmniej trzech punktów wstecz ,każdy ze znanymi współrzędnymi 2D

•*Calibration*, musisz mieć obserwacje GPS dla co najmniej trzech punktów kontrolnych 3, każdy ze znanymi współrzędnymi 2D

### **Uwagi**

•*Neighborhood adjustment* użyje *GPS site calibration* tylko jeśli obserwacja była w aktualnym Trimble Survey Controller job. Jest tak ponieważ kalibracja GPS który jest częścią układu współrzędnych w załadowanym job nie włącza pozostałych kalibracji GPS.

•Dla *Station setup plus,* znane współrzędne stanowiska są włączane w obliczena *neighborhood adjustment*. W obliczeniach,współrzędne stanowiska otrzymują W obliczeniach, współrzędne stanowiska otrzymują zerowe poprawki.

•*Neighborhood adjustment* uzgadnia tylko 2D. Jakiekolwiek odchylenia pionowe od układu stanowiska lub kalibracji nie są uwzględniane w obliczeniach *neighborhood adjustment*.

• *Neighborhood adjustment* używa poprawek kalibracji położenia GPS do wszystkich punktów WGS84 w job nie tylko do obserwacji GPS.

**Ostrzeżenie** – Upewnij się że punkty wstecz i punkty kalibracji są w obwodzie terenu. Nie wykonuj pomiaru poza zamknitym obszarem przez kalibrację lub obserwacje wstecz. (i dla *Station setup plu*s, punkt stanowiska). *Neighborhood adjustment* nie jest ważny poza obszarem.

## *<b><i><u>esTrimbles</u>*

# **Pomiary – opis ogólny**

### **Menu Survey**

Menu to służy do pomiaru i tyczenia punktów przy pomocy Stylów pomiarowych określonych w aplikacji Trimble Survey Controller.

Więcej informacji znajduje się w sekcjach:

Pomiary klasyczne Pomiary FastStatic Pomiary PPK Pomiary RTK Pomiary RTK & Infill

### **Pierwsze kroki**

Wszystkie pomiary w Trimble Survey Controllerze sterowane są przez styl pomiarowy. Style pomiarowe określają parametry konfiguracyjne i połączeń z instrumentami oraz pomiaru i zapisu punktów. Cały ten zestaw informacji przechowywany jest jako szablon i używany za każdym razem przy rozpoczynaniu pomiaru.

Styl należy konfigurować jedynie w wypadku, gdy zdefiniowane style nie odpowiadają potrzebom użytkownika. Aby zmienić konfigurację stylów pomiarowych Trimble Survey Controllera, należy wybrać Configuration / Survey Styles z menu głównego.

Po dokonaniu tego, użycie określonego stylu pomiarowego sprowadza się do wybrania go z Menu *Survey*.

*Uwaga – Je*ś*li jest tylko jeden styl pomiarowy, jest on wybierany automatycznie po wybraniu Survey z menu głównego; w przeciwnym wypadku należy wybrać styl z pojawiającej się listy.* 

Szczegółowe informacje na temat pomiarów klasycznych i RTK znajdują się w sekcjach Pomiary klasyczne oraz Pomiary RTK.

Więcej informacji na temat pozostałych pomiarów GPS znajduje się w sekcji Pomiary GPS.

## **Pomiary GPS**

*Uwaga – Je*ś*li jest tylko jeden styl pomiarowy, jest on wybierany automatycznie po wybraniu Survey z menu głównego; w przeciwnym wypadku należy wybrać styl z pojawiającej się listy.* 

W TSC zawarte są następujące style pomiarowe dla pomiarów GPS: FastStatic Postprocessed Kinematic Real-Time Kinematic

Real-Time Kinematic and Infill

Aby móc mierzyć w jednym z następujących trybów, konieczne jest stworzenie własnego stylu pomiarowego:

Real-Time Kinematic and Data Logging

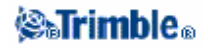

### Real-Time Differential Survey

Real-Time Differential and Data Logging

Informacje na temat konfiguracji ustawień dla pomiarów GPS znajdują się w rozdziałach:

Uruchamianie odbiornika bazowego Pomiar punktów Pomiar ciągły Wymiana odbiorników bazowych Tyczenie **Inicializacja** Konfiguracja stylu pomiarowego dla potrzeb kalibracji terenu

## **Pomiary klasyczne**

*Uwaga – Je*ś*li jest tylko jeden styl pomiarowy, jest on wybierany automatycznie po wybraniu Survey z menu głównego; w przeciwnym wypadku należy wybrać styl z pojawiającej się listy.* 

Trimble Survey Controller posiada domyślny styl pomiarowy dla pomiarów klasycznych (tachimetrycznych). Można skonfigurować ten styl podczas edycji lub tworzenia własnego stylu, a następnie dokonać pomiaru klasycznego postępując zgodnie z poniższymi punktami.

- 1. Konfiguracja własnego stylu pomiarowego
- 2. Przygotowanie do pomiaru robotycznego
- 3. Ustalenie stanowiska
- 4. Rozpoczęcie pomiaru
- 5. Zakończenie pomiaru

### **Konfiguracja własnego stylu pomiarowego**

Trimble Survey Controller automatycznie łączy się z instrumentami Trimble serii S, 5600 oraz 3600. Styl należy konfigurować tylko wówczas, jeśli domyślny nie spełnia potrzeb użytkownika.

Aby skonfigurować styl pomiarowy:

- 1. Wybrać z menu głównego Configuration / Survey styles / [Survey style].
- 2. Wybierać po kolei każdą z opcji i dostosowywać je do sprzętu i wymagań pomiarowych.
- 3. Po skonfigurowaniu wszystkich ustawień należy zapisać je przez [Store] po czym nacisnąć [Esc] by powrócić do menu głównego.

Wiecei informacji w:

**Instrument** Dalmierz laserowy Tolerancja podwójnych punktów Opcje ciągu poligonowego

### **Przygotowanie do pomiaru robotycznego**

Aby przygotować tachimetr Trimble serii S lub 5600 do pomiaru robotycznego, instrument musi być włączony, spoziomowany, z właściwymi ustawieniemi radia i zdefiniowanym w razie potrzeby oknem przeszukiwań.

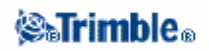

Jeśli instrument jest spoziomowany, ma odpowiednie ustawienia radia i używa autocentrowanego okna przeszukiwań, należy nacisnąć przycisk celownika by włączyć instrument w pomiarze robotycznym. Aby skonfigurować *Radio channel* oraz *Network ID* na instrumencie Trimble serii S bez korzystania z Trimble Survey Controllera, należy wybrać [Radio settings] w instrumencie w menu drugiego położenia lunety.

Więcej informacji znajduje się w dokumentacji instrumentu.

*Uwaga - Trimble Survey Contoller nie mo*Ŝ*e poł*ą*czy*ć *si*ę *z tachimetrem Trimble serii S, je*ś*li ma on otwarte własne programy. Nale*Ŝ*y zako*ń*czy*ć *programy wewn*ę*trzne instrumentu, wybra*ć *[Exit] z menu [Setup] by powróci*ć *do menu [Waiting for connection].*

#### **Przygotowywanie instrumentu Trimble serii S do pomiaru robotycznego**

1. Po przyłączeniu Trimble CU do instrumentu należy nacisnąć klawisz celownika, by włączyć instrument i kontroler.

2. Uruchomić Trimble Survey Controller, spoziomować instrument i potwierdzić [Accept] na ekranie poziomowania.

Nacisnąć [Esc] by wyjść z ekranów *Corrections* oraz *Survey Controller Basic,* jeśli się pojawią.

- 3. Z menu głównego Trimble Survey Controllera wybrać *Instrument* / *Radio settings.*
- 4. Ustawić *Radio channel* oraz *Network ID* i potwierdzić [Accept].
- 5. Wykonać jedną z czynności:
	- aby ustalić okno przeszukiwań:
		- a. wybrać Survey / Start Robotic z menu głównego.
		- b. wybrać *Define now* i nacisnąć [OK].
		- c. wycelować instrument na lewy górny narożnik okna i nacisnąć [OK].
		- d. wycelować instrument na prawy dolny narożnik okna i nacisnąć [OK].
		- e. nacisnąć [OK] by wprowadzić kontroler w stan zawieszenia w gotowości do pracy.

• jeśli będzie się używać Autocentrowanego okna przeszukiwań, należy nacisnąć klawisz [power] na Trimble CU aby wprowadzić kontroler w stan zawieszenia. Nie ma potrzeby ustalania okna przeszukiwań na tym etapie.

6. Zdjąć kontroler z instrumentu i doczepić do tyczki robotycznej.

7. Nacisnąć klawisz [power]. Trimble Survey Controller sam połączy się z rqadiem instrumentu i wyświetli ekran poziomowania. Spoziomować instrument w razie potrzeby i nacisnąć [Accept].

Można już przystapić do ustalania stanowiska.

#### **Przygotowywanie instrumentu Trimble 5600 do pomiaru robotycznego**

1. Po przyłączeniu Trimble CU do instrumentu należy nacisnąć klawisz celownika, by włączyć instrument i kontroler.

2. Uruchomić Trimble Survey Controller, spoziomować instrument i potwierdzić [Accept] na ekranie poziomowania.

Nacisnąć [Esc] by wyjść z ekranów *Corrections* oraz *Survey Controller Basic,* jeśli się pojawią.

3. Z menu głównego Trimble Survey Controllera wybrać *Instrument* / *Radio settings.*

- 4. Ustawić *Radio channel, Station address* oraz *Remote address* i potwierdzić [Accept].
- 5. Wykonać jedną z czynności:
	- aby ustalić okno przeszukiwań:
		- a. wybrać Survey / Start Robotic z menu głównego.
		- b. wybrać *Define now* i nacisnąć [OK].
		- c. wycelować instrument na lewy górny narożnik okna i nacisnąć [OK].

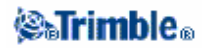

d. wycelować instrument na prawy dolny narożnik okna i nacisnąć [OK].

e. nacisnąć [OK] by wprowadzić kontroler w stan zawieszenia w gotowości do pracy. • jeśli będzie się używać Autocentrowanego okna przeszukiwań, należy nacisnąć klawisz [power] na Trimble ACU aby wprowadzić kontroler w stan zawieszenia. Nie ma potrzeby ustalania okna przeszukiwań na tym etapie.

6. Zdjąć kontroler z instrumentu i doczepić do tyczki robotycznej:

a. podłączyć ACU do portu A w radiu przy pomocy uchwytu na tyczce lub 4-pinowego kabla Hirose 0.4m.

b. włączyć aktywny cel lub podłączyć go do portu B w radiu.

7. Nacisnąć klawisz [power] na ACU. Trimble Survey Controller sam połączy się z radiem instrumentu i wyświetli ekran poziomowania. Spoziomować instrument w razie potrzeby i nacisnąć [Accept].

Można już przystąpić do ustalania stanowiska.

*Uwaga – instrument 5600 ponownie si*ę *inicjalizuje dla skompensowania zdejmowania kontrolera.* 

Instrument w stanie zawieszenia w gotowości do pracy robotycznej wyłącza się dla zaoszczędzenia prądu. Radio wewnętrzne pozostaje jednak włączone, by zapewnić komunikację z instrumentem przy rozpoczęciu pomiaru robotycznego.

*Uwaga – Ustawienia radia wewn*ę*trznego s*ą *dokonywane podczas poł*ą*czenia si*ę *Trimble Survey Controllera z instrumentem. Ustawienia radia ruchomego s*ą *dokonywane pó*ź*niej, podczas rozpocz*ę*cia pomiaru robotycznego*.

### **Ustalenie stanowiska**

*Wskazówka – Jeśli instrument jest poprawnie ustawiony i zorientowany i ma się pewność, że ostatnie ustawienie stanowiska jest nadal aktualne i mo*Ŝ*na mierzy*ć *z tego stanowiska, nale*Ŝ*y wybra*ć *Survey / Use last aby użyć ostatniego wykonanego w pełni ustalenia stanowiska.* 

*Uwaga – Aby skorzysta*ć *z funkcji Turn to albo Joystick dla obrócenia instrumentu serwo lub robotycznego, musi by*ć *dokonane ustalenie stanowiska.* 

Aby ustalić stanowisko:

1. Z menu głównego wybrać Survey / Station setup , Station setup plus , lub Resection.

*Uwaga – Je*ś*li istnieje tylko jeden styl pomiarowy, jest on wybierany automatycznie.* 

Należy ustawić poprawki dla danego instrumentu.

Jeśli okno poprawek nie pojawia się, można ustawić poprawki wybierając klawisz [Options] z ekranu *Station setup*. Aby okno poprawek pokazywało się podczas uruchamiania instrumentu, należy zaznaczyć opcję *Show corrections on startup*.

Dla niektórych instrumentów Trimble Survey Controller automatycznie sprawdza poprawność wprowadzanych poprawek (PPM, stałej lustra, krzywizny Ziemi i refrakcji). Po wybraniu *Station setup* na pasku statusu wyświetlane są komunikaty informujące o tym, co zostało sprawdzone. Jeśli Trimble Survey Controller wykryje, że poprawki narzucane są dwukrotnie, pojawi się ostrzeżenie. Podczas używania stylu pomiarowego *instrument 5600 3600*, wszystkie poprawki narzucane są za pośrednictwem Trimble Survey Controllera.

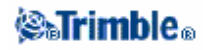

*Uwaga – Pracując z instrumentem producenta innego niż Trimble należy wybrać styl pomiarowy przed podł*ą*czeniem kontrolera do instrumentu; w przeciwnym razie poł*ą*czenie mi*ę*dzy kontrolerem*   $i$  *instrumentem może nie udać się.* 

2. Wpisać nazwę stanowiska i wysokość instrumentu.

Podczas pomiaru wysokości do dolnego znaczka na instrumentach Trimble serii S należy kliknać

strzałkę menu podręcznego (**)** i wybrać *Bottom notch*. Wpisać wysokośc pomierzoną do górnej krawędzi znaczka na instrumencie.

Trimble Survey Controller redukuje pomierzoną wartość skośną do pionowej i dodaje pionowy offset 0.158m (0.518 stopy) dla określenia wysokości osi obrotu lunety. Szczegóły zawarte są na rysunku i w tabeli:

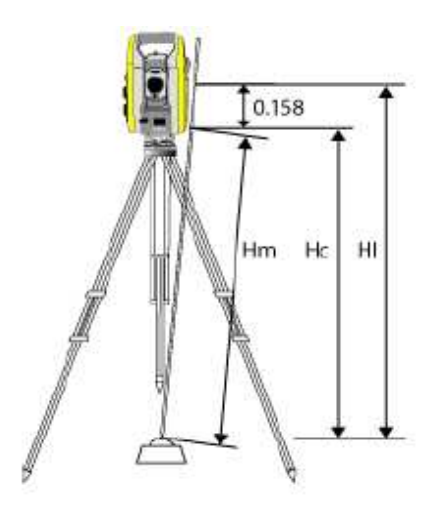

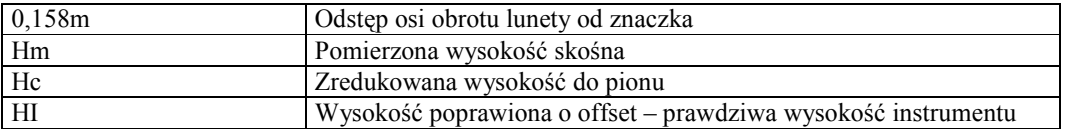

*Uwaga – Dla pomiaru w 2D mozna zostawi*ć *pole Instrument height niewypełnione (warto*ść *"?"). Należy jednak zdefiniować wysokość odwzorowania w definicji układu współrzednych, chyba że u*Ŝ*ywa si*ę *odwzorowania Scale only (wówczas nie jest to konieczne). Trimble Survey Controller wymaga tej informacji dla redukcji pomierzonych odległo*ś*ci na elipsoid*ę *i obliczenia współrz*ę*dnych płaskich.* 

3. Wpisać nazwę punktu nawiązania.

*Wskazówka – Jeśli punkt jest dostępny w pliku dołączonym do job-a, można wybrać ten plik i wpisa*ć *nazw*ę *punktu w pola Instrument point name lub Backsight point name. Punkt zostaje automatycznie skopiowany do aktualnego job-a.* 

4. Wybrać opcję w polu *Method*. Dostępne opcje to:

- ♦ Angles and distance pomiar kierunków poziomych i pionowych oraz odległości skośnej
- ♦ Angles only pomiar kierunków poziomych i pionowych
- ♦ H. Angle only pomiar tylko kierunków poziomych
- ♦ Averaged observations pomiar kierunków poziomych i pionowych, a odległości skośnej określoną liczbę razy (wynikiem jest średnia)

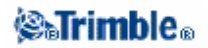

5. Wpisać wysokość celu w razie potrzeby.

Podczas pomiaru do dolnego znaczka na spodarce Trimble należy kliknąć strzałkę menu

podręcznego (<u>k.</u> ) i wybrać *Bottom notch.* 

6. Wycelować na cel nawiązania i nacisnąć [Measure].

7. Podczas wykonywania wcięcia wstecz lub station setup plus można dodać więcej punktów nawiązania.

8. Jeśli błędy stanowiska mogą być zaakceptowane, nacisnąć [Close] oraz [Store].

Ustawienie stanowiska jest zakończone.

#### **Rozpocz**ę**cie pomiaru**

Aby rozpocząć pomiar:

1. Wybrać z menu głównego Survey / Measure points albo Survey / Stakeout. Jeśli wybrano *Measure points*:

- a. wpisać nazwę i kod punktu.
- b. wybrać jedną z metod pomiaru.
- c. wpisać wysokość lustra w razie potrzeby.

Podczas pomiaru do dolnego znaczka na spodarce Trimble należy kliknąć strzałkę menu podręcznego (<u>k.</u> ) i wybrać *Bottom notch.* 

- d. nacisnąć [Measure] aby pomierzyć punkt.
- e. nacisnąć [Store] by zapisać obserwacje do bazy.
- f. nacisnąć [Check] aby dokonać obserwacji kontrolnych do znanych punktów.
- g. można mierzyć następny punkt.
- 2. Jeśli wybrano *Stakeout*:
	- a. nacisnąć [Add] dla dodania punktów do wytyczenia do listy punktów do tyczenia.

b. wybrać punkt do wytyczenia i użyć wyświetlanej grafiki i tekstu do wytyczenia punktu.

c. kiedy instrument jest w zakresie kątowej tolerancji (wskazanej przez dwie strzałki), nacisnąć [Measure].

d. nacisnąć [Accept] by podejrzeć odchyłki tyczenia.

e. nacisnąć [Store] by zapisać punkt.

f. wytyczyć w ten sposób pozostałe punkty.

g. aby obrócić instrument z serwo na punkt, nacisnąć [Turn]. Jeśli opcja *Servo auto turn*  ustawiona jest na *HA and VA* lub *HA only*, instrument obraca się automatycznie jesli tylko może obliczyć kat do punktu.

h. aby przeglądnąć zapisane punkty, wybrać *Review current job* z menu *Files.*

### **Zako**ń**czenie pomiaru**

Aby zakończyć pomiar, należy:

- 1. Wybrać Survey / End survey z menu głównego.
- 2. Nacisnąć [Yes] by potwierdzić.
- 3. Wyłączyć kontroler.

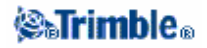

*Ostrzeżenie – Po wybraniu End survey, aktualne ustawienie stanowiska zostaje utracone.* 

Jeśli pomiar trwa, przed przystąpieniem do edycji lub zmiany stylu pomiarowego należy go zakończyć. Pomiar musi być także zakończony przed przystapieniem do operacji na folderach, np. kopiowania. Więcej informacji w rozdziale Job.

Więcej informacji znajduje się w rozdziałach:

Ustalenie stanowiska – pojedyncze nawiązanie Station Setup Plus Wcięcie wstecz Cel Stała lustra Pomiar punktów Obiekt niedostępny Skan powierzchni Pomiar punktu w dwóch położeniach lunety Pomiar w seriach Kilometraż i offset **Tyczenie** Zakończenie pomiaru

## **Pomiar punktów**

Aby pomierzyć punkty instrumentem klasycznym lub za pomocą GPS, należy:

- z menu *Favorites* wybrać Survey / Measure points.
- z menu *Survey* wybrać Measure points lub Measure topo.
- z mapy wybrać Measure (opcja dostępna tylko, gdy nie wybrano niczego na mapie).

Typy punktów dostepne do pomiaru zależą od stylu pomiarowego i metody pomiaru.

### **Pomiar klasyczny**

Podczas pomiarów klasycznych można mierzyć następujące typy punktów:

- Pomiar tachimetryczny
- Punkty kontrolne (check points)

Dla punktów niedostępnych można pomierzyć offsety kierunku poziomego oraz odległości do punktu.

Aby pomierzyć punkt, który nie może być zaobserwowany bezpośrednio za pomocą pionowego lustra, należy użyć metody Dwóch luster (Dual-prism).

Aby określić środek obektu o przekroju kołowym (jak np. zbiornik wody, silos) należy użyć opcji Obiekt obrotowy (Circular object).

Aby dokonać pomiaru w seriach należy wybrać Pomiar w seriach (Measure rounds) z menu Survey.

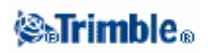

Aby określić wysokość obiektu niedostępnego przy pomocy instrumentu nie posiadającego opcji bezlustrowej, lub gdy nie można zmierzyć odległości, należy użyć metody Obiekt niedostępny (Remote Object).

Aby automatycznie dokonywać pomiaru do zdefiniowanej wcześniej powierzchni, należy użyć opcji Skan powierzchni (Surface Scan).

Można także pomierzyć punkt w dwóch położeniach lunety.

*Wskazówka – W polu Point name jest klawisz [Find] pozwalaj*ą*cy na wyszukanie pierwszego wolnego numeru punktu. Przykładowo, je*ś*li w job-ie znajduj*ą *si*ę *punkty numerowane od 1000, 2000 oraz 3000, a trzeba znaleźć pierwszy wolny numer po 1000, należy:* 

*1. Nacisn*ąć *[Find] w polu Point name. Pojawi si*ę *ekran Find next free point name.* 

*2. Wpisa*ć *nazw*ę *punktu, od której nale*Ŝ*y rozpocz*ąć *poszukiwania (w tym wypadku 1000) i potwierdzi*ć *[Enter].* 

*Znaleziony numer punktu zostaje automatycznie wstawiony w pole Point name.*

#### **Pomiary GPS**

Podczas pomiaów GPS można pomierzyć następujące typy punktów:

- Punkt topo
- Zaobserwowany punkt kontrolny
- Punkt kalibracyjny
- Punkty "szybkie" (Rapid points)
- Punkty FastStatic. Jest to jedyny typ dopuszczalny w trybie FastStatic.

Aby pomierzyć ciąg punktów co określony interwał, należy wybrać Pomiar ciągły (Continuous topo) z menu Survey.

### **Projekty drogowe**

Można wytyczyć drogę oraz pomierzyć pozycję względem:

• projektu drogowego Trimble zaimportowanego z programów Trimble RoadLink lub Terramodel, bądź wpisanego bezpośrednio do Trimble Survey Controllera z klawiatury.

Można wytyczyć:

- pliki GENIO definiujące drogę,
- pliki LandXML definiujące drogę.

Pliki drogowe Trimble są impotrowane jako osobne job-y. Można jednak skopiować kilka plików do jednego job-a w Trimble Survey Controllerze. Aby przeglądać pliki drogowe po dokonaniu importu, należy wybrać Files / Review current job z menu głównego.

Drogi zdefiniowane w formatach GENIO albo LandXML muszą być zaimportowane do folderu Trimble Data. Pliki są potem dostępne dla wszystkich job-ów, lecz nie można przegladać informacji w tych plikach.

Więcej informacji znajduje się w:

Wprowadzanie - drogi Wprowadzanie - wzorce

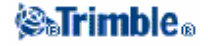

Tyczenie - drogi Projekty drogowe Trimble Drogi GENIO Drogi LandXML

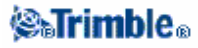

## **Wzorce drogowe - przykład**

Poniższy paragraf opisuje sposób użycia wzorców drogowych dla zarządzania projektem drogowym Trimble. Sytuacja zilustrowana jest na rysunku:

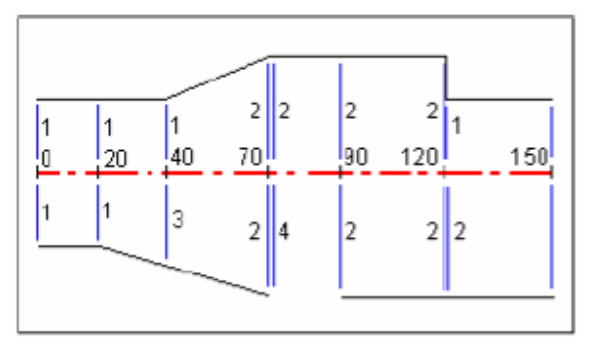

prawa strona drogi

Z prawej strony drogi wzorzec 1 przypisany jest do kilometraża 0m i 20m. Droga zmienia się od wzorca 1 na kilometrażu 20m do wzorca 2 na kilometrażu 70m. Ponieważ po lewej stronie zachodzi konieczność przypisania wzorca do kilometraża 40m, trzeba przypisać do prawej strony wzorzec <Interpolate> 3 dla zachowania właściwej interpolacji.

Aby prawidłowo przedstawić przerwę między kilometrażem 70m i 90m, należy przypisać wzorzec <None> 4 w nominalnej odległości 5mm za kilometraŜem 70m. Aby uzupełnić prawą stronę drogi do końca, przypisano wzorzec 2 do kilometra 90m, 120m i 120.005m.

Z lewej strony drogi wzorzec 1 przypisany jest do kilometraża 0m, 20m i 40m. Droga zmienia się od wzorca 1 na kilometrażu 40m do wzorca 2 na kilometrażu 70m. Aby poprawnie przedstawić projekt, wzorzec 1 przypisany jest do kilometraża 120m w nominalnej od niego odległości (120,005m).

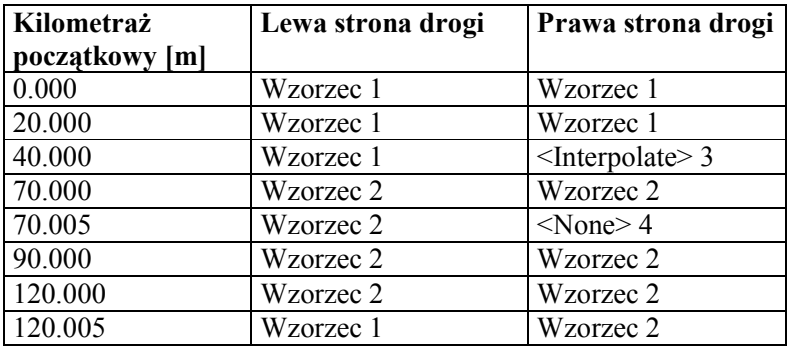

Przypisanie wzorców do odpowiednich kilometraży początkowych przedstawia tabela:

### **Interpolacja wzorców**

Są dwie metody interpolacji wzorców:

- oba wzorce mają tę samą liczbę elementów tworzących wzorzec
- wzorce mają różną liczbę elementów je tworzących

#### **Interpolacja mi**ę**dzy wzorcami o równej liczbie elementów liniowych**

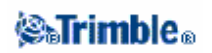

We wzorcach o równej liczbie elementów interpolacja przebiega pomiędzy odpowiadającymi sobie elementami w sasiednich wzorcach, według poniższego rysunku:

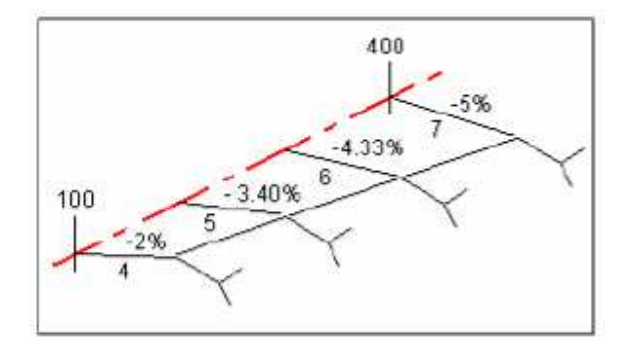

Wzorzec na kilometrażu 100m zawiera pierwszy element o spadku –2% i długości 4,0m. Następny wzorzec przypisany jest do kilometraża 400m, a jego pierwszy element ma spadek –5% i długość 7,0m. Przekroje na kilometrażach 200 i 300 są interpolowane dla uzyskania gładkiej powierzchni między kilometrażem 100 i 400.

### **Interpolacja mi**ę**dzy wzorcami o niejednakowej liczbie elementów składowych**

Dla takich szablonów, do wzorca z najmniejszą liczbą elementów dodaje się elementy o zerowej długości przed elementem reprezentującym boczny stok (rów). Interpolacja jest teraz przeprowadzana z równą liczbą elementów w każdym szablonie. Na poniższym rysunku element 3 o zerowej długości został dodany automatycznie.

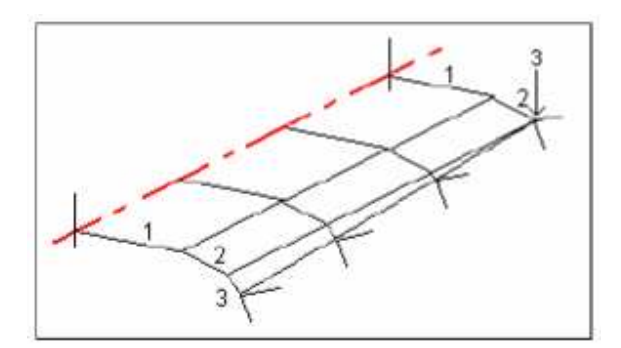

Dodawanie elementów o zerowej długości w odpowiednie miejsca do wzorca pozwala na kontrolę procesu interpolacji.

#### **Uwagi**

- $\bullet$  jeśli projekt wymaga przerwy po którejś stronie, należy użyć wzorca None ("brak")
- między szablonem typu None a dowolnym innym nie przebiega interpolacja.
- interpolacia odbywa się po zastosowaniu poszerzenia i pochylenia.

#### **Interpolacja bocznych stoków (rowów)**

Jeśli kolejne szablony zawierają skarpy o różnych nachyleniach, pośrednie kilometraże otrzymują nachylenie skarp wyinterpolowane na podstawie wartości wyrażonych w procentach. Przykładowo jeśli skarpa rowu na kilometrażu 600m ma nachylenie 50% (1:2) a na kilometrażu 800m 16.67% (1:6), nachylenie na kilometrażu 700m bedzie wynosiło 50% + 16.7% / 2 = 33.33% (1:3).

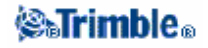

## **Tyczenie – opis ogólny**

Podczas pomiaru klasycznego lub RTK GPS można tyczyć punkty, linie, łuki, drogi i Numeryczne Modele Terenu (DTM).

Aby wytyczyć obiekt:

- okreslić obiekt do wytyczenia.
- z mapy albo z menu Survey / Stakeout wybrać obiekt do wytyczenia.
- nakierować się na punkt (pomiary GPS) lub nakierować nań osobę z lustrem.
- zaznaczyć wytyczony punkt.
- opcjonalnie pomierzyć wytyczony punkt.

Obiekt do tyczenia można określić w menu *Key in* lub użyć pliku dołączonego dla dodania punktów do listy obiektów do wytyczenia. Można też dodać do listy do tyczenia linie i łuki przetransferowane w pliku DC. Aby tyczyć linie, łuki, drogi albo DTM przy pomocy GPS, trzeba zdefiniować odwzorowanie i transformację układu współrzędnych.

**Ostrzeżenie –** Nie należy zmieniać układu współrzednych ani kalibracji po wytyczeniu punktów.

Więcej informacji w rozdziałach:

Łuki Linie Punkty Numeryczne Modele Terenu Projekty drogowe Tyczenie – tryb wyświetlania Tyczenie - opcje Tyczenie – wyświetlacz graficzny

## **Fast Fix**

Naciśnięcie klawisza [Fast Fix] powoduje szybki pomiar i automatyczne zapisanie punktu pomocniczego. Inną metodą jest wybranie *Fast fix* z menu podręcznego w polu *Point name*.

*Uwaga – Podczas pomiarów GPS Fast Fix stosuje metod*ę *Rapid point. Podczas pomiarów klasycznych u*Ŝ*ywa on aktualnego trybu pomiarowego. Wi*ę*ksz*ą *elastyczno*ść *uzyska*ć *mo*Ŝ*na wybieraj*ą*c Measure z menu podr*ę*cznego w polu Point name.*

Punkty pomocnicze są używane głównie w *Cogo - compute points (COGO – obliczanie punktów)* oraz *Key in - lines and arcs (Wprowadzanie – linie i łuki).*

Punkty pomocnicze zapisywane są w bazie Trimble Survey Controllera z nazwami generowanymi automatycznie, począwszy od Temp0000. Mają wyższą klasyfikację niż punkty tyczone i niższą niż normalne punkty. Więcej informacji w rozdziale Reguły przeszukiwania bazy danych.

Aby przeglądnąć punkty pomocnicze na mapie lub w liście, należy nacisnąć klawisz [Filter] i wybrać je z listy *Select filter*.

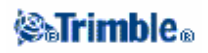

## **Punkt Topo**

Jest to predefiniowana metoda pomiaru i zapisu punktu. Można skonfigurować ten typ punktu podczas edycji bądź tworzenia stylu pomiarowego.

Pole *Auto point step size służy do ustalenia skoku autonumerowania punktów. Domyślna wartość to 1;* można ją zmienić na inną, także ujemną.

Aby podglądnąć obserwacje przed ich zapisaniem, należy zaznaczyć opcję *View before storage*.

Wraz z każdym pomiarem punktu można zapisać informacje o jakości. Domyślna opcja to *OC1*. Dla pomiarów w czasie rzeczywistym dostępne są także *QC1 & QC2* oraz *QC1 & QC3*.

#### **Pomiar punktu terenowego podczas pomiarów GPS**

Można pomierzyć punkt terenowy w kazdym trybie pomiarowym z wyjątkiem FastStatic. Aby pomierzyć punkt terenowy:

- 1. Wykonać jedną z czynności:
	- ♦ wybrać z menu głównego *Survey* / *Measure points*
	- ♦ nacisnąć klawisz [Favorites] i wybrać *Measure points*

2. Wpisać wartości w pola *Point name* oraz opcjonalnie *Point Code* i wybrać *Topo point* w polu *Type*.

3. Wpisać wartość wysokości w pole *Antenna height* i upewnić się, że ustawienie w polu *Measured to* jest właściwe.

4. Gdy antena jest ustawiona pionowo i stabilnie, nacisnąć [Measure] by rozpocząć zapis danych. Ikona pomiaru pojawia się na pasku statusu.

*Wskazówka – Mo*Ŝ*na zaakceptowa*ć *pomiar poprzez [Enter] nawet je*ś*li wymagany czasu pomiaru lub dokładno*ść *nie zostały osi*ą*gni*ę*te.* 

5. Po osiągnięciu ustawionego czasu pomiaru i dokładności należy nacisnąć [Store].

*Wskazówka – Aby punkt był zapisywany automatycznie po osi*ą*gni*ę*ciu ustalonego czasu pomiaru i dokładno*ś*ci, nale*Ŝ*y w definicji stylu pomiarowego zaznaczy*ć *opcj*ę *Auto store point.* 

## **Punkt kontrolny (Check Point)**

### **Pomiar GPS**

Należy pomierzyć punkt dwukrotnie, a drugiemu punktowi nadać tę samą nazwę co pierwszemu. Jeśli dopuszczalne tolerancje między podwójnymi punktami ustawione są na zero, Trimble Survey Controller ostrzega o fakcie podwójności puntu podczas próby zapisu. Należy wybrać *Store as check* aby zapisać drugi punkt jako punkt kontrolny. Więcej informacji w: Podwójny punkt: ekran *Out of tolerance*.

#### **Pomiar klasyczny**

Podczas pomiarów total station, do pomierzenia punktu kontrolnego służy klawisz [Check]. Aby pomierzyć punkt kontrolny:

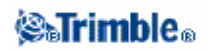

1. W polu *Point name* wpisać nazwę punktu.

2. W polu *Method* wybrać metodę pomiaru i podać wymagane informacje w pojawiających się polach.

3. W polu *Target height* wpisać wysokość lustra, po czym nacisnąć [Measure].

Podczas pomiaru do dolnego znaczka na spodarce Trimble należy kliknać strzałke menu podręcznego (<u>k.</u> ) i wybrać *Bottom notch*.

Jeśli nie zaznaczono opcji *View before storage*, punkt zostaje zapisany jako *Check*. Jeśli opcja ta została zaznaczona, odchyłki z pomiaru kontrolnego pojawiają się na ekranie *Check shot*.

Jeśli ustawienie stanowiska jest to samo przy pomiarze kontrolnym i oryginalnym punktu, odchyłki to różnice pomiędzy obserwacjami oryginalnymi i kontrolnymi. Wyświetlane są różnice w kierunku poziomym, odległości skośnej, poziomej i przewyższeniu.

Jeśli ustawienie stanowiska przy pomiarze kontrolnym jest różne od ustawienia przy pomiarze pierwotnym, wówczas odchyłki rozumie się w kategoriach najlepszych współrzędnych od punktu pierwotnego do kontrolnego. Wyświetlane odchyłki to azymut, odległość skośna, pozioma i przewyższenie.

4. Nacisnąć [Enter] aby zapisać punkt albo [Esc] by anulować pomiar.

Nacisnąć klawisz [Chk BS] aby wyświetlić ekran *Check backsight*. Jest on podobny do ekranu *Check point*, lecz pole *Point name* zawiera niedostępną do edycji nazwę punktu nawiązania dla aktualnego ustawienia stanowiska.

Aby dokonać pomiaru kontrolnego do punktu nawiązania należy zastosować opisaną wyżej procedurę. Powrót do ekranu *Check point* odbywa się przez klawisz [Chk topo].

## **Zako**ń**czenie pomiaru**

Aby zakończyć pomiar należy wybrać Survey / End survey.

Jeśli zakończeniu ulega pomiar GPS, program pyta czy ma wyłączyć odbiornik.

Jeśli zakończeniu ulega pomiar klasyczny z instrumentem robotycznym, program pyta czy ma wyłączyć instrument. Jeśłi instrument został wyłączony w ten sposób, to rozpoczęcie pomiaru automatycznie uruchamia instrument.

*Ostrze*Ŝ*enie – Wybranie End survey powoduje utrat*ę *aktualnego ustawienia stanowiska.* 

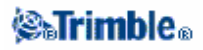

# **Pomiary klasyczne**

## **Pomiar punktów terenowych tachimetrem**

Aby pomierzyć punkt terenowy przy pomocy total station I Trimble Survey Controllera:

- 1. Z menu głównego wybrać Survey / station setup , station setup plus lub resection.
- 2. Wybrać Survey / Measure topo.
- 3. Wpisać nazwę punktu w polu *Point name*.
- 4. W razie potrzeby wpisać wartości w polu *Code*.
- 5. W polu *Method* wybrać metodę pomiaru.
- 6. Wpisać wartość w polu *Target height* i nacisnąć [Measure].

Podczas pomiaru do dolnego znaczka na spodarce Trimble należy kliknąć strzałkę menu podręcznego

### ( ) i wybrać *Bottom notch.*

Jeśli w stylu pomiarowym wybrano opcję View before storage, dane pomiarowe pojawią się na ekranie. Zmienić wysokość lustra i kod punktu w razie potrzeby. Klawisz z lewej strony od wyświetlanych danych służy do zmiany trybu wyświetlania. Następnie:

- Nacisnąć [Store] by zapisać punkt.
- Obrócić instrument na nowy punkt i nacisnąć [Read]. Poprzedni punkt zostaje zapisany, a pomiary są dokonane do nowego punktu.

Jeśli nie wybrano opcji *View before storage*, punkt zapisywany jest automatycznie, a jego nazwa zwiększa się zgodnie z ustawieniem w *Auto point step size.* Trimble Survey Controller zapisuje "surowe" obserwacje (HA, VA oraz SD).

### *Uwagi*

*− Je*ś*li wybrano opcj*ę *Auto average oraz podwójne obserwacje do punktu s*ą *w granicach ustalonej tolerancji dla punktów podwójnych, obserwacje oraz obliczona u*ś*redniona pozycja punktu (na podstawie wszystkich dost*ę*pnych pozycji) zapisywane s*ą *automatycznie.* 

*− Aby wyliczy*ć *u*ś*rednione współrz*ę*dne, Trimble Survey Controller u*ś*rednia współrz*ę*dne w siatce wyznaczone z odpowiadaj*ą*cych im obserwacji. Obserwacje nie pozwalaj*ą*ce na wyznaczenie współrz*ę*dnych w siatce (przykładowo obserwacje wył*ą*cznie k*ą*towe) nie s*ą *uwzgl*ę*dniane do* ś*redniej.*

Zmiana ustawień dla aktualnego pomiaru odbywa się przez klawisz [Options]. Nie jest możliwa zmiana aktualnego stylu pomiarowego lub ustawień systemu podczas pomiaru.

Jeśli mierzy się punkt o znanych współrzędnych przy pomocy instrumentu serwo lub robotycznego, można użyć klawisza [Turn] by nacelować instrument na punkt.

MoŜna teŜ z instrumentem serwo ustawić wartość pola *Servo auto turn* w ustawieniach stylu pomiarowego na *HA & VA* lub *HA only* dla automatycznego nastawiania instrumentu na punkt.

### *Wskazówki*

*− Mo*Ŝ*na podczas pomiaru u*ś*rednianego nacisn*ąć *[Enter] by zaakceptowa*ć *dokonany pomiar jeszcze zanim wymagana liczba obserwacji zostanie wykonana.*

*− Mo*Ŝ*na podczas pomiaru bezlustrowego z ustalonym granicznym odchyleniem standardowym punktu nacisn*ąć *[Enter] by zaakceptowa*ć *dokonany pomiar jeszcze zanim wymagana dokładno*ść *zostanie osi*ą*gni*ę*ta.* 

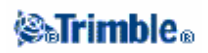

### **Metody pomiarowe**

Więcej informacji o różnych metodach pomiarowych znajduje się w:

Kierunek poziomy i offset Pojedyncza odległość Metoda dwóch luster (Dual prism) Obiekt obrotowy (Circular Object) Obiekt niedostępny Skan powierzchni

Można też pomierzyć punkt w dwóch położeniach lunety.

Pole *Auto point step size* służy do ustawienia skoku autonumeracji punktów. Wartość domyslna to 1, lecz można ja zmienić na większą lub na wartość ujemną.

Opcja View before storage służy do podglądnięcia obserwacji przed ich zapisaniem. Więcej informacji w dziale Zaawansowane ustawienia geodezyjne.

## **Ustalenie stanowiska**

Aby dokonywać pomiaru klasycznego należy najpierw ustalić stanowisko:

1. Wybrać z menu głównego Survey / (wybrany styl pomiarowy) / Station setup. Pojawiające się menu ma różny wygląd w zależności od tego, czy jest ustalone inne aktualne stanowisko, czy też nie.

*Uwaga – Je*ś*li jest tylko jeden styl pomiarowy, jest on wybierany automatycznie.* 

2. Ustawić poprawki związane z instrumentem.

Jeśli okno poprawek nie pojawia się automatycznie, należy wybrać klawisz [Options] z ekranu *Station setup.* Aby wyświetlać ekran poprawek przy uruchamianiu, należy zaznaczyć opcje *Show corrections on Startup.*

3. Wpisać nazwę punktu i wysokość instrumentu. Jeśli punktu nie ma jeszcze w bazie, można wpisać go z klawiatury lub pozostawić wartość pustą  $($ ...?").

Podczas pomiaru do dolnego znaczka na instrumencie Trimble serii S należy kliknąć strzałkę menu podręcznego ( $\blacksquare$ ) i wybrać *Bottom notch*.. Wpisać wysokość zmierzoną do górnej krawędzi znaczka. Trimble Survey Controller redukuje pomierzoną w ten sposób wysokość skośną na pionową i dodaje offset pionowy 0.158m, by obliczyć wysokość pionową osi obrotu lunety.

#### *Uwagi*

*- Je*ś*li współrz*ę*dne stanowiska nie s*ą *znane, nale*Ŝ*y przeprrowadzi*ć *wci*ę*cie wstecz do punktów znanych.*

*- Przy pomiarze w 2D (bez wysoko*ś*ci) mo*Ŝ*na zostawi*ć *warto*ść *pust*ą *("?") w polu wysoko*ś*ci instrumentu. Wysoko*ś*ci nie zostan*ą *obliczone. Nale*Ŝ*y jednak zdefiniowa*ć *wysoko*ść *odwzorowania w definicji układu współrz*ę*dnych, chyba* Ŝ*e u*Ŝ*ywa si*ę *odwzorowania Scale only (wówczas nie jest to konieczne). Trimble Survey Controller wymaga tej informacji dla redukcji pomierzonych odległo*ś*ci na elipsoid*ę *i obliczenia współrz*ę*dnych płaskich.* 

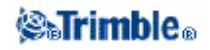
4. Wpisać nazwę punktów nawiązania i wysokość celu. Jeśli punkt nawiązania nie ma współrzędnych, można wpisać azymut.

Podczas pomiaru do dolnego znaczka na spodarce Trimble należy kliknąć strzałkę menu podręcznego (<u>**)**</u>) i wybrać *Bottom notch*.

### *Uwagi*

*- Je*ś*li nie znamy azymutu, mo*Ŝ*na wpisa*ć *dowoln*ą *jego warto*ść *i zmieni*ć *j*ą *pó*ź*niej podczas przegl*ą*dania danych.* 

*- Je*ś*li nie s*ą *znane współrz*ę*dne stanowiska lub nawi*ą*zania, mo*Ŝ*na wpisa*ć *je r*ę*cznie b*ą*d*ź *pomierzy*ć *pó*ź*niej przy pomocy GPS. Współrz*ę*dne wszystkich punktów pomierzonych z tego stanowiska zostan*ą *wówczas przeliczone.* 

*- Je*ś*li wpisuje si*ę *punkt stanowiska pó*ź*niej, nale*Ŝ*y nadpisa*ć *stary punkt stanowiska w oknie Duplicate point. Współrz*ę*dne punktów pomierzonych z tego stanowiska zostan*ą *wówczas przeliczone.*

*Wskazówka – Jeśli punkt jest dostępny w pliku dołączonym do job-a, można wybrać ten plik i wpisa*ć *nazw*ę *punktu w pola Instrument point name lub Backsight point name. Punkt zostaje automatycznie skopiowany do aktualnego job-a.*

5. Wybrać opcję w polu *Method* spośród:

- ♦ Angles and distance pomiar kierunków poziomych i pionowych oraz odległości skośnej ♦ Averaged observations - pomiar kierunków poziomych i pionowych oraz odległości
- skośnej określoną liczbę razy (obserwacje uśredniane)
- $\triangle$  Angles only kierunki poziome i pionowe
- ♦ H. Angle only tylko kierunki poziome

6. Wycelować na punkt nawiązania i nacisnąć [Measure].

7. Jeśli błędy stanowiska są dopuszczalne, nacisnąć [Store].

*Wskazówka – Aby zmieni*ć *sposób wy*ś*wietlania danych nale*Ŝ*y nacisn*ąć *klawisz z lewej strony wy*ś*wietlanych danych pomiarowych.* 

*Uwaga – Odchyłki to ró*Ŝ*nice mi*ę*dzy współrz*ę*dnymi punktu nawi*ą*zania znanymi a obliczonymi.*

Ustalenie stanowiska jest zakończone.

*Uwaga – Po zako*ń*czeniu ustalania stanowiska w instrumencie Trimble 5600 lub ATS, je*ś*li wszystkie informacje dotycz*ą*ce stanowiska zostały podane, Trimble Survey Controller ładuje informacje o stanowisku do instrumentu. Je*ś*li informacje te nie zostan*ą *załadowane, poprzednie stanowisko pozostaje zapisane w instrumencie.* 

*Uwaga – Wi*ę*cej ni*Ŝ *jeden punkt nawi*ą*zania mo*Ŝ*na mierzy*ć *w opcji Station setup plus.*

Więcej informacji w:

- Pomiary klasyczne
- Station setup plus
- Wcięcie wstecz
- Ciąg poligonowy

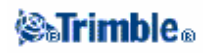

• Zaawansowane ustawienia geodezyjne

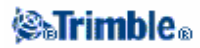

### **Station setup plus**

Podczas pomiarów tachimetrycznych opcja *Station setup plus* służy do ustalenia stanowiska na znanym punkcie poprzez nawiązanie do jednego lub więcej punktów nawiązania.

**Ostrzeżenie** – Jeśli instrument stoi na punkcie będącym elementem ciągu planowanym do wyrównania, nie należy mierzyć więcej niż jednego nawiązania wstecz. Należy odznaczyć opcję Backsight dla jakichkolwiek dodatkowych punktów, by zostały one pomierzone jako nawiązania w przód.

Więcej szczegółów w:

- Wykonywanie Station setup plus
- Ustalenie stanowiska ekran poprawek
- Punkt ekran poprawek
- Ekran szczegółów punktu
- Ekran wyników ustalenia stanowiska

#### **Wykonywanie Station setup plus**

Należy wykonać następujące kroki:

- 1. Wybrać Survey / Station setup plus z menu głównego.
- 2. Ustawić poprawki związane z instrumentem.

Jeśli okno poprawek nie pojawia się automatycznie, należy wybrać klawisz [Options] i zaznaczyć opcję *Show corrections on Startup.* 

3. Wpisać nazwę stanowiska. Jeśli punktu nie ma w bazie, można go wpisać z klawiatury lub zostawić pole puste.

Jeśli współrzędne stanowiska nie są znane, należy wykonać wcięcie wstecz.

4. Wpisać wysokość instrumentu w razie potrzeby, po czym potwierdzić [Accept]. Podczas pomiaru do dolnego znaczka na instrumencie Trimble serii S należy kliknąć strzałkę menu podręcznego ( $\Box$ ) i wybrać *Bottom notch*.. Wpisać wysokość zmierzoną do górnej krawędzi znaczka. Trimble Survey Controller redukuje pomierzoną w ten sposób wysokość skośną na pionową i dodaje offset pionowy 0.158m, by obliczyć wysokość pionową osi obrotu lunety. - Dla pomiarów w 2D można pole *Instrument height* zostawić puste. Wysokości nie beda obliczane.

- Po rozpoczęciu procedury ustawiania stanowiska nie można już zmienić wpisanej wysokości instrumentu.

*Ostrze*Ŝ*enie – Przed kontynuowaniem nale*Ŝ*y nacisn*ąć *klawisz [Options] i sprawdzi*ć*, czy ustawienie kolejno*ś*ci poło*Ŝ*e*ń *lunety Face order jest wła*ś*ciwe. Nie mo*Ŝ*na zmieni*ć *tego ustawienia po rozpocz*ę*ciu pomiaru punktów.* 

5. Wpisać nazwę pierwszego punktu nawiązania i wysokość celu w razie potrzeby. Jeśli punkt nie ma współrzędnych, można wpisać azymut.

Podczas pomiaru do dolnego znaczka na spodarce Trimble należy kliknąć strzałkę menu podręcznego (<u>**)**</u>) i wybrać *Bottom notch.* Jeśli punkt jest dostępny w pliku dołączonym do job-a, można wybrać ten plik i wpisać nazwę punktu w pola Instrument point name lub Backsight point name. Punkt zostaje automatycznie skopiowany do aktualnego job-a.

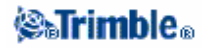

*Uwaga – Aby dołączyć punkty w przód do station setup plus, należy odznaczyć opcję Backsight. Punkty w przód nie maj*ą *wpływu na ustawienie stanowiska.* 

- 6. Wybrać opcję w polu *Method.*
- 7. Wycelować na nawiązanie i nacisnąć [Measure].

Pojawia się ekran poprawek stanowiska.

#### **Ustawienie stanowiska – ekran poprawek**

Ekran ten pokazuje odchyłki dla każdego punktu obserwowanego podczas ustalenia stanowiska. Na tym ekranie można:

- Pomierzyć więcej punktów przez klawisz [+ Point].
- Nacisnąć [Close] by obejrzeć wyniki ustawienia stanowiska.
- Nacisnąć [Close] a następnie [Store] by zapisać ustawienie stanowiska.
- Aby edytować szczegóły punktu, należy go zaznaczyć i nacisnąć [Details].
- Aby edytować poprawki każdej pojedynczej obserwacji do punktu, należy jednokrotnie kliknąć punkt na liście.
- Aby rozpocząć pomiar w seriach, nacisnąć [End face].

#### *Wskazówki*

*- Aby pod*ś*wietli*ć *obiekt w li*ś*cie, nale*Ŝ*y klikn*ąć *go i przytrzyma*ć *przez co najmniej pół sekundy. - Aby posortowa*ć *kolumn*ę *nale*Ŝ*y klikn*ąć *jej nagłówek. Kolumna punktów sortowana jest według kolejno*ś*ci zaobserwowania punktu.* 

*- Aby zmieni*ć *sposób wy*ś*wietlania poprawek nale*Ŝ*y wybra*ć *opcj*ę *z listy rozwijalnej na ekranie Residuals.* 

#### *Uwagi*

- *Odchyłki to ró*Ŝ*nice mi*ę*dzy współrz*ę*dnymi punktu (punktów) nawi*ą*zania znanymi a obliczonymi.*
- *Punkt w przód, którego nie ma jeszcze w bazie, nie ma przypisanych poprawek.*

*- Nie mo*Ŝ*na wykorzysta*ć *tego samego punktu nawi*ą*zania wi*ę*cej ni*Ŝ *raz. Aby móc ponownie mierzy*ć *punkty ju*Ŝ *zmierzone, nale*Ŝ*y wybra*ć *[End face]. Wi*ę*cej informacji w Pomiarze w seriach w station setup plus i wci*ę*ciu wstecz.*

#### **Punkt – ekran poprawek**

Ekran *Point residuals* wyświetla poprawki dla każdej obserwacji do punktu pomierzonego podczas ustalania stanowiska.

Ekran służy do:

- wyłączania obserwacji z listy użytych obserwacji, poprzez wybranie [Use].
- wyświetlenie szczegółów obserwacji przez zaznaczenie jej i wybranie [Details].
- powrotu do ekranu poprawek stanowiska przez [Back].

**Uwaga** – Jeśli punkt pomierzono w dwóch położeniach lunety, wyłączenie obserwacji dla jednego z położeń wyłącza także obserwacje z przeciwnego położenia.

**Ostrzeżenie – Jeśli część (ale nie wszystkie) obserwacji do punktu zostanie wyłączona, rozwiązanie** stanowiska zostanie zniekształcone. Do każdego punktu nawiązania będzie inna liczba obserwacji.

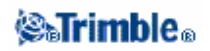

### **Ekran szczegółów punktu**

Ekran służy do:

- podejrzenia uśrednionej obserwacji do punktu
- zmiany wysokości celu lub stałej lustra dla wszystkich obserwacji dla punktu

#### **Ekran wyników ustalenia stanowiska**

Ekran pokazuje informacje o rozwiązaniu ustalenia stanowiska. Można z tego ekranu:

- powrócić do ekranu poprawek ustalenia stanowiska przez [Esc].
- zapisać ustalenie stanowiska przez [Store].

*Uwaga - Podczas Station setup plus nic nie jest zapisywane do job-a a*Ŝ *do naci*ś*ni*ę*cia [Store] w ekranie wyników ustalenia stanowiska.* 

Ustalenie stanowiska zostało zakończone. Więcej informacji:

- Pomiar w seriach w *Station setup plus* lub *Wci*ę*ciu wstecz*
- Zaawansowane ustawienia geodezyjne
- Pomiary klasyczne
- Wcięcie wstecz
- Ciag poligonowy

### **Pomiar w seriach w Station setup plus lub Wci**ę**ciu wstecz**

Paragraf ten opisuje sposób pomiaru w seriach podczas *Station setup plus* oraz *Wci*ę*cia wstecz*. Seria może składać się z pomiarów w jednym lub w dwóch położeniach lunety.

NaleŜy pomierzyć punkty przewidziane do pomiaru w seriach, za pomocą *Station setup plus* albo *Wcięcia wstecz*. Po zakończeniu budowania listy punktów należy nacisnąć [End face]. Trimble Survey Controller:

- nakazuje zmienić położenie lunety w razie potrzeby; w instrumentach serwo zmiana położenia dokonywana jest automatycznie.
- ustawia właściwe wartości domyślne dla każdego obserwowanego punktu.
- $\bullet$  wyświetla wyniki, co umożliwia selekcję danych.

Więcej szczegółów w rozdziałach:

- Budowanie listy punktów
- Pomiar serii
- Pomijanie obserwacji
- Ekran poprawek
- Punkt ekran poprawek
- Ekran szczegółów punktu
- Automatyczne serie

#### **Budowanie listy punktów**

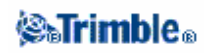

Lista składa się z punktów mierzonych w serii. Trimble Survey Controller automatycznie buduje listę wraz z każdym dodaniem punktu nawiązania. Więcej informacji w: Station setup plus lub Wcięcie wstecz.

Gdy lista jest kompletna należy nacisnąć klawisz [End face]. Trimble Survey Controller wskazuje punkt, który ma być pomierzony w danej chwili w serii.

#### *Uwagi*

*- Nie mo*Ŝ*na edytowa*ć *listy punktów w serii. Nale*Ŝ*y pomierzy*ć *wszystkie* Ŝą*dane punkty przed naci*ś*ni*ę*ciem [End face].* 

*- Górna cz*ęść *ekranu Measure rounds pokazuje aktualne poło*Ŝ*enie lunety, numer kolejnej serii oraz liczb*ę *wszystkich serii (w nawiasie). Przykładowo, tekst Face 1 (1/3) oznacza pierwsze położenie lunety w pierwszej serii z trzech.*

### **Pomiar w seriach**

Po stworzeniu pełnej listy punktów należy nacisnąć [End face]. Trimble Survey Controller wstawia domyślną nazwę punktu i wysokość celu dla kolejnego punktu w serii. Pomiar punktu odbywa się przez klawisz [Measure]. Należy w ten sposób pomierzyć wszystkie punkty w seriach.

Po zakończeniu obserwacji Trimble Survey Controller wyświetla Ekran poprawek.

#### *Uwagi*

• *Podczas pracy z instrumentem robotycznym lub serwo nale*Ŝ*y sprawdzi*ć*, czy instrument poprawnie wycelował na punkt i skorygowa*ć *w razie potrzeby. Niektóre instrumenty potrafi*ą *automatycznie dokona*ć *precyzyjnego wycelowania; szczegóły nale*Ŝ*y sprawdzi*ć *w dokumentacji instrumentu.* 

• *Je*ś*li u*Ŝ*ywa si*ę *instrumentu serwo lub robotycznego do pomiaru punktu o znanych współrz*ę*dnych, nale*Ŝ*y wybra*ć *klawisz [Turn].* 

*Mo*Ŝ*na te*Ŝ *z instrumentem serwo ustawi*ć *warto*ść *pola Servo auto turn w stylu pomiarowym na "HA & VA" albo "HA only" dla automatycznego obracania instrumentu na punkt.*  • *Naci*ś*ni*ę*cie [Esc] na ekranie Measure powoduje anulowanie aktualnej serii.*

### **Pomijanie obserwacji**

Podczas pomiaru serii, jeśli dany punkt nie może zostać pomierzony należy go pominać naciskając [Skip]. Trimble Survey Controller przejdzie wówczas do następnego punktu na liście serii.

Gdy osiągnięty zostanie koniec serii, w której jakiś punkt został celowo pominięty, pojawi się komunikat: Observe skipped points?

Nacisnąć [Yes] by pomierzyć pominięte punkty; w razie potrzeby mogą być one pominięte ponownie. Nacisnąć [No] by zakończyć serię.

Punkty pominięte w jednym położeniu lunety zostają automatycznie pomijane w przeciwnym położeniu lunety (lub wyłączane zostają obserwacje do nich, jeżeli już zostały dokonane). Pominięcie punktu w danej serii nie powoduje pominięcia go w innych seriach.

### **Ekran poprawek**

Po zakończeniu każdej serii pojawia się ekran poprawek *(Residuals)*. Więcej informacji w: Station setup plus lub Wcięcie wstecz.

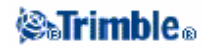

Po pomiarze serii klawisz [Std dev] w ekranie *Residuals* staje się aktywny. Służy on do podglądnięcia odchylenia standardowego obserwacji do każdego punktu.

### *Uwagi*

*- Aby zmieni*ć *sposób wy*ś*wietlania poprawek, nale*Ŝ*y u*Ŝ*y*ć *listy rozwijalnej w ekranie poprawek. - Podczas Station setup plus oraz Wci*ę*cia wstecz nic nie jest zapisywane w job-ie a*Ŝ *do naci*ś*ni*ę*cia klawiszy [Close] oraz [Store].*

#### **Punkt – ekran poprawek**

Ekran ten pokazuje poprawki dla poszczególnych obserwacji dla danego punktu. Więcej informacji w: Station setup plus lub Wcięcie wstecz.

*Uwaga – Je*ś*li punkt pomierzono w dwóch poło*Ŝ*eniach lunety, wył*ą*czenie obserwacji z jednego poło*Ŝ*enia powoduje automatycznie wył*ą*czenie odpowiedniej obserwacji z przeciwnego poło*Ŝ*enia lunety.* 

#### **Ekran szczegółów punktu**

Ekran *Point details* zawiera nazwę i kod punktu, status nawiązania, wysokość celu, stałą lustra, średnią obserwację i odchylenia standardowe punktu. Więcej informacji w: Station setup plus lub Wcięcie wstecz.

#### **Automatyczne serie**

Opcja *Automated rounds* dostępna jest dla instrumentów Trimble serii S oraz 5600. Użycie tej opcji sprawia, że instrument sam dokonuje pomiaru wszystkich serii po stworzeniu listy punktów w serii.

Naciśnięcie [+ Round] po wykonaniu przez instrument wszystkich serii powoduje wykonanie jeszcze jednej serii obserwacji. Jeśli wymagane jest wykonanie więcej niż jednej dodatkowej serii, należy podać całkowitą liczbę serii do wykonania (zwykłe + dodatkowe) **przed** naciśnięciem [+ Round].

Przykładowo by pomierzyć automatycznie 3 serie, a następnie 3 dodatkowo:

- 1. Wpisać 3 w polu *Number of rounds*.
- 2. Gdy instrument skończy mierzyć trzecią serię, wpisać 6 w polu *Number of rounds*.
- 3. Nacisnąć [+ Round]. Instrument pomierzy dalsze 3 serie.

*Uwaga – Cele obserwowane za pomoc*ą *Autolock'a s*ą *automatycznie wstrzymane.* 

### **Wysoko**ść **stanowiska**

Funkcja ta służy do ustalania wysokości stanowiska poprzez obserwacje punktów o znanych wysokościach.

*Uwaga – Nale*Ŝ*y do tego celu u*Ŝ*y*ć *tylko punktów, które mog*ą *by*ć *przedstawione we współrz*ę*dnych siatki (obliczenie wysoko*ś*ci jest obliczeniem w siatce).* 

Wysokość stanowiska wymaga przynajmniej:

- jednej obserwacji kątowo-liniowej do znanego punktu, lub
- dwóch obserwacji katowych do różnych, znanych punktów.

Aby wyznaczyć wysokość stanowiska:

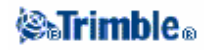

1. Wybrać z menu głównego Survey / station setup , station setup plus lub resection i wykonać ustalenie stanowiska.

Wybrać Survey / Station elevation. Pojawia się nazwa i kod stanowiska, oraz wysokość instrumentu, jeśli wprowadzono ją podczas ustalania stanowiska. Jeśli nie wprowadzono jej, należy wpisać ją teraz i potwierdzić [Accept].

2. Podczas pomiaru do dolnego znaczka na instrumencie Trimble serii S należy kliknąć strzałkę

menu podręcznego ( ) i wybrać *Bottom notch..* Wpisać wysokość zmierzoną do górnej krawędzi znaczka. Trimble Survey Controller redukuje pomierzoną w ten sposób wysokość skośną na pionową i dodaje offset pionowy 0.158m, by obliczyć wysokość pionową osi obrotu lunety. 3. Wpisać nazwę i kod oraz szczegóły celu dla punktu o znanej wysokości, po czym nacisnąć [Measure]. Po zapisaniu pomiaru pojawia się ekran poprawek punktu.

4. Na ekranie *Point residuals* wybrać jeden z klawiszy:

- [+ Point] aby dodać więcej punktów o znanej wysokości
- [Details] aby edytować szczegóły punktu
- $\bullet$  [Use] aby włączyć / wyłączyć punkt z użycia.

5. Aby zobaczyć wynik ustalenia wysokości nacisnąć [Close] w ekranie *Point residuals*. Nacisnąć [Store] by zaakceptować wynik.

**Uwaga –** Wysokość stanowiska instrumentu wyznaczona tą metodą nadpisuje wszelkie inne wartości wysokości dla tego stanowiska.

### **Wci**ę**cie wstecz**

Wcięcie wstecz jest funkcją służącą do określania współrzednych i ustalania stanowiska na nieznanym punkcie poprzez pomiar znanych punktów nawiązania. Wcięcie rozwiązywane jest metodą najmniejszych kwadratów.

*Uwaga − Aby określić wysokość stanowiska o znanych współrzędnych płaskich należy wykonać Station elevation po dokonaniu ustalenia stanowiska*.

Do wcięcia wstecz wymagane jest przynajmniej:

- dwa punkty nawiązania pomierzone kątowo-liniowo
- $\bullet$  trzy różne punkty nawiązania (w odpowiedniej konfiguracji) pomierzone kątowo
- jeden punkt bliski pomierzony kątowo-liniowo i jeden punkt nawiązania pomierzony kątowo. Jest to tzw. stanowisko mimośrodowe.

Wiecei informacji w:

- Dokonywanie wcięcia wstecz
- $\bullet$  Wcięcie wstecz ekran poprawek
- Punkt ekran poprawek
- Ekran szczegółów punktu
- Ekran wyników wcięcia wstecz
- Stanowisko mimośrodowe

#### **Dokonywanie wci**ę**cia wstecz**

Dla przeprowadzenia wcięcia należy wykonać następujące kroki:

1. Wybrać Survey / Resection z menu głównego.

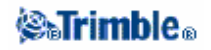

**Uwaga −** Jeśli jest tylko jeden styl pomiarowy, jest on wybierany automatycznie.

2. Ustawić poprawki związane z instrumentem.

Jeśli okno poprawek nie pojawia się automatycznie, należy wybrać klawisz [Options] i zaznaczyć opcję *Show corrections on Startup.* 

3. Wpisać nazwę stanowiska oraz w razie potrzeby wysokość instrumentu.

Podczas pomiaru do dolnego znaczka na instrumencie Trimble serii S należy kliknać strzałke menu podręcznego ( ) i wybrać *Bottom notch..* Wpisać wysokość zmierzoną do górnej krawędzi znaczka. Trimble Survey Controller redukuje pomierzoną w ten sposób wysokość skośną na pionową i dodaje offset pionowy 0.158m, by obliczyć wysokość pionową osi obrotu lunety.

*Uwaga − Po rozpoczciu pomiaru nie można już zmienić wysokości instrumentu.* 

4. Zaznaczyć opcję *Compute station elevation* i nacisnąć [Accept].

*Uwaga − Dla pomiaru w 2D opcja Compute station elevation powinna by*ć *odznaczona. Wysoko*ś*ci nie zostan*ą *obliczone.* 

*Ostrze*Ŝ*enie − Przed kontynuowaniem nale*Ŝ*y nacisn*ąć *[Options] i sprawdzi*ć*, czy kolejno*ść *poło*Ŝ*e*ń *lunety Face order jest poprawna. Po rozpocz*ę*ciu pomiaru nie b*ę*dzie mo*Ŝ*na zmieni*ć *tego ustawienia.* 

5. Wpisać nazwę pierwszego punktu nawiązania i wysokość celu w razie potrzeby.

Podczas pomiaru do dolnego znaczka na spodarce Trimble należy kliknąć strzałkę menu podręcznego (**b.** ) i wybrać *Bottom notch.* 

*Note − Jako punkty nawiązania do wcięcia można jedynie używać punktów, które mogą być przedstawione we współrz*ę*dnych siatki, poniewa*Ŝ *obliczenie wci*ę*cia odbywa si*ę *we współrz*ę*dnych siatki.*

6. Wybrać opcję w polu *Method*.

- 7. Wycelować na punkt nawiązania i nacisnąć [Measure].
- 8. Pomierzyć w ten sposób pozostałe punkty.

*Uwaga − Aby włączyć do wcięcia punkty w przód, należy odznaczyć opcję Backsight. Punkty w przód nie s*ą *brane pod uwag*ę *przy obliczeniach*.

9. Jeśli liczba obserwacji pozwala na obliczenie wcięcia, pojawia się ekran poprawek wcięcia.

### **Wci**ę**cie wstecz – ekran poprawek**

Ekran wyświetla poprawki dla każdego punktu mierzonego podczas wcięcia. Na ekranie tym można:

- dodawać więcej punktów do wcięcia przez klawisz [+ Point].
- przeglądać wyniki wcięcia po naciśnięciu [Close].
- zapisać wcięcie przez naciśnięcie [Close] oraz [Store].
- edytować szczegóły punktu przez podświetlenie go i naciśnięcie [Details].
- edytowania poprawek do poszczególnych obserwacji do danego punktu przez pojedyncze kliknięcie punktu na liście.

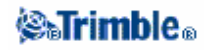

• rozpocząć pomiar w seriach przez naciśnięcie [End face].

#### *Wskazówki*

*- Aby pod*ś*wietli*ć *obiekt w li*ś*cie, nale*Ŝ*y klikn*ąć *go i przytrzyma*ć *przez co najmniej pół sekundy. - Aby posortowa*ć *kolumn*ę *nale*Ŝ*y klikn*ąć *jej nagłówek. Kolumna punktów sortowana jest według kolejno*ś*ci zaobserwowania punktu.* 

*- Aby zmieni*ć *sposób wy*ś*wietlania poprawek nale*Ŝ*y wybra*ć *opcj*ę *z listy rozwijalnej na ekranie Residuals.* 

#### *Uwagi*

*- Odchyłki to ró*Ŝ*nice mi*ę*dzy współrz*ę*dnymi punktu (punktów) nawi*ą*zania znanymi a obliczonymi. - Punkt w przód, którego nie ma jeszcze w bazie, nie ma przypisanych poprawek.* 

*- Nie mo*Ŝ*na wykorzysta*ć *tego samego punktu nawi*ą*zania wi*ę*cej ni*Ŝ *raz. Aby móc ponownie mierzy*ć *punkty ju*Ŝ *zmierzone, nale*Ŝ*y wybra*ć *[End face]. Wi*ę*cej informacji w Pomiarze w seriach w station setup plus i wci*ę*ciu wstecz.* 

#### **Punkt – ekran poprawek**

Ekran *Point residuals* wyświetla poprawki dla każdej obserwacji do punktu pomierzonego podczas wykonywania wcięcia.

Ekran służy do:

- wyłączania obserwacji z listy użytych obserwacji, poprzez wybranie [Use].
- wyświetlenie szczegółów obserwacji przez zaznaczenie jej i wybranie [Details].
- powrotu do ekranu poprawek wcięcia przez [Back].

*Uwaga – Je*ś*li punkt pomierzono w dwóch poło*Ŝ*eniach lunety, wył*ą*czenie obserwacji dla jednego z poło*Ŝ*e*ń *wył*ą*cza tak*Ŝ*e obserwacje z przeciwnego poło*Ŝ*enia.* 

*Ostrze*Ŝ*enie – Je*ś*li cz*ęść *(ale nie wszystkie) obserwacji do punktu zostanie wył*ą*czona, rozwi*ą*zanie wci*ę*cia zostanie zniekształcone. Do ka*Ŝ*dego punktu nawi*ą*zania b*ę*dzie inna liczba obserwacji.* 

#### **Ekran szczegółów punktu**

Ekran ten pokazuje średnie obserwacje dla danego punktu we wcięciu. Ekran ten służy do:

- $\bullet$  ustalenia, czy obserwacia pionowa / pozioma ma być użyta do obliczeń
- zmiany wysokości lustra lub stałej lustra dla wszystkich obserwacji do tego punktu.

*Uwaga − Wyboru składników obserwacji użytych do obliczeń można dokonać jedynie w przypadku obserwacji 3D.* 

Pole *Used for* pokazuje, które obserwacje do punktu zostaną użyte do obliczeń, według tabeli:

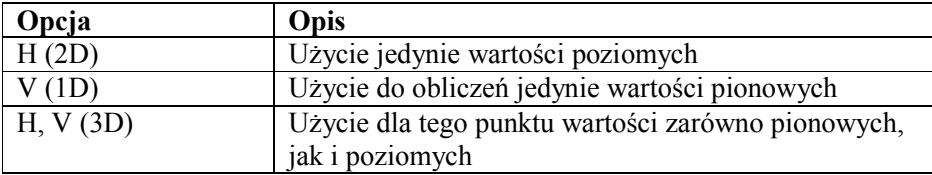

#### **Resection results screen**

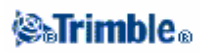

Ekran pokazuje informacje o rozwiązaniu wcięcia. Można z tego ekranu:

- powrócić do ekranu poprawek wcięcia przez [Esc].
- zapisać wcięcie przez [Store].

*Uwaga - Podczas wykonywania wcięcia nic nie jest zapisywane do job-a aż do naciśnięcia [Store] w ekranie wyników wci*ę*cia.* 

#### **Stanowisko mimo**ś**rodowe**

Funkcja wcięcia wstecz może być użyta do przeprowadzenia ustalenia stanowiska mimośrodowego, kiedy to stanowisko ustalane jest w odniesieniu do bliskiego znanego punktu kontrolnego i co najmniej jednego punktu nawiązania. Stanowisko mimośrodowe ustala się, gdy nie można ustawić instrumentu nad znanym punktem kontrolnym bądź z tego punktu nie ma widoczności na punkty nawiązania.

Stanowisko mimośrodowe wymaga obserwacji kątowo-liniowej do punktu kontrolnego i obserwacji kątowej do punktu nawiązania. Można mierzyć więcej punktów nawiązania, także z pomiarem odległości.

Więcej informacji w:

- Pomiar w seriach w *Station setup plus* lub *Wci*ę*ciu wstecz*
- Zaawansowane ustawienia geodezyjne
- Pomiary klasyczne
- Station setup plus
- Ciąg poligonowy

### **Pomiar w seriach**

Ten paragraf opisuje sposób pomiaru kierunków w seriach z wykorzystaniem Trimble Survey Controllera. Seria może składać się z pomiarów w jednym albo w dwóch położeniach lunety.

Aby pomierzyć kierunki w seriach, należy:

- 1. Ustalić stanowisko instrumentu przy pomocy *Station setup, Station setup plus* albo *Resection.*
- 2. Wybrać Survey / Measure rounds.
- 3. Pomierzyć kierunki przeznaczone do pomiaru w seriach.

#### *Uwagi*

*− Je*ś*li ustalenie stanowiska odbyło si*ę *na jeden punkt nawi*ą*zania, mo*Ŝ*na wybra*ć*, czy ma by*ć *on włączony do pomiaru w seriach czy też nie.* 

*− Je*ś*li ustalenie stanowiska opierało si*ę *o kilka punktów nawi*ą*zania, punkty te nie s*ą *wł*ą*czane do pomiaru w seriach.* 

4. Po zakończeniu tworzenia listy kierunków do pomiaru w seriach, należy nacisnąć [End face].

- TSC każe zmienić położenie lunety w odpowiednich chwilach; w instrumentach serwo położenie zmieniane jest automatycznie.
- Dla każdego punktu ustawiane są odpowiednie szczegóły i właściwości.
- Wyświetlane są wyniki. Niepożądane dane mogą zostać usunięte w razie potrzeby.

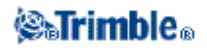

Więcej szczegółów w:

- Tworzenie listy kierunków
- Pomiar punktu w serii
- Pomijanie obserwacji
- Ekran odchylenia standardowego
- Punkt ekran poprawek
- Ekran szczegółów punktu
- Automatyczne serie
- Monitoring

### **Tworzenie listy kierunków**

Lista ta zawiera kierunki przeznaczone do pomiaru w seriach. Jest ona tworzona na nowo po każdym dodaniu kierunku do listy.

*Ostrze*Ŝ*enie – Przed kontynuowaniem nale*Ŝ*y nacisn*ąć *klawisz [Options] i sprawdzi*ć*, czy ustawienie kolejno*ś*ci poło*Ŝ*e*ń *lunety Face order jest wła*ś*ciwe. Nie mo*Ŝ*na zmieni*ć *tego ustawienia po rozpocz*ę*ciu pomiaru punktów.*

Aby dodać kierunek do listy:

1. Postąpić według procedury dla pomiaru punktu terenowego.

*Uwaga – Aby okre*ś*li*ć *stał*ą *lustra lub wysoko*ść *celu dla ka*Ŝ*dego z punktów obserwowanych w serii, nale*Ŝ*y nacisn*ąć *ikonk*ę *celu. Je*ś*li stała lustra ma by*ć *odejmowana od pomierzonych odległo*ś*ci, nale*Ŝ*y wpisa*ć *warto*ść *ujemn*ą*. Ustalone w ten sposób warto*ś*ci dla ka*Ŝ*dego kierunku s*ą *takie same dla ka*Ŝ*dej serii i nie mog*ą *zosta*ć *zmienione.* 

2. Po zakończeniu tworzenia listy punktów nacisnąć [End face]. Trimble Survey Controller określa, który punkt ma zostać pomierzony w następnej kolejności.

### *Uwagi*

*- Nie mo*Ŝ*na edytowa*ć *listy punktów w serii. Nale*Ŝ*y pomierzy*ć *wszystkie* Ŝą*dane punkty przed naci*ś*ni*ę*ciem [End face].* 

*- Nie mo*Ŝ*na doda*ć *tego samego kierunku do serii wi*ę*cej ni*Ŝ *raz. Aby pomierzy*ć *go powtórnie, nale*Ŝ*y nacisn*ąć *[End face].* 

*- Górna cz*ęść *ekranu Measure rounds pokazuje aktualne poło*Ŝ*enie lunety, numer kolejnej serii oraz liczb*ę *wszystkich serii (w nawiasie). Przykładowo, tekst Face 1 (1/3) oznacza pierwsze położenie lunety w pierwszej serii z trzech*

### **Pomiar punktu w serii**

Po stworzeniu pełnej listy punktów należy nacisnąć [End face]. Trimble Survey Controller wstawia domyślną nazwę punktu i wysokość celu dla kolejnego punktu w serii. Pomiar punktu odbywa się przez klawisz [Measure]. Należy w ten sposób pomierzyć wszystkie punkty w seriach.

Po zakończeniu obserwacji Trimble Survey Controller wyświetla Ekran odchylenia standardowego.

*Uwagi* 

• *Podczas pracy z instrumentem robotycznym lub serwo nale*Ŝ*y sprawdzi*ć*, czy instrument poprawnie wycelował na punkt i skorygowa*ć *w razie potrzeby. Niektóre instrumenty potrafi*ą

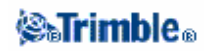

*automatycznie dokona*ć *precyzyjnego wycelowania; szczegóły nale*Ŝ*y sprawdzi*ć *w dokumentacji instrumentu.* 

• *Je*ś*li u*Ŝ*ywa si*ę *instrumentu serwo lub robotycznego do pomiaru punktu o znanych współrz*ę*dnych, nale*Ŝ*y wybra*ć *klawisz [Turn].* 

*Mo*Ŝ*na te*Ŝ *z instrumentem serwo ustawi*ć *warto*ść *pola Servo auto turn w stylu pomiarowym na "HA & VA" albo "HA only" dla automatycznego obracania instrumentu na punkt.* 

• *Naci*ś*ni*ę*cie [Esc] na ekranie Measure powoduje anulowanie aktualnej serii.* 

#### **Pomijanie obserwacji**

Podczas pomiaru serii, jeśli dany punkt nie może zostać pomierzony należy go pominąć naciskając [Skip]. Trimble Survey Controller przejdzie wówczas do następnego punktu na liście serii.

Gdy osiągnięty zostanie koniec serii, w której jakiś punkt został celowo pominięty, pojawi się komunikat: Observe skipped points*?* 

Nacisnąć [Yes] by pomierzyć pominięte punkty; w razie potrzeby mogą być one pominięte ponownie. Nacisnąć [No] by zakończyć serię.

Punkty pominięte w jednym położeniu lunety zostają automatycznie pomijane w przeciwnym położeniu lunety (lub wyłączane zostają obserwacje do nich, jeżeli już zostały dokonane). Pominięcie punktu w danej serii nie powoduje pominięcia go w innych seriach.

#### **Ekran odchylenia standardowego**

Po zakończeniu każdej serii pojawia się ekran *Standard deviations*. Zawiera on odchylenia standardowe dla każdego punktu na liście.

Można wykonać jedną z czynności:

- Aby pomierzyć następną serię nacisnąć [+ Round].
- Aby zapisać aktualną sesję pomiaru w seriach, nacisnąć [Close].
- Aby edytować szczegóły punktu, zaznaczyć go i nacisnąć [Details].
- Kliknąć jednokrotnie punkt na liście by wyedytować poprawki poszczególnych obserwacji do danego punktu.
- Nacisnać [Esc] by wyjść z pomiaru i skasować pomierzone już obserwacje w seriach.

#### *Uwagi*

- *Ka*Ŝ*da seria zapisywana jest w job-ie dopiero po naci*ś*ni*ę*ciu [Close] albo [+ Round] na ekranie Standard deviations.*
- *Aby zmieni*ć *ustawienia serii nale*Ŝ*y nacisn*ąć *[Options].*

#### *Wskazówki*

*- Aby pod*ś*wietli*ć *obiekt w li*ś*cie, nale*Ŝ*y klikn*ąć *go i przytrzyma*ć *przez co najmniej pół sekundy. - Aby posortowa*ć *kolumn*ę *nale*Ŝ*y klikn*ąć *jej nagłówek. Kolumna punktów sortowana jest według kolejno*ś*ci zaobserwowania punktu.* 

### **Punkt – ekran poprawek**

Ekran pokazuje różnice pomiedzy podzczególnymi obserwacjami a średnia pomierzona pozycją dla każdego punktu. Ekran służy do:

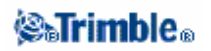

- wyłączania obserwacji z listy użytych obserwacji, poprzez wybranie [Use].
- wyświetlenie szczegółów obserwacji przez zaznaczenie jej i wybranie [Details].
- powrotu do ekranu *Standard deviations* przez [Back].

#### *Uwagi*

*- Wyłączenie z użycia obserwacji w jednym położeniu lunety podczas pomiaru w dwóch położeniach lunety powoduje automatyczne wyłączenie obserwacji z przeciwnego położenia.* 

*- Po ka*Ŝ*dej dokonanej zmianie warto*ś*ci na ekranie poprawek punktu – obserwacje* ś*rednie, poprawki i odchylenie standardowe s*ą *ponownie przeliczane.* 

*- Je*ś*li stanowisko ma tylko jeden punkt nawi*ą*zania, klawisz [Use] dla obserwacji do tego punktu jest nieaktywny. Obserwacje do nawi*ą*zania słu*Ŝą *do orientacji pomiaru i nie mog*ą *zosta*ć *usuni*ę*te. - Po usuni*ę*ciu obserwacji pojawia si*ę *ikonka . Po pomini*ę*ciu obserwacji nie pojawia si*ę Ŝ*adna ikonka.*

*Wskazówka – Jeśli poprawki dla obserwacji są duże, lepiej jest pominąć tę obserwację z serii.* 

#### **Ekran szczegółów punktu**

Ekran *Point details* pokazuje szczegóły średnich obserwacji dla danego punktu.

#### **Automatyczne serie**

Opcja *Automated rounds* dostępna jest dla instrumentów Trimble serii S oraz 5600. Użycie tej opcji sprawia, że instrument sam dokonuje pomiaru wszystkich serii po stworzeniu listy punktów w serii.

Naciśnięcie [+ Round] po wykonaniu przez instrument wszystkich serii powoduje wykonanie jeszcze jednej serii obserwacji. Jeśli wymagane jest wykonanie więcej niż jednej dodatkowej serii, należy podać całkowitą liczbę serii do wykonania (zwykłe + dodatkowe) **przed** naciśnięciem [+ Round].

Przykładowo by pomierzyć automatycznie 3 serie, a następnie 3 dodatkowo:

- 1. Wpisać 3 w polu *Number of rounds*.
- 2. Gdy instrument skończy mierzyć trzecią serię, wpisać 6 w polu *Number of rounds*.
- 3. Nacisnąć [+ Round]. Instrument pomierzy dalsze 3 serie.

*Uwaga – Cele obserwowane r*ę*cznie s*ą *automatycznie wstrzymane.* 

### **Monitoring**

Przy włączonej opcji *Automated rounds* aktywne są także opcje monitoringu. Można wpisać wartość opóźnenia pomiędzy kolejnymi seriami.

Za pomocą tachimetru Trimble 5600 można mierzyć automatycznie także cele nie będące celami aktywnymi. Należy zaznaczyć opcję Auto-measure passive targets.

*Uwaga – Je*ś*li zaznaczono opcj*ę *Auto-measure passive targets, cele obserwowane r*ę*cznie s*ą *mierzone automatycznie, a nie wstrzymane. Odznaczenie tej opcji powoduje,* Ŝ*e TSC* Ŝą*da od u*Ŝ*ytkownika r*ę*cznego wycelowania do celów pasywnych.*

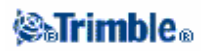

### **Pomiar ci**ą**gły**

Funkcja ta służy do ciągłego pomiaru tachimetrycznego. Punkt zostaje zapisany, gdy spełniony jest jeden z warunków:

- upłynął ustalony czas
- przekroczona została ustalona odległość
- oba powyższe warunki jednocześnie.

Aby dokonać pomiaru ciągłego:

- 1. Wybrać i wykonać Survey / station setup , station setup plus lub resection.
- 2. Wybrać Survey / Continuous topo z menu głównego.
- 3. Wpisać wartość w polu *Start point name*. Będzie ona wzrastała automatycznie.
- 4. Wpisać wartość w polu *Target height*.
- 5. W polu *Method* wybrać *Fixed distance, Fixed time, Time and distance* albo *Time or distance*.
- 6. Wpisać wartości w polach *Distance* i/lub *Time interval* w zaleŜności od wybranej metody.
- 7. Nacisnąć [Start] by rozpocząć pomiar i przemieszczać lustro po obiekcie do pomiaru.
- 8. Nacisnąć [End] by zakończyć pomiar ciągły.

*Wskazówka – Mo*Ŝ*na zapisa*ć *poło*Ŝ*enie celu jeszcze zanim wymagane warunki zostan*ą *spełnione przez naci*ś*ni*ę*cie klawisza [Store].* 

### **Skan powierzchni**

Skanowanie powierzchni to pomiar bezlustrowy (DR), podczas którego pomiary do zdefiniowanej powierzchni dokonywane są automatycznie.

Aby zeskanować powierzchnię przy pomocy Trimble Survey Controllera, należy:

- 1. Rozpocząć pomiar klasyczny.
- 2. Wybrać Survey / Surface scan.
- 3. Podać nazwę i kod punktu początkowego.
- 4. Wybrać metodę pomiaru w polu *Method*.
- 5. Zdefiniować obszar do przeskanowania i gęstość siatki.
- 6. Nacisnąć klawisz Trimble i wybrać tryb pracy dalmierza (TRK jest trybem najszybszym).

Wyświetlane zostają: liczba punktów do zeskanowania, rozmiary siatki i oszacowany czas wykonania zadania. Można zmienić rozmiar skanu, skok siatki lub metodę pomiaru by zmienić czas pomiaru i liczbę punktów.

7. Nacisnąć [Start].

Aby określić zasięg skanowania:

- Jeśli punkty ograniczające istnieją, wpisać ich nazwy lub wybrać z listy pod strzałką.
- Z menu podręcznego w polach *Top left* i *Bottom right* wybrać *Fast fix* lub *Measure* aby pomierzyć i zapisać punkty definiujące zasięg skanowania.

Zdefiniować obszar skanowania jedną z metod:

HA VA interval – metoda do zastosowania na złożonych powierzchniach, kiedy nie można użyć prostokątnej płaszczyzny do przybliżenia skanowanej powierzchni:

1. Wycelować do lewego górnego narożnika skanowanej powierzchni (1) i pomierzyć punkt.

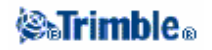

- 2. Wycelować do prawego dolnego narożnika skanowanej powierzchni (2) i pomierzyć punkt.
- 3. Określić kątowe interwały siatki:
	- 3 jest kątem poziomym 4 jest kątem pionowym

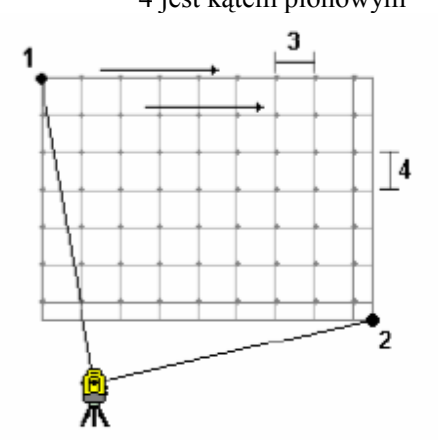

*Wskazówka – Aby dokonać skanowania wyłącznie w poziomie, w kącie 360°, należy ustawić pola Top left oraz Bottom right na t*ę *sam*ą *nazw*ę*, a interwał VA ustawi*ć *na zero.* 

**Rectangular plane** – metoda do zastosowania na płaszczyźnie, kiedy wymaga się regularnej siatki licząc według długości. Trimble Survey Controller określa kąt płaszczyzny i za pomocą ustalonuch interwałów siatki oblicza konieczny obrót instrumentu dla kolejnych punktów.

- 1. Wycelować do pierwszego narożnika płaszczyzny (1) i pomierzyć punkt.
- 2. Wycelować do drugiego narożnika płaszczyzny (2) i pomierzyć drugi punkt.
- 3. Wycelować do trzeciego punktu na przeciwnej krawędzi płaszczyzny (3) i pomierzyć punkt.
- 4. Określić liniowe wymiary siatki:
	- 4 to odległość pozioma

5 to odległość pionowa

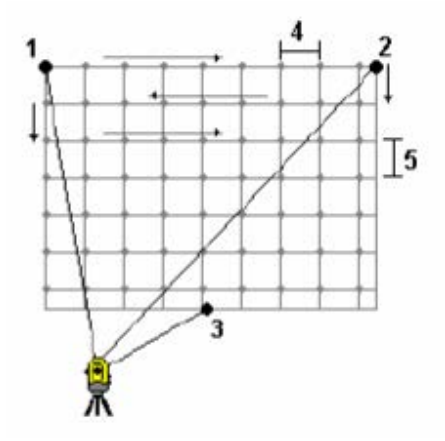

**Line and offset** – definicja obszaru skanowania odbywa się przy pomocy linii w jego centrum i odłożonych od niej jednakowych odstępów w obie strony. Trimble Survey Controller definiuje powierzchnię poprzez poziome odstępy prostopadłe do wyznaczonej linii. TSC określa na tej podstawie wielkość kąta obrotu instrumentu dla kolejnych puktów.

1. Wykonać jedną z czynności:

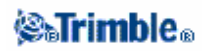

- metoda dwóch punktów:
	- 1. Wycelować na początek osi (1) i pomierzyć punkt.
	- 2. Wycelować na koniec osi (2) i pomierzyć punkt. Punkty (1) i (2) definiują oś obszaru skanowania.

• wejść do menu podręcznego w polu *Start point*. Zmienić metodę i zdefiniować linię poprzez punkt początkowy oraz jej długość i azymut.

- 2. Określić interwał radialny (3).
- 3. Określić maksymalny odstęp od linii (4).
- 4. Określić wielkość odstępu (5).

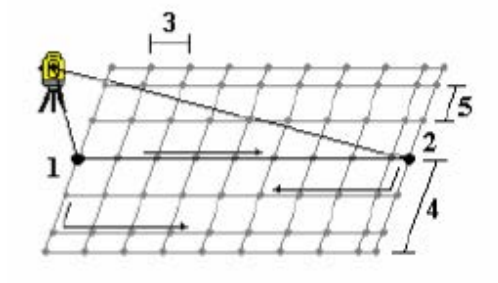

Trimble Survey Controller skanuje najpierw oś, następnie punkty z jej prawej strony a na końcu punkty z lewej strony linii.

Uwaga – W każdej z powyższych metod może zdarzyć się, że ustalone interwały siatki nie będą dokładnie dopasowane do rozmiarów skanowanego obszaru. Może pozostać mały obszar wzdłuż granic skanowanej powierzchni, którego szerokość jest mniejsza od ustalonego interwału. Jeśli szerokość ta jest mniejsza od 1/5 odpowiedniego interwału, obszar ten pozostanie nie pomierzony. Jeśli jednak szerokość obszaru jest większa od 1/5 odpowiedniego interwału, dodatkowa linia punktów siatki zostaje pomierzona poza granicą powierzchni.

### **Kilometraż** i offset

Opcja *Station and Offset* dostępna jest dla pomiarów GPS jak i klasycznych i umożliwia pomiar i tyczenie punktów względem linii, łuku lub drogi.

- 1. Z menu głównego wybrać Survey / Station and offset.
- 2. Wybrać *Measure* albo *Stakeout*.
- 3. W oknie *Station and offset* wybrać z pola *Type* linię, łuk albo drogę, względem której będzie odbywać się pomiar / tyczenie.
- 4. Nacisnąć [Enter]. Pojawi się odpowiednie okno:
	- Wybrać Station and Offset / Measure relative to a line i pojawi się okno pomiaru względem linii, a metoda pomiaru zostaje ustawiona na To the line.
	- Wybrać Station and Offset / Measure relative to an arc i pojawi się okno pomiaru względem łuku, a metoda pomiaru zostaje ustawiona na To the arc.
	- Wybrać Station and Offset / Measure relative to a road i pojawi się okno pomiaru względem drogi, a metoda pomiaru zostaje ustawiona na Position on road.

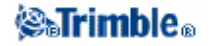

• Wybrać Station and Offset / Stakeout relative to a line i pojawi się okno tyczenia względem linii, a metoda tyczenia zostaje ustawiona na Station/Offset from line.

• Wybrać Station and Offset / Stakeout relative to an arc i pojawi się okno tyczenia względem łuku, a metoda tyczenia zostaje ustawiona na Station/offset from arc.

• Wybrać Station and Offset / Stakeout relative to a road i pojawi się okno tyczenia względem drogi, a metoda tyczenia zostaje ustawiona na Station and offset.

### **Obserwacje u**ś**redniane**

Metoda *Averaged observations* służy podczas pomiarów klasycznych do:

- zwiększenia dokładności pomiaru dzięki stosowaniu określonej liczby powtórzeń pomiaru
- przeglądania odchyleń standardowych pomiaru.

Aby pomierzyć punkt tą metodą:

1. Na ekranie *Measure topo* wpisać nazwę i opcjonalnie kod punktu w odpowiednie pola.

2. Wybrać *Averaged observations* jako metodę pomiaru.

3. Wycelować i nacisnąć [Measure].

Podczas gdy instrument dokonuje pomiaru, wyświelane są odchylenia standardowe dla kierunku poziomego (HA), pionowego (VA) i odległości skośnej (SD).

4. Na ekranie *Store* można podejrzeć pomierzone wielkości i ich odchylenia standardowe; nacisnąć [Store] jeśli spełniają one oczekiwania.

*Uwaga – Opcje dost*ę*pne na ekranie Measure topo screen słu*Ŝą *do zmiany ustawionej liczby pomiarów dokonywanych podczas Averaged observations.*

### **Offset kierunku poziomego**

Metoda ta służy podczas pomiarów klasycznych do pomiaru punktów niedostępnych. Aby pomierzyć punkt metodą *H.Angle Offset*:

- 1. W polu *Point name* wpisać nazwę punktu.
- 2. W polu *Code* wpisać kod obiektu (opcjonalnie).
- 3. W polu *Method* wybrać *H. Angle Offset.*
- 4. W polu *Target height* wpisać wysokość celu.

5. Umieścić cel obok obiektu do pomiaru, wycelować na cel i nacisnąć [Measure].

Pole *Horizontal angle* zawiera pustą ("?") wartość.

6. Obrócić instrument na środek mierzonego obiektu i nacisnąć [Measure]. Pomierzona wartość kąta wstawiana jest w pole *Horizontal angle*, oraz:

• jeśli w stylu pomiarowym wybrano opcję *View before storage*, pomierzone wartości są wyświetlane. Zapisanie punktu odbywa się przez klawisz [Store].

• jeśli nie zaznaczono opcji *View before storage*, punkt jest zapisywany automatycznie.

*Uwaga – Obserwacje zapisywane do bazy to "surowe" dane HA, VA oraz SD.* 

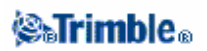

### **Offset odległo**ś**ci**

Metoda ta służy podczas pomiarów klasycznych do pomiaru punkt niedostępnego, gdy jednak odległość pozioma od celu-lustra do mierzonego punktu może zostać bezpośrednio pomierzona.

Aby pomierzyć punkt metodą *Single distance offset*:

- 1. Wpisać kod stanowiska instrumentu (1).
- 2. Ustawić wartość pola *Method* na *Single dist. offset*.
- 3. Wpisać wysokość lustra w razie potrzeby.

4. Wpisać odległość poziomą (2) od celu (3) do mierzonego obiektu (4, 5, 6 albo 7) zgodnie z poniższym rysunkiem.

5. Określić kierunek pomiaru tej odległości: w prawo (4), w lewo (5), dalej (6) albo bliżej (7). Podczas sterowania instrumentem robotycznym z pozycji celu, kierunki lewo / prawo są

odwrócone. Pomiary są zapisywane względem pozycji instrumentu.

6. Nacisnąć [Measure]. Jeśli w stylu pomiarowym zaznaczono opcję *View before storage*, na ekranie pojawia się obserwacja poprawiona o offset. Nacisnąć [Store] by zapisać punkt. Jeśli nie wybrano tej opcji, punkt zapisywany jest automatycznie.

Trimble Survey Controller zapisuje w rekordzie punktu poprawione wartości kierunków HA i VA oraz odległości SD, a także rekord offsetu ze szczegółami pomiaru offsetu.

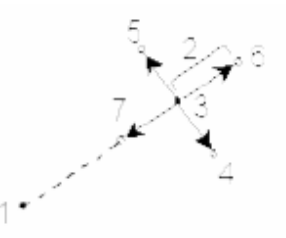

### **Metoda dwóch luster (dual-prism offset)**

Metoda ta służy podczas pomiaru klasycznego do pomiaru punktu, który nie może zostać pomierzony przy pomocy lustra na pionowej tyczce (ale w innym jej położeniu).

Aby pomierzyć punkt metodą *dual-prism offset*:

- 1. Należy umieścić dwa lustra  $(A \text{ i } B)$  na jednej tyczce, jak pokazano na poniższym rysunku.
- Długość odcinka BC jest znana.
- 2. Dokonać dwóch pomiarów (nacisnąć [Measure] na każde lustro).

Pozycja niedostępna C jest obliczana i zapisywana jako "surowe" obserwacje HA, VA i SD.

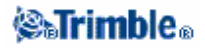

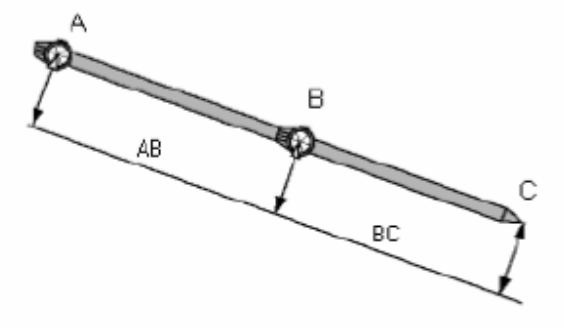

### **Obiekt obrotowy**

Metoda *Circular object* służy podczas pomiarów klasycznych do wyznaczenia środka obiektu o przekroju kołowym, jak np. zbiornik wodny albo silos. Należy w tym celu:

- 1. Rozpocząć pomiar klasyczny.
- 2. Pomierzyć kąt i odległość do punktu środkowego z przodu obiektu.

3. Pomierzyć tylko kierunki do punktów na kierunkach stycznych po obu stronach obiektu. Na podstawie tych obserwacji TSC oblicza położenie środka przekroju obiektu i zapisuje go jako "surowe" obserwacje HA, VA i SD. Obliczany jest także promień i zapisywany jako notatka.

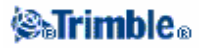

### **Objekt niedost**ę**pny**

Jeśli tachimetr nie ma opcji pomiaru bezlustrowego albo nie można pomierzyć odległości, metoda *Remote object* pomaga w określeniu wysokości lub szerokości obiektu niedostępnego.

- 1. Rozpocząć pomiar klasyczny.
- 2. Wybrać Measure Topo / Remote object.
- 3. Pomierzyć kierunki i odległość do spodu obiektu niedostępnego (1).
- 4. Ustawić metode według żadania.
- 5. Wycelować do punktu niedostępnego (2).
- 6. Nacisnąć [Store] by zapisać obserwację.
- 7. Powtarzać kroki 5-6 by pomierzyć więcej obiektów niedostępnych.

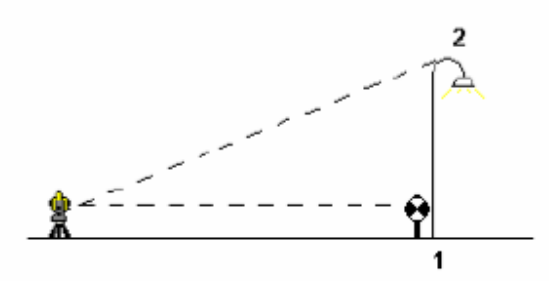

Na podstawie pierwszego pomiaru kątowo-liniowego i następujących po nim pomiarów kątowych jest obliczana pozycja obieku niedostępnego, wraz z szerokością i przewyższeniem w stosunku do punktu bazowego (spodu). Pomiar do spodu obiektu niedostępnego zapisywana jest jako HA, VA, SD. Punkt niedostępny *Remote point* obliczany jest jako HA, VA z obliczoną SD wraz z szerokością i wysokością obiektu.

### **Tachimetr – poprawki instrumentu**

Paragraf ten opisuje poprawki związane z instrumentem total station.

*Uwaga – Je*ś*li zamierza si*ę *przeprowadza*ć *wyrównanie sieci geodezyjnej w Trimble Geomatics Office na podstawie danych z pomiarów klasycznych, nale*Ŝ*y poda*ć *temperatur*ę*, ci*ś*nienie i poprawk*ę *ze wzgl*ę*du na refrakcj*ę *i krzywizn*ę *Ziemi.* 

Pole PPM służy do podania poprawki PPM związanej z elektromicznymi pomiarani odległości. Należy wpisać poprawkę albo pozwolić oprogramowaniu TSC obliczyć ją na podstawie temperatury i ciśnienia atmosferycznego otoczenia.

Pole *Curvature and refraction* służy do określenia wartości refrakcji, używanej do obliczenia poprawki ze względu na refrakcję i krzywiznę Ziemi uwzględnianej w pomiarach kątów pionowych. Opis dostępnych opcii w poniższej tabeli:

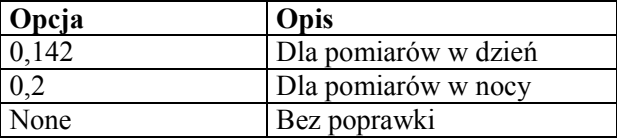

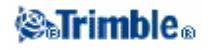

Uwaga – Nie należy ustawiać poprawek w obu urządzeniach (TSC i instrumencie). Aby ustawić je w Trimble Survey Controllerze należy wyzerować ustawienia poprawek w instrumencie. Dla niektórych instrumentów Trimble Survey Controller automatycznie sprawdza, czy różne poprawki (PPM, stała lustra, refrakcja) są zadawane prawidłowo. W przypadku stwierdzenia, że poprawki są zadawane dwa razy, pojawia się ostrzeżenie.

W poniższej tabeli symbol gwiazdki (\*) oznacza, że poprawka w nagłówku kolumny jest stosowana do odpowiednich danych.

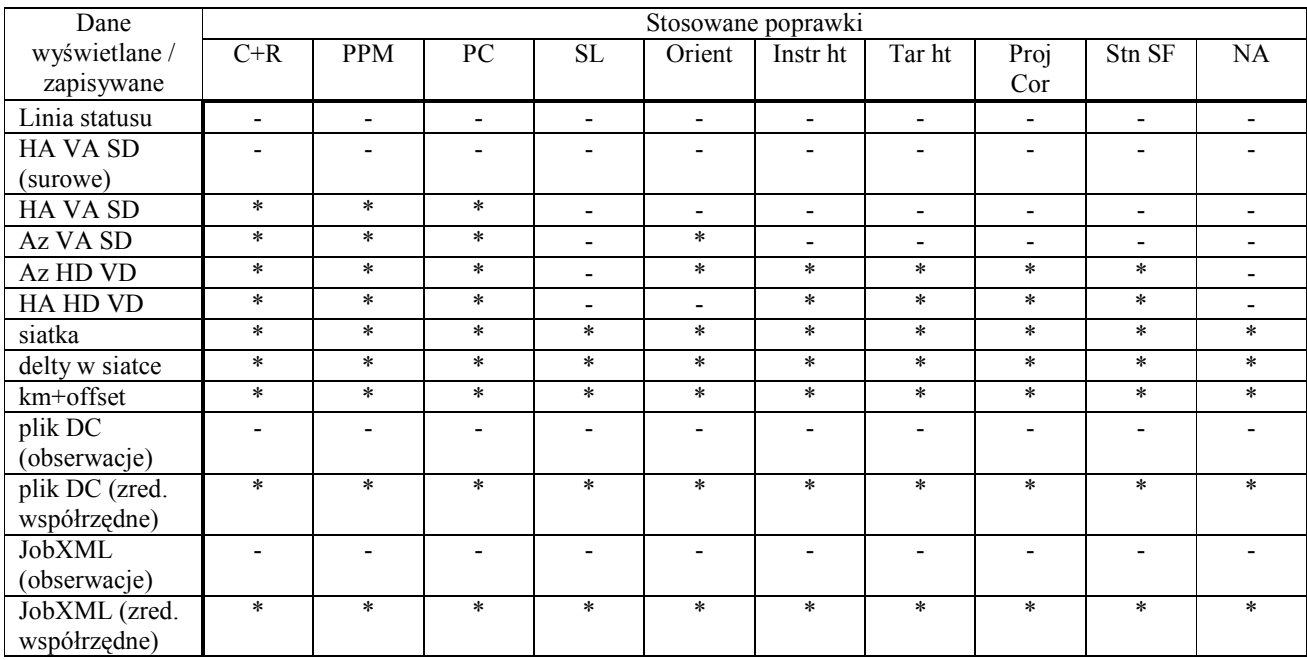

Poniższa tabela objaśnia skróty wymienionych poprawek:

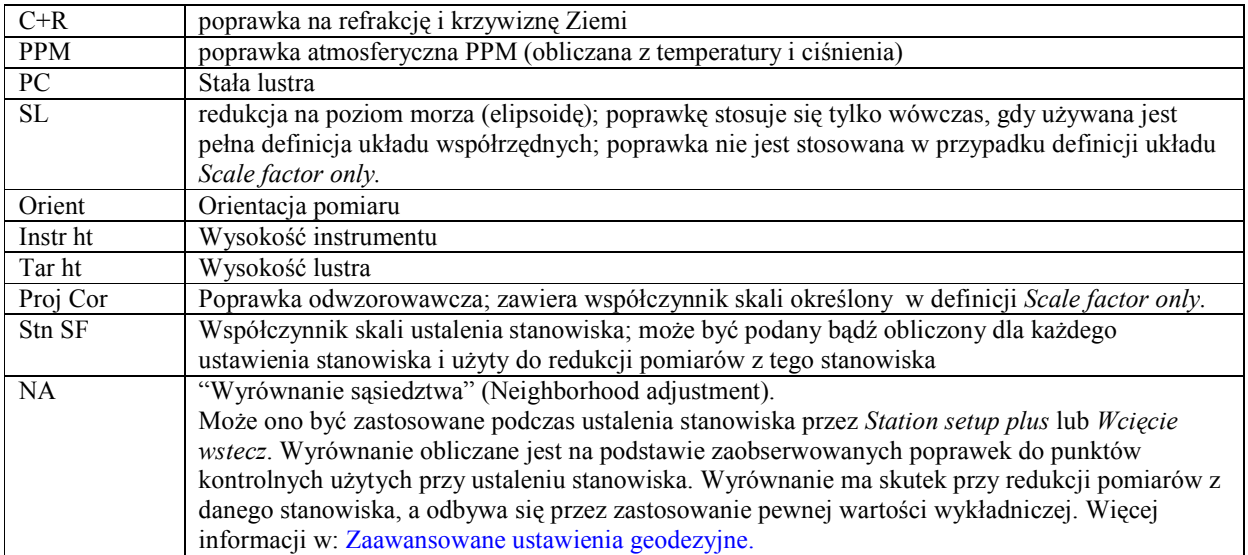

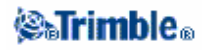

### **Wła**ś**ciwo**ś**ci celu**

Podczas pomiaru klasycznego można ustawić właściwości celu.

Jeśli TSC podłączony jest do total station, na pasku statusu pojawia się ikona celu z numerem wskazującym, który cel jest w użyciu. Kliknięcie w ikonę celu pozwala na wybranie innego celu, bądź zmianę jego wysokości lub stałej lustra. Wybór celu odbywa się przez kliknięcie go w pojawiającej się liście; można zdefiniować do pieciu celów-luster (nie DR).

*Wskazówka − Aby zmieni*ć *lustro, wybierz jego nazw*ę*. Aby edytowa*ć *jego wła*ś*ciwo*ś*ci, wybierz wysoko*ść *lustra b*ą*d*ź *stał*ą *lustra.* 

Jeśli TSC podłączony jest do instrumentu bezlustrowego, użyty jest cel *Target DR* dla określenia wysokości celu i stałej. Dostępne cele do wyboru to cele 1-5 oraz *Target DR* (pomiar bezlustrowy).

Podczas pomiaru wysokości do dolnego znaczka na spodarce Trimble należy kliknąć strzałkę menu podręcznego (<u>• )</u> i wybrać *Bottom notch*.

Trimble Survey Controller redukuje pomierzoną wartość skośną do pionowej i dodaje pionowy offset 0.158m (0.518 stopy) dla określenia wysokości środka lustra.

Szczegóły zawarte są na rysunku i w tabeli:

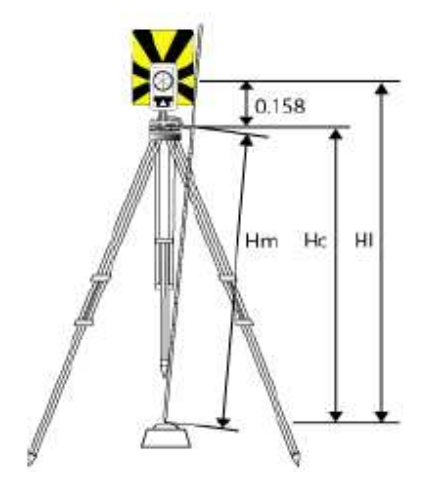

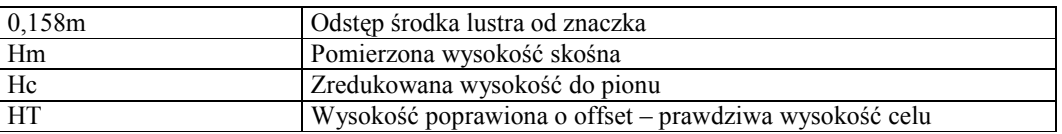

Aby dodać nowy cel:

1. Kliknąć ikonę celu na pasku statusu, po czym kliknąć stałą lustra lub wysokość celu dla Target 1.

- 2. W oknie *Target 1* nacisnąć [Add] by stworzyć Target 2.
- 3. Wpisać szczegóły dla nowego celu Target 2 i potwierdzić [Accept].
- 4. Target 2 staje się teraz aktualnym celem.

Aby usunąć cel z listy:

1. Kliknąć ikonę celu na pasku statusu, po czym kliknąć stałą lustra lub wysokość celu.

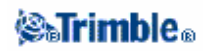

2. W oknie *Target* nacisnąć [Delete]. Cel zostaje usunięty z listy. *Uwaga − Nie można usunać Target 1 ani Target DR..* 

Aby zmienić wysokość lustra:

- 1. Kliknąć ikonę celu na pasku statusu.
- 2. Kliknąć wysokość lustra dla żądanego celu.
- 3. Zmienić wartości i potwierdzić [Accept].

Aby zmienić wysokości luster dla punktów już zapisanych w pamięci, należy wykonać jedną z czynności:

• Dla jednej lub wielu obserwacji wykorzystujących ten sam lub różne cele, należy użyć Point Managera.

• Dla pojedynczego rekordu celu, a co za tym idzie – dla wszystkich obserwacji wykorzystujących ten cel, należy użyć opcji Review current job.

#### **Target ID −** ś**ledzenie celu instrumentem Trimble serii S**

Pracując z instrumentem Trimble serii S z możliwością poszukiwania celu, można skonfigurować Target ID by umożliwić instrumentowi znalezienie i uchwycenie podanego celu. Aby tego dokonać, należy:

1. Kliknąć ikonę celu na pasku statusu.

- 2. Wykonać jedną z czynności:
	- wybrać pole *Target ID* jeśli jest dostępne.
	- Pole to nie jest dostępne, jeśli Target ID ustawione jest na *None.*
	- wybrać pole wysokości lustra lub stałej lustra by otworzyć okno właściwości celu.

3. Ustawić Target ID w Trimble Survey Controllerze na zgodny z numerem ustawionym w Target ID na tyczce Trimble Standard Rod.

Więcej informacji znajduje się w dokumentacji instrumentu.

Jeśli ustawiono Target ID w Trimble Survey Controllerze, instrument sprawdza podczas inicjacji pomiaru czy ID na tyczce zgadza się z Target ID ustawionym w TSC. Znajdowane są tylko cele z pasującym ID. Jednak jeśli aktywna jest opcja *Snap to target* a instrument automatycznie wykrywa cel, instrument nie przeprowadza poszukiwania ani sprawdzenia Target ID.

### **Remote Measuring Target (RMT) ID −** ś**ledzenie celów za pomoc**ą **Trimble 5600**

Podczas pracy z kilkoma celami (RMT) można skonfigurować ID kanału dla RMT tak, by łączył się z konkretnym celem.

Opcja ta jest dostępna jedynie w niektórych instrumentach.

Aby dokonać konfiguracji, należy:

- 1. Kliknąć ikonę celu na pasku statusu.
- 2. Wybrać pole *Target ID* by otworzyć okno właściwości celu.

3. Ustawić RTM ID w Trimble Survey Controllerze na zgodność z ID ustawionym w RMT. Więcej informacji w Podręczniku Użytkownika Trimble Serii 5600.

*Wskazówka – Aby "chwytać" cele nie obsługujące RMT ID, należy ustawić RMT ID na 4.* 

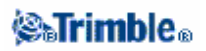

### **Stała lustra**

Stała ta musi zostać ustawiona dla każdego lustra używanego jako cel w pomiarach klasycznych.

Aby zmienić stałą lustra:

1. Kliknąć ikonę celu na pasku statusu.

2. Kliknąć stałą lustra dla żądanego celu.

3. Zmienić odpowiednią wartość i nacisnąć [Accept].

Jeśli stała ma być odejmowana od mierzonych odległości, należy wpisać wartość ujemną. Stała lustra powinna być podawana w milimetrach (mm).

Pracując z instrumentami Trimble serii S, 5600 lub 3600, Wszystkie poprawki narzucane są w Trimble Survey Controllerze.

Dla niektórych instrumentów producenta innego niż Trimble, Trimble Survey Controller sprawdza, czy stała lustra narzucana jest przez instrument i oprogramowanie jednocześnie. Po wybraniu *Station setup*, komunikaty wyświetlane w linii statusu informują, co zostało a co nie zostało sprawdzone.

Jeśli Trimble Survey Controller nie może sprawdzić ustawienia w tachimetrze, należy wykonać jedną z czynności:

- Jeśli stała lustra ustawiona jest w instrumencie, należy wartość stałej w TSC ustawić na 0.000.
- $\bullet$  Jeśli stała lustra ustawiona jest w TSC, należy wartość stałej w instrumencie ustawić na 0.000.

Aby edytować stałą lustra dla już zapisanych obserwacji, należy wybrać Favorites / Review current job lub Files / Point manager. Więcej informacji w paragrafie Point Manager.

### **Pomiar punktu w dwóch poło**Ŝ**eniach lunety**

Aby rozpocząć pomiar klasyczny, należy najpierw dokonać ustalenia stanowiska. Można tego dokonać trzema metodami: Station setup , Station setup plus albo Resection (wcięcie wstecz).

Pomiar punktu w dwóch położeniach lunety może być przeprowadzany podczas ustalania stanowiska, pomiaru w seriach lub Pomiaru tachimetrycznego.

Jeśli ma się zamiar użyć pojedyncze nawiązanie (w jednym lub dwóch położeniach) i mierzyć punkty terenowe (w jednym lub dwóch położeniach), najlepiej jest użyć *Station setup* i *Measure topo*. Podczas pomiaru w dwóch położeniach należy pamietać o pomiarze nawiązania także w drugim położeniu w *Measure topo*; w przeciwnym wypadku wszystkie obserwacje mierzone w drugim położeniu będą zorientowane do obserwacji nawiązania z pierwszego położenia.

Jeśli zamierza się mierzyć kilka punktów nawiązania, mierzyć kilka serii lub mieć lepszą kontrolę nad jakością pomiarów – poniżej podanych jest więcej informacji na temat ustalenia stanowiska i nowych metodach pomiaru punktu w Trimble Survey Controllerze.

### **Station setup plus służy do:**

- pomiaru jednego lub więcej pinktów nawiązania
- pomiaru nawiązań i punktów w przód
- pomiaru w dwóch położeniach lunety i tworzenia rekordów MTA

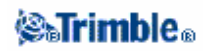

- pomiaru w jednym położeniu lunety i tworzenia rekordów MTA
- pomiaru w jednej lub więcej serii obserwacji
- $\bullet$  przeglądania jakości obserwacji i usuwania tych niepożądanych

**Wciecie wstecz służy do:** 

- określić współrzędne stanowiska
- pomiaru kilku punktów nawiązania
- pomiaru nawiązań i punktów w przód
- pomiaru w dwóch położeniach lunety i tworzenia rekordów MTA
- pomiaru w jednym położeniu lunety i tworzenia rekordów MTA
- pomiaru w jednej lub więcej serii obserwacji
- przeglądania jakości obserwacji i usuwania tych niepożądanych

#### **Station setup służy do:**

• ustalenia stanowiska z jednym punktem nawiązania i w jednym położeniu lunety

#### *Uwagi*

*− Mierz*ą*c punkty w dwóch poło*Ŝ*eniach mo*Ŝ*na u*Ŝ*y*ć *Measure topo do pomiaru nawi*ą*zania w przeciwnym poło*Ŝ*eniu. Mo*Ŝ*na te*Ŝ *u*Ŝ*y*ć *Measure rounds i wł*ą*czy*ć *obserwacje punktu nawi*ą*zania do pomiaru serii. − Je*ś*li dokonuje si*ę *pomiaru tachimetrycznego po Station setup, a nast*ę*pnie wybiera si*ę *Measure rounds, nale*Ŝ*y ponownie pomierzy*ć *nawi*ą*zanie wł*ą*czaj*ą*c go do serii, okre*ś*li*ć *k*ą*t skr*ę*cenia (MTA) na punkt nawi*ą*zania i obliczy*ć *na jego podstawie k*ą*ty skr*ę*cenia dla wszystkich punktów w przód. − Warto*ś*ci MTA nie s*ą *okre*ś*lane podczas ustalenia stanowiska, ale s*ą *okre*ś*lane pó*ź*niej w wypadku dalszej obserwacji nawi*ą*zania przez Measure topo lub Measure rounds.* 

Pomiar w seriach (po dokonaniu ustalenia stanowiska) służy do:

- pomiaru jednego lub kilku punktów nawiązania
- pomiaru w dwóch położeniach lunety i tworzenia rekordów MTA
- pomiaru w jednym położeniu lunety i tworzenia rekordów MTA
- pomiaru w jednej lub więcej serii obserwacji
- $\bullet$  przeglądania jakości obserwacji i usuwania tych niepożądanych

#### *Uwagi*

- *Odchylenia standardowe s*ą *dost*ę*pne dopiero po drugiej serii obserwacji.*
- *Je*ś*li stanowisko ustalone jest w oparciu o jeden punkt nawi*ą*zania, mo*Ŝ*na wybra*ć*, czy ma on by*ć *włączony do serii czy też nie.*

• *Je*ś*li stanowisko ustalone jest w oparciu o kilka punktów nawi*ą*zania, nie s*ą *one wł*ą*czane do pomiaru w seriach.* 

• *Je*ś*li nawi*ą*zanie w drugim poło*Ŝ*eniu nie zostanie pomierzone, wówczas pomiary w drugim poło*Ŝ*eniu dokonane w Measure rounds nie b*ę*d*ą *brane pod uwag*ę *przy obliczaniu k*ą*tów skr*ę*cenia MTA.* 

• *Przy pomiarze w seriach nie uwzgl*ę*dniaj*ą*cym punktu nawi*ą*zania, wszystkie k*ą*ty skr*ę*cenia s*ą *obliczane w odniesieniu do obserwacji na nawi*ą*zanie dokonanej podczas ustalenia stanowiska*.

#### **Pomiar tachimetryczny** (po dokonaniu ustalenia stanowiska) służy do:

• pomiaru w pierwszym lub drugim położeniu lunety i tworzenia rekordów MTA

*Uwaga − Podczas Measure topo można mierzyć* w kilku seriach, jednak bardziej odpowiednią do tego *metod*ą *jest Measure rounds.* 

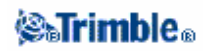

### **Dodatkowe uwagi na temat rekordów k**ą**tów skr**ę**cenia (MTA)**

• Podczas *Station setup plus* lub *Wci*ę*cia wstecz* wszystkie obserwacje zapisywane są po zakończeniu procedury ustalania stanowiska. Podczas *Measure rounds*, obserwacje są zapisywane na koniec każdej z serii. W trzech powyższych funkcjach rekordy MTA zapisywane są na końcu.

• Podczas *Measure topo*, wartości MTA są obliczane i zapisywane na bieżąco.

• Można stworzyć rekordy MTA podczas *Station setup plus* oraz *Wcięcia wstecz*, a także po zwykłym ustaleniu stanowiska *(Station setup)* stosując *Measure rounds* lub *Measure topo*. Jeśli mierzy się ten sam punkt przy pomocy *Measure rounds* lub *Measure topo* po *Station setup plus* lub *Wci*ę*ciu wstecz*, Trimble Survey Controller oblicza dwa kąty skręcenia MTA dla tego punktu. Gdy istnieje więcej niż jeden rekord MTA dla jednego ustalenia stanowiska, Trimble Survey Controller zawsze używa pierwszego z nich. Należy unikać pomiaru punktu dwoma wymienionymi metodami jednocześnie.

- Rekord MTA zapisany do pamięci job-a nie może już być zmieniony.
- Można usunąć obserwacje z połóżenia 1 i 2 lunety, lecz rekord MTA nie jest aktualizowany.
- Nie można usunąć rekordów MTA podczas przeglądania danych.

• W *Station setup plus, Resection* albo *Measure rounds*, jeśli używa się kolejności położeń *F1... F2* lub *F1/F2...*, tworzone rekordy MTA łączą ze sobą obserwacje z położeń 1 i 2 w pary.

• W *Station setup plus, Resection* albo *Measure rounds*, jeśli używa się kolejności położeń *F1 only*, tworzone rekordy MTA grupują obserwacje z pierwszego położenia.

• Podczas *Measure topo* tworzone rekordy MTA grupują obserwacje dla danego punktu.

### **Programy GDM CU**

Trimble Survey Controller oferuje podobną funkcjnalność do kontrolera GDM Control Unit. Dostęp do programów GDM CU odbywa się przez klawisz Trimble na takiej samej zasadzie, jak przez klawisz PRG na GDM CU.

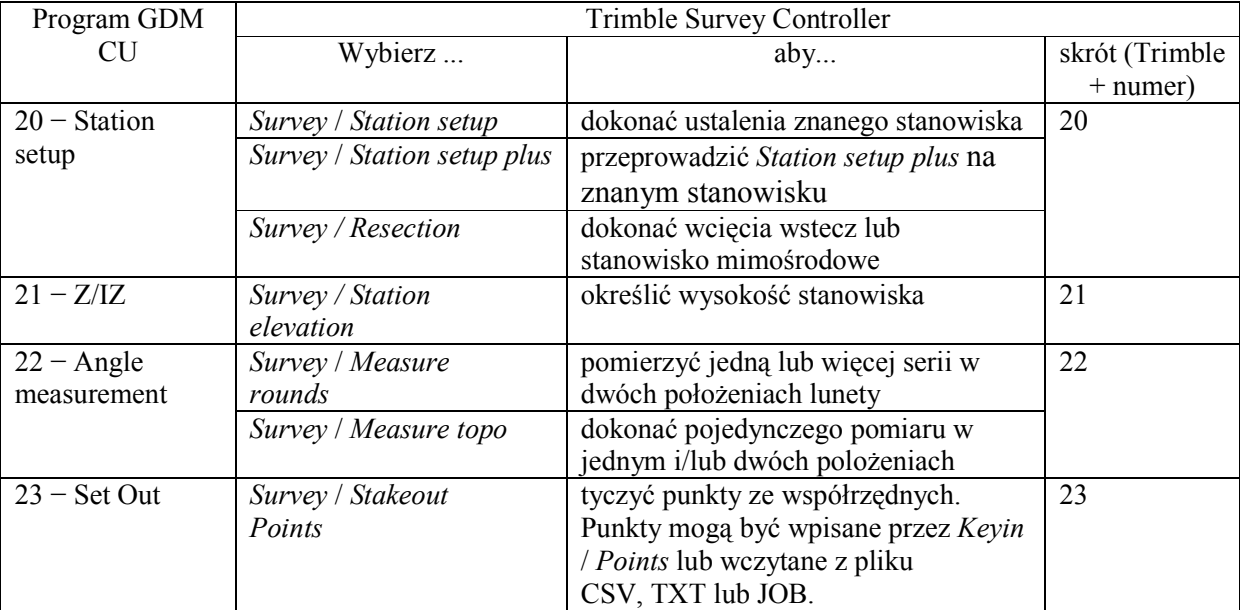

Poniższa tabela pokazuje, jak znaleźć poszczególne programy w Trimble Survey Controllerze.

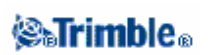

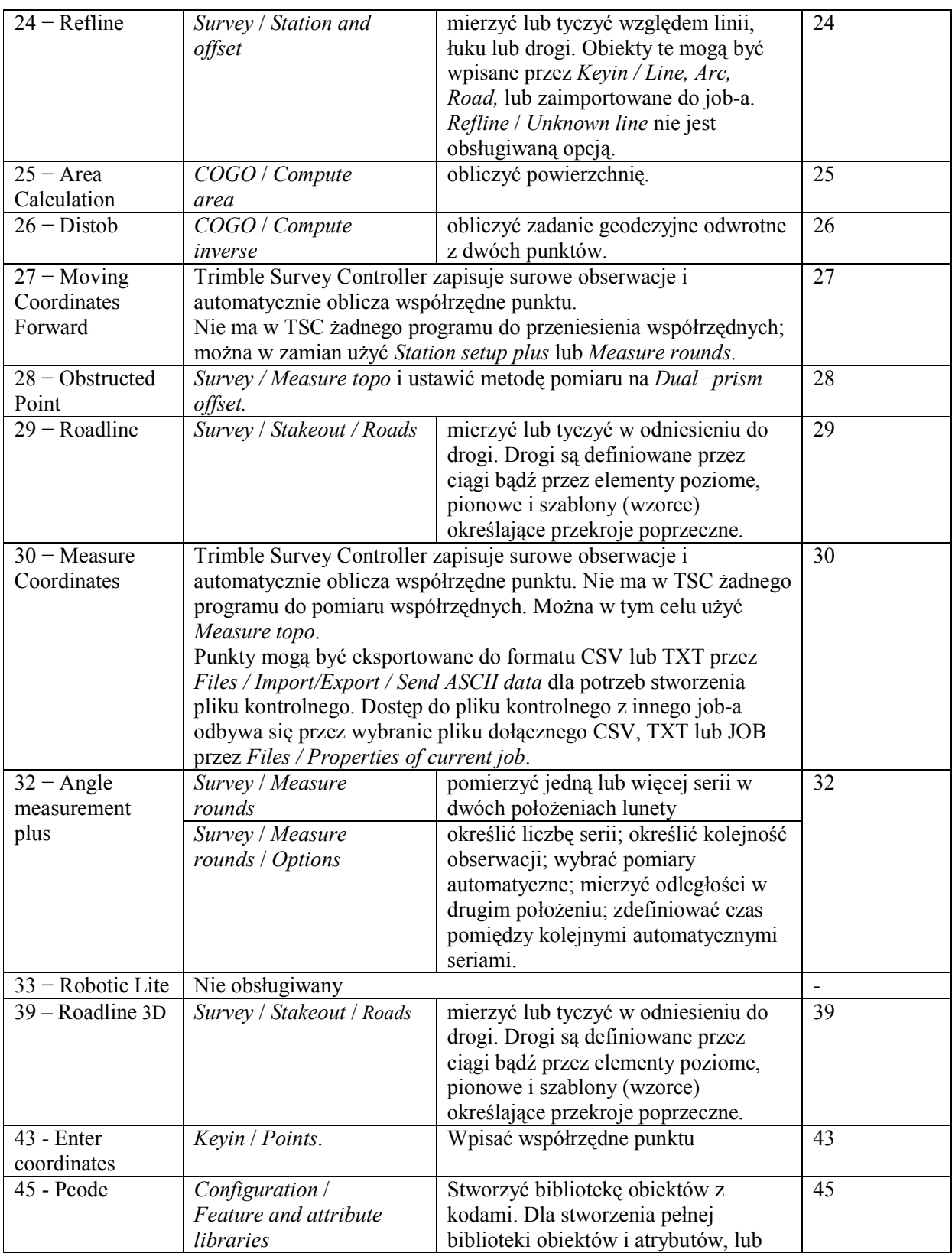

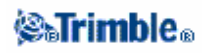

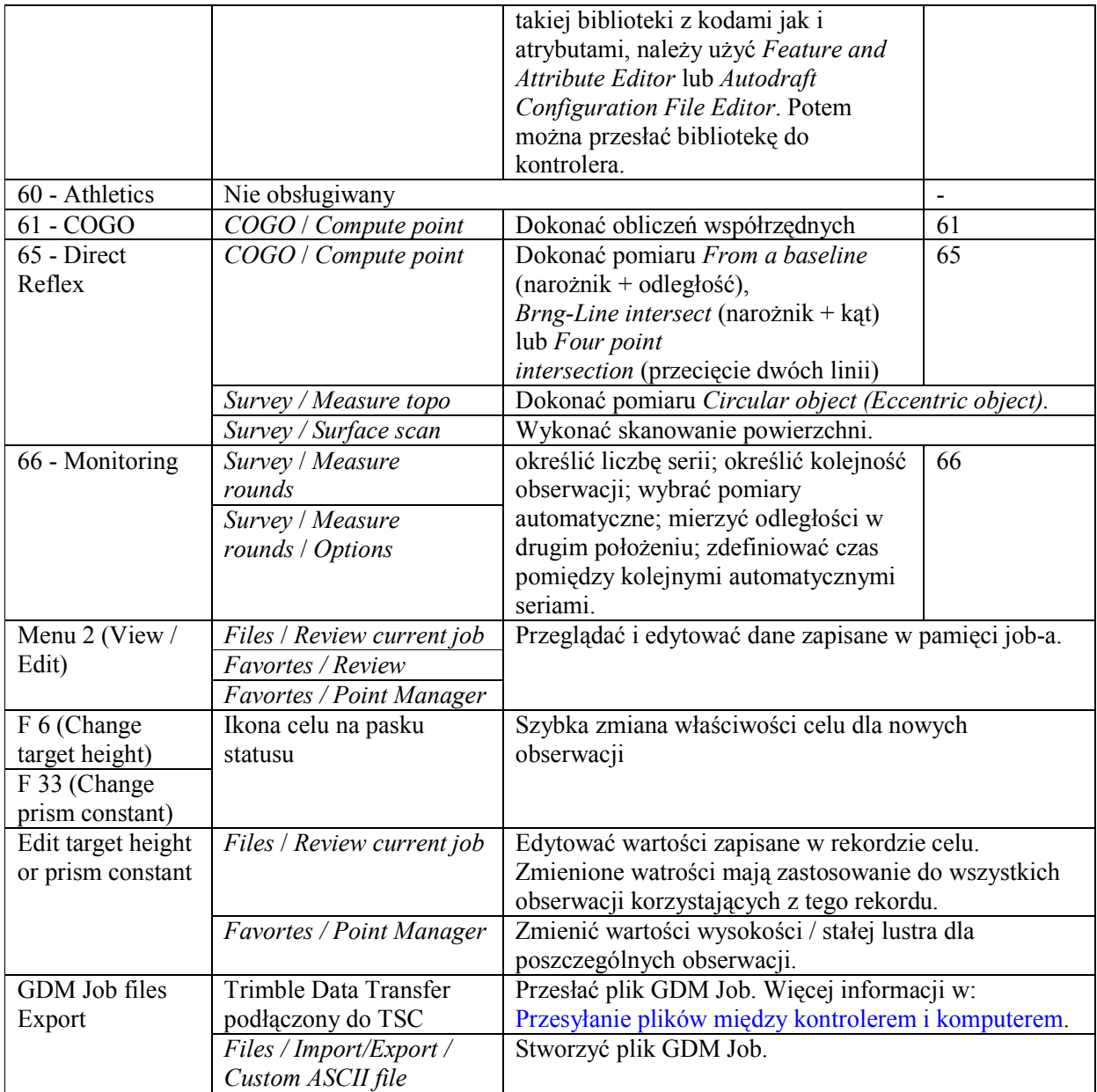

### **Zaawansowane ustawienia geodezyjne**

Wybrać Configuration / Options aby uzyskać dostęp do ustawień zaawansowanych, do których zaliczają się:

- Współczynnik skali ustalenia stanowiska
- Transformacja Helmerta dla wcięcia wstecz
- "Wyrównanie sąsiedztwa"

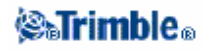

### **Współczynnik skali ustalenia stanowiska**

Na każde ustalenie stanowiska można narzucić dodatkowy współczynnik skali, który będzie uwzględniany w każdej pomierzonej odległości poziomej. Aby skonfigurować ustawienia współczynnika skali należy wybrać [Options] podczas Station setup , Station setup plus albo Wcięcia wstecz.

Współczynnik może mieć wsrtości *Free* (obliczany) lub *Fixed*. Jeśli ma on być obliczany, to podczas ustalenia stanowiska należy pomierzyć przynajmniej jedną odległość do punktu nawiązania.

#### **Transformacja Helmerta dla wci**ę**cia wstecz**

Po włączeniu ustawień zaawansowanych możliwe jest obliczenie wcięcia wstecz przy pomocy transformacji Helmerta. Aby wybrać te metode obliczenia wcięcia, należy podczas wcięcia nacisnąć [Options] i ustawić *Resection type* na *Helmert*.

*Uwaga – Przy wył*ą*czonych ustawieniach zaawansowanych, standardowy typ wci*ę*cia jest taki sam jak u*Ŝ*yta metoda wci*ę*cia.* 

Stosując transformację Helmerta należy mierzyć odległości do punktów nawiązania. Punkt nawiązania bez odległości nie zostanie użyty do obliczeń.

### **"Wyrownanie s**ą**siedztwa" (neighborhood adjustment)**

Wyrównanie sąsiedztwa można narzucać na każdą obserwację dokonaną przy pomocy *Station setup plus* lub *Wcięcia wstecz*. Aby włączyć tę opcję, należy zaznaczyć ją w Properties of current job / Cogo settings.

Wyrównanie używa poprawek punktów nawiązania (okreslonych podczas ustalenia stanowiska) do obliczenia różnic współrzędnych w siatce (delta grid), które będą narzucane na punkty w przód. Każdy punkt w przód otrzymuje poprawkę zależną od jego odległości od każdego z punktów nawiązania. Waga poprawki pochodzącej od danego punktu nawiązania określana jest wzorem:

 $p = 1/D^n$ 

gdzie:

p - jest wagą punktu nawiązania

D - jest odległością do punktu nawiązania

n - jest wykładnikiem wagowym.

Nastepnie obliczana jest średnia ważona, a określone w ten sposób poprawki są narzucane na punkt w przód dla obliczenia właściwych współrzędnych w siatce.

#### **Uwaga**

- Wysoka wartość wykładnika skutkuje w mniejszym składniku poprawki pochodzącym od odległego punktu nawiązania.
- Ustalenie stanowiska dla celów wyrównania powinno zawierać co najmniej 3 punkty nawiązania pomierzone kątowo i liniowo.

Aby móc zastosować wyrównanie, ustalenie stanowiska powinno opierać się o przynajmniej 3 znane punkty posiadające poprawki 2D w siatce. Oznacza to, że:

• Podczas *Station setup plus* naleŜy mieć obserwacje HA VA SD do min. 2 punktów nawiązania o znanych współrzędnych 2D.

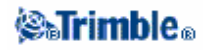

• Podczas *Wcięcia* wstecz należy mieć obserwacje HA VA SD do min. 3 punktów nawiązania o znanych współrzędnych 2D.

*Uwaga - Dla Station setup plus, znana pozycja stanowiska uwzgl*ę*dniana jest w wyrównaniu; otrzymuje ona zerowe poprawki.* 

**Ostrzeżenie** – Punkty nawiązania powinny być rozmieszczone na obwodzie mierzonego terenu. Nie należy *mierzy*ć *poza obszarem wyznaczonym przez punkty nawi*ą*zania (i punkt stanowiska przy Station setup plus), poniewa*Ŝ *wyrównanie s*ą*siedztwa nie stosuje si*ę *do obszaru poza punktami nawi*ą*zania.*

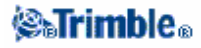

# **Pomiary - kalibracja**

### **Kalibracja**

Kalibracja służy określenia parametrów transformacji układu WGS-84 na lokalną siatkę współrzędnych (Northing, Easting, Elevation).

Obliczane jest wyrównanie poziome i pionowe, bądź odwzorowanie poprzeczne Merkatora i trójparametrowa transformacja układu – w zależności od tego, co zostało zdefiniowane.

Dla dokładnej kalibracji, mierzony teren powinien być ograniczony co najmniej czterema punktami kontrolnymi o znanych współrzędnych 3D.

*Ostrze*Ŝ*enie – Nale*Ŝ*y dokona*ć *kalibracji przed przyst*ą*pieniem do obliczenia punktów offsetu b*ą*d*ź *na przeci*ę*ciach i przed wykonaniem tyczenia. Zmiana kalibracji po obliczeniu / wytyczeniu punktów spowoduje,* Ŝ*e nie b*ę*d*ą *one spójne z nowym układem współrz*ę*dnych i punktami obliczonymi czy wytyczonymi po zmianie kalibracji.* 

Aby skalibrować współrzędne punktu:

1. Podać współrzędne punktów kontrolnych (dostosowania) w lokalnej siatce (wpisać je, zaimportować z komputera lub pomierzyć tachimetrem).

*Uwaga – Aby wybra*ć *punkt z pliku doł*ą*czonego, nale*Ŝ*y wpisa*ć *jego nazw*ę*. Nie mo*Ŝ*na u*Ŝ*y*ć *List do wyboru punktów z pliku doł*ą*czonego.* 

- 2. Pomierzyć punkty za pomocą GPS.
- 3. Dokonać kalibracji automatycznej lub ręcznej.
- 4. Wybrać Survey / Site calibration by otrzymać listę punktów użytych przy kalibracji.

#### **Uwagi i zalecenia**

• Można przeprowadzić kalibrację wykorzystując jeden ze stylów pomiarowych RT GPS. Kalibrację można przeprowadzić recznie lub automatycznie. Po pomierzeniu wszystkich punktów, kalibracja reczna nie wymaga podłączenia Trimble Controllera do odbiornika.

• W jednym job-ie można dokonać kilku kalibracji. Ostatnia wykonana i zastosowana kalibracja wykorzystywana jest do przeliczenia współrzędnych pomierzonych poprzednio punktów.

• Można użyć max.20 punktów do klaibracji. Trimble zaleca wykorzystanie minimum czterech punktów ze współrzędnymi 3D w lokalnej siatce (N, E, E) i czterech pomierzonych punktów WGS84 wraz z parametrami lokalnego odwzorowania i transformacji układu. Powinno to zapewnić wystarczające obserwacje nadliczbowe.

*Uwaga – Mo*Ŝ*na u*Ŝ*y*ć *kombinacji współrz*ę*dnych 1D, 2D i 3D w lokalnej siatce. Je*ś*li nie okre*ś*lono parametrów odwzorowania i transformacji układu, trzeba mie*ć *przynajmniej jeden punkt 2D w siatce.* 

Jeśli nie określi się układu współrzędnych, Trimble Survey Controller oblicza odwzorowanie poorzeczne Merkatora i trójparametrową transformację układu.

• Do transmisji punktów dostosowania można użyć Trimble Geomatics Office, Trimble Data Transfer lub ASCII transfer.

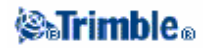

• Należy być rozważnym przy nadawaniu nazw punktów dostosowania; należy zapoznać się z regułami przeszukiwania bazy danych.

• Zestaw współrzędnych WGS-84 powinien być niezależny od zestawu współrzędnych w siatce lokalnej.

• Wybór współrzednych siatki: można wybrać wysokość, współrzedne poziome, lub wszystkie razem.

• Punkty dostosowania powinny być rozmieszczone wokół terenu pomiarowego. Kalibracia jest ważna

jedynie w obszarze ograniczonym punktami dostosowania, więc nie należy mierzyć poza ich zasięgiem. • Początkiem dostosowania poziomego jest pierwszy punkt kalibracji. Początkiem dostosowania wysokościowego jest pierwszy punkt w kalibracji posiadający wysokość.

 $\bullet$  Przeglądając punkty dostosowania w bazie należy zauważyć, że współrzedne WGS-84 oznaczone są jako *pomierzone*. Współrzędne w siatce są na ich podstawie obliczane.

Oryginalne współrzędne punktów wpisanych pozostają po kalibracji nie zmienione. Są one zapisane gdzie indziej w bazie i mają typ *Keyed in coordinates* , natomiast pole *Stored as* zawiera wartość *Grid.* 

• Jeśli kalibruje się job-a bez odwzorowania i układu współrzędnych (kiedy to wymagane są współrzędne na powierzchni terenu), trzeba zdefiniować wysokość odwzorowania (wysokość średniego stanowiska). Podcza kalibracji job-a wysokość odwzorowania użyta jest do obliczenia współczynnika skali na powierzchni terenu dla odwzorowania poprzez odwrócenie redukcji elipsoidalnej.

• Rozpoczynająć job-a *Scale Factor Only* i następnie wprowadzając dane z GPS należy wykonać kalibrację by powiązać dane GPS ze współrzędnymi punktu *Scale Factor Only*.

Wybrawszy *Site Calibration*, należy określić czy współrzędne Scale Factor Only reprezentują współrzędne terenowe czy też lokalnej siatki. Obliczenia podczas kalibracji powodują założenie układu współrzędnych lokalnek siatki albo terenowego, najlepiej pasującego do danych GPS.

### **Konfiguracja stylu pomiarowego dla potrzeb kalibracji**

Kalibracja służy określenia parametrów transformacji układu WGS-84 na lokalną siatkę współrzędnych (Northing, Easting, Elevation).

Parametry obliczenia kalibracji można podać podczas edycji stylu pomiarowego.

Aby ustawić parametry obliczenia kalibracji, należy wybrać opcje *Site calibration* z *Configuration / Survey styles,* wybrać pomiar w czasie rzeczywistym, i wykonać następujące czynności:

1. Opcja *Fix H. scale field to 1.0:* ustala, czy obliczenie kalibracji powinno zawierać obliczenie współczynnika skali poziomej, czy też nie:

 $\bullet$  aby obliczać współczynnik należy pozostawić opcję odznaczoną (jest to ustawienie domyślne). Używać tej opcji tylko, gdy pomiary GPS muszą być skalowane dla wpasowania w lokalny układ dostosowania (pomiary GPS są na ogół bardziej precyzyjne).

♦ wybrać tę opcję dla ustalenia współczynnika skali na 1.0. Uniknie to zniekształcenia geometrii sieci GPS, ale poprawki kalibracji będą większe.

2. Wybrać typ obserwacji stosownie do punktu dostosowania. Dostępne opcje to *Topo point* oraz *Observed control point*.

3. Aby Trimble Survey Controller automatycznie przeprowadzał kalibrację po pomiarze punktu dostosowania, należy zaznaczyć opcję Auto calibrate.

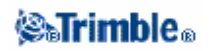

4. Ustawić w razie potrzeby dopuszczalną poprawkę poziomą i pionową kalibracji, a także minimalną i maksymalną wartość skali poziomej. Ustawienia te stosują się jedynie do kalibracji automatycznej, nie mają wpływu na kalibrację ręczną.

Można także podać maksymalne nachylenie płaszczyzny dostosowania pionowego. Trimble Survey Controller ostrzega, jeśli nachylenie w kierunku północnym lub wschodnim przekracza te wartości. Generalnie, ustawienia domyślne są odpowiednie.

5. Określić sposób nazywania mierzonych punktów dostosowania:

- ♦ w polu *Method* wybrać jedną z opcji: *Add prefix, Add suffix* albo *Add constant.*
- ♦ w polu *Add* wpisać odpowednio przedrostek, przyrostek lub stałą.

Poniższa tabela przedstawia wymienione opcje wraz z przykładami.

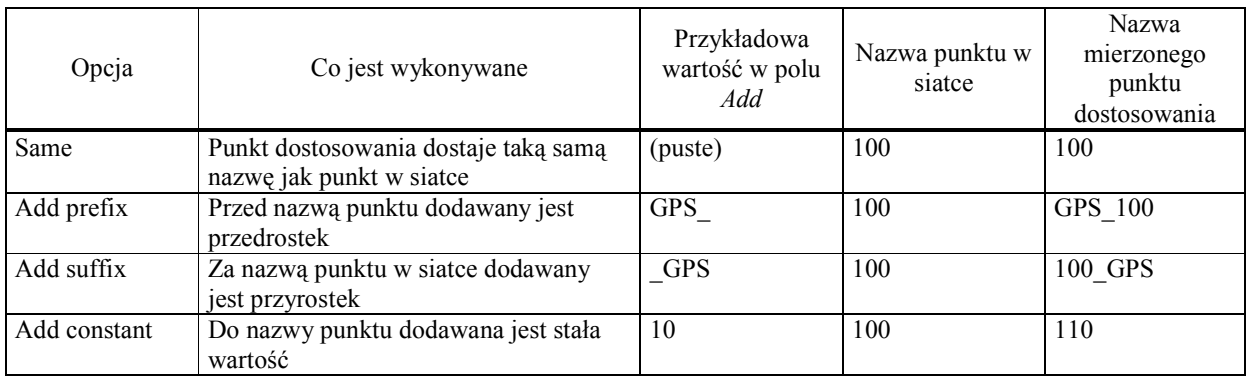

Więcej informacji:

- Kalibracja
- Kalibracja automatyczna
- Kalibracja ręczna

### **Kalibracja r**ę**czna**

Podać współrzędne w lokalnej siatce punktów dostosowania (wpisać, zaimportować albo pomierzyć tachimetrem). Następnie pomierzyć je za pomocą GPS.

Aby przeprowadzić ręczną kalibrację, należy:

- 1. Wybrać z menu głównego Survey / Site calibration.
- 2. Dla job-ów *Scale factor only*:
	- $\bullet$  jeśli job używa współrzędnych terenowych, wybrać Ground.
	- $\bullet$  jeśli job używa współrzędnych lokalnej siatki, wybrać Grid.
- 3. Dodanie punktu do kalibracji odbywa się klawiszem [Add].
- 4. Podać nazwy punktów w siatce i WGS-84 w odpowiednich polach.

Nazwy te nie muszą być takie same, lecz powinny odnosić się do tego samego fizycznego punktu.

5. Zmienić ustawienie w polu *Use* w razie potrzeby i nacisnąć [Accept].

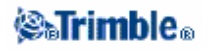

Poprawki dla punktów nie są wyświetlane, dopóki nie zostaną pomierzone przynajmniej trzy punkty 3D .

- 6. Nacisnąć [Results] by zobaczyć obliczone podczas kalibracji przesunięcia poziome i pionowe.
- 7. Aby dodać punkty nacisnąć [Esc] dla powrotu do ekranu kalibracji.
- 8. Powtarzać punkty 3-6, aż dodane zostaną wszystkie punkty.
- 9. Wykonać jedną z czynności:
	- ♦ jeśli poprawki są do zaakceptowania, nacisnąć [Apply] by zapisać kalibrację.
	- ♦ jeśli poprawki nie mogą zostać zaakceptowane, przeliczyć ponownie kalibrację.

#### **Przeliczanie kalibracji**

Przeliczenie kalibracji dokonuje się w przypadkach, gdy poprawki są zbyt duże lub gdy ma się zamiar dodać albo usunąć punkty dostosowania.

Aby przeliczyć ponownie kalibrację:

- 1. Wybrać Survey / Site calibration.
- 2. Wykonać jedną z czynności:
	- ♦ aby wyłączyć punkt, zaznaczyć go i nacisnąć [Delete].
	- ♦ aby dodać punkt, nacisnąć [Add].
	- ♦ aby zmienić składniki punktu, zaznaczyć go i nacisnąć [Edit].

W polu *Use* wybrać, czy mają być użyte współrzędne poziome punktu w siatce, współrzędna pionowa, czy też wszystkie współrzędne.

3. Nacisnąć [Apply] by zapisać nową kalibrację.

*Uwaga – Każda kalibracja jest niezależna od poprzedniej. Zastosowanie nowej kalibracji nadpisuje wszelkie wcze*ś*niej obliczone kalibracje.*

### **Kalibracja automatyczna**

Funkcja ta umożliwia automatyczne przeprowadzanie obliczeń i zapisywanie kalibracji.

Należy określić odwzorowanie i układ współrzędnych; w przeciwnym wypadku zostanie użyte odwzorowanie poprzeczne Merkatora i układ WGS-84.

Aby użyć automatycznej kalibracji:

- 1. Wybrać styl pomiarowy RTK.
- 2. Wybrać Site calibration.

3. Zaznaczyć opcję *Auto calibrate*. Można też nacisnąć [Options] podczas pomiaru punktu dostosowania.

4. Użyć klawisza [Options] by ustalić relacje nazewnictwa punktów WGS-84 i siatki.

5. Podać współrzędne w lokalnej siatce dla punktów dostosowania (wpisać, zaimportować albo pomierzyć tachimetrem).

Przy wpisywaniu współrzędnych należy sprawdzić, czy pola współrzędnych to *North, East* oraz *Elevation.* Jeśli nie są, nacisnąć [Options] i zmienić *Coordinate view* na *Grid*. Wpisać współrzędne i nacisnąć [Enter].

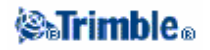

Zaznaczyć opcję *Control point*, co zapewni, że punkt nie zostanie nadpisany pomierzonym punktem.

Przy imporcie współrzędnych należy sprawdzić, czy ich format to:

- ♦ współrzędne lokalnej siatki (N, E, E), a nie WGS84 (L, L, H)
- $\bullet$  czy punkty są klasy "punkt kontrolny (dostosowania)"

6. Pomierzyć kaŜdy punkt jako *Calibration point*. W polu *Method* wybrać *Calibration point*.

7. Podać nazwę punktu w siatce. Trimble Survey Controller sam nada nazwę punktowi GPS zgodnie z regułą ustaloną wcześniej. Funkcja Auto-calibrate łączy ze sobą odpowiednie punkty, oblicza kalibrację i zapisuje ją. Kalibracja jest nakładana na wszystkie pomierzone wcześniej punkty w bazie.

8. Jeśli pomierzony zostaje nowy punkt dostosowania, obliczana jest nowa kalibracja z wykorzystaniem wszystkich punktów dostosowania. Jest ona zapisywana i nakładana na wszystkie pomierzone wcześniej punkty w bazie.

Gdy został skalibrowany punkt lub zdefiniowane zostały odwzorowanie i układ współrzędnych, pojawia się klawisz [Find] służący do nawigowania do następnego punktu.

Poprawki kalibracji są wyświetlane tylko wówczas, gdy przekroczone zostały ich dopuszczalne wartości. W takim przypadku należy rozważyć usunięcie punktu z największymi poprawkami. Należy wykonać jedną z czynności:

• Jeśli po usunięciu punktu pozostały co najmniej cztery punkty, przeprowadzić ponownie kalibrację w oparciu o te punkty.

• Jeśli po usunięciu punktu nie pozostało wystarczająco dużo punktów, należy pomierzyć je ponownie i ponownie przeprowadzić kalibrację.

Może zajść potrzeba usunięcia (ponownego pomiaru) więcej niż jednego punktu. Aby usunąć punkt z obliczeń kalibracji, należy:

1. Podświetlić nazwę punktu i nacisnąć [Enter].

2. W polu *Use* wybrać *Off* i nacisnąć [Enter]. Kalibracja jest ponownie przeliczona a nowe poprawki wyświetlone.

3. Nacisnąć [Apply] by zaakceptować kalibrację.

Aby zobaczyć wyniki automatycznej kalibracji:

- 1. Wybrać *Survey* / *Site calibration.*
- 2. Nacisnąć [Results] aby zobaczyć ekran *Calibration results.*

Aby zmienić kalibrację obliczoną za pomocą funkcji *Auto calibrate*, wybrać *Site calibration* z menu *Survey*. Następnie postępować według procedury opisanej w kalibracji ręcznej.

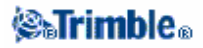
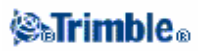

# **Pomiary - GPS**

### **Uruchamianie odbiornika bazowego**

Rozdział ten opisuje sposób uruchamiania odbiornika bazowego podczas pomiarów GPS. Więcej informacji w podrozdziałach:

Współrzędne stacji bazowej Ustawianie sprzętu do pomiarów w czasie rzeczywistym Ustawianie sprzętu do pomiarów z postprocessingiem Rozpoczynanie pomiaru bazowego Kończenie pomiaru bazowego Radia dla pomiarów GPS

### **Współrz**ę**dne stacji bazowej**

Przy ustawianiu odbiornika bazowego należy znać wspłółrzędne WGS-84 punktu tak dokładnie jak to możliwe.

*Uwaga − Bł*ą*d rz*ę*du 10 metrów we współrz*ę*dnych stacji bazowej powoduje powstanie bł*ę*du skali 1 ppm na ka*Ŝ*dym mierzonym wektorze.* 

Następujące metody służą do określenia współrzędnych WGS-84 stacji bazowej (wymienione w kolejności malejącej dokładności):

• Podane do wiadomości użytkowników lub precyzyjnie określone współrzędne.

• Współrzędne obliczone na podstawie współrz. WGS-84 podanych do wiadomości użytkowników lub precyzyjnie określonych.

• Współrzędne określone na podstawie wiarygodnej poprawki róznicowej (RTCM) opartej o precyzyjne współrzędne.

• Położenie z poprawkami WAAS lub EGNOS. Metoda ta może być wykorzystana, jeśli nie ma żadnej kontroli dla pozycji odbiornika bazowego, a odbiornik śledzi satelity WAAS/EGNOS.

• Pozycja autonomiczna okeślona przez odbiornik. Metodę najlepiej stosować podczas pomiarów RT, jeśli nie ma żadnej kontroli dla pozycji odbiornika bazowego. Trimble zaleca kalibrację wszelkich job-ów opartych o tę metodę na co najmniej czerech punktach dostosowania.

*Wskazówka – W USA można utożsamiać współrzędne geodezyjne NAD83 z WGS-84.* 

*Uwaga − Je*ś*li wpisane współrz*ę*dne odbiornika bazowego na WGS-84 ró*Ŝ*ni*ą *si*ę *od pozycji autonomicznej okre*ś*lonej przez odbiornik o wi*ę*cej ni*Ŝ *300m, pojawia si*ę *ostrze*Ŝ*enie.* 

Więcej informacji na temat wpisywania współrzędnych stacji bazowej w rozdziale Rozpoczynanie pomiaru bazowego.

#### **Integralno**ść **pomiaru**

Aby zachować inegralnośc pomiaru GPS, należy rozważyć poniższe zagadnienia:

• Ustawiając kolejne stacje bazowe dla danego job-a, należy upewnić się, że współrzędne nowych stacji są w układzie wyznaczonym przez pierwszą stację (i w jednolitej inicjalizacji).

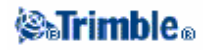

*Uwaga − W ramach jednego job-a pozycja autonomiczna powinna by*ć *wykorzystywana tylko do ustawienia pierwszego odbiornika bazowego. Pozycja autonomiczna mo*Ŝ*e by*ć *traktowana jako dowolnie wybrane współrz*ę*dne stanowiska przy pomiarach klasycznych.* 

• Współrzędne podane przez wiarygodne źródło i współrzędne określone w wyniku pomiarów dostosowawczych powinny być w tym samym układzie .

• Jeśli współrzędne kolejnych stacji bazowych nie są w jednolitym układzie (w jednolitej inicjalizacji), obserwacje z tych baz należy traktować jako osobne job-y, wymagające na nowo osobnej kalibracji.

• PoniewaŜ mierzone punkty RTK zapisywane są jako wektory od stacji bazowej, a nie jako niezależne pozycje, punkt bazowy pomiaru musi mieć ustaloną pozycję na WGS-84 od której wektory biorą swój początek.

Jeśli następne stacje bazowe ustawiane są na punktach pomerzonych wcześniej z pierwszej stacji bazowej, wszystkie wektory przeliczane są na pierwszą stację bazową.

• Jest możliwe uruchomienie odbiornika bazowego na pukcie o jakichkolwiek współrzędnych, np. lokalnej siatki NEE lub lokalnych elipsoidalnych. Jednakże podczas pomiaru RT Trimble Survey Controller musi zapisać pozycję WGS−84 dla bazy w chwili uruchamiania odbiornika ruchomego. To ta pozycja traktowana jest jako punkt początkowy sieci.

Podczas rozpoczynania pomiaru odbiornikiem ruchomym Trimble Survey Controller porównuje pozycję WGS-84 nadawaną przez stację bazową z pozycjami zapisanymi w bazie danych. Jeśli wysyłany punkt ma taką samą nazwę jak punkt w bazie, lecz inne współrzędne, Trimble Survey Controller używa wartości z bazy danych. Zostały one wcześniej wpisane lub zaimportowane, zatem program zakłada że należy ich użyć.

Jeśli punkt w bazie danych ma taką samą nazwę jak ten nadawany przez stację bazową, lecz współrzędne to lokalne NEE lub elipsoidalne LLH a nie WGS−84, Trimble Survey Controller konwertuje je na WGS−84 wykorzystując aktualną transformację układu i odwzorowanie. Używa ich następnie jako współrzędnych bazowych. Jeśli odwzorowanie ani układ nie są określone, punkt przesyłany WGS-84 jest automatycznie zapisywany i używany jako pozycja stacji bazowej.

Poniższy rysunek pokazuje pomiar z dwoma stanowiskami bazy.

*<b><i><u>EsTrimbles</u>* 

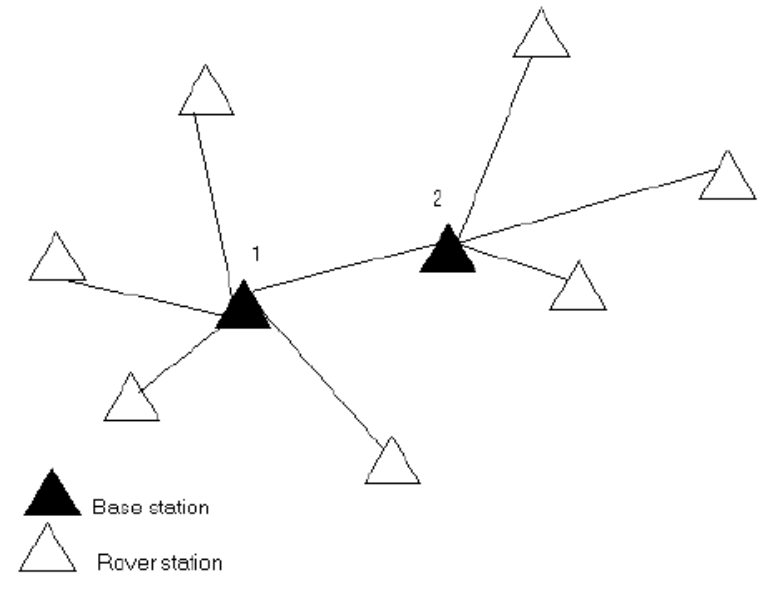

Podczas tego pomiaru stacja bazowa 2 została wpierw pomierzona odbiornikiem ruchomym ze stacji bazowej 1.

*Uwaga − Stacje bazowe 1 i 2 musz*ą *zosta*ć *poł*ą*czone przez pomiar wektora, a baza 2 musi by*ć *rozpocz*ę*ta z tak*ą *sam*ą *nazw*ą*, jak*ą *miała gdy była mierzona odbiornikiem ruchomym z bazy 1.* 

### **Ustawianie sprz**ę**tu dla pomiarów w czasie rzeczywistym**

Paragraf ten opisuje sposób montażu zestawu pomiarowego dla stacji bazowej dla pomiarów *Real−time kinematic* (RTK) i *Real−time differential* (RT differential). Jeśli używa się odbiorników Trimble R7 lub 5700, należy postępować według poniższych instrukcji.

#### **Praca z odbiornikami Trimble R7 lub 5700**

Aby ustawić stację bazową dla pomiarów RT, należy:

- 1. Umieścić antenę Zephyr nad centrem znaku używając statywu, spodarki i adaptera.
- 2. Można użyć klipsu do statywu (part number 43961) by powiesić odbiornik na statywie.

3. Podłączyć antenę do żółtego portu na odbiorniku, oznaczonego "GPS", przy pomocy zółtego kabla antenowego (part number 41300−10).

*Uwaga − Zamiast wieszania odbiornika można umieścić go w jego skrzynce transportowej. Kabel antenowy mo*Ŝ*na wyprowadzi*ć *przez otwór w bocznej cz*ęś*ci, tak by skrzynka podczas pracy odbiornika mogła pozosta*ć *zamkni*ę*ta.* 

- 4. Złożyć i podnieść antenę radiową.
- 5. Połączyć antenę radiową z radiem przy pomocy odpowiedniego kabla.
- 6. Podłączyć radio do portu 3 na odbiorniku.
	- $\bullet$  użyć dostarczonego kabla, jeśli pracuje się z radiem Trimble.
	- $\triangleleft$  dla innego radia użyć odpowiedniego kabla.

*Uwaga − Niektóre radia nie-Trimble wymagaj*ą *osobnego* ź*ródła zasilania.* 

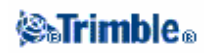

*Ostrze*Ŝ*enie − Nie wciska*ć *wtyczek na sił*ę *do portów. Zgra*ć *czerwon*ą *kropk*ę *na wtyczce z czerwon*ą *kresk*ą *na gnie*ź*dzie i delikatnie wcisn*ąć *wtyczk*ę*.* 

7. Jeśli wymagane jest zasilanie zewnętrzne, podłączyć je przez 0−shell Lemo do portu 2 lub 3 na odbiorniku.

- 8. Podłączyć kontroler do portu 1 odbiornika za pomocą kabla 0−shell Lemo−to−Hirose.
- 9. Włączyć kontroler i postępować zgodnie z procedurą rozpoczynania pomiaru bazowego.

Poniższy rysunek pokazuje sposób montażu stacji bazowej dla pomiarów RT podczas pracy z odbiornikami Trimble R7 lub 5700.

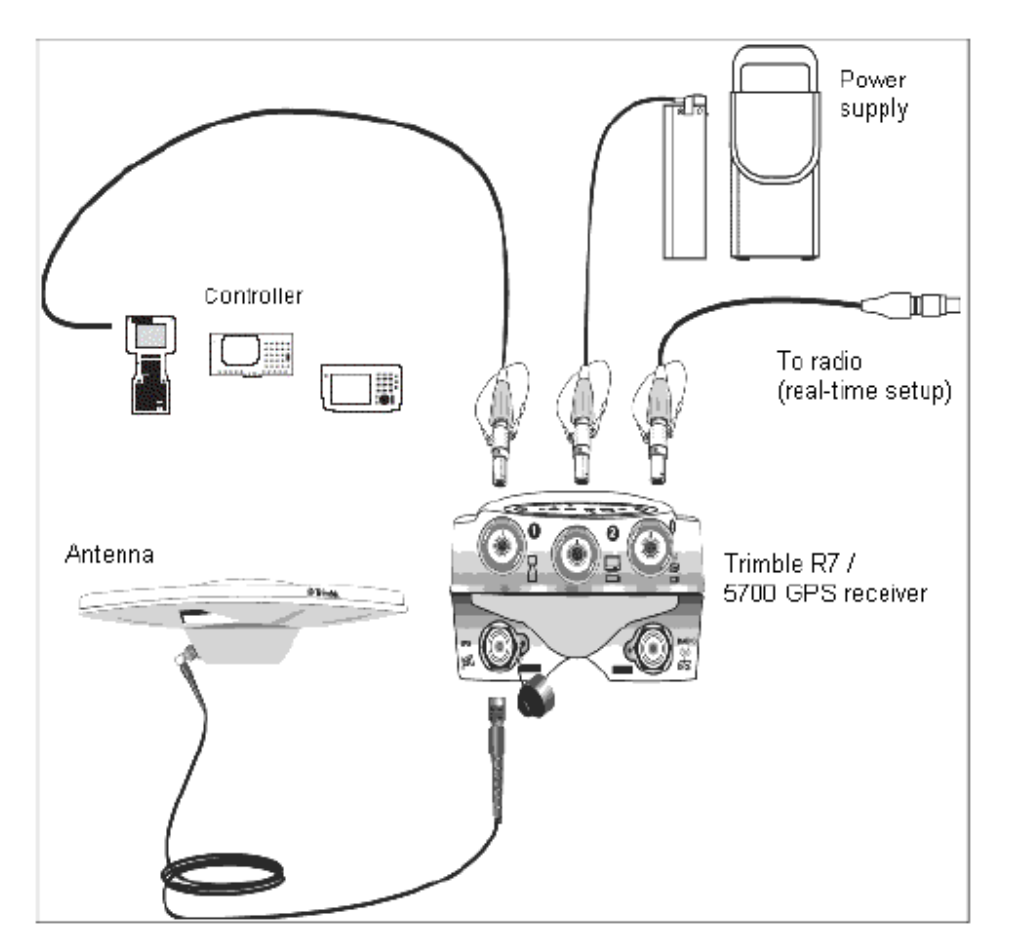

#### **Ustawianie sprz**ę**tu do pomiarów z postprocessingiem**

Paragraf ten opisuje sposób montażu zestawu pomiarowego dla stacji bazowej dla pomiarów kinematycznych lub różnicowych z postprocessingiem, lub FastStatic. Jeśli używa się odbiorników Trimble R7 lub 5700, należy postępować według poniższych instrukcji.

### **Praca z odbiornikami Trimble R7 lub 5700**

Aby ustawić stację bazową dla pomiarów z postprocessingiem, należy:

- 1. Umieścić antenę Zephyr nad centrem znaku używając statywu, spodarki i adaptera.
- 2. Można użyć klipsu do statywu (part number 43961) by powiesić odbiornik na statywie.

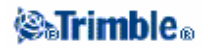

3. Podłączyć antenę do żółtego portu na odbiorniku, oznaczonego "GPS", przy pomocy zółtego kabla antenowego (part number 41300−10).

*Uwaga − Zamiast wieszania odbiornika można umieścić go w jego skrzynce transportowej. Kabel antenowy mo*Ŝ*na wyprowadzi*ć *przez otwór w bocznej cz*ęś*ci, tak by skrzynka podczas pracy odbiornika mogła pozosta*ć *zamkni*ę*ta.* 

*Ostrze*Ŝ*enie − Nie wciska*ć *wtyczek na sił*ę *do portów. Zgra*ć *czerwon*ą *kropk*ę *na wtyczce z czerwon*ą *kresk*ą *na gnie*ź*dzie i delikatnie wcisn*ąć *wtyczk*ę*.* 

4. Jeśli wymagane jest zasilanie zewnętrzne, podłączyć je przez 0−shell Lemo do portu 2 lub 3 na odbiorniku.

- 5. Podłączyć kontroler do portu 1 odbiornika za pomocą kabla 0−shell Lemo−0−shell Lemo.
- 6. Włączyć kontroler i postępować zgodnie z procedurą rozpoczynania pomiaru bazowego.

Szczegóły na popraednim rysunku.

### **Ustawianie sprz**ę**tu dla jednoczesnych pomiarów RT i z postprocessingiem**

Aby ustawić sprzęt dla pomiarów składających się zarówno z real-time jak i postprocessingu, należy postępować według instrukcji jak dla pomiarów RT. Jeśli odbiornik bazowy nie posiada pamięci lub ma pamięć ograniczoną, należy użyć kontrolera dla zapisu danych na stacji bazowych.

#### **Rozpoczynanie pomiaru bazowego**

Aby przeprowadzić pomiar należy najpierw otworzyć odpowiedniego job-a Nazwa job-a pojawia się w tytule menu głównego.

Wybrać *Survey* z menu głównego i wybrać styl pomiarowy z listy. Tworzone jest menu *Survey*, zawierające pozycje charakterystyczne dla wybranego stylu pomiarowego oraz pozycje *Start base receiver* oraz *Start survey*.

*Ostrze*Ŝ*enie – Podczas pomiaru real-time nale*Ŝ*y przed rozpocz*ę*ciem pomiaru bazowego podł*ą*czy*ć *anten*ę *radiowa do radia; w przeciwnym razie radio może zostać uszkodzone.* 

Aby rozpocząć pomiar na stacji bazowej, należy:

- 1. Wybrać *Survey* / *Start base receiver.*
	- ♦ Jeśli kontroler był podłączony do odbiornika rejestrującego właśnie dane, rejestracja danych zostaje przerwana.
	- Jeśli danego stylu pomiarowego używa się poraz pierwszy, oprogramowanie zażąda podania rodzaju używanego sprzętu.

Pojawi się ekran *Start base*.

*Uwaga – Podczas rozpoczynania pomiaru Trimble Survey Controller automatycznie uzgadnia najwi*ę*ksz*ą *mo*Ŝ*liw*ą *pr*ę*dko*ść *poł*ą*czenia z odbiornikiem.* 

*Uwaga – Aby pomyślnie połączyć się z odbiornikiem Trimble Series 4000, należy ustawić parametry poł*ą*czenia na 38400, 8, none, 1. Trimble Survey Controller nie poł*ą*czy przy innych ustawieniach.* 

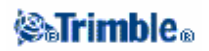

*Nie mo*Ŝ*na przy pomocy Trimble Survey Controllera skonfigurowa*ć *radia bazowego podł*ą*czonego do odbiornika serii 4000. Skonfigurowanie jest mo*Ŝ*liwe tylko przez bezpo*ś*rednie poł*ą*czenie radia z kontrolerem.*

2. Podać nazwę i współrzędne stacji bazowej za pomocą jednej z metod:

♦ przy znanych współrzędnych WGS-84:

W polu *Point name* wpisać nazwę punktu. Nacisnąć [Key in].

Na ekranie *Key in point* ustawić pole *Method* na wartość *Keyed in coordinates.* Sprawdzić, czy współrzędne to *Latitude, Longitude* oraz *Height (WGS84);* jeśli nie, nacisnąć [Options] i zmienić ustawienie *Coordinate view* na *WGS84.* Wpisać pozycję stacji bazowej i nacisnąć [Store].

♦ przy znanych współrzędnych w lokalnej siatce, i określonym odwzorowaniu i transformacji układów:

W polu *Point name* wpisać nazwę punktu. Nacisnąć [Key in].

Na ekranie *Key in point* ustawić pole *Method* na wartość *Keyed in coordinates.*  Sprawdzić, czy współrzędne to *Northing, Easting, Elevation;* jeśli nie, nacisnąć [Options] i zmienić ustawienie *Coordinate view* na *Grid.* Wpisać pozycję stacji bazowej i nacisnąć [Store].

♦ jeśli znane są współrzędne na lokalnej elipsoidzie i znana jest transformacja układów: W polu *Point name* wpisać nazwę punktu. Nacisnąć [Key in].

Na ekranie *Key in point* ustawić pole *Method* na wartość *Keyed in coordinates.*  Sprawdzić, czy współrzędne to *Latitude, Longitude,* and *Height (Local).* jeśli nie, nacisnąć [Options] i zmienić ustawienie *Coordinate view* na *Local.* Wpisać pozycję stacji bazowej i nacisnąć [Store]. Podczas pomiarów real-time wybrać albo aktualną pozycję WAAS/EGNOS albo pozycję autonomiczną wyznaczoną przez odbiornik. Następnie w polu *Point name* wpisać nazwę punktu. Nacisnąć [Key in] by wejść do ekranu *Key in point*. Nacisnąć [Here] by wyświetlić aktualną pozycję i [Store] by ją zapisać.

*Uwaga – Jeśli oczekuje się pozycji WAAS/EGNOS należy sprzwdzić czy satelity WAAS/EGNOS s*ą ś*ledzone sprawdzaj*ą*c ikon*ę *WAAS/EGNOS wy*ś*wietlan*ą *na pasku statusu po naci*ś*ni*ę*ciu [Here]. Odbiornik mo*Ŝ*e potrzebowa*ć *120 sekund na złapanie sygnału WAAS/EGNOS. Mo*Ŝ*na te*Ŝ *sprawdzi*ć *warto*ść *pola Observation class przed uruchomieniem odbiornika bazowego.* 

*Ostrze*Ŝ*enie – W ramach jednego job-a mo*Ŝ*na u*Ŝ*y*ć *pozycji autonomicznej (klawisz [Here]) tylko dla pierwszego odbiornika bazowego.*

**Uwagi**

- Podczas pomiarów real-time z poprawkami RTCM 2.x i mając punkt bazowy o nazwie dłuższej niż 8 znaków, nazwa ta zostanie skrócona do 8 znaków podczas przekazu przez radio.

- Podczas pomiarów real-time z poprawkami RTCM 3.0 należy użyć nazwy punktu bazowego pisanej wielkimi literami, będącej w zakresie od RTCM0000 do RTCM4095.

3. Pole *Observation class* zawiera klasę obserwacyjną punktu bazowego. Więcej informacji w części Zapisywanie punktów GPS.

4. Podać wartości pól *Code* (opcjonalnie) i *Antenna height*.

5. Ustawić odpowiednią wartość pola *Measured to.*

6. Wpisać wartość pola *Station index*. Wartość ta dołączana jest do wysyłanego komunikatu i musi być w zakresie 0-31.

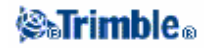

*Wskazówka - Nacisn*ąć *Scan by wy*ś*wietli*ć *list*ę *innych stacji bazowych pracuj*ą*cych na tej samej cz*ę*stotliwo*ś*ci co nasza stacja. Lista zawiera numery index stacji bazowych i wiarygodno*ść *ka*Ŝ*dej*  ze stacji. Dla naszej stacji należy wybrać *inny numer station index od pokazanych na liście.* 

7. Jeśli używany odbiornik obsługuje opóźnienia transmisji, pojawi się pole *Transmission delay*. Wybrać wartość uzależnioną od liczby używanych stacji bazowych. Więcej informacji na temat opóźnień transmisji znajduje się w: Praca kilkoma stacjami bazowymi na jednej częstotliwości radiowej.

8. Nacisnąć [Start]. Odbiornik bazowy rozpoczyna rejestrację danych.

9. Wykonać jedną z czynności

♦ Jeśli mierzy się w trybie real-time lub zapisuje dane w odbiorniku (a nie kontrolerze), pojawi się komunikat: Base started Disconnect controller from receiver

Można odłaczyć kontroler od odbiornika bazowego ale nie wyłączać odbiornika. Można przystąpić do ustawiania odbiornika ruchomego.

*Uwaga – Przy pomiarach real-time nale*Ŝ*y sprawdzi*ć*, czy radio działa, zanim odejdzie si*ę *od stacji bazowej. Diody danych powinny migota*ć*.* 

♦ Jeśli zapisuje się dane w kontrolerze, pojawi się ekran *Base*. Pokazuje on mierzony punkt i czas, jaki upłynął od początku sesji. Należy zostawić kontroler podłączony do odbiornika bazowego i użyć drugiego kontrolera do ustawienia odbiornika ruchomego.

#### **Ko**ń**czenie pomiaru bazowego**

Po pomiarze RTK lub zapisywaniu danych w odbiorniku, należy zakończyć pomiar następująco:

1. Powrócić do stacji bazowej i wybrać *Survey / End survey.* Nacisnąć [Yes] dla potwierdzenia i ponownie [Yes] by wyłączyć odbiornik.

- 2. Wyłączyć kontroler.
- 3. Rozłączyć sprzęt.

Po pomiarze z zapisem danych w kontrolerze, należy zakończyć pomiar następująco:

- 1. Powrócić do stacji bazowej i nacisnąć [Enter].
- 2. Nacisnąć [Yes] by zakończyć pomiar i ponownie [Yes] by wyłączyć odbiornik.
- 3. Wyłączyć kontroler.
- 4. Rozłączyć sprzęt.

### **Opcje stacji bazowej**

Aby skonfigurować pomiar stacją bazową, podczas edycji stylu pomiarowego należy:

1. Wybrać z menu głównego Configuration / Survey Styles / <wybrany styl pomiarowy GPS> / Base options.

- 2. Wybrać typ pomiaru.
- 3. Ustawić kąt obcięcia wysokości.

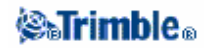

4. Ustawić typ anteny.

### **Dodatkowy kod RTCM**

Podczas pomiarów real-time odbiornik może wysyłać jednocześnie komunikat RTK i komunikat różnicowy RTCM-104. W tym celu należy wybrać opcję *Output additional code RTCM*. (opcja ta musi być zainstalowana w odbiorniku).

*Uwaga – Podczas przekazu komunikatów RTCM-104 oraz CMR (Compact Measurement Record), zachowanie odbiorników ruchomych ró*Ŝ*ni si*ę *w zale*Ŝ*no*ś*ci od ich typu. Wysyłaj*ą*c CMR z aktywn*ą *opcj*ą *Output additional code RTCM, nale*Ŝ*y u*Ŝ*ywa*ć *tylko odbiorników Trimble R7 lub 5700, albo odbiorników 4700 i 4800 z oprogramowaniem pó*ź*niejszym ni*Ŝ *wersja v1.2. Nie wszystkie odbiorniki b*ę*d*ą *poprawnie obsługiwa*ć *t*ę *opcj*ę*, poniewa*Ŝ *jest to zale*Ŝ*ne od odbiornika i od producenta. Wi*ę*kszo*ść *odbiorników typu RTCM-only b*ę*dzie działa*ć *poprawnie. Wi*ę*cej informacji mo*Ŝ*na uzyska*ć *od dealera firmy Trimble.* 

*Ostrze*Ŝ*enie – Nie u*Ŝ*ywa*ć *opcji Output additional code RTCM stosuj*ą*c opó*ź*nienia transmisji przy współdzieleniu cz*ę*stotliwo*ś*ci mi*ę*dzy kilka stacji bazowych.*

### **U**Ŝ**ycie L2C**

Można zaznaczyć opcje *Use L2C* jeżeli stacja bazowa jak i wszystkie korzystające z niej odbiorniki ruchome odbierają sygnał L2C. Stacja bazowa śledzi wówczas ten sygnał i wysyła go do odbiorników ruchomych.

### **Ustawianie sprz**ę**tu do pomiarów odbiornikami Trimble R8 lub 5800**

Paragraf ten opisuje sposób przygotowywania odbiorników ruchomych do pomiaru real-time i kinematycznego z postprocessingiem (PPK). Procedury tu opisane dotyczą odbiorników Trimble R8 oraz 5800.

Więcej informacji w podrozdziałach:

Ustawianie sprzętu dla pomiarów real-time Ustawianie sprzętu dla pomiarów z postprocessingiem Rozpoczynanie pomiaru ruchomego Zalecana procedura inicjalizacji RTK Metody inicjalizacji przy postprocesingu Zamiana stacji bazowych podczas pomiaru ruchomego Kończenie pomiaru ruchomego

#### **Ustawianie sprz**ę**tu dla pomiaru real-time**

Aby przygotować odbiornik ruchomy do pomiaru w czasie rzeczywistym, należy:

- 1. Zamontować odbiornik R8/5800 na tyczce. Zasilanie odbiornika stanowi bateria wewnętrzna.
- 2. Przymocować kontroler do uchwytu. Więcej informacji w: Przyłączanie i odłaczanie kontrolerów Trimble CU i ACU.
- 3. Podłączyć uchwyt do tyczki.
- 4. Włączyć odbiornik.
- 5. Włączyć kontroler.

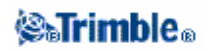

### **Ustawianie sprz**ę**tu dla pomiarów z postprocessingiem**

1. Zamontować odbiornik R8/5800 na tyczce. Zasilanie odbiornika stanowi bateria wewnętrzna.

*Uwaga – Podczas dokonywania pomiarów wygodnie jest użyć dwunożnego stojaka.* 

2. Przymocować kontroler do uchwytu. Więcej informacji w: Przyłączanie i odłaczanie kontrolerów Trimble CU i ACU.

- 3. Podłączyć uchwyt do tyczki.
- 4. Włączyć odbiornik.

### **Rozpoczynanie pomiaru ruchomego**

Można rozpoczynać pomiar dopiero po uruchomieniu odbiornika bazowego; por. Uruchamianie odbiornika bazowego.

Aby przeprowadzić pomiar, należy:

- 1. Otworzyć odpowiedniego job-a; wówczas jego nazwa pojawia się w tytule menu.
- 2. Wybrać *Survey* z menu głównego i wybrać z listy styl pomiarowy*.*

*Uwaga – Je*ś*li jest tylko jeden styl pomiarowy, jest on wybierany automatycznie.* 

Tworzone jest menu *Survey* zawierające opcje charakterystyczne dla danego stylu pomiarowego oraz opcje *Start base receiver* i *Start survey*.

Jeśli danego stylu pomiarowego używa się po raz pierwszy, Trimble Survey Controller żąda podania szczegółów stosowanego sprzętu.

Po rozpoczęciu pomiaru opcje *Start base receiver* i *Start survey* nie pojawiają się; dla pomiarów kinematycznych pojawia się dodatkowa opcja *Initialization.*

#### **Odbiorniki Trimble R8, Trimble R7, 5800, 5700, 4800 i 4700**

*Ostrze*Ŝ*enie – Rozpocz*ę*cie pomiaru w sytuacji, gdy odbiornik rejestruje dane, powoduje przerwanie rejestracji. Podczas rozpocz*ę*cia pomiaru wymagaj*ą*cego rejestracji danych, rejestracja rozpoczyna si*ę *ju*Ŝ *do innego plku.* 

*Uwaga – Podczas rozpoczynania pomiaru TSC automatycznie uzgadnia najwi*ę*ksz*ą *pr*ę*dko*ść *poł*ą*czenia z odbiornikiem.*

#### **Rozpoczynanie pomiaru ruchomego w czasie rzeczywistym**

Aby rozpocząć pomiar real-time odbiornikiem ruchomym:

- 1. Wybrać *Start survey.*
- 2. Sprawdzić, czy odbiornik ruchomy otrzymuje komunikaty z odbiornika bazowego.

*Uwaga – Pomiar RTK wymaga poł*ą*czenia radiowego.* 

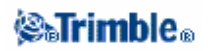

3. Jeśli odbiornik ruchomy obsługuje opóźnienia transmisji i wybrano opcję *Prompt for station index* w polu *Rover options*, pojawia się ekran *Select base station*. Pokazuje on wszystkie stacje bazowe nadające na używanej przez odbiornik ruchomy częstotliwości – ich numery *station index* oraz wiarygodność każdej ze stacji. Zaznaczyć stację bazową do wykorzystania i nacisnąć [Enter]. Więcej informacji na temat opóźnień transmisji znajduje się w: Kilka stacji bazowych na jednej częstotliwości.

*Wskazówka – Aby sprawdzić nazwę stacji bazowej wykorzystywanej w pomiarach real-time należy wybra*ć *Files / Review current job i przejrze*ć *rekord Base point.* 

4. Zainicjować pomiar w razie potrzeby.

*Uwaga – Jeśli nie wymaga się dokładności centymetrowej podczas pomiarów RTK, należy wybrać Survey / Initialization. Nacisn*ąć *[Init] i ustawi*ć *pole Method na "No initialization".*

Przed pomiarem RTK o centymetrowej dokładności należy dokonać inicjalizacji. Jeśli odbiornik jest dwuczęstotliwościowy z opcją OTF, inicjalizacja automatycznie rozpoczyna się metodą OTF.

5. Po zainicjowaniu pomiaru można dokonać kalibracji terenu, mierzyć i tyczyć.

### **Rozpoczynanie pomiaru ruchomego RTK & Infill**

*Uwaga – Aby móc dokonywa*ć *postprocessingu, moduł Baseline Processing musi by*ć *zainstalowany w Trimble Geomatics Office.* 

Aby rozpocząć pomiar RTK & infill odbiornikiem ruchomym:

- 1. Wybrać *Start survey.*
- 2. Sprawdzić, czy odbiornik ruchomy otrzymuje komunikaty z odbiornika bazowego.

*Uwaga – Pomiar RTK wymaga poł*ą*czenia radiowego.*

3. Jeśli odbiornik ruchomy obsługuje opóźnienia transmisji i wybrano opcję *Prompt for station index* w polu *Rover options*, pojawia się ekran *Select base station*. Pokazuje on wszystkie stacje bazowe nadające na używanej przez odbiornik ruchomy częstotliwości – ich numery *station index* oraz wiarygodność każdej ze stacji. Zaznaczyć stację bazową do wykorzystania i nacisnąć [Enter]. Więcej informacji na temat opóźnień transmisji znajduje się w: Kilka stacji bazowych na jednej częstotliwości.

*Wskazówka – Aby sprawdzić nazwę stacji bazowej wykorzystywanej w pomiarach real-time należy wybra*ć *Files / Review current job i przejrze*ć *rekord Base point*.

- 4. Zainicjować pomiar metodą inicjalizacji RTK.
- 5. Mierzyć punkty w zwykły sposób.

#### **Przeł**ą**czanie w tryb PP infill**

Jeśli poprawki ze stacji bazowej nie są otrzymywane, w linii stanu miga komunikat:

Radio link down

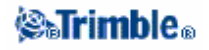

Aby kontynuować pomiar, naleŜy wybrać *Start PP infill* z menu *Survey*. Gdy postprocessing infill rozpocznie się, opcja ta zmieni się na *Stop PP infill.* 

Podczas postprocessing (PP) infill odbiornik ruchomy rejestruje surowe dane. Aby prawidłowo rozwiązać wektor należy użyć metod pomiaru PP kinematic.

*Uwaga – Inicjalizacja pomiaru RTK nie może zostać wykorzystana w pomiarze PP infill. Należy* zainicjować PP infill jak każdy inny pomiar PP kinematyczny. Więcej informacji w: Metody inicjalizacji *pomiaru z postprocessingiem.* 

Na inicjalizacji OTF (automatycznej) można polegać jedynie wówczas, gdy mamy pewność, że odbiornik będzie obserwował co najmniej 5 satelitów bez przeszkód w ciągu 15 minut. W przeciwnym wypadku należy wybrać *Initialization* z menu *Survey* i dokonać inicjalizacji.

*Uwaga – Podczas pomiaru PP nie można tyczyć punktów.* 

Jeśli poprawki ze stacji bazowej są znowu otrzymywane przez odbiornik ruchomy, w linii stanu pojawia się komunikat (zależny od typu inicjalizacji pomiarów RTK):

Radio link up (RTK=Fixed) , lub: Radio link up (RTK=Float)

Pierwsza z wiadomości dotyczy sytuacji, w której odbiornik zachował inicjalizację RTK podczas pomiaru PP infill. Jest tak wtedy, gdy liczba satelitów nie spadła poniżej czterech.

Wybranie *Stop PP infill* z menu *Survey* przerywa rejestrację danych w odbiorniku ruchomym, a opcja ta zmienia się na *Start PP infill.* Pomiary RT są podjęte.

#### **Rozpoczynanie pomiaru ruchomego z postprocessingiem**

Należy wybrać Start survey.

*Uwaga – Aby móc dokonywa*ć *postprocessingu, moduł Baseline Processing musi by*ć *zainstalowany w Trimble Geomatics Office.*

Można od razu rozpocząć pomiar bez konieczności inicjalizacji pomiaru FastStatic ani różnicowego.

Aby osiągnąć dokładność centymetrową pomiary kinematycznego podczas postprocessingu, pomiar musi zostać zainicjalizowany. Proces inicjalizacji rozpoczyna się automatycznie podczas pracy z odbiornikiem dwuczęstotliwościowym, jeśli śledzi on co najmniej 5 satelitów na częstotliwościach L1/L2.

Więcej informacji na temat inicjalizacji pomiaru PP znajduje się w metodach inicjalizacji pomiarów z postprocessingiem. Informacje na temat pomiaru punktów w rozdziale Pomiar punktów.

### **Praca w trybie Float**

MoŜna wybrać tryb *Float* jeśli nie chce się inicjalizować pomiaru. Rozpocząć pomiar i wybrać *Initialization*. Na ekranie *Initialization* nacisnąć [Init]. Ustawić pole *Method* na *No initialization* i nacisnąć [Enter].

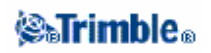

#### **Rozpoczynanie pomiaru ruchomego**

Procedura jest taka sama jak dla pomiaru real-time.

Aby dokonać pomiaru z wykorzystaniem VRS lub SAPOS FKP, przybliżona współrzędna odbiornika ruchomego musi zostać wysłana do stacji kontrolnej. Jest ona wysyłana automatycznie drogą radiową przy rozpoczęciu pomiaru jako standardowy komunikat NMEA o położeniu i używana do obliczenia poprawek RTK dla odbiornika ruchomego.

### **Zamiana stacji bazowych podczas pomiaru ruchomego**

Jeżeli używa się kilku stacji bazowych na jednej częstotliwości, można dokonać zmiany stacji podczas pomiaru odbiornikiem ruchomym. Więcej informacji: Kilka stacji bazowych na jednej częstotliwości.

Aby dokonać zmiany używanej stacji bazowej:

- Wybrać *Survey* / *Swap base receiver.*
- Pojawia się ekran *Select base station*. zawierający wszystkie stacje bazowe pracujące na częstotliwości odbiornika ruchomego, ich numery *index* oraz wiarygodność każdej z nich. Należy wybrać stację, która ma zostać użyta.

*Uwaga – Po zmianie stacji bazowej odbiornik OTF automatycznie rozpoczyna inicjalizacj*ę*.* 

### **Ko**ń**czenie pomiaru ruchomego**

Aby zakończyć pomiar, należy:

1. Wybrać *Survey* / *End survey.* 

Trimble Survey Controller pyta o wyłączenie odbiornika; potwierdzić klawiszem [Yes].

2. Wyłączyć kontroler przed rozłączeniem sprzętu.

3. Powrócić do stacji bazowej i zakończyć pomiar bazowy. Więcej informacji: Kończenie pomiaru bazowego.

### **Opcje odbiornika ruchomego**

Można skonfigurować pomiar odbiornikiem ruchomym podczas edycji stylu pomiarowego:

1. Z menu głównego wybrać Configuration / Survey Styles / <wybrany styl pomiarowy GPS> / Rover options.

2. Wybrać tryb pomiaru i ustawić towarzyszące mu parametry.

Ponieważ (na ogół) pomiar GPS opiera się o jeden odbiornik bazowy i jeden ruchomy, należy sprawdzić, czy typ pomiaru w polach *Rover options* oraz *Base options* jest taki sam. Jednakże przy pracy kilkoma odbiornikami ruchomymi dopuszczalne są różne konfiguracje. Poniższa tabela podaje dostępne tryby pomiaru odbiornikiem ruchomym przy trybie *RTK & infill* lub *PP Kinematic* dla odbiornika bazowego.

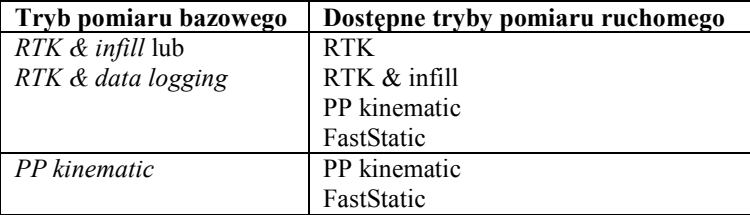

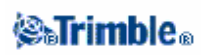

### **Format wysyłanych komunikatów**

Dla pomiarów RTK formatem przekazu danych przez radio może być CMR, CMR + lub RTCM RTK. CMR oznacza Compact Measurement Record; RTCM oznacza Radio Technical Commission for Maritime Services.

Domyślny format to  $CMR +$ , bedacy formatem używanym przez nowe odbiorniki Trimble. Jest to zmodyfikowany rekord CMR poprawiający efektywnośc powolnych łączy radiowych w pomiarach RT. Aby używać CMR +, wszystkie używane odbiorniki powinny mieć zainstalowaną obsługę CMR +. Aby sprawdzić, czy opcja ta jest zainstalowana, należy wybrać Instrument / Options na kontrolerze podłączonym do odbiornika.

*Uwaga − Stosowa*ć *CMR + przy pracy z kilkoma stacjami bazowymi na jednej cz*ę*stotliwo*ś*ci. Wi*ę*cej informacji w: Kilka stacji bazowych na jednej cz*ę*stotliwo*ś*ci.*

Przy pomiarach RTK na dużych obszarach, format komunikatu radiowego może pochodzić od następujących rozwiązań RTK dla dużych obszarów: SAPOS FKP, VRS (CMR) oraz VRS (RTCM). Więcej informacji w: Rozpoczynanie pomiaru RTK na dużym obszarze.

Sieciowe RTK jest także obsługiwane przez oba formaty CMR i RTCM podczas pomiarów "Multi station". Podczas tych pomiarów poprawki otrzmywane są z najbliższej fizycznej stacji bazowej w sieci poprzez modem , internet lub telefon komórkowy.

Format komunikatu ustawiony w odbiorniku ruchomym powinien odpowiadać formatowi wysyłanemu przez odbiornik bazowy.

### **Poprawka ró**Ŝ**nicowa z satelity**

Jeśli połączenie radiowe zostaje przerwane podczas pomiarów RTK, odbiornik może śledzić sygnały z systemu Wide Area Augmentation System (WAAS) dostępnego w Ameryce Północnej lub z systemu European Global Navigation Overlay Service (EGNOS) dostępnego w Europie. Systemy te zapewniają obliczenie pozycji z poprawką WAAS/EGNOS zamiast pozycji autonomicznej.

Aby skorzystać z poprawek WAAS/EGNOS, należy ustawić pole *Satellite differential* na WAAS albo EGNOS. Aby używać poprawki także wówczas, gdy satelity nadają w trybie testowym, należy wybrać opcję *Ignore health*.

*Uwaga − Dla odbierania poprawki WAAS/EGNOS konieczny jest odbiornik GPS potrafi*ą*cy* ś*ledzi*ć *satelity WAAS/EGNOS.*

### **U**Ŝ**ycie numeru stacji bazowej** *(station index)*

Jeśli ma się zamiar używać kilku stacji bazowych na jednej częstotliwości radiowej, należy w polu *Use station index* wpisać numer stacji bazowej do użycia w pierwszej kolejności. Jeśłi nie ma się zamiaru używać kilku stacji bazowych, należy wpisać w to pole wartość wpisaną

wcześniej w ekranie *Base options.*

Aby użyć dowolnej stacji bazowej operującej na częstotliwości radia odbiornika ruchomego, należy nacisnąć klawisz [Any].

*Ostrze*Ŝ*enie − Je*ś*li wybrano opcj*ę *Any, mo*Ŝ*e zdarzy*ć *si*ę*,* Ŝ*e odbiornik b*ę*dzie otrzymywał poprawki od niewła*ś*ciwej stacji bazowej.* 

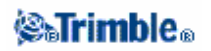

Więcej informacji na ten temat: Kilka stacji bazowych na jednej częstotliwości.

### śą**danie numeru stacji**

Jeśli używa się odbiornika obsługującego kilka stacji bazowych na jednej częstotliwości. Trimble Survey Controller żąda podania numeru (index) stacji bazowej do użycia podczas pomiaru RT. Odznaczenie opcji *Prompt for station index* spowoduje, że pytanie to nie będzie się pojawiało, a zostanie użyta stacja o numerze określonym w polu *Use station index*.

### **Obci**ę**cie horyzontu**

Należy zdefiniować kąt obcięcia horyzontu, poniżej którego satelity nie będą śledzone. Dla pomiarów kinematycznych domyślna wartość 13° jest odpowiednia dla bazy jak i dla odbiornika ruchomego.

Dla pomiarów różnicowych, podczas których odległość miedzy stacia referencyjną a ruchomą jest większa niż 100 km, zaleca się, żeby obcięcie horyzontu dla stacji bazowej było niższe od obcięcia dla stacji ruchomej, o 1° na każde 100 km odległości; jednakże obcięcie dla bazy nie powinno być mniejsze niż  $10^\circ$ .

### **Dopuszczalny PDOP**

Należy podać dopuszczalną wartość PDOP dla odbiornika ruchomego, powyżej której wyświetlane jest ostrzeżenie o złej konfiguracji satelitów. Domyślna wartość to 6.

### **Urz**ą**dzenie rejestruj**ą**ce**

Przy trybach pomiarowych z postprocessingiem należy ustawić urządzenie rejestrujące (*Logging device*) na odbiornik albo kontroler.

Pole *Logging interval* służy do określenia odstępu między kolejnymi rejestracjami danych. Interwały dla stacji bazowej i ruchomej muszą być takie same (lub być swoją wielokrotnością).

#### **Typ anteny**

Wysokośćanteny należy wprowadzić w polu Antenna height.

Szczegółowe właściwości anteny dostępne są po wybraniu w polu *Type* odpowiedniej anteny z listy. W polu *Measured to* wybrać odpowiednią metodę pomiaru wysokości anteny. Pole zawierające part number wypełnia się automatycznie; należy wpisać numer seryjny.

### **U**Ŝ**ycie L2C**

Jeśli podczas pomiarów RT stacja bazowa rejestruje sygnały L2C, nalezy wybrać opcję *Use L2C*. Powoduje to włączenie śledzenia sygnału cywilnego na L2C zgodnie z tym, co rejestruje stacja bazowa. Można ućyć tej opcji tylko jeśli baza potrafi śledzić sygnały L2C oraz podczas rozpoczynania pomiaru bazowego w ustawieniach bazy wybrano opcję *Use L2C*.

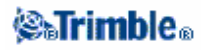

### **Pomiar wysoko**ś**ci anteny**

Poniższy rysunek pokazuje sposób pomiaru wysokości anteny zamontowanej na tyczce, jeśli pole *Measured to* ustawione jest na *Bottom of antenna* lub *Bottom of antenna mount.* Jeśli tyczka ma stałą wysokość, wysokość anteny jest stała.

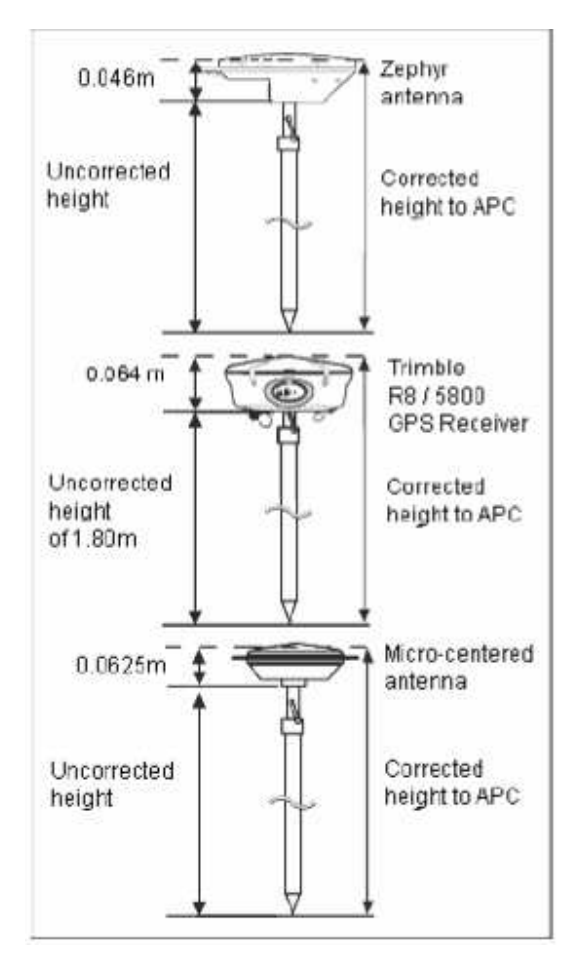

### **Pomiar wysoko**ś**ci anteny na statywie**

Sposób pomiaru zależy od użytego sprzętu.

### **Antena Zephyr**

Jeśli antena zamontowana jest na statywie, należy pomierzyć wysokość do szczytu znaczka na boku anteny, według poniższego rysunku.

### **Antena Zephyr Geodetic**

Jeśli antena zamontowana jest na statywie, należy pomierzyć wysokość do spodu znaczka na boku anteny, według poniższego rysunku.

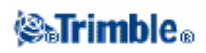

### **Odbiornik Trimble R8 i 5800**

Jeśli odbiornik zamontowany jest na statywie, należy zmierzyć wysokość do spodu rowka dzielącego szarą podstawę i białą górną część anteny, oraz wybrać *Center of bumper* w polu *Measured to*.

*Wskazówka – Jeśli używa się statywu o stałej wysokości, można zmierzyć wysokość do spodu obudowy anteny i wybra*ć *Bottom of antenna mount w polu Measured to.* 

### **Antena** *Micro-centered L1/L2*

Jeśli taka antena zamontowana jest na statywie, należy pomierzyć wysokość do spodu plastikowej obudowy oraz wpisać ją w polu *Antenna height* i ustawić pole *Measured to* na *Bottom of antenna* .

### **Ground plane**

Jeśli pracuje się z *ground plane*, należy odwołać się do następnego punktu instrukcji.

### **Pomiar wysoko**ś**ci anteny posiadaj**ą**cej** *ground plane*

PoniŜszy rysunek pokazuje sposób pomiaru wysokości anteny *Micro-centered* (lub anteny *Compact L1/L2*) posiadającej *ground plane*. Należy pomierzyć do spodniej strony znaczka na *ground plane*.

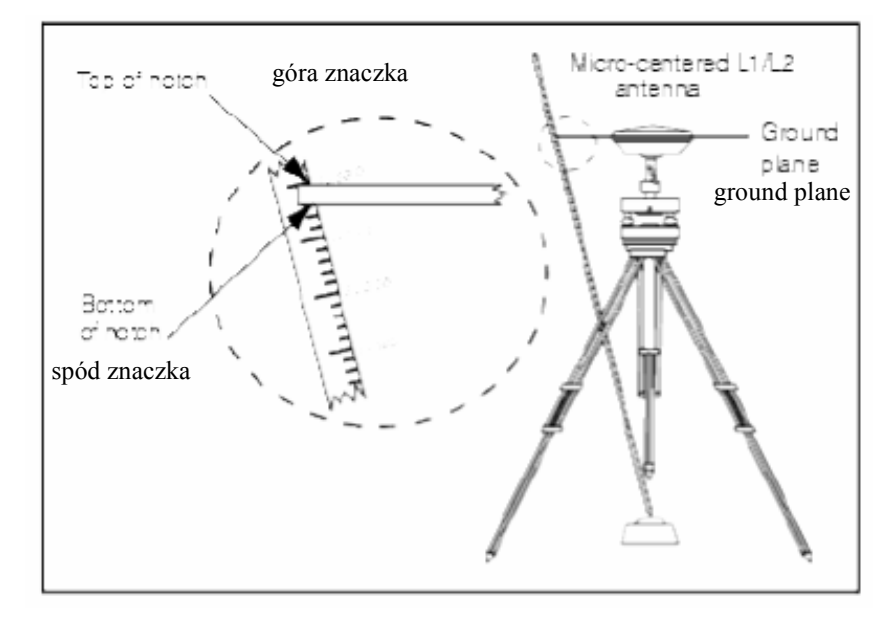

*Wskazówka – Mo*Ŝ*na pomierzy*ć *wysoko*ść *sko*ś*n*ą *do trzech ró*Ŝ*nych znaczków rozmieszczonych na obwodzie ground plane'u i obliczy*ć ś*redni*ą*.* 

### **Plik Antenna.ini**

Trimble Survey Controller zawiera plik Antenna.ini file z listą anten do wyboru, pomocną przy tworzeniu stylu pomiarowego. Nie można edytować tej listy w TSC, lecz można wyedytować i zaimportować do TSC nowy plik Antenna.ini.

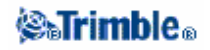

Edycja pliku może odbyć się w dowolnym edytorze plików tekstowych (np. Notatnik). Wyedytować grupę *Survey Controller* i przesłać nowy plik antenna.ini do Trimble Survey Controllera za pomocą Trimble Data Transfer.

*Uwaga – Przesyłany plik antenna.ini nadpisuje istniej*ą*cy w TSC. Informacje zawarte w tym pliku maj*ą *pierwsze*ń*stwo przed informacjami o antenach zaszytymi w oprogramowaniu TSC.* 

### **Metody inicjalizacji RTK**

Jeśli odbiornik ruchomy otrzymuje poprawki ze stacji bazowej i śledzi co najmniej cztery satelity, pomiar inicjalizowany jest automatycznie po jego rozpoczęciu. Inicjalizacja jest konieczna dla prowadzenia pomiaru o centymetrowej dokładności.

*Uwaga – Do inicjalizacji OTF wymaganych jest minimum pi*ęć *satelitów L1/L2. Po inicjalizacji, podczas pomiaru wymagane s*ą *co najmniej cztery satelity; je*ś*li ich liczba spadnie poni*Ŝ*ej czterech, wymagana jest ponowna inicjalizacja*.

Metody inicjalizacji pomiarów RTK i wymagany czas ich trwania zestawiono w tabeli.

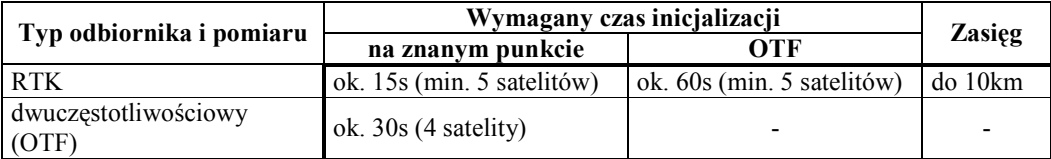

*Uwaga – Utrzymanie inicjalizacji podczas pomiaru wymaga ci*ą*głego* ś*ledzenia minimum czterech sattlitów; je*ś*li zostanie ona stracona, konieczna jest reinicjalizacja pomiaru.* 

Po zainicjowaniu, tryb pomiaru zmienia się z *Float* na *Fixed* i pozostaje *Fixed* pod warunkiem ciągłego śledzenia co najmniej czterech satelitów. Zmiana na *Float* oznacza konieczność ponownej inicjalizacji.

### **Wielotorowo**ść **(***multipath)*

Wiarygodność inicjalizacji zależy od użytej metody i od faktu ewentualnego wystąpienia wielotorowości podczas procesu inicjalizacji. Wielotorowość występuje, gdy sygnały GPS docierają do odbiornika bezpośrednio z satelity oraz po odbiciu od obiektów fizycznych (ziemia, budynki).

Wystąpienie wielotorowości niekorzystnie wpływa na inicjalizację i określenie pozycji odbiornika:

- jeśli inicjalizacja jest na znanym punkcie *(Known Point)* wielotorowość może spowodować nieudaną próbę inicjalizacji
- podczas inicjalizacji OTF wykrycie wielotorowości jest trudne; może ona spowodować inicjalizację długotrwałą lub nieudaną. Więcej informacji w: Zalecana procedura inicjalizacji pomiarów RTK.

Proces inicjalizacji w odbiornikach Trimble jest bardzo wiarygodny, lecz jeśli zdarzy się nieprawidłowa inicjalizacja, wówczas procedury obliczeniowe RTK wykrywają ją w ciągu 15 minut (w trybie Fixed). Odbiornik usuwa inicjalizację i wyświetla ostrzeżenie.

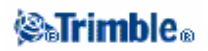

*Uwaga – Pomiar punktów po złej inicjalizacji spowoduje du*Ŝ*e bł*ę*dy tych punktów. Dla zmniejszenia*   $e$ fektu wielotorowości podczas inicjalizacji OTF należy poruszać się.

### **Inicjalizacja na znanym punkcie**

Aby przeprowadzić inicializacje *Known Point* należy:

- 1. Ustawić antenę odbiornika ruchomego pionowo i centralnie nad znanym punktem.
- 2. Wybrać *Survey* / *Initialization.*
- 3. Ustawić pole *Method* na *Known Point.*
- 4. W polu *Point name* nacisnąć [List]. Wybrać punkt z listy znanych punktów.
- 5. Wpisać wartość w pole *Antenna height* i sprawdzić poprawność ustawienia w polu *Measured to.*
- 6. Nacisnąć [Start].

Kontroler rozpoczyna rejestrację danych, a na pasku statusu pojawia się ikona $\mathbb N$ . Podczas rejestracji antena powinna stać stabilnie i pionowo.

7. Jeśli inicjalizacja zakończyła się pomyślnie, pojawia się komunikat: Initialization change. Initialization has been gained. The results are displayed. Tap Enter to accept the initialization..

8. Jeśli inicjalizacja nie powiodła się, wyświetlane są wyniki. TSC pyta o ponowienie próby inicjalizacji.

### **Zalecana procedura inicjalizacji pomiarów RTK**

Paragraf ten opisuje zalecaną procedurę inicjalizacji OTF RTK.

Zła inicjalizacja ma miejsce, gdy nie została właściwie wyznaczona całkowita liczba odłożeń długości fali (*ambiguity)*. W takim przypadku Trimble Survey Controller automatycznie inicjalizuje się ponownie, lecz nie dokona tego jeśli pomiar został przez użytkownika zakończony zbyt wcześnie. Dla bezpieczeństwa zatem należy stosować procedurę inicjalizacji opisaną niżej.

Do inicjalizacji należy wybierać miejsca z nie zasłoniętym niebem i wolne od przeszkód mogących spowodować wielotorowość.

*Uwaga* **–** *Inicjalizacja na znanym punkcie jest najszybsz*ą *metod*ą *inicjalizacji*.

Aby dokonać inicjalizacji On The Fly:

1. Zainicjować odbiornik metodą OTF.

*Uwaga – Podczas inicjalizacji OTF mo*Ŝ*na porusza*ć *si*ę *dla zminimalizowania wpływu wielotorowo*ś*ci.* 

2. Po zainicjowaniu, należy założyć punkt pomocniczy około 9 metrów (30 stóp) od punktu, na którym dokonano inicjalizacji.

3. Pomierzyć punkt pomocniczy metodą statyczną; po dokonaniu tego usunąć inicjalizację.

4. Jeśli antena jest na tyczce o regulowanej wysokości, zmienić jej wysokość o około 8 cali (20cm).

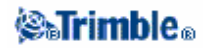

5. Ustawić antenę nad punktem pomocniczym i dokonać inicjalizacji OTF lub na znanym punkcie, pamiętając o podaniu nowych wartości wysokości anteny.

Postępowanie takie pozwala na znaczące polepszenie jakości inicjalizacji.

Nowo zakładany punkt jest punktem, na którym sprawdzana jest pierwsza inicjalizacja. Zmiana wysokości anteny ma na celu umieszczenie jej w środowisku innum niż to, w którym punkt testowy został zmierzony. Przed dokonywaniem inicjalizacji *Known Point* należy zawsze podawać nową wysokość anteny.

### **Metody inicjalizacji pomiarów z postprocessingiem**

Inicjalizacja jest konieczna dla przeprowadzania pomiaru z centymetrową dokładnością.

Metody inicjalizacji odbiorników dwuczęstotliwościowych do pomiarów PP kinematic to:

- On-The-Fly
- Known Point (na znanym punkcie).

*Uwaga – Podczas pomiaru z postprocessingiem należy zebrać podczas inicjalizacji wystarczająco dużo danych, tak by procesor WAVE mógł je z powodzeniem przeliczy*ć*. Poni*Ŝ*sza tabela podaje czasy inicjalizacji zalecane przez firm*ę *Trimble.*

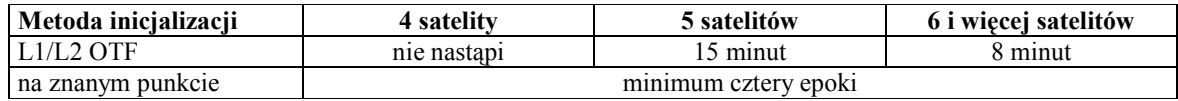

Po zainicjowaniu, tryb pomiaru zmienia się z *Float* na *Fixed* i pozostaje *Fixed* pod warunkiem ciągłego śledzenia co najmniej czterech satelitów. Zmiana na *Float* oznacza konieczność ponownej inicjalizacji.

*Uwaga – Przy inicjalizacji On-The-Fly w pomiarze PP kinematic można mierzyć punkty jeszcze przed uzyskaniem inicjalizacji. Trimble Geomatics Office potrafi przeliczy*ć *dane "do tyłu" dla uzyskania rozwi*ą*zania Fixed. Je*ś*li zostanie to dokonane lecz ł*ą*czno*ść *z satelitami zostanie podczas takiego pomiaru utracona, punkty nale*Ŝ*y pomierzy*ć *ponownie.* 

MoŜna wybrać tryb *Float* jeśli nie chce się inicjalizować pomiaru. Rozpocząć pomiar i wybrać *Initialization*. Na ekranie *Initialization* nacisnąć [Init]. Ustawić pole *Method* na *No initialization* i nacisnąć [Enter].

#### **Inicjalizacja na znanym punkcie**

Pomiar PP może zostać zainicjowany na punkcie:

- poprzednio pomierzonym, w aktualnym job-ie
- który otrzyma swoje współrzędne później (przed obliczeniami postprocessingu).

Szczegóły w Inicjalizacji na znanym punkcie.

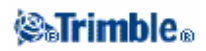

### **Pomiar RTK**

Pomiary real-time wykorzystują przekaz radiowy komunikatu ze stacji bazowej do odbiornika ruchomego, który określa na tej podstawie swoją pozycję. Można skonfigurować ten tryb pomiarowy podczas edycji stylu pomiarowego, a następnie przeprowadzić pomiar RTK według poniższych kroków:

- 1. Konfiguracja stylu pomiarowego
- 2. Konfiguracja odbiornika bazowego.
- 3. Konfiguracja odbiornika ruchomego.
- 4. Rozpoczynanie pomiaru.
- 5. Kończenie pomiaru.

#### **Konfiguracja stylu pomiarowego**

Aby tego dokonać, należy:

- 1. Wybrać z menu głównego Configuration / Survey styles / RTK.
- 2. Wybierać każdą z opcji kolejno i ustawiać je zgodnie z potrzebami i wymaganiami sprzętu.
- 3. Zapisać wszystkie ustawienia przez [Store].

Więcej informacji w:

Opcje odbiornika ruchomego Opcje odbiornika bazowego Radia Dalmierz laserowy Punkt terenowy Pomierzony punkt kontrolny Punkt *Rapid* Pomiar ciągły punktów Tyczenie Konfiguracja stylu pomiarowego dla kalibracji terenu Tolerancja punktów podwójnych

#### **Konfiguracja odbiornika bazowego**

Aby tego dokonać, należy:

1. Ustawić stację bazową i podłączyć rejestrator danych.

2. Wybrać z menu głównego Survey / RTK / Start base receiver. Jeśli ten styl pomiarowy używany jest po raz pierwszy, należy podać rodzaj stosowanego sprzętu. Wybrany styl jest dostosowywany do używanego sprzętu.

*Wskazówka – Aby poprawi*ć *ewentualn*ą *pomyłk*ę *w okre*ś*laniu stylu, nale*Ŝ*y doko*ń*czy*ć *ten proces i wyedytowa*ć *styl jeszcze raz.* 

*Uwaga – Pracując z odbiornikami Trimble R7, 5800, 5700, 4800 i 4700 należy użyć radia* zewnętrznego na stacji bazowej nawet jeśli używa się radia wewnętrznego na odbiorniku *ruchomym.* 

*Wskazówka – Je*ś*li danego radia nie ma na li*ś*cie, mo*Ŝ*na u*Ŝ*y*ć *opcji Custom.*

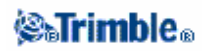

3. Podać nazwę punktu. Jeśli nie ma jeszcze punktu WGS-84 w bazie danych, pojawi się ekran Key in / Point screen.

4. Wpisać wartości albo użyć klawisza [Here] by zastosować aktualną pozycję. W jednym job-ie klawisza [Here] powinno się używać tylko raz.

- 5. Podać kod punktu.
- 6. Podać wysokość anteny i potwierdzić [Enter].
- 7. Odłączyć rejestrator od stacji bazowej.

**Uwaga** – Przy pierwszym uruchamianiu odbiornika bazowego albo ruchomego należy podać typ używanej anteny. Poniższa tabela zawiera niektóre opcje.

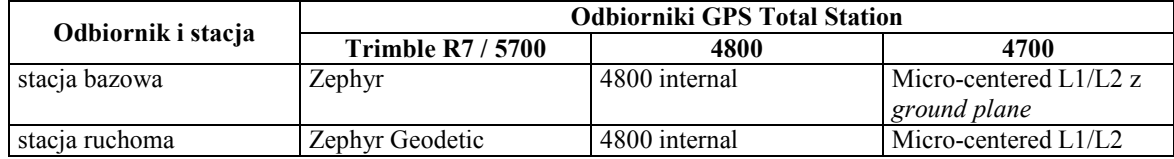

#### **Konfiguracja odbiornika ruchomego**

- 1. Ustawić odbiornik ruchomy i podłączyć kontroler.
- 2. Wybrać Survey / RTK / Start survey.

3. Zainicjować pomiar. Jeśli wybrano opcję OTF, inicjalizacja jest automatyczna; w przeciwnym razie pojawi się ekran *Initialization*.

4. Po zainiciowaniu, tryb pomiarowy wyświetlany w linii stanu to *RTK: Fixed*. Można rozpoczynać pomiar.

#### **Rozpoczynanie pomiaru**

- 1. Wybrać Survey / Measure points.
- 2. Podać nazwę i kod punktu.
- 3. Wybrać *Topo point* w polu *Type.*
- 4. Podać wysokość anteny.
- 5. Nacisnąć [Measure]. Antena powinna stać pionowo i nieruchomo podczas pomiaru punktu.
- 6. Nacisnąć [Store] by zapisać punkt.
- 7. Przenieść się na następny punkt i pomierzyć go.
- 8. Wybrać Files / Review current job aby podejrzeć pomierzone punkty.

### **Ko**ń**czenie pomiaru**

- 1. Wybrać Survey / RTK / End survey z menu głównego.
- 2. Potwierdzić [Yes].
- 3. Wyłączyć kontroler.

### Więcej informacji w:

Uruchamianie odbiornika bazowego Pomiar punktów Pomiar ciągły Tyczenie Konfiguracja stylu pomiarowego dla kalibracji terenu Zamiana stacji bazowych

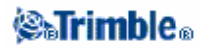

### **Kilka stacji bazowych na jednej cz**ę**stotliwo**ś**ci**

MoŜna zredukować wpływ interferencji z innych stacji bazowych operujących na tej samej częstotliwości poprzez narzucenie na stację bazową opóźnienia transmisji. Pozwala to na bezkolizyjne używanie kilku stacji bazowych na jednej częstotliwości radiowej.

Ogólna procedura jest następująca:

1. Sprawdzić, czy ma się odpowiedni sprzęt i oprogramowanie.

2. Ustawić sprzęt i rozpocząć pomiar na każdej ze stacji bazowych, podając numer *index* stacji oraz opóźnienie transmisji.

3. Rozpocząć pomiar ruchomy podając, która stacja bazowa ma być wykorzystana.

### **Wymagania sprz**ę**towe i oprogramowania**

Odbiorniki muszą obsługiwać format komunikatów CMR +. Pozostałe odbiorniki bazowe i ruchome mogą być następujące: Trimble R8, R7, 5800 lub 5700, albo 4700 i 4800 z wersją oprogramowania 1.20 lub późniejszą.

*Uwaga – Nie nale*Ŝ*y stosowa*ć *opó*ź*nie*ń *transmisji je*ś*li u*Ŝ*ywa si*ę *przeka*ź*ników radiowych.*

### **Uruchamianie stacji bazowej z opó**ź**nieniem transmisji**

Podczas rozpoczynania pomiaru bazowego należy ustawić opóźnienie transmisji dla każdej stacji bazowej. Każda stacja musi pracować z innym opóźnieniem i numerem index. Opóźnienia pozwalają odbiornikowi ruchomemu odbierać poprawki od wszystkich stacji bazowych jednocześnie, a numery index stacji pozwalają na identyfikację i wybór jednej ze stacji bazowych do wykorzystania.

*Uwaga – Opóźnienie transmisji może być narzucone w odbiornikach bazowych Trimble R8, R7, 5800 lub 5700, albo 4700 i 4800 z wersj*ą *oprogramowania 1.20 lub pó*ź*niejsz*ą*. Je*ś*li przeprowadza si*ę *pomiary z ró*Ŝ*nych stacji bazowych w jednym job-ie, nale*Ŝ*y mie*ć *współrz*ę*dne stacji bazowych w tym samym układzie współrz*ę*dnych i w jednolitej inicjalizacji.* 

Przed uruchomieniem odbiornika bazowego należy:

- 1. Wybrać format komunikatu poprawek jako CMR + zarówno w odbiorniku bazowym jak i ruchomym.
- 2. Ustawić prędkość przekazu w radiu na co najmniej 4800.

*Uwaga − Przy prędkości 4800 można pracować z max. dwoma stacjami bazowymi na jednej cz*ę*stotliwo*ś*ci; aby zwi*ę*kszy*ć *dost*ę*pn*ą *liczb*ę *stacji nale*Ŝ*y zwi*ę*kszy*ć *pr*ę*dko*ść *przekazu.* 

#### Przy rozpoczynaniu pomiaru bazowego należy:

1. W polu *Station index* wpisać wartość z zakresu 0−31. Numer ten jest wysyłany wraz z komunikatem poprawek.

*Wskazówka − Domyślny numer Station index można skonfigurować w stylu pomiarowym. Wiecej informacji w Station index.* 

2. Jeśli używany odbiornik obsługuje opóźnienia transmisji, pojawi się pole *Transmission delay*. Należy wybrać wartość zależną od liczby stacji bazowych planowanych do użycia, według tabeli:

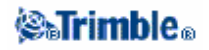

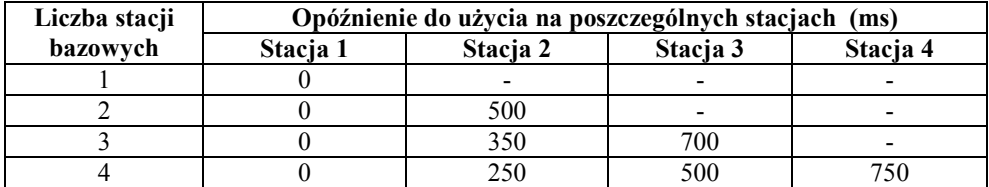

Więcej informacji o rozpoczynaniu pomiaru bazowego w części Rozpoczynanie pomiaru bazowego. Więcej informacji o rozpoczynaniu pomiaru ruchomego i wyborze stacji bazowej, w części Rozpoczynanie pomiaru ruchomego.

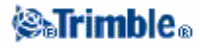

### **Rozpoczynanie pomiaru RTK przez poł**ą**czenie telefoniczne GSM**

Jeśli pracuje się z jedną stacją bazową, nie należy rozpoczynać pomiaru dopóki stacja bazowa nie zostanie uruchomiona. Szczegóły: Uruchamianie odbiornika bazowego.

Aby uruchomić odbiornik ruchomy dla pomiarów RT:

1. Przy pracy z komórkowym modemem należy go włączyć i podłączyć do odbiornika (lub do kontrolera, jeśli wybrano opcję *Route through SC*).

2. Przy pracy z modułem Trimble Internal GSM/GPRS, odbiornik musi być włączony i połączony z kontrolerem.

3. Z menu głównego wybrać Survey / (wybrany styl pomiarowy) / Start Survey.

Pojawia się komunikat Connecting to modem. Po dokonaniu połączenia, modem łączy się ze stacją bazową lub dostawcą usługi Wide Area RTK.

Jeśli otrzymywane są sygnały z modemu lub modułu Trimble Internal GSM/GPRS i ustanowione jest połączenie przesyłanych poprawek, na pasku statusu pojawia się ikona telefonu komórkowego.

Aby zakończyć pomiar, należy wybrać Survey / (wybrany styl pomiarowy) / End survey. Modem rozłącza się podczas tego procesu.

*Uwaga – Je*ś*li podczas wysyłania komend inicjalizacyjnych do modemu pojawi si*ę *komunikat* "No response from modem", należy sprawdzić czy komendy ustalone w stylu pomiarowym są *odpowiednie dla danego modemu. Niektóre modemy akceptuj*ą *jedynie komendy AT zło*Ŝ*one z wielkich liter.* 

*Uwaga − Aby skonfigurować styl pomiarowy dla pomiarów real-time z połączeniem GSM, należy zapozna*ć *si*ę *z cz*ęś*ci*ą *Konfiguracja stylu pomiarowego dla pomiarów real-time z poł*ą*czeniem telefonicznym.* 

### **Rozpoczynanie pomiaru RT z poł**ą**czeniem internetowym GPRS**

Jeśli pracuje się z jedną stacją bazową, nie należy rozpoczynać pomiaru dopóki stacją bazowa nie zostanie uruchomiona. Szczegóły: Uruchamianie odbiornika bazowego.

Aby uruchomić odbiornik ruchomy dla pomiarów RT:

1. Przy pracy z komórkowym modemem należy go włączyć i podłączyć do odbiornika.

2. Przy pracy z modułem Trimble Internal GSM/GPRS, odbiornik musi być włączony i połączony z kontrolerem.

3. Z menu głównego wybrać Survey / (wybrany styl pomiarowy) / Start Survey.

Pojawia się komunikat Establishing network connection. Po dokonaniu połączenia, modem otrzymuje poprawki ze stacji bazowej lub od dostawcy usługi Wide Area RTK poprzez połączenie internetowe.

Na pasku statusu pojawia się ikona radia.

*Uwaga − Aby skonfigurować styl pomiarowy dla pomiarów real-time z połączeniem internetowym, należy zapozna*ć *si*ę *z cz*ęś*ci*ą *Konfiguracja stylu pomiarowego dla pomiarów real-time z poł*ą*czeniem internetowym.* 

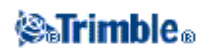

*Uwaga − Jeśli pomiar jest rozpoczynany z kontrolerem już podłączonym do internetu, istniejące poł*ą*czenie jest wykorzystywane do przesyłania danych. Zako*ń*czenie pomiaru nie zamyka poł*ą*czenia internetowego.* 

*Je*ś*li pomiar jest rozpoczynany z kontrolerem nie podł*ą*czonym do internetu, kontroler otworzy poł*ą*czenie zgodnie z ustawieniem w stylu pomiarowym. Takie poł*ą*czenie jest zamykane wraz z zako*ń*czeniem pomiaru.*

### **Ponowne ł**ą**czenie ze stacj**ą **bazow**ą

Jeśli podczas pomiaru nastąpi utrata połączenia telefonicznego, można użyć funkcji *Redial* do ponownego połączenia się ze stacją bazową lub siecią Wide Area RTK.

Można też rozłączyć modem przez Trimble Survey Controllera, kontynuować pomiar, a potem połączyć ponownie se stacją bazową dla otrzymania poprawek.

Aby rozłączyć się i połączyć ponownie:

- 1. Kliknąć ikonę telefonu na pasku statusu. Pojawi się ekran *Rover radio*.
- 2. Aby rozłączyć się, nacisnąć [Hang up].
- 3. Aby połączyć ponownie, nacisnąć [Redial].

*Uwaga − Po ponownym poł*ą*czeniu z sieci*ą *VRS przesyłana jest pozycja nowej stacji bazowej. Trimble Survey Controller przeł*ą*cza si*ę *na now*ą *stacj*ę *bazow*ą *i pomiar jest kontynuowany w oparciu o now*ą *pozycj*ę*.*

### **Rozpoczynanie pomiaru Wide−Area RTK**

System Wide Area RTK (WA RTK, RTK wielkoobszarowy) skłasa się z sieci stacji bazowych komunikujących się z centrum kontrolnym dla wyznaczenia poprawek GPS na dużym obszarze. Poprawki są w czasie rzeczywistym transmitowane do odbiorników ruchomych pracujących na obszarze sieci poprez radio lub modem komórkowy.

System zwiększa wiarygodność i zasięg danych referencyjnych znacząco zmniejszając błędy systematyczne tych danych. Efektem jest krótszy czas inicjalizacji OTF przy większej odległości odbiornika ruchomego od stacji bazowej.

Trimble Survey Controller obsługuje następujące systemy WA RTK:

- SAPOS FKP
- Virtual Reference Station (VRS)

Aby skorzystać z WA RTK konieczne jest posiadanie odpowiedniego sprzętu i oprogramowania.

### **Wymagania sprz**ę**towe**

Wszystkie odbiorniki ruchome muszą obsługiwać WA RTK. Szczegóły dostępności można znaleźć na stronie internetowej firmy Trimble lub u regionalnego przedstawiciela handlowego.

Poprawki wysyłane są przez radio lub modem komórkowy. Szczegóły dostawy sprzętu u dealera firmy Trimble.

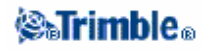

### **Konfiguracja stylu pomiarowego**

Przed rozpoczęciem pomiaru z systemem WA RTK, nalezy odpowiednio skonfiurować styl pomiarowy.

Aby wybrać format przekazu:

- 1. W stylu pomiarowym wybrać *Rover options.*
- 2. W polu *Broadcast format* wybrać opcję z listy:
	- ♦ SAPOS FKP
	- ♦ VRS (RTCM)
	- $\triangle$  VRS (CMR)

Aby zapisywać wektory VRS względem najbliższej fizycznej stacji bazowej (Physical Base Station, PBS) w sieci VRS, system VRS musi być skonfigurowany na wysyłanie informacji PBS. Jeśli system nie wysyła danych PBS, dane z sieci VRS muszą być zapisywane jako pozycje, a nie wektory.

Aby wybrać radio:

- 1. W stylu pomiarowym wybrać *Rover radio.*
- 2. W polu *Type* wybrać odpowiednie radio z listy.

**Uwaga −** Podczas używania radia w systemie VRS należy wybrać radio dwustronne. Nie można użyć radia Trimble internal 450MHz ani 900MHz.

### **Pomiar RTK z Infill**

Ten typ pomiaru pozwala na kontynuowanie pomiaru kinematycznego po utracie połączenia radiowego. Dane pozyskane po utracie połączenia muszą być poddane postprocessingowi.

Można skonfigurować pomiar *RTK z infill* podczas edycji stylu pomiarowego.

- 1. Wybrać Configuration / Survey Styles / RTK & infill / Base options.
- 2. Wybrać *RTK and infill* w polu *Survey type.*
- 3. Podać urządzenie rejestrujące i interwał rejestracji danych.
- 4. Wykonać punkty 1-3 dla *Rover options.*

Aby podczas braku radia otrzymywać pozycję WAAS/EGNOS zamiast autonomicznej, należy ustawić pole *Satellite differential* na WAAS (Ameryka Polnocna) lub EGNOS (Europa).

Interwał rejestracji danych dotyczy tylko okresu *infill* (braku radia), powinien być taki sam dla każdego odbiornika i typowo wynosi 5 sekund. Interwał dla RTK zachowuje swą wartość 1 sekundy.

Po utracie połączenia radiowego, w linii stanu miga komunikat: 'Radio link down'.

Aby rozpocząć *infill*:

- 1. Wybrać Survey / RTK & infill / Start PP infill.
- 2. Zainicjować i kontynuować pomiar PP kinematic.

Jeśli połączenie radiowe powróci, można wybrać Survey / Stop PP infill i kontynuować pomiar RTK.

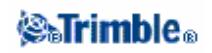

Więcej informacji w:

Opcje odbiornika ruchomego Opcje stacji bazowej Radio Dalmierz laserowy Punkt terenowy Pomierzony punkt kontrolny Punkt *Rapid*  Pomiar ciągły punktów Tyczenie Konfiguracja stylu pomiarowego dla potrzeb kalibracji terenu Tolerancja punktów podwójnych

## **RTK z rejestracj**ą **danych**

Ten tryb pomiaru pozwala na rejestrację surowych danych GPS podczas pomiaru RTK. Styl ten nie jest zawarty w Trimble Survey Controllerze, dlatego należy go stworzyć samemu.

W tym celu:

- 1. Wybrać Configuration / Survey Styles i nacisnąć [New].
- 2. Wpisać "*RTK and data logging"* i nacisnąć [Enter].
- 3. Wybrać Base options.
- 4. W polu *Survey type* wybrać *RTK and logging*.
- 5. Podać urządzenie rejestrujące i interwał rejestracji danych.
- 6. Wykonać punkty 4-5 dla *Rover options.*

Interwał rejestracji powinien być taki sam dla każdego odbiornika – typowo 5 sekund. Interwał dla RTK zachowuje swą wartość 1 sekundy.

Więcej informacji w:

Opcje odbiornika ruchomego Opcje stacji bazowej Radio Dalmierz laserowy Punkt terenowy Pomierzony punkt kontrolny Punkt *Rapid*  Pomiar ciągły punktów Tyczenie Konfiguracja stylu pomiarowego dla potrzeb kalibracji terenu Tolerancja punktów podwójnych

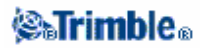

### **Pomiar FastStatic**

Pomiar FastStatic jest pomiarem z postprocessingiem polegającym na rejestracji surowych danych GPS w max. 20-minutowych sesjach.

Dane są przelicane w celu osiągnięcia subcentymetrowej dokładności. Czasy sesji pomiarowych zależą od liczby satelitów (minimalna liczba to 4 satelity).

Można skonfigurować pomiar *FastStatic* podczas edycji stylu pomiarowego. W tym celu:

- 1. Wybrać Configuration / Survey Styles / FastStatic / Base options.
- 2. W polu *Survey Type* wybrać *FastStatic*.
- 3. Wykonać to samo dla opcji odbiornika ruchomego.

Więcej informacji w:

Opcje odbiornika ruchomego Opcje stacji bazowej Dalmierz laserowy Punkt FastStatic Tolerancja punktów podwójnych

### **Pomiar PPK**

Pomiary Postprocessed Kinematic rejestrują surowe dane i przeliczają je później.

MoŜna skonfigurować pomiar *PPK* podczas edycji stylu pomiarowego.

Domyślny interwał rejestracji to 5 sekund. Jeśli odbiornik może rejestrować dane, przy pierwszym użyciu tego stylu pomiarowego należy podać miejsce zapisu danych.

Przed rozpoczęciem pomiaru należy dokonać inicjalizacji jedną z metod:

- Known point
- On-The-Fly (OTF)

Doświadczony użytkownik może skonfigurować czasy inicializacji PP.

### **Czasy inicjalizacji pomiaru PP**

Wybrać opcję *PP initialization times* w stylu pomiarowym by określić czas inicjalizacji pomiaru. Ustawienia domyślne są na ogół wystarczające.

**Uwaga –** Redukcja tych czasów wpływa na wyniki pomiaru po postprocessingu. Należy raczej zwiększać czas inicjalizacji niż go skracać.

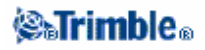

### **Pomiar ró**Ŝ**nicowy real-time**

Ten typ pomiaru wykorzystuje radio do wysyłania poprawek (RTCM-104) ze stacji bazowej do odbiornika ruchomego obliczającego na tej podstawie swą pozycję. Pomiar *RT differential* daje submetrowe dokładności punktu.

Pomiary różnicowe nie wymagają inicjalizacji; wymagana jest widoczność czterech satelitów wspólnych dla odbiornika bazowego i ruchomego.

Dwa typy pomiarów różnicowych opisane są w następujących sekcjach:

• *RT differential* – pomiar ten używa komunikatu RTCM i opiera się na wiarygodnym radiu podczas trwania pomiaru. Można też użyć sygnałów WAAS/EGNOS dla zapewnienia pozycji realtime.

• *RT diff & logging* – działa w taki sam sposób jak *RT differential* survey, lecz podczas całego pomiaru dane zapisywane są w odbiorniku bazowym oraz ruchomym. Tryb ten jest przydatny, jeśli wymagane są dane surowe GPS (np. dla określenia jakości).

Styl ten nie jest zawarty w Trimble Survey Controllerze, dlatego należy go stworzyć samemu. W tym celu:

- 1. Wybrać Configuration / Survey Styles.
- 2. Nacisnąć [New].
- 3. Podać nazwę w polu *Style name.*
- 4. W polu *Style type* wybrać *GPS* i nacisnąć [Accept].

5. Wybrać *Rover options* lub *Base options i* dokonać zmian w polu *Type.* W tym przypadku należy wybrać żądaną metodę różnicową. Wybrany typ pomiaru zależy od tego, czy stosuje się technikę real-time czy postprocessing.

6. Określić obcięcie horyzontu i anteny dla odbiorników bazowego i ruchomego. Dla ruchomego określić ponadto format komunikatu, dopuszczalny PDOP i limit wieku RTCM. W pomiarach różnicowych można ustawić format komunikatu na RTCM, WAAS lub EGNOS.

7. Jeśli mają być rejestrowne dane, określić miejsce rejestracji (odbiornik / kontroler) i interwał. Dla metod real-time stosowany jest format komunikatu RTCM-SC104 ver 2. Interwał wysyłania sygnałów RT to 1 sekunda.

8. Aby móc otrzymywać pozycje z ststemu Wide Area Augmentation System nie posiadając radia, należy ustawić format komunikatu na WAAS (Ameryka Północna) lub EGNOS (Europa).

9. Aby podczas braku radia otrzymywać pozycję WAAS/EGNOS zamiast autonomicznej, należy ustawić fomat przekazu na RTCM i pole *Satellite differential* na WAAS lub EGNOS.

*Uwaga – Dla pomiarów z wykorzystaniem WAAS/EGNOS należy stosować odbiorniki z możliwością* ś*ledzenia satelitów WAAS/EGNOS.* 

Więcej informacji w:

Opcje odbiornika ruchomego Opcje stacji bazowej Radio

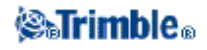

Dalmierz laserowy Punkt terenowy Pomierzony punkt kontrolny Punkt *Rapid*  Pomiar ciągły punktów Tyczenie Konfiguracja stylu pomiarowego dla potrzeb kalibracji terenu Tolerancja punktów podwójnych

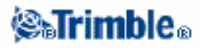

### **Wide Area Augmentation System (WAAS) oraz European Global Navigation Overlay Service (EGNOS)**

WAAS to satelitarny system zapewniania pozycji różnicowych, dostępny jedynie w Ameryce. Jego europejskim odpowiednikiem jest European Global Navigation Overlay Service (EGNOS), a azjatyckim - MSAS.

Sygnały WAAS i EGNOS dostarczają pozycji poprawionych różnicowo, w czasie rzeczywistym, bez konieczności połączenia radiowego. Można używać ich w pomiarach RT, jeśli własne połączenie radiowe ze stacją bazową zostanie utracone.

Aby móc używać tych sygnałów należy w opcjach odbiornika ruchomego aktualnego stylu pomiarowego ustawić *Satellite differential* na WAAS albo EGNOS w zależności od lokalizacji.

W pomiarach różnicowych real time można ustawić typ komunikatu na WAAS lub EGNOS aby zawsze otrzymywać pozycje z tego systemu, bez konieczności posiadania radia. Jeśli sygnały WAAS/EGNOS są otrzymywane, ikona radia zmienia się na ikonę WAAS/EGNOS, a podczas pomiarów RTK komunikat RTK:WAAS jest wyświetlany w linii stanu.

Dostępność sygnałów WAAS/EGNOS uzależniona jest od lokalizacji i rodzaju odbiornika.

### **Punkt Rapid**

Jest to metoda szybkiego pomiaru punktów GPS. Można skonfigurować ten typ punktu podczas edycji stylu pomiarowego GPS. Nie ma ustalonego minimalnego trwania pomiaru; punkt zostaje zapisany gdy spełnia ustalone wymagania dokładnościowe.

Trimble Survey Controller rejestruje tylko jedną epokę obserwacyjną po osiągnięciu zdefiniowanej dokładności, co sprawia że *Rapid point* to metoda pomiarowa o najmniejszej precyzji.

Abu pomierzyć punkt *rapid*:

- 1. Wykonać jedną z czynności:
	- ♦ wybrać *Survey* / *Measure points.*
	- ♦ nacisnąć [Favorites] i wybrać *Measure points.*
- 2. Podać nazwę i opcjonalnie kod punktu, a w polu *Type* podać *Rapid point*.
- 3. Podać wysokość anteny i ustawić odpowiednią metodę jej pomiaru.

4. Naciśnięcie [Measure] rozpoczyna rejestrację danych. Punkt jest zapisywany automatycznie po osiągnięciu zadanej dokładności.

### **Pomiar ci**ą**gły**

Metoda służy do pomiaru ciągłego punktów. Punkt jest zapisywany po upłynięciu określonego czasu, po przekroczeniu ustalonej odległości bądź w wypadku spełnienia obu tych warunków. Punkt zapisywany jest co ustalony interwał po osiągnięciu ustalonej dokładności. Jeśli pomiar jest z postprocessingiem, interwał ten to interwał rejestracji.

Interwał ten należy ustawić w polu *Logging interval* na ekranie *Rover options*.

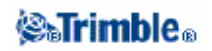

Można skonfigurować ten typ punktu podczas edycji stylu pomiarowego.

Aby dokonać pomiaru ciągłego:

- 1. Wybrać Survey / Continuous topo.
- 2. W polu *Type* wybrać *Fixed time, Fixed distance, Time and distance* lub *Time or distance*.

*Uwaga – Dla postprocessingu jedyn*ą *dost*ę*pn*ą *opcj*ą *jest Fixed time; warto*ść *czasu jest domy*ś*lnie równa interwałowi rejestracji danych.* 

3. Podać wysokość anteny i ustawić odpowiednią metodę jej pomiaru.

4. Podać wartości w polach *Horizontal distance i/lub Time interval* w zależności od metody.

5. Aby wygenerować offsety, ustawić pole *Offset* na *One* lub *Two*. Metoda *Fixed time* nie obsługuje offsetów.

6. Podać *Start point name* (lub wpisać nazwę punktu początkowego osi przy pomiarze offsetów). Nazwa automatycznie będzie się zwiększać.

7. Dla pomiaru offsetów należy podać nazwe punktu początkowego i wartości offsetów. Aby podać lewy offset należy wpisać wartość ujemną, lub użyć opcji Left i Right z menu podręcznego.

8. Nacisnąć [Measure] by rozpocząć pomiar i poruszać się po obiekcie do pomiaru.

*Uwaga – Mo*Ŝ*na zmieni*ć *interwały czasu, odległo*ś*ci i offsety podczas pomiaru, poprzez wpisanie w pola nowych warto*ś*ci.* 

9. Aby zakończyć pomiar nacisnąć [End].

*Uwaga – Nacisn*ąć *[Store] by zapisa*ć *punkt jeszcze zanim zostan*ą *spełnione zadane kryteria.*

### **Punkt FastStatic**

Punkt taki mierzony jest tylko podczas pomiarów FastStatic. Można ustawić czas, przy którym punkt FastStatic jest mierzony, podczas edycji stylu pomiarowego FastStatic – zwykle domyślne wartości są wystarczające.

*Uwaga – Je*ś*li nie zostanie zapisana wystarczaj*ą*ca ilo*ść *danych, punkt mo*Ŝ*e nie by*ć *poprawnie obliczony przy postprocessingu.* 

Trimble Survey Controller automatycznie zakańcza sesję pomiarową na punkcie, jeśli wybrano opcję *Auto store point* i upłynął określony czas pomiaru.

Domyślne czasy pomiaru są odpowiednie dla większości użytkowników. Czas sesji można zmieniać z uwzględnieniem liczby satelitów śledzonych przez odbiornik. Oba odbiorniki muszą obserwować te same satelity jednocześnie.

*Wskazówka – Nale*Ŝ*y porozumie*ć *si*ę *z operatorem drugiej stacji (bazowej, ruchomej) dla uzgodnienia*  ś*ledzonych przez odbiorniki satelitów.* 

### *<b><i><u>EsTrimbles</u>*

Zmiany czasów sesji wpływają bezpośrednio na wyniki pomiaru; należy raczej zwiększać czasy niż je skracać.

*Uwaga – Pomiary FastStatic wykorzystuj*ą *postprocessing wi*ę*c nie wymagaj*ą *inicjalizacji.* 

Aby pomierzyć punkt FastStatic:

- 1. Wykonać jedną z czynności:
	- ♦ wybrać *Survey* / *Measure points.*
	- ♦ nacisnąć [Favorites] i wybrać *Measure points.*
- 2. Podać nazwę i opcjonalnie kod punktu.
- 3. Podać wysokość anteny i ustawić odpowiednią metodę jej pomiaru.

4. Naciśnięcie [Measure] rozpoczyna rejestrację danych.

5. Po osiągnięciu ustalonego czasu obserwacji – zgodnie z poniższą tabelą – należy zapisać punkt przez [Store].

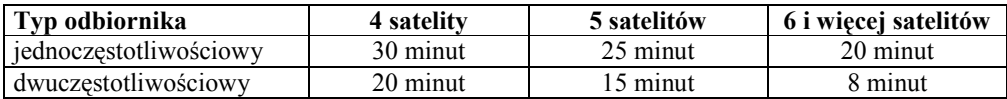

*Wskazówka – Nie jest konieczne śledzenie satelitów pomiędzy pomiarami punktów; można wtedy wył*ą*czy*ć *sprz*ę*t.* 

### **Pomierzony punkt kontrolny**

Jest to skonfigurowana metoda pomiaru i zapisu punktów; konfiguracji można dokonać podczas edycji stylu pomiarowego. Punkt zapisywany jest z klasą poszukiwawczą *Normal*.

Trimble Survey Controller automatycznie zakańcza sesję pomiarową na punkcie, jeśli wybrano opcję *Auto store point i* upłynał określony czas pomiaru. Przy pomiarach RTK musi być także spełnione kryterium liczby pomiarów i dokładności poziomej i pionowej punktu.

Domyślne ustawienie liczby pomiarow *Number of measurements* to 180. Wydłużony czas sesji sugeruje, że punkt taki może być użyty do celów dostosowania.

**Uwaga** – Jeśli opcja Auto store point jest odznaczona, należy nacisnąć [Store] po pojawieniu się tego klawisza, by zapisać punkt. Klawisz [Enter] jest czysty do chwili spełnienia wymaganego czasu pomiaru. Naciśnij [Enter] by zapisać punkt przed upłynięciem tego czasu. TSC żada potwierdzenia; nacisnąć [Yes].

Z każdym punktem zapisywana jest automatycznie informacja o jakości punktu:

- punkty real-time mogą mieć rekordy jakości QC1, QC1 & QC2 lub QC1 & QC3.
- punkty do postprocessingu zapisywane są tylko z rekordem QC1.

Jeśli opcja *Topo point* ustawiona jest na wykonanie 180 pomiarów na punkcie, jakość pozycji punktu jest porównywalna z jakością pomierzonego punktu dostosowania. Różnicami są jednak:

- wartość domyślna w polu *Quality control*
- klasa obserwacyjna nadawana przez oprogramowanie podczas transmisji do komputera.

TSC zapisuje pomierzony punkt kontrolny po uzyskaniu określonej dokładności i upłynięciu określonej liczby epok pomiarowych.

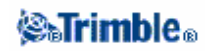

Aby pomierzyć punkt kontrolny:

- 1. Wykonać jedną z czynności:
	- ♦ wybrać *Survey* / *Measure points.*

 $-$ 

- ♦ nacisnąć [Favorites] i wybrać *Measure points.*
- 2. Podać nazwę i opcjonalnie kod punktu i wybrać *Observed control point* w polu *Type.*
- 3. Podać wysokość anteny i ustawić odpowiednią metodę jej pomiaru.
- 4. Naciśnięcie [Measure] rozpoczyna rejestrację danych.

5. Nacisnąć [Store] by zapisać punkt po osiągnięciu ustalonej dokładności i liczby epok pomiarowych.

*Uwaga – Pomiar RTK należy zainicjować przed pomiarem punktów. W pomiarze PP Kinematic można mierzy*ć *punkt bez inicjalizacji, ale nie mo*Ŝ*na go zapisa*ć *przed dokonaniem inicjalizacji.*

### **RTK na** Ŝą**danie**

Jeśli dane ze stacji bazowej do ruchomej przesyłane są przez internet, można użyćfunkcji *RTK on Demand* dla kontroli ilości wysyłanych danych. Polega to na otrzymywaniu danych ze stacji bazowej jedynie po uprzednim wysłaniu odpowiedniego żądania. Zmniejsza to ilość otrzymywanych np. na telefon komórkowy danych i zarazem redukuje koszty ponoszone na rzecz operatora komórkowego.

Podczas trwania pomiaru RTK przez internet, dostęp do opcji *RTK on Demand* odbywa się przez ikonkę

 $\sim$ 

na pasku statusu.

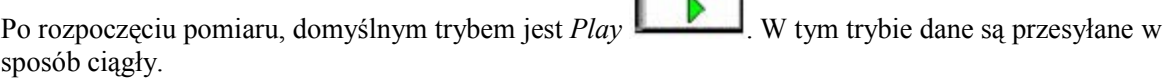

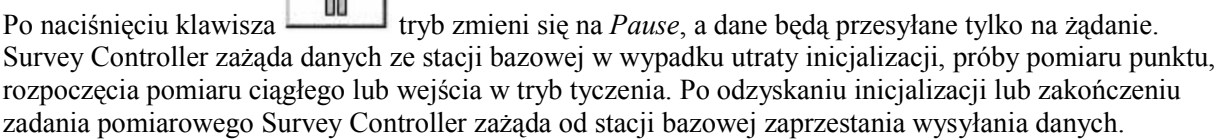

Po naciśnięciu klawisza **tryb zmieni się na** *Stop* i dane RTK nie będą wysyłane. Można użyć tej opcji jeśli nie ma się zamiaru zakańczać pomiaru, lecz nie chce się utrzmywać odbiornika w inicializacji aż do czasu ponownej gotowości do pomiaru.

### **Wymagania sprz**ę**towe**

Wymagane jest połączenie internetowe zarówno na stacji bazowej, jak i ruchomej. Oznacza to konieczność posiadania dwóch telefonów komórkowych z obsługą GPRS, albo GSM z możliwością połączenia internetowego. Na obu stacjach wymagany jest kontroler (czyli oznacza to dwa kontrolery z zainstalowanym Trimble Survey Controllerem w wersji co najmniej 11.00), albo też musi się być podłączonym do systemu infrastruktury Trimble GPSNet lub GPSBase.

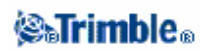

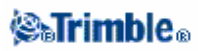
# **Pomiary - tyczenie**

### **Tyczenie – u**Ŝ**ywanie wy**ś**wietlacza graficznego**

Wyśietlacz graficzny pomaga w dotarciu do punktu. Założeniem wyświetlacza jest, że użytkownik porusza się cały czas do przodu. Wygląd wyświetlacza różni się w zależności od tego, czy przeprowadzany jest pomiar klasyczny czy też GPS.

Podczas tyczenia drogi dostępny jest także widok przekroju poprzecznego.

#### **Pomiary klasyczne**

Użycie wyświetlacza graficznego podczas pomiarów klasycznych:

1. Pierwszy ekran pokazuje kierunek, w którym należy obrócić instrument, kat jaki powinien być wyświetlany i odległość od puntu tyczonego do punktu wytyczonego poprzednio.

2. Obrócić instrument až do pojawienia się dwóch strzałek i nakierować na ten kierunek pomiarowego z tyczką.

Jeśli pracuje się z instrumentem serwo, a pole *Servo auto turn* w stylu pomiarowym ustawione jest na *HA & VA* lub *HA only*, instrument nakierowuje się na punkt automatycznie.

Jeśłi pracuje się w trybie robotycznym lub pole *Servo auto turn* fustawione jest na *Off,* instrument nie obraca się automatycznie. Aby obrócić instrument na kierunek pokazany na ekranie, należy nacisnąć [Turn].

- 3. Nacisnąć [Measure] by pomierzyć odległość, chyba że instrument jest w trybie TRK.
- 4. Wyświetlacz pokazuje odległość, o jaką musi się przemieścić pomiarowy wstecz/wprzód.
- 5. Nakierować pomiarowego i pomierzyć odległość ponownie.
- 6. Powtarzać kroki 2-5 aż do znalezienia się na punkcie (pojawiają się cztery strzałki).

7. W każdej chwili można nacisnąć [Store], jeśli aktualny pomiar mieści się w żadanych tolerancjach dokładności.

Jeśli instrument jest w trybie TRK a wymaga się pomiaru odległości o większej dokładności, nacisnąć [Measure] by pomierzyć w trybie STD a potem [Store] by zapisać pomiar. Nacisnąć [Esc] by odwołać pomiar STD i wrócić do trybu TRK.

Przy sterowaniu instrumentu robotycznego z pozycji lustra:

- ♦ instrument automatycznie śledzi ruch lustra
- ♦ instrument stale aktualizuje wartości na wyświetlaczu
- ♦ wyświetlacz jest odwrotnie zorientowany, a strzałki pokazane są z pozycji lustra do instrumentu.

#### **Pomiary GPS**

Użycie wyświetlacza w pomiarach GPS:

- 1. Trzymać wyświetlacz przed sobą i poruszać się w kierunku wskazywanym przez strzałkę; strzałka wskazuje kierunek do punktu.
- 2. Można użyć trybu przybliżonej nawigacji, jeśli odległość do punktu jest duża.

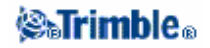

3. W odległości 3 metrów (10 stóp) od punktu strzałka znika, a pojawia się obraz punktu typu "bulls eye" (podwójny okrąg).

4. Można nacisnąć klawisz [Fine] by powiększyć ekran.

Wybranie opcji Auto change to Fine powoduje automatyczną zmanę trybu na *fine* w odległości ok. 30cm (1 stopy) od punktu.

5. Kontynuować ruch aż krzyżyk (pozycja anteny) zakryje "bulls eye" (punkt). Zaznaczyć punkt.

## **Tyczenie - opcje**

Ustawienia tyczenia można skonfigurować podczas edycji stylu pomiarowego.

Wybrać Stakeout i ustawić opcje Szczegóły punktu tyczonego, tryb wyświetlania oraz dostępny kilometraż.

*Dost*ę*pny kilometra*Ŝ *(Available station)* jest opcją dostępną jedynie w tyczeniu drogi.

Ustawienia dla aktualnego tyczenia mogą być dokonane przez naciśnięcie [Options] na ekranie *Stakeout*.

### **Szczegóły punktu tyczonego**

MoŜna je skonfigurować w opcji *Stakeout* podczas edycji stylu pomiarowego real-time albo poprzez naciśnięcie [Options] na ekranie *Stakeout*.

Jeśli przed zapisaniem punktu mają się pojawiać różnice pomiędzy punktem wytyczonym a projektowym, należy wybrać opcję View before storage oraz:

• aby widzieć różnice za każdym razem, ustawić *Horizontal tolerance* na 0.000 m.

• aby widzieć róŜnice tylko w razie przekroczenia tolerancji, ustawić *Horizontal tolerance* na 0.100m.

*Uwaga − Warto*ś*ci Stake delta to ró*Ŝ*nice od punktu wytyczonego do projektowego.* 

Można ustawić nazwę punktu wytyczonego by była taka sama jak nazwa punktu projektowego, lub nadawana automatycznie pierwsza wolna nazwa. Kodem punktu wytyczonego może być nazwa lub kod punktu projektowego.

Ustawienie opcji *Display grid deltas*:

- zaznaczyć ją by wyświetlać różnice we współrzędnych siatki (northing, easting).
- odznaczyć ją by wyświetlać kierunek i odległość.

## **Tryb wy**ś**wietlania**

Wygląd wyświetlacza różni się w zależności od tego, czy przeprowadzany jest pomiar klasyczny czy też GPS.

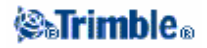

#### **Pomiary klasyczne**

W pomiarach klasycznych wyświetlacz graficzny tyczenia wyświetla kierunki wykorzystując pozycję instrumentu jako odniesienie.

Aby skonfigurować wyświetlacz:

- 1. Z głównego menu wybrać Configuration / Survey styles / <nazwa stylu> / Stakeout.
- 2. Wybrać ustawienie w polu *Deltas*. Opcjami są:
	- ♦ Distances − kierowanie na punkt tylko przy pomocy odległości
	- ♦ Angle and distance − kierowanie na punkt przy pomocy kierunku i odległości
	- ◆ Station and offset kierowanie na punkt przy pomocy kilometraża i offsetu podczas tyczenia linii lub łuku.

Podczas tyczenia *To the line or arc*, ekran *station and offset* zawiera kilometraż, offset poziomy, przewyższenie i spadek.

Podczas tyczenia *Station on the line* lub *Station/offset from the line*, ekran zawiera kilometraż, offset poziomy, przewyższenie, różnicę kilometraża i różnicę offsetu.

3. Pole *Distance tolerance* określa dopuszczalną odchyłkę na odległości. Jeśli cel znajduje się w takiej odległości od tyczonego punktu, wyświetlacz pokazuje, że odległość jest poprawna. 4. Pole *Angle tolerance* określa dopuszczalną odchyłkę na kierunku. Jeśli instrument obrócony jest od punktu o mniej niż ten kąt, wyswietlacz pokazuje, że kierunek jest poprawny. 5. Jeśli zaimportowano plik DTM do Trimble Survey Controllera, wybranie opcji *Display cut/fill to DTM* spowoduje wyświetlenie wartości cut/fill (wkopać/nadsypać) w stosunku do tego DTM. W polu *DTM* podać nazwę modelu do wykorzystania, i w razie potrzeby wysokość o jaką należy podnieść/obniżyć model.

Można też nacisnąć [Options] na ekranie *Stakeout* by skonfigurować ustawienia dla aktualnego pomiaru.

### **Pomiary GPS**

Dla tyczenia z GPS można tak ustawić wyświetlacz, aby punkt tyczony był stale w centrum ekranu albo pozycja anteny była stale w centrum ekranu.

Aby skonfigurować wyświetlacz:

- 1. Z menu głównego wybrać Configuration / Survey styles / <nazwa stylu> / Stakeout.
- 2. W *Display mode* wybrać albo *Target centered* albo *Surveyor centered*.

3. MoŜna wpisać wartość w polu *Zoom factor*. Jest to skala powiększenia przy zmianie z trybu przybliŜonego *Coarse* na dokładny *Fine*. Domyślna wartość to 4. Powiększenie o ten współczynnik sprawia, że szerokość ekranu w terenie wynosi mniej więcej 1 metr.

4. Wybranie opcji Auto change to Fine powoduje automatyczną zmanę trybu na *fine* w odległości ok. 30cm (1 stopy) od punktu.

5. Wybrać ustawienie w polu *Deltas* spośród:

- ♦ Azimuth and distance − kierowanie na punkt przy pomocy azymutu i odległości
- ♦ Delta grid − kierowanie na punkt przy pomocy róŜnic współrzędnych w siatce (NEE)
- ◆ Station and offset kierowanie na punkt przy pomocy kilometraża i offsetu

Podczas tyczenia *To the line or arc*, ekran *station and offset* zawiera kilometraż, offset poziomy, przewyższenie i spadek.

Podczas tyczenia *Station on the line* lub *Station/offset from the line*, ekran zawiera kilometraż, offset poziomy, przewyższenie, różnicę kilometraża i różnicę offsetu.

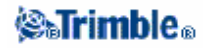

6. Jeśli zaimportowano plik DTM do Trimble Survey Controllera, wybranie opcji *Display cut/fill to DTM* spowoduje wyświetlenie wartości cut/fill (wkopać/nadsypać) w stosunku do tego DTM. W polu *DTM* podać nazwę modelu do wykorzystania, i w razie potrzeby wysokość o jaką należy podnieść/obniżyć model.

MoŜna teŜ nacisnąć [Options] na ekranie *Stakeout* by skonfigurować ustawienia dla aktualnego pomiaru.

### **Tyczenie punktów**

Aby wytyczyć punkt:

1. Wybrać z mapy punkty do wytyczenia i nacisnąć [Stakeout]. Jeśli wybrano więcej niż jeden punkt, pojawia się ekran *Stake out points*. Jeśli wybrano tylko jeden punkt, należy przeskoczyć do punktu 4 poniżej.

*Wskazówka – Mo*Ŝ*na wytyczy*ć *punkt przez dwukrotne klikni*ę*cie go na mapie.* 

2. Ekran *Stake out points* zawiera punkty wybrane do tyczenia. Aby dodać punkty, należy wykonać jedną z czynności:

 $\triangle$  Nacisnać [Map] i wybrać żadane punkty z mapy, po czym nacisnać [Stakeout] by powrócić do ekranu *Stake out points*.

♦ Nacisnąć [Add].

Wybrać metodę wyboru punktów:

- *Select from list* wybiera z listy wszystkich punktów w bazie Trimble Survey Controllera.
- *Select from file* wybiera punkty z pliku dołączonego.

#### *Uwagi*

*- Punkt z pliku doł*ą*czonego nie mo*Ŝ*e zosta*ć *wy*ś*wietlony ani wytyczony, je*ś*li w aktualnym job-ie istnieje punkt o takiej samej nazwie.* 

*- Je*ś*li punkty o takiej samej nazwie istniej*ą *w dwóch plikach doł*ą*czonych, wy*ś*wietlany jest punkt z pierwszego pliku.* 

*- Je*ś*li doł*ą*czony job zawiera dwa punkty o tej samej nazwie, wy*ś*wietlany jest punkt o wy*Ŝ*szej klasie.*

3. Aby wytyczyć punkt, zaznaczyć go na ekranie *Stake out points* i nacisnąć [Stakeout]. Pojawia się ekran *Stake out point*.

4. W polu *Stake* wybrać metodę tyczenia:

♦ *To the point –* wytyczyć punkt wychodząc z aktualnej pozycji.

◆ *From fixed point* – wytyczyć punkt wychodząc z innego punktu niż aktualna pozycja. Podać nazwę tego punktu w polu *From point* (wybrać a listy, wpisać bądź zmierzyć). Podawana jest informacja *cross-track* (zob. niżej).

♦ *From start position –* wyjście z aktualnej pozycji, z informacją *cross-track*.

♦ *From last point staked –* wyjście z ostatnio wytyczonego i pomierzonego punktu, z podaniem informacji *cross-track*. Użyty jest punkt *wytyczony*, a nie projektowy.

Aby wytyczyć punkt wychodząc z aktualnej pozycji, nacisnąć [Null] w polu *From point*.

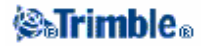

*Uwaga – Funkcja cross-track tworzy lini*ę *pomi*ę*dzy punktem tyczonym a jednym z: ustalonym punktem, punktem ostatnio wytyczonym, aktualn*ą *pozycj*ą*. Linia ta jest wy*ś*wietlana a w dodatkowym polu Go left lub Go right podany jest offset do linii.* 

5. Dla pomiarów GPS - podać wysokość anteny i sposób jej pomiaru. Pojawia się ekran graficzny. Dla pomiarów klasycznych – kliknąć ikonkę celu i ewentualnie zmienić właściwości celu. Ekran pokaże kierunek, do jakiego należy obrócić instrument oraz odległość od instrumentu do punktu, wraz z reprezentacją graficzną.

6. Odnaleźć punkt przy pomocy wyświetlacza graficznego i zaznaczyć go.

7. Po zaznaczeniu punktu można go pomierzyć jako punkt wytyczony poprzez [Accept] lub [Measure].

## **Tyczenie linii**

Pola *Slope left* oraz *Slope right* dla określenia typu nachylenia w jeden ze sposobów:

- odległość pozioma i przewyższenie
- nachylenie i odległość skośna
- nachylenie i odległość pozioma

Aby wytyczyć linię w pomiarach klasycznych lub RTK:

1. Wykonać jedną z czynności:

- Wybrać linię z mapy do wytyczenia. Nacisnąć [Stakeout] albo kliknąć i przytrzymać kursor na mapie i wybrać *Stakeout* z menu podręcznego.
- 
- Wybrać z menu głównego Survey / Stakeout / Lines. Podać nazwę linii do wytyczenia.
- 2. Wybrać jedną z opcji w polu *Stake*:
	- To the line
	- Station on the line
	- Station/offset from line
	- Slope from line

3. Podać wysokość lustra/anteny, wartość kilometraża to wytyczenia (jeśli występuje) i ewentualnie dalsze szczegóły. Nacisnąć [Start].

4. Odnaleźć punkt za pomocą wyświetlacza graficznego.

5. Zaznaczyć punkt.

6. Po zaznaczeniu punktu nacisnąć [Measure] by otworzyć ekran *Measure points*. Pomierzyć punkt jako punkt wytyczony (as-staked).

#### **To the line**

Opcja ta służy do wytyczenia punktów na zdefiniowanej linii, rozpoczynając od punktu (1) najbliższego aktualnej pozycji (2), według rysunku.

Aby wytyczyć linię tą metodą:

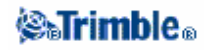

- 1. Wykonać jedną z czynności:
	- ♦ Wybrać linię z mapy do wytyczenia. Nacisnąć [Stakeout] albo kliknąć i przytrzymać kursor na mapie i wybrać *Stakeout* z menu podręcznego.

♦ Wybrać z menu głównego Survey / Stakeout / Lines. Podać nazwę linii do wytyczenia. *Wskazówka – Aby wytyczyć linię, można kliknąć ją dwukrotnie na mapie.* 

- 2. Wybrać *To the line* w polu *Stake.*
- 3. Podać wysokość lustra/anteny i nacisnąć [Start].
- 4. Odnaleźć punkt posługując się wyśietlaczem.
- 5. Zaznaczyć odnaleziony punkt i nacisnąć [Measure] by pomierzyć go.

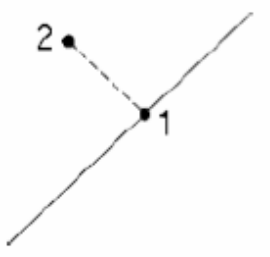

#### **Station on the line**

Opcja służy do wytyczenia punktów-kilometraży (1) na określonej linii co ustalony odstęp (2).

Aby wytyczyć linię tą metodą:

- 1. Wykonać jedną z czynności:
	- ♦ Wybrać linię z mapy do wytyczenia. Nacisnąć [Stakeout] albo kliknąć i przytrzymać kursor na mapie i wybrać *Stakeout* z menu podręcznego.
	- ♦ Wybrać z menu głównego Survey / Stakeout / Lines. Podać nazwę linii do wytyczenia.
- 2. Wybrać *Station on the line* w polu *Stake.*
- 3. Podać wysokość lustra/anteny oraz punkt do wytyczenia i nacisnąć [Start].
- 4. Odnaleźć punkt posługując się wyśietlaczem.
- 5. Zaznaczyć odnaleziony punkt i nacisnąć [Measure] by pomierzyć go.

ليكتم

**Station/offset from line** 

Opcja słuŜy do wytyczenia punktów (1) na kierunkach prostopadłych do określonej linii (2) wystawionych z określonych kilometraży (3), w określonych odległościach (4) od linii.

Aby wytyczyć linię tą metodą:

1. Wykonać jedną z czynności:

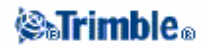

- ♦ Wybrać linię z mapy do wytyczenia. Nacisnąć [Stakeout] albo kliknąć i przytrzymać kursor na mapie i wybrać *Stakeout* z menu podręcznego.
- ♦ Wybrać z menu głównego Survey / Stakeout / Lines. Podać nazwę linii do wytyczenia.
- 2. Wybrać *Station/offset from line* w polu *Stake.*
- 3. Podać wysokość lustra/anteny oraz punkt do wytyczenia i nacisnąć [Start].
- 4. Podać *Horizontal offset* (na lewo od linii to wartości ujemne) oraz *Vertical offset* oraz nacisnąć [Start].

5. Odnaleźć punkt posługując się wyświetlaczem.

6. Zaznaczyć odnaleziony punkt i nacisnąć [Measure] by pomierzyć go.

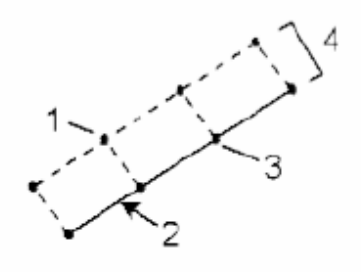

#### **Slope from line**

Opcjasłuży do wytyczania punktów na powierzchniach (2) pod różnymi kątami nachyleń (3) i obu stronach określonej linii (przekrój poprzeczny linii = 1), według rysunku.

Aby wytyczyć linię tą metodą:

- 1. Wykonać jedną z czynności:
	- ♦ Wybrać linię z mapy do wytyczenia. Nacisnąć [Stakeout] albo kliknąć i przytrzymać kursor na mapie i wybrać *Stakeout* z menu podręcznego.
	- ♦ Wybrać z menu głównego Survey / Stakeout / Lines. Podać nazwę linii do wytyczenia.

2. Wybrać *Slope from line* w polu *Stake.*

- Pola *Slope left* oraz *Slope right* określają rodzaj nachylenia w następujący sposób:
	- odległość pozioma i przewyższenie
	- nachylenie i odległość skośna
	- nachylenie i odległość pozioma
- 3. Podać wysokość lustra/anteny, wartości nachyleń i nacicnąć [Start].
- 4. Odnaleźć punkt posługując się wyśietlaczem.
- 5. Zaznaczyć odnaleziony punkt i nacisnąć [Measure] by pomierzyć go.

Dla każdego punktu na powierzchni pokazane są: najbliższy kilometraż, offset poziomy oraz przewyŜszenie jako *cut* (4) albo *fill* (5).

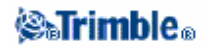

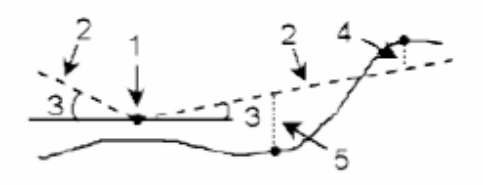

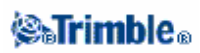

## **Tyczenie łuków**

Aby wytyczyć łuk w pomiarach klasycznych lub RTK:

- 1. Wykonać jedną z czynności:
	- Wybrać łuk z mapy do wytyczenia. Nacisnąć [Stakeout] albo kliknąć i przytrzymać kursor na mapie i wybrać *Stakeout* z menu podręcznego.
	- Wybrać z menu głównego Survey / Stakeout / Arcs. Podać nazwę łuku do wytyczenia.

*Wskazówka – Aby wytyczyć łuk, można kliknąć go dwukrotnie na mapie.* 

- 2. Wybrać jedną z opcji w polu *Stake:*
	- ♦ To the arc
	- ♦ Station on the arc
	- ♦ Station/offset from arc
	- ♦ Slope from arc
	- ♦ Intersect point of arc
	- ♦ Center point of arc
- 3. Podać wysokość lustra/anteny i ewentualnie wartość kilometraża do wytyczenia.
- 4. Podać dalsze konieczne szczegóły i nacisnąć [Start].
- 5. Odnaleźć punkt za pomocą wyświetlacza graficznego.
- 6. Zaznaczyć punkt.

7. Po zaznaczeniu punktu nacisnąć [Measure] by otworzyć ekran *Measure points*. Pomierzyć punkt jako punkt wytyczony (as-staked).

### **To the arc**

Opcja służy do wytyczania punktów na łuku począwszy od punktu (1) najbliższego aktualnej pozycji (2).

Aby wytyczyć łuk tą metodą:

- 1. Wykonać jedną z czynności:
	- Wybrać łuk z mapy do wytyczenia. Nacisnąć [Stakeout] albo kliknąć i przytrzymać kursor na mapie i wybrać *Stakeout* z menu podręcznego.
	- Wybrać z menu głównego Survey / Stakeout / Arcs. Podać nazwę łuku do wytyczenia.
- 2. W polu *Stake* wybrać *To the arc.*
- 3. Podać wysokość lustra/anteny i nacisnąć [Start].
- 4. Odnaleźć punkt za pomocą wyświetlacza graficznego.
- 5. Zaznaczyć punkt i nacisnąć [Enter] by go pomierzyć.

 $\frac{2}{\sqrt{1}}$ 

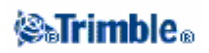

### **Station on the arc**

Opcja służy do wytyczania punktów (1) na łuku co określony interwał (2).

Aby wytyczyć łuk tą metodą:

- 1. Wykonać jedną z czynności:
	- Wybrać łuk z mapy do wytyczenia. Nacisnąć [Stakeout] albo kliknąć i przytrzymać kursor na mapie i wybrać *Stakeout* z menu podręcznego.
	- Wybrać z menu głównego Survey / Stakeout / Arcs. Podać nazwę łuku do wytyczenia.
- 2. W polu *Stake* wybrać *Station on the arc.*
- 3. Podać wysokość lustra/anteny oraz kilometraż do wytyczenia i nacisnąć [Start].
- 4. Odnaleźć punkt za pomocą wyświetlacza graficznego.
- 5. Zaznaczyć punkt i nacisnąć [Measure] by go pomierzyć.

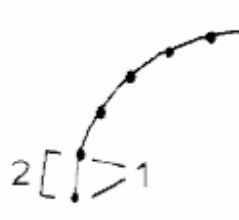

#### **Station/offset from arc**

Opcja słuŜy do wytyczenia punktów (1) na kierunkach prostopadłych do określoneg łuku (2) wystawionych z określonych kilometraży (3), w określonych odległościach (4) od łuku.

Aby wytyczyć łuk tą metodą:

- 1. Wykonać jedną z czynności:
	- Wybrać łuk z mapy do wytyczenia. Nacisnąć [Stakeout] albo kliknąć i przytrzymać kursor na mapie i wybrać *Stakeout* z menu podręcznego.
	- Wybrać z menu głównego Survey / Stakeout / Arcs. Podać nazwę łuku do wytyczenia.
- 2. W polu *Stake* wybrać *Station/offset from arc.*
- 3. Podać wysokość lustra/anteny oraz kilometraż do wytyczenia.

4. Podać *Horizontal offset* (na lewo od łuku to wartości ujemne) oraz *Vertical offset* oraz nacisnąć [Start].

- 5. Odnaleźć punkt posługując się wyświetlaczem.
- 6. Zaznaczyć odnaleziony punkt i nacisnąć [Measure] by pomierzyć go.

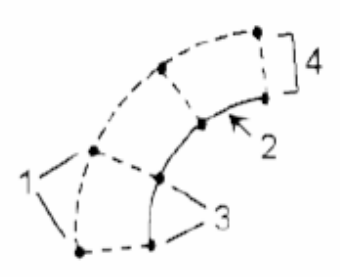

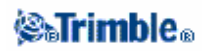

#### **Slope from arc**

Opcja służy do wytyczania punktów na powierzchniach (2) pod różnymi kątami nachyleń (3) i obu stronach określonego łuku (przekrój poprzeczny łuku = 1), według rysunku.

Aby wytyczyć łuk tą metodą:

- 1. Wykonać jedną z czynności:
	- ♦ Wybrać łuk z mapy do wytyczenia. Nacisnąć [Stakeout] albo kliknąć i przytrzymać kursor na mapie i wybrać *Stakeout* z menu podręcznego.
	- ♦ Wybrać z menu głównego Survey / Stakeout / Arcs. Podać nazwę łuku do wytyczenia.
- 2. Wybrać *Slope from arc* w polu *Stake.*
- 3. Podać wysokość lustra/anteny, wartości nachyleń i nacicnąć [Start].
- 4. Odnaleźć punkt posługując się wyświetlaczem.
- 5. Zaznaczyć odnaleziony punkt i nacisnąć [Measure] by pomierzyć go.

Dla każdego punktu na powierzchni pokazane są: najbliższy kilometraż, offset poziomy oraz przewyższenie jako *cut* (4) albo *fill* (5).

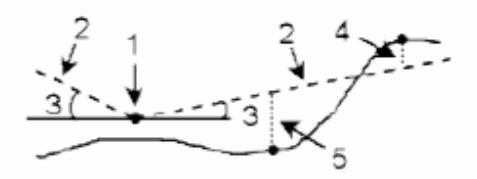

#### **Intersect point of arc**

Opcja służy do wytyczania punktu przecięcia (1) stycznych łuku (2).

Aby wytyczyć łuk tą metodą:

- 1. Wykonać jedną z czynności:
	- Wybrać łuk z mapy do wytyczenia. Nacisnąć [Stakeout] albo kliknąć i przytrzymać kursor na mapie i wybrać *Stakeout* z menu podręcznego.
	- Wybrać z menu głównego Survey / Stakeout / Arcs. Podać nazwę łuku do wytyczenia.
	- 2. W polu *Stake* wybrać *Intersect point of arc.*
	- 3. Podać wysokość lustra/anteny i nacisnąć [Start].
	- 4. Odnaleźć punkt za pomocą wyświetlacza graficznego.
	- 5. Zaznaczyć punkt i nacisnąć [Measure] by go pomierzyć.

$$
\begin{matrix} 1 & 1 & 1 \\ 1 & 1 & 1 \\ 1 & 1 & 1 \end{matrix}
$$

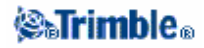

### **Center point of arc**

Opcja służy do wytyczania środka (1) określonego łuku (2).

Aby wytyczyć łuk tą metodą:

1. Wykonać jedną z czynności:

♦ Wybrać łuk z mapy do wytyczenia. Nacisnąć [Stakeout] albo kliknąć i przytrzymać kursor na mapie i wybrać *Stakeout* z menu podręcznego.

♦ Wybrać z menu głównego Survey / Stakeout / Arcs. Podać nazwę łuku do wytyczenia.

2. Wybrać *Center oint of arc* w polu *Stake.*

Pola *Slope left* oraz *Slope right* określają rodzaj nachylenia w następujący sposób:

- odległość pozioma i przewyższenie
- nachylenie i odległość skośna
- nachylenie i odległość pozioma
- 3. Podać wysokość lustra/anteny i nacisnąć [Start].
- 4. Odnaleźć punkt posługując się wyświetlaczem.
- 5. Zaznaczyć odnaleziony punkt i nacisnąć [Measure] by pomierzyć go.

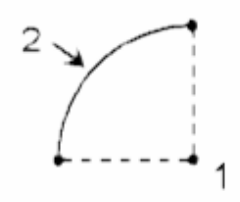

## **Tyczenie numerycznego modelu terenu (DTM)**

Trimble Survey Controller obsługuje DTM w postaci siatki regularnej i trójkątnej.

Po określeniu DTM można mierzyć wzgledem niego wartości cut i fill (wkopania i nadsypania). Przed użyciem DTM w pomiarach GPS lub klasycznych należy zdefiniować odwzorowanie i transformację układów.

Aby wytyczyć DTM:

1. Przesłać plik z DTM do Trimble Survey Controllera i wybrać Survey / Stakeout / DTMs.

2. Wybrać plik do wytyczenia.

3. Podać w razie potrzeby offset pionowy dla podniesienia/obniżenia DTMu.

4. Podać wartość w polu *Antenna/Target height* .

5. Nacisnąć [Start]. Pojawia się wyświetlacz graficzny pokazujący współrzędne aktualnej pozycji oraz wartości nad (cut) albo pod (fill) modelem.

*Uwaga – Wartości te pojawiają się tylko po dokonaniu pomiaru odległości, chyba że pracuje się z tachimetrem z opcj*ą *trackingu (np. Trimble 5600).* 

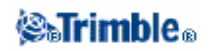

Podczas tyczenia modelu wartości cut/fill będą puste, jeśli znajdujemy się poza granicami DTM lub "w dziurze". Aby wyświetlić cut/fill do DTMu podczas tyczenia punktu, linii, łuku lub drogi, należy:

- 1. Nacisnąć [Options] dla tyczenia.
- 2. Zaznaczyć opcję *Display cut/fill to DTM* i określić model.

*Uwaga – Nie stosuje si*ę *to dometod tyczenia Slope from line ani Slope from arc.* 

### **Tyczenie z GPS – tryb Fine i Coarse**

Podczas odszukiwania punktu należy wybrać tryb przybliżony (coarse) lub precyzyjny (fine). Do zmiany pomiędzy trybami służą klawisze [Fine] i [Coarse] na ekranie graficznym *Stakeout*:

• Klawisz [Fine] pojawia się w trybie przybliżonym i służy do przełączenia na tryb precyzyjny. W trybie *fine* wyświetlacz odświeża się z szybkością jednej pozycji na sekundę, a dokładność pozycji jest wyższa.

• Klawisz [Coarse] pojawia się w trybie precyzyjnym i służy do przełączenia na tryb przybliżony. W trybie *coarse* wyświetlacz odświeża się z szybkością pięciu pozycji na sekundę, a dokładność pozycji jest niższa.

*Uwaga – Po naci*ś*ni*ę*ciu [Fine] wy*ś*wietlacz graficzny przybli*Ŝ*a obraz o współczynnik ustalony w stylu pomiarowym.* 

*Uwaga – W odległości ok. 30cm od punktu tryb samoczynnie zmienia się na precyzyjny. Może to być wył*ą*czone poprzez odznaczenie opcji Auto change to Fine w cz*ęś*ci dotycz*ą*cej tyczenia w stylu pomiarowym RTK.*

## **Tyczenie dróg**

Trimble Survey Controller obsługuje tyczenie następujących formatów drogowych:

- drogi Trimble
- drogi pochodzące z pliku GENIO
- drogi pochodzące z pliku LandXML

#### **Drogi formatu Trimble**

Są to projekty wpisane bezpośrednio do Trimble Survey Controllera lub zaimportowane z programu Trimble RoadLink (modułu Trimble Geomatics Office) lub z programu Trimble Terramodel.

Informacje na temat wpisywania dróg: Projekty drogowe oraz Wzorce.

Informacje na temat przesyłania plików: Transmisja plików między kontrolerem a komputerem.

Każdy projekt drogowy przesyłany jest jako job. Aby otworzyć job-a należy wybrać Files / Open job.

*Uwaga - Po zaimportowaniu plików, mo*Ŝ*na kilka dróg skkopiowa*ć *do jednego job-a. Wi*ę*cej informacji: Kopiowanie job-a.*

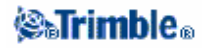

Każdy projekt drogowy zaimportowany z RoadLink zawiera układ współrzędnych dla drogi. Więcej informacji na temat tyczenia projektów drogowych Trimble: tyczenie dróg formatu Trimble.

### **Pliki GENIO**

Pliki GENIO definiujące drogę mogą pochodzić z wielu aplikacji projektowych, jak np. MX oraz 12D Model.

*Uwagi* 

- *Rozszerzenia plików dla GENIO musz*ą *by*ć *\*.CRD, \*.INP albo \*.MOS. Pliki MOS pochodz*ą *z 12D Model.*
- *Pliki GENIO musz*ą *by*ć *skopiowane do folderu Trimble Data aby mogły by*ć *tyczone.*
- *Pliki GENIO dost*ę*pne s*ą *do tyczenia dla wszystkich job-ów.*

Więcej informacji o tyczeniu dróg z plików GENIO w: Pliki GENIO.

### **Pliki LandXML**

Pliki LandXML definiujące drogę mogą pochodzić z wielu aplikacji projektowych.

*Uwagi* 

- *Pliki LandXML musz*ą *by*ć *skopiowane do folderu Trimble Data aby mogły by*ć *tyczone.*
- *Pliki LandXML dost*ę*pne s*ą *do tyczenia dla wszystkich job-ów.*

Więcej informacji o tyczeniu dróg z plików LandXML w: Pliki LandXML.

*Uwaga – W pierwszym polu nacisn*ąć *strzałk*ę *menu ( ) aby wybra*ć *plik drogowy Trimble, GENIO albo LandXML.* 

### **Szczegóły tyczenia odnosz**ą**ce si**ę **do wszystkich trzech formatów**

Trimble Survey Controller traktuje wszystkie odległości drogowe, w tym kilometraż i offsety, jako wartości siatki współrzędnych. Wartość w polu *Distances* (dostepna z Files / Properties of current job - Cogo settings) nie ma wpływu na definicję drogi ani sposób wyświetlania odległości. Jeśli zdefiniowany jest układ współrzędnych terenowych zdefiniowany jest w Trimble Geomatics Office lub Trimble Survey Controllerze, wówczas współrzędne w siatce są w efekcie współrzędnymi terenowymi.

### **Kierunki Go Forward/Go Backward (do przodu/do tyłu)**

Jak pokazano na rysunku, wartości pól *Go forward/Go backward* (do przodu/do tyłu) (1) i *Go left/Go right* (w lewo/w prawo) (2) na wyświetlaczu podawane są względem przekroju poprzecznego w punkcie tyczonym. Nie są one podawane względem aktualnego kierunku ruchu ani aktualnego wzrostu kilometraża. Kierunek rosnącego kilometraża pokazany jest przez (3).

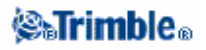

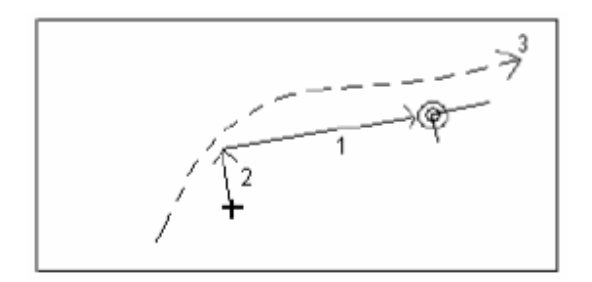

### **Cel na wy**ś**wietlaczu graficznym**

Jak pokazano na poniższym rysunku, symbol "bulls eye" przedstawia także układ współrzędnych związany z drogą. Linia dłuższa (1) pokazuje wzrastający kilometraż, a krótsza (2) pokazuje kierunek wzrastającego offsetu (prawą stronę drogi).

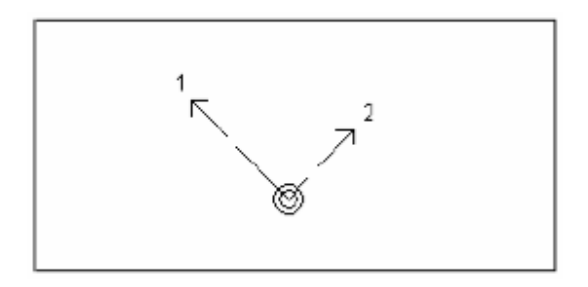

### **Tyczenie dróg Trimble**

Aby wytyczyć drogę formatu Trimble podczas pomiarów RTK:

- 1. Wybrać z menu głównego Survey / Stakeout / Roads.
- 2. W pierwszym polu nacisnąć strzałkę menu (**)** i wybrać *Trimble roads*.

3. Wybrać drogę do wytyczenia. Aby zobaczyć listę dostępnych projektów, nacisnąć strzałkę i wybrać *List*.

*Wskazówka – Aby przejrzeć wybrany projekt, należy teraz nacisnąć [Review].* 

4. W polu *Stake* wybrać *Station and offset.* 

5. Podać wysokość anteny.

6. Wybrać punkt do tyczenia podając wartości w polach *Station* i *Offset*.

Pole *Code* zawiera kod tyczonego offsetu. Trimble Survey Controller używa kodu dla wybranego offsetu z definicji wzorca. Dla offsetu wynoszącego 0.000 m kod ma domyślną wartość CL.

7. Aby umożliwić edycję wysokości wybranego punktu, wybrać *Edit elevation* z menu podręcznego pola *Design elevation*.

*Uwaga – Jeśli punkt wybrany do tyczenia nie ma wysokości, pole Design elevation jest dostępne. Można do niego wprowadzi*ć *warto*ść*.* 

8. Wpisać wartości w polach Construction offsets w razie potrzeby. *Horizontal construction offset*  może być zadany poziomo lub ze spadkiem poprzedniego elementu wzorca.

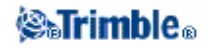

9. Nacisnąć [Start] i odnaleźć punkt za pomocą wyświetlacza graficznego. 10. Nacisnąć [XS] aby obejrzeć przekrój poprzeczny wybranego kilometraża.

Określanie nachylenia poprzecznego: Nachylenie poprzeczne.

Jeśli projekt składa się tylko z elementów poziomych i pionowych osi drogi, wartość *V. dist*  oznacza przewyższenie do osi drogi.

11. Jeśli szukamy punktu catch point (przecięcia projektowanej skarpy rowu z terenem) z odbiciami, naleŜy najpierw znaleźć *catch point* a następnie nacisnąć klawisz [Select>>]. Wybrać *Add Constr. offsets to Catch pt* i wtedy znaleźć punkt odbicia.

12. Zaznaczyć punkt w terenie.

13. Po zaznaczeniu punkt może zostać pomierzony jako wytyczony (as-staked) przez naciśniecie [Enter] prowadzące do ekranu *Stakeout / Point screen*.

Jeśli projekt drogowy składa się z elementów poziomych i pionowych osi drogi lecz nie z wzorców, wszystkie punkty offsetów zawierają pustą wartość pola *V. dist* podczas tyczenia. Jeśli definicja drogi to tylko elementy poziome osi, tyczenie może być jedynie w 2D. Elementy poziome i pionowe osi drogi niekoniecznie muszą zaczynać się lub kończyć na tym samym kilometrażu. Jeśli elementy te zaczynają się/kończą na różnych kilometrażach, tyczenie w 3D może odbywać się jedynie w ramach zasięgu kilometraża elementów poziomych osi.

### *Uwaga – Przed tyczeniem dróg należy określić układ współrzędnych.*

*Ostrze*Ŝ*enie – Nie nale*Ŝ*y zmienia*ć *układu współrz*ę*dnych lub dokonywa*ć *kalibracji po przeprowadzeniu tyczenia. W przeciwnym wypadku wytyczone ju*Ŝ *punkty nie b*ę*d*ą *spójne z nowym układem współrz*ę*dnych i innymi punktami obliczonymi/wytyczonymi po zmianie układu.*

Zobacz też:

Catch point Pozycja względem drogi Skarpy z elementów składowych drogi Wybór offsetu skarpy Różnice z tyczenia

#### **Wybór kilometra**Ŝ**a**

Można wybrać kilometraż jedną z metod:

- Wybrać z listy menu podręcznego pola *Stationing*.
- Wpisać wartość.
- Nacisnąć [Sta+] lub [Sta-] by wybrać kilometraż następny/poprzedni.

KilometraŜ na liście kontrolowany jest przez interwał kilometraŜa oraz przez opcję *Available Stations* w oknie *stakeout Options*. Poniższa tabela zawiera listę używanych skrótów.

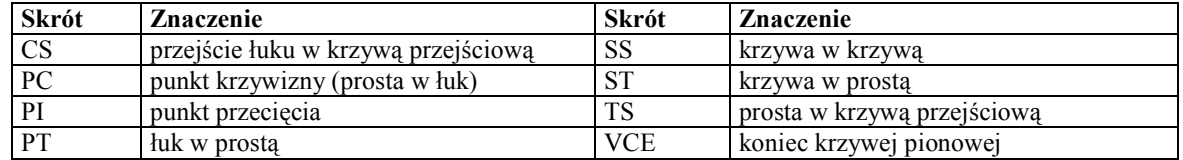

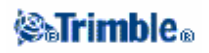

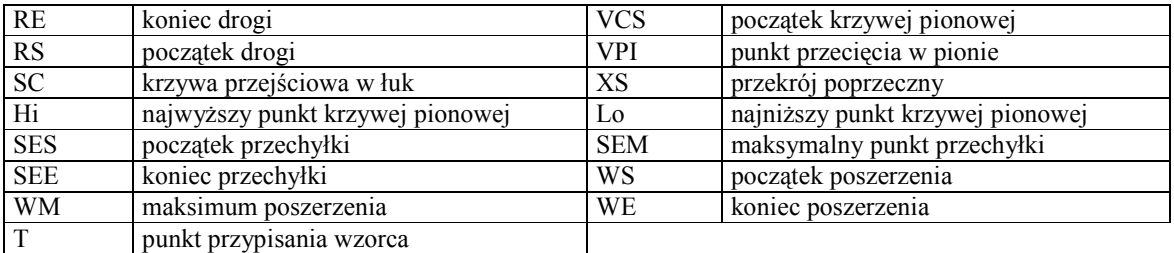

#### **Wybór offsetu**

Można wybrać offset jedną z metod:

- Wybrać *List* z menu podręcznego w polu *Offset*, i wybrać wartość z listy.
- Wpisać wartość.

Wartość ujemna offsetu jest na lewo od osi drogi, dodatnia – na prawo.

Jeśli zostanie wprowadzona wartość offsetu większa niż maksymalna dla danego wzorca, pojawia się ostrzeżenie mówiące o tym, że offset jest poza zakresem i pytające, czy zamierza się użyć lewego, czy prawego nachylenia skarpy (w zależności od wprowadzonej wartości). W razie naciśnięcia [No] pojawia się następne ostrzeżenie mówiące, że punkt będzie w 2D, i pytające o kontynuację. Opcja ta jest przydatna do tyczenia obiektów nie zawartych we wzorcu (np. położenia latarni).

• Nacisnąć klawisz [Offs>>] aby wybrać sąsiedni lewy/prawy element wzorca, albo skrajny lewy/prawy element wzorca.

*Wskazówka – Je*ś*li offset zostanie wybrany z listy lub przez klawisz [Offset], warto*ść *offsetu dla wszystkich nast*ę*pnych kilometra*Ŝ*y zostanie wyinterpolowana i dopasowana do istniej*ą*cych warto*ś*ci poszerze*ń*.* 

*Je*ś*li offset zostanie wpisany, warto*ść *ta zostanie jako stała przypisana wszystkim nast*ę*pnym kilometra*Ŝ*om, nawet je*ś*li jest ona taka sama jak jedna z warto*ś*ci z listy.*

Przykład na poniższym rysunku. Wybranie z listy offsetu 5 m na kilometrażu 0 m spowoduje, że wartość offsetu zostanie dopasowana tak, by pasowała z linią ciągłą dla następnych kilometraży. Wartość zmienia się od 5m do 8m, ponieważ dla kilometraża 100m jest już offset 8m. Wpisanie wartości 5m dla offsetu spowoduje, że będzie on miał stałą wartość 5m dla następnych stanowisk (linia przerywana).

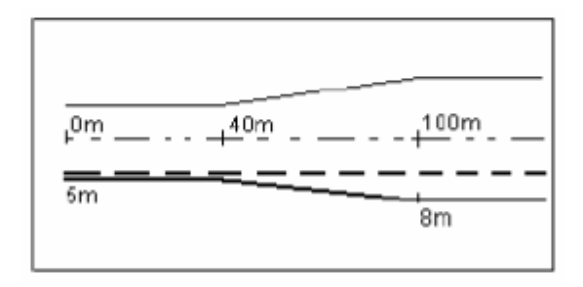

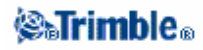

## **Tyczenie dróg z plików GENIO**

Aby wytyczyć drogę z pliku GENIO podczas pomiarów RTK:

- 1. Wybrać Survey / Survey style / Stakeout / Roads.
- 2. W pierwszym polu nacisnąć strzałkę menu ( ) i wybrać *GENIO roads*.

3. Wybrać drogę GENIO do wytyczenia. Aby zobaczyć listę dostępnych projektów, nacisnąć strzałkę i wybrać *List*.

**Wskazówka – Aby przyspieszyć ładowanie dużych plików GENIO, należy zwiększyć dostępną** pamięć. Poniżej orientacyjne czasy ładowania plików w zależności od rozmiaru:

- ♦ dla pliku 1 MB 20 sekund
- $\triangleleft$  dla pliku 3 MB 1 minuta.

4. Opcia *Group strings* służy do tworzenia i zarządzania grupą łańcuchów tworzących drogę. Aby zobaczyć listę istniejących grup, nacisnąć strzałkę i wybrać *List*. Aby stworzyć nową grupę, wybrać *New*. Można też edytować i usuwać grupy.

5. Podać wysokość celu/anteny.

6. Nacisnąć [Start] by wybrać pozycję do wytyczenia. Aby wybrać pozycję z widoku planu albo przekroju poprzecznego, można:

- ♦ kliknąć pozycję
- $\bullet$  użyć strzałek kontrolera by zaznaczyć pozycję
- $\triangle$ kliknąć i przytrzymać kursor w oknie i następnie wybrać łańcuch i kilometraż z listy
- ♦ kliknąć i przytrzymać kursor w oknie i następnie wpisać nazwę łańcucha i wartośc kilometraża.

Wybrana pozycja w widoku planu i przekroju poprzecznego pokazana jest symbolem "bulls eye" (podwójny okrąg). W widoku planu wybrany łańcuch zaznaczony jest wypełnionymi okręgami. Kliknięcie i przytrzymanie kursora na łańcuchu spowoduje wyświetlenie jego nazwy.

*Wskazówka – Po wybraniu [Start] obliczane s*ą *kilometra*Ŝ*e dla wszystkich ła*ń*cuchów 3D w grupie względem łańcucha 6D. Czas potrzebny na tę operację zależy od liczby łańcuchów w grupie i od długo*ś*ci drogi. W wypadku du*Ŝ*ych plików GENIO zaleca si*ę *ograniczenie liczby ła*ń*cuchów w grupie.*

### **Uwagi**

• Poniższe zasady odnoszą się do wpisywanych wartości kilometraży:

- $\bullet$  kilometraże pomiędzy punktami w łańcuchach 12D nie są obsługiwane
- $\bullet$  kilometraże pomiedzy punktami w łańcuchach 6D są obsługiwane, lecz tylko w wymiarach poziomych.
- $\bullet$  kilometraże pomiedzy punktami w łańcuchach 3D nie są obsługiwane.

• Interpolacja punktów na krzywej przejściowej odbywa się z wykorzystaniem klotoidy jako krzywej.

• Jeśli łańcuch wybrany do tyczenia jest łańcuchem 5D, jest on konwertowany na skarpę rowu. Obliczona wartość nachylenia definiowana jest przez nachylenie pomiędzy łańcuchem 5D a sąsiednim łańcuchem 3D.

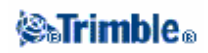

• Dla plików GENIO pochodzących z 12D Model, wszystkie łańcuchy z literami INT w nazwie traktowane są jako łańcuchy 5D i konwertowane na skarpę rowu. Obliczona wartość nachylenia definiowana jest przez nachylenie pomiędzy łańcuchem *interface* a sąsiednim łańcuchem 3D..

7. Aby edytować wysokość wybranej pozycji, kliknąć i przytrzymać kursor w obszarze okna, po czym wybrać *Edit elevation* z menu. Pole wyświetla wysokość projektową wybranego punktu.

8. Aby edytować wartość nachylenia dla wybranego łańcucha 5D / Interface, kliknąć i przytrzymać kursor w obszarze okna, po czym wybrać *Edit side slope* z menu. Jeśli warunki terenowe wymagają wytyczenia przeciwnej wartości, można edytować pustą ("?") wartość.

*Uwaga – Je*ś*li droga zawiera kilka skarp rowów, jedynie ła*ń*cuch 5D / Interface najbardziej oddalony od osi drogi zostanie przekształcony na skarp*ę*.* 

9. Aby zastosować odbicia, kliknąć i przytrzymać kursor w obszarze okna, po czym wybrać Construction offsets.

10. Nacisnąć [Stakeout] by rozpocząć poszukiwania punktu za pomocą widoku planu lub przekroju poprzecznego.

Definicja nachylenia poprzecznego w: Nachylenie poprzeczne. Definicja obniżenia w: Obniżenie.

11. Zaznaczyć znaleziony punkt.

*Uwaga – W przypadku łańcuchów 5D / Interface, cel może nie pokrywać się z pozycją projektową, poiewa*Ŝ *cel jest obliczany wzgl*ę*dem aktualnej pozycji pomiarowego.* 

12. Po zaznaczeniu punktu można pomierzyć go jako punkt wytyczony (as-staked) naciskając [Enter] i przechodząc do ekranu *Stakeout / Point*.

*Uwaga - Je*ś*li szukamy punktu catch point (przeci*ę*cia projektowanej skarpy rowu z terenem) (ła*ń*cuch 5D / Interface) z odbiciami, nale*Ŝ*y najpierw znale*źć *catch point a nast*ę*pnie klikn*ąć *i przytrzyma*ć *kursor w obszarze okna. Wybra*ć *Add Constr. offsets to Catch pt z menu i wtedy znale*źć *punkt odbicia.* 

*Uwaga – Przed tyczeniem dróg należy określić układ współrzędnych.* 

*Ostrze*Ŝ*enie – Nie nale*Ŝ*y zmienia*ć *układu współrz*ę*dnych lub dokonywa*ć *kalibracji po przeprowadzeniu tyczenia. W przeciwnym wypadku wytyczone ju*Ŝ *punkty nie b*ę*d*ą *spójne z nowym układem współrz*ę*dnych i innymi punktami obliczonymi/wytyczonymi po zmianie układu.* 

### **Tyczenie dróg z plików LandXML**

Aby wytyczyć drogę z pliku LandXML podczas pomiarów RTK:

1. Wybrać Survey / Survey style / Stakeout / Roads.

2. W pierwszym polu nacisnąć strzałkę menu (**)** i wybrać *LandXML roads*.

3. Wybrać drogę LandXML do wytyczenia. Aby zobaczyć listę dostępnych projektów, nacisnąć strzałkę i wybrać *List*.

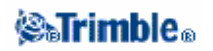

4. Jeżeli plik zawiera więcej niż jedną drogę, wybrać drogę do wtyczenia. Aby zobaczyć listę dostępnych dróg, nacisnąć strzałkę i wybrać *List.*

5. Wybrać kilometraż do wytyczenia w polu *Stationing*.

6. Jeżeli droga zawiera więcej niż jedną powierzchnię, wybrać powierzchnię do wtyczenia. Aby zobaczyć listę dostępnych powierzchni, nacisnąć strzałkę i wybrać *List.*

7. Podać wartość wysokości celu/anteny.

8. Wybrać offset do wytyczenia w polu *Offset*.

9. Aby umoŜliwić edycję wysokości wybranego punktu, wybrać *Edit elevation* z menu podręcznego w polu *Design elevation*.

10. W razie potrzeby wpisać wartości w polach *Construction offsets*. *Horizontal construction offset* może być zadawany poziomo albo ze spadkiem poprzedniego elementu wzorca.

11. Nacisnąć [Start] i znaleźć punkt posługując się wyświetlaczem.

12. Aby zobaczyć przekrój poprzeczny wybranego kilometraża, nacisnąć [XS].

Definicja nachylenia poprzecznego w: Nachylenie poprzeczne.

13. Zaznaczyć znaleziony punkt.

14. Po zaznaczeniu punktu można pomierzyć go jako punkt wytyczony (as-staked) naciskając [Enter] i przechodząc do ekranu *Stakeout / Point*.

#### *Uwaga – Przed tyczeniem dróg należy określić układ współrzędnych.*

*Ostrze*Ŝ*enie – Nie nale*Ŝ*y zmienia*ć *układu współrz*ę*dnych lub dokonywa*ć *kalibracji po przeprowadzeniu tyczenia. W przeciwnym wypadku wytyczone ju*Ŝ *punkty nie b*ę*d*ą *spójne z nowym układem współrz*ę*dnych i innymi punktami obliczonymi/wytyczonymi po zmianie układu.*

### **Wybór kilometra**Ŝ**a**

Można tego dokonać jedną z metod:

- Wybrać z listy menu podręcznego w polu *Stationing field*.
- Wpisać wartość.

### **Wybór offsetu**

Można tego dokonać jedną z metod:

- W polu *Offset* wybrać *List* z menu podręcznego i wybrać wartość z listy.
- Wpisać wartość.

Wartość ujemna offsetu dotyczy lewej strony drogi, dodatnia - prawej.

## **Pozycja wzgl**ę**dem drogi**

**Note -** Graphical stakeout is not available for roads derived from GENIO or LandXML files.

To determine your current position relative to a template based road:

- 1. Wybrać z głównego menu Survey / Stakeout / Roads.
- 2. W polu *Road name* wybrać drogę do wytyczenia.
- 3. W polu Stake wybrać Position on road.
- 4. Podać wysokość lustra/anteny i odpowiednią metodę jej pomiaru.

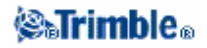

5. Jesli w polu *V.Offset* znajduje się jakaś wartość, pozycja względem drogi podawana jest z uwzględnieniem tego pionowego offsetu. Wartości ujemne obniżają projekt drogowy, dodatnie – podnoszą.

*Uwaga – Warto*ść *V.Offset tu omawiana nie stosuje si*ę *do numerycznego modelu terenu.* 

6. Nacisnąć [Start]. Pojawi się ekran graficzny tyczenia.

*Uwaga – Pracuj*ą*c z tachimetrem, warto*ś*ci drogowe pojawiaj*ą *si*ę *tylko po dokonaniu pomiaru odległo*ś*ci.* 

Wyświetlacz w widoku planu pokazuje aktualną pozycję pomiarowego względem drogi. Pozycja zawiera offset od osi i wysokość. Prawa część ekranu zawiera pozycję pokazaną jako kilometraż, offset i przewyższenie względem powierzchni drogowej.

Jeśli akualna pozycja jest odległa od osi drogi o więcej niż 30 metrów, wyświetlacz prowadzi do pozycji na osi będącej rzutem prostokątnym aktualnej pozycji na oś.

Jeśli droga składa się tylko z elementów poziomych i pionowych swej osi, wartość *V.dist* oznacza przewyższenie w stosunku do osi drogi.

Nacisnąć [XS] by zobaczyć przekrój poprzeczny drogi w aktualnym kilometrażu. Jest on wyświetlany patrząc w kierunku rosnącego kilometrażą. Względem przekroju pokazana jest aktualna pozycja. Jeśli cel ma określony *V.offset*, mniejsze kółko oznacza pozycję zrzutowaną pionowo na przekrój. Podwójne kółko to pozycja z uwzględnieniem tego offsetu pionowego.

Aktualną pozycję można pomierzyć jako punkt wytyczony (as-staked) naciskając [Enter] i przechodząc do ekranu *Stakeout point*.

## **Skarpy z elementów składowych drogi**

*Uwaga – Funkcja ta nie jest dost*ę*pna dla dróg pochodz*ą*cych z plików GENIO oraz LandXML.* 

Aby wytyczyć skarpy rowów dla dróg zawierającuch jedynie elementy poziome lub poziome i pionowe osi drogi (tzn. bez wzorców):

- 1. Wybrać *Survey / Stakeout* / *Roads.*
- 2. W polu *Road name* wybrać drogę do wytyczenia.
- 3. W polu *Stake* wybrać *Side slope from alignment*.
- 4. Podać wysokość lustra/anteny i odpowiednią metodę jej pomiaru.

5. Podać wartość w polu *Stationing*. Wiecej informacji na ten temat w: *Wybór kilometraża* w *Tyczenie dróg*.

6. Wybrać *Hinge derivation method* i wypełnić odpowiednie pola. Rysunek pokazuje trzy metody określenia położenia punktu zmiany spadku (czyli krawędzi góry skarpy):

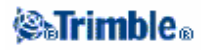

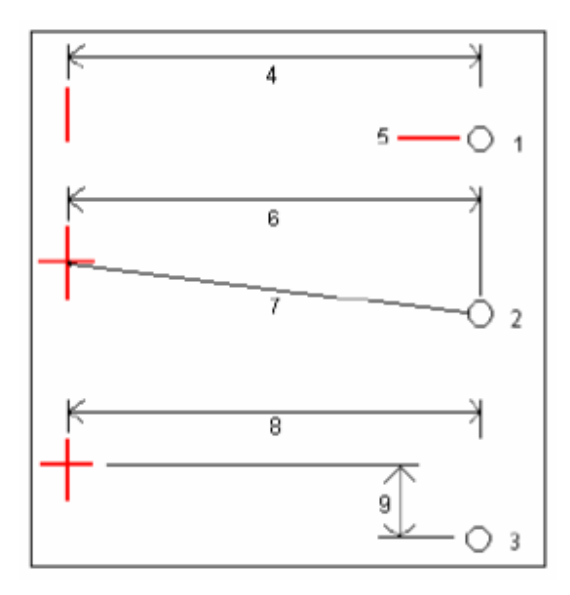

Na powyższym rysunku:

1 – Metoda *Offset and elevation*. Podać offset (4) od osi drogi i wysokość (5) punktu na krawędzi skarpy.

2 – Metoda *Offset and slope*. Podać offset (6) od osi drogi i wartość nachylenia (7) od przecięcia elementów poziomego i pionowego drogi do punktu na krawędzi skarpy.

3 - Metoda *Offset and vertical distance*. Podać offset (8) od osi drogi oraz przewyŜszenie (9) od przecięcia elementów poziomego i pionowego drogi do punktu na krawędzi skarpy.

*Uwaga – Je*ś*li definicja drogi zawiera tylko elementy składowe w poziomie, jedyn*ą *dost*ę*pn*ą *metod*ą *jest Offset and elevation.* 

7. Wypełnić odpowiednie pola dla określenia nachylenia skarpy.

8. Wpisać wartości w polach *Construction offsets* w razie potrzeby. *Horizontal construction offset* może być zadawany poziomo albo ze spadkiem poprzedniego elementu wzorca. Więcej informacji w części *Okre*ś*lanie odbi*ć w *Tyczenie dróg*.

9. Odnaleźć punkt posługując się wyświetlaczem.

Wyświetlacz w widoku planu pokazuje aktualną pozycję pomiarowego oraz cel. Wyświetlana jest też linia przerywana łącząca *catch position* – punkt przecięcia skarpy z terenem – z punktem na krawędzi skarpy. Na górze ekranu wyświetlane są wartości nachylenia skarpy: obliczona (na niebiesko) i projektowana.

Nacisnąć [XS] by zobaczyć przekrój poprzeczny drogi w aktualnym kilometrażu. Jest on wyświetlany patrząc w kierunku rosnącego kilometraża. Względem przekroju pokazana jest aktualna pozycja oraz cel.

Narysowana jest także niebieska linia od aktualnej pozycji do punktu na krawędzi skarpy, wskazująca obliczony spadek.

10. Jeśli szukamy punktu catch point (przecięcia projektowanej skarpy rowu z terenem) z odbiciami, należy najpierw znale*źć catch point* a następnie nacisnąć klawisz [Select>>]. Wybrać *Add Constr. offsets to Catch pt* i wtedy znaleźć punkt odbicia.

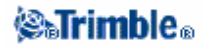

Nacisnąć [XS] dla dalszej nawigacji graficznej. Odbicia pokazane są jako zielone linie z mniejszym kółkiem wskazującym obliczoną pozycję punktu *catch* i podwójnym kółkiem wskazującym wybraną pozycję z uwzględnieniem zadanych odbić. Odbicia są wyświetlane dopiero po ich zastosowaniu.

11. Zaznaczyć punkt w terenie.

12. Po zaznaczeniu punkt może zostać pomierzony jako wytyczony (as-staked) przez naciśniecie [Enter] prowadzące do ekranu *Stakeout / Point screen*.

*Uwaga – Aby wytyczyć odpowiednią konfigurację punktu na krawędzi skarpy, należy nacisnąć [Select>>] i wybra*ć *albo Hinge point (Cut) albo Hinge point (Fill).*

### **Zadawanie nowego offsetu dla skarpy**

*Uwaga – Funkcja ta nie jest dost*ę*pna dla dróg pochodz*ą*cych z plików GENIO oraz LandXML.*

Jeśli projekt drogowy nie jest dobrze wpasowany w sytuację terenową., można zadać nowy offset dla skarp. Przykład użycia na rysunku poniżej.

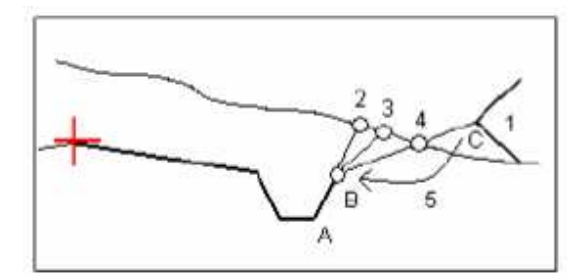

Legenda do rysunku:

- 1 Projektowana skarpa
- 2 Nowe połoŜenie punktu *catch* określone przez nachylenie poprzedniego elementu wzorca (A-B)
- 3 Nowe połoŜenie punktu *catch* określone przez projektową wartość nachylenia wykopu
- 4 Nowe połoŜenie punktu *catch* określone przez nachylenie następnego elementu wzorca (B-C)
- 5 Offset skarpy przemieszczamy z C do B dla uniknięcia zbędnej strefy nadsypania materiału

Aby wybrać nowy offset skarpy:

1. Wybrać Survey / Stakeout Roads.

2. Z menu podręcznego w polu *Offset* wybrać opcję *Select new offset for side slope*. Wybrać nowy offset; nie można wybrać 0.000 ani *Side Slope*.

*Uwaga – Wybra*ć *offset najbli*Ŝ*szy poprzedzaj*ą*cy skarp*ę *(punkt pocz*ą*tkowy spadku skarpy) je*ś*li chce si*ę *tylko edytowa*ć *warto*ś*ci nachylenia skarpy a nie offset.* 

3. Pojawia się okno definicji skarpy, pokazujące wartości projektowe dla wybranego stanowiska; wartości te można edytować w razie potrzeby.

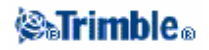

4. W razie potrzeby wpisać wartości w polach *Construction offsets*. *Horizontal construction offset* może być zadawany poziomo albo ze spadkiem poprzedniego elementu wzorca.

5. Odnaleźć punkt posługując się wyświetlaczem graficznym.

Czasem może być wygodnym dostosowanie wartości nachylenia wykopu/nasypu do odpowiednich wartości poprzedniego/następnego elementu wzorca. Przykładem jest punkt 5 na poprzednim rysunku.

Aby dostosować nachylenie do wartości nachylenia poprzedniego/następnego elementu wzorca: 1. Wejść do definicji grupy skarpy.

2. W menu podręcznym pól albo *Cut slope* albo *Fill slope* wybrać *Next element slope* lub *Previous element slope*.

Nachylenie zmienia się zgodnie z ustawieniem.

#### **Uwagi**

- Opcje nachylenia poprzedniego/następnego elementu wzorca są dostępne, jeśli te odpowiednie elementy istnieją.
- W polu *Cut slope* opcje są dostępne tylko jeśli następne/poprzednie nachylenie jest dodatnie (określa wykop).

• W polu *Fill slope* opcje są dostępne tylko jeśli następne/poprzednie nachylenie jest ujemne (określa nasyp).

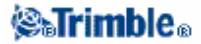

### **Tyczenie – dost**ę**pny kilometra**Ŝ

*Uwaga – Funkcja ta nie jest dost*ę*pna dla dróg pochodz*ą*cych z plików GENIO oraz LandXML.*

Ustawianie rodzajów kilometraży dostępnych dla późniejszego wyboru w polu *Stations*, należy zaznaczyć odpowiednie pola w oknie *Available Stations* pod klawiszem [Options] w *Stake out road*.

Select one of the following check boxes to make the appropriate stations available:

- 1. Regular Sections (kilometraż określony przez interwał)
- 2. Horiz. Curve (punkty głowne określone elementami składowymi poziomymi osi)
- 3. Vert. Curve (punkty głowne określone elementami składowymi pionowymi osi)
- 4. Template (kilometraże w miejscach przypisania wzorców)
- 5. Super/Widen (klometraże w miejscach przypisania przechyłki i poszerzenia).

### **Grupa ła**ń**cuchów**

Aby zdefiniować nową grupę łańcuchów opisujących drogę do wytyczenia:

1. W opcji *Group strings* nacisnąć [New] i podać nazwę grupy.

2. Kliknąć łańcuchy w oknie graficznym aby je wybrać. Można też dokonać wyboru oknem. Wybrane łańcuchy główne pokazane są za pomocą pełnych czerwonych kółek; wybrane podłańcuchy pokazane są za pomocą pełnych niebieskich kółek. Kliknięcie zaznaczonego łańcucha odznacza go.

3. Aby wyczyścić wybór, kliknąć i przytrzymać kursor w obszarze okna i wybrać odpowiednią opcję z menu podręcznego.

4. Aby wbrać łańcuchy z listy nazw, kliknąć i przytrzymać kursor w obszarze okna i wybrać *List selection* z menu podręcznego. Kliknąć nazwy które zamierza się wybrać. Wybrane łańcuchy pojawiają się na liście ze znaczkiem obok nazwy. Aby wyczyścić wybór, nacisnąć [Clear].

### **Uwagi**

• Grupa może zawierać tylko jeden łańcuch główny (6D).

• Ponieważ wartości kilometraży dla łańcuchów 3D i 5D obliczane są w oparciu o łańcuch 6D. należy wybrać te łańcuchy dla grupy, które w oczywisty sposób definiują drogę.

• Odznaczone łańcuchy główne i geometryczne pojawiają się jako otwarte czerwone okręgi.

- Odznaczone podłańcuchy (3D i 5D) pojawiają się jako otwarte ciemnoszare okręgi.
- Kliknąć i przytrzymać kursor na łańcuchu by wyświetlić jego nazwę.

• Aby dołączyć nowy łańcuch 3D do grupy, kliknąć i przytrzymać kursor w obszarze okna i wybrać *New string* z menu podręcznego. Opcja ta nie jest dostępna do chwili wybrania łańcucha głównego (6D).

### **Nowe ła**ń**cuchy**

Opisane jest tutaj dodawanie nowych łańcuchów oraz edycja i usuwanie istniejących.

**Dodawanie nowego ła**ń**cucha** 

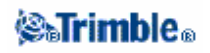

- 1. W opcji *Group strings* stworzyć nową grupę lub edytować już istniejącą.
- 2. Kliknąć i przytrzymać kursor w obszarze okna i wybrać *New string* z menu podręcznego.
- 3. Podać nazwę łańcucha.
- 4. Wybrać łańcuch, od którego nowy łańcuch będzie pochodził.
- 5. Wybrać metodę określenia łańcucha.
- 6. Podać wartości *Offset* i *slope* lub *Offset* i *Vertical diff* określające nowy łańcuch.
- 7. Nacisnąć [Accept].

#### *Uwagi*

• *Je*ś*li definiuje si*ę *now*ą *grup*ę*, nale*Ŝ*y zdefiniowa*ć *ła*ń*cuch główny (6D) zanim opcja New string b*ę*dzie dost*ę*pna.* 

• *Nowe ła*ń*cuchy tworzone s*ą *jako 3D.*

• *Nie mo*Ŝ*na doda*ć *ła*ń*cucha w odniesieniu do ła*ń*cucha 5D.*

### **Edycja nowego ła**ń**cucha**

- 1. W polu *Group strings* wybrać *Edit* i wybrać grupę zawierającą łańcuch do edycji.
- 2. Kliknąć i przytrzymać kursor w obszarze okna i wybrać *Edit string* z menu podręcznego.
- 3. Wybrać łańcuch do edycji. Można jedynie edytować łańcuchy dodane opcją New i należące do aktualnej grupy.
- 4. Edytować szczegóły według żądania.
- 5. Nacisnąć [Accept].

#### **Usuwanie ła**ń**cucha**

- 1. W polu *Group strings* wybrać *Edit* i wybrać grupę zawierającą łańcuch do usunięcia.
- 2. Kliknąć i przytrzymać kursor w obszarze okna i wybrać *Delete string* z menu podręcznego.

3. Wybrać łańcuch do usunięcia. Można jedynie usuwać łańcuchy dodane opcją *New* i należące do aktualnej grupy.

4. Nacisnąć [OK].

### **Okre**ś**lanie odbi**ć

Aby odbić punkt w poziomie:

1. Wybrać metodę *Horizontal offset*.

PoniŜszy rysunek ilustruje metodę *Horizontal offset* – jej dwie opcje *horizontal* (1) oraz *slope* (2). Dla opcji *slope*, nachylenie elementu wyznaczane jest jako nachylenie elementu (3) poprzedzającego punkt do wytyczenia (4). Tutaj wartość *Vertical offset* jest równa 0.000.

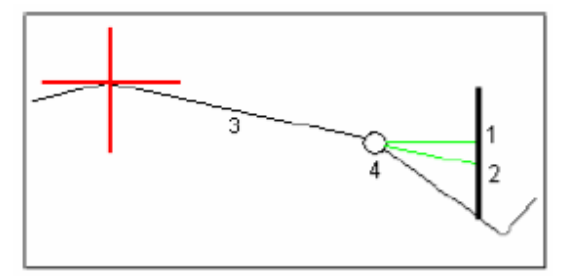

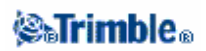

*Uwaga – Dla punktów z zerowym offsetem nie można przypisać odbicia z nachyleniem poprzedniego elementu wzorca.* 

2. Dla dróg pochodzących z pliku GENIO należy wybrać czy odbicie ma być prostopadłe do łańcucha głównego dla tyczonego podłańcucha, czy też prostopadły do tyczonego podłańcucha. 3. Podać wartość w polu *Horizontal offset.*

- ♦ Wartość ujemna odbija punkt w stronę osi drogi (in).
- ♦ Wartość dodatnia odbija punkt od osi drogi (out).

**Uwaga** 

 $\triangle$  Przy definiowaniu odbicia dla osi drogi (czyli offset = 0.00m), wartości ujemne są na lewo.

♦ Odbicia nie są automatycznie zastosowywane do skarp. Więcej informacji w: *Tyczenie catch point*.

Aby odbić punkt w pionie, podać wartośc w polu *Vertical offset.* Wartość ujemna odbija punkt pionowo w dół, dodatnia – w górę.

Dla dróg pochodzących z pliku GENIO można odbić punkt zgodnie z kierunkiem kilometraża wybranego łańcucha. W tym celu należy wprowadzić wartość w polu *Station offset*. Wartość dodatnia odbija punkt w kierunku rosnącego kilometraża; ujemna – malejącego.

Odbicie punktu kilometraża odbywa się zgodnie z geometrią tyczonego łańcucha.

### **Ró**Ŝ**nice z tyczenia**

Jeśli opcja *View before storage* w opcjach tyczenia jest zaznaczona, przed zapisaniem wytyczonego punktu pojawia się ekran *Confirm staked deltas*.

**Uwaga –** Wartość w polu *S.dist to hinge + Constr off:* zawiera każdą określoną wartość odbicia i oznacza odległość skośną od punktu zmiany spadku (punktu na krawędzi) skarpy do punktu wytyczonego. Wartość ta jest pusta, jeśli nie ma określonego poziomego odbicia lub odbicie poziome jest zastosowane poziomo.

**Wskazówka −** Nacisnąć [Report] by zobaczyć ekran *Catch point template report*. Ekran ten zawiera odległości poziome i przewyŜszenia od punktu przecięcia skarpy z terenem (catch point) do końca każdego elementu wzorca, w tym do osi drogi. Jeśli we wzorcu zawarty jest także rów, raport zawiera także punkt zmiany spadku dalszej ściany rowu (podnóże). Podawane wartości nie zawierają żadnego odbicia.

Objaśnienie znaczenia pól na rysunku:

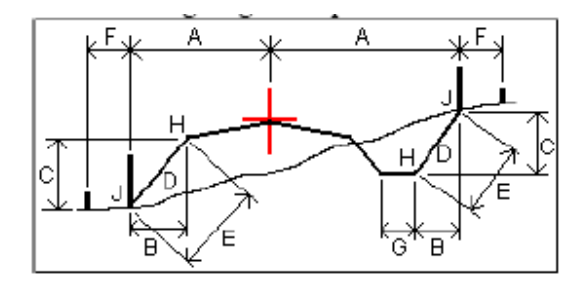

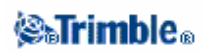

#### Gdzie:

- A odległość od osi drogi
- B odległość pozioma do punktu na krawędzi skarpy
- C przewyższenie do punktu na krawędzi skarpy
- D kąt nachylenia skarpy<br>E odległość skośna do p
- E odległość skośna do punktu na krawędzi skarpy<br>F odbicie poziome
- odbicie poziome
- G szerokość rowu
- H punkt na krawędzi skarpy
- J punkt przecięcia skarpy z terenem (*catch point)*

## **Catch Point**

Jest to punkt przecięcia projektowanej skarpy z terenem.

Właściwe położenie *catch point* określane jest iteracyjnie. Trimble Survey Controller oblicza punkt przecięcia skarpy (nasypu/wykopu) z płaszczyzną poziomymą przechodzącą przez aktualną pozycję pomiarowego, jak pokazano na rysunku (x n to wartość *Go Right/Left*).

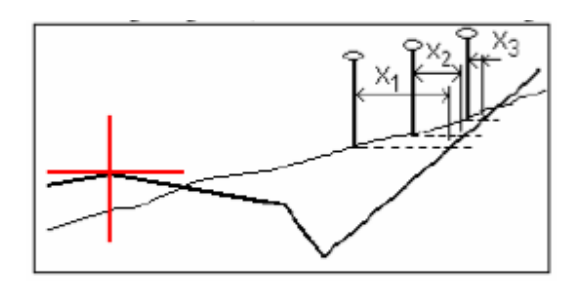

Wyświetlacz w widoku planu pokazuje obliczone położenie *catch point* oraz linię przerywaną łączącą go z punktem na krawędzi skarpy. Na górze ekranu pokazane są wartości nachyleń: obliczone (na niebiesko) i projektowe.

Nacisnąć [XS] by pokazać przekrój poprzeczny; jest on wyświetlany patrząc w kierunku wzrastającego kilometraża, zaznaczone są też aktualna pozycja pomiarowego i obliczony cel. Niebieska linia od aktualnej pozycji do punktu na krawędzi skarpy odzwierciedla obliczone nachylenie.

Jeśli dla *catch point* określono odbicia, pokazane są one w widoku przekroju jako zielone linie. Mniejsze kółko oznacza obliczone położenie *catch point*, a podwójne kółko oznacza wybraną pozycję uwzględniającą określone odbicie. Odbicia pojawiają się dopiero po zastosowaniu ich.

### **Klawisz [Select]**

Poniższa tabela wyjaśnia opcje menu *Select* dla skarp.

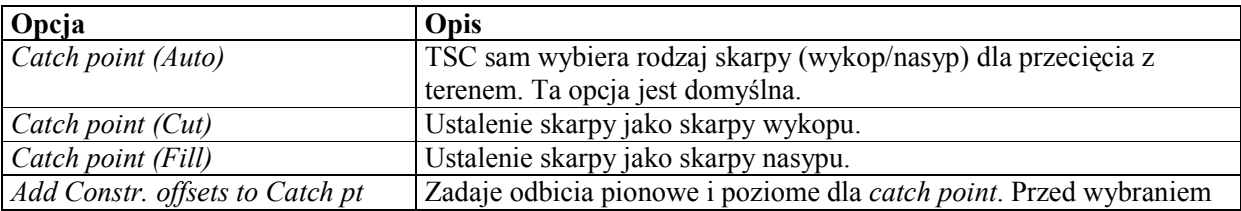

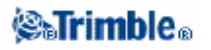

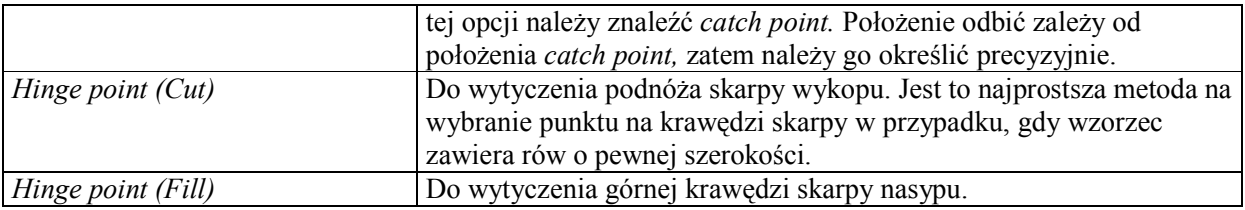

### **Okre**ś**lanie nachylenia poprzecznego**

Jest to narzędzie do tworzenia odbić dla nachyleń poprzecznych, dostępne dla dróg Trimble, GENIO oraz LandXML. Aktywacja odbywa się w widoku przekroju poprzecznego w trybie wyboru (dla dróg GENIO) i w trybie tyczenia (dla dróg Trimble i LandXML). Można wytyczyć dwie pozycje podczas jednej operacji, jak pokazano na rysunku:

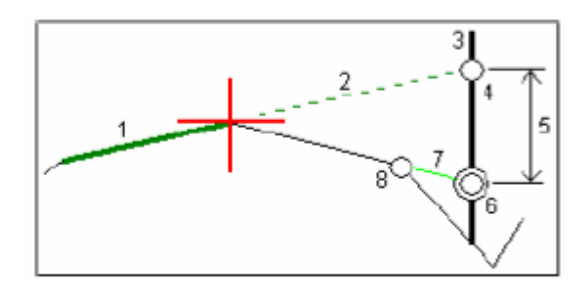

W tym celu:

1. W obszarze okna przekroju poprzecznego przytrzymać kursor i wybrać *Define construction offsets* po czym wybrać metodę odbicia poziomego (typowo *Slope)* i podać wartość odbicia. 2. Mniejsze pojedyncze kółko (8) wskazuje wybraną pozycję do odbicia, a podwójne kółko (6) wskazuje tę pozycję z uwzględnieniem odbicia. Odbicie pojawia się jako cienka zielona linia (7). 3. Kliknąć na linię (1), która określa nachylenie poprzeczne. Wybrać *Define cross slope* z menu podręcznego*.* 

*Uwaga- Dla dróg Trimble i LandXML po klikni*ę*ciu linii system sam okre*ś*la nachylenie (nie poprzez menu podr*ę*czne).* 

4. Wybrana linia pokazana jest na grubo zielono. Zielona linia przerywana (2) stanowi przedłużenie wybranej linii do linii pionowej (4) wystawionej w miejscu palika odbicia (3). 5. Nakierować się na cel i wytyczyć go.

6. Z ekranu *Confirm staked deltas* odczytać wartość *Cross slope offset* (5) i zaznaczyć drugie odbicie na paliku.

*Uwaga – Tak określone nachylenie poprzeczne stosuje się do wszystkich następnych kilometraży. Aby wył*ą*czy*ć *funkcj*ę*, nale*Ŝ*y klikn*ąć *wybran*ą *lini*ę *(1).* 

## **Definiowanie obni**Ŝ**enia**

Narzędzie to przeznaczone jest dla dróg GENIO i uruchamiane jest w widoku przekroju poprzecznego w trybie wyboru. Pozwala ono na wytyczenie punktów na linii odsuniętej w pionie od innej wybranej linii.

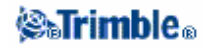

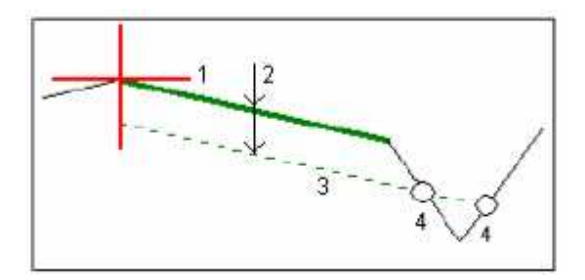

W tym celu:

1. W widoku przekroju poprzecznego kliknąć linię (1), która zdefiniuje obniżenie. Wybrana linia

jest pogrubiona i zielona.

2. Z menu podręcznego wybrać *Define subgrade*.

3. Podać głębokość obniżenia (2) czyli odległość pionową od wybranej linii do powierzchni docelowej.

4. Linia zielona przerywana (3) jest równoległa do wybranej linii i odległa od niej o wybraną głębokość. Jest ona przedłużana do przecięcia z wszystkimi przecinającymi ją liniami w przekroju poprzecznym, a obliczone punkty przecięć oznaczone są kółkami (4).

5. Kliknąć jeden z obliczonych punktów, który chcemy wytyczyć.

6. Odnaleźć punkt i zaznaczyć go w terenie.

*Uwaga – Tak okre*ś*lone obni*Ŝ*enie stosuje si*ę *do wszystkich nast*ę*pnych kilometra*Ŝ*y. Aby wył*ą*czy*ć *funkcj*ę*, nale*Ŝ*y klikn*ąć *wybran*ą *lini*ę *(1).*

### **Widok przekroju poprzecznego**

• Dla dróg Trimble i LandXML, należy nacisnąć klawisz [XS] by zobaczyć przekrój poprzeczny.

• Dla dróg GENIO, należy kliknąć ikonę w prawym dolnym rogu okna graficznego by przełączyć się pomiędzy widokiem planu i przekroju poprzecznego.

Pojawiający się przekrój jest zorientowany zgodnie z kierunkiem wzrostu kilometraża; pokazane są też aktualna pozycja pomiarowego i cel do wytyczenia. Jeśli cel ma zadane odbicia, mniejsze pojedyncze kółko pokazuje położenie celu do wytyczenia, a podwójne kółko pokazuje te pozycje z uwzględnieniem odbicia. Odbicia pokazane są zielonymi liniami.

Podczas przeglądania przekroju, odpowiednie skarpy nasypu/wykopu pojawiają się dla strony drogi, po której się aktualnie znajdujemy.

Zobacz też rozdział Nachylenie poprzeczne dla graficznego zdefiniowania nachylenia poprzecznego dla dróg we wszystkich formatach.

Dla dróg z plików GENIO zobacz też Definiowanie obniżenia dla zdefiniowania obniżenia powierzchni.

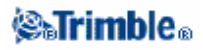

## **Eksportowanie plików GENIO z 12D Model**

Aby z aplikacji 12D Model wysłać drogę do formatu GENIO:

1. Uruchomić 12D Model i wybrać projekt.

2. Wybrać File I/O / Data output - GENIO.

3. W oknie *Write GENIO File for* wybrać łańcuch główny jako dane do zapisania.

4. Podać nazwę pliku.

5. Ustawić pole *Alignment dimension* na *6D*.

6. Zaznaczyć opcję *77 Format*.

7. Zapisać plik lecz nie wybierać [Finish].

8. Wybrać pozostałe łańcuchy definiujące drogę jako dane do zapisania.

9. Przywrócić nazwę pliku użytego do zapisania łańcucha głównego.

- 10. Ustawić pole *Alignment dimension* na *3D*.
- 11. Zapisać plik i wybrać [Yes] by dopisać dane na końcu istniejącego pliku.

12. Wybrać [Finish].

*Wskazówka – Aby ułatwi*ć *sobie wybór ła*ń*cuchów mo*Ŝ*na skorzysta*ć *z filtra.*

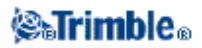

# **Konfiguracja**

## **Menu Configuration**

Służy ono do:

- Zmiany ustawień kontrolera.
- Tworzenia i edycji bibliotek obieków i atrybutów.
- Tworzenia i edycji stylów pomiarowych.
- Tworzenia katalogu numerów telefonów używanej przy połączeniach modemowych.

Więcej informacji w:

Kontroler Biblioteka obiektów i atrybutów Style pomiarowe Katalog Opcje

## **Style pomiarowe**

Style pomiarowe określają parametry konfiguracji instrumentów pomiarowych i komunikacji z nimi oraz parametry pomiaru i zapisu punktów. Podczas pomiarów GPS styl pomiarowy nakazuje odbiornikom wykonanie operacji typowych dla danego typu pomiaru. Ten zestaw informacji konfiguracyjnych jest zapisywany jako szablon i może być przywołany i użyty w razie potrzeby.

Jeśli istnieje tylko jeden styl pomiarowy, jest on wybierany automatycznie; w przeciwnym razie należy wybrać styl z listy pojawiającej się po wybraniu Configuration / Survey styles.

Można używać stylów "zaszytych" w systemie bez ich zmieniania, lecz można też skonfigurować je w razie potrzeby. Styl 5600 3600 obsługuje zarówno instrument Trimble 5600 jak i Trimble 3600. Trimble Survey Controller wykrywa rodzaj przyłączonego instrumentu i automatycznie wybiera odpowiednie sterowniki.

By używać stylów pomiarowych należy ustawić odpowiednie opcje.

Aby zmienić konfigurację Trimble Survey Controllera dla różnych typów pomiaru, należy wybrać Configuration / Survey Styles z menu głównego.

Więcej informacji w:

Pomiary klasyczne Pomiary FastStatic Pomiary Postprocessed Kinematic Pomiary Real-Time Kinematic and Infill Pomiary Real-Time Kinematic Pomiary Real-Time Kinematic z rejestracją danych

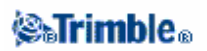

### **Opcje oprogramowania**

Wybrać Configuration / Options z menu głównego dla pokazania listy dostępnych opcji oprogramowania. Wybrać jedną z opcji:

- *GPS surveying* (pomiary GPS)
- *TS surveying* (pomiary klasyczne)
- *Advanced Geodetics support* (zaawansowane ustawienia geodezyjne)

Wszystkie te opcje domyślnie są wyłączone. Pliki stylów pomiarowych GPS i TS zapisane są w katalogu *Trimble data* i pokazywane są tylko gdy powyższe opcje są włączone.

*Uwaga – Opcje GPS surveying oraz TS surveying s*ą *wł*ą*czane automatycznie, je*ś*li kontroler podł*ą*czany jest do odpowiednio odbiornika GPS lub tachimetru.* 

Wybrać *Advanced Geodetic support* by mieć dostęp do opcji:

- *Station setup scale factor* (współczynnik skali ustalenia stanowiska)
- *Helmert transformation for Resection* (transformacja Helmerta dla wcięcia wstecz)
- *Neighborhood adjustment* (wyrównanie sąsiedztwa)

Nacisnąć [Upgrade] aby zainstalować nowe opcje oprogramowania.

## **Typy pomiarów**

Typ pomiarów GPS będzie zależał od dostępnego sprzetu, warunków terenowych i oczekiwanej dokładności. Ten typ pomiarów można skonfigurować podczas edycji stylu pomiarowego.

W tym celu:

1. Wybrać z menu głównego Configuration / Survey Styles / <wybrany styl pomiarowy> / Base options.

2. Zmienić pole *Type* zgodnie z żądaniem.

3. Zrobić to samo dla *Rover options*.

Trimble Survey Controller zawiera style pomiarowe dla następujących typów pomiarów:

Pomiar klasyczny Pomiar FastStatic Pomiar Real-Time Kinematic Pomiar Real-Time Kinematic and Infill Pomiar Postprocessed Kinematic

Stworzenie własnego stylu jest konieczne dla prowadzenia następujących typów pomiarów: Real-Time Kinematic z rejestracją danych Pomiar Real-Time Różnicowy

## **Konfiguracja tachimetru**

Konfiguracja ustawień i typu tachimetru odbywa się podczas edycji stylu pomiarowego.

### *<b><i><u>esTrimbles</u>*

Należy wybrać instrument oraz jego typ, a potem ustawić odpowiednie parametry.

#### **Pr**ę**dko**ść **przesyłu danych i parzysto**ść

Pola *Baud rate* oraz *Parity* służa do ustawienia odpowiednich wartości w TSC na zgodność z ustawieniami w instrumencie.

Zmiana typu instrumentu powoduje automatyczne ustawienie wartości tych pól na wartości domyślne dla danego typu instrumentu.

### **HA VA status rate**

Pole *HA VA status rate* służy do ustalenia czestości odświeżania wartości kierunków pionowych i poziomych w linii stanu (częstości pobierania ich z instrumentu).

*Uwaga – Niektóre instrumenty wydaj*ą *sygnały d*ź*wi*ę*kowe podczas komunikowania si*ę *z Trimble Survey Controllerem. Mo*Ŝ*na wył*ą*czy*ć *d*ź*wi*ę*ki, albo te*Ŝ *ustawi*ć *warto*ść *HA VA status rate na "Never".* 

#### **Tryb pomiarowy**

Pole *Measurement mode* pojawia się jeśli wybrany typ instrumentu obsługuje więcej niż jeden tryb pomiarowy, który może być ustawiony przez TSC. Opcja ta służy do określenia sposobu pomiaru odległości przez dalmierz.

Dostępne opcje różnią się w zależności od typu instrumentu. Opcja *Instr. default* powoduje wybranie ustawień z instrumentu.

*Wskazówka – Szybka zmiana trybu pomiarowego w instrumentach Trimble serii S, 5600 oraz 3600 odbywa si*ę *przez klawisz Trimble.* 

#### **Obserwacje u**ś**redniane**

Funkcja *Averaged observations* służy do:

- zwiększenia dokładności pomiaru przez przeprowadzanie określonej liczby powtórzeń obserwacji
- przeglądania odchyleń standardowych pomiaru.

Podczas gdy instrument przeprowadza pomiary, wyświetlane są odchylenia standardowe kierunków HA i VA oraz odległości skośnej SD.

### **Auto F1 / F2**

Przy pracy z instrumentem serwo lub robotycznym, opcja *Auto F1 / F2* służy do automatycznego wykonania pomiaru w drugim położeniu lunety po dokonaniu obserwacji w pierwszym położeniu.

Jesli opcja *Auto F1 / F2* jest wybrana, instrument automatycznie przechodzi w drugie położenie po dokonaniu obserwacji w pierwszym położeniu. Nazwa punktu nie zwiększa się (pozostaje taka jak dla pierwszego położenia). Po wykonaniu pomiaru w położeniu II instrument wraca do I położenia lunety.

*Auto F1 / F2* nie działa jeśli pomiar rozpoczyna się w II położeniu, lub gdy metodą pomiarową jest:

- *H. Angle offset*
- *Single dist. offset*
- *Dual-prism offset*

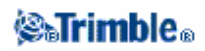

- *Circular object*
- *Remote object*

#### Pomiar odległości w drugim położeniu lunety

Opcja *Measure distance on face 2* używana jest w:

- pomiarze tachimetrycznym (*Measure topo)*, jeśli opcja *Auto F1 / F2* jest zaznaczona
- pomiarze w seriach, *Station setup plus* i wcięciu wstecz, jeśli pomiar odległości w II położeniu nie jest wymagany.

Jeśli opcja *Measure distance on face 2* jest zaznaczona, a metoda pomiaru w I położeniu zawierała pomiar odległości, wówczas metoda pomiaru w II położeniu jest automatycznie ustawiona na *Angles only* po dokonaniu pomiaru w I położeniu. Po dokonaniu pomiaru w II położeniu instrument wraca do metody z położenia pierwszego.

#### **Ustawienie orientacji koła poziomego**

Pole *Set backsight* pojawia się, jeśli można ustawić orientację koła poziomego podczas obserwacji punktu nawiązania. Dostępnymi opcjami są *No* , *Zero* oraz *Azimuth* . Wybranie *Azimuth* powoduje ustawienie odczytu koła poziomego instrumentu podczas obserwacji punktu nawiązania na obliczoną wartość azymutu między stanowiskiem a obserwowanym punktem.

#### **Servo auto turn**

Podczas pracy z instrumentem serwo, pole *Servo auto turn* w stylu pomiarowym może przybierać wartości *HA & VA, HA only albo Off.* Wybranie *HA & VA* lub *HA only* powoduje, że instrument samoczynnie nakierowuje się na punkt podczas tyczenia oraz gdy w polu nazwy punktu podany jest punkt znany.

Podczas pracy robotycznej, lub gdy pole *Servo auto turn* w stylu pomiarowym ustawione jest na *Off,*  instrument nie obraca się automatycznie. Aby nakierować instrument na kierunki pokazane na ekranie, należy nacisnąć [Turn].

### **Bł**ą**d centrowania**

Błąd centrowania używany jest do obliczenia wag obserwacji w toku obliczeń wcięcia wstecz i *Station Setup Plus*. Podać wartość odpowiadającą oszacowanej dokładności centrowania.

#### **Dokładno**ś**ci instrumentu**

Pola *Instrument precision* służą do podania dokładności instrumentu. Można wykonać jedną z czynności:

- pozostawić je puste
- wpisać wartości nominalne (producenta)
- wpisać wartości pochodzące z praktyki pomiarowej.

Jeśli pola będą puste, statystyki dokładnościowe w Trimble Geomatics Office będą obliczane z wykorzystaniem wartości domyślnych. Jeśli wpisane zostaną jakieś wartości, zostaną one użyte do zawagowania obserwacji w obliczeniach średniej orientacji i współczynnika skali dla wielokrotnego nawiązania i wcięcia wstecz, a także w obliczeniach pozycji wcięcia wstecz. Są one ponadto wykorzystane w Trimble Geomatics Office do obliczenia wartości błędów dla obserwacji.

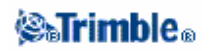

W wypadku pracy z Trimble serii S, 5600 lub 3600, dokładności instrumentu nie są skonfigurowane w stylu pomiarowym. Trimble Survey Controller sczytuje dokładności z konkretnego instrumentu. Są one potem użyte do zawagowania obserwacji i obliczenia dla nich statystyk dokładnościowych. Z każdą obserwacją zapisywane są informacje dokładnościowe jej dotyczące, które mogą być użyte do jej zawagowania podczas wyrównania sieci.

## **Typ tachimetru**

W pomiarach klasycznych należy podać typ używanego tachimetru jednego z producentów:

- Trimble
- Leica
- Nikon
- Pentax
- Sokkia
- Spectra Precision
- Topcon
- Zeiss

Wybrać *Manual* jeśli pomiary bedzie się wpisywało do TSC ręcznie.

Wybrać jeden z typów SET:

• *SET (Basic),* podczas pracy z Nikonem (jeśli instrument nie obsługuje stylu pomiarowego Nikon). Jednostki w instrumencie i w Trimble Survey Controllerze powinny być takie same.

• *SET (Extended),* podczas pracy z jakąkolwiek Sokkią.

### **Konfigurowanie tachimetru Leica TPS1100 dla pomiarów serwo i robotycznych**

Trimble Survey Controller komunikuje się z instrumentem Leica TPS1100 przy pomocy protokołu RCS (Remote Control Surveying).

Aby skonfigurować instrument, należy:

1. Z menu głównego instrumentu Leica TPS1100 nacsnąć 5 [Configuration] a potem 2 [Communication mode].

2. Nacisnąć 1 [GSI parameters] i ustawić: [Baudrate] na 19200, [Protocol] na None, [Parity] na None, [Terminator] na CR/LF, a [Data Bits] na 8.

3. Nacisnąć [Cont] by kontynuować.

4. Nacisnać 5 [RCS (Remote) On/Off]. Upewnić się, że [Remote control mode] jest **off.** 

5. Aby wejść na instrumencie w ekran [Measure and Record], nacisnąć F1 [Back] dwukrotnie, po czym nacisnąć F6 [Meas].

*Uwaga – Nie ma potrzeby konfigurowania 2 [GeoCOM parameters], 4 [RCS parameters], i nie trzeba przeł*ą*cza*ć *instrumentu w tryb [GeoCOM On-Line mode] ani wł*ą*cza*ć *trybu RCS.* 

*Wskazówka - Trimble Survey Controller może porozumiewać się z instrumentemtylko gdy ten jest w ekranie [Measure and Record]. Aby skonfigurowa*ć *instrument na uruchamianie si*ę *w ekranie [Measure and Record], nale*Ŝ*y wybra*ć *5, 1, 04 z menu głównego Leiki. Ustawi*ć *[Autoexec] na [Measure and record].* 

### *<b><i><u>EsTrimbles</u>*
MoŜna zmieniać ustawienia w instrumencie takie jak ATR, LOCK i tryb *Reflectorless*, gdy jest on podłączony do Trimble Survey Controllera. Po dokonaniu takich zmian, Trimble Survey Controller wyświetla komunikat o błędzie, który należy zignorować. Normalna komunikacja zostaje wznowiona po powrocie do ekranu [Measure and Record].

*Wskazówka – Aby móc mierzyć bezlustrowo, należy skonfigurować instrument na pomiary bezlustrowe. W Trimble Survey Controllerze ustawi*ć *Measurement mode na Instr. Default. Mo*Ŝ*na te*Ŝ *klin*ąć *ikon*ę *celu napasku statusu i wybra*ć *Target DR by przeł*ą*czy*ć *si*ę *na Target DR i automatycznie skonfigurowa*ć *instrument na tryb bezlustrowy.* 

*Uwaga – Poszukiwanie nie jest obsługiwane w trybie bezlustrowym.* 

*Uwaga – Style pomiarowe instrumentu Leica TC/TPS1100 zostały zaprojektowane do pracy z instrumentami TPS1100. Jednakże styl TC/TPS1100 może być także stosowany w innych instrumentach Leica TPS wykorzystuj*ą*cych ten sam protokół.*

## **Dalmierz laserowy**

Aby móc mierzyć punkty i odległości za pomocą dalmierza laserowego podłączonego do kontrolera, należy najpierw skonfigurować dalmierz w stylu pomiarowym.

1. Wybrać z menu głównego Configuration / Survey styles. Zaznaczyć styl pomiarowy i

nacisnąć [Edit].

2. Wybrać *Laser rangefinder.*

- 3. Wybrać jeden z instrumentów w polu *Type*.
- 4. Ustawić wartości pól *Controller port* oraz *Baud rate*.

Wartość domyślna w polu *Baud rate* to zalecane ustawienie producenta. Jeśli dalmierz jest jednym z tych modeli, dla których Trimble Survey Controller może automatycznie dokonać pomiaru po naciśnięciu klawisza [Measure], edytować pole *Auto measure*.

5. Zaznaczyć opcję *Auto store point* w razie potrzeby.

6. Nacisnąć [Enter]. Pola dokładnościowe zawierają charakterystyki dokładnościowe lasera podane przez producenta (mają wyłącznie charakter informacyjny).

Wyniki pomiarów laserowych mogą być wyświetlane jako kąty pionowe mierzone od zenitu albo od poziomu. Należy wybrać ustawienie w polu *Laser VA display* na ekranie *Units*. Więcej informacji w: Jednostki systemu.

Przed użyciem dalmierza z kontrolerem należy ustawić opcje dalmierza. Poniższa tabela pokazuje konfiguracje dla każdego typu lasera obsługiwanego przez Trimble Survey Controller.

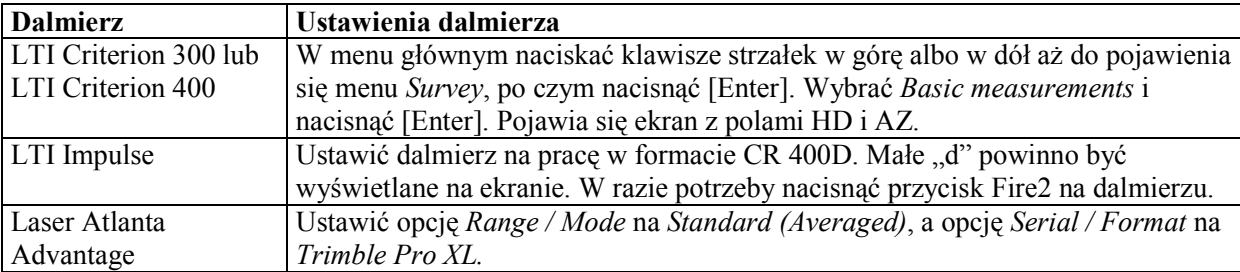

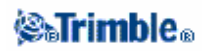

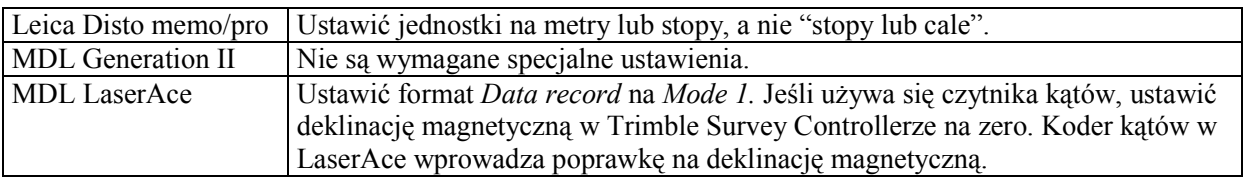

*Uwaga – Nale*Ŝ*y skonfigurowa*ć *dalmierz by od*ś*wie*Ŝ*ał warto*ś*ci odległo*ś*ci sko*ś*nej i inklinacji po ka*Ŝ*dym pomiarze.* 

#### **Pomiar punktów dalmierzem**

Podczas wykonywania pomiarów można wybrać *Survey / Measure laser points* by pomierzyć punkty dalmierzem jako offsety od znanego punktu. Można też, aby wstawić wartości w pola *H.Dist* lub *Length*, wybrać *Laser* z menu podręcznego i pomierzyć odległość dalmierzem.

Jeśłi opcja *Auto measure* w stylu pomiarowym dalmierza ustawiona jest na *Yes*, Trimble Survey Controller żąda od dalmierza dokonania pomiaru po naciśnięciu *Laser*.

Jeśli Trimble Survey Controller otrzymuje od dalmierza jedynie wartość odległości, pojawia się nowy ekran z pomierzoną odległością pokazaną w polu *Slope distance*. Należy wpisać kąt pionowy, jeśli pomierzona odległośc nie była pozioma.

*Uwaga – Jeśli dalmierz nie jest wyposażony w busolę, należy przed zapisaniem punktu wpisać azymut magnetyczny.* 

*Uwaga – Nale*Ŝ*y pozwoli*ć *dalmierzowi "odpocz*ąć*" przez kilka sekund zanim przyst*ą*pi si*ę *do ponownego pomiaru. Je*ś*li warto*ść *inklinacji magnetycznej wpisywana jest w dalmierzu, ustawienie Cogo setting w Trimble Survey Controllerze powinno by*ć *zero.*

## **Tolerancja punktów podwójnych**

Jeśli w pomiarach GPS podczas próby dodania nowej nazwy punktu taka nazwa już istnieje, Trimble Survey Controller wyświetla ostrzeżenie.

Podczas pomiarów klasycznych podczas próby dodania nowej nazwy punktu nie są wyświetlane żadne ostrzeżenia dotyczące istnienia nazw w bazie danych. Jest tak, by umożliwić pomiar tego samego punktu w dwóch położeniach lunety.

W pomiarach GPS resl-time oraz pomiarach klasycznych można ustawić dopuszczalną tolerancje, określającą czy dane punkty uważać za te same czy nie.

Należy podać maksymalną odległość, w jakiej nowy punkt może być od istniejącego punktu. Ostrzeżenie o istnieniu punktu o takiej samej nazwie pojawi się jedynie wówczas, jeśli nowy punkt znajdzie się poza wyznaczonym przedziałem odległości. Jeśli nowy punkt o takiej samej nazwie jak istniejący znajduje się wewnątrz wyznaczonego przedziału tolerancji, jest on zapisywany jako nowy punkt ale nie nadpisuje starego w bazie. Jeśli natomiast została wybrana opcja *Auto average*, punkt jest zapisywany jako nowy, a ponadto zapisywana jest średnia pozycja punktów o tej samej nazwie. Uśredniona pozycja ma wyższą klasę poszukiwawczą niż normalna obserwacja.

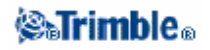

Podczas pomiarów klasycznych uśrednianiu podlegają tylko punkty podwójne pochodzące z różnych ustawień stanowiska. Punkty podwójne z tego samego ustawienia stanowiska służa natomiast do stworzenia rekordu MTA. Aby móc uśredniać obserwacje z tego samego stanowiska, należy ustawić niską tolerancję i wybrać [Average] po pokazaniu się ostrzeżenia o podwójnych punktach. Można też uśrednić korzystając z COGO / Compute average.

Jeśli nowy punkt znajduje się poza wyznaczonym przedziałem tolerancji od istniejącego punktu o tej samej nazwie, można wybrać akcję wykonywaną w stosunku do nowego punktu. Opcjami są:

- Discard (odrzucić)
- Rename (zmienić nazwę)

• Overwrite – Nadpisać i usunąć istniejące punkty o takiej samej nazwie (wszystkie o takiej samej lub niższej klasie poszukiwawczej).

- Store as check Zapisać z niższą klasyfikacją.
- Store another Zapisać punkt, który może być uśredniany dopiero w oprogramowaniu obliczeniowym w komputerze. Punkt oryginalny jest używany w pierwszej kolejności.
- Average Zapisać punkt oraz obliczyć i zapisać średnią ze wszystkich punktów o danej nazwie.

*Uwaga – Po wybraniu opcji Average aktualna obserwacja zostaje zapisana i pojawia si*ę *obliczona*  ś*rednia pozycja we współrz*ę*dnych siatki (NEE) wraz z obliczonymi odchyleniami standardowymi dla ka*Ŝ*dej ze współrz*ę*dnych (północ, wschód, wysoko*ść*). Je*ś*li dla danego punktu istniej*ą *wi*ę*cej ni*Ŝ *dwie pozycje, pojawia si*ę *klawisz [Details] umo*Ŝ*liwiaj*ą*cy zobaczenie odchyłek od* ś*redniej do ka*Ŝ*dej z poszczególnych pozycji; mo*Ŝ*na tu te*Ŝ *wybra*ć*/wył*ą*czy*ć *dan*ą *pozycj*ę *punktu z oblicze*ń ś*redniej.* 

Aby ustawić tolerancję punktów podwójnych:

- 1. Wybrać styl pomiarowy.
- 2. Wybrać *Duplicate point tolerance*.

3. Podać tolerancje poziome i pionowe. Ustawienie wartości na zero powoduje wyświetlanie ostrzeżenia za każdym razem.

4. Aby automatycznie obliczać i zapisywać pozycję uśrednioną, należy wybrać opcję Auto average *within tolerance*.

*Uwaga – Je*ś*li opcja Auto average jest wybrana a punkt znajduje si*ę *w przedziale dopuszczalnej tolerancji, obserwacja i obliczona* ś*rednia zapisywane s*ą *automatycznie.* 

*Uwaga - Survey Controller oblicza* ś*redni*ą *w oparciu o współrz*ę*dne siatki pochodz*ą*ce z innych współrz*ę*dnych b*ą*d*ź *obserwacji. Obserwacje, na podstawie których nie mo*Ŝ*na wyliczy*ć *współrz*ę*dnych siatki (np. tylko k*ą*towe) nie s*ą *uwzgl*ę*dniane w obliczeniu* ś*redniej.*

#### **Obserwacje w dwóch poło**Ŝ**eniach lunety**

Dokonując pomiarów w dwóch położeniach lunety podczas ustalenia stanowiska, *Station Setup Plus*, wcięcia wstecz lub pomiaru w seriach, Trimble Survey Controller sprawdza, czy różnice obserwacji między jednym i drugim położeniem mieszczą się w zadanej tolerancji.

Jesli obserwacje nie mieszczą się w tolerancji, pojawia się ekran *Observation: Out of tolerance.* Zawiera on następujące opcje:

- Discard nie zapisywać obserwacji.
- Rename zmienić nazwę punktu na inną.
- Store as check zapisać z klasyfikacją *Check.*
- Store another zapisać obserwacje.

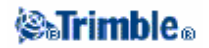

• Store and reorient - (opcja tylko podczas pomiaru punktów nawiązania) zapisać obserwację dającą orientację dla wszystkich następnych punktów pomierzonych z tego stanowiska. Poprzednie obserwacje nie zostają zmienione.

Po zakończeniu *Station Setup Plus*, wcięcia wstecz lub pomiaru w seriach Trimble Survey Controller zapisuje *Mean Turned Angles (MTA)* (średnie kąty skręcenia) do każdego z zaobserwowanych punktów. W tym momencie nie jest sprawdzane występowanie punktów podwójnych, zatem w celu obliczenia jakiejolwiek średniej pozycji punktu należy użyć opcji Obliczenie średniej z menu Cogo.

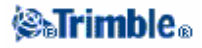

## **Biblioteka obiektów i atrybutów**

Można podczas pomiarów użyć predefiniowanej biblioteki, zaimportować ją z Trimble Geomatics Office, albo stworzyć listę kodów obiektów w Trimble Survey Controllerze. Można też zaimportować plik katalogu danych (.ddf) przy pomocy Data Transfer.

Aby stworzyć nową listę kodów obiektów:

- 1. Wybrać Configuration / Feature and attribute libraries.
- 2. Nacisnąć klawisz [New].
- 3. Wpisać nazwę listy.
- 4. Nacisnąć [Edit] by edytować, dodawać lub usuwać kody.

*Uwaga – Maksymalna długo*ść *kodu to 20 znaków.* 

*Wskazówka – Podczas użycia biblioteki wyświetlany jest zarówno kod jak i opis. Ostatnio używane kody wy*ś*wietlane s*ą *z wci*ę*ciem na pocz*ą*tku listy.*

5. Aby ustawić właściwości wyświetlania kodu, nacisnąć klawisz [Display]. Jeśli opcja *Display coded features* jest zaznaczona w opcjach mapy, Trimble Survey Controller rysuje linie pomiędzy punktami o ustalonych właściwościach wyświetlania.

Kody obiektów zawierające w nazwie spację są wyświelane w Trimble Survey Controllerze z małą kropką pomiędzy słowami, przykładowo Fire·Hydrant. Kropki te nie pojawiają się w oprogramowaniu w komputerze.

Niektóre znaki nie są obsługiwane w bibliotekach, przykładowo ! oraz []. Jeśli znaki takie zostaną użyte do stworzenia biblioteki w komputerze, wówczas po zaimportowaniu biblioteki Trimble Survey Controller zamieni je na znak podkreślenia "\_".

#### **Komendy steruj**ą**ce**

Punkty mające takie same kody mogą zostać połączone liniami lub przedstawione w postaci symboli. Przykładowo można pomierzyć punkty na osi drogi dając im kod CL, po czym tak skonfigurować oprogramowanie przetwarzające dane pomiarowe by łączyło wszystkie kolejne punkty z kodem CL w linię.

Jednakże w wypadku pomiaru dwóch osi, obu z takimi samymi kodami CL, obie osie zostaną połączone w jedna. Aby temu zapobiec, można użyć kodu CL START dla początku osi, CL dla punktów osi oraz CL END dla końca osi.

Należy wtedy ustawić bibliotekę kodów tak, by oprogramowanie rozpoznawało kody CL START i CL END jako komendy sterujące.

## **Radia dla GPS**

Radia używane są do pomiarów w czasie rzeczywistym.

Aby podłączyć radio lub modem komórkowy do Trimble Survey Controllera należy wybrać opcję Route *through SC*. Wówczas dane płynące pomiędzy odbiornikiem i radiem/modemem przepływają przez Trimble Survey Controller.

Należy podać port, do którego podłączone jest radio/modem, oraz prędkość przesyłania danych.

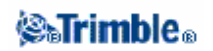

Jeśli jest połączenie radiowe pomiędzy odbiornikiem bazowym i ruchomym, ikona radia pojawia się na pasku statusu. Jeśli jest mniej niż cztery satelity, pozycja nie jest obliczana i ikonka znika. W linii stanu pojawiają się ponadto dodatkowe informacje w wypadku występowania problemów z radiem.

Typ radia ruchomego i bazowego należy skonfigurować podczas edycji stylu pomiarowego.

#### **Konfigurowanie radia przy pomocy Trimble Survey Controllera**

Można użyć Trimble Survey Controllera do:

- zmiany częstotliwości radia.
- zmienić tryb pracy radia z odbierania/wysyłania na przekaźnik.
- zmienić prędkość przepływu danych.

Aby skonfigurować radio:

1. Podłączyć kontroler, odbiornik, zasilanie i radio. Więcej informacji na rysunku dotyczącym ustawiania stacji bazowej.

Można też użyć kabla typu Y dla podłączenia zasilania i kontrolera bezpośrednio do radia.

2. Zaznaczyć wybrany styl pomiarowy i nacisnąć [Edit].

3. Wybrać *Base radio* albo *Rover radio* w zależności od tego, które radio ustawiamy.

4. Ustawić pole *Type* a w razie połączenia bezpośredniego także pole *Controller port*.

W razie połączenia przez odbiornik należy ustawić pole *Receiver port*.

5. Nacisnąć [Connect].

*Uwaga – Je*ś*li klawisz ten nie pojawia si*ę*, nie mo*Ŝ*na skonfigurowa*ć *wybranego typu radia.* 

Jeśli konfigurujemy radio inne niż wewmętrzne radio odbiorników Trimble R8, R7, 5800, 5700, 4800 albo 4700, pojawia się komunikat:

Please confirm. Disconnect power from radio.

6. Odłączyć zasilanie od radia i nacisnąć [OK]. Pojawia się komunikat: Please confirm. Connect power to radio.

7. Podłączyć zasilanie do radia ponownie i nacisnąć [OK] (nie trzeba naciskać [OK] dla radia Pacific Crest).

Pojawia się drugi ekran *Base radio* / *Rover radio* .

8. Zmienić ustawienia w polach *Frequency* oraz *Base radio mode* w razie potrzeby. Wyświetlana jest także wersja oprogramowania radia.

9. Nacisnąć [Enter] gdy wartości są już właściwe (nie trzeba naciskać [Enter] dla radia Pacific Crest).

*Uwaga – W niektórych krajach zmienianie cz*ę*stotliwo*ś*ci radia jest prawnie zabronione. Trimble Survey Controller sprawdza, czy odbiornik znajduje si*ę *na terenie jednego z tych krajów wykorzystuj*ą*c ostatni*ą *pozycj*ę *z GPS. Je*ś*li tak, w polu Frequency wy*ś*wietlane s*ą *tylko dost*ę*pne cz*ę*stotliwo*ś*ci.* 

Jeśli używane radio nie pojawia się na liście, wybrać *Custom radio* i określić port odbiornika, prędkość komunikacji i parzystość. Uwaga – Można też użyć modemu komórkowego.

### *<b><i><u>esTrimbles</u>*

Jeśli wybierze się Base radio i ustawi pole *Type* na *Custom radio* lub *Cellular modem*, można też włączyć *Clear To Send (CTS).* 

*Ostrze*Ŝ*enie – Nie wł*ą*cza*ć *CTS je*Ŝ*eli odbiornik nie jest podł*ą*czony do radia obsługuj*ą*cego CTS.* 

Odbiorniki Trimble R8, R7, 5800, 5700, 4800 oraz 4700 obsługują kontrolę przepływu RTS/CTS po włączeniu CTS. Dla odbiorników 4700 i 4800 wersja ich oprogramowania powinna być co najmniej 1.20.

Więcej informacji w dokumentacji odbiornika.

#### **Zestawy radiowe**

Trimble zapewnia szeroki wybór sprawdzonych i pewnych zestawów radiowych. Radia TRIMTALK zasilane są z odbiornika poprzez standardowy kabel komunikacyjno-zasilający. Upraszcza to zagadnienia związane z bateriami, ponieważ odbiornik i radio używają tego samego źródła prądu. Odbiorniki Trimble R7, 5700, 4800 i 4700 mogą używać radia TRIMMARK III, TRIMMARK IIe lub TRIMTALK 450S na stacji bazowej, a radia wewnętrznego na stacji ruchomej.

Zarówno z odbiornikiem bazowym jak i ruchomym można użyć modemu komórkowego. Na stacji bazowej modem jest podłaczony do odbiornika, a na ruchomej może być podłaczony do odbiornika lub kontrolera.

*Uwaga – Modemy stosowane z Trimble Survey Controllerem musz*ą *obsługiwa*ć *komendy AT Hayescompatible. Odbiorniki bazowe pracuj*ą*ce z modemami musz*ą *obsługiwa*ć *kontrol*ę *przepływu CTS.*

Można użyć Trimble Survey Controllera do skonfigurowania radia. Więcej informacji w:

Konfigurowanie radia przy pomocy Trimble Survey Controllera.

*Uwaga – Radio wewnętrzne odbiornika Trimble R8 450MHz może także pracować jako radio bazowe jeśli jest skonfigurowane jako nadajnik-odbiornik. Likwiduje to potrzebe użycia radia zewnętrznego na odbiorniku bazowym do przekazu danych ze stacji bazowej.* 

#### **Uwagi dotycz**ą**ce działania radia**

Metody pomiarowe czasu rzeczywistego wymagają bezzakłóceniowej łączności radiowej.

*Uwaga – Zachowanie si*ę *radia nie wpływa na precyzj*ę *mierzonych punktów.* 

Aby zminimalizować efekt interferencji innych stacji bazowych operujących na tej samej częstotliwości, można zastosować opóźnienie transmisji dla naszej stacji bazowej nie kolidujące z innymi stacjami na tej częstotliwości. Więcej informacji w Kilka stacji bazowych na tej samej częstotliwości.

Niekiedy warunki terenowe niekorzystnie wpływają na przekaz, zmniejszając zasięg radia. Aby zwiększyć zasięg:

- ustawiać stacje bazowe na punktach położonych wysoko w stosunku do mierzonego terenu
- $\bullet$  wystawić antenę radia tak wysoko jak to możliwe
- użyć przekaźników.

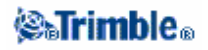

*Wskazówka – Podwojenie wysoko*ś*ci anteny nadawczej zwi*ę*ksza zasi*ę*g o około 40%. Podobny efekt daje zwi*ę*kszenie mocy nadawczej czterokrotnie.* 

#### **Przeka**ź**niki radiowe**

Przekaźniki zwiększają zasięg stacji bazowej przez odbieranie sygnałów ze stacji bazowej i wysyłanie ich dalej na tej samej częstotliwości.

Trimble zapewnia pięć zestawów radiowych do pracy z Trimble Survey Controllerem.

Z radiem TRIMTALK 450S (12.5 kHz) może pracować jeden przekaźnik, z radiem TRIMTALK 450S (25 kHz) jeden lub dwa przekaźniki. Informacje na temat radia TRIMMARK 3, TRIMMARK II / IIe, TRIMCOMM oraz Pacific Crest znajdują się w dokumentacji tych produktów.

Można skonfigurować radio wewnętrzne Trimble R8 do pracy w charakterze przekaźnika podczas pracy z odbiornikiem ruchomym. Określa się to nazwą przekaźnik ruchomy (roving repeater). Radio wewnętrzne przekazuje dalej sygnał bazowy przez swój kanał UHF dla innych odbiorników ruchomych, jednocześnie wykonując pomiar ruchomy. Opcja ta dostępna jest w radiach wewnętrzych R8 ustawionych jako nadajniki-odbiorniki. Wyboru tego trybu można dokonać w ekranie *Rover radio options* w stylu pomiarowym.

*Uwaga – By u*Ŝ*ywa*ć *którego*ś *z wymienionych zestawów radiowych jako przeka*ź*ników, musz*ą *one zosta*ć *skonfigurowane jako przeka*ź*niki. W tym celu post*ę*powa*ć *zgodnie z opisanymi wy*Ŝ*ej krokami dla poł*ą*czenia si*ę *z radiem po czym wybra*ć *tryb przeka*ź*nika (który pojawi si*ę *je*ś*li posiadane radio potrafi by*ć *przeka*ź*nikiem). Je*ś*li radio ma panel kontrolny, mo*Ŝ*na skorzysta*ć *z niego dla ustawienia tego.*

## **Omówienie modemów komórkowych**

W pomiarach real-time można użyć modemu komórkowego lub modułu Trimble Internal GSM/GPRS w celu połączenia odbiorników bazowego i ruchomego. Można też użyć modemu zewnętrznego do połączenia z internetem w celu wymiany danych.

Informacje na temat połączenia z dostawcą usług internetowych (Internet Service Provider, ISP) znajdują się w pomocy Windows CE w kontrolerze.

Do przeprowadzenia pomiaru real-time z wykorzystaniem internetu można wybrać jedną z metod:

- otrzymywanie danych bazowych od dostawcy usługi korzystając z systemu GPSnet or GPSbase.
- użycie własnej zdalnej stacji bazowej podłączonej do internetu za pomocą modemu lub modułu Trimble Internal GSM/GPRS. W tym wypadku rejestrator danych powinien być stale podłączony do stacji bazowej.

Jeśli korzysta się z wasnej stacji bazowej połączonej z internetem, można ustawić ją jako serwer, z którym odbiornik ruchomy będzie się łączył, lub do transmisji danych na serwer dystrybucyjny. Jeśli baza operuje jako serwer, liczba odbiorników ruchomych połączonych z nią jest ograniczona pojemnością połaczenia internetowego; w niektórych przypadkach może być możliwe tylko jedno połączenie. Jeśli stacja bazowa wysyła dane na serwer dystrybucyjny, serwer ten może wysyłać dane z bazy do wielu odbiorników ruchomych.

Informacje na temat uzywania modemu lub modułu Trimble Internal GSM/GPRS dla podłączenia kontrolera do internetu znajdują się w części Połączenie z Internetem.

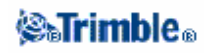

Aby użyć modemu lub modułu Trimble Internal GSM/GPRS w pomiarze real-time z wykorzystaniem internetu, należy skonfigurować radio bazowe i ruchome jako połączenie internetowe podczas edycji stylu pomiarowego. Modem komórkowy musi obsługiwać połączenie internetowe.

Można użyć modemu komórkowego w trybie "wdzwaniania" dla otrzymywania danych ze stacji bazowej od dostawcy usługi internetowej, lub ze zdalnej stacji bazowej również wyposażonej w modem. Jeśli używa się własnej stacji bazowej, modem odbiornika ruchomego "dzwoni" bezpośrednio do modemu stacji bazowej. Modem może być podłączony do odbiornika lub do kontrolera; można też użyć modułu Trimble Internal GSM/GPRS w odbiorniku Trimble R8.

Aby użyć modemu lub modułu Trimble Internal GSM/GPRS w pomiarze real-time z wykorzystaniem "wdzwaniania" (dial-up), należy skonfigurować radio bazowe i ruchome jako połączenie dial-up podczas edycji stylu pomiarowego. Modem komórkowy musi obsługiwać komendy AT Hayes-compatible.

# **Katalog**

Jeśli używa się modemu do połączenia w celu przesyłania danych w pomiarze real-time, można mieć dostęp do katalogu zawierającego odpowiednie numery telefonów. Należy wybrać numer do połączenia się z modemem stacji bazowej lub siecią *wide area RTK*.

Aby wejść do katalogu podczas konfiguracji modemu odbiornika ruchomego, należy nacisnąć prawą strzałkę w polu *Name to dial*.

Aby dodawać, edytować i usuwać wpisy w katalogu, należy wybrać z menu głównego *Configuration* / *Directory*.

#### **Wybór nazwy lub numeru z katalogu**

Wybór z katalogu podczas konfiguracji radia odbiornika ruchomego w stylu pomiarowym:

- 1. Stworzyć styl pomiarowy *Cellular modem* lub *GSM dial-up*.
- 2. W polu *Name to dial* otworzyć menu podręczne (prawa strzałka). Pojawia się katalog numerów.
- 3. Kliknąć wybrany numer lub nazwę.
- Numer jest automatycznie wprowadzany w pole *Number to dial*.

#### **Dodawanie wpisu do katalogu**

- 1. Wejść do katalogu.
- 2. Nacisnąć [New].
- 3. Podać nazwę i numer.
	- 4. Nacisnąć [Store].

#### **Usuwanie wpisu z katalogu**

- 1. Wejść do katalogu.
- 2. Zaznaczyć wpis do usunięcia.
- 3. Nacisnąć [Delete].

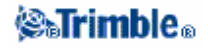

4. Nacisnąć [Accept].

## **Konfiguracja poł**ą**czenia modemowego**

#### **Konfiguracja stylu pomiarowego dla pomiarów real-time z modemem** *dial-up*

Przed rozpoczęciem pomiaru z wykorzystaniem modemu połączonego z kontrolerem przez Bluetooth:

1. Podłączyć modem do kontrolera.

2. Wybrać Configuration / Controller / Bluetooth. W polu *Connect to modem* podać nazwę modemu komórkowego.

Aby skonfigurować radio bazowe/ruchome na modem wykorzystujący połączenie dial-up z innym modemem:

- 1. Z menu głównego wybrać Configuration / (wybrany styl pomiarowy) / Base/Rover radio.
- 2. W polu *Type* wybrać *Cellular modem*.

3. Jeśli modem połączony jest z kontrolerem bezpośrednio za pomocą kabla lub Bluetooth, należy zaznaczyć opcję Route through SC.

4. Jeśli konfigurujemy modem stacji ruchomej, należy podać numer telefonu modemu stacji

bazowej. Należy wykonać jedną z czynności:

- W polu *Name to dial* nacisnąć prawą strzałkę by wejść do menu i do katalogu numerów.
- W polu *Number to dial* wpisać numer telefonu.

#### **Konfiguracja stylu pomiarowego dla pomiarów real-time z modułem Trimble Internal GSM/GPRS**

Przed rozpoczęciem pomiaru z modułem Trimble Internal GSM/GPRS:

1. Podłączyć kontroler do odbiornika Trimble R8 posiadajcego moduł wewnętrzny GSM/GPRS z Bluetooth.

2. Wybrać Configuration / Controller / Bluetooth. W polu *Connect to GPS receiver* wybrać *R8 receiver*.

Aby skonfigurować radio bazowe/ruchome na moduł Trimble Internal GSM/GPRS wykorzystujący połączenie dial-up z innym modemem:

- 1. Z menu głównego wybrać Configuration / (wybrany styl pomiarowy) / Base/Rover radio.
- 2. W polu *Type* wybrać *Trimble Internal*.
- 3. W polu *Method* wybrać *GSM Dial-up*.
- 4. Jeśli konfigurujemy modem stacji ruchomej, należy podać numer telefonu modemu stacji

bazowej. Należy wykonać jedną z czynności:

- W polu *Name to dial* nacisnąć prawą strzałkę by wejść do menu i do katalogu numerów.
- W polu *Number to dial* wpisać numer telefonu.

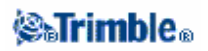

Podczas rozpoczynania pomiaru z modułem Trimble Internal GSM/GPRS, Trimble Survey Controller łączy się z modemem stacji bazowej i zaczyna pomiar. Więcej informacji w: Rozpoczynanie pomiaru RTK przez połączenie telefoniczne GSM.

*Uwaga – Jeśli używa się wewnętrznego radia Trimble R8 Trimble do połączenia GSM, należy usunąć odbiornik R8 z konfiguracji Bluetooth w Trimble Survey Controllerze (pole Connect to modem). Można stosowa*ć *to ustawienie tylko w wypadku u*Ŝ*ywania zewn*ę*trznego modemu komórkowego jako radia odbiornika ruchomego.* 

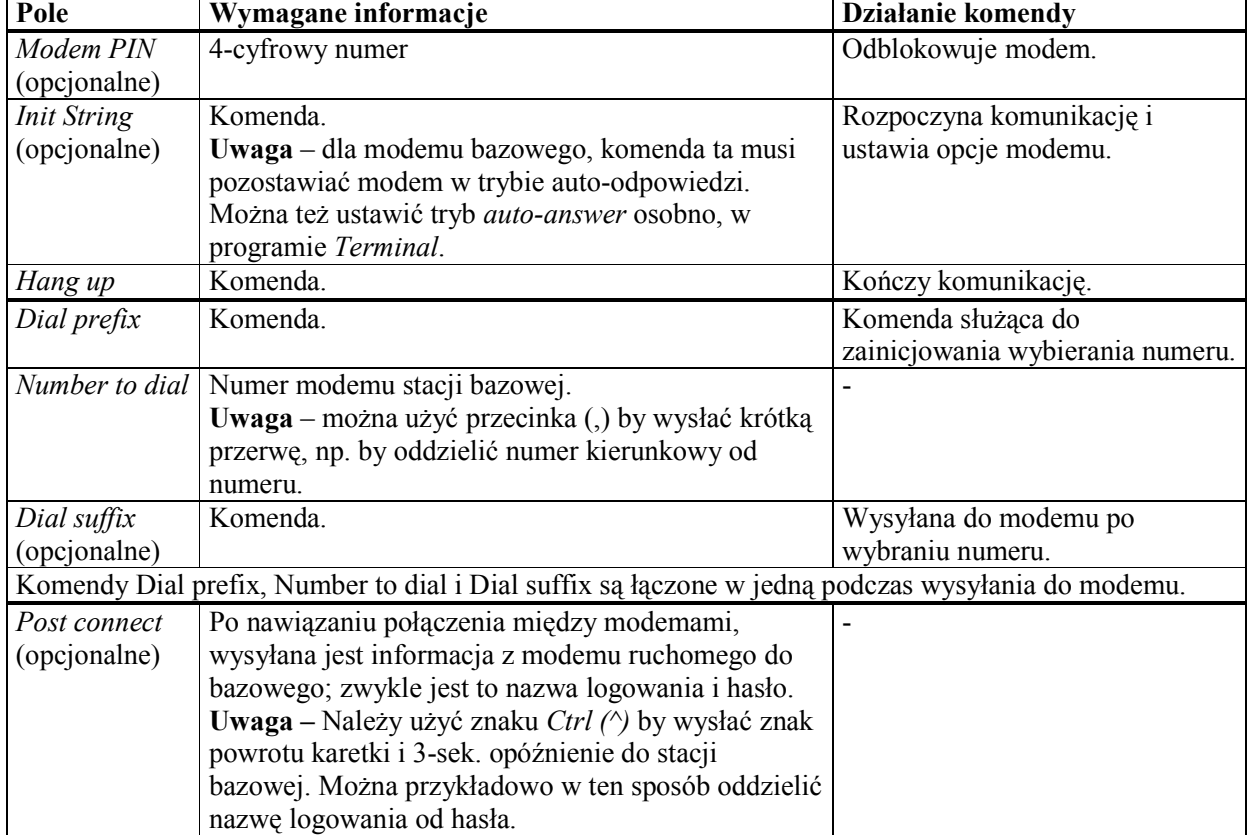

Poniższa tabela zawiera komendy i informacje modemu komórkowego.

Informacje na temat rozpoczynania pomiaru real-time z modemem:

Uruchamianie odbiornika bazowego Rozpoczynanie pomiaru RT z modemem komórkowym Rozpoczynanie pomiaru RTK Wide-Area RTK

### **Konfiguracja modemu komórkowego z poł**ą**czeniem internetowym**

#### **Konfiguracja stylu pomiarowego dla pomiarów RT z poł**ą**czeniem internetowym**

Aby skonfigurować radio bazowe/ruchome dla połączenia zewnętrznego z internetem:

### *<b><i><u>CaTrimble*</u>

1. Wybrać z menu głównego Configuration / (wybrany styl pomiarowy) / Base/Rover radio.

2. W polu *Type* wybrać *Internet connection*.

3. Wpisać *Modem pin* oraz *Access Point Name (APN)* dla modemu w razie potrzeby.

4. Jeśli dostawca usługi GPRS wymaga nazwy użytkownika i hasła dla połączenia, należy wybrać opcję *Show 'Connect' dialogue*. System zażąda podania nazwy i hasła przed ustanowieniem połączenia.

5. Wykonać jedną z czynności:

• jeśli konfigurujemy połączenie odbiornika ruchomego, wpisać *adres IP* oraz *numer portu IP* serwera, z którym następuje połączenie, jako źródło danych bazowych.

• jeśli konfigurujemy połączenie stacji bazowej pracującej jako serwer, wpisać *numer portu IP*, z którym odbiornik ruchomy będzie się łączył. Ten sam numer portu należy podać konfigutując styl pomiarowy odbiornika ruchomego.

• jeśli konfigurujemy połączenie bazowe dla wysyłania danych na zdalny serwer, podać adres IP i port IP tego serwera.

Otrzymać adres IP stacji bazowej od dostawcy poprawek GPS przez internet, lub adres IP kontrolera jeśli jest on używany na internetowej stacji bazowej.

6. Jeśli odbiornik ruchomy będzie łączył się z bazą przez NTRIP, zaznaczyć opcję *Use NTRIP.*  Pojawia się opcja serwera proxy. Jeśli odbiornik ruchomy będzie łączył się z serwerem proxy, zaznaczyć tę opcję i podać adres i port serwera.

7. Jeśli odbiornik ruchomy musi dostarczać informacji identyfikujących w komunikatach NMEA do serwera bazowego, zaznaczyć opcję Send user identity info. Na początku pomiaru użytkownik zostanie poproszony o podanie tych informacji.

8. W polu *Use connection* wpisać połączenie sieciowe lub wybrać je z podręcznego katalogu. Sposób tworzenia połączenia sieciowego opisany jest w: Połączenie internetowe.

9. W polu *Connection type* wybrać metodę używaną przez modem do połączenia się z internetem:

- *GPRS.*
- jeśli modem jest typu CDPD, wybrać *CDPD.*
- jeśli połączenie polega na wybraniu numeru telefonu dostawcy internetu, wybrać *Dial-up.*

#### **Konfiguracja stylu pomiarowego dla pomiarów RT z modułem Trimble Internal GSM/GPRS z poł**ą**czeniem z internetem**

**Note –** To use the Trimble Internal GSM/GPRS module for internet real-time surveys, connect the controller

to the receiver using Bluetooth.

To configure the base/rover radio of a Trimble Internal GSM/GPRS module to use an Internet connection:

- 1. Wybrać z menu głównego Configuration / (wybrany styl pomiarowy) / Base/Rover radio.
- 2. W polu *Type* wybrać *Trimble internal*.
- 3. W polu *Method* wybrać *GPRS internet*.
- 4. Wpisać *Modem pin* oraz *Access Point Name (APN)* dla modemu w razie potrzeby.

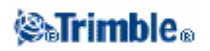

5. Jeśli dostawca usługi GPRS wymaga nazwy użytkownika i hasła dla połączenia, należy wybrać opcje *Show 'Connect' dialogue*. System zażada podania nazwy i hasła przed ustanowieniem połączenia.

6. Wykonać jedną z czynności:

• jeśli konfigurujemy połączenie odbiornika ruchomego, wpisać *adres IP* oraz *numer portu IP* serwera, z którym następuje połączenie, jako źródło danych bazowych.

• jeśli konfigurujemy połączenie stacji bazowej pracującej jako serwer, wpisać *numer portu IP*, z którym odbiornik ruchomy będzie się łączył. Ten sam numer portu należy podać konfigutując styl pomiarowy odbiornika ruchomego.

• jeśli konfigurujemy połączenie bazowe dla wysyłania danych na zdalny serwer, podać *adres IP* i *port IP* tego serwera.

Otrzymać adres IP stacji bazowej od dostawcy poprawek GPS przez internet, lub adres IP kontrolera jeśli jest on używany na internetowej stacji bazowej.

7. Jeśli odbiornik ruchomy będzie łączył się z bazą przez NTRIP, zaznaczyć opcję *Use NTRIP.*  Pojawia się opcja serwera proxy. Jeśli odbiornik ruchomy będzie łączył się z serwerem proxy, zaznaczyć tę opcję i podać adres i port serwera.

8. Jeśli odbiornik ruchomy musi dostarczać informacji identyfikujących w komunikatach NMEA do serwera bazowego, zaznaczyć opcję Send user identity info. Na początku pomiaru użytkownik zostanie poproszony o podanie tych informacji.

9. W polu *Use connection* wpisać połączenie sieciowe lub wybrać je z podręcznego katalogu. Sposób tworzenia połączenia sieciowego opisany jest w: Połączenie internetowe.

Podczas rozpoczynania pomiaru Trimble Survey Controller ustanawia połączenie sieciowe z modułem Trimble Internal GSM/GPRS i rozpoczyna pomiar. Więcej informacji w: Rozpoczynanie pomiaru RT z połączeniem internetowym GPRS.

*Uwaga – Wpisywana nazwa Access Point Name (APN) dostarcza informacji o połączeniu dla żądanej usługi. Mo*Ŝ*na otrzyma*ć *t*ę *informacj*ę *od dostawcy GPRS.* 

*Uwaga – Je*ś*li adres IP kontrolera bazowego zdaje si*ę *by*ć *niewa*Ŝ*ny, zaleca si*ę *przed podł*ą*czeniem do internetu i uruchomieniem stacji bazowej wykona*ć *"mi*ę*kki reset" urz*ą*dzenia.* 

*Uwaga – Je*ś*li do poł*ą*czenia internetowego u*Ŝ*ywa si*ę *wewn*ę*trznego radia Trimble R8 i jest si*ę *poł*ą*czonym z odbiornikiem Bluetooth, nale*Ŝ*y ustawi*ć *pole Connect to modem w menu Configuration/Controller/Bluetooth na None. Mo*Ŝ*na konfigurowa*ć *to ustawienie jedynie u*Ŝ*ywaj*ą*c zewn*ę*trznego poł*ą*czenia internetowego jako radio ruchome i ł*ą*cz*ą*c si*ę *z zewn*ę*trznym modemem przez Bluetooth.*

#### **Sieciowa transmisja RTCMu przez IP (Networked Transport of RTCM via Internet Protocol, NTRIP)**

NTRIP używa internetu do przekazywania danych ze stacji bazowych GPS.

Jeśli typ radia ustawiony jest na *Internet connection,* opcja *Use NTRIP* pojawia się na ekranie radia odbiornika ruchomego. W tym ekranie należy podać adres IP lub nazwę domeny i numer portu serwera

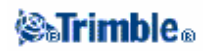

NTRIP. Jeśli połączenie internetowe na odbiorniku ruchomym wymaga serwera proxy, należy wybrać opcję *Use proxy server* oraz podać nazwę i port tego serwera.

Jeśli zostało to poprawnie skonfigurowane, w momencie rozpoczęcia pomiaru ustanawiane jest połączenie z serwerem NTRIP. Pojawia się tabela z dostępnymi źródłami poprawek z serwera; mogą to być pojedyncze źródła (stacje) lub stacje sieciowe (np. VRS). Typ dostarczanych danych referencyjnych pokazany jest w tabeli źródeł. Należy wybrać źródło, z którego będzie się korzystało. Po dokonaniu tego ustanawiane jest połączenie z tym źródłem danych, i dane referencyjne zaczynają płynąć przez Trimble Survey Controller do podłączonego odbiornika GPS.

#### *Uwaga – Aby okre*ś*li*ć *najbli*Ŝ*sze* ź*ródło, nale*Ŝ*y klikn*ąć *nagłówek Distance from here by posortowa*ć *t*ę *kolumn*ę*.*

Jeśli w połączeniu do danego źródła wymagana jest identyfikacja użytkownika, Trimble Survey Controller wyświetla ekran wprowadzania nazwy użytkownika i hasła.

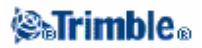

## **Poł**ą**czenie z internetem**

Do połączenia potrzeba modemu komórkowego (np. telefonu komórkowego), połaczonego z kontrolerem za pomocą kabla lub przez Bluetooth.

Przy połączeniu kablowym należy użyć kabla do transmisii z modemu podłączonego do portu szeregowego odbiornika. Należy stworzyć nowy wybierany numer oraz nowe połączenie.

#### **Poł**ą**czenie z internetem poprzez modem z bluetooth:**

Komórkowy modem bluetooth może połączyć się z Trimble CU, ACU oraz TSCe z BlueCap poprzez Bluetooth.

- 1. NaleŜy włączyć opcję bluetooth i podłączyć modem. Więcej informacji w rozdziale Bluetooth.
- 2. Uruchomić w kontrolerze aplikację [Bluetooth2Mobile] by dopasować telefon do

wdzwanianych połączeń sieciowych.

• Na Trimble CU kliknąć dwukrotnie [My computer] i przejść do [\Program Files\Survey Controller\], po czym kliknąć dwukrotnie [Bluetooth2Mobile.exe].

• Na Trimble ACU lub TSCe, kliknąć dwukrotnie [My computer] i przejść do [\Disk\Program Files\Survey Controller\], po czym kliknąć dwukrotnie [Bluetooth2Mobile.exe].

3. Wybrać modem z listy. Nacisnąć [Hide] by zwinąć aplikację do paska, po czym postępować zgodnie z podanymi poniżej krokami.

*Uwaga – Nie mo*Ŝ*na podł*ą*czy*ć *si*ę *do internetu za pomoc*ą *modułu Trimble Internal GSM / GPRS, je*ś*li nie pracuje si*ę *z kontrolerem z zainstalowanym Trimble Survey Controllerem.* 

#### **Tworzenie nowego wybieranego abonenta:**

- 1. Nacisnąć [Start / Settings / Control Panel / Dialing] na kontrolerze.
- 2. Nacisnąć [New]. Podać odpowiednią nazwę wybieranego abonenta. Nacisnąć [OK].
- 3. Edytować [Dial patterns]:
	- Na Trimble CU nacisnąć [Edit].
	- Na Trimble ACU lub TSCe nacisnąć [Dial patterns].

4. Ustawić wartości pól [Local, Long distance i International calls] na "[g]". Nacisnąć [OK]. Zapewni to, że kontroler nie będzie dodawał żadnych kodów do numerów międzystrefowych.

#### **Tworzenie nowego poł**ą**czenia telefonicznego:**

- 1. Nacisnąć na kontrolerze [Start / Settings / Control Panel / Network and Dial-up Connections].
- 2. Kliknąć dwukrotnie [Make new Connection] i wpisać nazwę połączenia.
- 3. Typ połączenia powinien być ustawiony na [Dial-up Connection]. Nacisnąć [Next].
- 4. Wykonać jedną z czynności:
	- przy pracy z Bluetooth, należy wybrać [BluetoothDUN].

- przy połączeniu kablowym wybrać albo [Com1: Hayes Compatible] albo [Com2: Hayes Compatible].

*Uwaga – Nie zmienia*ć *ustawie*ń *pod klawiszami [Configure, TC/IP Settings i Security Settings]. Warto*ś*ci domy*ś*lne s*ą *poprawne.* 

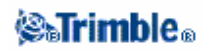

- 5. Nacisnąć [Next].
- 6. W oknie [Phone number] podać numer do wybrania:
	- Łącząc się z dostawcą GSM (opłata według czsu połączenia), wpisać numer do wybrania. - Łącząc się z dostawcą GPRS (opłata według ilości przesłanych danych), wpisać \*99# (standardowy kod dostepu do GPRS). Jeśli nie można połączyć się przy pomocy \*99#, należy skontaktować się z dostawcą GPRS.

#### **Nawi**ą**zywanie poł**ą**czenia internetowego:**

- 1. Sprawdzić, czy modem jest podłączony do kontrolera i włączony.
- 2. Nacisnąć [Start / Settings / Network/Dial-up Connections] na kontrolerze.
- 3. Dwukrotnie kliknąć nowoutworzone połączenie.
- 4. Podać [User Name] i [Password], jeśli są wymagane przez dostawcę GPRS dla wejścia do sieci.
- Wielu dostawców nie wymaga nazwy użytkownika i hasła.
- 5. Nacisnąć [Connect].
- 6. Po uzyskaniu połączenia nacisnąć [Hide].

*Wskazówka – Aby sprawdzić, czy połączenie zostało nawiązane, można nacisnąć [Start / Programs / Internet Explorer] i wej*ść *na stron*ę *internetow*ą*, np. www.trimble.com.* 

Aby skonfigurować pomiar real-time z wykorzystaniem internetu, należy zapoznać się z częścią Konfigurowanie stylu pomiarowego dla pomiarów RT z wykorzystaniem internetu.

## **Bluetooth**

Kontroler Trimble (Trimble CU, ACU lub TSCe z BlueCap) może być przez bluetooth podłączony do innego kontrolera, odbiornika Trimble R8 lub 5800 lub do modemu.

#### **Konfiguracja kontrolera przy poł**ą**czeniu z innym kontrolerem:**

1. Włączyć oba kontrolery.

2. Na obu kontrolerach włączyć Trimble Survey Controller i wybrać [Configuration / Controller / Bluetooth] z menu głównego.

3. Na obu kontrolerach nacisnąć [Config] i sprawdzić, czy opcja [Enable Bluetooth] jest zaznaczona.

4. Nacisnąć [Scan] na **jednym** z kontrolerów. (Nie naciskać [Stop] − należy poczekać na zakończenie skanowania.) Trimble Survey Controller szuka innych urządzeń bluetooth w pobliżu.

Nie należy wykonywać skanowania przez więcej niż jeden kontroler jednocześnie, ponieważ urządzenie bluetooth nie może odpowiedzieć na skanownie jeśli samo skanuje.

5. Po zakończeniu skanowania wybrać urządzenie, z którym będziemy się łączyć. Nacisnąć klawisz [−−>] by uczynić je "zaufanym urządzeniem" (trusted).

6. Podczas podłączania dwóch kontrolerów ze sobą nie ma potrzeby identyfikowania urządzenia (Authenticate). Gdy pojawia się komunikat o identyfikacji, nacisnąć [No].

7. Nacisnąć [OK] na obu kontrolerach by powrócić do Trimble Survey Controllera.

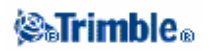

8. W kontrolerze wysyłającym wybrać kontroler odbierający dane w polu *Send ASCII data to,* po czym nacisnąć [Accept].

Kontrolery są teraz skonfigurowane na wysyłanie i otrzymywanie danych ASCII.

*Ostrze*Ŝ*enie − Poł*ą*czenia bluetooth s*ą *dokonywane pomi*ę*dzy poszczególnymi konkretnymi urz*ą*dzeniami. Zamiana nasadki BlueCap na TSCe na inn*ą *nasadk*ę *powoduje konieczno*ść *wykonania nowego skanowania w poszukiwaniu urz*ą*dze*ń *bluetooth.* 

#### **Konfiguracja Trimble Survey Controllera dla poł**ą**czenia z odbiornikiem Trimble R8 lub 5800:**

1. Włączyć odbiornik i kontroler.

2. Uruchomić Trimble Survey Controller i wybrać [Configuration / Controller / Bluetooth] z menu głównego.

3. Nacisnąć [Config] i sprawdzić, czy opcja [Enable Bluetooth] jest zaznaczona.

4. Nacisnąć [Scan]. (Nie naciskać [Stop] − należy poczekać na zakończenie skanowania.) Trimble Survey Controller szuka innych urządzeń bluetooth w pobliżu.

Nie należy wykonywać skanowania przez więcej niż jeden kontroler jednocześnie, ponieważ urządzenie bluetooth nie może odpowiedzieć na skanownie jeśli samo skanuje. Odbiornik Trimble R8 lub 5800 nie odpowiada na skanowanie, jeśli jest już podłączony przez bluetooth.

5. Po zakończeniu skanowania wybrać urządzenie, z którym będziemy się łączyć. Nacisnąć klawisz [−−>] by uczynić je "zaufanym urządzeniem" (trusted).

6. Podczas podłączania kontrolera z odbiornikiem nie ma potrzeby identyfikowania urządzenia (Authenticate). Gdy pojawia się komunikat o identyfikacji, nacisnąć [No].

7. Nacisnąć [OK] by powrócić do Trimble Survey Controllera.

8. W polu *Receiver* wybrać zaufane urządzenie bluetooth do połączenia i nacisnąć [Accept]. Trimble Survey Controller automatycznie połączy się z odbiornikiem Trimble R8 lub 5800 w ciągu kilku sekund.

*Uwaga − Nie ma potrzeby ponownego skanowania, chyba że zmieniło się wartość pola Receiver na "None". Kontroler automatycznie ł*ą*czy si*ę *z odbiornikiem po wł*ą*czeniu obu urz*ą*dze*ń*.* 

*Ostrze*Ŝ*enie − Podczas pracy z TSCe nie nale*Ŝ*y doł*ą*cza*ć*/odł*ą*cza*ć *Bluecap je*ś*li TSCe jest wł*ą*czony. Poł*ą*czenie z innymi urz*ą*dzeniami bluetooth mo*Ŝ*e zosta*ć *utracone i mo*Ŝ*e by*ć *konieczny mi*ę*kki reset TSCe dla ponownego poł*ą*czenia.* 

#### **Konfiguracja Trimble Survey Controllera dla poł**ą**czenia z modemem komórkowym:**

1. Włączyć modem i kontroler.

2. W modemie wybrać opcję czyniącą go rozpoznawalnym.

3. Uruchomić Trimble Survey Controller i z menu głównego wybrać [Configuration / Controller / Bluetooth].

4. Nacisnąć [Config] i sprawdzić, czy opcja [Enable Bluetooth] jest zaznaczona.

5. Nacisnąć [Scan]. (Nie naciskać [Stop] − należy poczekać na zakończenie skanowania.) Trimble Survey Controller szuka innych urządzeń bluetooth w pobliżu.

6. Po zakończeniu skanowania zaznaczyć modem na liście urządzeń nie-zaufanych (untrusted). Nacisnąć klawisz [−−>] by uczynić go "zaufanym" urządzeniem.

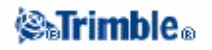

- 7. Pojawi się zapytanie o zamiar identyfikacji urządzenia − wybrać [Yes].
- 8. Po pojawieniu się okna [Enter Pin] podać wybrany przez siebie numer PIN.

**Nie naciska**ć [OK] do chwili zakończenia następnego kroku.

9. Wybrać odpowiednia opcje w modemie dla zaakceptowania żadania sparowania; przykładowo w Sony Ericsson T68i należy wybrać [Connect  $(8)$  | Bluetooth  $(4)$  | Paired Devices  $(2)$  | Add Device | Phone accepts (2)].

*Uwaga − Bardzo ważne jest aby kontroler był sparowanym/zaufanym urządzeniem dla modemu.* 

10. Nacisnąć [OK] w oknie [Enter Pin] na kontrolerze. Modem powinien teraz zażadać dodania kontrolera do listy urządzeń sparowanych i pozwolić na wpisanie podanego wcześniej PINu.

Kontroler jest teraz uznawany jako urządzenie sparowane dla modemu, a modem jest dodany do listy urządzeń zaufanych dla kontrolera.

11. Nacisnąć [OK] by powrócić do Trimble Survey Controllera.

*Uwaga − Je*ś*li za pomoc*ą *Survey Controllera ł*ą*czymy si*ę *bezpo*ś*rednio ze stacj*ą *bazow*ą *przez telefon komórkowy bluetooth, nie nale*Ŝ*y uruchamia*ć *[Bluetooth2Mobile.exe]. W przeciwnym wypadku Survey Controller zgłosi błąd "Could not start streamed corrections" ponieważ nie będzie mógł połączyć się z modemem.* 

Aby połączyć się z internetem, należy utworzyć numer do wybania i nawiązać połączenie GPRS. Więcej informacji w części Połączenie z internetem.

Informacje na temat użycia modemu komórkowego do pomiarów real-time znajdują się w części Omówienie modemów komórkowych.

#### **U**Ŝ**ycie Microsoft CE Windows Explorera do przesyłania plików mi**ę**dzy kontrolerami**

Do przesłania jakiegokolwiek pliku między kontrolerami, można użyć Microsoft CE Windows Explorera przy pomocy bluetooth, podczerwieni (IrDA), kabla szeregowego lub sieciowego (TCP/IP).

Konfiguracja metody transferu:

- 1. Nacisnąć [Start / Programs / Communication / File Transfer].
- 2. Nacisnąć [Settings].

3. Aby za każdym razem przy przesyłaniu pliku móc wybierać metodę transferu, zaznaczyć opcję [Always ask which transport to use].

4. Aby za każdym razem używać tej samej metody, wybrać [Always connect using:], i klawiszem [Choose] wybrać metodę transferu plików.

5. Ustawić pozostałe opcje według potrzeb.

Przed przesyłaniem plików poprzez Bluetooth należy skonfigurować urządzenia bluetooth:

1. Na obu kontrolerach nacisnąć [Start / Settings / Control Panel / Bluetooth Device Properties].

2. Opcja [Enable Bluetooth] powinna być na obu kontrolerach zaznaczona.

3. Nacisnąć [Scan] na **jednym** kontrolerze (nie naciskać [Stop] przed zakończeniem skanowania.) Trimble Survey Controller szuka innych urządzeń bluetooth w pobliżu.

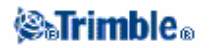

Nie należy wykonywać skanowania przez więcej niż jeden kontroler jednocześnie, ponieważ urządzenie bluetooth nie może odpowiedzieć na skanownie jeśli samo skanuje.

4. Po zakończeniu skanowania zaznaczyć urządzenie bluetooth, z którym będziemy się łączyć. Nacisnąć klawisz [−−>] by uczynić go "zaufanym" urządzeniem.

5. Podczas podłączania dwóch kontrolerów ze sobą nie ma potrzeby identyfikowania urządzenia (Authenticate). Gdy pojawia się komunikat o identyfikacji, nacisnąć [No]..

Przesyłanie plików przy użyciu Microsoft Windows Explorera i Bluetooth:

*Uwaga − Można za pomocą Microsoft Windows Explorera przesłać jeden plik na raz.* 

1. Połączyć oba kontrolery przez bluetooth zgodnie z powyższym opisem.

2. Zamknąć Trimble Survey Controller, w przeciwnym razie transfer może nie powieść się.

3. Wybrać [Start / Programs / Windows Explorer] na obu kontrolerach.

4. Na kontrolerze odbierającym plik wybrać [File / Receive]. Wybrać metodę transmisji w razie potrzeby.

5. Na kontrolerze wysyłającym, wybrać plik i wybrać [File / Send to / File Transfer]. Wybrać metodę transmisji w razie potrzeby.

6. Nacisnąć [OK]. Plik zostanie przesłany.

Pomoc na tematy związane z bluetooth w rozdziale Rozwiązywanie problemów.

Można użyć technologii Bluetooth do nawiązania połączenia między Trimble CU i komputerem i do przesyłania plików przy pomocy Trimble Data Transfer lub Microsoft ActiveSync. Więcej informacji w rozdziale Podłączanie Trimble CU do komputera przy pomocy bluetooth.

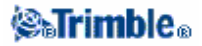

# **Instrumenty**

### **Menu Instrument**

Menu to dostarcza informacji o instrumencie podłączonym do kontrolera Trimble i służy do konfiguracji ich ustawień.

Dostępne opcje uzależnione są od rodzaju podłączonego instrumentu.

Więcej informacji na tematy dotyczące instrumentów GPS w rozdziałach:

**Satelity** Pliki odbiornika Pozycja Stan odbiornika Stan GSM Ustawienia odbiornika Kierowanie na punkt Stan stacji referencyjnej/sieciowej

Więcej informacji na tematy dotyczące instrumentów klasycznych w rozdziałach:

Libella elektroniczna Direct Reflex Obrót (*Turn to) Joystick*  Promień śledzący (tracklight) Autolock i poszukiwanie celu Ustawienia instrumentu Ustawienia radia Justowanie instrumentu *Survey Controller Basic*  Funkcje *Trimble*

### **Satelity**

Dla wyświetlenia informacji o satelitach śledzonych przez odbiornik należy nacisnąć ikonę satelity na pasku statusu lub wybrać Instrument / Satellites z menu głównego. Wyświetlany jest numer satelity, jego azymut i wysokość oraz stosunki sygnału do szumu.

Na liście każdy wiersz odpowiada jednemu satelicie, określonemu przez numer w kolumnie *SV*. Azymut (*Az*) i wysokość (*Elev*) określają położenie satelity na niebie.

Stosunki sygnału do szumu ( *SNRL1* i *SNRL2* ) oznaczają moc sygnału na odpowiednich częstotliwościach. (większa liczba oznacza silniejszy sygnał). Jeśli L1 lub L2 nie jest sledzona, w odpowiedniej kolumnie pojawia się linia (−−−−−).

Znak z lewej strony ekranu wskazuje, czy satelita jest wykorzystywany do określenia aktualnej pozycji, co opisano w poniższej tabeli.

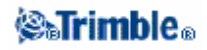

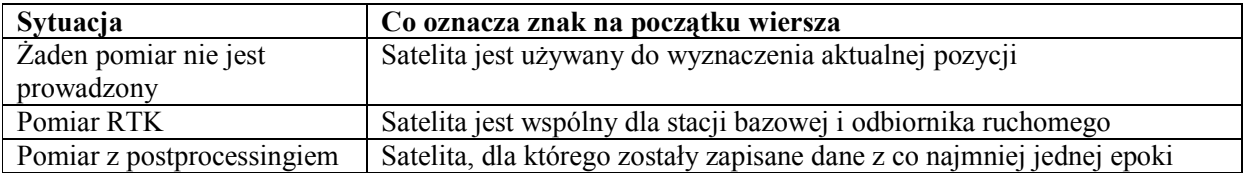

Można także wybrać nastepujące opcje:

- Aby zobaczyć więcej informacji o konkretnym satelicie należy kliknąć odpowiedni wiersz.
- Aby wyłączyć satelitę ze śledzenia, nacisnąć klawisz [Disable].

*Uwaga − Satelita wył*ą*czony ze* ś*ledzenia przez odbiornik pozostaje wył*ą*czony do czasu ponownego go wł*ą*czenia. Informacja o wył*ą*czeniu satelity jest pami*ę*tana nawet mimo wył*ą*czenia odbiornika.* 

• Nacisnać klawisz [Plot] by zobaczyć obraz nieba z satelitami. Ekran nieba może zostać zorientowany na słońce lub na północ. Więcej informacji o satelicie dostępnych jest po dwukrotnym kliknięciu satelity.

- ♦ Zewnętrzny okrąg reprezentuje horyzont lub wysokość 0°.
- ♦ Wewnętrzny okrąg linią przerywaną oznacza ustawienie obcięcia horyzontu.
- ♦ Numery satelitów umieszczone są w pozycjach odpowiednich satelitów na niebie.
- ♦ Zenit (wysokość 90°) to centrum okręgu.
- ♦ Satelity śledzone lecz nie wykorzystywane do rozwiązania pozycji pojawiają się jako negatyw (białe na czarnym tle).

• Lista satelitów dostępna jest po nacisnięciu klawisza [List].

• Zmiana obciecia horyzontu i tolerancji PDOP może być wykonana pod klawiszem [Options].

• W pomiarach RT można nacisnąć klawisz [Base] by zobaczyc, które satelity są śledzone przez stację bazową. W kolumnach *Az* oraz *Elev* nie pojawia się dla tych satelitów żadna informacja, ponieważ nie jest ona dołączana do komunikatu wysyłanego przez stację bazową.

• Podczas pomiaru z postprocessingiem, w oknie *Satellites* pojawia się klawisz [L1] służący do wyświetlenia liczby cykli pomierzonych na częstotliwości L1 dla każdego satelity.

Wartość w kolumnie *CntL1* to liczba cykli pomierzonych na L1 dla danego satelity w sposób ciągły (nieprzerwana rejestracja). Wartość w kolumnie *TotL1* to całkowita liczba cykli pomiarzona dla danego satelity od czasu rozpoczęcia pomiaru.

• Dla odbiorników dwuczęstotliwościowych, w oknie *Satellites* pojawia się klawisz [L2] służący do wyświetlenia liczby cykli pomierzonych na częstotliwości L2 dla każdego satelity.

Klawisz [SNR] służy do powrotu do pierwszego ekranu i wyświetlenia informacji o stosunku sygnału do szumu dla każdego satelity.

#### **Wł**ą**czanie i wył**ą**czanie satelitów WAAS i EGNOS**

Przy rozpoczynaniu pomiarów z poprawkami WAAS lub EGNOS, w odbiorniku włączane jest śledzenie odpowiednich satelitów transmitujących te poprawki. Są to dwa satelity WAAS (numery 122 i 134) oraz dwa satelity EGNOS (numery 120 i 131).

Aby śledzić innego satelitę, należy go włączyć, a wyłączyć tego, który ma nie być śledzony:

- 1. Rozpocząć pomiar z poprawkami WAAS/EGNOS.
- 2. Kliknąć ikonę satelity.
- 3. Nacisnąć [Info], po czym wpisać numer satelity do włączenia/wyłączenia.
- 4. Nacisnąć [Enable] albo [Disable].

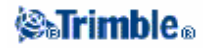

Odpowiednie satelity WAAS/EGNOS pozostają włączone/wyłączone ze śledzenia aż do czasu rozpoczęcia nowego pomiaru w Trimble Survey Controllerze.

## **Pliki odbiornika**

Opcia ta jest dostepna z odbiornikami Trimble R7, 5700, 4800 oraz 4700. Służy ona do kopiowania i usuwania plików z odbiornika.

Jeśli kontroler podłączony jest do odbiornika obsługującego tę opcję, można przesyłać pliki między kontrolerem i karta pamięci w odbiorniku.

Można przesyłać nastepujące typy plików: DAT, JOB, STY, CSV, TXT, DXF, TIN, CDG oraz FAL.

Transmisja plików z odbiornika do kontrolera:

1. Wybrać z menu głównego Instrument / Receiver files / Import from receiver.

Pojawiająca się lista zawiera wszystkie pliki znajdujące się w odbiorniku.

2. Kliknąć na pliku(plikach) do przesłania. Obok zaznaczonych plików pojawia się znaczek.

*Uwaga − Więcej informacji o pliku można zobaczyć klikając jego nazwę i naciskając klawisz [Info]. Usuni*ę*cie pliku odbywa si*ę *przez zaznaczenie jego nazwy i klikni*ę*cie [Delete].* 

- 3. Nacisnąć klawisz [Import]. Pojawia się ekran *Copy file to Trimble Controller*.
- 4. Nacisnąć [Start].

Transmisja plików z kontrolera do odbiornika:

1. Wybrać z menu głównego Instrument / Receiver files / Export to receiver.

Pojawiająca się lista zawiera wszystkie pliki znajdujące się w folderze \Trimble Data na kontrolerze.

- 2. Kliknąć na pliku(plikach) do przesłania. Obok zaznaczonych plików pojawia się znaczek.
- 3. Nacisnąć [Export].
- 4. Nacisnąć [Start].

## **Pozycja**

Funkcja ta podaje aktualną pozycję anteny GPS ruchomej lub bazowej.

Aby można było wyświetlać pozycję w siatce współrzędnych, należy wcześniej zdefiniować odwzorowanie i układ współrzędnych.

Dokładność tej pozycji zależy od wybranej metody pomiaru:

- +/− 10 m (pozycja autonomiczna)
- $\bullet +/- 10$  m (pomiar z postprocessingiem)
- $\bullet +/- 0.01$  m (pomiar RTK)

Aby zobaczyć aktualną pozycję należy z menu głównego wybrać Instrument / Position.

Jeśli określono wysokość anteny ruchomej, jej pozycja jest również wyznaczana. Aby zobaczyć pozycję anteny stacji bazowej, należy nacisnąć [Base].

Naciskając klawisz [Options] można sprawdzić, czy pozycja pokazywana jest we współrzędnych WGS-84, lokalnej elipsoidy czy też w siatce współrzędnych.

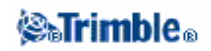

### **Stan odbiornika**

Aby sprawdzić stan zasilania i pamięci podłączonego odbiornika GPS a także czas GPS i tydzień systemu GPS należy wybrać Instrument / Receiver status z menu głównego.

#### **Stan GSM**

Aby zobaczyć moc sygnału GPS i dostępnych operatorów sieciowych przy pracy z modułem R8 Trimble Internal GSM, należy wybrać Instrument / GSM Status z menu Instrument. Można też kliknąć ikonę modemu komórkowego na pasku statusu.

### **Ustawienia odbiornika**

Aby zobaczyć ustawienia podłączonego odbiornika GPS należy wybrać Instrument settings z menu głównego. Można też kliknąć ikonkę odbiornika na pasku statusu.

### **Kierowanie na punkt**

Można zostać nakierowanym na punkt nawet jeśli nie ma żadnego połączenia radiowego ani nie jest prowadzony Ŝaden pomiar. Bez połączenia radiowego wszystkie pozycje są autonomiczne. Jeśli poprawki są otrzymywane lecz odbiornik jeszcze się nie zainicjalizował, pozycje są typu *Float*. Funkcja *Navigate to point* podczas uruchamiania się używa ustawień z ostatnio używanego stylu pomiarowego GPS.

Jeśli odbiornik potrafi śledzić satelity WAAS/EGNOS, można użyć pozycji z poprawkami WAAS/EGNOS zamiast pozycji autonomicznej. W tym celu należy ustawić wartość pola Satellite *differential* (w stylu pomiarowym) na WAAS lub EGNOS.

Sposób kierowania na punkt:

- 1. Wybrać żadany punkt z mapy.
- 2. Wybrać *Navigate to point* z menu podręcznego na mapie; można zamiast tego wybrać Instrument / Navigate to point z menu głównego.
- 3. Jeśli ma być wyświetlana informacja o trasie, należy ustawić pole *Navigate* na "From fixed point" lub "From start position".
- 4. Wypełnić pozostałe pola według potrzeb i nacisnąć [Start]. Pojawi się ekran graficzny.
- 5. Kierować się według strzałki do punktu pokazanego jako krzyżyk. W bezpośredniej bliskości punktu strzałka zastąpiona zostaje znakiem "bulls eye" (podwójny okrąg).
- 6. Już na punkcie "bulls eye" przykrywa krzyżyk.
- 7. Zaznaczyć znaleziony punkt w razie potrzeby.

### **Stan stacji referencyjnej/sieciowej**

Jeśli podczas pomiarów real-time korzystamy z serwera danych lub ze stacji bazowej umożliwiających wysyłanie komunikatów o stanie, pojawi się dodatkowa opcja menu: *Network/Reference Station Status* . Ekran dla tej opcji pokazuje stan serwera, obsługiwane przez stację bazową opcje (jak np. *RTK on*

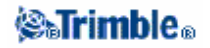

*Demand*), a także umożliwia konfigurację wyświetlania i zapisu komunkatów o stanie stacji bazowej w aktualnym job-ie.

Wybranie opcji *Popup new Reference Station* powoduje, że komunikaty ze stacji bazowej/serwera pojawiają się na ekranie podczas pracy.

Wybranie opcji *Store Reference Station* powoduje, że komunikaty ze stacji bazowej/serwera zapisywane są do bazy danych aktualnego job-a.

## **Szczegóły ustawienia stanowiska**

Należy wybrać Instrument / Station setup details z menu głównego, by zobaczyć typ tachimetru podłączonego do kontrolera i szczegóły ustawienia stanowiska. Można też kliknąć ikonke instrumentu na pasku statusu (jeśli nie pracujemy z instrumentem robotycznym).

### **Wska**ź**nik laserowy**

Wskaźnik laserowy eliminuje konieczność patrzenia przez lunetę przy celowaniu na punkt przy pomiarach Direct Reflex.

*Uwaga − W tachimetrach 5600 DR200+ wska*ź*nik laserowy nie jest współosiowy z osi*ą *celow*ą *lunety.* 

Aby włączyć wskaźnik:

- 1. Otworzyć ekran Trimble Functions przez ikonkę instrumentu na pasku statusu lub klawisz Trimble na kontrolerze.
- 

2. Nacisnąć klawisz [Laser pointer].

*Uwaga − Je*ś*li tryb DR nie jest wł*ą*czony, wł*ą*czenie lasera wł*ą*cza te*Ŝ *DR. Wył*ą*czenie wska*ź*nika nie wył*ą*cza jednak trybu DR. Wył*ą*czenie trybu DR wył*ą*cza zarazem i wska*ź*nik laserowy.* 

Aby móc mierzyć automatycznie do wskaźnika laserowego przy pracy z instrumentami 5600 DR200+ lub DR300+ (nie-współosiowymi), należy ustawić ustawienie *Laser alignment* w menu Instrument / Direct reflex. Więcej informacji w części Ustawienie osi lasera w Direct Reflex.

## **Libella elektroniczna**

Libella elektroniczna jest dostępna w przypadku pracy z instrumentami Trimble serii S, 5600 oraz 3600.

#### **Poziomowanie elektroniczne instrumentu Trimble serii S przy uruchamianiu:**

- 1. Scentrować instrument.
- 2. Spoziomować instrument w przybliżeniu posługując się nogami statywu i libellą okrągłą.

3. Ustanowić połączenie pomiędzy kontrolerem i instrumentem. Ekran *Electronic level* pojawi się podczas procesu połączania.

Jeśli instrument nie jest wystarczająco spoziomowany, wystapi błąd niepionowości. Należy spoziomować instrument tak, by znaleźć się w zakresie libelli elektronicznej.

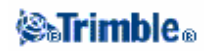

4. Doprowadzić śrubami poziomującymi pęcherzyki libelli elektronicznej do środka, dla osi celowej i osi obrotu lunety.

5. Nacisnąć [Accept] by zakończyć proces.

#### **Poziomowanie elektroniczne instrumentu Trimble 5600 przy uruchamianiu:**

- 1. Scentrować instrument.
- 2. Spoziomować instrument w przybliżeniu posługując się nogami statywu i libellą okrągłą.
- 3. Ustanowić połączenie pomiędzy kontrolerem i instrumentem. Ekran *Electronic level* pojawi się podczas procesu połączania
- 4. Doprowadzić pęcherzyki libelli elektronicznej do środka, dla osi celowej i osi obrotu lunety.
- 5. Nacisnąć [Accept] by zakończyć proces.

Jeśli tylko nie wybrano opcji *Disable compensator,* instrument inicjalizuje kompensator. Gdy Trimble Survey Controller łączy się z tachimetrem Trimble 5600, kompensator nie jest ponownie inicjalizowany w przypadku, gdy był on inicjalizowany w ciągu ostatnich 2 godzin a pionowość instrumentu nie zmieniła się więcej niż o 30".

#### **Poziomowanie elektroniczne instrumentu w trakcie pomiaru:**

1. Wybrać z menu głównego Instrument / Electronic level.

2. Doprowadzić śrubami poziomującymi pęcherzyki libelli elektronicznej do środka, dla osi celowej i osi obrotu lunety.

Dla instrumentu Trimble 3600 będącego w ekranie *Electronic level* uruchamiany jest pionownik laserowy.

*Ostrze*Ŝ*enie − Nie nale*Ŝ*y wył*ą*cza*ć *kompensatora je*ś*li wymagamy dokładno*ś*ci pomiarów. Wył*ą*czenie kompensatora powoduje,* Ŝ*e kierunki pionowe i poziome nie s*ą *poprawiane ze wzgl*ę*du na niepionowo*ść *osi głównej instrumentu.* 

### **Direct Reflex**

Jeśli Trimble Survey Controller jest podłączony do instrumentu posiadającego funkcję Direct Reflex (DR), ustawienia DR dostępne są w menu Instrument / Direct Reflex.

*Wskazówka − Szybki dost*ę*p do ustawie*ń *DR odbywa si*ę *przez ikonk*ę *instrumentu na pasku statusu lub nacisni*ę*cie klawisza Trimble i przytrzymanie ikonki DR* .

Poniższe ustawienia są dostępne (jeśli instrument je obsługuje):

- Włączenie/wyłączenie pomiaru bezlustrowego odbywa się przez wybranie DR .
- Włączanie i wyłączanie lasera przez wybranie Laser.
- Aby pomierzyć do punktu wskazywanego przez laser należy ustawić *Laser alignment* na "Horizontal" albo "Vertical" (w zależności od rodzaju powierzchni, do której odbywa się pomiar). Więcej informacji w: Ustawienie osi lasera.

• Aby dopuścić pomiary o niższej (niż nominalna dla danego instrumentu) dokładności, należy włączyć opcję słabego sygnału.

• Podać odchylenie standardowe dla określenia dopuszczalnej dokładności pomiaru. Podczas pomiaru do celów rozmytych, odchylenie standardowe pomiaru jest wyświetlane w linii stanu aż do czasu osiągnięcia wymaganej dokładności. Pomiar zostaje zaakceptowany po osiągnięciu

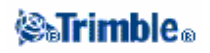

wymaganej dokładności; by zakceptować pomiar wcześniej, należy nacisnąć [Enter] gdy odchylenie standardowe wyświetlane jest w linii stanu.

• Aby ograniczyć zasięg pomiarowy trybu DR, podać minimalną i maksymalną odległość. Ustawienie to pomaga uniknąć zakłóceń ze strony obiektów dalekich lub przesłaniających mierzony cel.

W instrumentach Trimble serii S, 5600 oraz 3600, cel *Target DR* przeznaczony jest do pomiaru bezlustrowego. Należy odpoowiednio ustawić stałą lustra i wysokość.

Po włączeniu DR, Trimble Survey Controller automatycznie przełącza się na Target DR. Po wyłaczeniu DR, zostaje przywrócone ostatnio używane lustro nie-DR. Jeśli lustro takie zostało usunięte, użyte zostaje lustro *Target 1*.

Wybranie *Target DR* włącza tryb DR; wybranie *Target 1* wyłącza DR i wprowadza instrument w poprzedni stan.

Trimble Survey Controller dopuszcza maksymelnie 6 luster, lecz tylko jedno DR. Więcej informacji w części Właściwości lustra.

#### **Ustawienie osi lasera**

Oś wskaźnika laserowego w tachimetrach Trimble 5600 DR 200+ oraz DR 300+ nie pokrywa się z osią dalmierza. Skutkiem tego jest, że punkt mierzony dalmierzem i punkt obserwowany jako plamka laserowa nie są jednym punktem.

Ustawienie pomiaru do punktu wskazywanego laserem:

- 1. Włączyć wskaźnik laserowy.
- 2. Wybrać opcję ustawienia osi:
	- None (brak) pomiar DR jest wykonywany poniżej plamki.

• Horizontal – pomiar DR jest wykonywany do plamki przy założeniu, że mierzymy do powierzchni poziomej.

• Vertical – pomiar DR jest wykonywany do plamki przy założeniu, że mierzymy do powierzchni pionowej.

Instrument obróci się do plamki i wykona pomiar. Po wykonaniu pomiaru instrument obróci plamkę z powrotem do wskazywanego przez nią punktu. Więcej informacji w:

Skanowanie powierzchni Obiekt niedostępny

# **Obrót (Turn to)**

Przy pracy z instrumentem robotycznym można użyć opcji *Turn to* do sterowania ruchami instrumentu W tym celu:

1. Wybrać z menu głównego Instrument / Turn to. Można też kliknąć ikonkę instrumentu na pasku statusu i nacisnąć klawisz [Turn to] na ekranie *Trimble Functions*.

2. Wybrać metodę sterowania instrumentem dla nastawienia instrumentu na określony kierunek bądź punkt:

♦ na kierunek pionowy albo poziomy – wpisać wartość w polu *Turn to*.

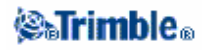

♦ na kierunek pionowy oraz poziomy – wpisać kierunek poziomy w pole *Turn to HA*, a pionowy w pole *Turn to VA*.

- ♦ na określony punkt podać nazwę punktu w polu *Point name*.
- $\bullet$  według odległości podać odległość od aktualnej pozycji (lustra) do punktu, w którym instrument zgubił cel.
- 3. Nacisnąć [**Turn**]**.** Instrument obraca się zgodnie z podnymi wartościami.

Aby obrócić instrument w prawo lub lewo o 90° albo o 180°, można użyć odpowiedniego klawisza u dołu ekranu.

**Wskazówka** − Można użyć klawiszy ACU do obrócenia instrumentu; przykładowo przy tyczeniu:

- tylko w poziomie
- tylko w pionie
- w pionie i w poziomie
- zmiana położenia lunety
- 

Informacje na temat innych metod:

- *Joystick*
- Instrument robotyczny
- Mapa aktualnego job-a

### **Joystick**

Jeśli steruje się instrumentem robotycznym z pozycji lustra, można użyć klawisza [Joystick] dla naprowadzenia instrumentu na cel.

Aby nakierować instrument na cel:

1. Z menu głównego wybrać Instrument / Joystick. Można też kliknąć ikonkę instrumentu na pasku statusu i nacisnąć klawisz [Joystick] na ekranie *Trimble Functions*.

2. Kliknąć strzałkę na ekranie lub nacisnąć klawisze strzałek na klawiaturze, by obrócić instrument. Instrument obraca się w kierunku wskazywanym przez wypełnioną strzałkę.

**Uwaga** − Jeśli instrument znajduje się w drugim połoŜeniu lunety, wówczas strzałki w górę i w dół są odwrócone; przykładowo po nacisnięciu strzałki w dół instrument porusza się w górę.

3. Przy pracy z instrumentem Trimble serii S obroty instrumentu pokazane są w tabeli:

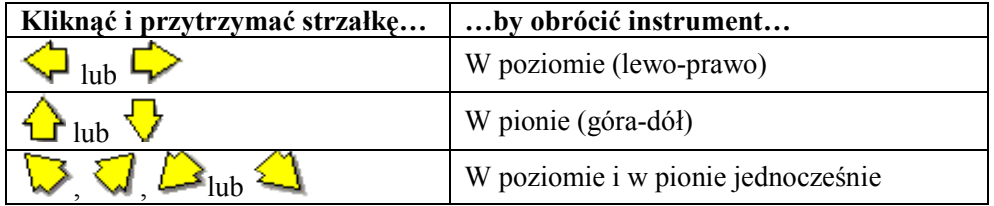

**Uwagi** 

♦ Aby przerwać obrót wystarczy puscić strzałkę.

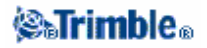

 $\bullet$  Aby zmienić kierunki obrotu, nacisnąć klawisz zmiany kierunku ( $\bullet$   $\bullet$   $\bullet$   $\bullet$   $\bullet$  ). ◊ Jeśli ikona instrumentu jest na lewo od ikonki lustra , instrument obraca się tak, jakby za nim stał operator.

◊ Jeśli ikona instrumentu jest na prawo od ikonki lustra, instrument obraca się jakby operator stał przy lustrze.

- ♦ Aby zmienić prędkość obrotu, kliknąć lewą (zwolnienie) lub prawą (przyspieszenie) strzałkę prędkości.
- 4. Pracując z Trimble 5600, obroty instrumentu pokazane są w tabeli.

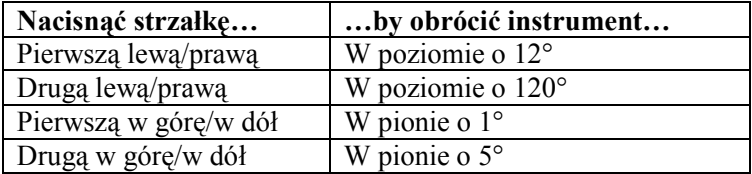

Nacisnąć [Esc] lub inną strzałkę by zatrzymać obrót. Strzałka kierunkowa staje się pusta a instrument wskazuje na cel.

5. Przy pracy z tachimetrem Leica serii TPS1100 zwiększenie prędkości odbywa się przez kliknięcie ponownie tej samej strzałki kierunkowej, której użyto do zainicjowania obrotu; wówczas druga strzałka kierunkowa staje się wypełniona. Ponowne kliknięcie tej samej strzałki kierunkowej zwalnia obrót.

Nacisnąć [Esc] lub inną strzałkę by zatrzymać obrót. Strzałka kierunkowa staje się pusta a instrument wskazuje na cel.

Nacisnąć klawisz [Search] by kazać instrumentowi poszukać i uchwycić cel. Pojawia się komunikat: "Searching..." a instrument rozpoczyna poszukiwania celu.

Wyniki poszukiwania oznajmiane są w postaci komuniatów w linii stanu:

- Target Locked − lustro zostało zlokalizowane i uchwycone.
- No Target − lustro nie zostało znalezione.

Dalsze informacje w rozdziałach:

- Obrót *(Turn to)*
- Instrument robotyczny
- Mapa aktualnego job-a

## **Promie**ń ś**ledz**ą**cy (tracklight)**

Praca z *tracklight* w instrumencie Trimble serii S:

Ustawienie prędkości śledzenia światła:

- 1. Wybrać z menu głównego Instrument / Tracklight.
- 2. Wybrać opcję *Enable tracklight*.
- 3. Z listy rozwijalnej w polu *Speed* wybrać Fast lub Slow.

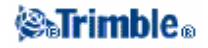

Włączenie/wyłączenie światła:

- 1. Kliknąć ikonkę *Trimble functions*.
- 2. Nacisnąć klawisz [Tracklight] na ekranie *Trimble functions*.

Praca z *tracklight* w instrumencie Trimble 3600 lub 5600:

Ustawienie intensywności światła:

- 1. Wybrać z menu głównego Instrument / Tracklight.
- 2. Wybrać opcję *Enable tracklight*.
- 3. Z listy rozwijalnej w polu *Intensity* wybrać Normal lub High.

Włączenie/wyłączenie światła:

- 1. Kliknąć ikonkę *Trimble functions*.
- 2. Nacisnąć klawisz [Tracklight] na ekranie *Trimble functions*.

*Wskazówka − Szybki dost*ę*p do konfiguracji opcji Tracklight jest przez ikonk*ę *instrumentu na pasku statusu lub naci*ś*ni*ę*cie klawisza Trimble i przytrzymanie ikonki Tracklight.* 

## **Autolock**

Jeśli instrument obsługuje opcję autolock, można użyć tej opcji do uchwycenia i śledzenia lustra.

Włączanie/wyłączanie Autolock odbywa się poprzez jedną z czynności:

- Klawisz Autolock ( <sup>23</sup>).
- Kliknąć ikonkę instrumentu na pasku statusu lub klawisz Trimble (jeśli jest) na kontrolerze, by otworzyć ekran *Trimble Functions*.
- Kliknąć ikonkę Autolock.
- Wybrać z menu głównego Instrument / Autolock and Search controls.

Przy włączonym Autolock, jeśli instrument nie uchwycił jeszcze celu, wówczas przy rozpoczynaniu pomiaru automatycznie inicjalizowane jest poszukiwanie lustra.

*Wskazówka* **−** *Szybki dost*ę*p do konfiguracji opcji Autolock and search jest przez ikonk*ę *instrumentu na pasku statusu lub naci*ś*ni*ę*cie klawisza Trimble i przytrzymanie ikonki Search*.

*Uwaga − Nie należy używać Autolock podczas sprawdzania błędów kilomacji i inklinacji. Więcej informacji w cz*ęś*ci Rektyfikacja instrumentu.* 

Dodatkowe opcje Autolock:

#### **Snap to target**

Funkcja ta poprzednio zwana była *Advanced lock.*  Snap to target automatycznie chwyta lustro w wypadku jego wykrycia. Jeśli nie chcemy automatycznie chwytać luster, należy ustawić metodę Autolock na Snap disabled.

*Uwaga − Funkcja Snap to Target nie sprawdza Target ID.* 

**Autosearch** 

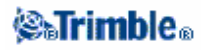

Opcja Autosearch polega na automatycznym poszukiwaniu lustra w wypadku jego zgubienia.

#### **Tiltable RMT** (tylko dla Trimble 5600)

Można włączyć opcję *Tiltable RMT* jeśli używa się lustra pochylonego w stronę instrumentu. Wyłączyć tę opcję jeśli używa się stałego pionowego lustra; wówczas pomiar kierunków pionowych będzie poprawiany ze względu na niewielki offset między centrum RMT i pryzmatu.

#### **Autocentered Search Window (wycentrowane okno poszukiwa**ń**)** oraz **Search Window Size (wymiar okna poszukiwa**ń**)**

Prowadząc poszukiwania lustra z zaznaczoną opcją *Autocentered search window*, Trimble Survey Controller ustawia centrum okna poszukiwań na aktualne wartości kierunków pionowych i poziomych oraz zasięg poziomy i pionowy dla ustalenia wymiarów okna poszukiwań. Wymiary te przesyłane są do instrumentu za każdym razem przy przeprowadzaniu poszukiwania.

Jeśli nie wybrano *Autocentered search window*, zakres poszukiwań nie zostaje ustawiony w instrumencie. Aby ustalić lewy górny i prawy dolny róg okna, należy te punkty pomierzyć przed rozpoczęciem pomiaru robotycznego (więcej informacji w przygotowaniu pomiaru robotycznego).

#### **Target ID −** ś**ledzenie celów instrumentami Trimble serii S**

Pracujac z instrumentem Trimble serii S z możliwością poszukiwania lustra, można skonfigurować *Target ID* by umozliwić instrumentowi śledzenie konkretnego lustra.

#### W tym celu należy:

- 1. Kliknąć ikonkę lustra na pasku statusu.
- 2. Wykonać jedną z czynności:
	- Wybrać pole *Target ID* jeśli jest dostępne.
	- (Pole *Target ID* jest niedostępne jeśli Target ID ustawione jest na *None).*
	- Kliknąć w polu wysokości lustra lub stałej lustra, by otworzyć okno szczegółów lustra.
- 3. Ustawić Target ID w Trimble Survey Controllerze na zgodność z numerem Target ID ustawionym na tyczce Trimble Standard Rod.

Więcej informacji znajduje się w dokumentacji instrumentu.

Jeśli Target ID jest już ustawiony w Trimble Survey Controllerze, wówczas przy inicjacji poszukiwania instrument sprawdza zgodność ID na tyczce z ID ustawionym w TSC. Znajdowane są jedynie cele z pasującym ID.

Jednakże jeśli opcja Snap to target jest włączona a instrument automatycznie wykryje lustro, wówczas nie jest wykonywane poszukiwanie lustra ani sprawdzenie Target ID.

## **Ustawienia instrumentu**

Podczas pracy z tachimetrami Trimble serii S, 5600 lub 3600, wybranie z menu głównego Instruments / Instrument settings powoduje wyświetlenie okna *Instrument settings*. Można też kliknąć i krótko przytrzymać ikonkę instrumentu na pasku statusu a nastepnie zwolnić ją by wejść do *Instrument settings*.

Okno to służy do przeglądania i edycji różnych ustawień instrumentu; dostępne funkcje różnią się w zależności od rodzaju instrumentu podłączonego do kontrolera:

- nazwa instrumentu
- model
- wersja oprogramowania wewnętrznego w instrumencie

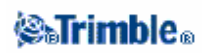

- podświetlenie krzyża nitek
- test celu
- podświetlenie ekranu w drugim położeniu lunety
- głośność sygnału powrotnego
- tryb oszczędzania energii dalmierza
- tryb długiego zasięgu

#### **Nazwa, typ i wersja oprogramowania tachimetru**

Dla instrumentów Trimble serii S naciśnięcie *Name* pozwala podać nazwę instrumentu. Jest ona zapisywana w pliku job wTrimble Survey Controllerze i może zostać dodana do eksportu w formacie własnych plików ASCII.

Typ instrumentu i wersja oprogramowania są także zapisywane do job-a i mogą być wyeksportowane z plikami DC i ASCII.

#### **Test celu**

Test celu używany jest przede wszystkim w *Survey Controller Basic* podczas pomiaru odległości, która ma być jedynie wyświetlona.

Jeśli instrument zszedł z ostatnio mierzonego celu o więcej niż 30 cm, wartości HA i VA zostają odświeżone, lecz SD przyjmuje wartość "?" dla uniknięcia pomylenia poprzedniego pomiaru z nastepnym do wykonania.

#### **Podświetlenie w II położeniu lunety** (tylko dla Trimble serii S)

Aby włączyć tę opcję przy uruchomionym Trimble Survey Controllerze, należy wybrać *Face 2 backlight*. Aby włączyć tę opcję jeśli Trimble CU nie jest przyłączony do instrumentu, nacisnąć i przytrzymać przycisk  $\blacksquare$ 

#### **Gło**ś**no**ść **sygnału** (tylko dla Trimble 5600)

Jeśli dalmierz otrzymuje sygnał zwrotny z lustra, rozlegnie się dźwięk; nie będzie dźwięku w przypadku włączonej opcji oszczędzania energii dalmierza.

**Oszcz**ę**dzanie energii dalmierza (***EDM power save***)** (tylko dla Trimble 5600 DR Standard oraz 3600)

W trybie tym instrument wyłącza dalmierz gdy ten nie mierzy odległości. Ikonka instrumentu pojawia się wówczas bez wskaźnika dalmierza (\*). Jeśli tryb oszczędny jest wyłączony, dalmierz jest stale włączony i gotowy do odbioru sygnału.

**Długi zasi**ę**g** (tylko dla Trimble serii S, 5600 DR Standard oraz 3600)

Tryb służy do pomiaru odległych celów (więcej niż 1 km) – sygnał z dalmierza jest wówczas silniejszy.

### **Ustawienia radia**

Ustawienia te dotyczą tachimetru robotycznego.

### *<b><i><u></u>*<del>. Trimble.</del>

Ustawienia wewnętrznego radia tachimetru są dokonywane w chwili połączenia się Trimble Survey Controllera z instrumentem. Ustawienia radia ruchomego są dokonywane później, w chwili rozpoczęcia pomiaru robotycznego.

Ustawienia zarówno radia instrumentu jak i przy tyczce muszą być takie same .

*Wskazówka − Aby w instrumencie ustawi*ć *Kanał radiowy oraz Network ID bez Trimble Survey Controllera, można wybrać [Radio settings] w tachimetrze Trimble serii S przez menu drugiego położenia lunety. Wi*ę*cej informacji znajduje si*ę *w dokumentacji instrumentu* 

*Uwaga − Trimble Survey Contoller nie może porozumiewać się z tachimetrami Trimble serii S jeśli u*Ŝ*ywane s*ą *programy wbudowane w instrumencie. Po zako*ń*czeniu pracy z programami wewn*ę*trznymi należy wybrać* [*Exit] z menu* [*Setup] aby powrócić do menu* [*Waiting for connection*].

*Wskazówka − Szybki dost*ę*p do ustawie*ń *radia jest przez klikni*ę*cie ikonki instrumentu na pasku statusu lub nacisni*ę*cie klawisza Trimble oraz przytrzymanie ikonki Start Robotic.* 

#### **Kanał radiowy (***Radio Channel)*

Bezpieczniej jest przypisać instrumentowi i tyczce ten sam, unikalny kanał radiowy – dla uniknięcia zakłóceń ze strony innych użytkowników ewentualnego wspólnego kanału.

#### *Network ID*

Bezpieczniej jest przypisać instrumentowi i tyczce ten sam, unikalny numer sieciowy ID – dla uniknięcia konfliktów z innymi użytkownikami tego samego numeru ID.

#### **Adres instrumentu i tyczki (***Station and Remote Address***)**

By uniknąć zakłóceń od użytkowników tego samego kanału radiowego, można nadać radiom w instrumencie i na tyczce niepowtarzalny adres, z zakresu 0 – 99.

*Uwaga − Zamiana radia między instrumentami Trimble serii S Series a Trimble 5600 jest niemożliwa, poniewa*Ŝ *u*Ŝ*yte technologie radiowe s*ą *niekompatybilne.* 

*Uwaga − W niektórych krajach konieczne jest uzyskanie licencji na używanie częstotliwości radiowych.* 

## **Rektyfikacja instrumentu**

Następujące testy instrumentu są możliwe do wykonania po wybraniu Instrument / Adjust:

Błąd kolimacji (*HA VA Collimation*) Błąd inklinacji (*Trunnion axis tilt*) Kolimacja Autolock Kalibracja kompensatora

W przypadku tachimetru Trimble serii S Series sprawdzenia błędów kolimacji i inklinacji należy dokonać łącznie. Aby rozpocząć proces należy wybrać *Instrument / Adjust / Collimation & Trunnion axis tilt.* 

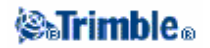

*Uwaga − Instrument / Adjust nie jest dostępne podczas pomiaru. Aby dokonać rektyfikacji należy najpierw zako*ń*czy*ć *aktualny pomiar.* 

Sprawdzenie kolimacji, inklinacji i Autolock mogą być dokonane przez Trimble Survey Controller lub przez wyświetlacz w II położeniu lunety. Więcej informacji w dokumentacji instrumentu.

#### **Sprawdzanie bł**ę**dów kolimacji i inklinacji**

1. Ustawić instrument na stabilnym podłożu i postępować zgodnie z podawanymi instrukcjami. Pojawiają się aktualne wartości poszczególnych błędów. Należy lekko naciskać klawisze dla uniknięcia poruszenia instrumentu.

- 2. Wycelować i dokonać pierwszego pomiaru.
- 3. Obrócić instrument i wycelować na cel ponownie.
- 4. Dokonać drugiego pomiaru.

*Uwaga − Podczas sprawdzania błędów kolimacji i inklinacji nie należy używać Autolock.* 

Zasady wyboru celu:

- 1. Kolimacja − minimum 100 metrów od instrumentu.
- 2. Kolimacja mniej niż 4°30' (5 gradów) od płaszczyzny poziomej.
- 3. Inklinacja − minimum 13°30' (15 gradów) od płaszczyzny poziomej (dla 5600) lub od kierunku
- VA pomierzonego podczas wyznaczania błędu kolimacji (dla Trimble serii S).

Należy wykonać co najmniej jedną obserwację w każdym położeniu lunety.

Ostateczne wartości kolimacji muszą mieścić się w standardowej tolerancji, w przeciwnym wypadku instrument musi być rektyfikowany mechanicznie. Więcej informacji dostarczy dealer Trimble.

#### **Kolimacja Autolock**

Opcja ta dostępna jest tylko dla instrumentów wyposażonych w Autolock, a procedura powinna być wykonywana po zakończeniu sprawdzania *HA VA Collimation*.

Ustawić instrument na stabilnym podłożu i postępować zgodnie z podawanymi instrukcjami. Należy lekko naciskać klawisze dla uniknięcia poruszenia instrumentu. Należy zapewnić czystą wizurę na lustro oddalone o minimum 100 metrów.

#### **Kalibracja kompensatora**

Kompensator dwuosiowy instrumentów Trimble serii S i 3600 nie wymaga inicializacji przy każdym poziomowaniu instrumentu. Trimble jednakże zaleca jego okresową kalibrację, zwłaszcza przed pomiarami precyzyjnymi.

Dla instrumentu Trimble serii S należy kalibrować kompensator przez menu II położenia lunety. Uchwyt instrumentu musi być **doł**ą**czony** a Trimble CU musi być **odł**ą**czony.**  Więcej informacji w dokumentacji instrumentu.

Kalibracja kompensatora w tachimetrze 3600:

- 1. Wybrać Instruments / Adjust / Compensator calibration.
- 2. Obrócić instrument z 180° do 0° kiedy pojawi się odpowiednia instrukcja.

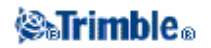

3. Nacisnąć [Accept].

*Uwaga − Opcja ta nie jest dost*ę*pna w 5600 poniewa*Ŝ *kompensator jest kalibrowany podczas poziomowania tachimetru.*

## **Survey Controller Basic**

Survey Controller Basic jest dostępny gdy kontroler jest podłączony do instrumentu Trimble serii S, 3600 lub 5600.

Wybranie *Instrument* / *Survey Controller Basic* z menu głównego daje dostęp do aktualnych ustawień instrumentu i do podstawowych funkcji pomiarowych.

*Wskazówka − Szybki dost*ę*p do SC Basic: nacisn*ąć *"0" na ekranie Trimble functions.* 

*Uwaga − W Survey Controller Basic nie można zapisywać pomiarów.* 

Poniższa tabela zawiera funkcje Survey Controller Basic:

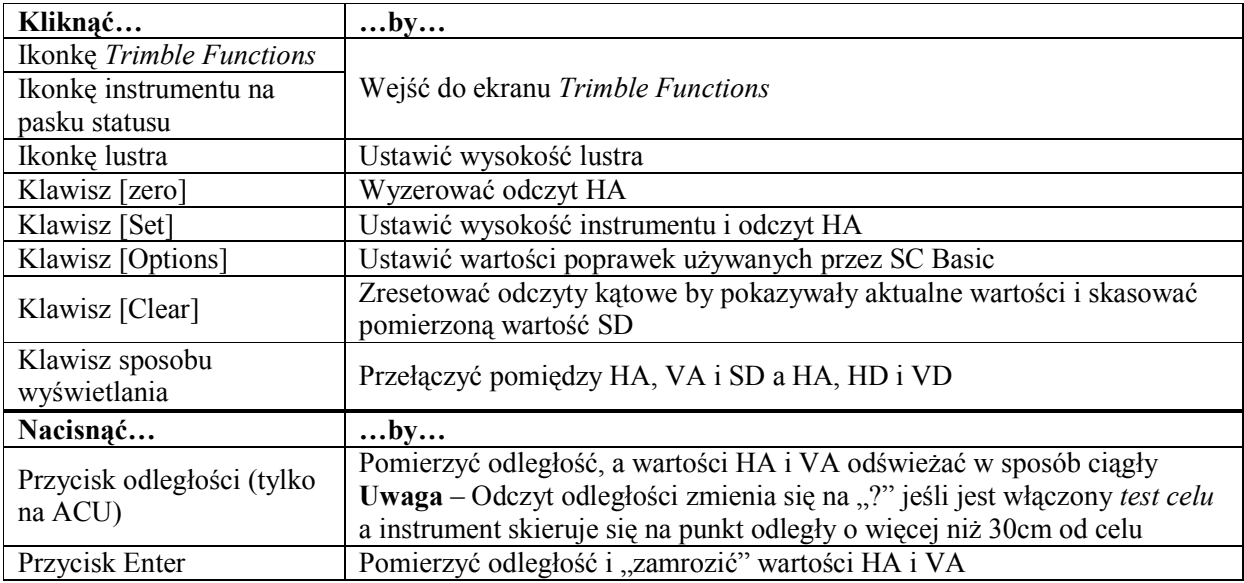

Uwaga <sup>−</sup> Podczas trwania pomiaru nie można zmienić:

- ustawienia koła poziomego
- wartości poprawek

## **Trimble Functions**

Aby wejść do ekranu *Trimble functions*, należy wykonać jedną z czynności:

- kliknąć ikonkę instrumentu na ekranie kontrolera
- nacisnąć klawisz Trimble na kontrolerze (jeśli jest)
- wybrac Instrument / Trimble functions z menu głównego TSC.

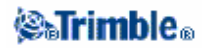

Ekran *Trimble functions* dosytępny jest dla instrumentów typu total station i służy do sterowania najczęściej używanymi funkcjami instrumentu i zmiany jego ustawień. Rodzaj dostępnych funkcji zależny jest od rodzaju instrumentu połączonego z kontrolerem :

- STD (tryb Standard EDM)
- FSTD (tryb Fast Standard EDM)
- TRK (tryb Tracking EDM)
- Libella elektroniczna
- Tryb DR (Direct Reflex)
- Laser (wskaźnik laserowy dla pomiarów DR)
- *Tracklight*
- Zmiana położenia lunety
- *Joystick*
- Obrót (*Turn to*)
- Sterowanie Autolock i poszukiwaniem lustra (*Autolock and search controls)*
- Poszukiwanie lustra

#### **Skróty** *Trimble Functions* **do menu** *Instrument*

Z ekranu *Trimble Functions* dostępne są skróty do niektórych funkcji menu *Instrument*. Odpowiednie opcje dostępne są przytrzymanie ikonek *DR*, *Laser*, *Tracklight*, *Autolock*, *Search* lub *Start Robotic*.

#### **Dla u**Ŝ**ytkowników Geodimetrów**

MoŜna na ekranie *Trimble functions* wpisać numer programu Geodimetra by uruchomić odpowiednią funkcję z Trimble Survey Controllera. Przykładowo program 26 z Geodimetra (*Compute join*) odpowiada funkcji *Compute inverse*.

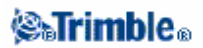

# **Układ współrz**ę**dnych**

# **Układ współrz**ę**dnych**

Definicja układu współrzednych składa się z odwzorowania i transformacji powierzchni odniesienia a także w pewnych przypadkach dodatkowych wyrównań poziomych i pionowych.

Podczas tworzenia job-a należy wybrać układ jedną z metod:

- Tylko współczynnik skali (*Scale factor only*)
- wybór z biblioteki
- wpis parametrów
- bez odwzorowania/bez powierzchni odniesienia

Jeśli trzeba przeprowadzić kalibrację terenu (GPS) lub zmienić ręcznie parametry układu współrzędnych już po jego wybraniu, należy wybrać Files / Properties of current job / Coord. sys.

W przypadkach, kiedy parametry układów wpisywano ręcznie lub dokonano kalibracji terenu, ustawienia układu współrzędnych oznaczane są jako "Local site" (loalny układ terenowy).

W razie modyfikacji układu wspórzędnych przez kalibrację lub ręczną zmianę jego parametrów, modyfikację taką należy przeprowadzić przed jakimkolwiek obliczeniem odbić lub przecięć, i przed tyczeniem punktów w lokalnym układzie współrzędnych.

Aby dla job-a założyć układ współrzednych terenowych, należy wybrać opcje *Select from library* (wybór z biblioteki) lub *Key in parameters* (wpis parametrów).

## **Tylko współczynnik skali (Scale Factor Only)**

Ten typ odwzorowania nadaje się w sytuacji pomiarów tylko klasycznych z lokalnym współczynnikiem skali; przydatne dla obszarów wymagających współczynnika redukcji odległości na lokalny układ współrzędnych.

Aby wybrać odwzorowanie *Scale factor only*:

- 1. Stworzyć nowego job-a.
- 2. Wybrać *Scale factor only* z menu *Select coordinate system*.
- 3. Wpisać wartość w polu *Scale* i nacisnąć [Store].

### **Odwzorowanie**

Odwzorowanie służy przeliczeniu lokalnych współrzednych geodezyjnych na współrzedne w lokalnej prostokątnej siatce współrzędnych (NEE).

*Uwaga − Nale*Ŝ*y poda*ć *Trimble Survey Controllerowi wła*ś*ciw*ą *warto*ść *domy*ś*lnej wysoko*ś*ci punktu, dla poprawnego obliczenia redukcji na poziom morza dla danego punktu.* 

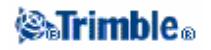
Współrzędne GPS podawane są w odnisieniu do elipsoidy WGS−84. By móc pracować w lokalnej siatce współrzdnych prostokatnych, należy określić odwzorowanie i transformacje układów.

Można określić odzorowanie:

- podczas tworzenia job-a, gdy trzeba określić układ współrzędnych (wybrać z listy lub wpisać)
- podczas pomiaru (na drodze kalibracji)
- po przesłaniu danych do Trimble Geomatics Office.

Nie należy zmieniać układu współrzędnych ani kalibracji po wytyczeniu jakichś punktów, obliczeniu odbić lub przecięć.

Jeśli określone są odwzorowanie i transformacja układów, można zredukować rozbieżności między współrzędnymi WGS−84 i lokalnymi prostokątnymi poprzez wykonanie kalibracji terenu.

### **Układ współrz**ę**dnych terenowych**

Układ ten jest stosowany, gdy wymaga się współrzędnych na poziomie terenowym, a nie na poziomie powierzchni odwzorowania.

W takim układzie odległości terenowe równają się odległościom wynikającym ze współrzędnych w siatce prostokątnej.

Aby ustalić układ współrzęnych terenowych podczas tworzenia job-a:

- 1. Określić układ poprzez opcje *Select from library* lub *Key in parameters*.
- 2. Nacisnąć [Page down] i następnie w polu *Coordinates* wykonać jedną z czynności:
	- ♦ by wpisać współczynnik skali, wybrać *Ground (Keyed in scale factor).*

♦ aby pozwolić oprogramowaniu na obliczenie tego współczynnika, wybrać *Ground (Calculated scale factor).* Wpisać wartości w grupie *Project Location* dla obliczenia współczynnika.

Obliczony współczynnik skali pozwala na zastosowanie współczynnika skali odwzorowania w *Project Location* dla zapewnienia, że połączony współczynnik (współczynnik skali siatki oraz wysokości) dla *Project Location* wynosi jeden.

Trimble Survey Controller narzuca terenowy współczynnik skali na odwzorowanie.

3. Aby dodać offsety do współrzędnych, wypełnić pola *False northing offset* oraz *False easting offset* odpowiednio.

*Uwaga − Podczas pracy z układem terenowym, wyświetlana odległość terenowa może nie być taka sama jak wy*ś*wietlana odległo*ść *w siatce. Odległo*ść *terenowa to odległo*ść *na elipsoidzie poprawiona ze wzgl*ę*du na* ś*redni*ą *wysoko*ść *nad elipsoid*ą*; jednak*Ŝ*e odległo*ś*c z siatki jest liczona z terenowych współrz*ę*dnych punktów, zatem bazuje na układzie zapewniaj*ą*cym sumaryczny współczynnik skali równy 1 dla Project Location.* 

*Uwaga − Mo*Ŝ*na u*Ŝ*y*ć *offsetów dla rozró*Ŝ*nienia współrz*ę*dnych terenowych od niezmodyfikowanych współrz*ę*dnych w siatce.*

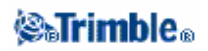

### **Wysoko**ść **odwzorowania**

Wysokość odwzorowania może zostać określona jako część definicji układu współrzędnych podczas tworzenia nowego job-a. Można ją znaleźć w Files / Properties of current job dla układu współrzędnych w oknach *Library* lub *Key in projection.*.

Jeśli dany punkt nie posiada wysokości, Trimble Survey Controller w obliczeniach COGO używa wysokości odwzorowania. Przy łączeniu pomiarów GPS z klasycznymi prowadzonymi w 2D, należy ustawić wysokość odwzorowania na w przybliżeniu równą wysokości terenu pomiarowego. Wysokość ta zostanie użyta dla punktów 2D do obliczenia odległości w siatce i elipsoidalnych z pomierzonych odległości terenowych.

W pomiarach 2D z określonym odwzorowaniem, wartość wysokości odwzorowania powinna przybliżać wysokość mierzonego terenu. Wartość ta będzie potrzebna do redukcji pomierzonych odległości terenowych na elipsoidę i do obliczenia współrzędnych.

Zmiana wysokości odwzorowania (lub jakiegokolwiek innego parametru) po dokonaniu kalibracji powoduje, że kalibracja ta staje się nieaktualna i wymaga powtórzenia.

### **Bez odwzorowania/bez powierzchni odniesienia**

Aby wybrać układ współrzędnych z niezdefiniowanym odwzorowaniem ani powierzchnią odniesienia, należy podczas tworzenia job-a:

1. Nacisnąć klawisz [Coord. Sys] i wybrać *No projection/no datum*.

2. Ustawić pole *Coordinates* na *Ground* i podać wartość (srednią wysokość mierzonego terenu) w polu *Project height* by móc używać współrzędnych terenowych po kalibracji terenu. W przeciwnym wypadku ustawić *Coordinates* na *Grid.* 

3. Zaznaczyć opcję *Use geoid model* i wybrać model geoidy by obliczyć wyrównanie pionowe geoidy/płaszczyzny nachylonej po kalibracji terenu.

Wszystkie punkty pomierzone GPS wyświetlane są jako współrzędne WGS-84; wszystkie punkty pomierzone tachimetrem wyświetlane są z pustymi ("?") współrzędnymi.

Trimble Survey Controller dokonuje kalibracji obliczającej odwzorowanie poprzeczne Merkatora i trójparametrową transformację Mołodieńskiego na podstawie dostarczonych punktów dostosowania. Wysokość odwzorowania służy do obliczenia współczynnika skali dla odwzorowania, by umożliwić obliczenie współrzednych terenowych na tej wysokości.

### **Wyrównanie poziome**

Jest to wyrównanie metodą najmniejszych kwadratów minimalizujące różnice pomiędzy przetransformowanymi współrzędnymi w prostokątnej siatce i lokalnymi punktami dostosowania.

Wyrównania poziome i pionowe są obliczane w przypadku dokonania kalibracji, kiedy jest zdefiniowane odwzorowanie i powierzchnia odniesienia.

Zaleca się stosowanie minimalnej liczby czterech punktów dostosowania dla potrzeb wyrównania.

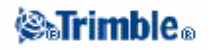

Można też wpisać parametry wyrównania poziomego podczas tworzenia nowego job-a.

### **Wyrównanie pionowe**

Jest to wyrównanie metodą najmniejszych kwadratów służące przeliczeniu wysokości elipsoidalnych na wysokości liczone wzdłuż linii pionu nad geoidą. Jest ono obliczane podczas kalibracji i wymaga minimum jednego punktu dostosowania; większa ich liczba pozwala na obliczenie wyrównania z nachyloną płaszczyzną.

Jeśli wybrano model geoidy, można wybrać czy użyć tylko tego modelu czy też modelu i wyrównania z nachyloną płaszczyzną. Trimble zaleca stosowanie modelu geoidy, co daje dokładniejsze wysokości ortometryczne z pomiarów GPS.

Podczas tworzenia job-a można wybrać typ wyrównania pionowego, przy wyborze układu współrzędnych. Parametry wyrównania mogą wówczas być także wpisane ręcznie. Aby dla aktualnego job-a zmienić te parametry, należy wybrać z menu głównego Files / Properties of current job, nacisnąć klawisz [Coord sys] oraz wybrać Key in parameters / Vertical adjustment.

*Uwaga − Je*ś*li odwzorowanie jest typu Scale factor only, opcje Datum transformation, Horizontal adjustment oraz Vertical adjustment nie s*ą *dost*ę*pne.*

### **Układy współrz**ę**dnych**

Przed rozpoczęciem pomiarów GPS należy wybrać układ współrzędnych do zastosowania. Rozdział ten opisuje związane z tym zagadnienia.

Wybór układu dla pomiarów klasycznych Wybór układu dla pomiarów GPS Układy współrzędnych GPS Lokalne układy współrzędnych **Kalibracia** Korzystanie z pliku siatki powierzchni odniesienia (*datum grid file)*  Korzystanie z modelu geoidy Praca ze współrzędnymi terenowymi

Dla pomiarów łączonych (GPS i klasyczne) zaleca się zapoznanie z całym rozdziałem. Dla pomiarów czysto klasycznych przeznaczona jest część Wybór układu dla pomiarów klasycznych.

### **Wybór układu dla pomiarów klasycznych**

Wybór odpowiednego układu współrzędnych dla tego rodzaju pomiarów jest ważny. Przykładowo jeśli łączymy pomiary GPS z klasycznymi lepiej jest wybrać układ pozwalający na wyświetlanie współrzędnych GPS jako punktów siatki prostokątnej. Oznacza to konieczność definicji odwzorowania i transformacji powierzchni odniesienia. Więcej informacji Tworzenie job-a.

*Uwaga − Można pracować w sposób łączony (GPS i pomiary klasyczne), lecz nie będzie można przegl*ą*da*ć *punktów GPS jako współrz*ę*dnych w prostok*ą*tnej siatce.* 

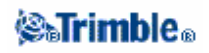

Przy łączeniu pomiarów GPS z klasycznymi dwuwymiarowymi, należy podać dla job-a wysokość odwzorowania. Więcej informacji w części Wysokość odwzorowania.

Jeśli job będzie zawierał jedynie obserwacje klasyczne, podczas tworzenia go należy wybrać jedną z opcji:

• Typowy układ współrzędnych i jego odpowiednią strefę zapewniające współrzędne płaskie, przykładowo *State Plane*.

• Tylko współczynnik skali.

W pomiarach klasycznych pomiary dokonywane są na poziomie terenu. Dla obliczenia współrzędnych odległości są redukowane na poziom siatki prostokątnej przez zastosowanie podanego współczynnika skali.

Opcja *Scale factor only* jest wygodna dla obszarów, na których lokalny współczynnik skali jest stosowany dla redukcji odległości na siatkę.

*Wskazówka − W razie niepewno*ś*ci nale*Ŝ*y wybra*ć *odzorowanie Scale factor only ze współczynnikiem skali równym 1.* 

### **Wybór układu współrz**ę**dnych dla pomiarów GPS**

Podczas tworzenia nowego job-a Trimble Survey Controller żąda określenia stosowanego układu współrzędnych. Można wybrać układ z biblioteki, wpisać parametry, wybrać *Scale factor only* albo wybrać brak odwzorowania i powierzchni odniesienia. Więcej informacji w części Tworzenie job-a.

Najpełniej zdefiniowany układ składa się z czterech części:

- transformacji powierzchni odniesienia
- odwzorowania mapowego
- wyrównania poziomego
- wyrównania pionowego

*Uwaga − Aby móc przeprowadzić pomiar real-time w lokalnej prostokątnej siatce współrzędnych, należy przed pomiarem zdefiniowa*ć *transformacj*ę *powierzchni odniesienia i odwzorowanie.* 

*Wskazówka − W polu Coordinate view wybra*ć *Local by wy*ś*wietli*ć *lokalne współrz*ę*dne geodezyjne. Wybra*ć *Grid by wy*ś*wietla*ć *lokalne współrz*ę*dne siatki prostok*ą*tnej.* 

Lokalne współrzędne geodezyjne są wynikiem transformacji współrzędnych WGS-84 na lokalną elipsoidę poprzez transformację powierzchni odniesienia. Lokalne współrzędne geodezyjne są transformowane na lokalne współrzędne w siatce (northing, easting) poprzez odwzorowanie. Jeśli zdefiniowano wyrównanie poziome, jest ono wykonywane w następnej kolejności; po nim następuje wyrównanie pionowe.

### **Układ współrz**ę**dnych GPS**

Pomiary GPS odniesione są do elipsoidy WGS-84 (1984 World Geodetic System). Jednakże dla wielu zadań pomiarowych wygodniej jest używać lokalnego układu współrzędnych, który musi być wybrany przed rozpoczęciem pomiaru.

W zależności od wymagań, można użyć określonego państwowego układu współrzednych, lokalnej siatki współrzędnych prostokątnych lub współrzędnych geodezyjnych na lokalnej elipsoidzie.

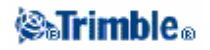

Po wybraniu układu współrzędnych należy odnaleźć punkty dostosowania na mierzonym terenie, posiadające współrzędne w tym układzie. Można posłuzyć się nimi do kalibracji pomiarów GPS; więcej informacji w rozdziale Kalibracja.

### **Lokalny układ współrz**ę**dnych**

Służy on do prostego przeniesienia pomiarów z zakrzywionej powierzchni Ziemi na płaszczyzne (mape). Układ taki tworzą cztery elementy:

- lokalna powierzchnia odniesienia
- transformacja tej powierzchni
- odwzorowanie
- kalibracia (wyrównania pionowe i poziome)

Podczas pomiarów GPS należy uwzględnić każdy z tych elementów.

### **Lokalna powierzchnia odniesienia**

Dla jak najlepszego oddania poszczególnych obszarów na Ziemi, stworzono matematyczne ich modele – lokalne elipsoidy, będące lokalnymi powierzchniami odniesienia; przykładem są NAD83, GRS80 lub AGD66.

### **Transformacja powierzchni odniesienia**

GPS bazuje na elipsoidzie WGS-84 stworzonej dla jak najlepszego dopasowania do całej powierzchni Ziemi.

Aby móc mierzyć w lokalnym układzie, współrzędne WGS-84 muszą być najpierw przeliczone na lokalną elipsoide poprzez transformację powierzchni odniesienia. Zwykle używa się trzech typów takiej transformacji (można też nie używać jej w ogóle).

Rodzaje transformacji powierzchni odniesienia są następujące:

• trójparametrowa − zakładająca równoległość osi obrotu elipsoidy WGS-84 i lokalnej; trzema parametrami transformacji są translacje po osiach X,Y i Z. Transformacją trójparametrową w TSC jest transf. Mołodieńskego, zatem może nastąpić także zmiana promienia elipsoidy i jej spłaszczenia.

*Uwaga − Pozycje na lokalnej elipsoidzie s*ą *zwane "local geodetic coordinates". Trimble Survey Controller oznacza je jako "Local".* 

• siedmioparametrowa – najbardziej złożona; zakłada trzy translacje, trzy obroty  $(X, Y, Z)$  i współczynnik skali.

• siatka odniesienia − korzysta z zestawu punktów w siatce z przypisanymi im odstępami powierzchni odniesienia. Wartość ta dla dowolnego punktu w siatce otrzymywana jest na drodze interpolacji z punktów znanych w siatce. Dokładność takiej operacji zależna jest od dokładności użytego zestawu danych; więcej informacji w rozdziale Korzystanie z pliku siatki powierzchni odniesienia.

#### **Odwzorowanie**

Lokalne współrzędne geodezyjne (elipsoida) transformowane są na współrzędne w prostokątnej siatce poprzez odwzorowanie (model matematyczny). Przykładami odwzorowań są poprzeczne Merkatora lub Lamberta.

*Uwaga − Pozycje w siatce prostok*ą*tnej współrz*ę*dnych s*ą *zwane "local grid coordinates". Trimble Survey* 

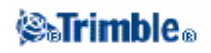

### *Controller oznacza je jako "Grid".*

#### **Wyrównania pionowe i poziome**

Jeśli stosuje się powszechnie znane parametry transformacji powierzchni odniesienia, między współrzędnymi dostosowania lokalnymi i wyznaczonymi z GPS (po przeliczeniu) mogą pojawić się drobne rozbieżności. Mogą być one zniwelowane za pomocą delikatnego wyrównania, które jest obliczane podczas kalibracji terenu (funkcja *Site calibration)*. Są to tzw. wyrównania poziome i pionowe.

### **Kalibracja**

Kalibracja jest procesem wpasowania odwzorowanych współrzędnych (czyli w siatce prostokątnej) w lokalny zbiór punktów dostosowania. Kalibrację można wpisać lub ją obliczyć. Kalibracja powinna być zastosowana przed:

- tyczeniem
- obliczaniem punktów przecięć i offsetów

Sposób wykonania kalibracji opisany jest w tym podrozdziale. Sposób wpisania kalibracji opisany jest w części Tworzenie job-a.

#### **Obliczenie kalibracji**

Trimble Survey Controller może wykonać kalibracje dwoma metodami. Każda z nich polega na obliczeniu innych składników, lecz końcowy rezultat jest taki sam (jeśli tylko istniała dostateczna liczba punktów dostosowania). Metodami tymi są:

• Jeśli używa się ogólnodostępnych parametrów transformacji powierzchni odniesienia i odwzorowania podczas tworzenia job-a i zapewni się odpowiednią liczbę punktów dostosowania, TSC wykonuje kalibrację wyznaczającą wyrównanie poziome i pionowe. Poziome punkty dostosowania służa usunieciu błedów skali, a pionowe pozwalają na przeliczenie wysokoci elipsoidalnych na ortometryczne.

*Wskazówka − Należy zawsze używać ogólnodostepnych parametrów, jeśli tylko istnieją.* 

• Jesli nie zna się parametrów transformacji ani odwzorowania, należy wybrać opcję No projection / *no datum.* 

Wówczas należy podać, czy po kalibracji wymagane będą współrzędne terenowe czy w siatce prostokatnej. W przypadku współrz, terenowych należy podać wysokość odwzorowania. Wtedy Trimble Survey Controller przeprowadza kalibrację zawierającą odwzorowanie poprzeczne Merkatora i trójparametrową transformację Mołodieńskiego na podstawie podanych punktów dostosowania. Wysokość odwzorowania jest konieczna dla obliczenia współczynnika skali na powierzchni terenu dla tego odwzorowania, tak by współrzędne terenowe mogły być obliczone na tej właśnie wysokości.

Poniższa tabela pokazuje wyniki kalibracji dla różnych danych wejściowych.

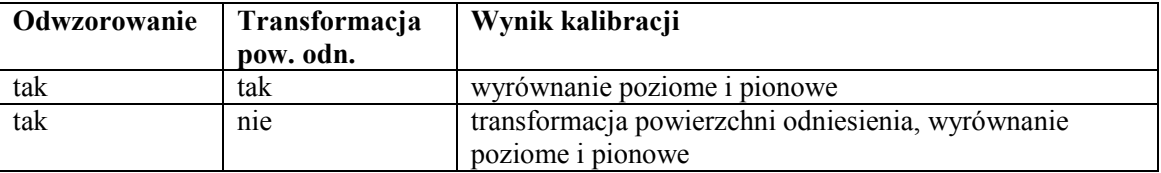

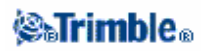

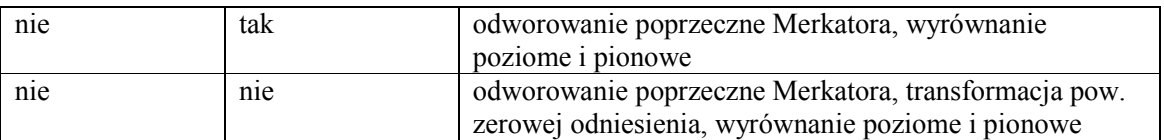

### **Punkty dostosowania dla kalibracji**

Zaleca się stosowanie co najmjniej czterech punktów dostosowania. Powinny być one równomiernie rozmieszczone na mierzonym terenie oraz wykraczać poza jego zakres.

*Wskazówka − Reguły pracy z punktami dostosowania s*ą *tu identyczne jak w projektach fotogrametrycznych.* 

### **Po co stosowa**ć **kalibracje?**

Wyniki prowadzonego pomiaru real-time, po wykonaniu kalibracji, mogą być przedstawiane w spójności z lokalnym układem współrzędnych i punktami dostosowania.

### **Operacje wymagaj**ą**ce kalibracji**

*Uwaga − Kalibracji mo*Ŝ*na dokona*ć *w dowolnej chwili, jednak zawsze przed tyczeniem punktów czy obliczaniem przeci*ęć *i offsetów.* 

Jeśli nie określono powierzchni odniesienia ani odwzorowania, można tyczyć tylko punkty i linie mające współrzędne na WGS-84. W tym samym układzie są też wyswietlane odległości i kierunki.

Należy określić odwzorowanie przed tyczeniem łuków, dróg i Numerycznych Modeli Terenu. Trimble Survey Controller nie zakłada WGS-84 jako lokalnej elipsoidy, zatem nalezy także określić powierzchnię odniesienia.

Nie mając transformacji pow. odniesienia można zacząć pomiar bazowy real-time tylko na punkcie WGS-84.

Informacje na temat przeprowadzania kalibracji znajdują się w rozdziale Kalibracja.

Poniższy diagram przedstawia kolejność obliczeń podczas obliczania kalibracji.

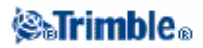

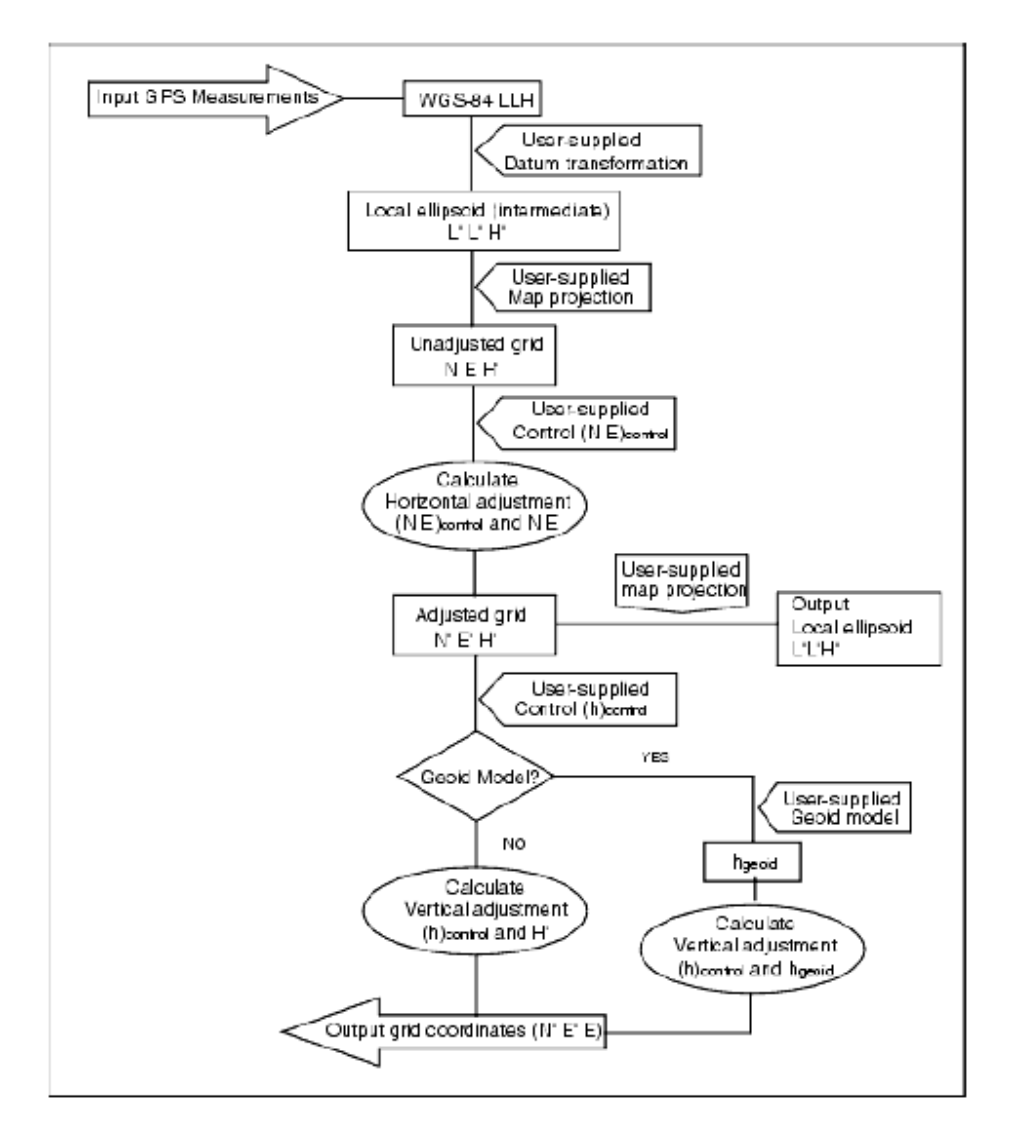

### **Kopiowanie kalibracji**

Można skopiować kalibrację z poprzedniego job-a jeśli nowy job pokrywa się z obszarem obejmowanym przez tę kalibrację. Jeśli część nowego job-a leży poza tymi granicami, należy wprowadzić dodatkowe punkty dostosowania obejmujące dodatkowy obszar. Należy pomierzyć te punkty i obliczyć kalibrację, po czym użyć ją dla nowego job-a.

*Wskazówka − Aby skopiować kalibrację z istniejącego job-a do nowego, należy upewnić się że aktualny, kopiowany job posiada* Ŝą*dan*ą *kalibracj*ę*. Wówczas nale*Ŝ*y stworzy*ć *nowego job-a, który b*ę*dzie u*Ŝ*ywał domy*ś*lnych warto*ś*ci z poprzedniego job-a. Warto*ś*ci te mog*ą *by*ć *zmienione przez ekran Job properties.* 

### **Korzystanie z pliku siatki powierzchni odniesienia (***datum grid file)*

Transformacja ta polega na obliczeniu wartości transformacji w dowolnym punkcie na drodze interpolacji między punktami siatki na powierzchni odniesienia. Wymagane są do tego celu dwa pliki siatki – plik z szerokościami i plik z długościami. Podczas eksportu siatki powierzchni odniesienia z programu Trimble Geomatics Office, dwa stowarzyszone z projektem pliki siatki są łączone w jeden dla potrzeb Trimble Survey Controllera.

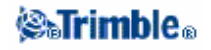

### **Wybór pliku siatki powierzchni odniesienia**

Aby wybrać plik siatki podczas tworzenia job-a, należy wykonać jedną z czynności:

- Wybrać układ współrzędnych z biblioteki Trimble Survey Controllera. Zaznaczyć opcję *Use datum grid* a w polu *Datum grid* wybrać plik do zastosowania.
- Wpisać parametry ukadu współrzędnych. Wybrać *Datum transformation* i ustawić pole *Type* na "Datum grid". W polu *Datum grid* wybrać plik do zastosowania.

*Uwaga − Układy U.S. State Plane 1927 oraz U.S. State Plane 1983 używają w Trimble Survey Controllerze transformacji trójparametrowej.* 

Wybór pliku siatki dla aktualnego job-a:

- 1. Z menu głównego wybrać *Files* / *Properties of current job − Coord. Sys.:*
- 2. Wykonać jedną z czynności:
	- ♦ Jeśli wybrano *Key in parameters*, nacisnąć [Next]. Wybrać *Datum transformation* i ustawić pole *Type* na "Datum grid". W polu *Datum grid* wybrać plik do zastosowania.
	- ♦ Jeśli wybrano *Select coordinate system,* nacisnąć [Next]. Zaznaczyć opcję *Use datum grid.*  W polu *Datum grid* wybrać plik do zastosowania.

Wyświetlane zostają spłaszczenie i wielka półoś dla wybranego pliku siatki. Wartości te nadpisują wartości wynikające z odwzorowania.

### **Korzystanie z modelu geoidy**

Geoida jest powierzchnią o stałym potencjale pola grawitacyjnego, przybliżająca średni poziom morza. Model geoidy lub plik siatki geoidy (*Geoid Grid file*, \*.ggf) jest tabelą odstępów geoidy od elipsoidy używaną przy pomiarach wysokości elipsoidalnych (z GPS) dla oszacowania wysokości nad geoidą.

Odstęp geoidy od elipsoidy (N) jest otrzymywany z modelu geoidy i odejmowany od wysokości elipsoidalnej (H) dla danego punktu, czego wynikiem jest wysokość (h) punktu nad geoidą (średnim poziomem morza); przedstawia to rysunek.

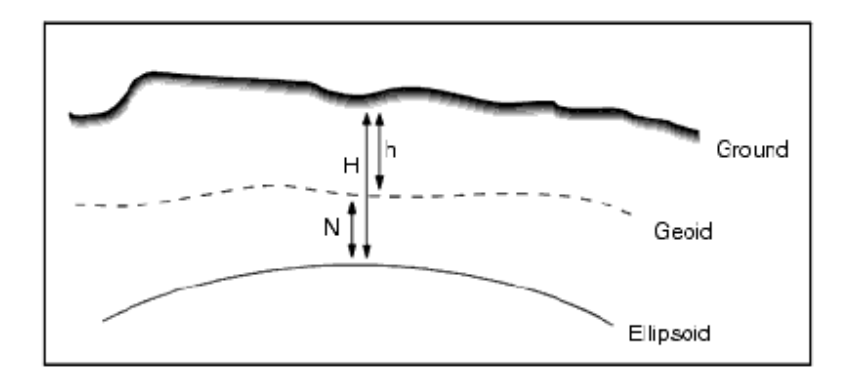

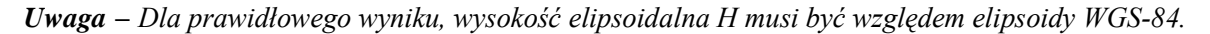

Jeśli wybierze się model geoidy jako typ wyrównania pionowego, Trimble Survey Controller pobiera odstępy geoidy od elipsoidy z podanego pliku i korzysta z nich dla wyświetlenia wysokości.

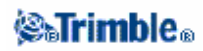

Korzyścią tego jest, że można widzieć wysokości nad geoidą nie mając zastosowanej kalibracji na repery. Jest to wygodne w przypadku niedostępności reperów, ponieważ pozwala pracować "na powierzchni terenu" a nie na elipsoidzie.

*Uwaga – Jeśli korzysta się z modelu geoidy w Trimble Geomatics Office należy podczas transferu projektu do kontrolera przenieść także plik geoidy (lub jego część).* 

### **Wybór pliku geoidy**

Aby wybrać plik geoidy podczas tworzenia job-a, należy wykonać jedną z czynności:

• Wybrać układ współrzędnych z biblioteki Trimble Survey Controllera. Zaznaczyć opcję *Use geoid model* a w polu *Geoid model* wybrać plik do uŜycia.

• Wpisać parametry układu. Wybrać *Vertical adjustment* i ustawić pole *Type* na *Geoid model* lub *Geoid/Inclined plane* według potrzeby. (Opcja *Geoid/Inclined plane* przeznaczona jest dla wyrównania z płaszczyzną nachyloną.)

### Aby wybrać geoidę dla aktualnego job-a:

- 1. Z menu głównego wybrać *Files* / *Properties of current job − Coord. Sys.:*
- 2. Wykonać jedną z czynności:

♦ Jeśli wybrano *Key in parameters,* nacisnąć [Next]. Wybrać *Vertical adjustment* a pole *Type* ustawić na *Geoid model* albo *Geoid/Inclined plane* według potrzeby. (Opcja *Geoid/Inclined plane* przeznaczona jest dla wyrównania z płaszczyzną nachyloną.) ♦ Jeśli wybrano *Select coordinate system,* nacisnąć [Next]. Wybrać opcję *Use geoid model,* a w polu *Geoid model* wybrać plik do użycia.

#### **Korzystanie ze współrz**ę**dnych terenowych**

Układu współrzędnych terenowych należy używać tam, gdzie zamierza się pracować na poziomie terenu, a nie na poziomie powierzchni odwzorowania (przykładowo w terenie wysoko położonym). Dla takiego układu odległości terenowe równają się odległościom w siatce prostokątnej.

### **Zakładanie układu współrz**ę**dnych terenowych**

Przy zakładaniu takiego układu współrzędnych w job-ie Trimble Survey Controller stosuje terenowy współczynnik skali do definicji odwzorowania.

Aby założyć układ współrzędnych terenowych podczas tworzenia job-a:

- 1. Określić układ współrzędnych dla job-a, przez wykonanie jednej z czynności:
	- ♦ wybrać opcję *Select from library* dla wybrania układu z biblioteki w Trimble Survey Controllerze. Nacisnąć [Next].
	- ♦ wybrać opcję *Key in parameters* by wpisać parametry układu. Nacisnąć [Next] i wybrać *Projection.*

2. W polu *Coordinates* wybrać opcję definiowania terenowego współczynnika skali. Dodatkowe pola pojawiają się poniżej.

3. Jeśli wybrano opcję *Ground (keyed in scale factor)*, podać wartość w polu *Ground scale factor*. 4. W grupie *Project location* wypełnić pola odpowiednio. Nacisnąć klawisz [Here] dla wprowadzenia aktualnej autonomicznej pozycji określanej przez odbiornik GPS (wyświetlana jest

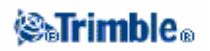

ona w układzie WGS-84).

Dla punktów 2D do redukcji odległości w czasie obliczeń COGO wymagana jest wysokość odwzorowania. Więcej informacji w części Wysokość odwzorowania. Jeśli wybrano opcję *Ground (calculated scale factor)* pola są używane do obliczenia terenowego współczynnika skali. Po wypełnieniu tych pól obliczony współczynnik jest podawany w polu *Ground scale factor*.

5. Aby dodać offsety do współrzędnych, podać odpowiednie wartości w polach *False northing offset* oraz *False easting offset*.

*Uwaga − Mo*Ŝ*na u*Ŝ*y*ć *offsetów dla rozró*Ŝ*nienia współrz*ę*dnych terenowych od niezmodyfikowanych współrz*ę*dnych w prostok*ą*tnej siatce.* 

Aby skonfigurować układ współrzędnych terenowych dla aktualnego job-a:

- 1. Z menu głównego wybrać *Files* / *Properties of current job − Coord.Sys.:*
- 2. Wykonać jedną z czynności:

♦ Jeśli wybrano *Key in parameters,* nacisnąć [Next]. Wybrać *Projection.* Wybrać opcję z pola *Coordinates* i wypełnić pola znajdujące się niżej.

♦ Jeśli wybrano *Select coordinate system* nacisnąć [Next]. Wybrać opcję z pola *Coordinates* i wypełnić pola znajdujące się niżej.

### **Klawisz [Options]**

Klawisz ten pojawia się tylko na niektórych ekranach. Pozwala on na zmianę ustawień aktualnie wykonywanego zadania.

Zmiany dokonane poprzez klawisz [Options] odnoszą się tylko do aktualnego pomiaru lub obliczenia; nie wpływają one na konfigurację job-a ani stylu pomiarowego.

### **Opcje ustawie**ń **odległo**ś**ci**

Obliczana powierzchnia zależy od ustawień wyświetlania *Distance*. Wpływ ustawień wyświetlania długości na obliczaną powierzchnię przedstawia tabela.

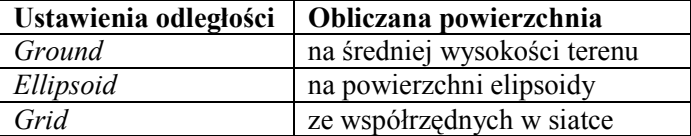

### **Opcje ci**ą**gu poligonowego**

Opcje służą do określenia sposobu wyrównania ciągu poligonowego.

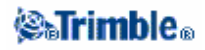

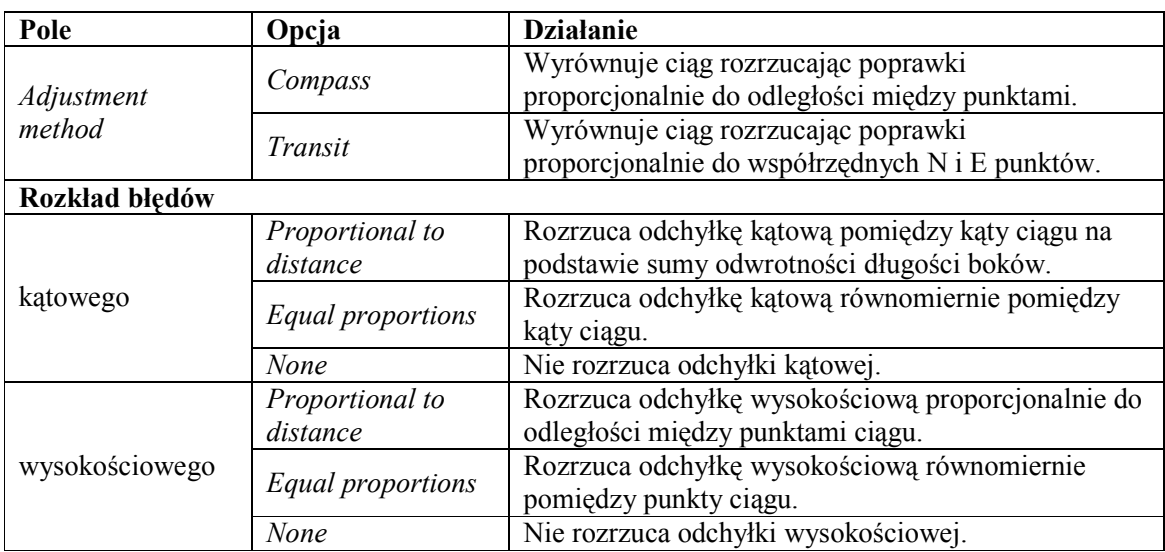

*Uwaga − Opcja Compass może być utożsamiana z metodą zwaną w krajach anglojęzycznych "Bowditch".* 

Informacje na temat obliczenia i wyrównania ciągów - rozdział Ciągi poligonowe.

### **Wy**ś**wietlanie pomiarów**

Pole *Measure display* służy do ustawienia sposobu wyświetlania obserwacji na ekranie. Opis poszczególnych opcji i stosowanych poprawek znajduje się w części Tachimetr – poprawki.

### **Kod punktów dziel**ą**cych**

Podczas podziału łuku lub linii na części tworzona jest pewna liczba punktów na tym łuku/linii. Pole *Subdivide pts code* służy określeniu kodu przypisywanego tym punktom. Można jako kod wybrać nazwę albo kod dzielonego obiektu.

### **Ustawienia widoku współrz**ę**dnych**

Aby podczas przeglądania job-a zmienić ustawienie *Coordinate view* dla danego punktu, należy:

- 1. Podświetlić rekord punktu i nacisnąć [Enter].
- 2. Nacisnąć [Options] i ustawić wartość pola *Coordinate view* według potrzeby.

Jeśli współrzędne punktu mają wartości "*?"* , mogła nastąpić jedna z okoliczności:

• Punkt moŜe być punktem GPS, lecz z ustawieniem pola *Coordinate view* na *Local* albo *Grid* i niezdefiniowanymi odwzorowaniem i powierzchnią odniesienia. Aby to poprawić należy zmienić ustawienie *Coordinate view* na *WGS−84,* lub zdefiniować odwzorowanie i/lub powierzchnię odniesienia, lub skalibrować job.

• Punkt mógł zostać zapisany jako biegunowy wektor od punktu, który został później usunięty. Należy przywrócić usunięty punkt.

• W pomiarach 2D mogło zostać zdefiniowane odwzorowanie z zerową wysokością odwzorowania. Należy ustawić wysokość odwzorowania na przybliżoną wysokość mierzonego terenu.

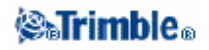

### **Siatki odwzorowawcze**

Siatki odwzorowawcze służą do obsługi odwzorowań nie będących bezpośrednio obsługiwanych przez procedury obliczeniowe TSC. Plik siatki zawiera lokalne szerokości i długości odpowiadające pełnym współrzednym północnym i wschodnim. W zależności od kierunku przeliczenia, na podstawie punktów siatki interpolowane są albo odwzorowanie albo lokalne pozycje szerokości i długości elipsoidalnej, dla punktów mieszczących się w zakresie siatki.

Można użyć Coordinate System Managera dla stworzenia pliku siatki określonego odwzorowania (\*.pjg). Więcej informacji w pomocy Coordinate System Managera.

Przesłanie pliku \*.pjg do kontrolera może odbyć się poprzez Data Transfer lub Microsoft ActiveSync. Więcej informacji w pomocy kontrolera: Plik pomocy Transmisji plików lub pomocy Microsoft ActiveSync.

Aby użyć pliku siatki odwzorowania w Trimble Survey Controllerze:

- 1. Wybrać z menu głównego Files / New job.
- 2. W oknie *New job* podać nazwę job-a.
- 3. W grupie *Properties* nacisnąć klawisz [**Coord sys**].
- 4. W oknie *Select coordinate system* zaznaczyć opcję *Key in parameters* i nacisnąć [**Next**].
- 5. W oknie *Key in parameters* wybrać *Projection*. Nacisnąć [**Edit**]**.**
- 6. W polu *Type* okna *Projection* wybrać *Projection grid* z listy rozwijalnej.
- 7. W polu *Projection grid file* wskazać odpowiedni plik siatki.
- 8. W razie potrzeby zaznaczyć opcję *Use shift grid*.
- 9. Nacisnąć [**Accept**]**.**
- 10. W oknie *Key in parameters* nacisnąć [Store].
- 11. W oknie *New job* nacisnąć [Accept].

### **Siatki przesuni**ęć

W niektórych krajach stosowane są poprawki w postaci siatki przesunięć na współrzędne obliczone na drodze odwzorowania. Poprawki te służą na ogół dostosowaniu współrzędnych wyjściowych do zniekształceń lokalnych sieci geodezyjnych, i nie mogą być modelowane na drodze prostej transformacji. Siatka przesunięć może być narzucana na dowolny typ odwzorowania. Układy współrzędnych wykorzystujące takie siatki to m.in. Netherlands RD, United Kingdom OS National Grid.

*Uwaga − OS National Grid jest aktualnie używany jako specyficzny typ odwzorowania, lecz może być traktowany jako odwzorowanie poprzeczne Merkatora z siatk*ą *przesuni*ę*cia.* 

Można użyć Coordinate System Managera dla stworzenia pliku siatki przesunieć (\*.sgf). Wiecej informacji w pomocy Coordinate System Managera.

Do przesłania pliku \*.sgf do TSCe lub ACU można użyć Data Transfer lub Microsoft ActiveSync. Plik zostaje zapisany w folderze Disk \ Trimble Data. Więcej informacji w plikach pomocy Data Transfer lub Microsoft ActiveSync.

Aby zastosować plik siatki przesunięć na definicję odwzorowania:

1. W oknie *Projection* wybrać opcję *Use shift grid*.

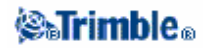

2. W polu *Shift grid file* wskazać odpowiedni plik z listy.

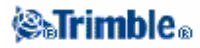

# **Transfer plików**

### **Przesyłanie plików mi**ę**dzy kontrolerem i komputerem**

Rozdział ten opisuje proces przesyłania danych między kontrolerem a komputerem. Podaje sposób podłączenia sprzętu dla transmisji i typy dostępnych do przesłania plików.

Więcej informacji w częściach: Przesyłanie plików między kontrolerem a komputerem Podłączanie kontrolera do komputera przez Microsoft ActiveSync Łączenie Trimble CU z komputerem przez bluetooth Praca z Trimble Data Transfer Praca z Microsoft Explorerem z włączonym Microsoft ActiveSync Konwersja plików Przesyłanie pliku job-a instrumentu Geodimeter (GDM) Przesyłanie pliku Zeiss M5 Aplikacja AutoCAD Land Desktop

### **Przesyłanie plików mi**ę**dzy kontrolerem a komputerem**

Można przesyłać różnorodne typy plików, w tym pliki zbiorów danych (.dc), pliki kodów obiektów, pliki numerycznych modeli terenu (DTM), a także pliki językowe. Po ustanowieniu połączenia między kontrolerem i komputerem poprzez Microsoft ActiveSync, transmisją plików w kontrolerze steruje podłączony komputer.

Można przesłać pliki za pomocą:

- Trimble Data Transfer z włączonym Microsoft ActiveSync
- Microsoft Explorera z włączonym Microsoft ActiveSync

Microsoft ActiveSync musi być zainstalowany z płyty instalacyjnej CD Trimble Survey Controllera.

Transmisja plików z i do kontrolera jest możliwa także innymi aplikacjami transportowymi. Więcej informacji w plikach pomocy dostarczonymi z oprogramowaniem narzędziowym Trimble.

### **Podł**ą**czanie kontrolera do komputera przez Microsoft ActiveSync**

Do przesłania olików należy użyć Microsoft ActiveSync na połączeniu *Guest* albo Partnership.

*Uwaga − By połączyć się przez LAN (Local Area Network), należy stworzyć partnerstwo. Jednakże nie mo*Ŝ*na stworzy*ć *partnerstwa na poł*ą*czeniu LAN. W tym celu nale*Ŝ*y poł*ą*czy*ć *kontroler z komputerem przez kabel szeregowy, USB lub podczerwie*ń*.* 

Aby ustanowić połączenie, należy:

1. Włączyć kontroler i komputer. Odłączyć wszelkie urządzenia komunikujące się z kontrolerem i zamknąć wszystkie aplikacje dla zapewnienia dostępności portów komunikacyjnych.

2. Uruchomić ActiveSync na komputerze (Start / Programs / Microsoft ActiveSync).

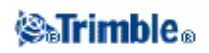

Należy to zrobić jedynie za pierwszym razem, dla ustawienia parametrów połączenia. Każde następne połączenie będzie otwierało ActiveSync automatycznie.

3. W Microsoft ActiveSync wybrać File / Connection Settings by ustalić metodę połączenia. Wybrać odpowiednią opcję dla Serial/Infrared i określić port komunikacyjny, USB lub sieć.

4. Podłączyć Trimble Controller do komputera. Wybrać jedną z metod:

- ♦ kabel szeregowy
- ♦ kabel USB (z adapterem Multiport)
- ♦ karta sieciowa (Ethernet) (z adapterem Multiport)
- ♦ podczerwień (jeśli obsługiwana przez kontroler)
- ♦ *Docking station* (połączona przez USB do komputera; tylko dla Trimble CU)

5. Ikonka Microsoft ActiveSync na pasku zadań zacznie wirować a na kontrolerze zostanie wyświetlony komunikat: Connect to desktop. Nacisnąć [Yes].

6. Jeśli komunikat na ekranie kontrolera nie pojawia się a ikonka Microsoft ActiveSync nie obraca się, występuje jakiś problem z połączeniem. Należy sprawdzić ustawienia połączenia w Microsoft ActiveSync I czy żadna aplikacja nie korzysta z portu COM na kontrolerze.

Jeśli kontroler nie połączy się, może pojawić się wskazówka mówiąca o zajętości połączenia. W innym wypadku może pojawić się komunikat o błędzie Error 678 mówiący, że połączenie nie zostało ustanowione.

Odłączyć kable od kontroleram wykonać miękki reset i podłączyć ponownie.

Po ponownym podłączeniu kabli pojawi się wiadomość [Connect to desktop] ; wybrać [Yes].

Miękki reset kontrolera odbywa się przez [Start / Programs / Utilities / Reset / Soft Reset] oraz naciśnięcie [OK].

Jeśli nie stworzono jeszcze parnerstwa pomiędzy kontrolerem i komputerem, Microsoft ActiveSync żąda wykonania tego podczas procesu połączenia. Tworzenie partnerstwa nie jest podstawą, lecz ma pewne korzyści pokazane w tabeli.

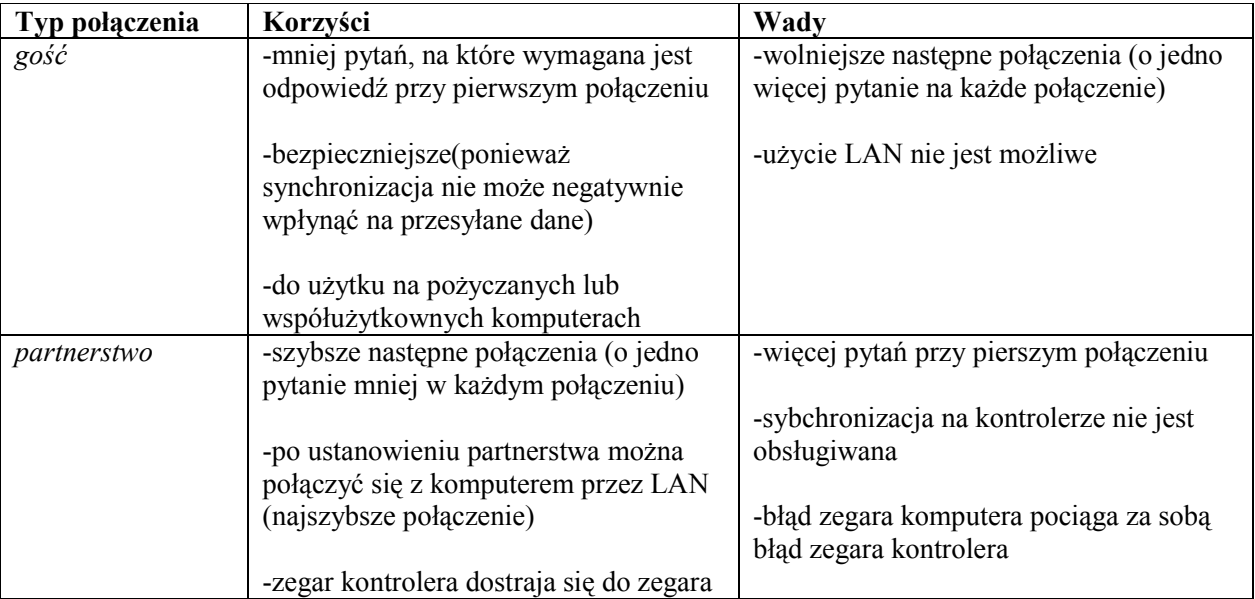

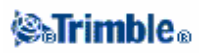

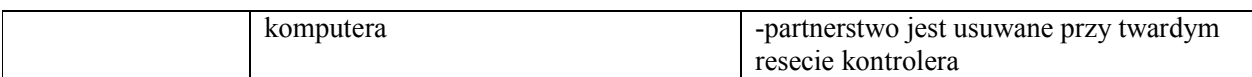

Aby stworzyć *partnerstwo*:

1. W oknie [*New Partnership*] wybrać [Yes] a potem [Next].

2. Aby dopucić tylko jedno partnerstwo na ym kontrolerze, nacisnąć [Yes] oraz [Next].

3. Wybrać ustawienia synchronizcji – zaleca się odznaczenie wszystkich opcji (kwadracików). Nacisnąć [Next].

4. Ustanowienie partnerstwa zakończono, nacisnąć [Finish].

Informacje nt. przesyłania plików z Survey Controllera przy pomocy Trimble Data Transfer w rozdziale Korzystanie z Trimble Data Transfer.

Wiecej informacji w pomocy Microsoft ActiveSync. Wybrać w komputerze Start / Programs / Microsoft ActiveSync.

*Uwaga − Wł*ą*czony Microsoft ActiveSync przejmuje kontrol*ę *nad portami komunikacyjnymi komputera, czyni*ą*c je niedostepnymi dla innych aplikacji. Aby przesyła*ć *pliki z/do wcze*ś*niejszych wersji TSC i odbiorników GPS Trimble, nale*Ŝ*y zrekonfigurowa*ć *ustawienia poł*ą*cze*ń *w Microsoft ActiveSync by udostępnić wymagany port, po czym użyć bezpośrednio Trimble Data Transfer.* 

### **Podł**ą**czanie Trimble CU do komputera przez bluetooth**

Można użyć bluetooth do ustanowienia połączenia między Trimble CU a komputerem i do przesyłania plików przy pomocy Trimble Data Transfer lub Microsoft ActiveSync.

Aby ustanowić połączenie, należy:

- zainstalować i skonfigurować oprogramowanie obsługujące bluetooth
- skonfigurować Microsoft ActiveSync na pracę z Bluetooth
- skonfigurować Trimble CU i połączyć go z ActiveSync przez Bluetooth

*Uwaga – Kontrolery Trimble ACU oraz TSCe nie obsługuj*ą *transferu plików przez Bluetooth ani Microsoft ActiveSync.* 

#### **Instalacja i konfiguracja oprogramowania bluetooth**

Instalacja oprogramowania i sterowników dla urządzenia bluetooth różni się w zależności od producenta sprzętu. Poniższy proces jest ogólny i powinien stosować się do większości urządzeń bluetooth.

1. NaleŜy dokonać instalacji sterowników oraz oprogramowania zgodnie z instrukcjami producenta.

Jeśli komputer wyposażony jest w zintegrowane urządzenie bluetooth, należy:

a. wybrać *Start / Programs / Software Setup.* 

b. rozwinąć drzewo *Hardware Enabling Drivers* i zaznaczyć *Bluetooth* a pozostałe odznaczyć.

c. odznaczyć opcję *Software Applications*.

d. nacisnąć [*Next*] by zakończyć instalację.

Jeśli posiada się urządzenie zewnętrzne USB Bluetooth (jak np. TDK Systems lub DSE Bluetooth firmy Cambridge Silicon Radio), należy skorzystać z dołączonej płyty CD.

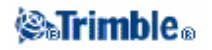

2. Podczas instalacji pojawi się żadanie podłączenia urządzenia *bluetooth dongle*; jeśli nie zostało to jeszcze wykonane, należy to zrobić teraz.

- 3. Zrestartować komputer po pojawieniu się odpowiedniego żądania.
- 4. Sprawdzić port COM przypisany do urządzenia bluetooth:

a. po zainstalowaniu oprogramowania na pasku komputera pojawi się ikonka Bluetooth; należy ją kliknąć prawym przyciskiem myszy. b. wybrać *Advanced Configuration.* W zakładce *Local Services* zobaczyć, jaki port COM jest przypisany do usługi *Bluetooth Serial Port*. Ten port będzie musiał być skonfigurowany dla pracy z Microsoft ActiveSync.

MoŜna teŜ zamiast tego wybrać *Start / Programs / My Bluetooth Places* a potem wybrać *My Device / My Bluetooth Serial Port / Properties.* 

Urządzenie bluetooth jest teraz skonfigurowane jako port COM na komputerze.

*Uwaga − Do instalacji mog*ą *by*ć *wymagane uprawnienia administratora systemu.*

### **Konfiguracja Microsoft ActiveSync na prac**ę **z Bluetooth**

- 1. Odłączyć wszelkie urządzenia komunikujące się z komputerem lub kontrolerem.
- 2. Uruchomic ActiveSync (w komputerze wybrać *Start / Programs / Microsoft ActiveSync.)*
- 3. Ustawić metodę połączenia. W Microsoft ActiveSync wybrać *File / Connection Settings.* 
	- a. wybrać opcję *Allow serial cable or infrared connection to this COM port*.
		- b. wybrać numer portu COM przypisanego do bluetooth (numer, który sprawdzono wcześniej  $-$  powyższa sekcja punkt 4.)

Ustawienia połączenia dokonywane są tylko raz; każde następne połączenia otwierają ActiveSync automatycznie.

4. Zamkąć okno *Connection Settings* przez [OK]*.* 

### **Konfiguracja Trimble CU oraz poł**ą**czenie z ActiveSync przez Bluetooth.**

Połączenie bluetooth inicjalizowane jest na kontrolerze:

- 1. Na kontrolerze wybrać Start / Settings / Control Panel / Bluetooth Device Properties.
- 2. Kliknąć zakładkę *Configuration* i wybrać opcję *Perform SDP On Scan*.

Normalne skanowanie znajduje wszystkie urządzenia bluetooth w pobliżu. Z usługą SDP, kontroler po znalezieniu urządzenia bada je by stwierdzić jakie usługi dane urządzenie obsługuje.

3. Kliknąć zakładkę *Scan Device* i wybrać opcję Enable Bluetooth.

4. Kliknąć [Scan Device] by znaleźć wszystkie dostępne urządzenia bluetooth.

Po zakończeniu skanowania znalezione usługi bluetooth pojawiają się na liście *Untrusted* (niezaufane) z lewej strony ekranu.

5. Zaznaczyć urządzenie bluetooth z niebieskim logo ActiveSync i nazwą naszego komputera. Aby uczynić komputer zaufanym urządzeniem, nacisnąć klawisz [−−>].

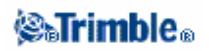

6. Gdy pojawi się komunikat identyfikacyjny, nacisnąć [No]. Przy połączeniu kontrolera z komputerem nie potrzeba identyfikacji.

7. Aby uaktywnić zaufane urządzenie, należy kliknąć je dwukrotnie i wybrać [Active].

8. Aby wyłączyć żadanie identyfikacji, kliknąć urządzenie dwukrotnie i wyłączyć opcję [Authenticate] (ten krok jest opcjonalny).

9. Nacisnąć [OK] by zamknąć Managera bluetooth.

10. Aby połączyć kontroler z komputerem, nacisnąć [Start / Programs / Utilities / ActiveSync].

Jeśli pojawi się błąd: No Partnerships, nalezy stworzyć partnerstwo przez USB dla połączenia kontrolera i komputera, po czym powtórzyć krok 10.

11. Ustawić metode połączenia na *Bluetooth*. Upewnić się, że pole *Connect to* ustawione jest na właściwą nazwę komputera.

12. Nacisnąć [Connect]. Kontroler rozpoczyna porozumiewanie się z komputerem.

13. Kiedy komputer zażąda, podać kod *Bluetooth PIN* dla stworzenia relacji pary. Podać łatwy do zapamiętania PIN i nacisnąć [OK]. Czas na to przeznaczony wynosi 30 sekund, nim próba połączenia nie wygaśnie.

14. Gdy zażąda tego kontroler, podać ten sam PIN i potwierdzić [OK].

Jeśli odznaczono opcję Authenticate (punkt 8 powyżej), "parowanie" urządzeń nie będzie ponownie wymagane; jeśli jednak opcja ta została wybrana, podawanie PIN będzie koniczne przy każdym połączeniu.

15. Gdy komputer tego zażada, nalezy zautoryzować połączenie i nacisnąć [OK]. Czas na to przeznaczony wynosi 30 sekund, nim próba połączenia nie wygaśnie.

*Uwaga − Aby unikn*ąć *ka*Ŝ*dorazowej autoryzacji poł*ą*czenia, wybra*ć *opcj*ę *Always allow this device to access* 

*this service podczas ko*ń*cowego procesu identyfikacyjnego w komputerze.* 

16. Microsoft ActiveSync uruchamia się i żąda ustanowienia partnerstwa, jeśli takie jeszcze nie istnieje. Stworzenie partnerstwa umożliwia kreator.

Po pomyślnym połączeniu można przesyłać pliki przez Trimble Data Transfer lub Microsoft ActiveSync.

#### **Korzystanie z Trimble Data Transfer**

Trimble Data Transfer służy do przesyłania plików miedzy Trimble Survey Controllerem a komputerem.

Aby przesłać pliki, należy:

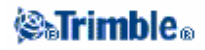

1. Aby przesłać pliki do Trimble Survey Controllera, należy najpierw podłączyć kontroler do komputera przez Microsoft ActiveSync (więcej informacji w Podłączanie kontrolera do komputera przez Microsoft ActiveSync.)

2. Uruchomić Data Transfer na komputerze.

3. Sprawdzić poprawność ustawienia *Device setting* w Data Transfer, przykładowo "Survey Controller on ActiveSync**"** i wybrać klawisz [Connect] by się połączyć.

Jeśli ustawienia są poprawne, proces połączenia jest automatyczny.

4. Wybrać zakładke *Receive* albo *Send* w zależności od sytuacji.

- 5. Wybrać [Add].
- 6. W oknie *Open* wybrać odpowiedni typ i nazwę pliku do przesłania.
- 7. Wybrać [Transfer All] by rozpocząć transmisję.

Więcej informacji w pomocy Data Transfer.

### **Korzystanie z Microsoft Explorera z wł**ą**czonym Microsoft ActiveSync**

Można użyć Microsoft Explorera wraz z ActiveSync do przenoszenia/kopiowania plików z/do kontrolera. Mozna tego używać dla plików nie wymagających konwersji przez Data Transfer (przykadowo plików \*.csv – nie wymagają one konwersji), zgodnie z poniższą tabelą.

Aby przesłać pliki do Trimble Survey Controllera, należy najpierw podłaczyć kontroler do komputera przez Microsoft ActiveSync (więcej informacji w Podłączanie kontrolera do komputera przez Microsoft ActiveSync).

Po połączeniu, w oknie Microsoft ActiveSync należy:

1. Kliknąć [Explore] by przenieść/skopiować pliki między komputerem a kontrolerem; można też użyć do tego Windows Explorera.

2. Kliknąć [Explore] by utworzyć kopie bezpieczeństwa i przywrócić pliki.

Informacje na temat korzystania z Microsoft ActiveSync do przesyłania plików znajdują się w pomocy Microsoft ActiveSync.

#### **Konwersja plików**

Przy przenoszeniu danych niektóre pliki są konwertowane, by można było z nich korzystać w oprogramowaniu obliczeniowym Trimble.

Poniższa tabela zawiera typy plików używane w Trimble Survey Controllerze i typy plików, na które są one konwertowane podczas transmisji z oprogramowania Trimble.

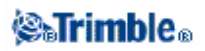

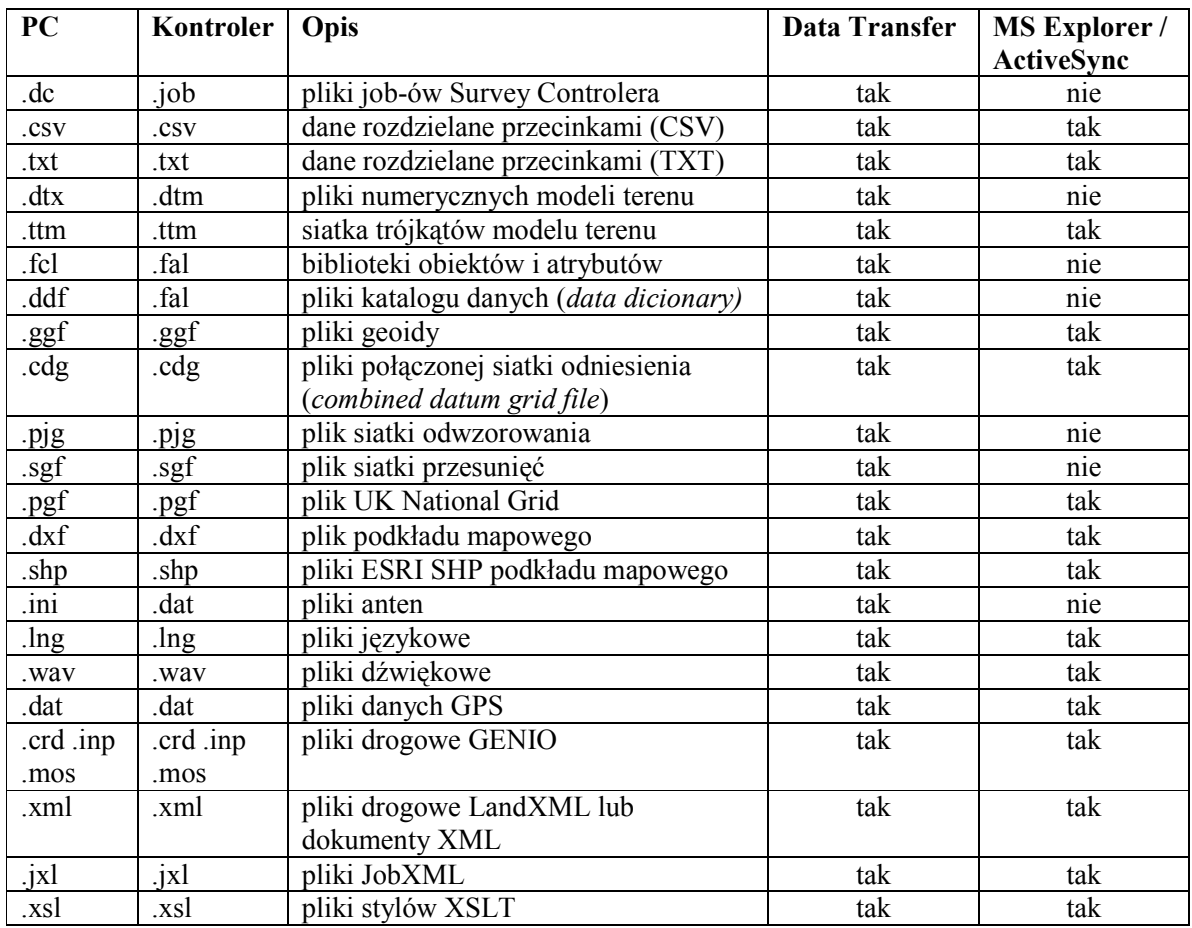

Przesłanie pliku .DC do Trimble Geomatics Office powoduje przesłanie także wszelkich plików z danymi GPS związanych z tym plikiem. Informacja na temat formatu .DC jest dostępna na stronie internetowej Trimble (www.trimble.com). Więcej informacji u dealera Trimble.

*Uwaga – Jeśli projekt w Trimble Geomatics Office korzysta z modelu geoidy, należy pamiętać o przesłaniu pliku geoidy (lub cz*ęś*ci tego pliku) przy transmisji projektu do Trimble Survey Controllera.* 

### **Przesyłanie pliku instrumentu Geodimeter (GDM)**

Tworzenie Job-ów GDM na kontrolerze lub komputerze przy pomocy ASCII File Generator (generatora plików ASCII) opisane jest w rozdziale Tworzenie własnych plików ASCII. *Custom ASCII File* korzysta ze stylów arkuszy XSLT, które mogą być modyfikowane dla stworzenia nowego formatu.

Przesyłanie plików .job GDM przez Trimble Data Transfer opisane jest powyżej. W oknie *Open* należy wybrać *GDM Job files* na liście *Files of type*.

Pliki GDM job zawierają dane obserwacyjne zarejestrowane w kontrolerze.

**Uwaga −** Przesłanie pliku job-a Geodimetra, przykładowo test.job, z kontrolera do komputera powoduje stworzenie dwóch plików:

• test.job (kopia pliku job-a Survey Controllera)

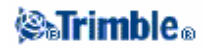

• testGDM.job (właściwy plik GDM job)

### **Dodatkowe opcje przy tworzeniu plików GDM job**

W celu umożliwienia zebrania różnych danych dla punktu w Trimble Survey Controllerze i wysłać atrybuty tego punktu do formatu GDM job jako standardowe etykiety danych, stworzona została następująca funkcja. Podczas tworzenia pliku GDM z dnych z kontrolera, atrybuty punktu przetwarzane są w sposób następujący: jeśli punktowi przypisano atrybuty nazwane od 90 do 99 (czyli etykiety GDM dostępne dla własnego zdefiniowania) a tym atrybutom przypisano wartości, wówczas owe atrybuty zostaną wysłane jako etykiety od 90= do 99=.

Podobnie jeśli atrybut punktu nazwano 4 i przypisano mu pewną wartość, wówczas zostanie on wysłany do pliku GDM jako kod punktu (czyli etykieta 4=) zamiast oryginalnego kodu przypisango punktowi.

*Uwaga − Przed u*Ŝ*yciem tej funkcji nale*Ŝ*y stworzy*ć *bibliotek*ę *obiektów i atrybutów definiuj*ą*c*ą *obiekty z poprawnie nazwanymi atrybutami (przykładowo 4 oraz od 90 do 99). Nale*Ŝ*y przesła*ć *t*ę *bibliotek*ę *do TSC i przypisa*ć *j*ą *do odpowiedniego job-a. Przykładowa taka biblioteka jest dost*ę*pna na płycie CD Trimble Survey Controllera w folderze \ Trimble Survey Controller \ Utilities.* 

### **Przesyłanie pliku Zeiss M5**

Tworzenie plików Zeiss M5 na kontrolerze lub komputerze przy pomocy ASCII File Generator (generatora plików ASCII) opisane jest w rozdziale Tworzenie własnych plików ASCII. Plik M5 współrzędnych, stworzony przy pomocy *Custom ASCII File* pozwala na stworzenie plików wykorzystujących domyślne znaczniki 3300 oraz 3600. *Custom ASCII File* używa stylów arkusza XSLT, które mogą być modyfikowane dla stworzenia nowych formatów.

Przesyłanie plików .job GDM przez Trimble Data Transfer opisane jest powyżej. W oknie *Open* należy wybrać *M5 files* na liście *Files of type*.

Pliki M5 przesłane w ten sposób, zawierają dane obserwacyjne zarejestrowane w kontrolerze a ponadto współrzędne mierzonych punktów.

#### **Aplikacja AutoCAD Land Desktop**

Do przesyłania danych między TSC a Autodesk AutoCAD Land Desktop służy Trimble Link. Po przesłaniu pliku job-a z Trimble Survey Controllera do AutoCAD Land Desktop, tworzony jest plik .tic.

### **Przesyłanie danych ASCII mi**ę**dzy urz**ą**dzeniami zewn**ę**trznymi a kontrolerem**

Rozdział ten opisuje sposób korzystania z funkcji przesyłania danych ASCII z Trimble Survey Controllera. Funkcja ta służy do przesyłania nazw, kodów i współrzędnych punktów w formacie ASCII między kontrolerem i różnymi instrumentami, rejestratorami danych i komputerami.

Ponadto można przesyłać pliki ASCII bezpośrednio do komputera dzięki aplikacjom "trzecim", jak np. HyperTerminal.

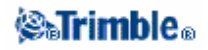

*Uwaga − W funkcji przesyłania plików ASCII przesyłane s*ą *tylko punkty maj*ą*ce współrz*ę*dne w prostok*ą*tnej siatce. Jesli w job-ie nie okre*ś*lono odwzorowania ani transformacji powierzchni odniesienia, punkty GPS nie mog*ą *zosta*ć *przesłane. Ponadto punkty usuni*ę*te oraz punkty zapisane jako wektory biegunowe od punktów usuni*ę*tych, nie mog*ą *zosta*ć *przesłane.* 

Przesyłanie danych ASCII z/do urządzenia zewnętrznego Wysyłanie danych ASCII do urządzenia zewnętrznego Pobieranie danych ASCII z urządzenia zewnętrznego

### **Przesyłanie danych ASCII z/do urz**ą**dzenia zewn**ę**trznego**

Oto dostępne do transmisji formaty plików:

- Trimble GDM (Area)
- dane oddzielane przecinkami (\*.csv, \*.txt)
- SDR33 współrzędne
- SDR33 DC
- TDS
- Topcon (FC−5)
- Topcon (GTS−7)
- Trimble DC v10.7
- Trimble DC v10.0
- SC Exchange
- Trimble Zeiss M5

*Uwaga − Aby u*Ŝ*y*ć *niektórych z powy*Ŝ*szych formatów do stworzenia plików ASCII w folderze / Disk / Trimble Data, nale*Ŝ*y wybra*ć *Files / Import / Export / Create ASCII file. (W poprzednich wersjach Trimble Survey Controllera, było to dokonywane przez polecenie Files / Import / Export / Send ASCII data. )* 

W pliku SC Exchange .dc, wszystkie obserwacje redukowane są na pozycje WGS-84 i siatki prostokatnej (współrzędne). Format ten może służyć do przesyłania plików .dc pomiędzy różnymi wersjami programu Trimble Survey Controller na kontrolerach ACU i TSCe.

Trimble Survey Controller wysyła pliki SC Exchange DC w najnowszej znanej wersji tego formatu. Podczas importu takich plików, TSC odczytuje wszystkie znane mu rekordy; przy odczycie nowszej wersji pliku do starszej wersji TSC, program nie odczytuje nowych typów rekordów, których nie rozpoznaje.

*Uwaga − Formaty Trimble GDM (Area) oraz Trimble Zeiss M5 stworzone przy pomocy opcji Send ASCII data w Trimble Survey Controllerze przeznaczone s*ą *do przesłania do instrumentów. Formaty te s*ą *odmienne od plików GDM job oraz M5 przesłanych przez Data Transfer.* 

Nastepne sekcje opisują sposób podłączenia kontrolera i wysyłania/odbierania danych z/do TSC.

### **Wysyłanie danych ASCII do urz**ą**dzenia zewn**ę**trznego**

*Ostrze*Ŝ*enie − Wysyłaj*ą*c dane do urz*ą*dzenia nie zawieraj*ą*cego w swych plikach informacji o ustawieniach jednostek, należy w TSC użyć ustawienia jednostek takiego jak w tym urządzeniu. W razie niepewności co do tego, czy odpowiednie pliki zawierają ustawienia jednostek, należy użyć ustawie*ń *urz*ą*dzenia*.

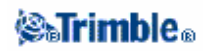

Aby wysłać dane ASCII do urządzenia zwnętrznego, należy:

A. Wybrać pliki do wysłania:

- 1. Wybrać *Files / Import / Export Send ASCII data.*
- 2. W polu *File format* podać typ pliku do wysłania.

B. Ustawić parametry transmisji:

1. Ustawić pole *Controller port* na port kontrolera używany do transmisji.

*Uwaga − Ustawi*ć *port na bluetooth dla wysyłania plików o formatach: danych oddzielanych przecinkami, Trimble DC v10.0,* 

*Trimble DC v10.70 oraz SC Exchange do innego kontrolera obsługuj*ą*cego bluetooth. Przed przesłaniem plików nale*Ŝ*y skonfigurowa*ć *poł*ą*czenie bluetooth; wi*ę*cej informacji w rozdziale Konfiguracja bluetooth.* 

2. Ustawić *Baud rate* oraz *Parity* na zgodność z urządzeniem, z którym się łączymy.

*Uwaga – Jeśli pole File format ustawione jest na Comma Delimited (\* CSV, \* TXT), należy poprawnie ustawi*ć *pr*ę*dko*ść *przesyłu na urz*ą*dzeniu zewn*ę*trznym. Je*ś*li trzeba ustawi*ć *te*Ŝ *kontrol*ę *przepływu (xon/xoff).* 

3. Przy przesyłaniu pliku .dc, jeśli chcemy by Trimble Survey Controller sprawdzał sumę kontrolną podczas transmisji pliku należy wybrać On w polu Checksum.

*Uwaga − Dla formatów eksportu: Trimble GDM (Area), SDR33, TDS, Topcon (GTS−7), Topcon (FC−5), oraz Trimble Zeiss M5, nale*Ŝ*y wybra*ć *odpowiedni format w urz*ą*dzeniu zewn*ę*trznym.* 

*Uwaga − Format Trimble Zeiss M5 u*Ŝ*ywa domy*ś*lnych znaczników dla instrumentu Trimble 3300 w przesyłanym pliku współrz*ę*dnych. Znaczniki odnosz*ą *si*ę *do 27-znakowego pola zawieraj*ą*cego numer I kod punktu w pliku M5. Znaczniki s*ą *nast*ę*puj*ą*ce:* 

- *znaki 1 − 11 s*ą *nieu*Ŝ*ywane i s*ą *eksportowane jako spacje.*
- *znaki 12 − 15 zawieraj*ą *numeryczny kod punktu (wyrównany do prawej). Znaki nie-numerycznie nie s*ą *wysyłane.*

• *znaki 16 − 27 zawieraj*ą *numeryczne nazwy punktu nadane przez Trimble Survey Controller w trakcie eksportu (wyrównane do prawej).* 

NaleŜy się upewnić, czy *Markings settings* w instrumencie 3300 oraz *PI1 Markings* dla 3600 są ustawione jak wyżej podczas transmisji plików ASCII do/z Trimble Survey Controllera.

C. Ustawić parametry pliku:

1. Jeśli pole *File format* ustawione jest na *SDR33 coordinates* lub *TDS* , pojawia się pole *Job name*. Podać nazwę pliku tworzonego podczas transmisji danych.

2. Ustawić pole *Point name* na *Unchanged* lub *Auto−generate*. *Unchanged* wysyła nazwy plików tak jak pojawiają się w kontrolerze. *Auto−generate* dodaje dwa dodatkowe pola: ◊ Pole *Start point name* określa nazwę pierwszego przesyłanego punktu.

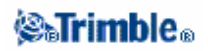

◊ Pole *Auto point step size* określa skok, o jaki zwiększana/zmniejszana jest wartość pola *Start point* przy generowaniu nazw dla następnych punktów.

*Uwaga − Je*ś*li pole File format ustawione jest na TDS a pole Point name na Unchanged, punkt zostanie przesłany tylko wówczas, gdy jego nazwa jest krótsza ni*Ŝ *8 znaków i zawiera tylko znaki numeryczne.* 

3. Pole *Point code* służy do określenia, jaka wartość jest wysyłana do urządzenia w polu *Code*:

- ◊ *Use point code* wysyła kod punktu.
- ◊ *Use point name* wysyła nazwę punktu.

*Uwaga – Jeśli używa sie w TSC długich kodów (do 42 znaków) a format pliku docelowego nie obsługuje długich kodów, zostan*ą *one skrócone.* 

4. Jeśli pole *File format* ustawiono na *SDR33 coordinates* , jest dostępna opcja *Output notes*. Można ją wybrać dla wysyłania wszystkich notatek użtkownika wraz z wysyłanymi danymi. Notatki są wysyłane do rekordu SDR33 w formacie 13NM.

5. Jeśli pole *File format* ustawiono na *Comma Delimited (\*.CSV, \*.TXT)*, można podać format danych do wysłania. Pojawia się pięć pól: *Point name* , *Point code* , *Northing* , *Easting* ,oraz *Elevation* . Używając dostępnych opcji wybrać położenie dla każdego pola. Wybrać *Unused* jeśli dana wartość ma nie być wysyłana; przykładowo:

*Point name* Field 1 *Point code* Unused *Northing* Field 3 *Easting* Field 2 *Elevation* Field 4

D. Przesłać pliki:

1. Po ustawieniu wszystkich szczegółów nacisnąć [Send].

2. Jeśli wysyła się punkty (nie plik .dc), pojawi się ekran *Select points*. Wybrać punkty do przesłania.

Procedura ta jest podobna do tworzenia listy punktów do tyczenia (*Stake out points)*. Więcej informacji w części Tyczenie punktów.

3. Trimble Survey Controller żada zainicjowania otrzymywania danych na urządzeniu, do którego wysyłamy. Więcej informacji na temat otrzymywania danych znajduje się w instrukcji obsługi urządzenia zewnętrznego.

Jeśli urządzenie jest już gotowe do otrzymywania danych, nacisnąć [Yes] by wysłać dane. Dane zostają przesłane.

*Uwaga − Wysyłaj*ą*c dane ASCII z Trimble Controllera do urz*ą*dzenia zewn*ę*trznego nale*Ŝ*y post*ę*powa*ć *zgodnie z instrukcjami na ekranie. Nie wolno podł*ą*cza*ć *kabla a*Ŝ *nie zostanie wy*ś*wietlony odpowiedni komunikat; w przeciwnym wypadku transmisja nie powiedzie si*ę*.* 

#### **Pobieranie danych ASCII z urz**ą**dzenia zewn**ę**trznego**

*Ostrze*Ŝ*enie − Pobieraj*ą*c dane z urz*ą*dzenia nie zawieraj*ą*cego w swych plikach informacji o ustawieniach jednostek, należy w TSC użyć ustawienia jednostek takiego jak w tym urządzeniu. W razie niepewności co do tego, czy odpowiednie pliki zawierają ustawienia jednostek, należy użyć ustawie*ń *urz*ą*dzenia*.

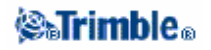

Aby pobrać dane ASCII z urządzenia zewnętrznego, należy:

A. Wybrać pliki do przesłania:

1. Wybrać *Files / Import / Export Receive ASCII data.*  2. W polu *File format* podać urządzenie wysyłające dane. Jeśli pole *File format* ustawione jest na Comma Delimited (\*.CSV, \*.TXT), SC Exchange, Trimble DC v10.0, Trimble DC v10.7, lub SDR33 DC, pojawi się pole *Receive from*. Ustawić jego wartość na *External device*.

B. Ustawić parametry transmisji:

1. W polu *Port details / Controller port* wybrać port kontrolera używany do transmisji.

*Uwaga − Ustawi*ć *port na bluetooth dla otrzymywania plików o formatach: danych oddzielanych przecinkami, Trimble DC v10.0,* 

*Trimble DC v10.70 oraz SC Exchange z innego kontrolera obsługuj*ą*cego bluetooth. Przed przesłaniem plików nale*Ŝ*y skonfigurowa*ć *poł*ą*czenie bluetooth; wi*ę*cej informacji w rozdziale Konfiguracja bluetooth.* 

2. Ustawić *Baud rate* oraz *Parity* na zgodność z urządzeniem, z którym się łączymy.

*Uwaga – Jeśli pole File format ustawione jest na Comma Delimited (\*.CSV, \*.TXT), należy poprawnie ustawi*ć *pr*ę*dko*ść *przesyłu na urz*ą*dzeniu zewn*ę*trznym. Je*ś*li trzeba ustawi*ć *te*Ŝ *kontrol*ę *przepływu (xon/xoff).* 

3. Przy przesyłaniu pliku .dc, jeśli chcemy by Trimble Survey Controller sprawdzał sumę kontrolną podczas transmisji pliku należy wybrać On w polu Checksum.

#### C. Opcja w polu *File format* określa dalsze postępowanie:

Jeśli wybierze się jedną z następujących opcji, należy także ustawić odpowiedni format w urządzeniu zewnętrznym:

Geodimeter (Area) SDR33 TDS Topcon (GTS−7) Topcon (FC−5) Trimble Zeiss M5 Pole *Point name służy określeniu*, jak otrzymywane będą nazwy punktów.

*Uwaga − W przypadku formatu Zeiss M5, znaczniki (organizacja 27-znakowego pola nazwy i kodu punktu) musz*ą *spełnia*ć *nast*ę*puj*ą*ce reguły:* 

- *znaki 12 − 15 zawieraj*ą *kod punktu*
- *znaki 16 − 27 zawieraj*ą *nazw*ę *punktu*

*Uwaga − Nazwy punktów w Trimble Survey Controllerze posiadaj*ą *max. 16 znaków, lecz niektóre nazwy otrzymywane z urz*ą*dze*ń *zewn*ę*trznych mog*ą *okaza*ć *si*ę *dłu*Ŝ*sze. W takim wypadku (16 znaków lub wi*ę*cej) nale*Ŝ*y wybra*ć *obci*ę*cie z lewej lub z prawej (Truncate left albo Truncate right).* 

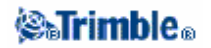

Jeśli pole *File format* ustawiono na *Comma Delimited* (\*.CSV, \*.TXT), można podać format otrzymywanych danych. Pojawia się pięć pól: *Point name* , *Point code* , *Northing* , *Easting* ,oraz *Elevation* . UŜywając dostępnych opcji wybrać połoŜenie dla kaŜdego pola. Wybrać *Unused* jeśli dana wartość nie występuje w pobieranym pliku; przykładowo:

*Point name* Field 1 *Point code* Unused *Northing* Field 3 *Easting* Field 2 *Elevation* Field 4

### D. Zapisać pliki:

1. Po podaniu wszystkich parametrów i gdy urządzenie zewnętrzne jest gotowe do wysyłania danych, należy podłączyć kable i nacisnąć [Receive].

Trimble Survey Controller żąda zainicjowania wysyłania danych na urządzeniu, z którego wysyłamy. Więcej informacji na temat wysyłania danych znajduje się w instrukcji obsługi urządzenia zewnętrznego.

Po zainicjowaniu wysyłania Trimble Survey Controller rozpoczyna otrzymywać dane i pojawia się pasek postępu procesu.

Po zakończeniu transferu Trimble Survey Controller automatycznie zakańcza operację i zapisuje pobrane pliki.

2. Jeśli transfer skończył się, lecz operacja nie została zamknięta, należy nacisnąć [Esc]. Pojawi się komunikat:

Transmission interrupted. What would you like to do now? Należy wykonać jedna z czynności::

- ♦ nacisnąć [Continue] by powrócić do trybu otrzymywania danych.
- ♦ nacisnąć [Finish] by zakończyć operację i zapisać otrzymane dane do aktualnego job-a.
- ♦ nacisnąć [Cancel] by zakończyć operację i usunąć otrzymane dane.

*Uwaga – Wysyłając dane ASCII do Trimble Controllera z urządzenia zewnętrznego należy postępować* zgodnie z instrukcjami na ekranie. Nie wolno podłączać kabla aż nie zostanie wyświetlony odpowiedni *komunikat; w przeciwnym wypadku transmisja nie powiedzie si*ę*.* 

### **Tworzenie plików ASCII**

Można stworzyć pliki ASCII w kontrolerze, o następujących dostępnych formatach:

- Comma delimited (\*.csv, \*.txt) (oddzielane przecinkami)
- SDR33 DC
- Trimble DC v10.7
- Trimble DC v10.0
- SC Exchange
- Trimble JobXML

Nowy plik zapisywany jest do folderu *\Disk\Trimble Data.* 

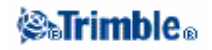

Jeśli pole *File format* ustawiono na *Comma Delimited (\*.CSV, \*.TXT*), można podać format danych do wysłania. Pojawia się pięć pól: Point name, Point code, Northing, Easting, oraz Elevation . Używając dostępnych opcji wybrać położenie dla każdego pola. Wybrać *Unused* jeśli dana wartość ma nie być wysyłana; przykładowo:

*Point name* Field 1 *Point code* Unused *Northing* Field 3 *Easting* Field 2 *Elevation* Field 4

W pliku SC Exchange .dc, wszystkie obserwacje redukowane są na pozycje WGS-84 i pozycje w siatce współrzednych. Format ten służy do przesłania plików .dc między różnymi wersiami Trimble Survey Controllera pracującymi na kontrolerach ACU oraz TSCe.

Trimble Survey Controller wysyła pliki SC Exchange DC w najnowszej znanej wersji tego formatu. Podczas importu takich plików, TSC odczytuje wszystkie znane mu rekordy; przy odczycie nowszej wersji pliku do starszej wersji TSC, program nie odczytuje nowych typów rekordów, których nie rozpoznaje.

Więcej na temat tworzenia własnego formatu ASCII w rozdziale Tworzenie własnych plików ASCII.

### **Tworzenie własnych plików ASCII**

Menu to służy do tworzenia własnych formatów plików ASCII podczas pomiarów terenowych. Można użyć predefiniowanych formatów lub stworzyć własne; można tworzyc pliki o niemalże dowolnym opisie. Mogą one służyć do sprawdzania danych terenowych, tworzenia raportów itp., które następnie można np. wysłać elektromicznie do biura w celu dalszej obróbki.

Dostępne predefiniowane formaty plików ASCII to:

- rozdzielany przecinkami z atrybutami
- GDM area
- GDM job
- M5 współrzędne
- rapory tyczenia
- raport obserwacji kontrolnych

Formaty te są zdefiniowane przez style XSLT (\*.xsl) w folderze *\ Disk \ Trimble Data*.

Taki predefiniowany format może zostać dowolnie zmodyfikowany lub wykorzystany jako wzorzec dla stworzenia nowego formatu pliku.

Ponadto na płycie CD Trimble Survey Controllera dostępne są następujące formaty plików: (można je skopiować do kontrolera przez Trimble Data Transfer lub Microsoft ActiveSync)

- CMM współrzędne
- CMM wysokości
- $\bullet$  KOF
- SDMS

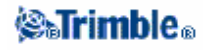

### **Sposób tworzenia własnego pliku ASCII za pomoc**ą **predefiniowanego stylu XSLT:**

- 1. Otworzyć job-a zawierającego dane do wysłania.
- 2. Z menu głównego wybrać *Files / Import/Export / Custom ASCII file.*
- 3. W polu *File format* podać typ pliku do utworzenia.
- 4. Podać nazwę pliku.

Domyślnie pole *File name* zawiera nazwę aktualnego job-a; rozrzerzenie pliku definiowane jest w stylu XSLT. Można zmienić nazwę i rozszerzenie według potrzeb.

5. Wypełnić pozostałe pola.

Można użyć stylów arkuszy XSLT do generowania plików i raportów bazujących na podanych parametrach. Przykładowo tworząc raport tyczenia, pola *Stakeout horizontal tolerance* oraz *Stakeout vertical tolerance* definiują dopuszczalne odchyłki tyczenia. Podczas tworzenia raportu można zastrzec ich wartości a wówczas każda odchyłka większa od nich pojawi się w raporcie w określonym kolorze.

- 6. Aby automatycznie przeglądnąć plik po jego utworzeniu, wybrać opcję *View created file*.
- 7. Nacisnąć [Accept] by stworzyć plik.

Plik zostaje zapisany w folderze *\ Disk \ Trimble Data \ Export*.

### **Tworzenie arkuszy stylów XSLT dla okre**ś**lenia własnych plików ASCII**

Predefiniowane formaty mogą być zmieniane w dowolnym edytorze tekstowym (jest to wygodne dla niewielkich zmian). Jednakże dla stworzenia zupełnie nowego formatu ASCII, wymagana jest pewna podstawowa umiejętność programowania.

Na kontrolerze modyfikacja lub tworzenie arkuszy stylów nie jest operacją łatwą; wygodniej jest uczynić to na komputerze wyposażonym w program edycyjny dla plików XML.

Formaty predefiniowane na kontrolerze są też dostępne na CD. Można je zmodyfikować i przesłać do kontrolera poprzez Microsoft ActiveSync. Aby nie utracić oryginalnych formatów, należy zmodyfikowane pliki zapisać pod innymi nazwami.

Dla opracowania własnych arkuszy stylów XSLT potrzeba:

- komputera.
- podstawowych umiejętności programowania.
- aplikacji do edycji plików XML z opcjami debuggowania.
- definicji schematu pliku JobXML dostarczającej szczegółów formatu JobXML wymaganych do stworzenia nowego stylu XSLT.
- pliku job Trimble Survey Controllera lub pliku JobXML, zawierającego dane źródłowe.

Predefiniowane arkusze stylów XSLT oraz schemat JobXML dostępne są w folderze *\ Trimble Survey Controller \ Utilities* na płycie CD Trimble Survey Controllera.

Aplikacja ASCII File Generator może być zainstalowana z płyty CD Trimble Survey Controllera. Informacje na temat korzystania z tej aplikacji znajdują się w pliku pomocy.

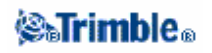

### Podstawowe kroki:

- 1. Pobrać plik job-a lub plik JobXML z Trimble Controllera jedną z metod:
	- przesłać plik job-a z kontrolera przez Microsoft ActiveSync lub Data Transfer i uzyć job-a bezpośrednio w ASCII File Generatorze.
	- przesłać plik job-a z kontrolera przez Microsoft ActiveSync lub Data Transfer i uzyć ASCII File Generatora do stworzenia pliku JobXML.

• stworzyć plik JobXML w kontrolerze. Z menu *Import/Export / Create ASCII file* ustawić pole *File format* na *Trimble JobXML.* Przesłać plik JobXML przez Microsoft ActiveSync. • stworzyć i przesłać plik JobXML przez Data Transfer. Upewnić się, że pole *Files of type* ustawione jest *JobXML Files.* 

2. Stworzyć nowy format na podstawie predefiniowanego stylu XSLT jako punktu wyjścia i schematu JobXML jako przewodnika.

3. Aby stworzyć nowy własny format pliku ASCII na komputerze, należy użyć aplikacji ASCII File Generator dla zastosowania stylu XSLT na plik job-a lub na plik JobXML.

4. Aby stworzyć własny format pliku ASCII na kontrolerze, należy skopiować ten plik do folderu *\ Disk \ Trimble data* na kontrolerze przez Microsoft ActiveSync.

### **Uwagi**

- pliki definicji arkusza stylów XSLT to pliki formatu XML.
- predefiniowane arkusze stylów są podane w języku angielskim. Można je dostosować do własnego języka.
- arkusze stylów muszą zostać stworzone według standardów XSLT określonych przez World Wide Web Consortium (W3C). Szczegóły na stronie http://www.w3.org.
- definicja schematu pliku Trimble JobXML dostarcza szczegółów formatu pliku JobXML.

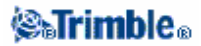

# **Reguły przeszukiwania bazy danych**

### **Reguły przeszukiwania bazy danych**

Ten rozdział objaśnia zasady przeszukiwania bazy danych Trimble Survey Controller.

•Dynamic Database

- •Search Rules (Zasady Szukania)
	- ♦order in the database
	- ♦search class (szukanie wg dokładności)
- •Exceptions to the search rules (wyjątki w regułach przeszukiwania)
- •Linked files and their Search Rules (podłączone pliki i ich reguły przeszukiwania)
- •Finding the best point in the database (znalezienie najbardziej odpowiedniego punktu w bazie danych)
- •The Overwriting rules (przepisywanie reguł)
- Store another does not change the best point
- •Assigning control class to a point (Wyznaczenie kontroli klasy punktu)
- •Using low class points as backsights (stosowanie punktów niższej klasy do odczytu wstecz)

**Uwaga** − Jeśli job nie zawiera punktów o tej samej nazwie, to *Search rules* nie są używane.

### **Dynamic Database**

Program Trimble Survey Controller posiada dynamiczną bazę danych. To zapisane zasoby połączonych wektorów podczas RTK i pomiaru tachimetrycznego, zrobione stanowiska niektórych punktów zależnych od stanowisk innych punktów. Jeśli zmieniasz współrzędne punktu, który jest zależny od wektorów (np stanowisko instrumentu, punkt wstecz, lub stacja bazowa GPS) to wpływsz na wspólrzędne wszystkich punktów które zależa od niego.

Program Trimble Survey Controller używa reguł przeszukiwania bazy danych do przemienienia współrzednych zależnych punktów, podstawia nowe współrzedne dla zależnego punktu. Jeśli współrzedne punktu z zależnymi punktami przesuwają się o pewną wartość, zależne punkty są przesuwane o tą samą wartość.

Kiedy istnieją dwa punkty o tej samej nazwie, program Trimble Survey Controller używa *search rules* do ustalenia najlepszego punktu.

### **Search Rules** (Zasady Szukania)

Program Trimble Survey Controller pozwala na istnienie wielu punktów o tej samej nazwie (point ID) w tym samym job.

Aby rozróżniać punkty o tej samej nazwie i decydować które punkty mają być użyte, program Trimble Survey Controller stosuje *search rules*. Kiedy pytasz o współrzędne punktu żeby wykonać funkcję lub kalkulację, sprawdza bazę zgodnie z:

- •kolejnością zapisu w archiwum bazy danych
- •klasyfikacją (search class) daną każdemu punktowi

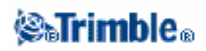

### **Order in the Database**

Baza danych zaczyna poszukiwanie po otwarciu job database i szuka w dół job-u punktu o nominalnej nazwie.

Program Trimble Survey Controller szuka pierwszego występującego punktu z daną nazwą. Potem szuka dalej w bazie danych punktów o tej samej nazwie.

**Uwaga** – W wersji 7.50 i późniejszych programu Trimble Survey Controlle zmieniono przeszukiwanie bazy danych. Przeszukuje job od dołu do góry.

Ogólne zasady:

 $\triangleleft$  Jeśli dwa lub więcej punktów mają tą samą dokładność i tą samą nazwę, to używany jest pierwszy punkt.

 $\blacklozenge$  Jeśli dwa lub więcej punktów mają tą samą nazwę ale różną dokładość, to używany jest punkt o wyższej dokładności, nawet jeśli to nie jest pierwszy punkt.

♦Jeśli dwa lub więcej punktów (jeden z job database i jeden z podłączonych plików) mają tą samą nazwę, program używa punktu z job datacase, bez względu na klasyfikację punktu w podłączonym pliku. Więcej informacji znajdziesz w rozdziale Linked files and their Search Rules.

#### **Search Class**

Program Trimble Survey Controller posiada najwięcej klasyfikacji **Coordinates (współrz**ę**dnych)**  i **Observations (obserwacji)** Używa tych klasyfikacji do oceny znaczenia punktów i obserwacji zapisanych w job database.

Współrzędne mają priorytet względem obserwacji. Jeśli współrzędne i Obserwacje o tej samej nazwie maja ta samą dokładność, to użyte zostaną współrzędne niezależnie od uporządkowania w bazie danych.

#### **Poni**Ŝ**ej przedstawiono klasyfikacj**ę **współrz**ę**dnych:**

♦Control − (najwyŜsza dokładność) nadawana tylko kiedy punkt jest główny lub przeniesiony.

♦Averaged − nadawana dla zapisanego miejsca w siatce wynikającego z wyliczonej uśrednionej pozycji.

♦Adjusted − nadawana punktom, które są uzgodnione w obliczonym poligonie.

♦Normal − nadawana punktom wprowadzonym lub kopiowanym.

◆Construction – nadawana wszystkim punktom pomierzonym metodą *Fastfix*, które używane są do wyliczenia innych punktów.

♦Deleted − nadawana punktom które zostały przepisane, gdy orginalny punkt miał tą samą (lub niższą) dokładność co nowy punkt.Punkty *Deleted* nie są pokazywane na liście punktów i nie są używane do obliczeń. Jednak pozostają w bazie danych.

### **Control class**

*Control class* ma pierwszeństwo przed innymi. Może to być ustalone tylko przez ciebie. Użyj *control class* dla punktów które chcesz nadać pierwszeństwo względem punktów o tej samej nazwie w job database. Więcej informacji w rozdziale Assigning control class to a point.

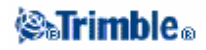

**Uwaga −** NiemoŜna zapisać punktu *control class* z pomierzonego punktu, lub uŜyć punktu *control class* w uśrednianiu obliczanej pozycji.

#### **Poni**Ŝ**ej przedstawiono klasyfikacj**ę **obserwacji**:

- ♦Mean Turned Angle (MTA)
- ♦Normal
- ♦Backsight
- ♦Construction
- ♦Stakeout
- $\triangle$ Check
- ♦Deleted

Obserwacje *Deleted* nie są pokazywane na liście punktów i nie są używane do obliczeń. Jednak pozostają w bazie danych.

### **Example**

Jeśli punkt nazwany "1000",jest wprowadzany jako punkt początkowydo bobliczenia *from−a−baseline offset, program Trimble Survey Controller poszukuje pierwszego punktu "1000"*. Następnie wyszukuje pozostałe punkty o nazwie "1000" w bazie danych wg następujących reguł:

 $\triangleleft$  Jeśli nie ma innych, znalezionych punktów o tej nazwie, to używa tego znalezionego do obliczeń. ◆ Jeśli znaleziono inne punkty "1000", program porównuje klasy dwóch punktów. Użyty zostanie punkt "1000" z wyższą klasyfikacją. Należy pamiętać że klasyfikacja punktu wg współrzędnych (np *keyed-in*) jest wyższa niż klasyfikacja punktu wg obserwacji.

Na przykład, jeśli oba punkty były wprowadzone (keyed in), jeden był z normalną klasyfikacją a drugi z klasyfikacją *control*, Trimble Survey Controller uŜyje do obliczeń punktu z *control class,* bez względu na to który był znaleziony pierwszy. Jeśli jeden punkt był wprowadzony a drugi z obserwacji, Trimble Survey Controller przyjmie ten wprowadzony.

♦Jeśli punkty mają są tej samej klasy Trimble Survey Controller przyjmie do obliczeń ten pierwszy.

Na przykład oba punktynazywają się "1000" jeden jest wprowadzony drugi ma normalną klasyfikację, użyty zostanie ten pierwszy.

### **Wyj**ą**tki od reguł wyszukiwania**

W poniższych przypadkach nie są stosowane ogólne reguły wyszukiwania:

### **Wyj**ą**tki od reguł wyszukiwania dla pomiarów GPS :**  •**W kalibracji GPS**

Wyszukuje kalibrację dla punktu o najwyższej klasie zapisanego w siatce współrzędnych. Ten punkt siatki jest używany jako jeden z pary skalibrowanych punktów. Program Trimble Survey Controller wyszukuje następnie punkty z najwyższej klasie GPS zapisane jako współrzędne WGS84 jako wektor WGS84. Ten punkt jest jako część pary GPS punktów.

### •**When starting an RTK rover**

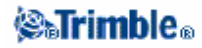

Kiedy zaczniesz pomiar roverem, jeżeli nadawany z bazy punkt jest nazwany, np. "BASE001", to wybranie *Start survey* spowoduje, że program Trimble Survey Controller wyszuka punkt o najwyższej klasie GPS (WGS−84) z tą nazwą. Jeśli nie istnieje punkt GPS o tej nazwie, ale "BASE001" istnieje w siatce współrzędnych lub lokalnym układzie współrzędnych, program Trimble Survey Controller przetworzy punkt do GPS (WGS−84). Zastosuje odwzorowanie, dane transformacji i aktualną kalibrację do wyliczenia punktu. Następnie zapisze go jako "BASE001", ze współrzednymi WGS−84 i nada *check class*, także orginalne współrzedne z siatki lub lokalnego układu nadal będą używane do obliczeń.

**Uwaga −** Współrzedne WGS−84 punktu bazowego w bazie danych Trimble Survey Controller są współrzędnymi z którego wynikają wektory GPS

Jeśli w bazie danych nie ma punktu bazowego, pozycja przesłana przez odbiornik bazowy jest zapisana jako punkt *normal class* i jest używany jako współrzedne bazowe.

### **Wyj**ą**tki od reguł wyszukiwania dla pomiarów tachimetrycznych:**

#### • **F1 lub F2 z jednego stanowiska i MTA z innego stanowiska**

Jeśli obserwujesz punkt w więcej niż jednym położeniu lunety, obserwacja F1(pierwsze położenie lunety) i obserwacja w F2 są połączone tworząc rekord MTA. W tej sytuacji MTA jest używane jako współrzędne punktu.

Jednak, jeśli jest obserwacja do punktu tylko w F1 lub tylko w F2, z wcześniejszego stanowiska a potem z późniejszego stanowiska (może to być to samo stanowisko co pierwsze) na ten sam punkt, tworzony jest nowy MTA, to ten MTA prawdopodobnie będzie tej samej klasy co wcześniejsza obserwacja w F1 lub F2. W tej sytuacji reguły są zachowane dla bazy danych i pierweszy punkt jest przyjmowany jako najlepszy.

### •**Observations that coordinate a point are better than those that do not**

Obserwacja *angles and distance* która koordynuje punkt, jest lepsza niż angles−only która nie koordynuje punktu. Ta zasada jest stosowana nawet gdy obserwacja angles−only jest już w bazie danychi jest wysokiej klasy np. MTA

#### **Podł**ą**czone pliki I ich reguły przeszukiwania**

Pliki rozdzielone przecinkiem (\*.csv lub \*.txt) lub pliki Survey Controller (job) mogą być podłączone do aktualnego Survey Controller job aby udostępnić zewnętrzne dane. Więcej informacji w rozdziale Linked files.

Reguły przeszukiwania Trimble Survey Controller nie działaja w podłączonych plikach. Punkkty z aktualnego job mają **zawsze** pierwszeństwo przed punktami o tej samej nazwie z podłączonego pliku, bez względu na klasyfikację. Np. jeśli punkt 1000 w aktualnym job jest sklasyfikowany jako *As−staked*, a punkt 1000 w podłączonym pliku ma klasyfikację *Normal coordinate* to wg reguł pierwszeństwo będzie miał punkt z klasą *As−staked*. Jeśli oba punkty byłyby w aktualnym job, to wg reguł wybrany byłby punkt z klasą *Normal.* 

### **Wyszukiwanie najlepszego punktu w bazie danych**

Aby znaleźć punkt o najwyższej klasyfikacji, użyj Point manager. W Point manager, punkt o najwyższej klasie zawsze pojawia się na pierwszym poziomie w strukturze drzewa. Jeśli jest więcej niż jeden punkt z daną nazwą na drugim poziomie drzewa są wszystkie punkty o tej samej nazwie. Punkt o najwyższej

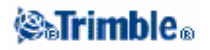

klasyfikacji pojawi się na szczycie, następnie inne punkty o tej samej nazwie w kolejności w której były obserwowane.

### **Duplicate points and overwriting**

*Duplicate point tolerances* porównuje współrzędne punktu zapisanego z punktemo tej samej nazwie istniejącym w bazie danych. Jeśli współrzędne są poza określoną, dla danego rodzaju pomiaru, *duplicate point tolerances*, pojawia się okno **Duplicate point out of tolerance.** Wybierz **Overwrite** aby zapisać nowy punkt I usunąć wszystkie istniejące punkty o tej samej klasie lub niższej. W wyświetlonych opcjąch, **Overwrite** i Average są to opcje które umożliwiają "awansowanie" punktu- a więc zmienienie współrzęnych najlepszego punktu.

**Uwaga −** OstrzeŜenie pojawia się tylko jeśli nowy punkt jest poza tolerancją względem orginalnego punktu. Jeśli zmienione zostały wartości tolerancji to wiadomość się nie pojawi. Więcej informacji znajduje się w rozdziale Duplicate point tolerance.

Przy pomiarze tachimetrycznym, obserwacje z jednej stacji do tego samego punktu są połączone tworząc rekord MTA. Nie pojawi się ostrzeżenie "duplicate point out of tolerance"

Jeśli zapisywana jest obserwacja w II położeniu lunety do punktu który posiada obserwację w I położeniu lunety, to obserwacja w II położeniu lunety jest kontrolowana czy mieści się w tolerancji względem obserwacji w I położeniu, a potem jest zapisywana. Więcej informacji O obserwacjach w I I II położeniu lunety znajduje się w rozdziale Measuring a point in two faces

**Ostrzeżenie – Ostrzeżenie o** *duplicate point* **może wskazać że chcesz przepisać punkt z zależnymi** wektorami. Jeśli będziesz kontynułował, współrzędne zależnych wektorów (elementów) zostaną zmienione.

### **Overwrite rules - Reguły przepisywania.**

Przepisanie usuwa punkty, I powoduje zmianę do współrzędnych lepszego punktu.

**Uwaga −** Usunięte punkty pozostają w bazie danych z klasyfikacją *Deleted*. Więcej informacji znajduje się w rozdziale Search Class.

Jeśli opcja Overwrite (przepisywania) nie pojawia się w programie Trimble Survey Controller, oznacza to że przepisanie nie daje zmiany współrzędnych do lepszego punktu.

### **Ogólne zasady przepisywania w Observation i Coordinate (Wspołrz**ę**dne):**

- $\bullet$  Observations może przepisywać i dlatego może usuwać obserwacje.
- ◆ Coordinates może przepisywać i dlatego może usuwać współrzędne.
- ♦ **Observations** nie mogą przepisywać Współrzędnych.
- ♦ **Coordinates** nie mogą przepisywać obserwacji.

Nie znaczy to że każda obserwacja mogże przepisać każda inną obserwacje o tej samej nazwie i że każda współrzedna może przepisać każdą współrzedną o tej samej nazwie. Nadal obowiązują zasady Search Class.

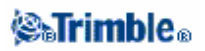

#### **Kilka przykładów**

 $\triangleleft$  Jeśli mierzysz punkt o nazwie która już istniej w bazie danych, możesz wybrać przepisanie kiedy zapisujesz nowy punkt. Wszystkie poprzednie obserwacje o danej nazwie z tą samą lub niższą klasą zostaną usunięte.

Jeśli punkt zapisano gdy istnieją współrzędne, może nie być możliwości przepisania, ponieważ przepisanie obserwacji nie może zmieniać lepszego punktu.

◆Jeśli wprowadzasz punkt o nazwie która już istnieje w bazie danych, możesz wybrać przepisanie kiedy zapisujesz nowy punkt. Wszystkie poprzednie opunkty zapisane jako współrzędne o danej nazwie z tą samą lub niższą klasą zostaną usunięte. Nie ma to wpływu na punkty o tej samej nazwie zapisane jako obserwacje.

### Zachowanie innych nie zmienionych, "lepszych" punktów

Jeśli mierzysz lub wprowadzasz punkt z nazwą która już istnieje w bazie danych możesz wybrać zachowanie obu punktów w bazie danych i obydwa są przenoszone do job. Reguły przeszukiwania Trimble Survey Controller gwarantują że do obliczeń przyjęty będzie punkt o wyższej klasie. Jeśli oba punkty są tej samej klasy użyty zostanie pierwszy.

### **Averaging overwrites another average**

Jeśli mierzysz punkt używając nazwy która już istnieje w aktualnym job-ie możesz wybrać uśrednienie wszystkich punktów o tej samej nazwie. Aby zapisać obserwacje i uśredniną siatkę współrzędnych wybierz **Average**. Jeśli uśredniona pozycja dla tej nazwy już istnieje, nowa uśredniona pozycja będzie nadpisana na istniejącą uśrednioną pozycję. Uśrednione punkty mają klasyfikację współrzędnych. Współrzędne mają wyższą klasyfikację niż obserwacje, więc zapisana uśredniona pozycja będzie mieć pierwszeństwo przed obserwacjami. MoŜesz wybrać *Auto−average* kiedy punkt jest w obrębie tolerancji. tolerance. Więcej informacji znajduje się w rozdziale Averaging.

#### **Assigning control class to a point**

*Control class* jest najwyższą klasyfikacją jaką możesz nadać punktowi. Każdy punkt o wysokiej dokładności (high–accuracy) którego używasz jako *fixed standard* w job-ie może być punktem *control class*.

Jeśli określisz klasę szukania- *control* kiedy wprowadzasz współrzędne dla punktu, to jego współrzędne nie będą zmienioneaż wprowadzisz inny punkt o tej samej nazwie z tą klasą (control) i nadpiszesz pierwszy punkt.

Program Trimble Survey Controller nigdy nie podnosi pomierzonych punktów do klasy *contrl.* Jest tak ponieważ pomierzony punkt ma błędy pomiarowe i może przeinaczać lub być pomierzony ponownie w czasie pracy. Jeśli wprowadzasz punkt "CONTROL29"to jest on klasy *control,* generalnie nie potrzebujesz współrzędnych tego punktu do zmiany. Punkt klasy *control* jesttraktowany jako *fixed* dla job-u.

Program Trimble Survey Controller może mierzyć punkty **observed** *control*, ale nie nada im klasyfikacji *control.* Jest tak ponieważ, w kalibracji, pomierzone punkty często mają tą samą nazwę co wprowadzone punkty *control.*

This makes it easier to set up the calibration. It also makes it easier to manage your data, for example, if you know that all references to point "CONTROL29" on the ground are also references to point "CONTROL29" in the database.

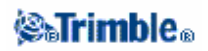
#### **U**Ŝ**ycie punktów ni**Ŝ**szej klasy jako kierunku wstecz**

Jeśli używasz punktu niższej klasy, jako 'do tyczenia' lub punktu klasy 'kontrolny', dla odczytu wstecz, wyświetli się wiadomość:

*Backsight point has a low classification. Before continuing, key in a backsight coordinate to ensure that coordinates can be calculated. (Odczyt wstecz ma niższą klasyfikację. Przed kontynuowaniem wejdź* w *backsight coordinate aby upewnić się że współrzędne mogą być obliczone.* 

Zasady Szukania analizują współrzędne zależnych punktów, i następnie określają najlepszy punkt. W większości sytuacji zasady działają bardzo dobrze, ale okazjonalnie może zdarzyć się, że "zapętlenie reguł" spowoduje brak w obserwacjach elementów do obliczenia spodziewanych współrzędnych.

Może się to zdarzyć kiedy punkt obserwacyjny klasy "do tyczenia", lub 'kontrolny' jest używany jako punkt wstecz.

Program Trimble Survey Controller ostrzega że punkt niższej klasy został użyty jako punkt wstecz. Możesz zignorować ta wiadomość, dane powinny zostać prawidłowo obrobione w komputerze. Jednak może nie być możliwe podglądniecie współrzednych dla następnych obserwacji i może nie być możliwe zobaczenie współrzędnych na mapie.

Aby uniknąć tego problemu, wejdź w Keyed−in coordinate dla punktu wstecz przed zakończeniem ustawienia stanowiska:

1.Naciśnij *Key in / Points.* 

2.Wprowadź nazwę dla punktu wstecz. Kiedy pojawi się wiadomość że punkt już istnieje,naciśnij *OK*.

3. Pojawią się współrzędne dla unktu. Naciśnij *Store.*.

4.W oknie Duplicate point, ustal *Action* dla *Store another* i następnie naciśnij *Enter.* 

Współrzędne wprowadzone dla punktu wstecz zostaną zapisane. Współrzędne mają wysoką klasę dla obserwacji, więc punkt wstecz nie będzie miał już niższej klasyfikacji I wszystkie obserwacje z tego stanowiska są teraz skorelowane.

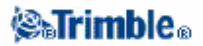

#### **Słowniczek**

Rozdział ten objaśnia niektóre terminy użyte w tej Instrukcji.

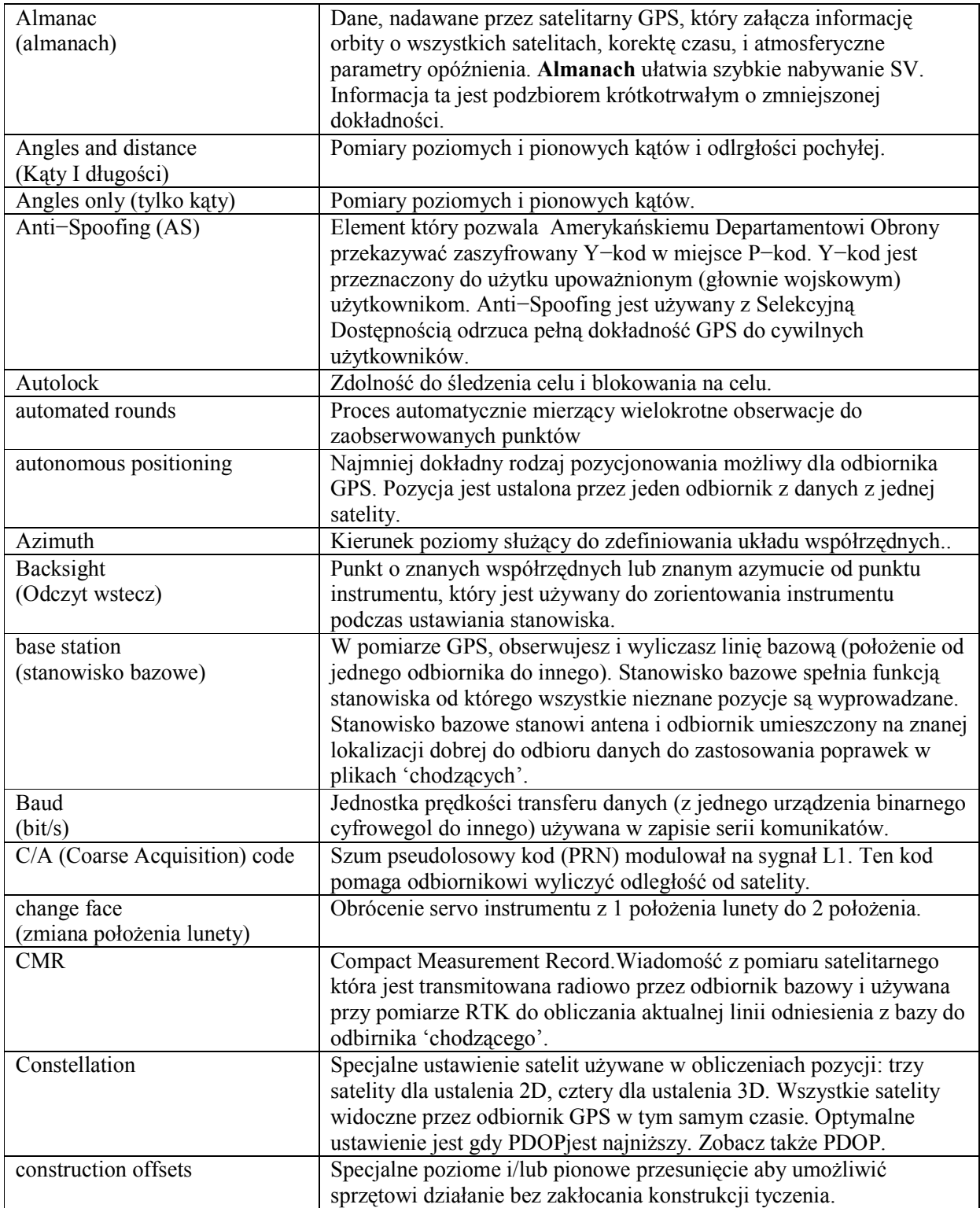

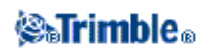

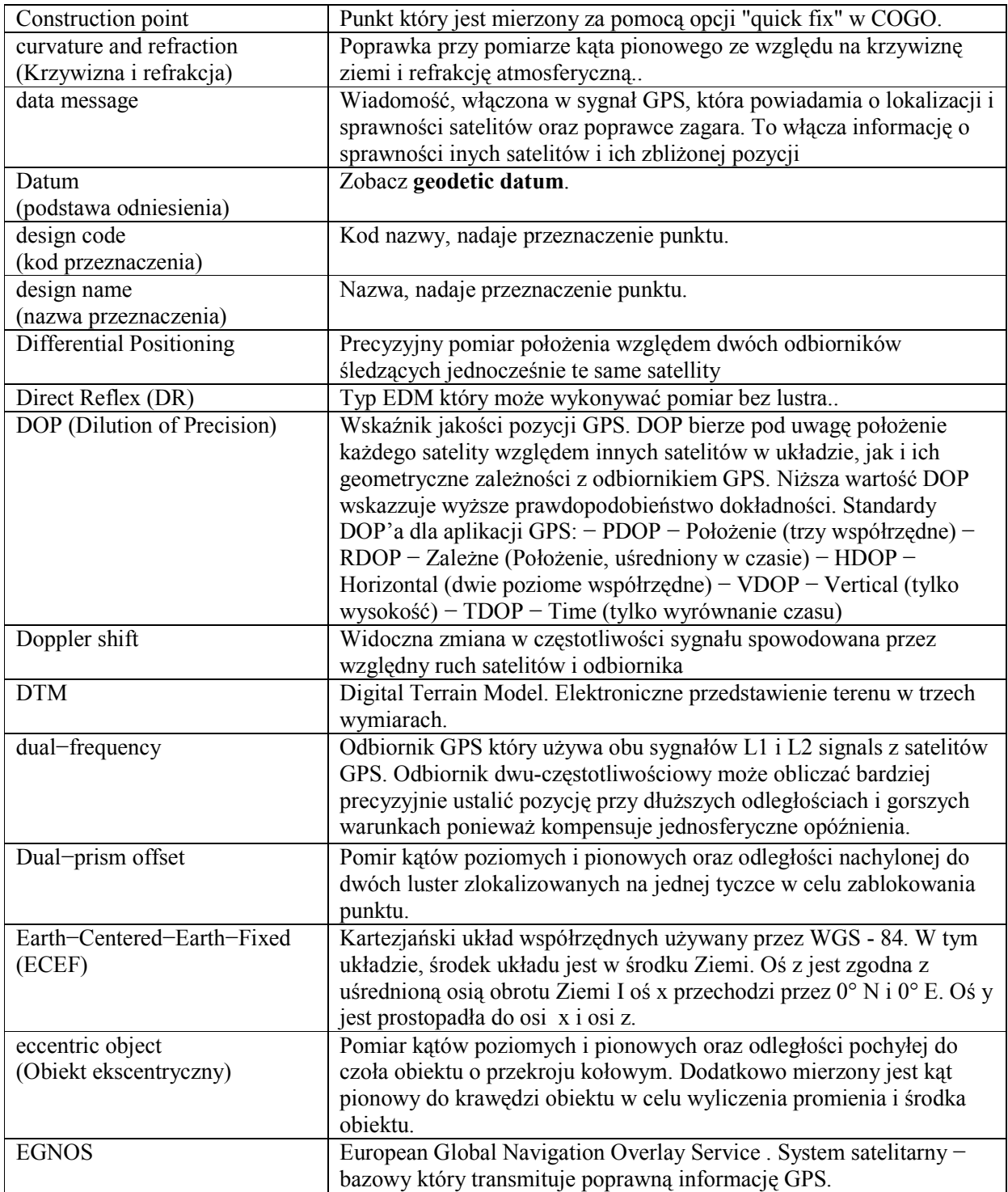

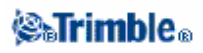

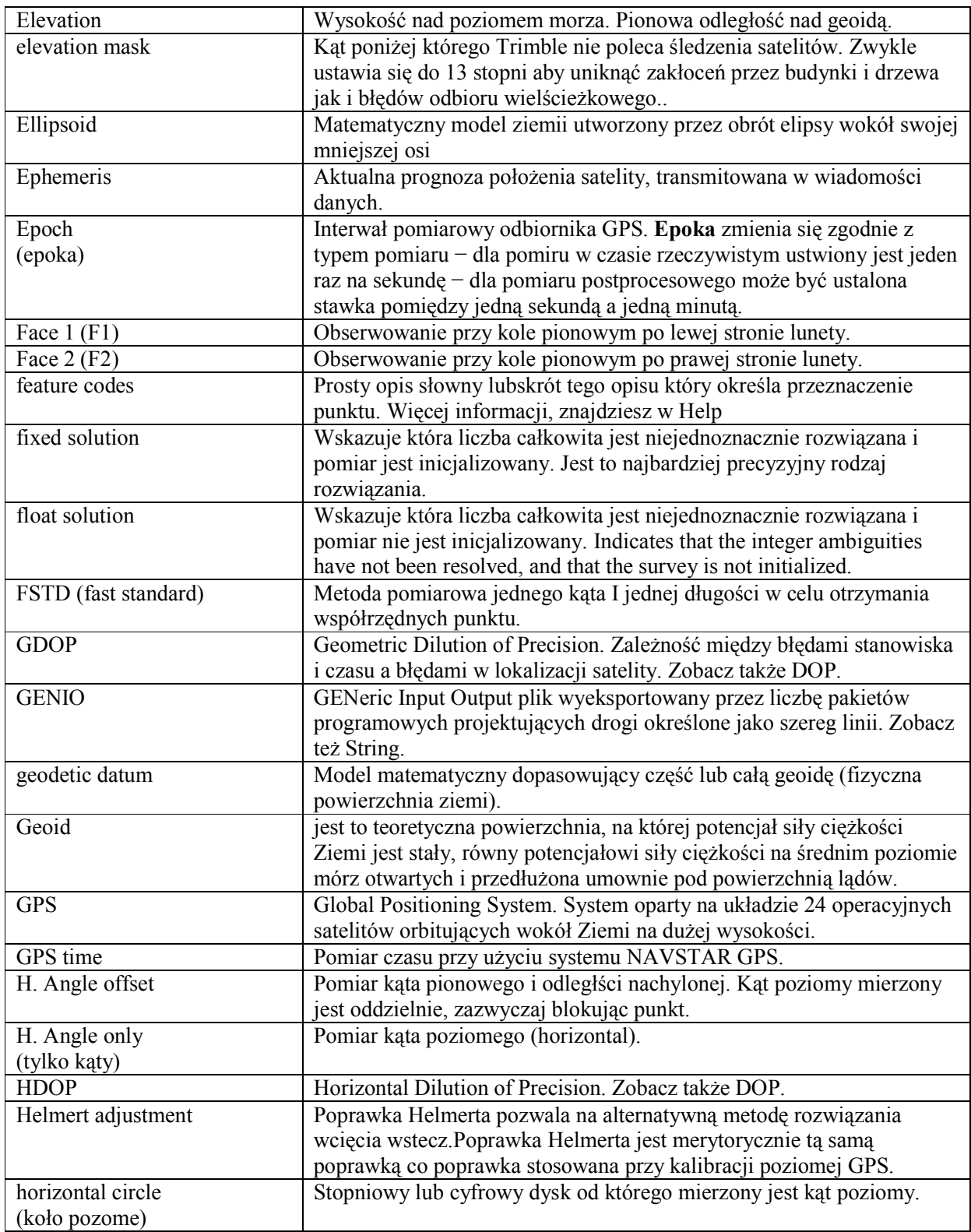

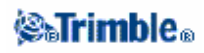

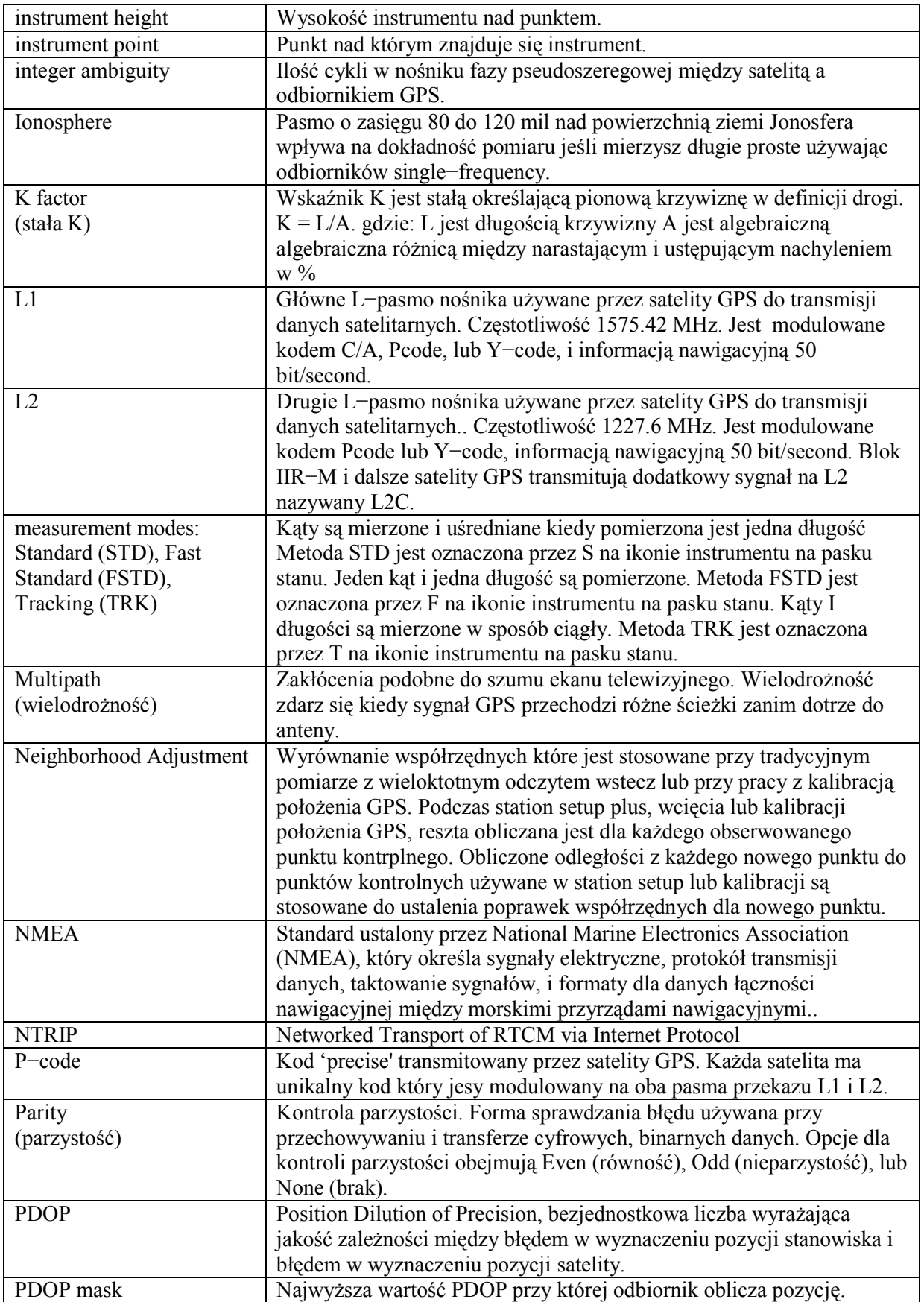

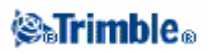

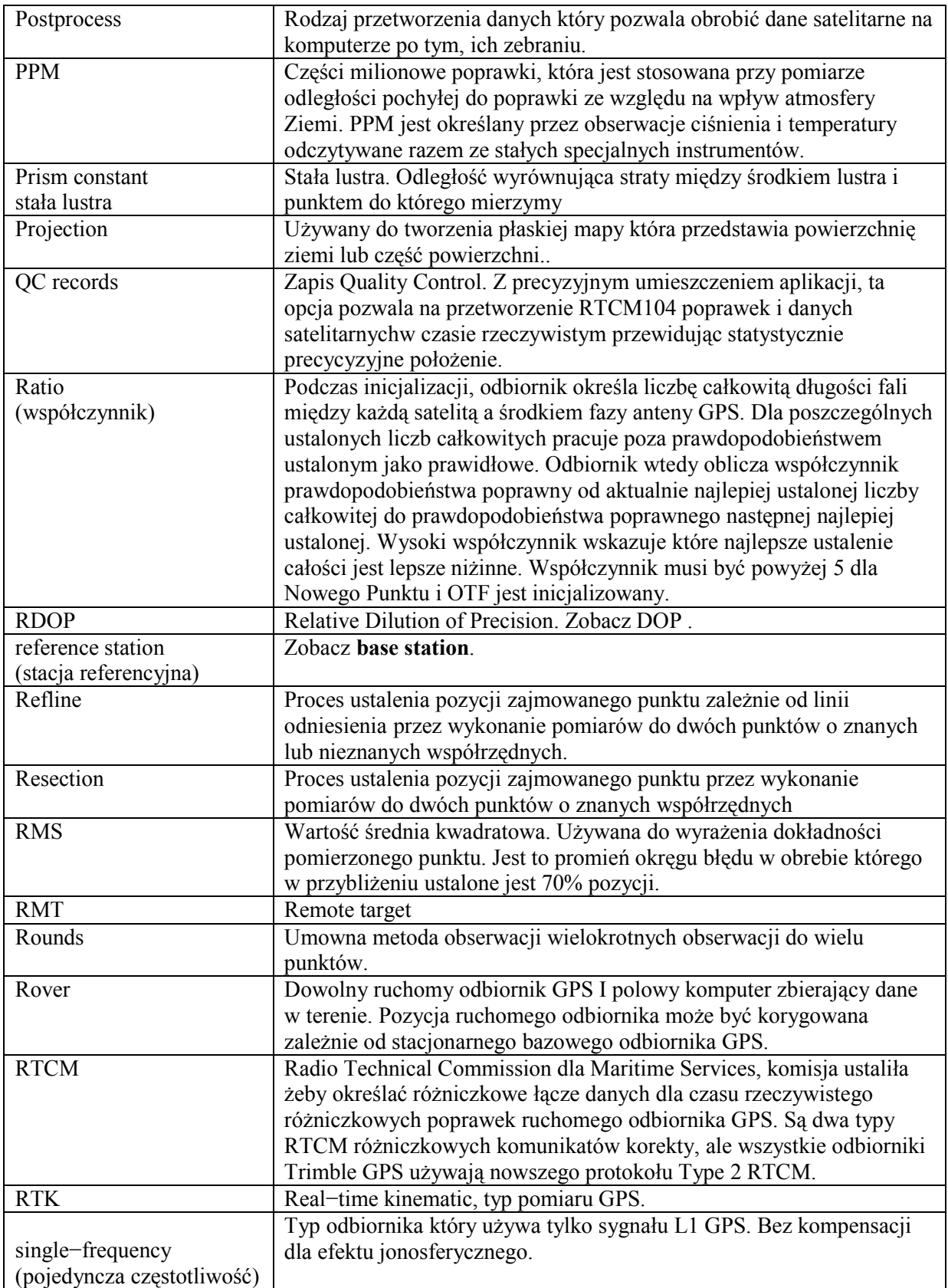

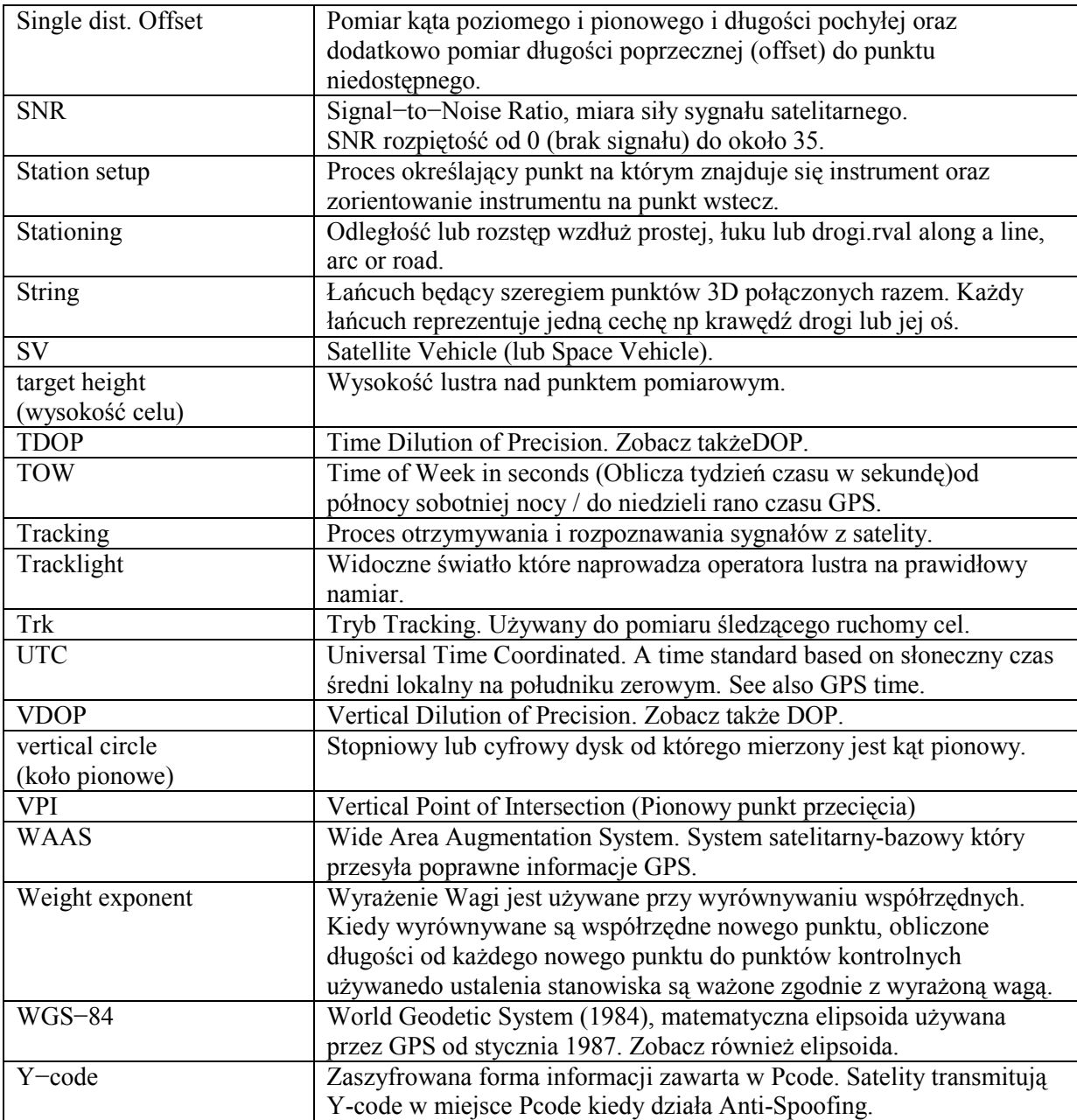